# **MR8847A**

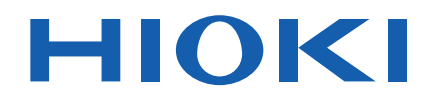

**MR8847-51 MR8847-52**

**MR8847-53** Instruction Manual

## **MEMORY HiCORDER**

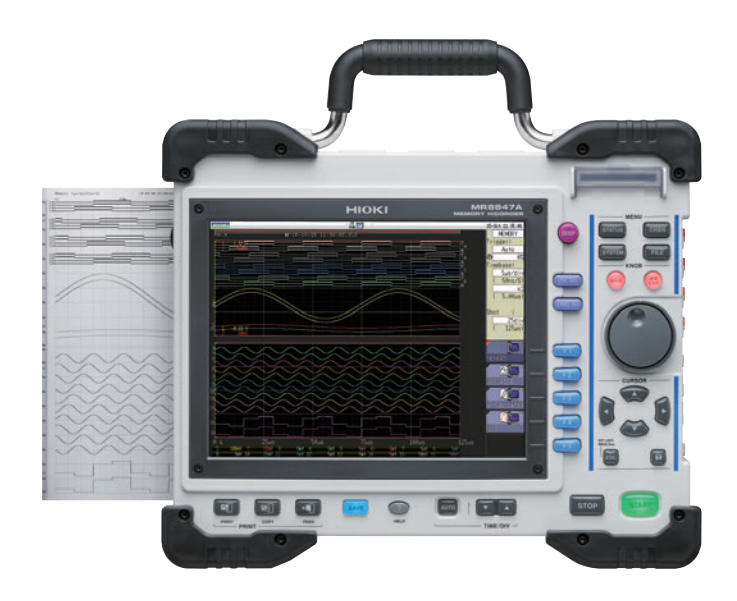

### **Video**

Scan this code to watch the instructional video(s). Carrier charges may apply.

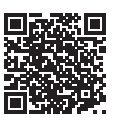

**The latest edition of the instruction manual**

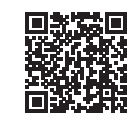

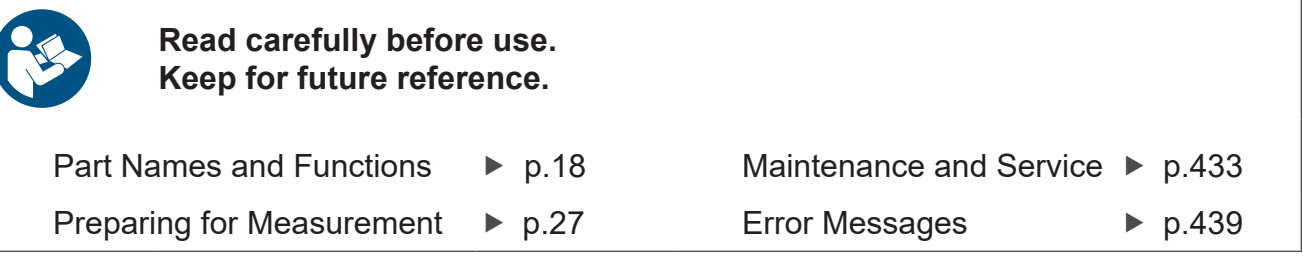

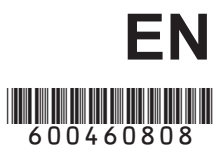

Mar. 2024 Revised edition 8 MR8847G961-08

### **Contents**

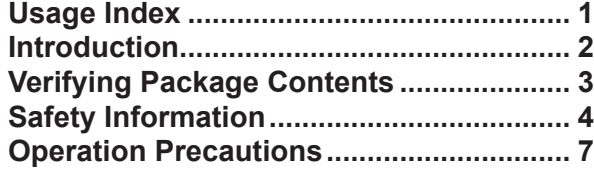

### **1 [Overview](#page-23-0) 17**

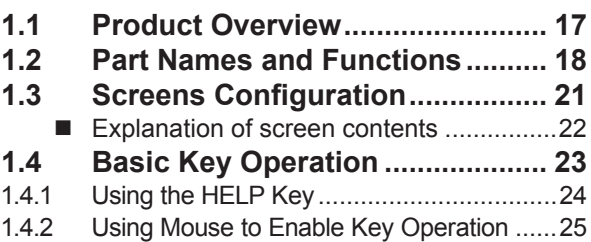

### **2 [Preparing for](#page-33-0)  [Measurement](#page-33-0) 27**

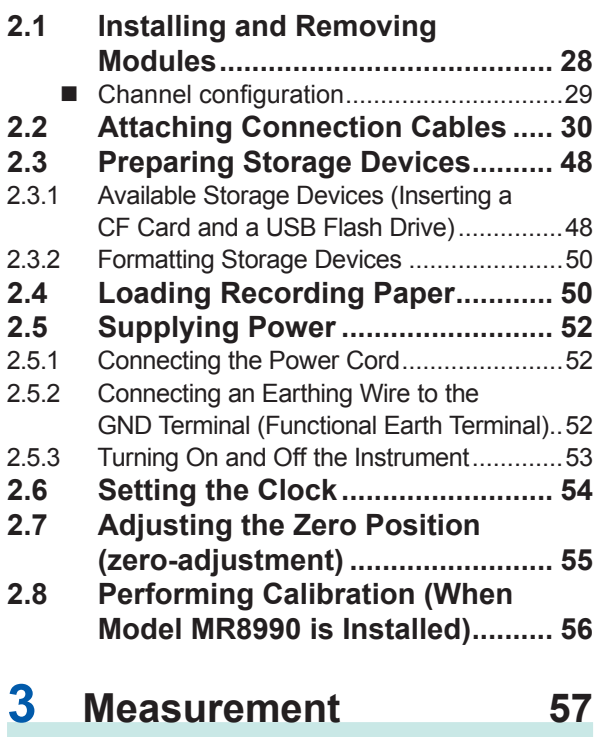

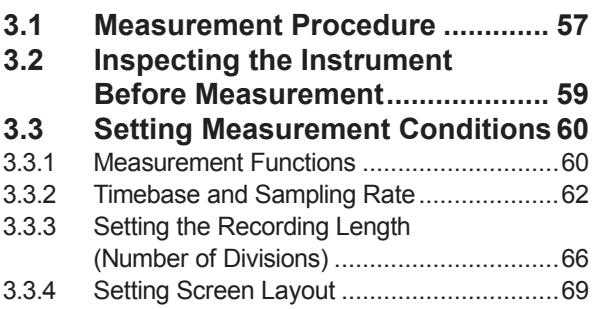

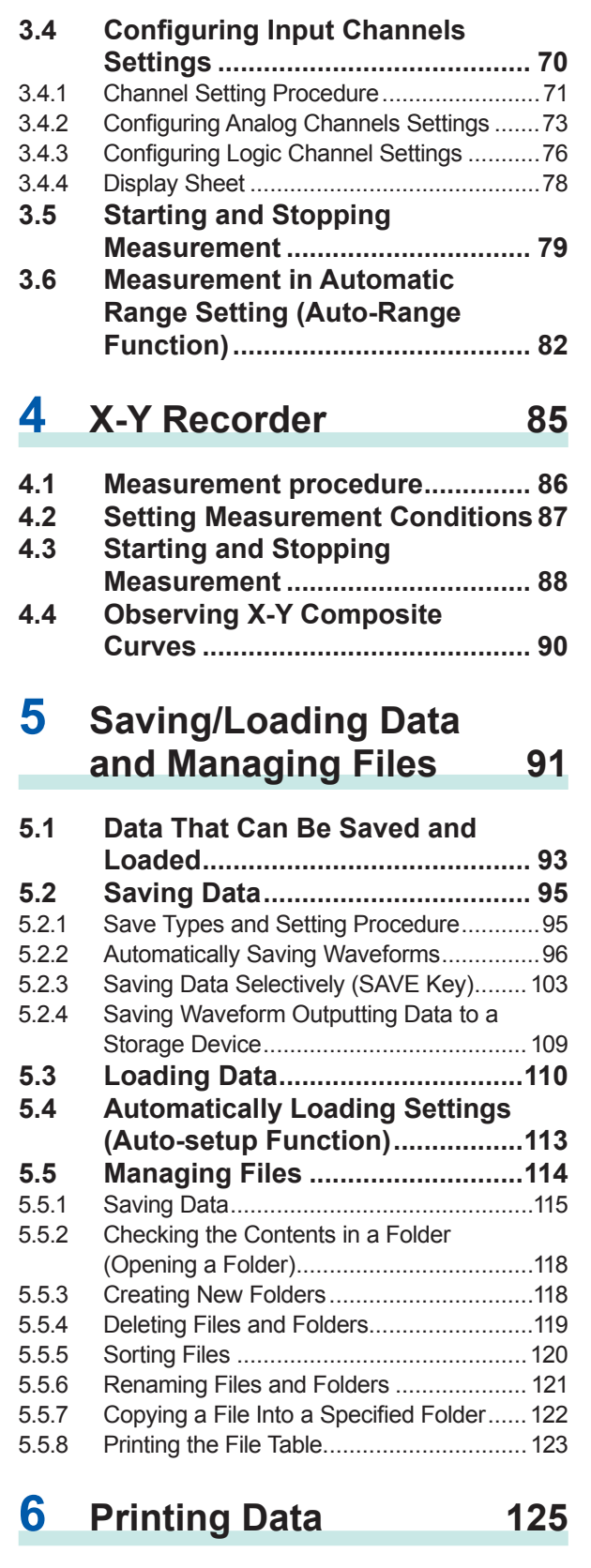

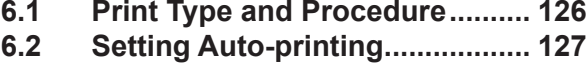

**6**

**5**

**4**

**3**

**2**

**1**

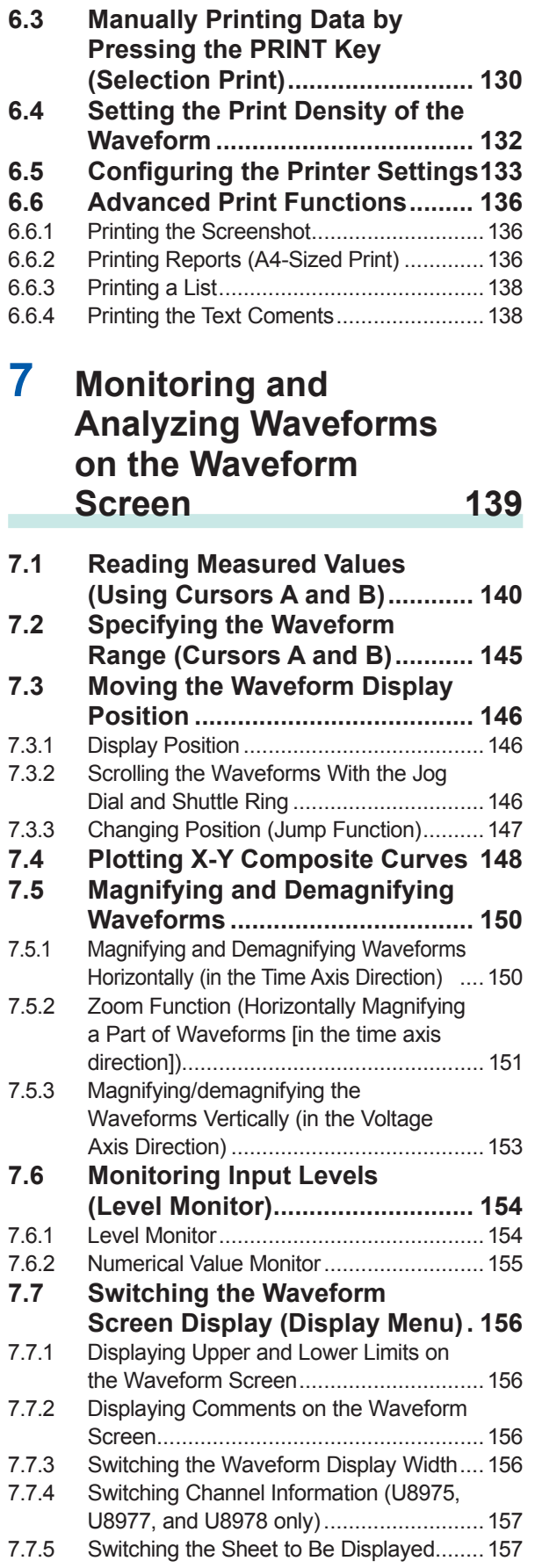

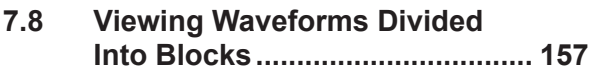

### **8 [Advanced Functions](#page-165-0) 159**

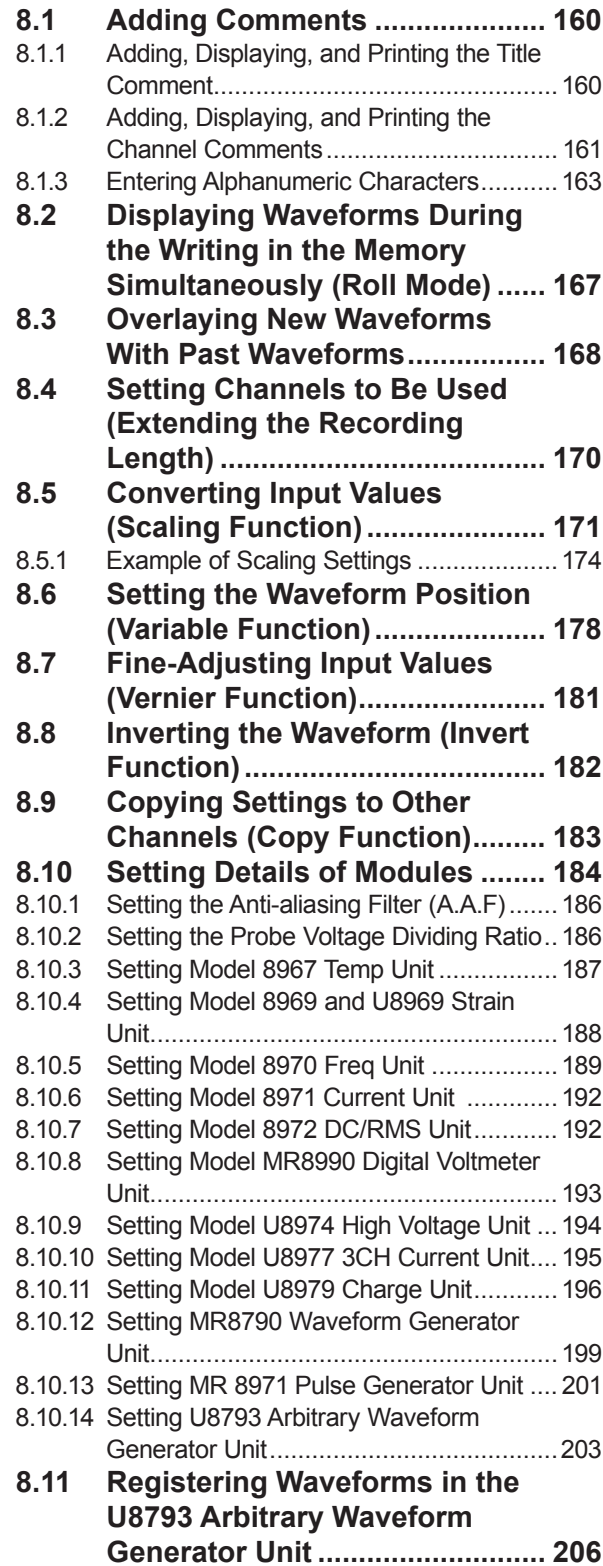

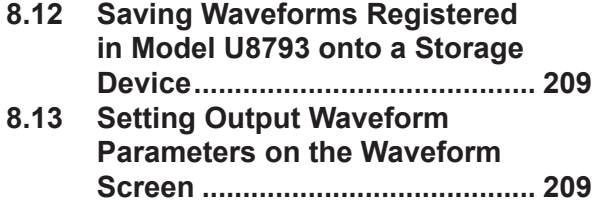

### **9 [Setting the Trigger](#page-217-0) 211**

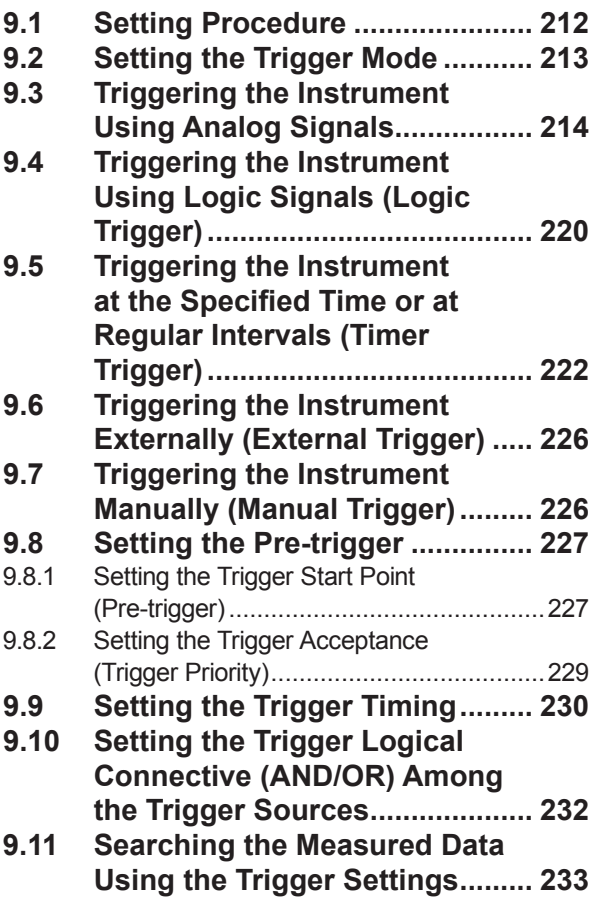

### **10 [Numerical Calculation](#page-241-0)  [Functions](#page-241-0) 235**

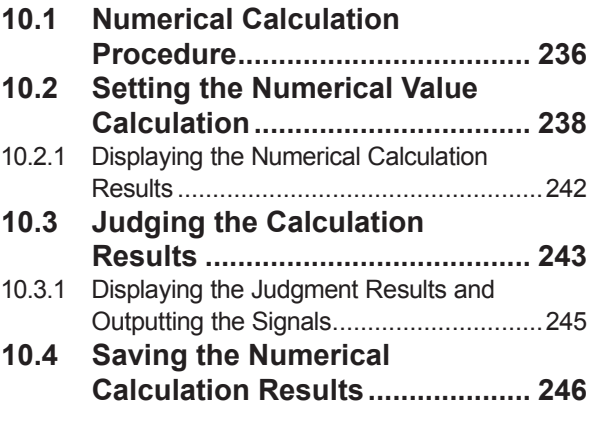

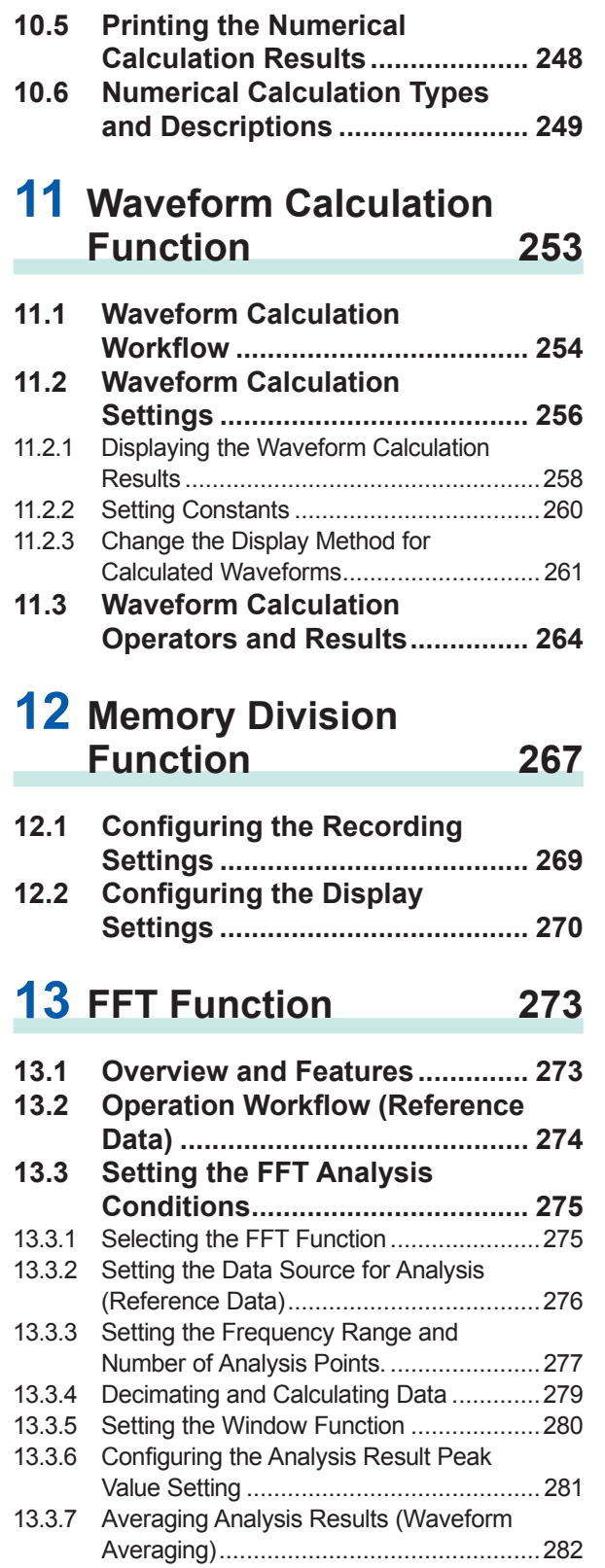

- 13.3.8 [Highlighting Analysis Results \(Phase](#page-291-0)  Spectra Only) [..........................................285](#page-291-0) 13.3.9 [Configuring the Analysis Mode Settings](#page-292-0) ...286 13.3.10 [Setting the Display Range of the](#page-296-0)  Vertical Axis (Scaling) [..............................290](#page-296-0)
- 13.3.11 [Setting and Changing Analysis](#page-297-0)  [Conditions on the Waveform Screen........](#page-297-0) 291

**Appx. Ind.**

**10**

**9**

**8**

**7**

**6**

**13**

**12**

**11**

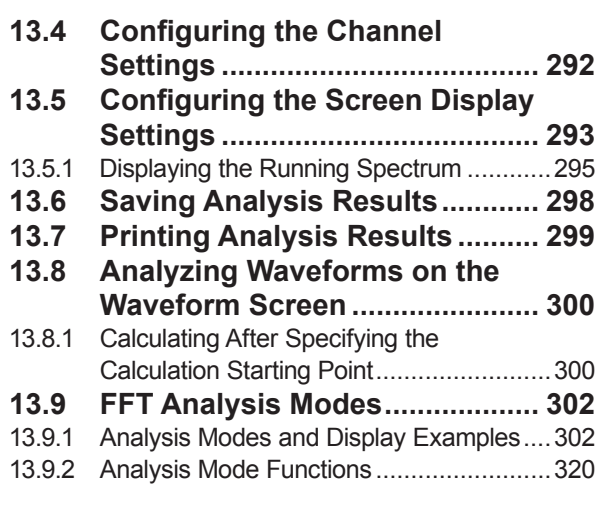

### **14 [Waveform Evaluation](#page-327-0)  [Function](#page-327-0) 321**

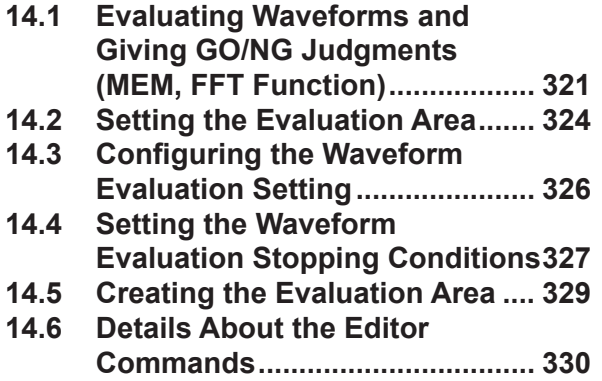

### **15 [Setting the System](#page-341-0)  [Environment](#page-341-0) 335**

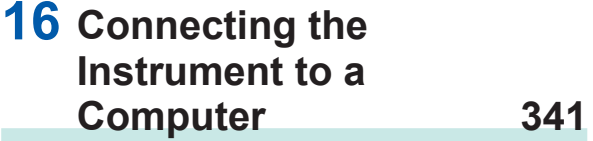

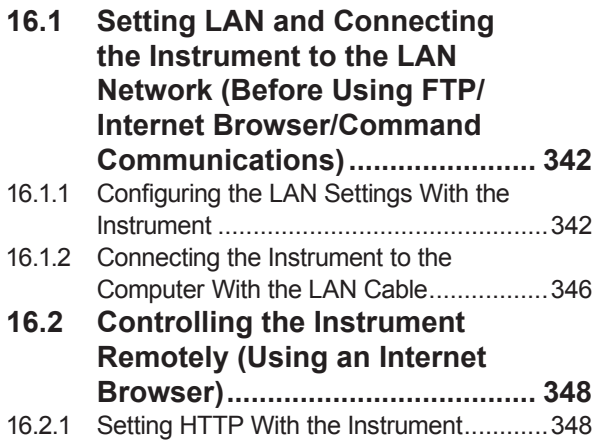

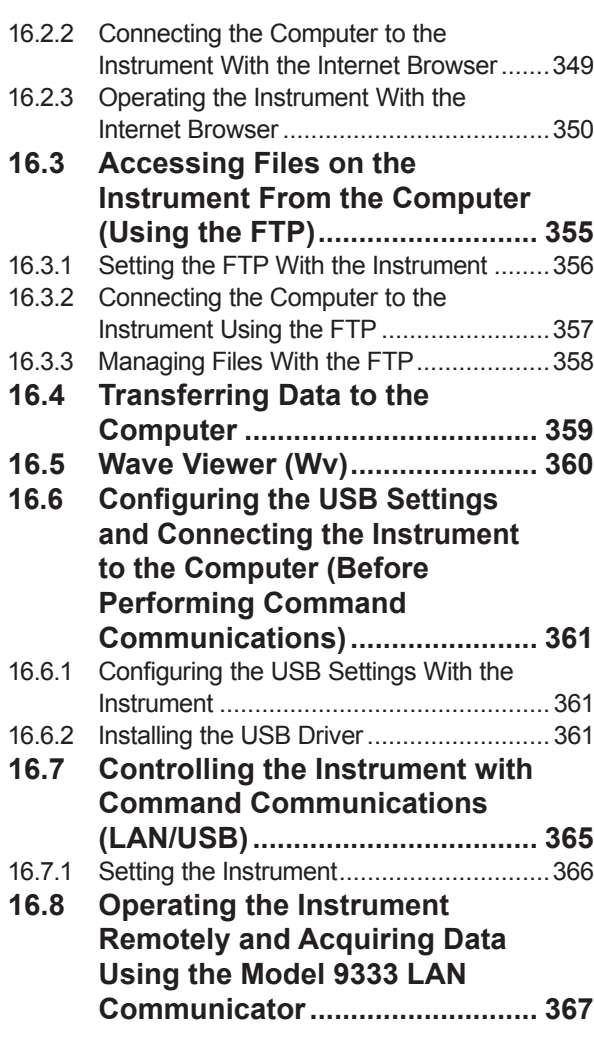

### **17 [Controlling the](#page-375-0)  [Instrument Externally](#page-375-0) 369**

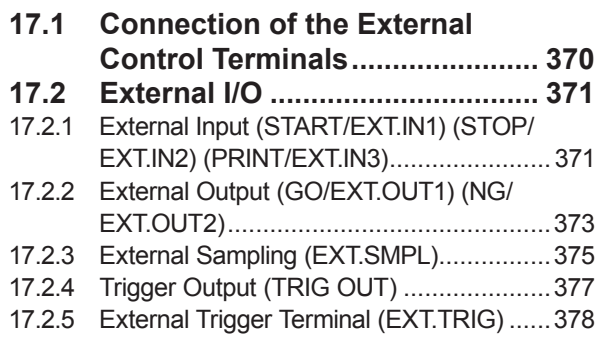

### **18** Specifications 379

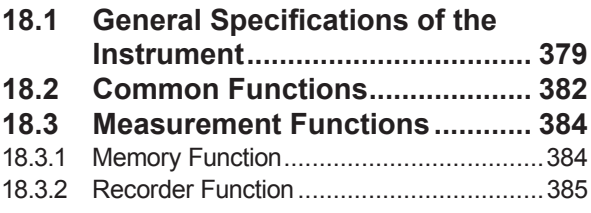

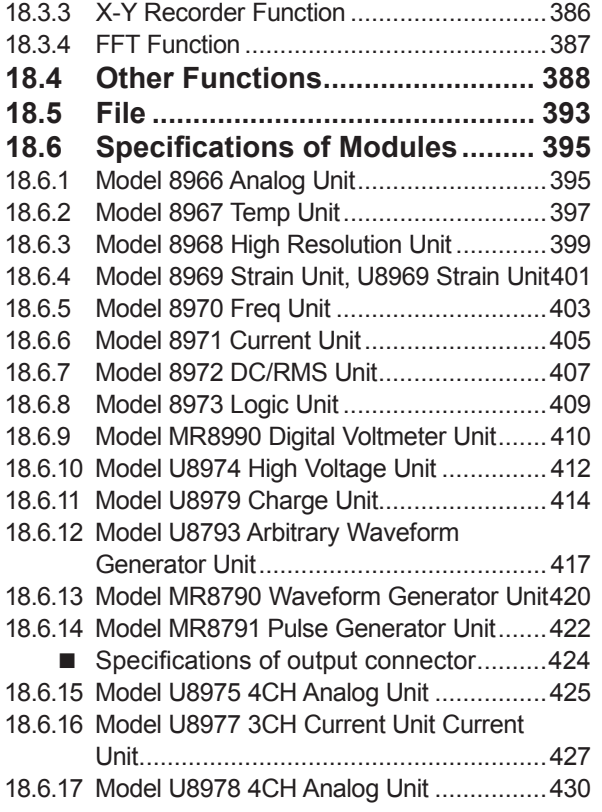

### **19 [Maintenance and](#page-439-0)  [Service](#page-439-0) 433**

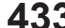

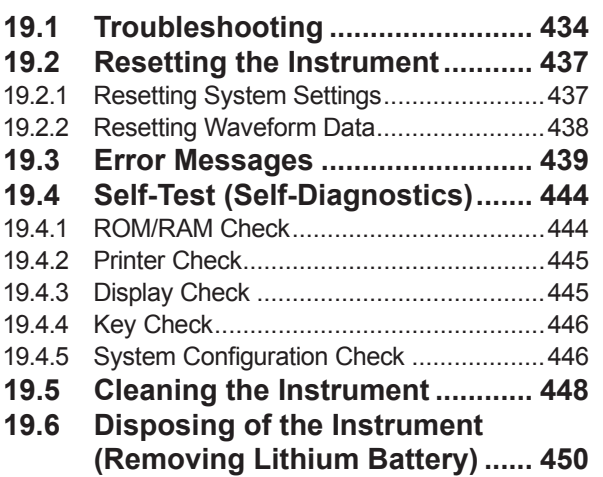

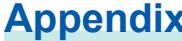

### **[Appendix](#page-459-0) Appx.1**

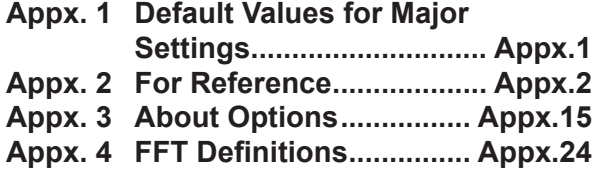

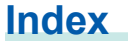

**Ind.1** 

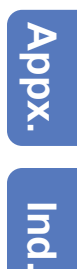

Contents

### <span id="page-7-0"></span>**Usage Index**

#### **Basic measurement procedure**

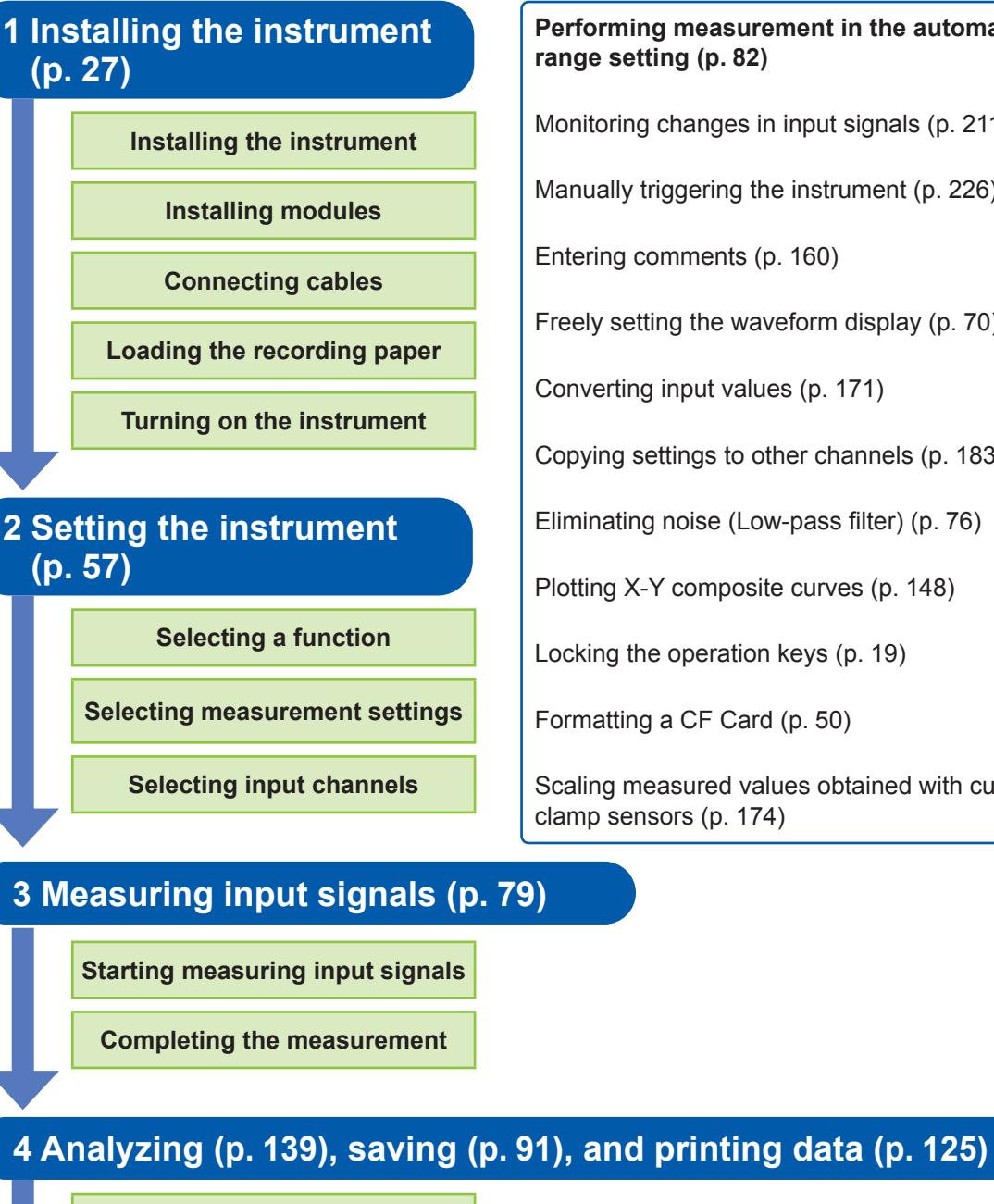

**Performing analysis**

**Saving/printing results (optionally)**

**5 Completing the measurement (p. [53\)](#page-59-1)**

**Turning off the instrument**

Monitoring changes in input signals (p. [211\)](#page-217-1)

Manually triggering the instrument (p. [226](#page-232-1))

Entering comments (p. [160\)](#page-166-1)

Freely setting the waveform display (p. [70\)](#page-76-1)

Converting input values (p. [171\)](#page-177-1)

Copying settings to other channels (p. [183\)](#page-189-1)

Eliminating noise (Low-pass filter) (p. [76](#page-82-1))

Plotting X-Y composite curves (p. [148\)](#page-154-1)

Locking the operation keys (p. 19)

Formatting a CF Card (p. [50\)](#page-56-1)

Scaling measured values obtained with current clamp sensors (p. [174\)](#page-180-1)

### <span id="page-8-0"></span>**Introduction**

Thank you for purchasing the Hioki MR8847A Memory HiCorder (MR8847-51, MR8847-52, MR8847-53). To obtain maximum performance from the instrument, please read this manual first, and keep it handy for future reference.

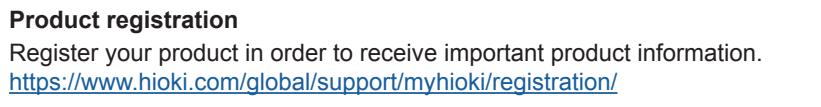

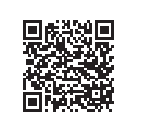

The optional clamps (p. [Appx.15](#page-473-1)) collectively mean "clamp sensors."

The following instruction manuals are available for this instrument. Refer to the relevant manual as usage.

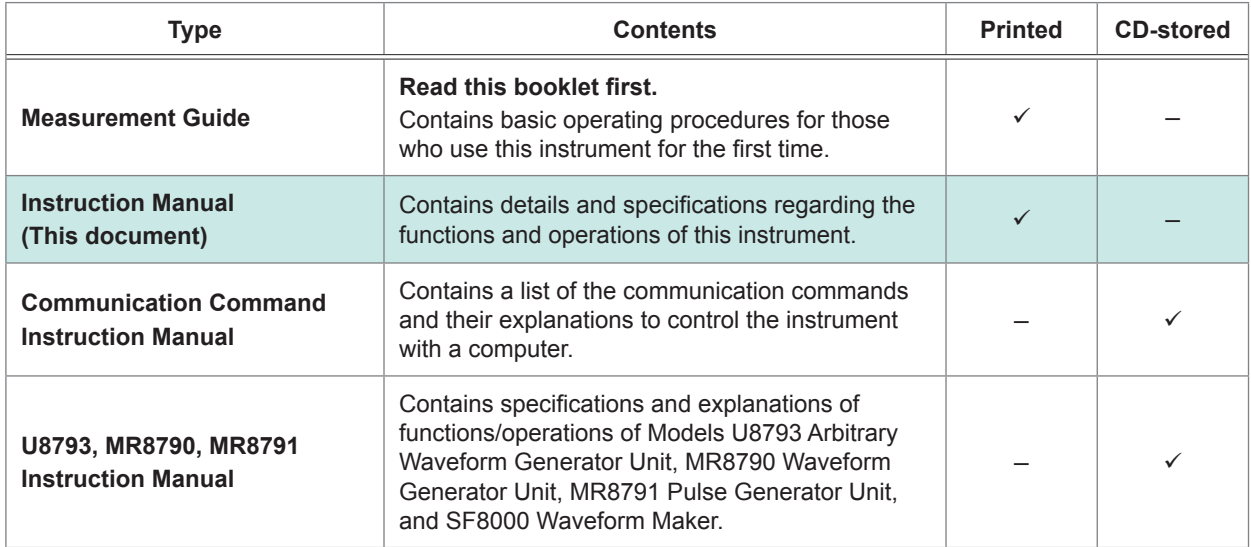

#### **Trademarks**

- Excel, Internet Explorer, and Windows are trademarks of the Microsoft group of companies.
- CompactFlash is a registered trademark of SanDisk Corporation (USA).
- Sun, Sun Microsystems, Java, and any logos containing Sun or Java are trademarks or registered trademarks of Oracle Corporation in the United States and other countries.

### <span id="page-9-0"></span>**Verifying Package Contents**

When you receive your instrument, inspect it carefully to ensure that no damage occurred during shipping. In particular, check the accessories, panel switches, and connectors. If damage is evident, or if it fails to operate according to the specifications, contact your authorized Hioki distributor or reseller. Store the packaging in which the instrument was delivered, as you will need it when transporting the instrument.

#### **Instrument and accessories**

#### **Confirm that you received the following items: (One each)**

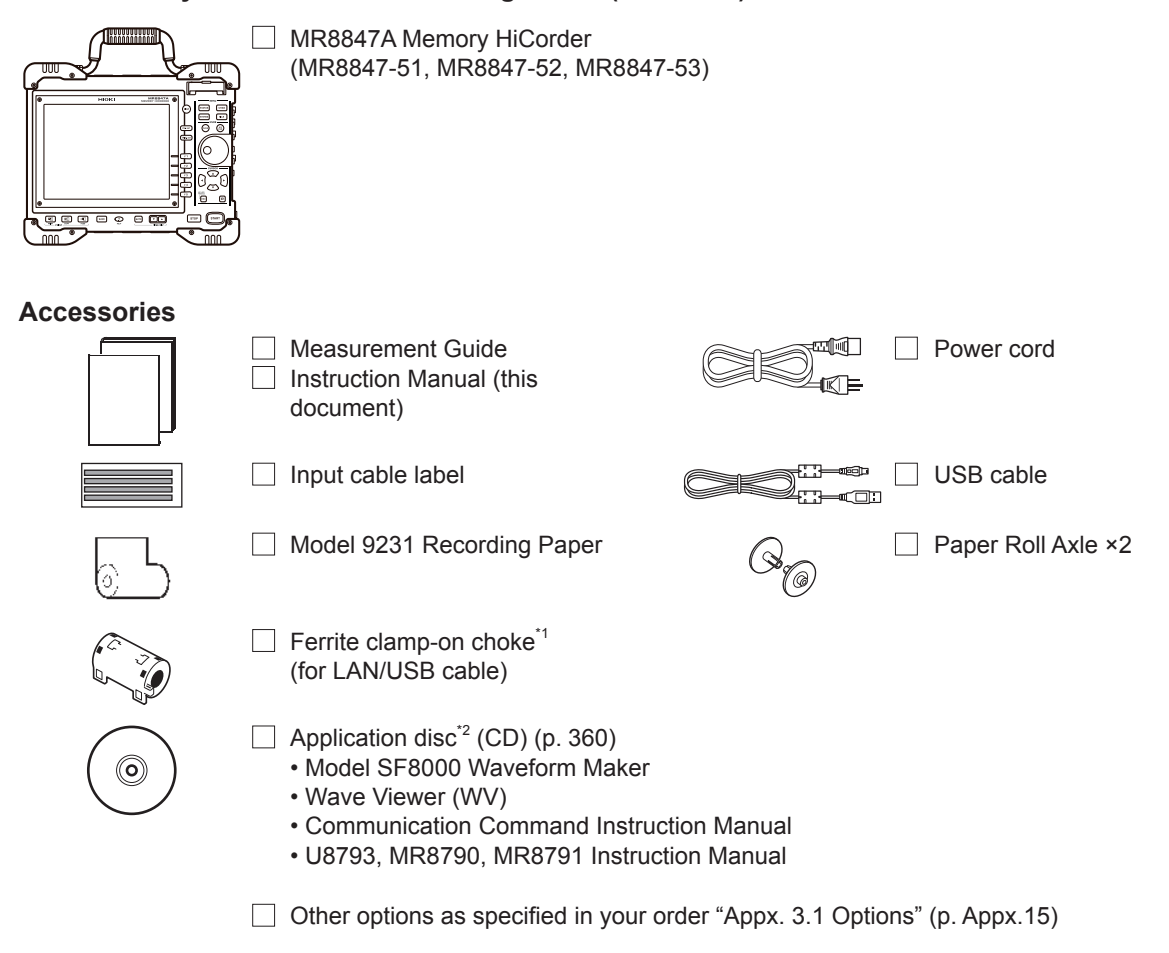

- \*1: When one or more pieces of Model 8967 Temp Unit are installed in the instrument, two ferrite clampon chokes (small) are supplied per module.
- \*2: The latest version can be downloaded from our website.

### <span id="page-10-0"></span>**Safety Information**

This instrument and modules are designed to conform to IEC 61010 Safety Standards, and has been thoroughly tested for safety prior to shipment. However, using the instrument in a way not described in this manual may negate the provided safety features.

Before using the instrument, be certain to carefully read the following safety notes:

### **DANGER**

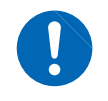

**Mishandling during use could result in injury or death, as well as damage to the instrument. Be certain that you understand the instructions and precautions in the manual before use.**

### **WARNING**

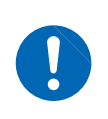

**With regard to the electricity supply, there are risks of electric shock, heat generation, fire, and arc discharge due to short circuits. Individuals using an electrical measuring instrument for the first time should be supervised by a technician who has experience in electrical measurement.**

#### **Protective Gear**

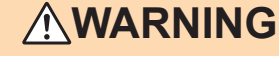

**This instrument measures live lines. To prevent electric shock, use appropriate protective insulation and adhere to applicable laws and regulations.**

#### **Notation**

In this document, the risk seriousness and the hazard levels are classified as follows.

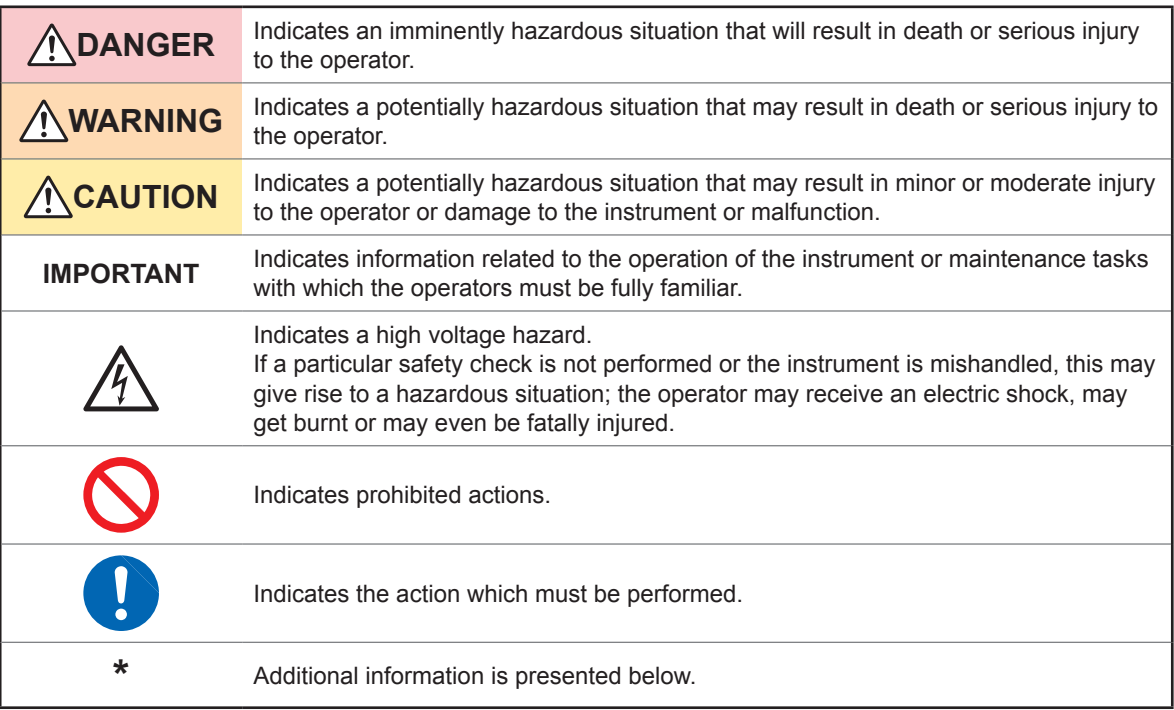

#### **Symbols Affixed to the Instrument**

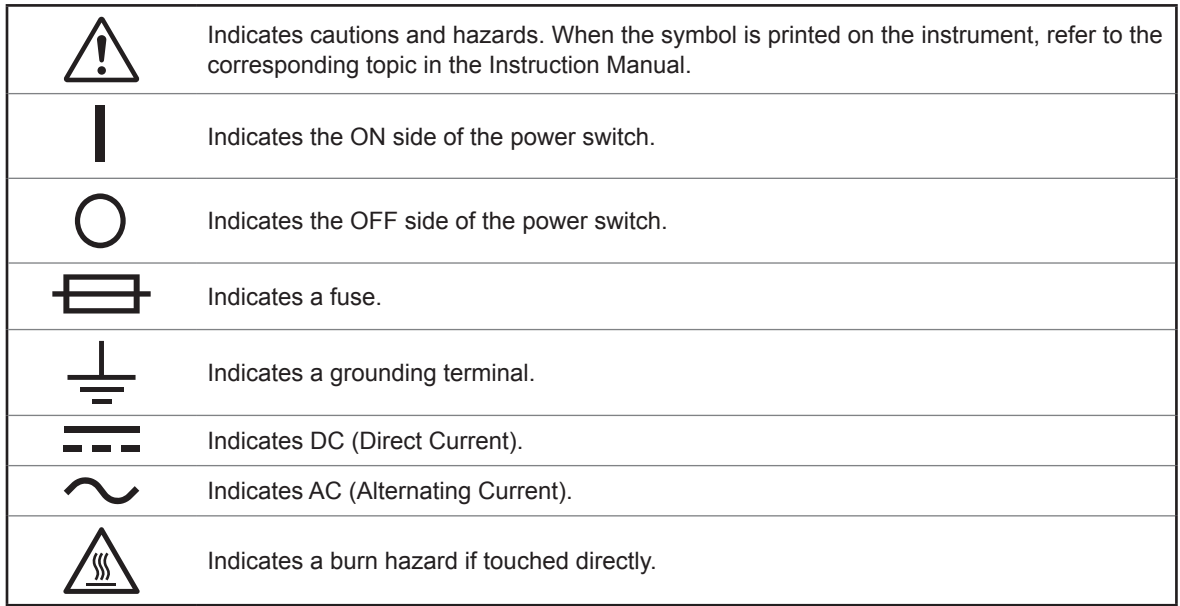

#### **Standards Symbols**

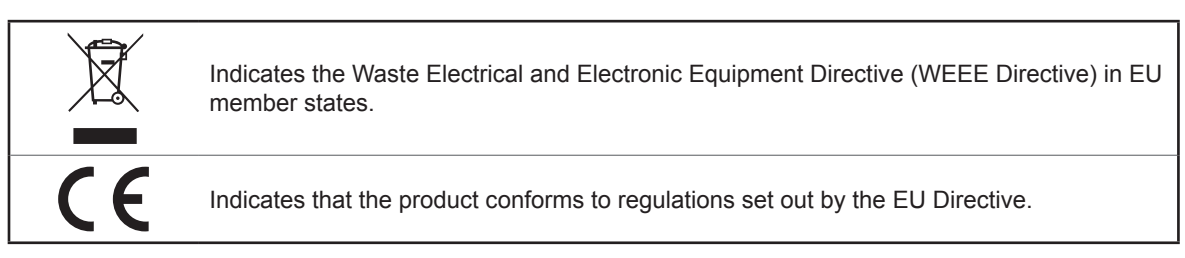

#### **Other Symbols**

This manual uses the following symbols to indicate specific information for operating the instrument.

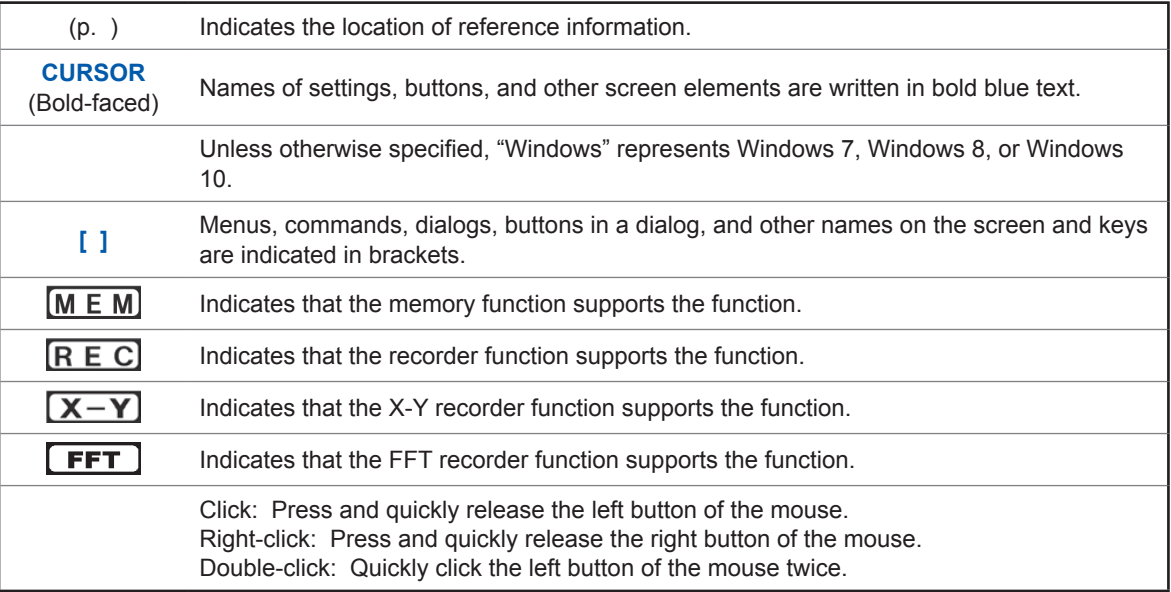

#### **Accuracy**

We define measurement tolerances in terms of f.s. (full scale), rdg. (reading), and setting values with the following meanings:

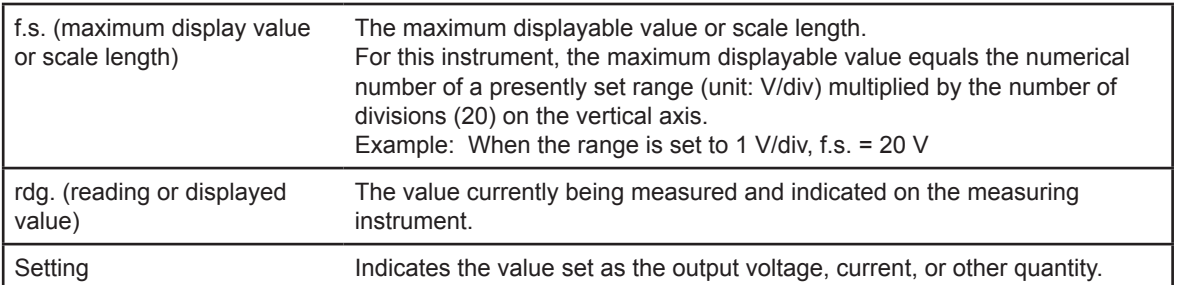

#### **Measurement Categories**

To ensure safe operation of measuring instruments, IEC 61010 establishes safety standards for various electrical environments, categorized as CAT II to CAT IV, and called measurement categories.

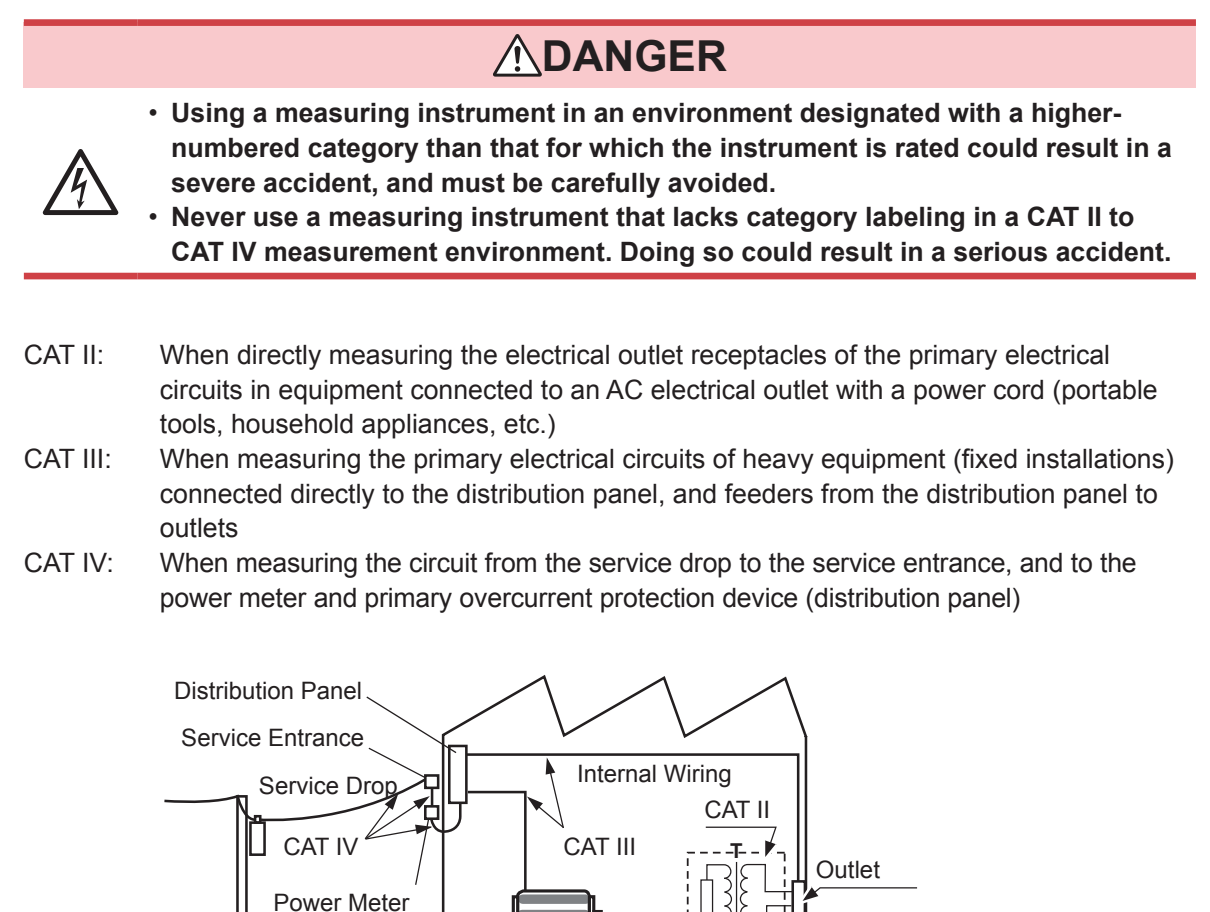

Fixed Installation

The applicable measurement category is determined based on the module being used. Refer to ["18.6 Specifications of Modules" \(p.](#page-401-1) 395).

### <span id="page-13-0"></span>**Operation Precautions**

#### **Before Use**

Follow these precautions to ensure safe operation and to obtain the full benefits of the various functions.

### **DANGER**

**If the connection cables or the instrument are damaged, there is a risk of an electric shock. Perform the following inspection before using the instrument:** • **Before using the instrument, check that the coatings of the connection cables** 

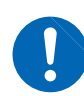

- **are neither ripped nor torn and that no metal parts are exposed. Using the instrument under such conditions could result in an electric shock. Replace the connection cables with those specified by our company.**
- **Verify that it operates normally to ensure that no damage occurred during storage or shipping. If you find any damage, contact your authorized Hioki distributor or reseller.**

#### **Installing the instrument and modules**

**WARNING Installing the instrument and modules in inappropriate locations may cause a malfunction of the instrument or may give rise to an accident. Avoid the following locations:**

- **Exposed to direct sunlight or high temperatures**
- **Exposed to corrosive or combustible gases**
- **Exposed to a strong electromagnetic field or electrostatic charge**
- **Near induction heating systems (such as high-frequency induction heating systems and IH cooking equipment)**
- **Susceptible to vibration**
- **Exposed to water, oil, chemicals, or solvents**
- **Exposed to high humidity or condensation**
- **Exposed to high quantities of dust particles**

### **ACAUTION**

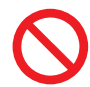

Do not place the instrument on an unstable table or an inclined place. Dropping or knocking down the instrument can cause injury or damage to the instrument.

#### **Installing the instrument**

To prevent overheating, be sure to leave the specified clearances around the instrument.

- The instrument should be operated only with the bottom or rear side downwards.
- Vents must not be obstructed.
- Do not install the instrument at an angle.

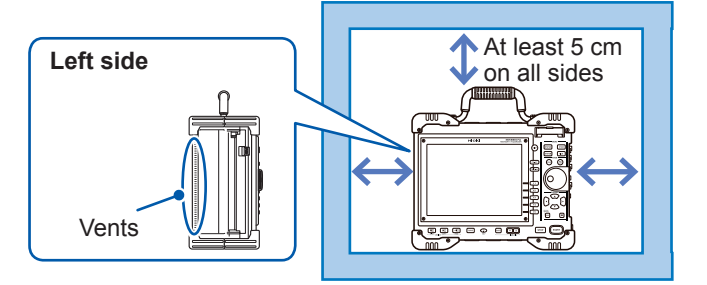

#### **Handling the Instrument and Modules**

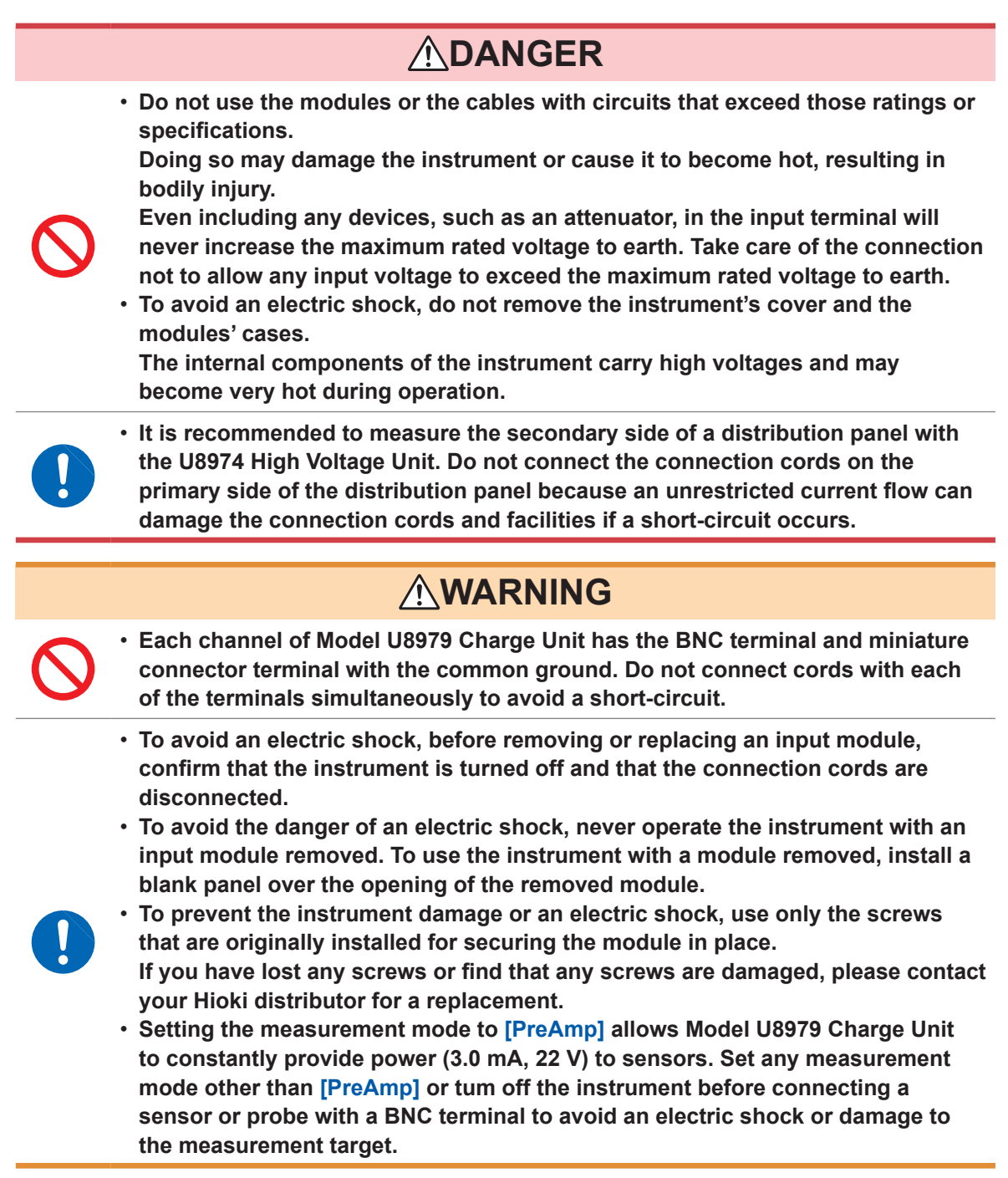

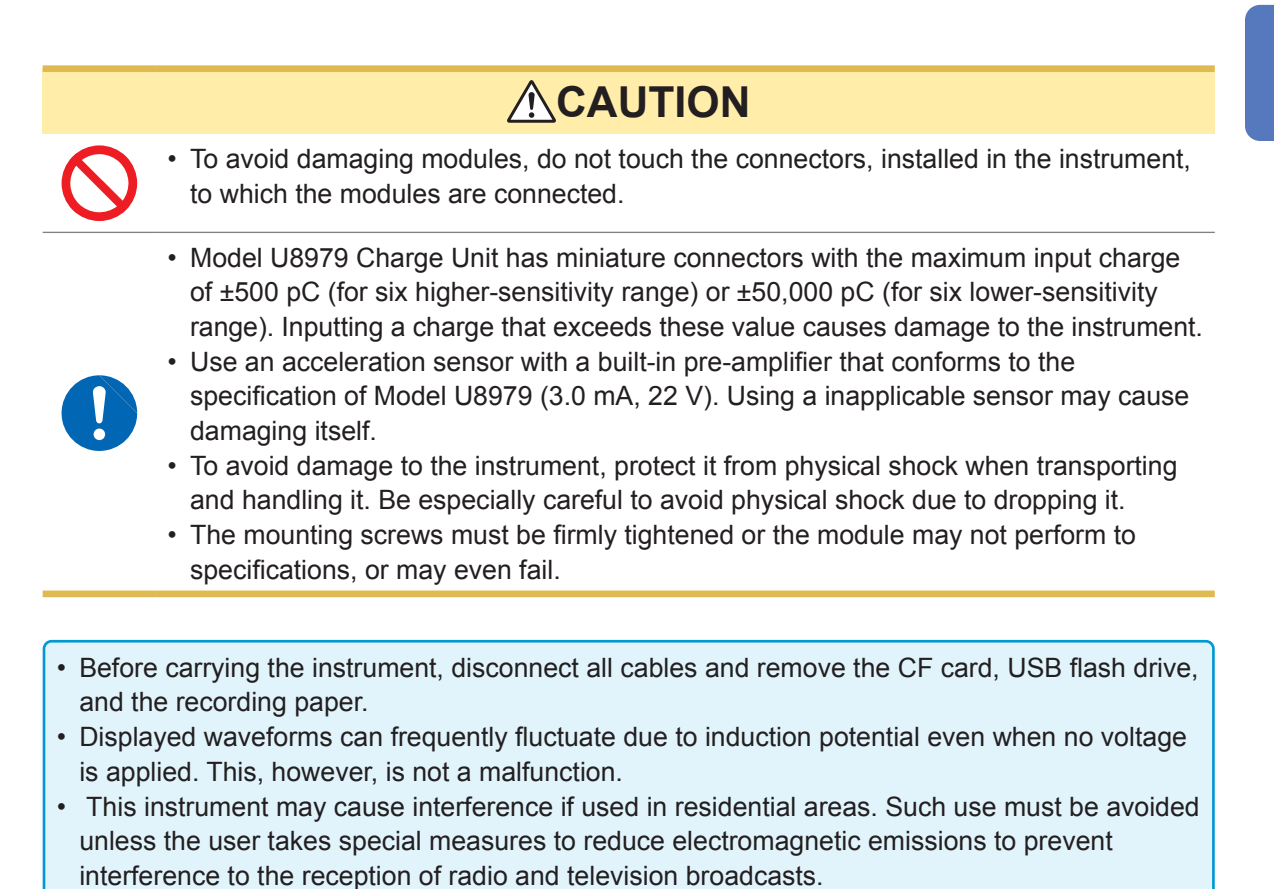

#### **Handling the printer and the recording paper**

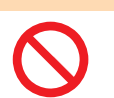

**The print head and surrounding metal parts can become hot. Be careful to avoid touching these parts.**

**ACAUTION** 

**WARNING**

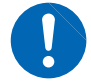

Be careful not to cut yourself with the paper cutter.

- Please use only the specified recording paper. Using non-specified paper may not only result in faulty printing, but printing may become impossible.
- If the recording paper is skewed on the roller, paper jams may result.
- Always use the paper cutter to cut the printed paper. Excessive paper dust can accumulate on the roller if the paper is cut with the print head, which may result in paper jams or white streaks in the printing.

#### **Storing data recordings**

The recording paper is thermally sensitive. Observe the following precautions to avoid paper discoloration and fading.

- To avoid paper discoloration, do not expose it to direct sunlight. Store the paper at no more than 40°C and 90% RH.
- Store the paper away from dew and damp places.
- Make photocopies of recording printouts that are to be handled or stored for legal purposes.
- If the thermal paper is exposed to an organic solvent such as alcohol or ketone, it may no longer develop properly, and recorded data may fade. Keep the printer papers away from flexible PVC films and pressure sensitive tapes including scotch tapes because they contain organic solvents.
- Also, the thermal recording paper is ruined by contact with wet diazo copy paper.

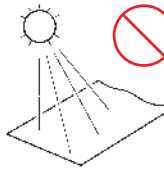

Avoid exposure to direct sunlight.

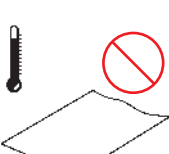

Do not store the paper at more than 40°C (104°F) and 90% RH.

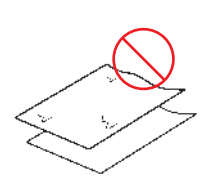

Avoid stacking with wet Diazo copy paper.

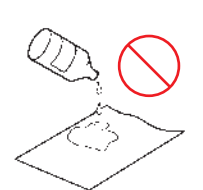

Avoid exposure to volatile organic solvents like alcohol, ethers, and ketones.

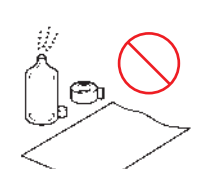

Avoid contact with flexible PVC films or adhesive tapes such as scotch tapes.

#### **Storing recording paper**

- Store thermal paper where its temperature will not exceed 40°C.
- The paper will deteriorate if exposed to light for a long time; thus, do not remove the wrapping paper from the roll until it is ready to be used.

#### **Handling storage devices**

### **ACAUTION**

- Do not remove the storage device while it is being accessed by the instrument (while the **SAVE** key is lit in blue). Data saved on the device could be lost.
- Do not turn off the instrument while it is accessing the storage device (while the **SAVE** key is lit up in blue). Data saved on the device could be lost.
- Do not carry the instrument with a USB flash drive left connected. Damage could result.
- Exercise care when using such products because static electricity could damage the storage device or cause a malfunction of the instrument.
- Do not subject the SSD to extreme shock or vibration. Shock can cause it to be damaged.

#### **IMPORTANT**

- No compensation is available for loss of data stored on the built-in drive (SSD) or a removable storage device, regardless of the content or cause of damage or loss. Be sure to back up any important data saved on the built-in drive (SSD) or the removable storage device.
- Use only CF cards (no adapter is required to insert a CF card into the instrument.) or USB flash drive sold by Hioki.
- Compatibility and performance are not guaranteed for PC cards or USB flash drive made by other manufacturers. You may be unable to read from or save data to such cards. ■Hioki optional CF cards (with an adapter accompanying) and USB flash drive Model 9728 PC Card 512M, Model 9729 PC Card 1G, Model 9830 PC Card 2G Model Z4006 USB Drive
- With some external storage device, the instrument may not start up if it is turned on while the external storage device is inserted. In such a case, turn on the instrument first, and then insert the external media. Prior testing is recommended.
- The instrument does not support particular kind of USB flash drives, such as those that require fingerprint authentication or a password.
- When saving or loading data, insert the storage device before selecting data to be saved. When the storage device is not inserted, no devices are not displayed in the file list.
- All storage devices (built-in drive **[SSD]**, USB flash drive, and CF card) have a limited service life. After extensive use for a long period, saving and loading data may be disabled. In that case, replace the device with a new one.
- The built-in drive (SSD) is a consumable part. When the saved data reaches the capacity (about 60 TB), no further data can be recorded. In such a case, the SSD should be replaced with a new one.
- When the instrument is left powered off for a one year or more, the data saved on the built-in drive (SSD) may be lost. Be sure to back up the data if the instrument is left powered off for a long time.
- Devices the automatic data saving supports are the built-in drive (SSD), a USB flash drive, and a CF card.

#### **Before connecting cables**

### **DANGER**

#### **When measuring power line voltage**

• **Connect the connecting cables to only the secondary side of a breaker. Even if a short-circuit occurs on the secondary side of the breaker, the breaker will interrupt a short-circuit current. Do not connect them to the primary side of the breaker because an unrestricted current flow could damage the instrument and facilities if a short circuit occurs.**

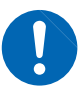

- **To prevent an electrical shock and a bodily injury, do not touch any input terminals on the VT (PT), CT or the instrument when they are in operation.**
- **Do not leave the measurement cables connected to the instrument in an environment where voltage surges exceeding the maximum input voltage may occur. Subjecting the instrument to such a voltage may result in damage to the instrument or a serious accident.**
- **Do not short-circuit two wires to be measured by bringing the connection cables into contact with them. Arcs or such grave accidents are likely to occur.**
- **To avoid a short-circuit or an electric shock, do not touch the metal parts of the connecting cable clips.**
- **To avoid electrical shock, be careful to avoid shorting live lines with the connection cable chips.**

### **WARNING**

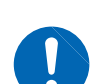

**To avoid an electric shock and a short-circuit accident, use only the specified test leads to connect the instrument input terminals to the circuit to be tested.**

• **To avoid an electric shock, do not exceed the lower of the ratings shown on the instrument and connection cords.**

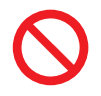

**To prevent an electric shock, confirm that the white or red portion (insulation layer) inside the cable is not exposed. If a color inside the cable is exposed, do not use the cable.**

### **CAUTION**

- The cable is hardened in the freezing temperatures. Do not bend or pull it to avoid tearing its shield or cutting cable.
- Connecting cables to the BNC jacks on modules
- Do not use any cable terminated with a metal BNC connector. If you connect a metal BNC cable to an insulated BNC connector, the insulated BNC connector and the instrument may be damaged.

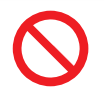

To prevent cable damage, do not step on cables or pinch them between other objects. Do not bend or pull on cables at their base.

#### **IMPORTANT**

- Use only the specified connection cables. Use of any cable not specified by our company does not allow safe measurements due to poor connection or other reasons.
- For detailed precautions and instructions regarding connections, refer to the instruction manuals for your modules, connection cables, etc.

#### **Before connecting a logic probe to the measurement object**

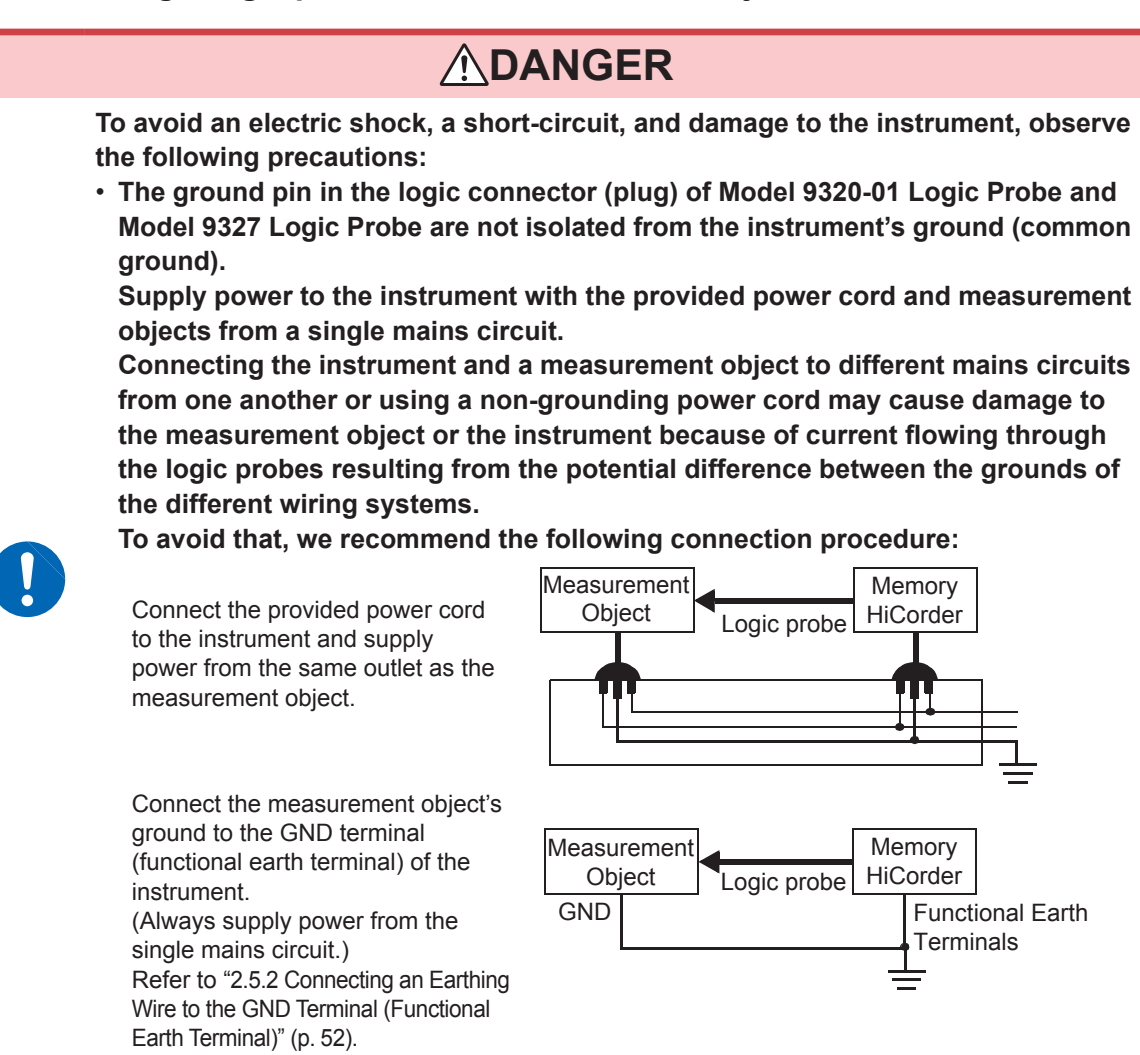

### **Before turning on the instrument**

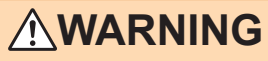

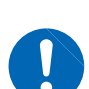

- **To avoid electrical accidents and to maintain the safety specifications of this instrument, connect the power cord provided only to an outlet.**
- **Before turning the instrument on, make sure the supply voltage matches that indicated on its power connector. Connection to an improper supply voltage may damage the instrument and present an electrical hazard.**

### **ACAUTION**

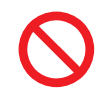

Avoid using an uninterruptible power supply (UPS), DC/AC inverter with rectangularwave or pseudo-sine-wave output to power the instrument. Doing so may damage the instrument.

#### **Before connecting the instrument to an external device**

### **DANGER**

**To avoid electrical hazards and damage to the instrument, do not apply voltage exceeding the rated maximum to the external control terminals.**

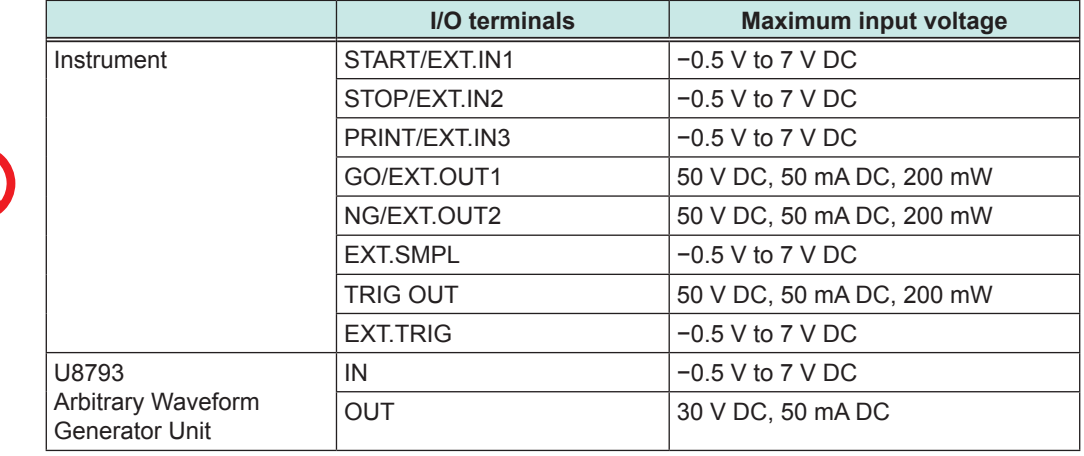

### **WARNING**

**To avoid an electric shock or damage to the equipment, always observe the following precautions when connecting the cables to external control terminals.**

- **Always turn off the instrument and any devices to be connected before making connections.**
- **Be careful to avoid exceeding the ratings of the external control terminals and the external connectors.**
- **The external control terminals use the same GND as the instrument. Ensure that devices and systems to be connected to the external control terminals are isolated from one another as required.**

### **ACAUTION**

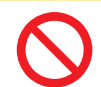

To avoid equipment failure, do not disconnect the USB cable while communications are in progress.

• Use a common ground for both the instrument and the connection equipment. Using different ground circuits will result in a potential difference between the instrument's ground and the connected equipment's ground. If the cable is connected while such a potential difference exists, it may result in equipment malfunction or failure.

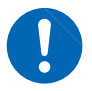

- Before connecting or disconnecting any cable, always turn off the instrument and the device to be connected. Failure to do so may result in equipment malfunction or damage.
- After connecting the communications cable, tighten the screws on the connector securely. Failure to secure the connector could result in equipment malfunction or damage.

#### **Disc precautions**

- Exercise care to keep the recorded side of discs free of dirt and scratches. When writing text on a disc's label, use a pen or marker with a soft tip.
- Keep discs inside a protective case and do not expose to direct sunlight, high temperatures, or high humidity.

• Hioki is not liable for any issues your computer system experiences in the course of using this disc.

#### **When the instrument is not used for a long period**

- To avoid straining some parts of the printer, and to prevent dirt adhering to the print head, close the printer cover.
- Perform test prints (printer check) three or four times before using the printer that has been in storage and has left unused for a long period.

#### **Precautions during shipment**

Store the packaging in which the instrument was delivered, as you will need it when transporting the instrument.

Operation Precautions

### <span id="page-23-0"></span>**1.1 Product Overview**

This instrument enables you to measure and analyze various waveforms with simple methods. You can use this instrument mainly for facility diagnosis, preventive maintenance, and troubleshooting.

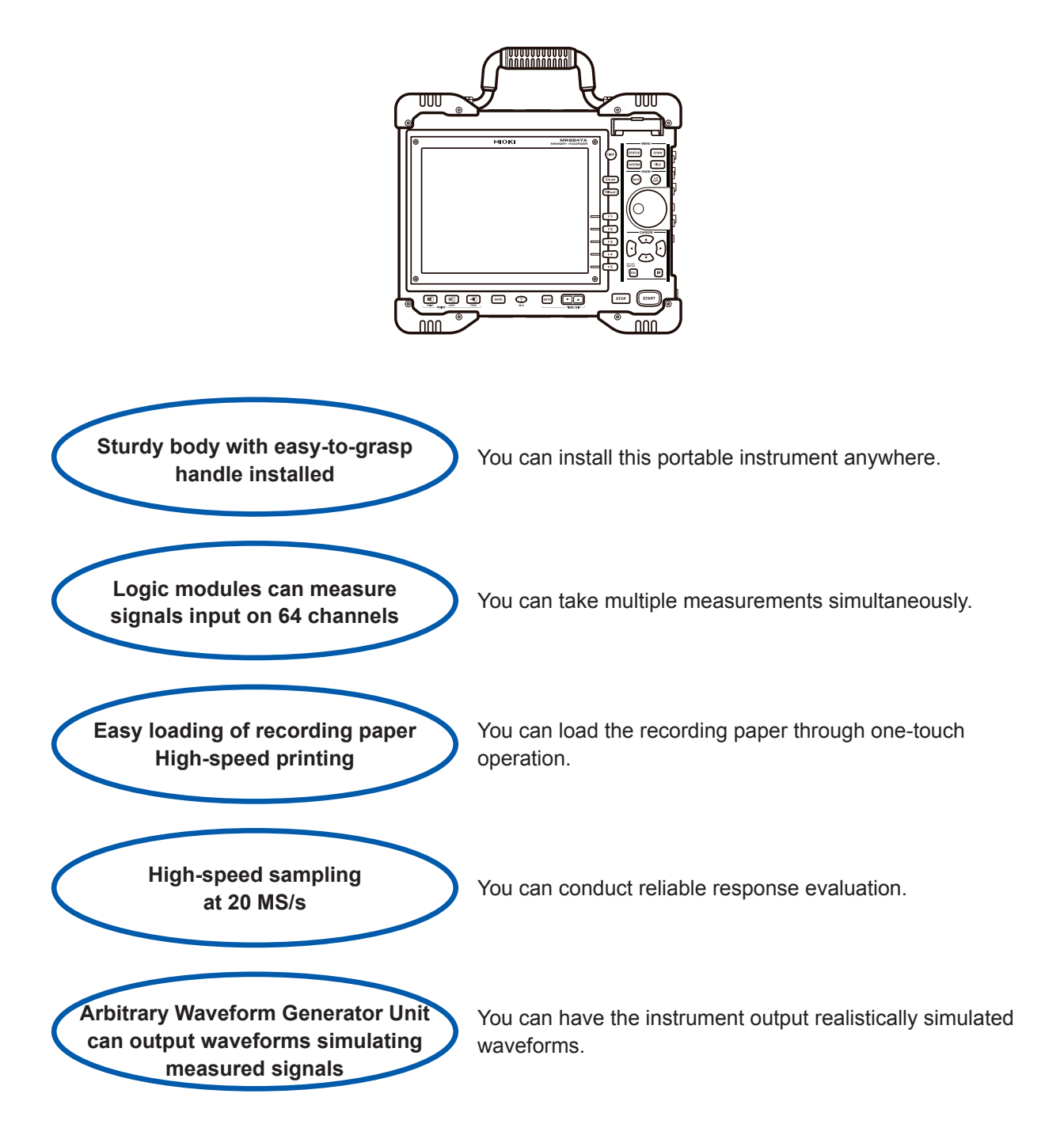

**1**

### <span id="page-24-0"></span>**1.2 Part Names and Functions**

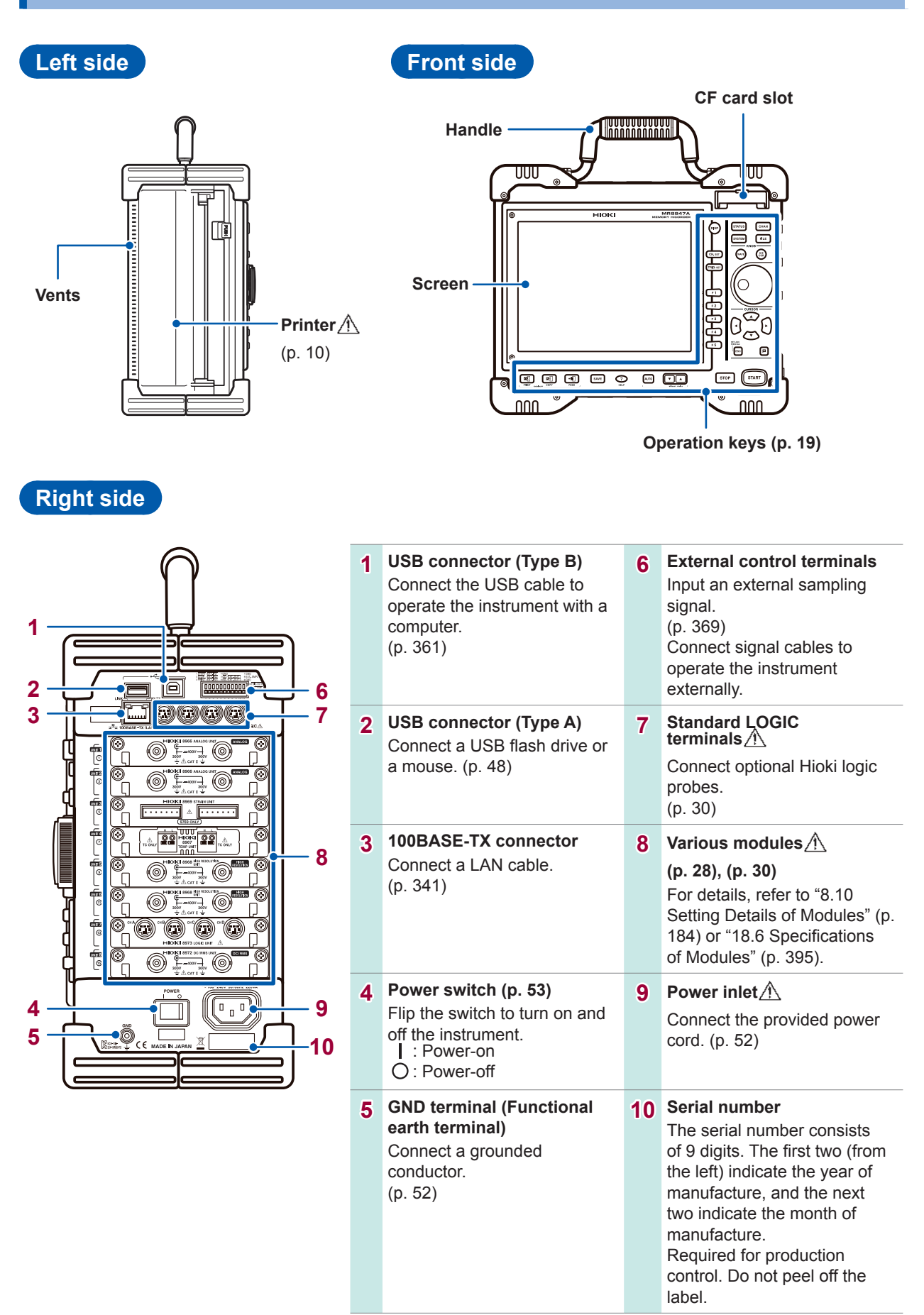

### **Operation keys**

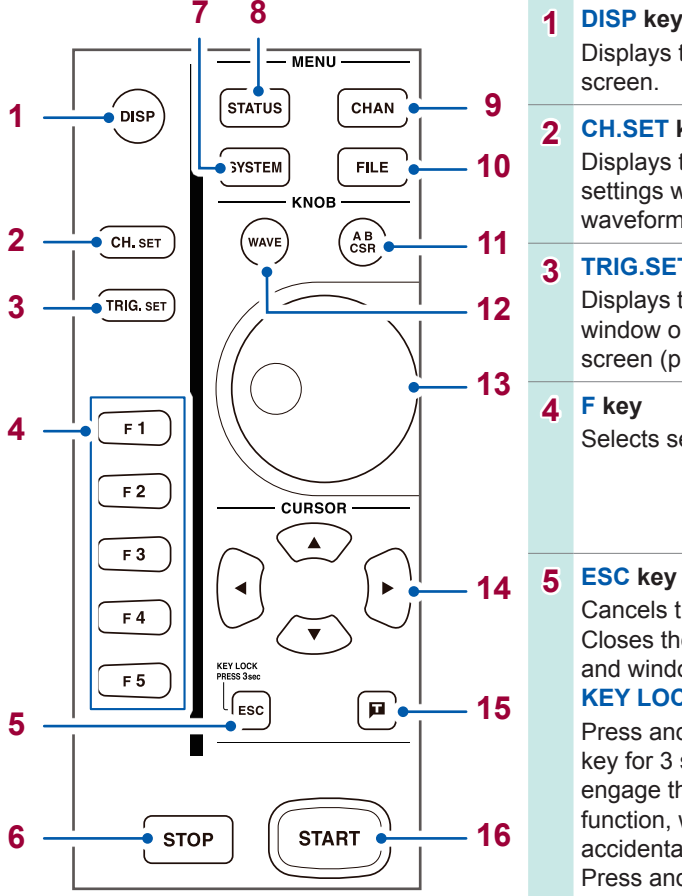

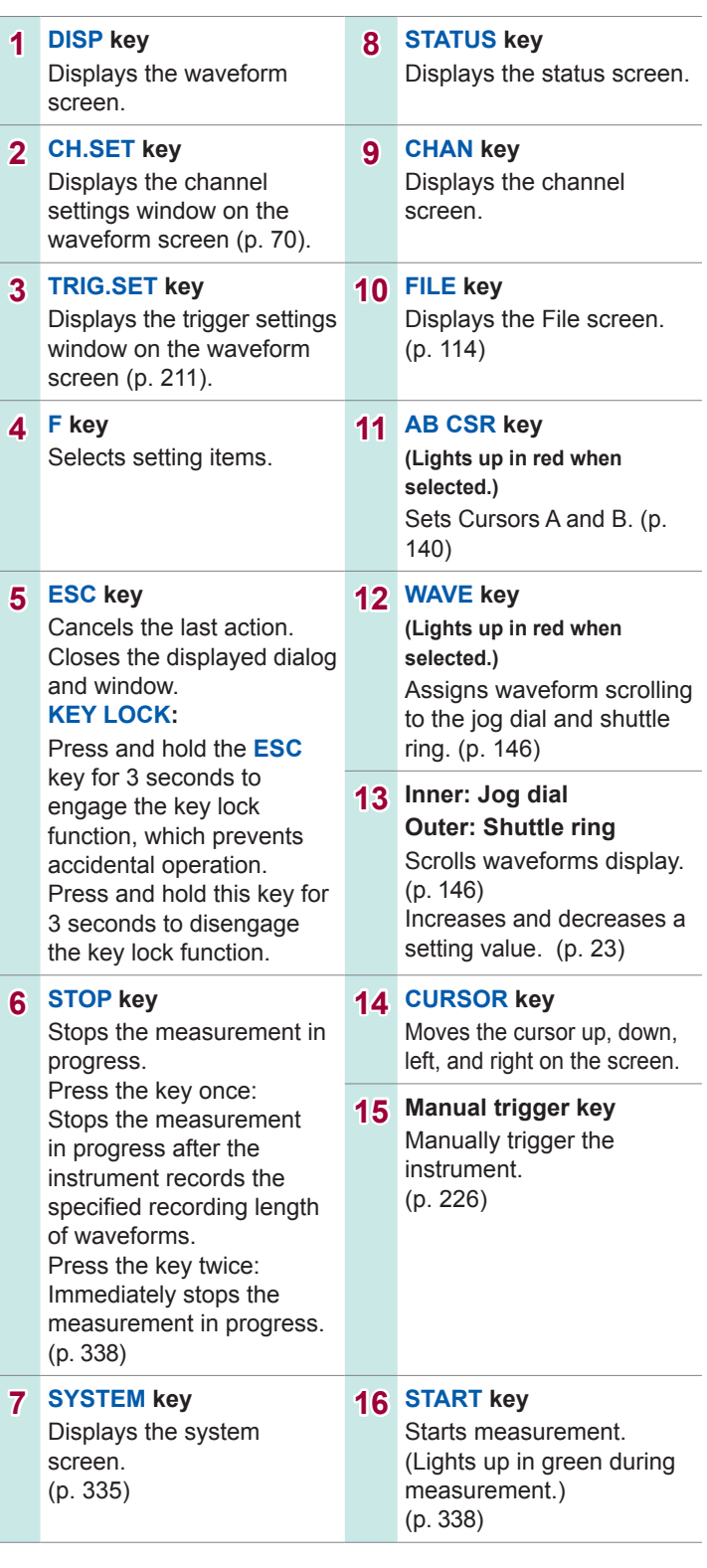

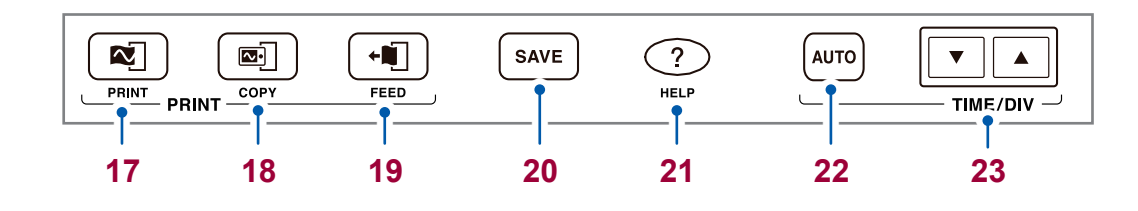

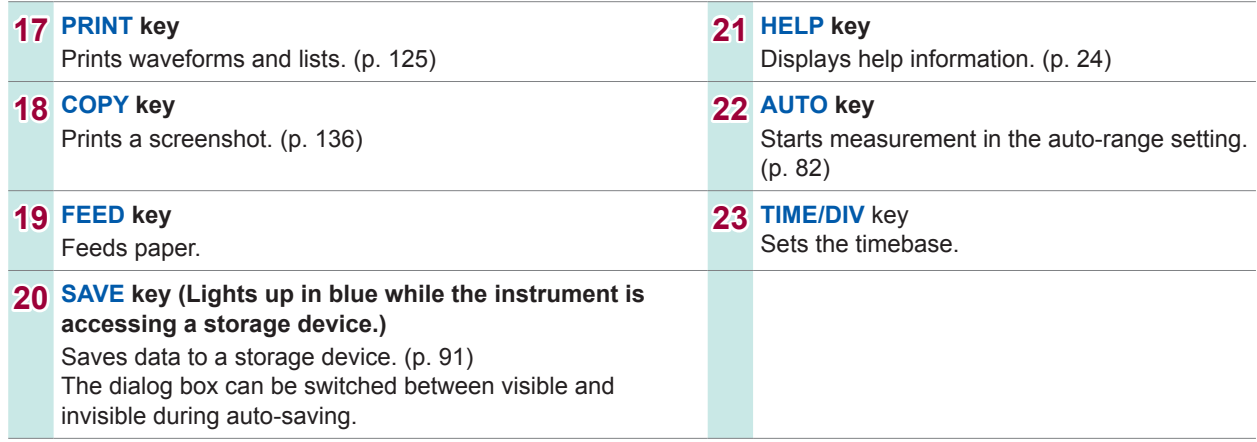

### <span id="page-27-0"></span>**1.3 Screens Configuration**

The screens are configured as listed below. Pressing each of the keys listed below displays a corresponding screen or window.

The waveform screen can display the trigger settings window, and the channel settings window.

#### **Waveform screen**

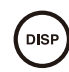

The display used to observe waveforms.

Configure measurement conditions using the settings window on the right.

#### **Trigger settings window, channel settings window**

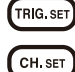

The display used to configure the trigger settings

The display used to configure the settings of analog channels and logic channels

#### **Status screen**

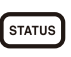

The window used to configure the measurement methods and numerical calculation settings.

Pressing the **STATUS** key switches the sheets to be displayed in the following order: **[Status]** sheet, **[Num Calc]** sheet, **[Memory Div]** sheet, and **[Wave Calc]** sheet.

#### **Channel screen**

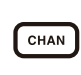

The screen used to configure the channel, the scaling, and the comment settings Pressing the **CHAN** key switches the sheets to be displayed in the following order: **[Unit List]** sheet, **[Each Ch]** sheet, **[Scaling]** sheet, and **[Comment]** sheet.

#### **System screen**

SYSTEM

The screen used to configure the environment, the file saving, the file printing, and the interface settings, and to initialize data.

Pressing the **SYSTEM** key switches sheets to be displayed in the following order: **[Environment]** sheet, **[File Save]** sheet, **[Printer]** sheet, **[Interface]** sheet, and **[Init]** sheet.

#### **File screen**

 $[$  FILE

The screen used to view saved data files in storage devices (a CompactFlash card, the built-in drive, a USB flash drive, the internal memory).

### <span id="page-28-0"></span>**Explanation of screen contents**

#### **Waveform screen**

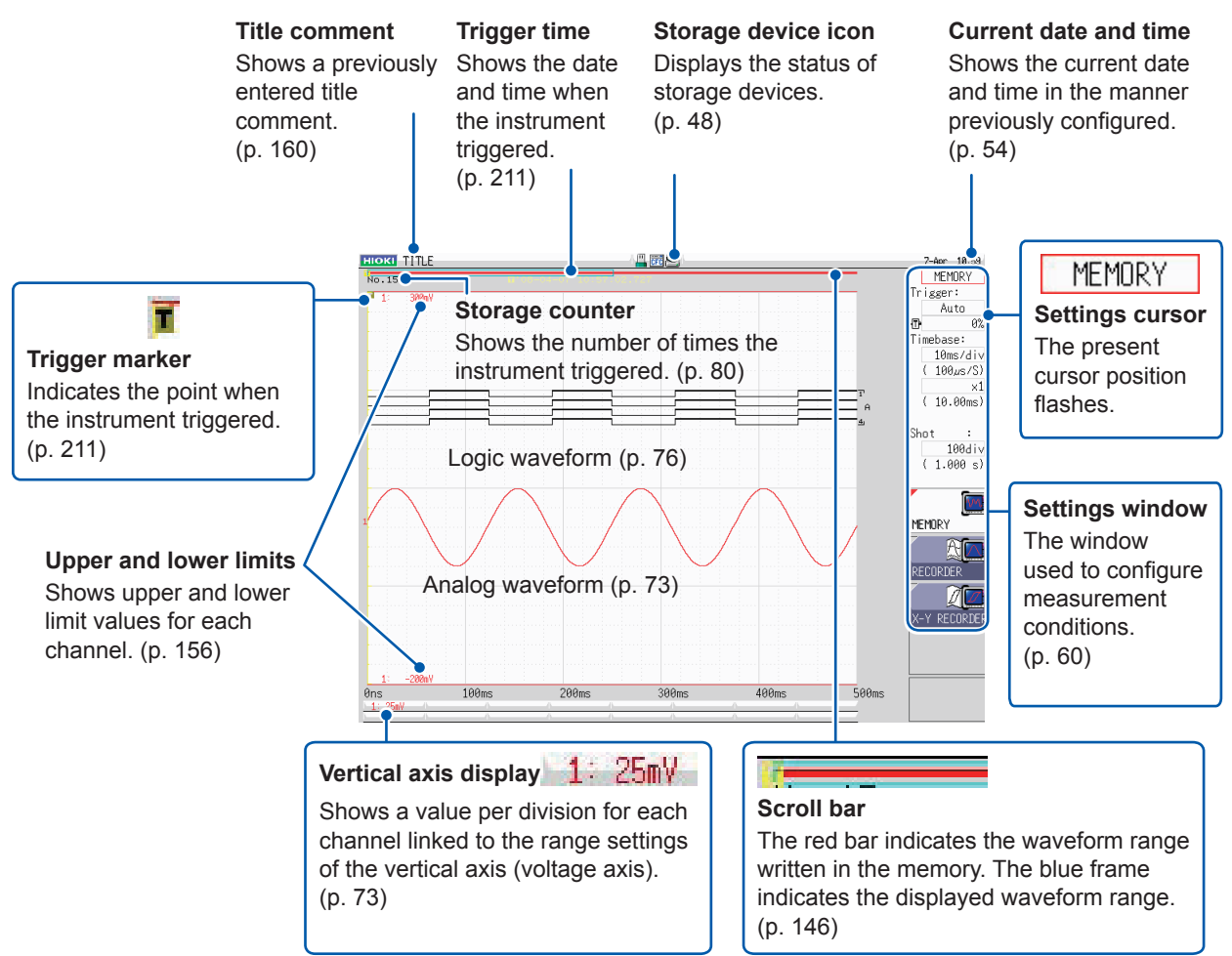

#### **Items common to the Status, Channel, System, and File screens**

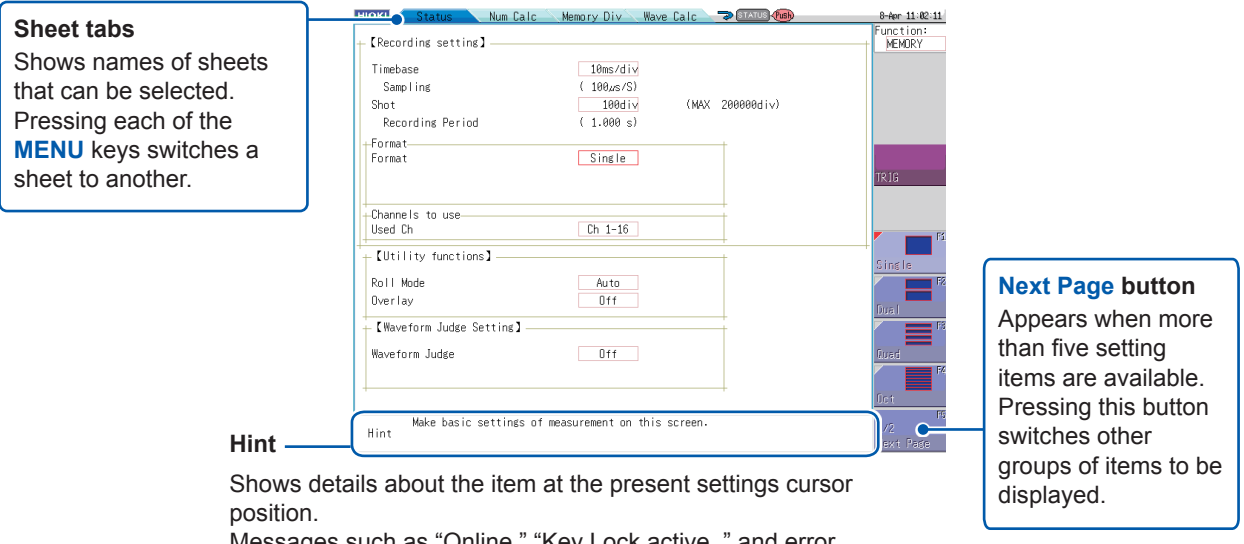

Messages such as "Online," "Key Lock active.," and error messages also appear here.

### <span id="page-29-0"></span>**1.4 Basic Key Operation**

### **1 Press the CURSOR key and move the cursor to an item to be changed.**<br>Alman **divided**

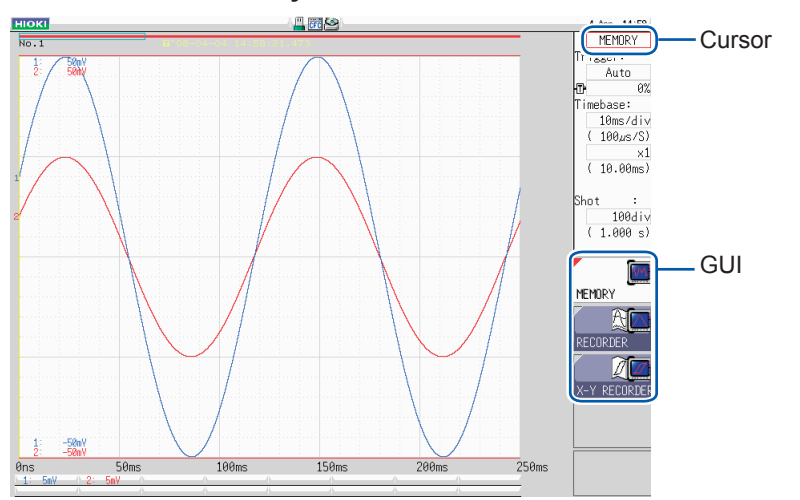

#### *2* **Check the illustrations on the GUI and press the function key (F key) to change the settings.**

The function assigned to the **F** key varies depending on the setting items.

#### **To select an item to be set**

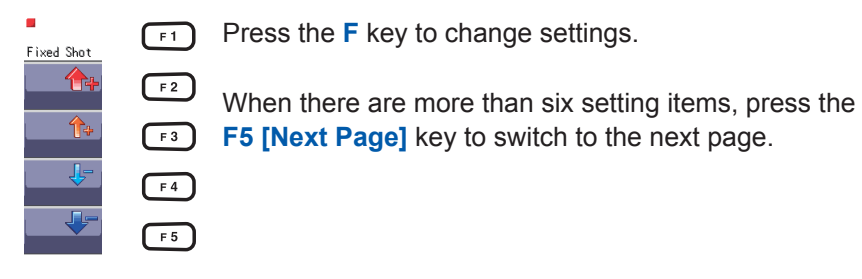

#### **To increase and decrease a setting value**

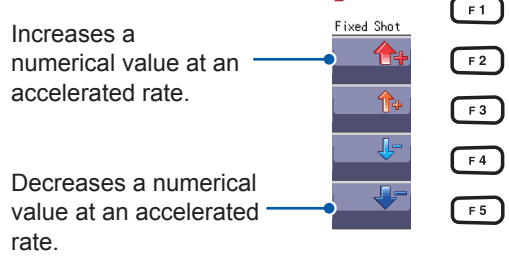

Press the **F** key to change the setting value. (Turning the jog dial or shuttle ring enables you to change values.)

#### *3* **For some settings, press the CH.SET key to select [Exec], and press the TRIG.SET key to select [Cancel].**

**To enter characters and numbers** See ["8.1.3 Entering Alphanumeric Characters" \(p. 163\)](#page-169-1). **1**

### <span id="page-30-0"></span>**1.4.1 Using the HELP Key**

Pressing the **HELP** key displays a simple explanation of the item at the cursor position. You can also search the help messages for the information for which you are looking.

#### **Cursor position help**

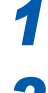

*1* **Move the cursor to the item for which you want to display a help message.**

#### **2 Press the HELP key. The [Cursor Pos Help] sheet that contains the help message of the cursor position appears.**

. . . . . . . . .

Pressing the **CURSOR** up and down keys or turning the **Jog** dial scrolls the information.

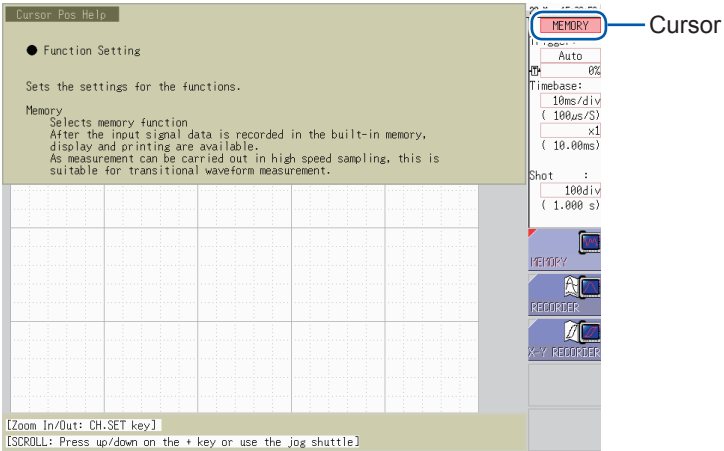

- Pressing the **CH.SET** key switches the display mode of the **[Cursor Pos Help]** sheet between the following modes: The full-screen display, the upper-half display, and the lower-half display. The figure above illustrates the upper-half display mode.
- Pressing the HELP key closes the **[Cursor Pos Help]** sheet.

### <span id="page-31-0"></span>**1.4.2 Using Mouse to Enable Key Operation**

Using a commercially available USB mouse enables you to operate the instrument in the manner similar to that with the keys on the instrument.

- The instrument may not support some types of mouses.
- Do not connect any type of device other than a mouse or a USB flash drive to the USB connector of the instrument.
- Operating the instrument with a mouse may cause temporary operating delay or abnormal screen display.
- While operating the instrument with a mouse, do not change the interface on the system screen to anything other than "LAN." Operating the instrument with a mouse is disabled while USB communications are in progress.
- External noise may cause the instrument to malfunction while it is operated with a mouse. Keep the mouse and mouse cable as far away as possible from sources of noise.

The figure below illustrates the basic operation of the instrument with a mouse.

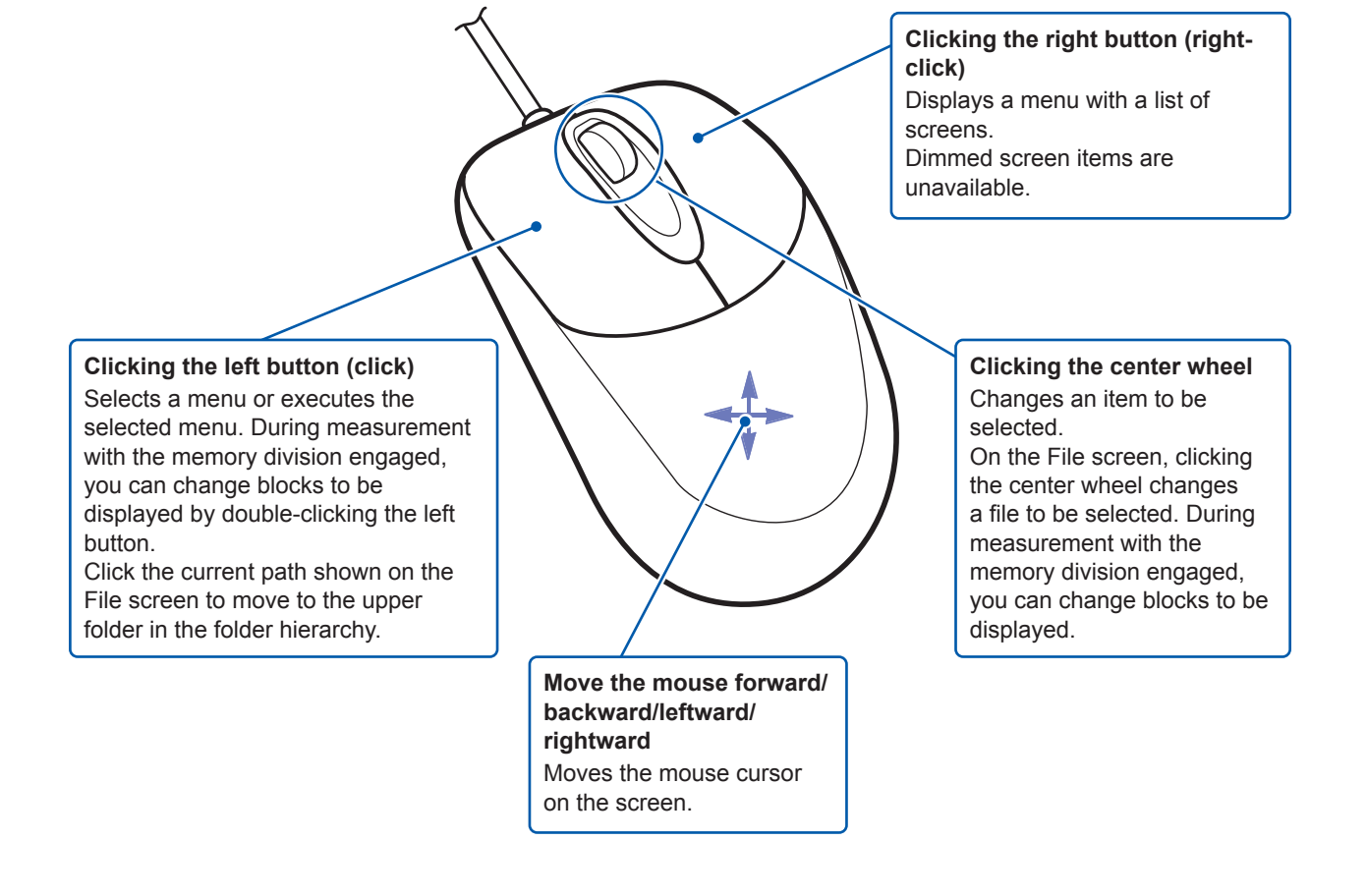

The operation keys of the instrument and the shortcut menu relate to each other as follows.

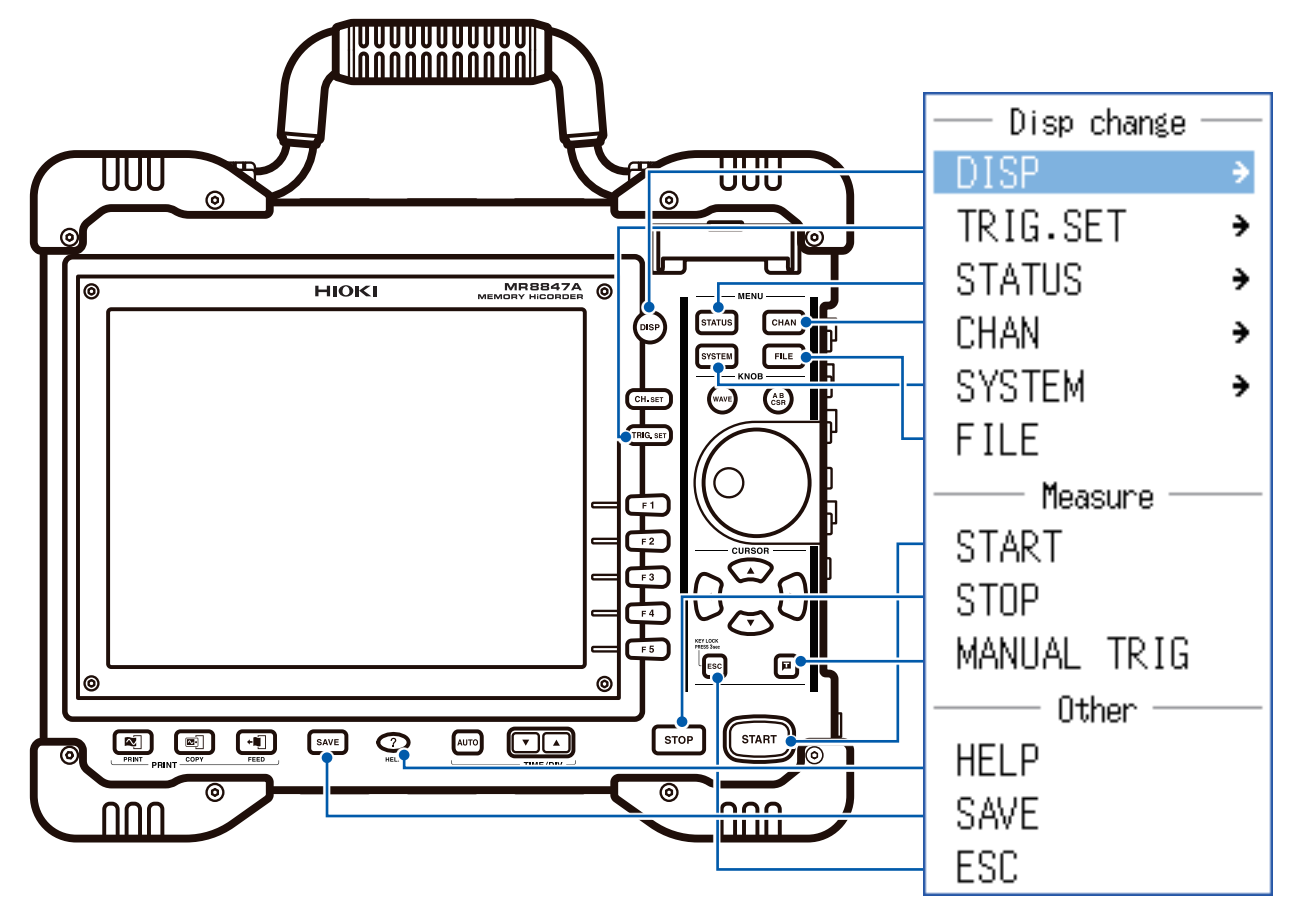

To operate the functions assigned to the **CH.SET**, **WAVE**, and **AB CSR** keys and to configure those settings, click the icons displayed while a mouse is connected to the instrument.

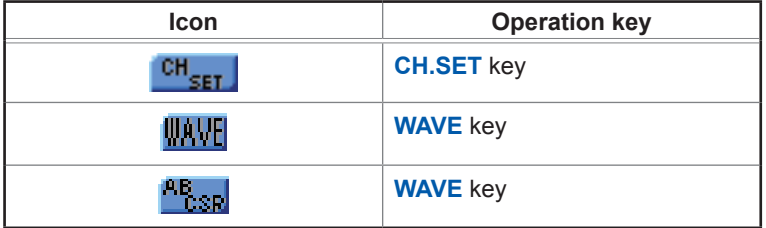

#### **Useful functionality**

Dragging the right button of the mouse (hold down the button, moving the mouse rightward, leftward, or forward, and then release the button) performs the same function as when pressing the following keys: Rightward: START Leftward: STOP Upward: ESC

## <span id="page-33-1"></span><span id="page-33-0"></span>**2 Preparing for Measurement**

#### **Procedure**

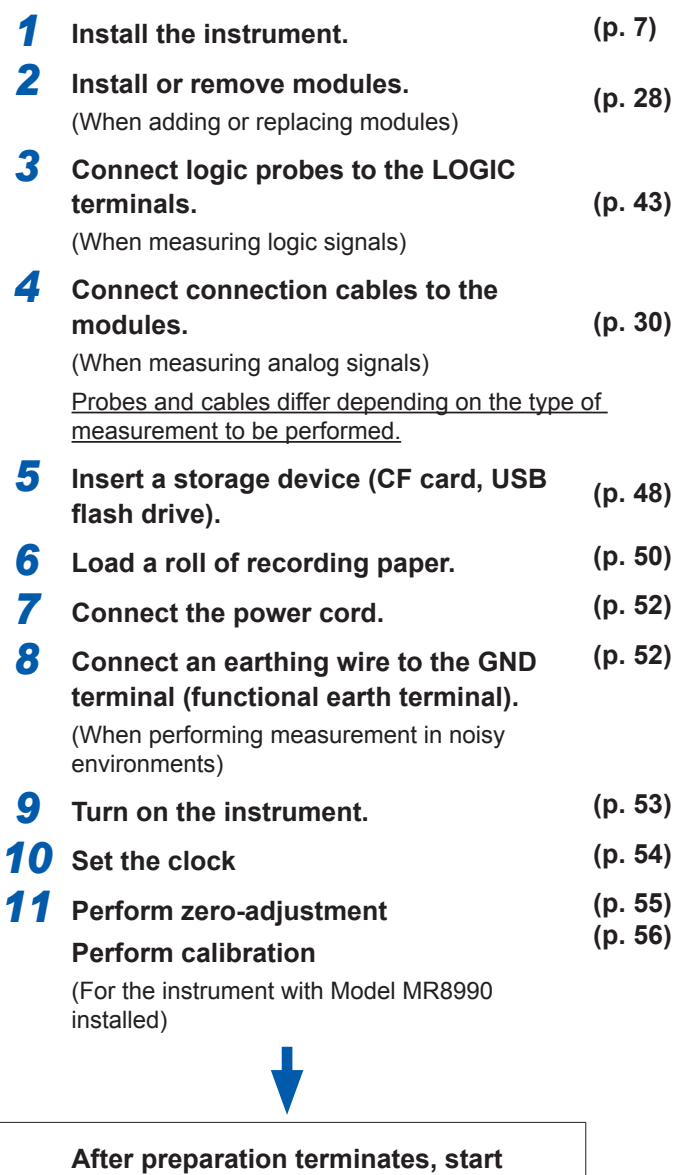

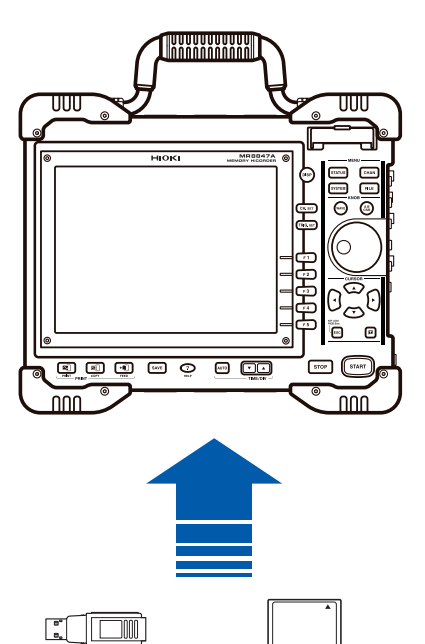

#### **To operate the instrument with a computer**

**measurement. ([p. 57\)](#page-63-1)**

Refer to ["16 Connecting the Instrument to a Computer" \(p. 341\)](#page-347-1).

#### **To control the instrument externally**

Refer to ["17 Controlling the Instrument Externally" \(p. 369\)](#page-375-1).

### <span id="page-34-1"></span><span id="page-34-0"></span>**2.1 Installing and Removing Modules**

Read "Handling the Instrument and Modules" (p. 8) carefully.

Modules ordered with the instrument has already been installed in the instrument. Follow the procedures

below to add, replace, or remove modules from the instrument.

- Up to three logic units can be installed. The instrument ignores the fourth logic module and later modules that are installed in the instrument.
- For information on the analog channel resolution when logic channels are used, refer to ["8.10](#page-190-1)  [Setting Details of Modules" \(p. 184\).](#page-190-1)

#### **Installing a module**

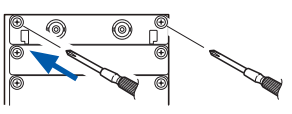

- **Right side Required items: Phillips-head screwdriver (No. 2)**
	- *1* **Turn off the instrument.**

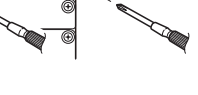

- *2* **Orient the module and insert it all the way into the instrument.** Make certain that the module is installed in such a way that the characters printed on the module's panel are right side up about those printed on the instrument.
- *3* **Tighten the two module mounting screws with a Phillips screwdriver.**

#### **Removing a module**

**Right side Required items: Phillips-head screwdriver (No. 2)**

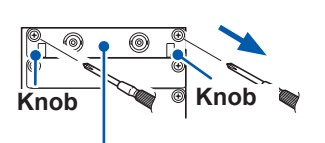

**(Example: Model 8966)**

- *1* **Turn off the instrument.**
- *2* **Remove all connection cables and thermocouples connected to the module.**
- *3* **Remove the power cord.**
- *4* **Loosen the two module mounting screws with a Phillips screwdriver.**
- *5* **Pinch the knobs and pull out the module.**

#### **When not installing another module after removal**

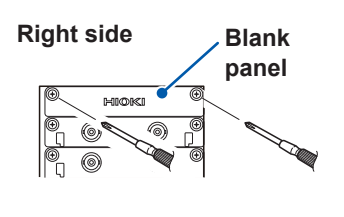

- *1* **Place a blank panel.**
- *2* **Tighten two screws with a Phillips screwdriver.**

**If measurement is performed with the instrument without a blank panel installed, the instrument may fail to meet specifications because of temperature instability within modules.**

### <span id="page-35-0"></span>**Channel configuration**

Modules are numbered beginning at the top, and channels are numbered beginning at the left of the module installed at the top.

You can find out information about the modules installed in the instrument in the System Information (p. [446\)](#page-452-1).

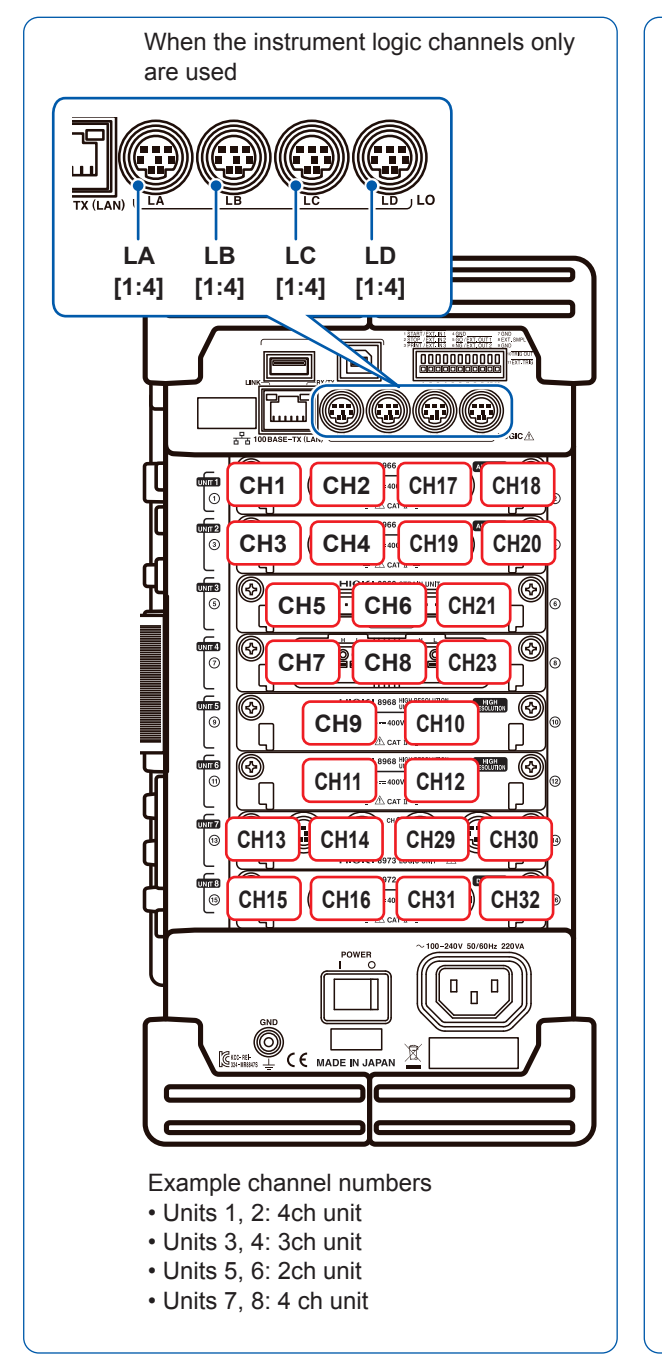

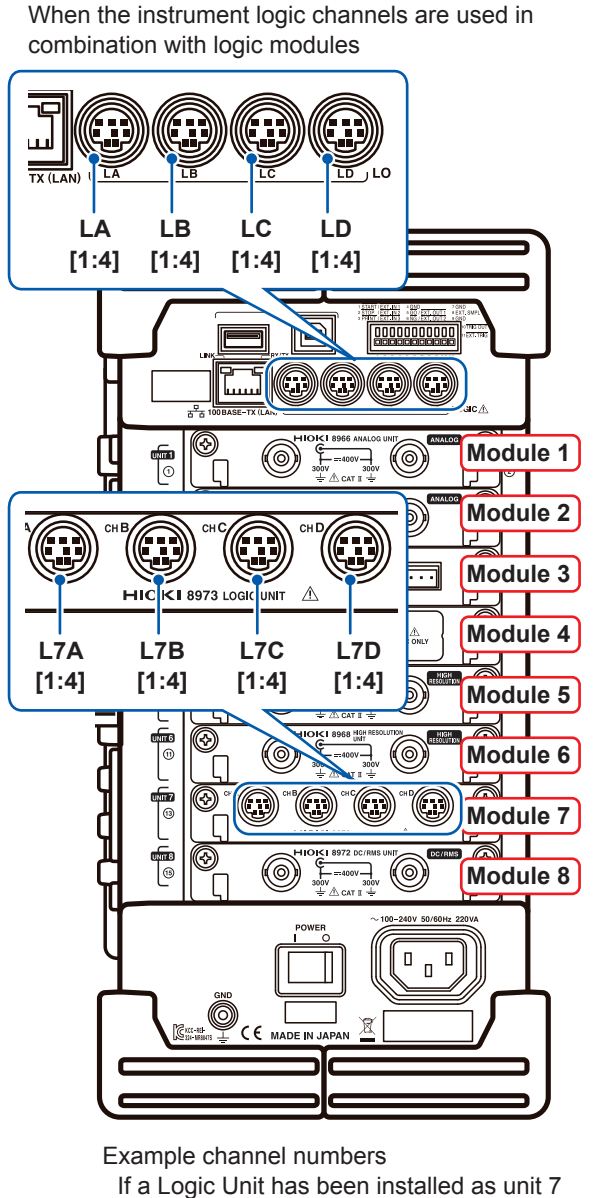
## **2.2 Attaching Connection Cables**

Read "Before connecting cables" (p. 12) carefully.

For detailed precautions and instructions regarding connections, refer to the instruction manuals for your modules, connection cables, etc.

## **Measuring voltage**

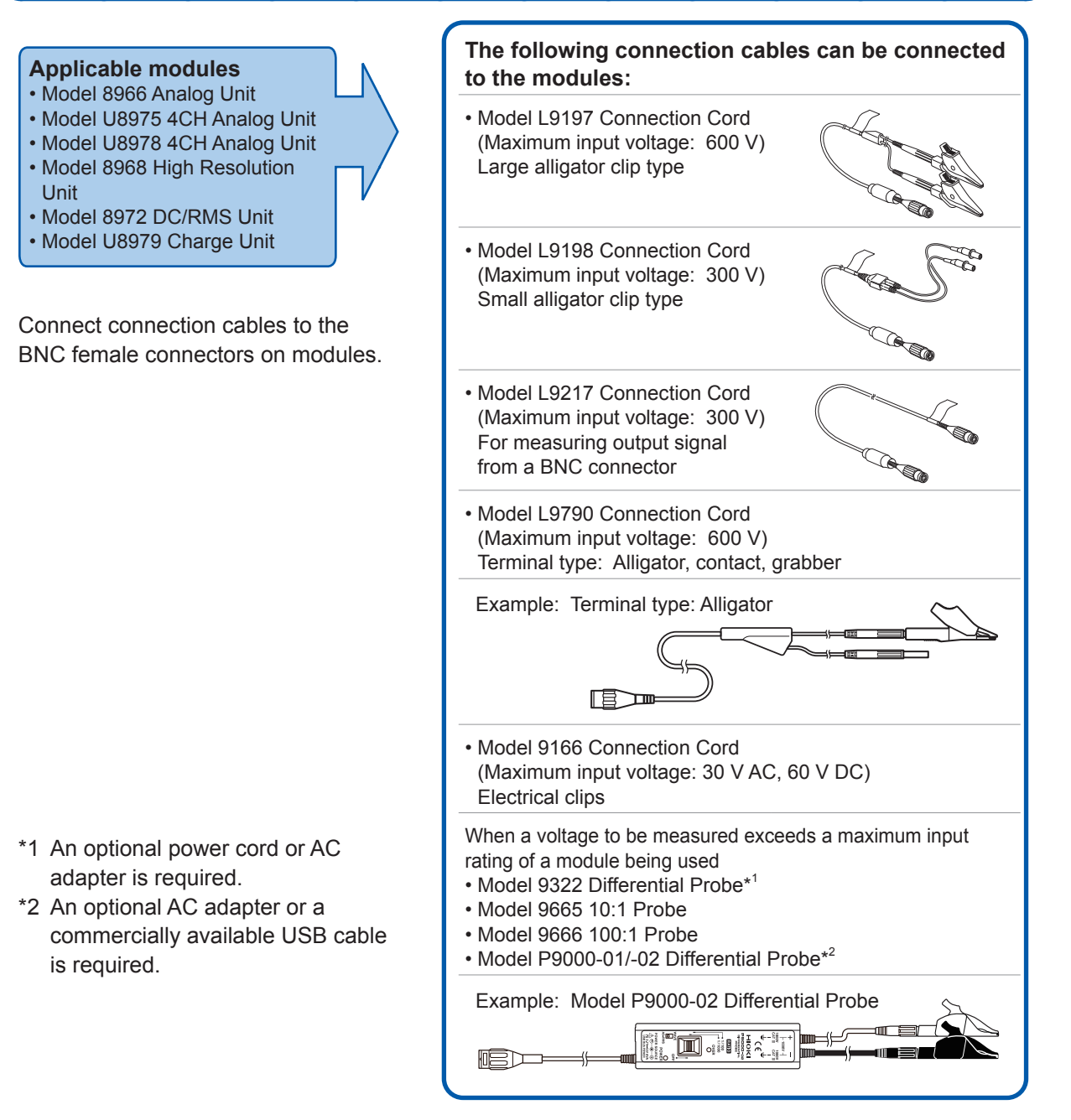

## **Connecting cables to the BNC female terminals on modules**

#### **Example: Model 8966 Analog Unit**

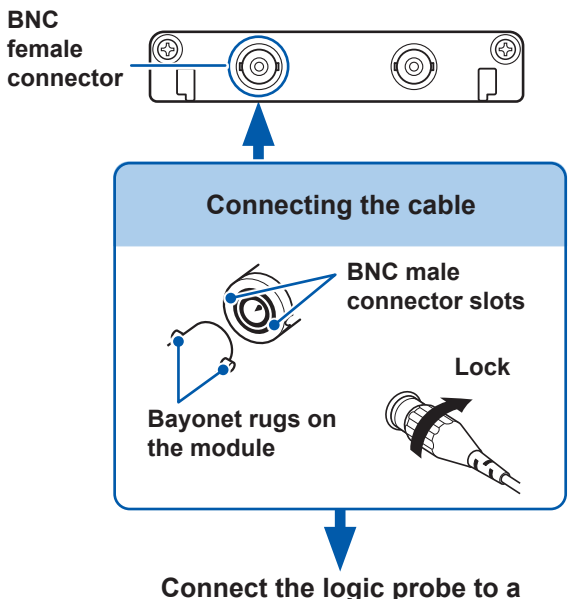

**measurement object.**

#### **Required item: Connection cables**

- *1* **Connect the BNC male connector of the cable to a BNC female connector on the module.**
- *2* **Align the slots in the BNC male connector with the bayonet lugs on the BNC female connector on the module, then attach the male connector while turning it clockwise until it locks.**
- *3* **Connect the cable clips to a measurement object.**

#### **To disconnect the connection cable from the BNC female connector**

Turn the BNC male connector counterclockwise, then pull it out.

### **Measuring Frequency, Number of Rotations, and Count**

### **Refer to (p. 31) for details about connecting a cable to the BNC female terminal.**

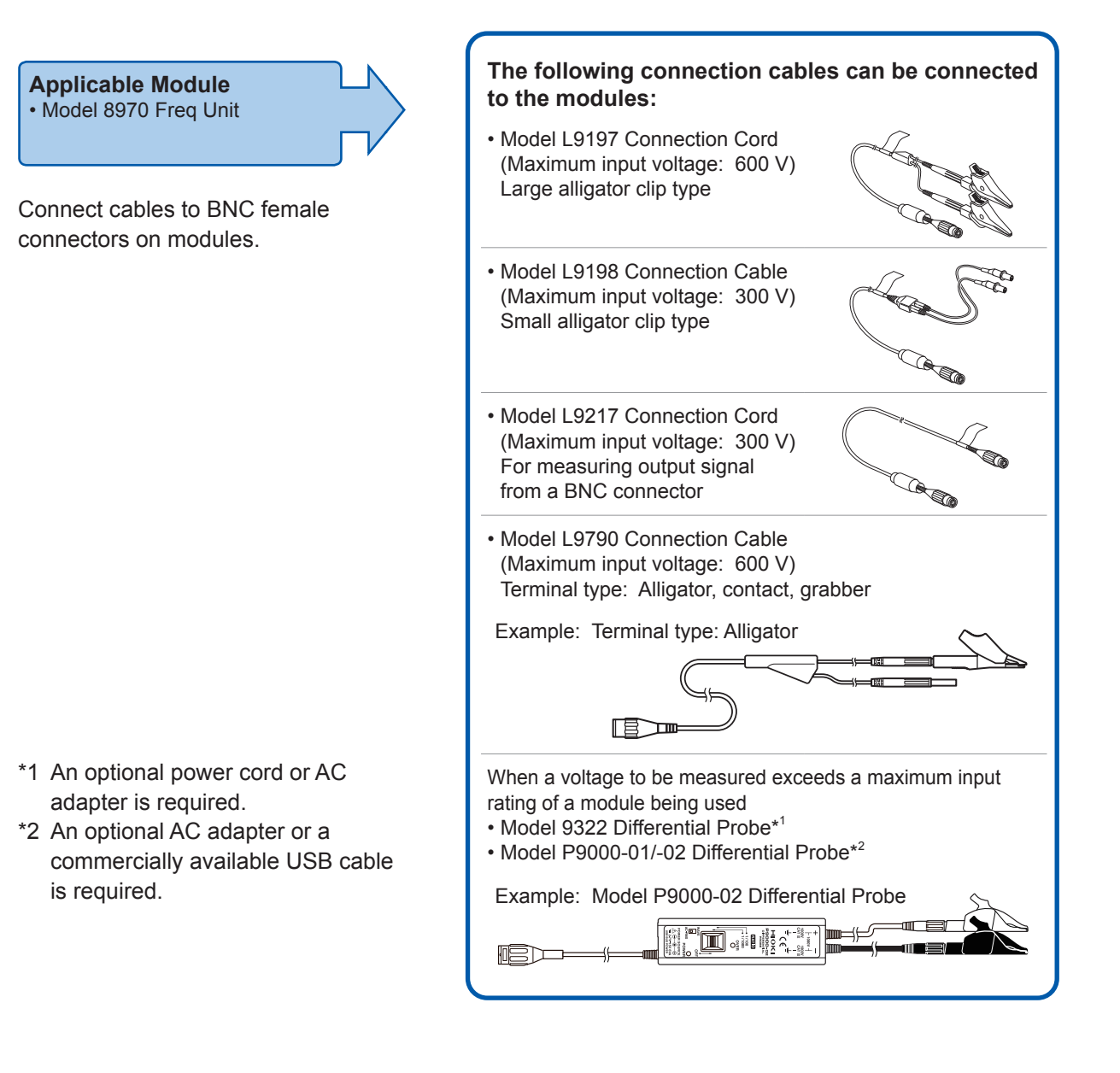

## **Measuring temperature**

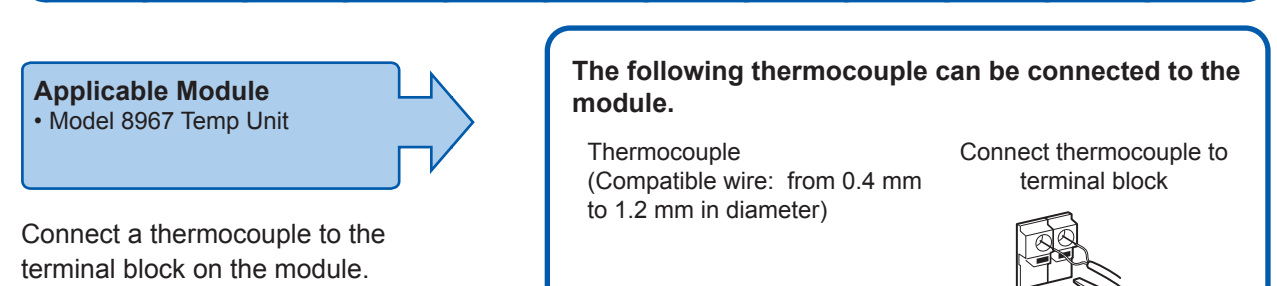

## **Connecting thermocouples to the terminal blocks**

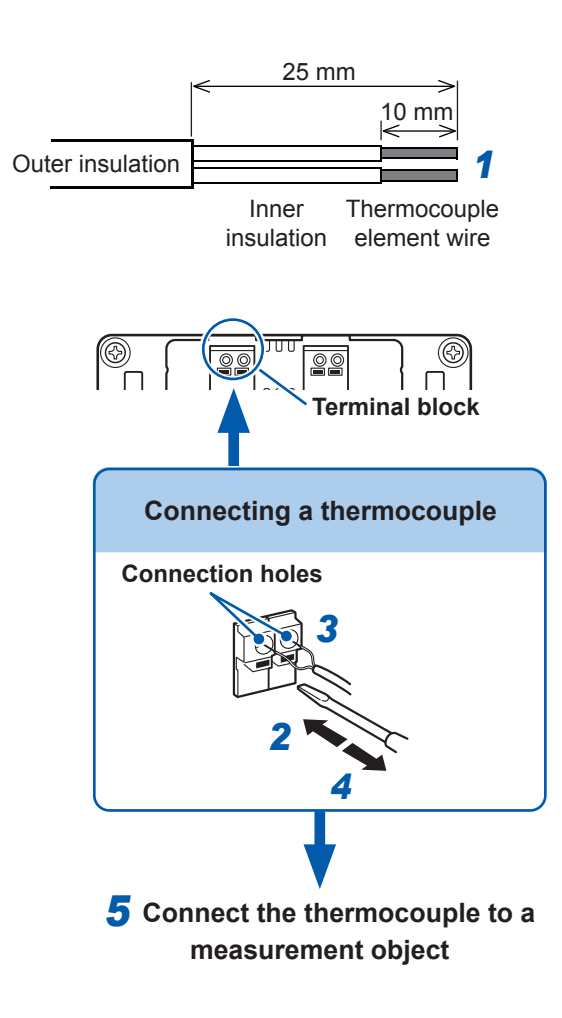

#### **Required items:**

Thermocouple, flat-blade screwdriver (2.6-mm blade)

Recommended wire:

Compatible wire: Thermocouple element wires from 0.4 mm to 1.2 mm in diameter Strip length: 10 mm

*1* **Strip the insulation of the thermocouple wires as shown on the left.**

Strip length: approx. 10 mm

- *2* **Depress the button on the terminal block on the module with the flatblade screwdriver.**
- *3* **Insert each thermocouple wire into the appropriate terminal hole while depressing the button.**

Confirm proper polarity.

- *4* **Release the button.** The thermocouple is connected.
- *5* **Connect to the measurement object.**

#### **To remove the thermocouple**

Pull the thermocouple wire while depressing the button.

- If noise influences surrounding equipment, turn the thermocouple around the accessory ferrite clamp-on choke several times (as seen in the right diagram).
- When connecting the thermocouple that is more than 3 meters long, the measurement may be affected by EMC environments including external noise.

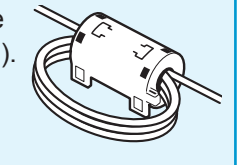

### **Measuring vibration or displacement with a strain gauge transducer**

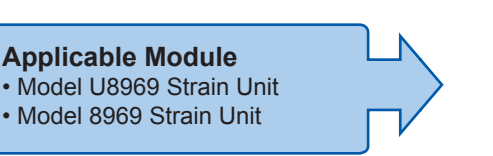

**The following device can be connected to the module.**

• Strain gauge transducer (Not available from Hioki)

Connect L9769 or 9769 Conversion Cable to the strain gauge transducer.

Connect a strain gauge transducer to a connector on Model U8969 Strain Unit via Model L9769 Conversion Cable; Model 8969 Strain Unit via Model 9769 Conversion Cable.

#### **Connecting the strain gauge transducer to a module's connector**

**Example: Connecting the strain gauge transducer to Model U8969 Strain Unit via Model L9769 Conversion Cable**

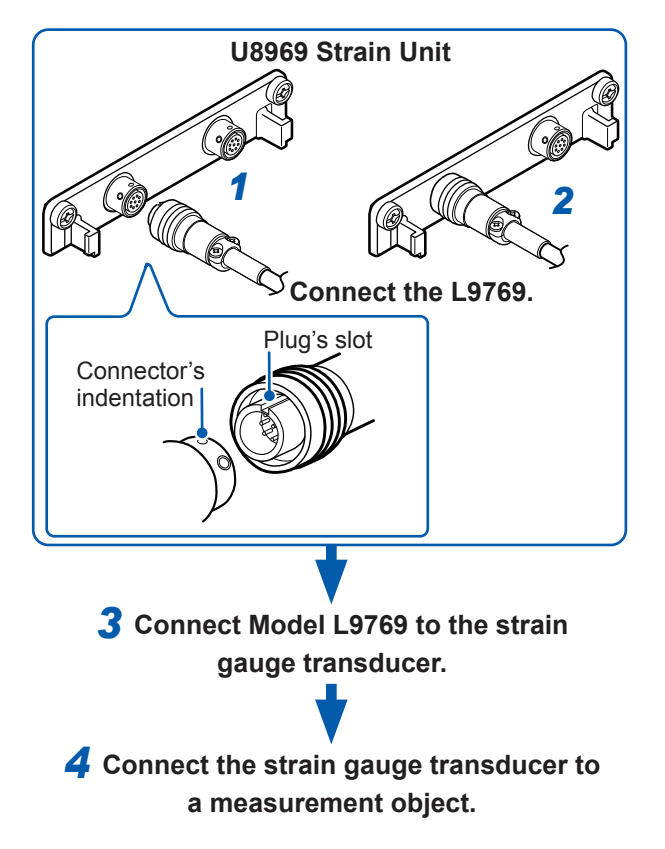

#### **Required items:**

Model L9769 Conversion Cable, strain gauge transducer

- *1* **Insert Model L9769 into a connector of Model U8969 with the slot of the plug aligned with the outward indentation of the connector.**
- *2* **Insert the plug into the connector until they are locked together.**
- *3* **Connect Model L9769 to the strain gauge transducer.**
- *4* **Connect the strain gauge transducer to a measurement object.**

#### **How to disconnect Model L9769**

Pull the sleeve of the plug gently. releasing the plug, and disconnect the cable.

The instrument describes Model U8969 as "8969."

#### **Connector pin-out**

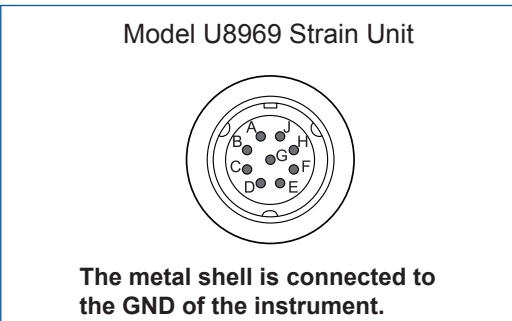

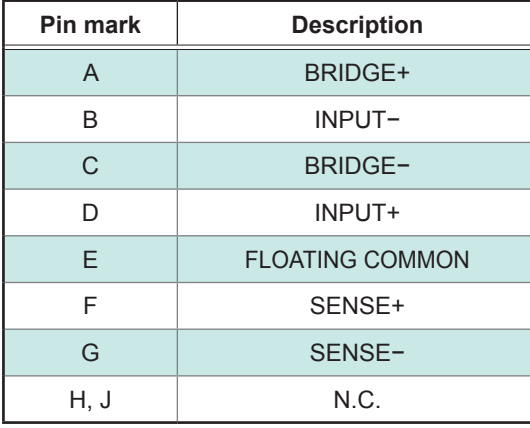

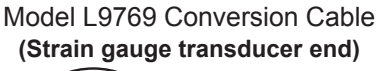

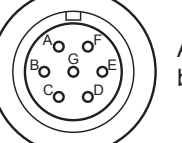

 $\begin{pmatrix} 6^{\circ} \\ 6^{\circ} \end{pmatrix}$  Applied voltage:<br> $\begin{pmatrix} 6^{\circ} \\ 2^{\circ} \end{pmatrix}$  bridge voltage of 2 V

**The metal shell is connected to the GND of the instrument.**

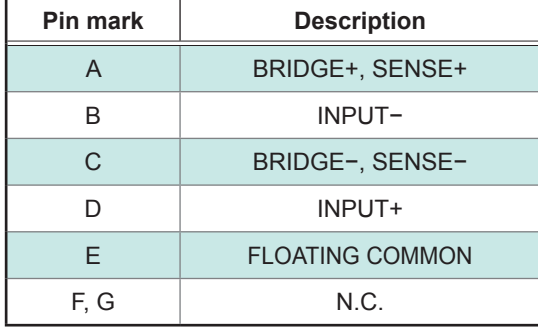

#### **Connection of Model L9769**

- Pin F of the module end is connected with Pin A of the strain gauge transducer end.
- Pin G of the module end is connected with Pin C of the strain gauge transducer end.

#### **Example: Connecting the strain gauge transducer to Model 8969 Strain Unit via Model 9769 Conversion Cable**

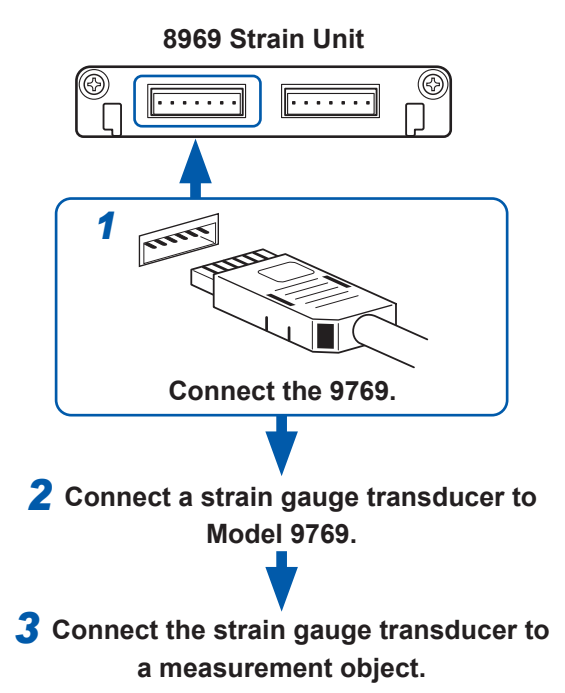

#### **Connector pin-out**

Model 8969 Strain Unit (Pin 1 is on the left when the module's top side is on the up) popopod

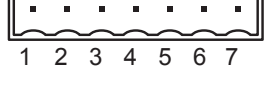

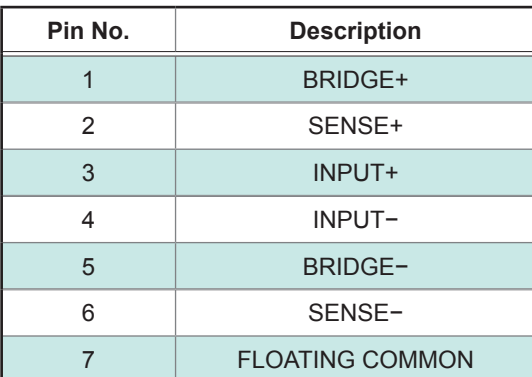

#### **Required items:**

Model 9769 Conversion Cable, strain gauge transducer

*1* **Connect Model 9769 to a connector on the module.**

> Insert the connector of Model 9769 with the orange part facing upward.

- *2* **Connect the Model 9769 to the strain gauge transducer.**
- *3* **Connect the strain gauge transducer to a measurement object.**

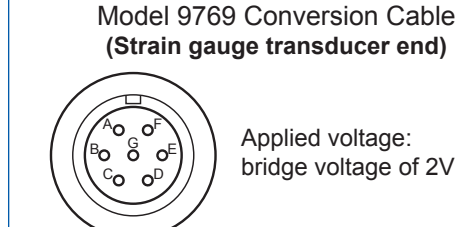

Applied voltage: bridge voltage of 2V

**The metal shell is connected to the GND of Model 8969.**

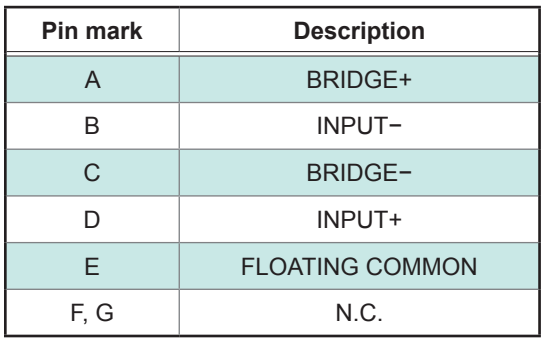

#### **IMPORTANT**

- Preforming measurement with a strain gauge requires a bridge box. Use a strain gauge and bridge box both of which are commercially available.
- The bridge box may be susceptible to the effect of noise. For more information about how to ground the bridge box, refer to its instruction manual or contact the manufacturer of the bridge box.

### **IMPORTANT**

Do not excessively bend the cable and the base between cable and connector, pull on them, nor twist them. Doing so may cause the conversion cable to break.

### **Measuring current**

### **Current sensors that can be connected to current modules**

The following current sensors can be connected to Model U8977 3CH Current Unit and Model 8971 Current Unit. Use of conversion cables may be required depending on sensors and modules.

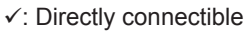

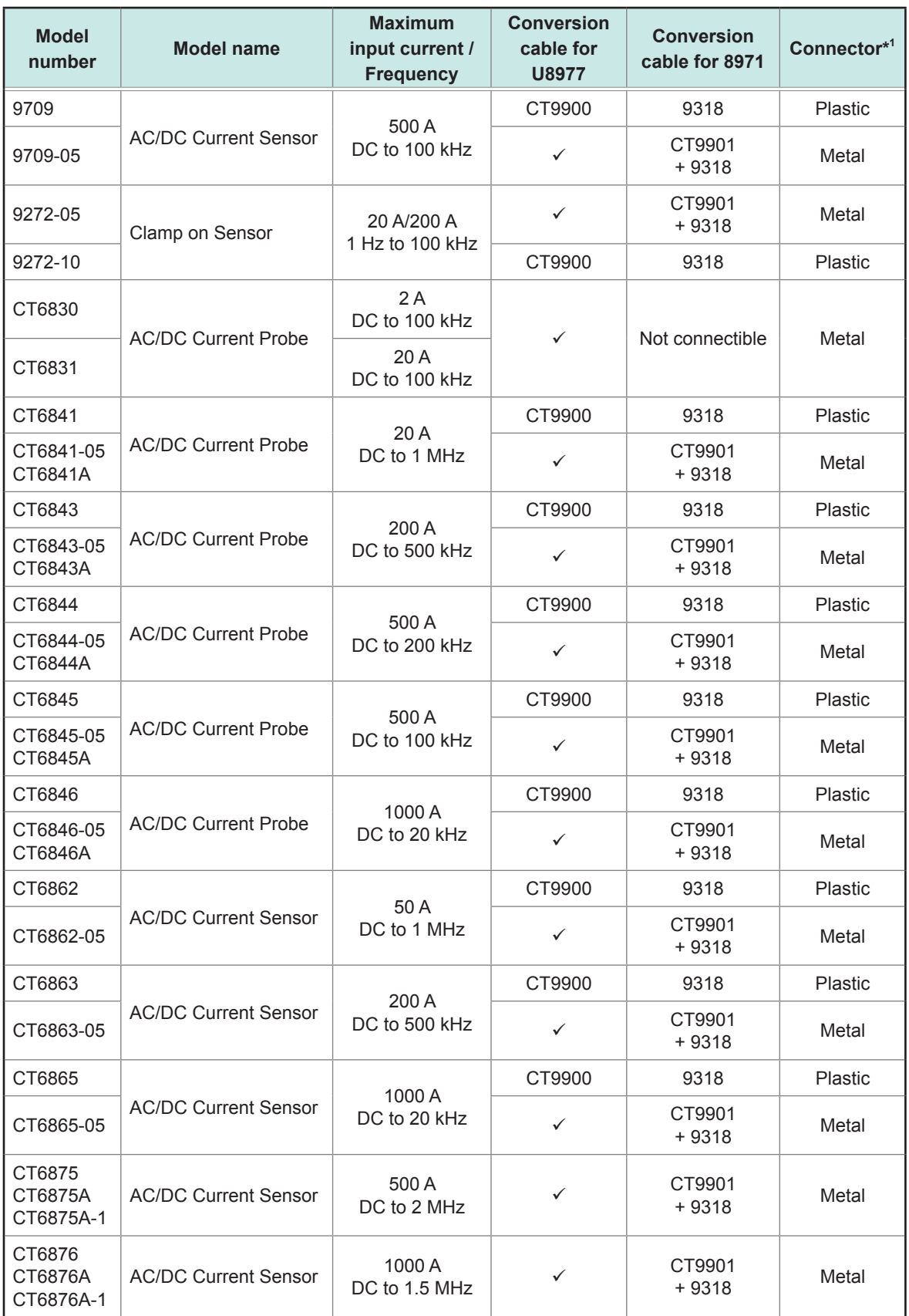

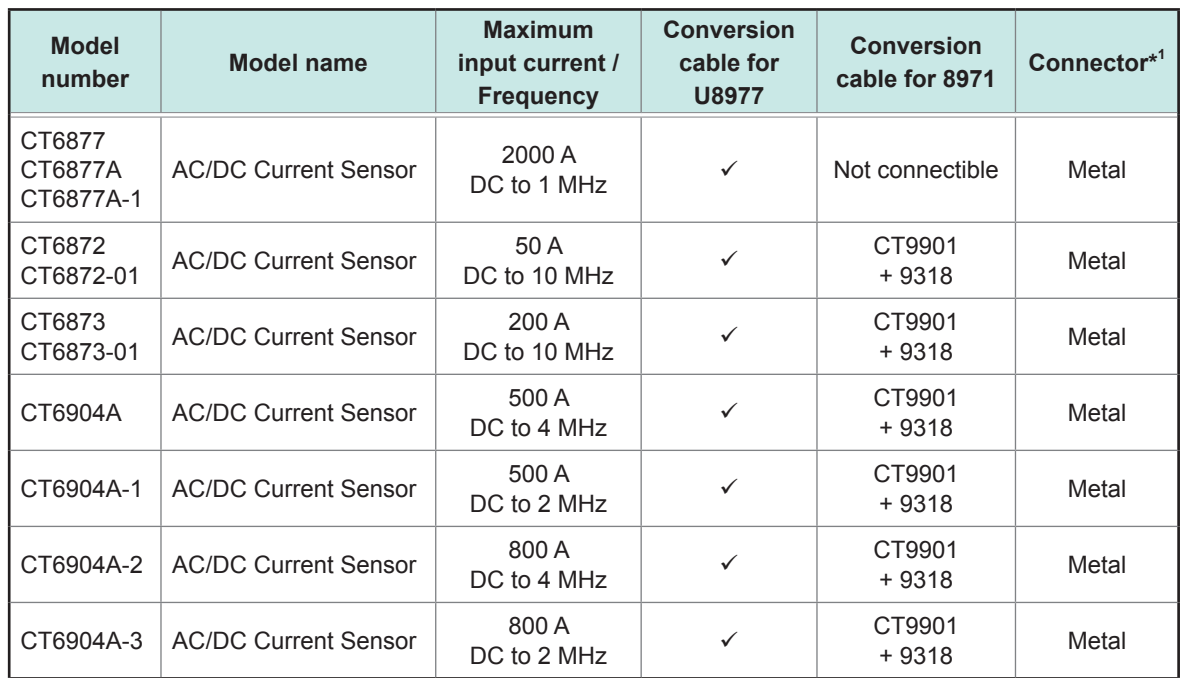

\*1: Metal connector (ME15W), plastic connector (PL23)

## **Connecting current sensors to Model 8971 Current Unit**

**Current sensors with a black resin connector (PL23), whose model numbers do not end in -05, can be connected to Model 8971 using the optional Model 9318 Conversion Cable\*.**

**\*: Model 9318 Conversion Cable is an accessory of Model 8971 Current Unit.**

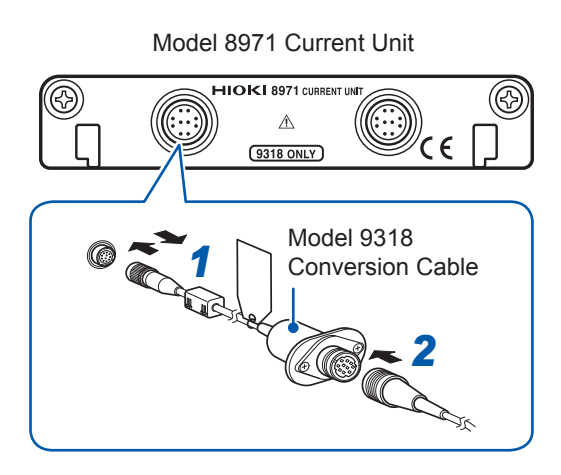

- *1* **Aligning the guides of the conversion cable with those of the sensor connector on the module, and straightly insert the plug until it locks.**
- *2* **Align the guides of the current sensor to be used with those of the conversion cable connector, and straightly insert the plug until it locks.**

The instrument automatically recognizes the model of the current sensor.

*3* **Clamp the current sensor around a line of a measurement target.**

**How to disconnect the current sensor**

- *1* **Hold and pull the plastic collar of the conversion cable, which releases the lock, and the remove the connector.**
- *2* **Hold and pull the plastic collar of the current sensor, which releases the lock, and the remove the connector.**

## **When measuring current with Model 9018-50 Clamp On Probe**

Using Model 9018-50 enables voltage measurement modules such as Model 8966 Analog Unit to measure current.

For more information about how to configure the instrument for use in this type of application, refer to ["8.5.1](#page-180-0) [Example of Scaling Settings" \(p. 174\).](#page-180-0)

### **Connecting current sensors to Model U8977 3CH Current Unit**

Current sensors with metal connectors (ME15W), indicated by a model number ending in -05, can be connected directly.

Orient so that the wide ridge is positioned at the top of the instrument. *1* **Align the connector guides.**

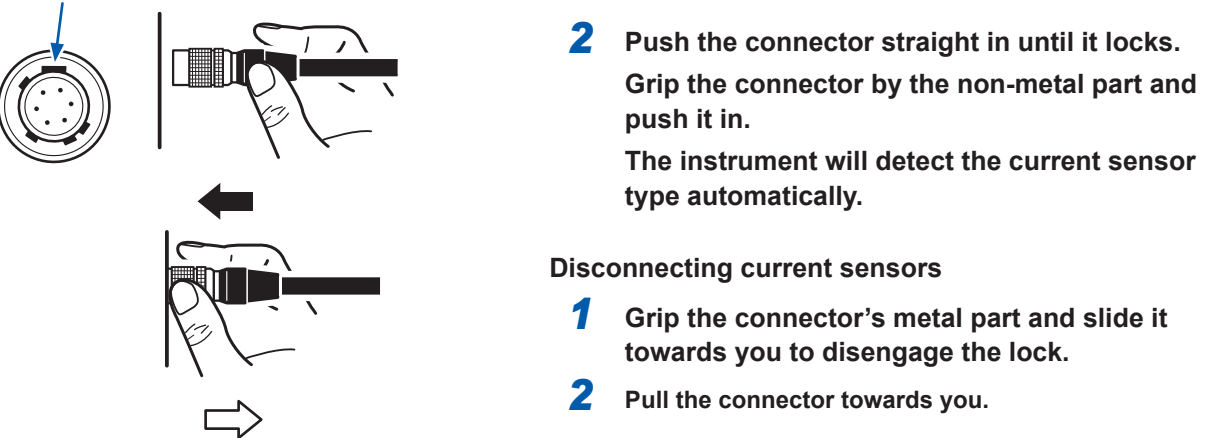

Grip the metal part of the connector.

Current sensors with a black resin connector (PL23), whose model numbers do not end in -05, can be connected to Model U8977 3CH Current Sensor using the optional Model CT9900 Conversion Cable.

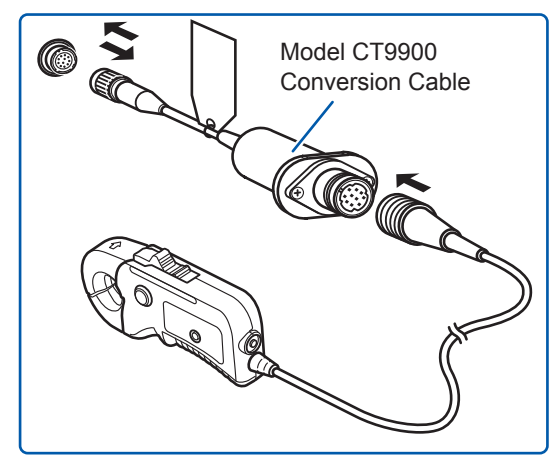

If the CT6846 or CT6865 (1000 A rating) is connected using Model CT9900 Conversion Cable, it will be recognized as a 500 A AC/DC sensor. Set the CT ratio to 2.00.

Current sensors in the CT7000 series can be connected to Model U8977 3CH Current Unit using the optional Model CT9920 Conversion Cable. When using the CT9920, sensors will not be recognized automatically. Select the supported mode on the settings screen. Supported models: CT7631, CT7636, CT7642, CT7731, CT7736, CT7742, CT7044, CT7045, CT7046

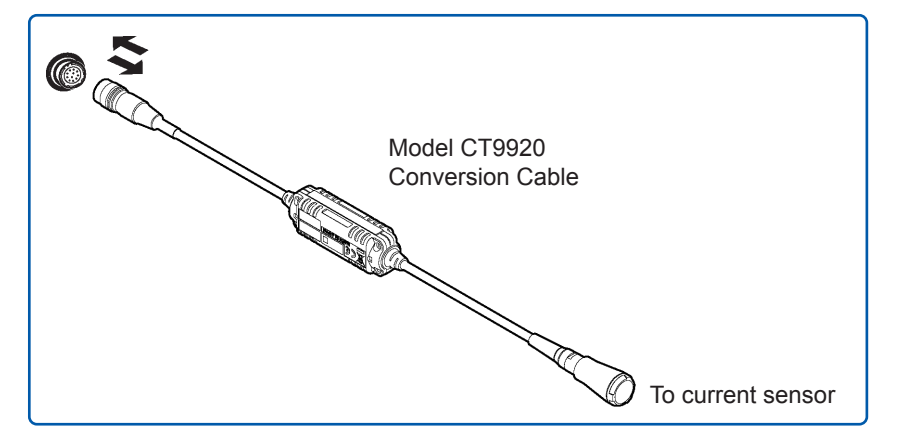

### **Measuring acceleration**

Familiarize yourself with "Operation Precautions" (p. 7) before connecting a current sensor.

**The following device can be connected to the module.** • Acceleration sensor (Not available from Hioki) **Applicable Module** • Model U8979 Charge Unit

Connect a acceleration sensor to Model U8979 Charge Unit.

#### **Acceleration sensor connectable with Model U8979**

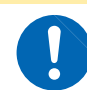

Use an acceleration sensor with a built-in pre-amplifier that conforms to the specification of Model U8979 Charge Unit. Using an inapplicable sensor may cause damaging itself.

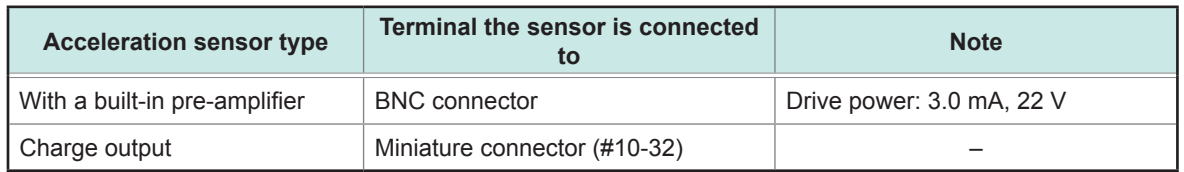

**ACAUTION** 

### **Connecting an acceleration sensor with a built-in pre-amplifier**

**Connecting a BNC-output acceleration sensor with a built-in pre-amplifier**

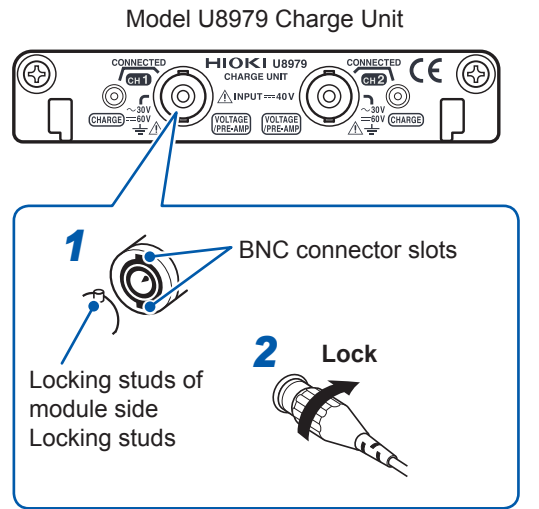

- *1* **Align the slots in the BNC connector of an acceleration sensor with the locking studs of a BNC connector on the module, and insert the connector.**
- *2* **Turn the BNC connector of the acceleration sensor clockwise until it locks.**
- *3* **Attach the acceleration sensor with the built-in pre-amplifier to a measurement target.**

#### **How to remove the acceleration sensor**

Turn the BNC connector of the acceleration sensor counter-clockwise to release the lock and remove the connector.

#### **Connecting an acceleration sensor other than a sensor with a built-in pre-amplifier**

Convert the output connector into the BNC connector using a commercially available conversion connector or conversion cable to connect the sensor.

### **Connecting a charge-output acceleration sensor**

**Connecting a charge-output acceleration sensor equipped with the miniature connector (#10-32)**

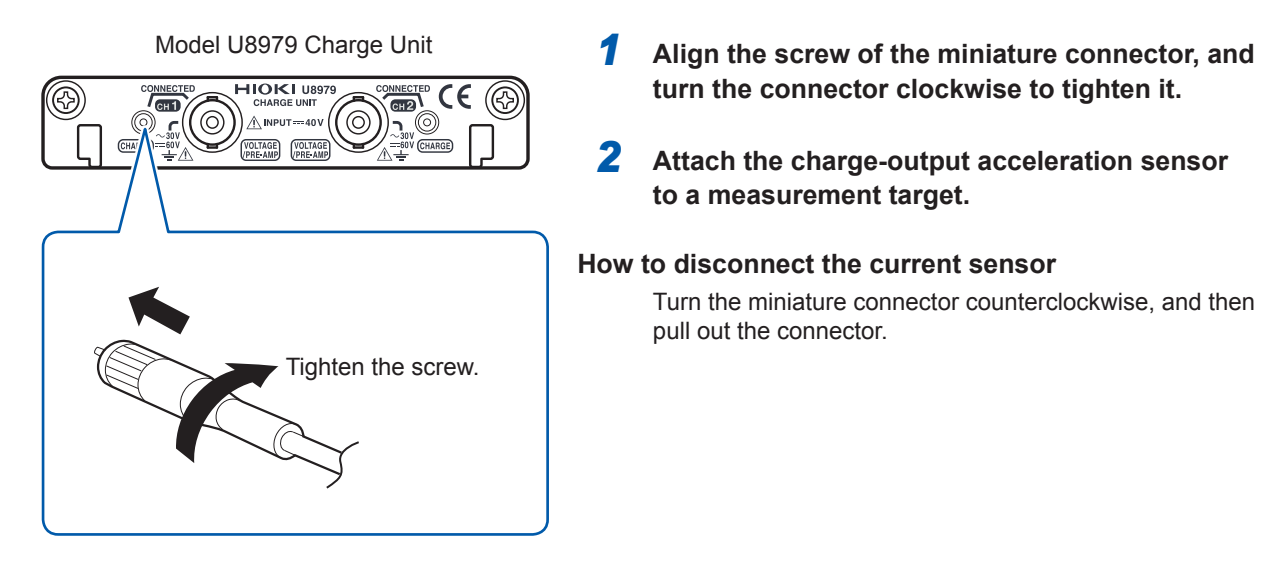

#### **Connecting a charge-output acceleration sensor equipped with a connector other than a miniature connector (#10-32)**

Convert the output connector into the miniature connector (#10-32) using a commercially available conversion connector or conversion cable to connect the sensor.

## **Measuring logic signals**

Read "Before connecting a logic probe to the measurement object" (p. 13) carefully. For more information about logic probe specifications, refer to the instruction manual of your logic probe.

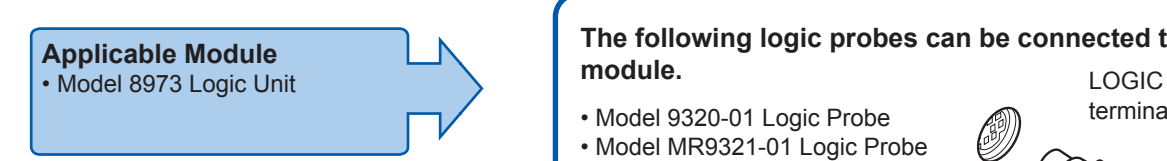

**The following logic probes can be connected to the module.**

- Model 9320-01 Logic Probe
- Model MR9321-01 Logic Probe
- Model 9327 Logic Probe

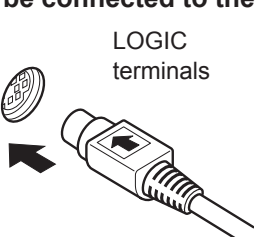

The logic channels LA through LD are installed in the instrument.

## **Connecting logic probes to the logic terminals**

#### **Example: Connecting Model 9327 Logic Probe**

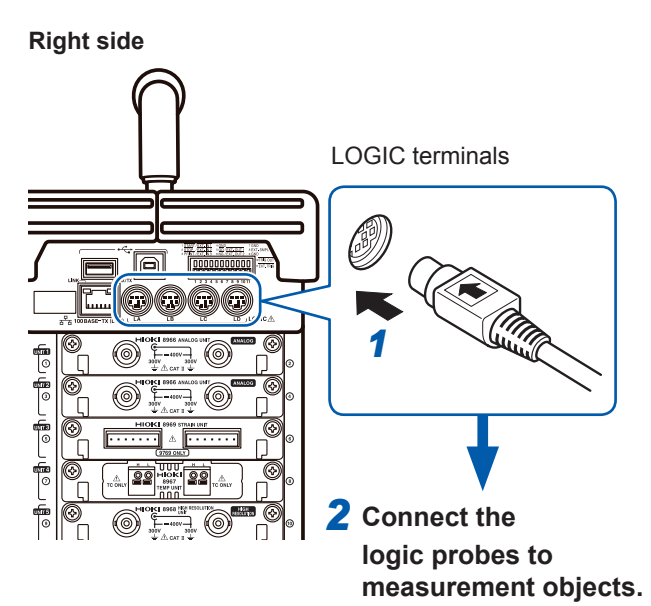

**Required items:**  Model 9327 Logic Probe

- *1* **Aligning the plug slots of the logic probe with a logic terminal, insert the logic probe plug.**
- *2* **Connect the logic probe to a measurement object.**

## **Measuring voltage with a high degree of accuracy (digital voltmeter)**

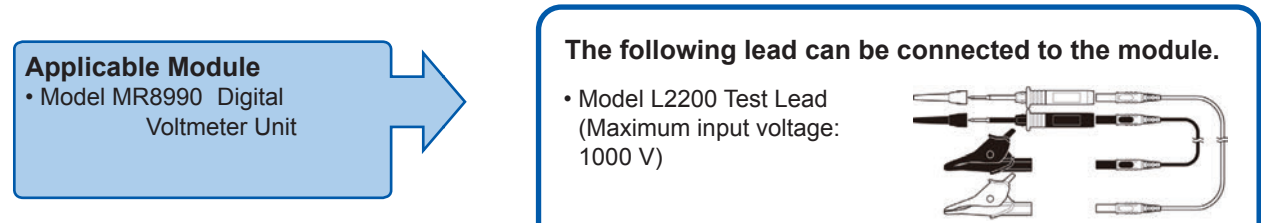

Connect the test lead to the banana jacks on the module.

## **Connecting test leads to the banana jacks**

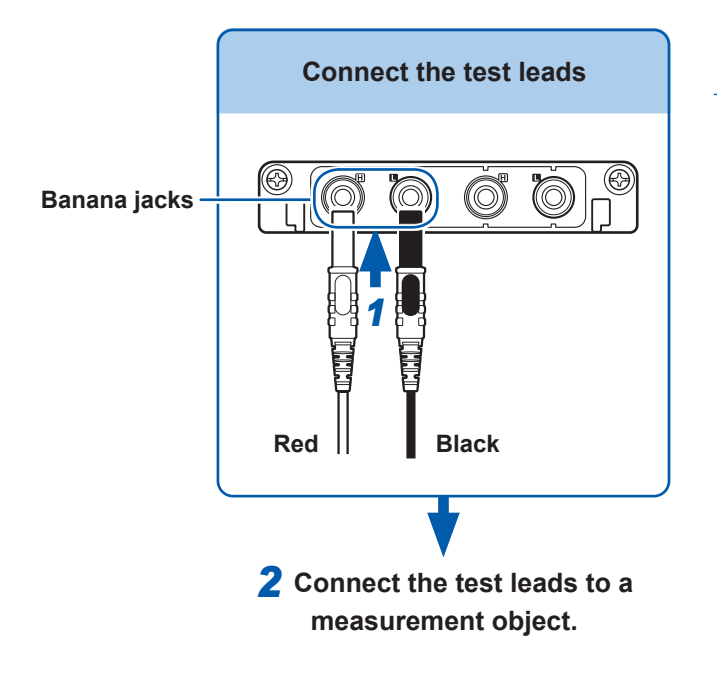

#### **Required items: Test leads mentioned above**

*1* **Connect the test leads to the banana jacks on the module.**

> Connect the black lead to the L jack; and the red lead to the H jack. Make sure the test lead plugs are fully inserted in the jacks.

*2* **Connect the test lead to a measurement object.**

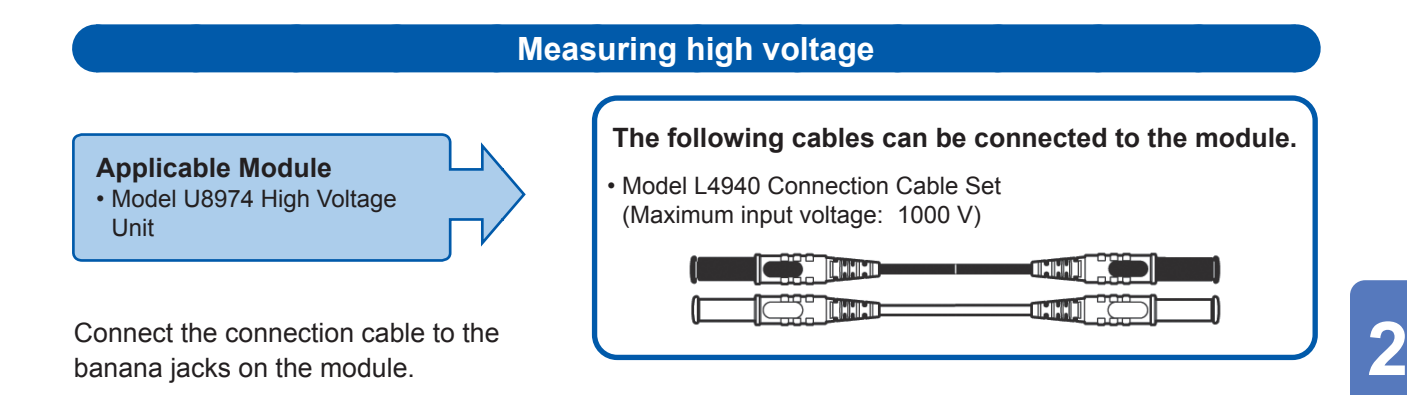

**Connecting connection cables to the banana jacks**

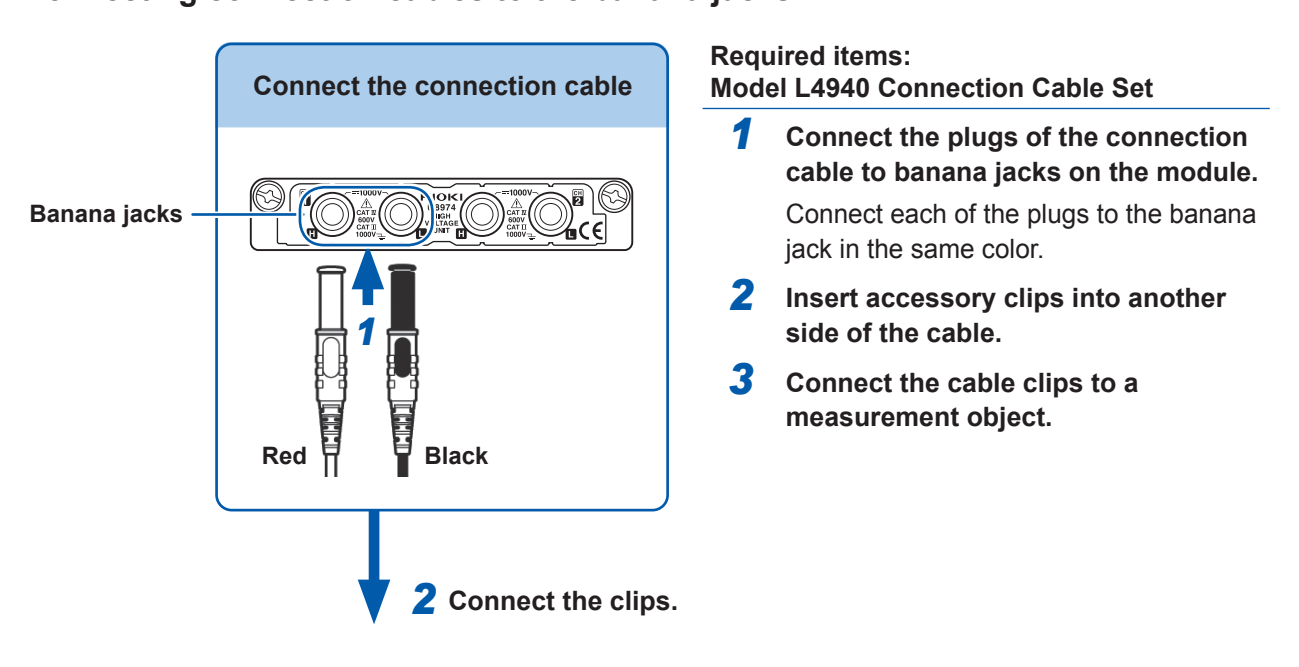

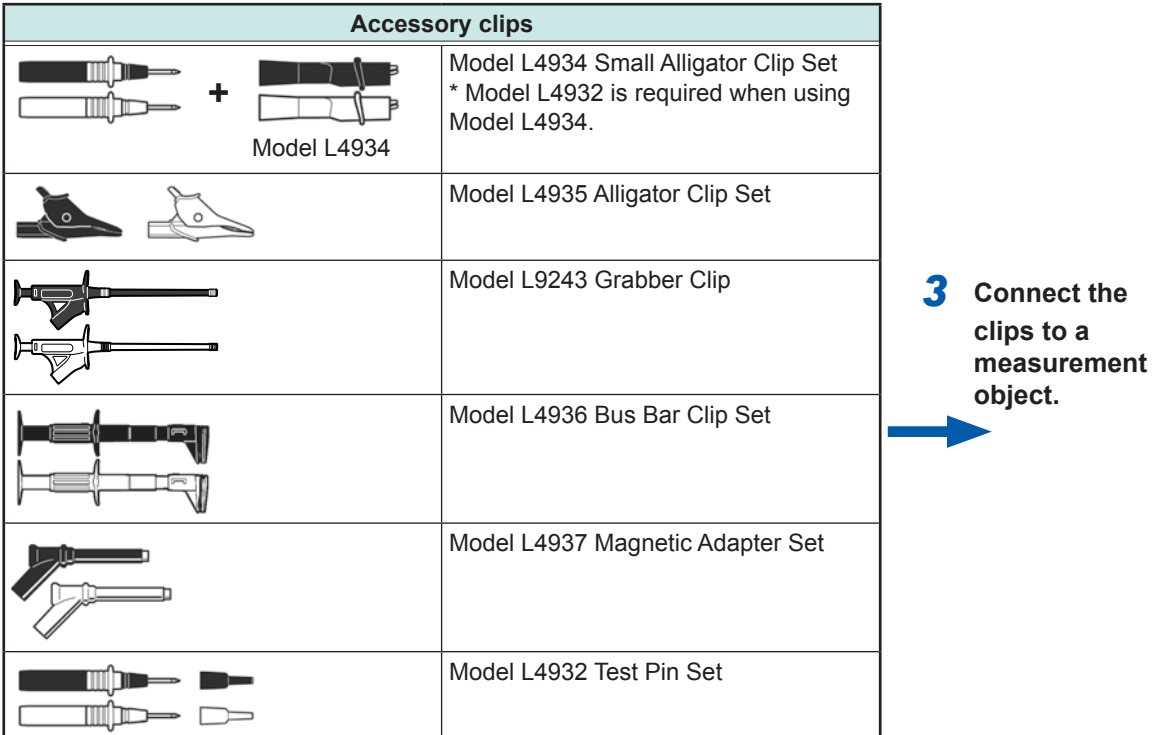

## **45**

Preparing for Measurement

Preparing for Measurement

#### **Outputting waveforms The following cables can be connected to the Applicable Modules module.** • Model U8793 Arbitrary Waveform Generator Unit • Model L9795-01 Connection Cable (Electrical clips) • Model MR8790 Waveform Generator Unit nus<br>Nus  $m$ **CANA** Connect the connection cable to the output • Model L9795-02 Connection Cable (BNC output) terminal of a module. ma l⊠ **Connecting a connection cable to the output terminals Example: Model U8793 Output terminal**

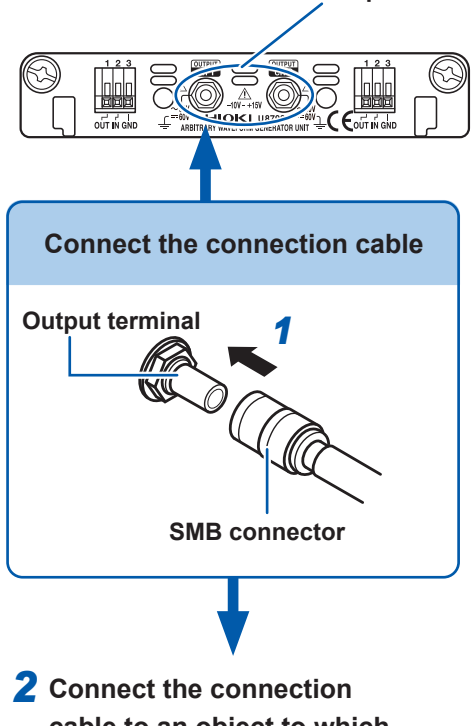

**cable to an object to which the instrument applies the waveform.**

**Required item: Connection cable mentioned above**

- *1* **Insert the SMB connector of connection cable in the output terminal of the module until it clicks.**
- *2* **Connect the cable clips to an object to which the instrument applies the waveform.**

#### **To disconnect output connectors**

Firmly pinch the head of the SMB connector (other than the cable), and pull it out.

## **Outputting a pulse waveform**

**Required items: Commercially available cable** Applicable Module<br>• Model MR8791 Pulse Generator (Half-pitch 50 pins) Unit

## **Connecting a connection cable to the output connector**

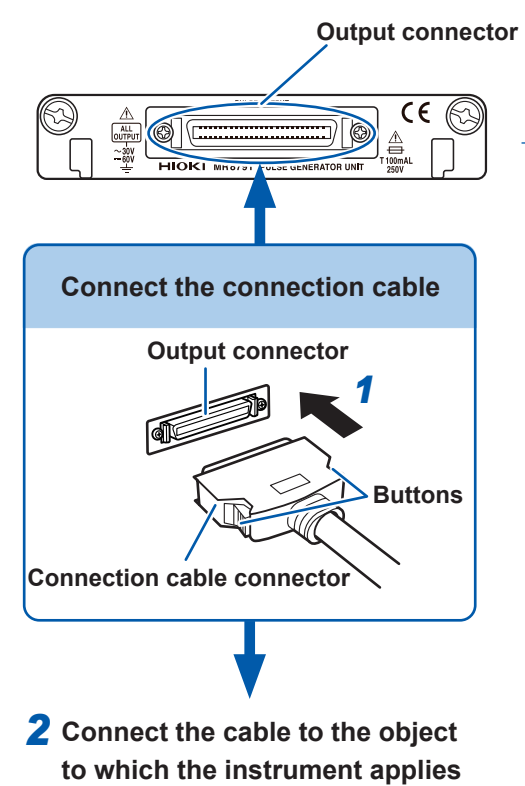

#### **Required items: Commercially available cable**

- *1* **Connect the connection cable to the output connector of the module.**
- *2* **Connect the connection cable to the object to which the instrument applies the waveform.**

#### **To disconnect the connection cable from output connectors**

Pull the connector while depressing the buttons of the connection cable.

## **Output connector**

**the waveform.**

10250-52A2PL: Sumitomo 3M products (SCSI-2 connector), (Centronics half-pitch 50 pins socket-contact) Refer to ["Specifications of output connector" \(p. 424\).](#page-430-0)

- The metal shell of the connector 10250-52A2PL has the same potential as the ground of the instrument (frame ground).
- Use a lock-type connector for connecting a wire harness and the connector.

## **2.3 Preparing Storage Devices**

Read "Handling storage devices" (p. 11) carefully.

#### **2.3.1 Available Storage Devices (Inserting a CF Card and a USB Flash Drive)**

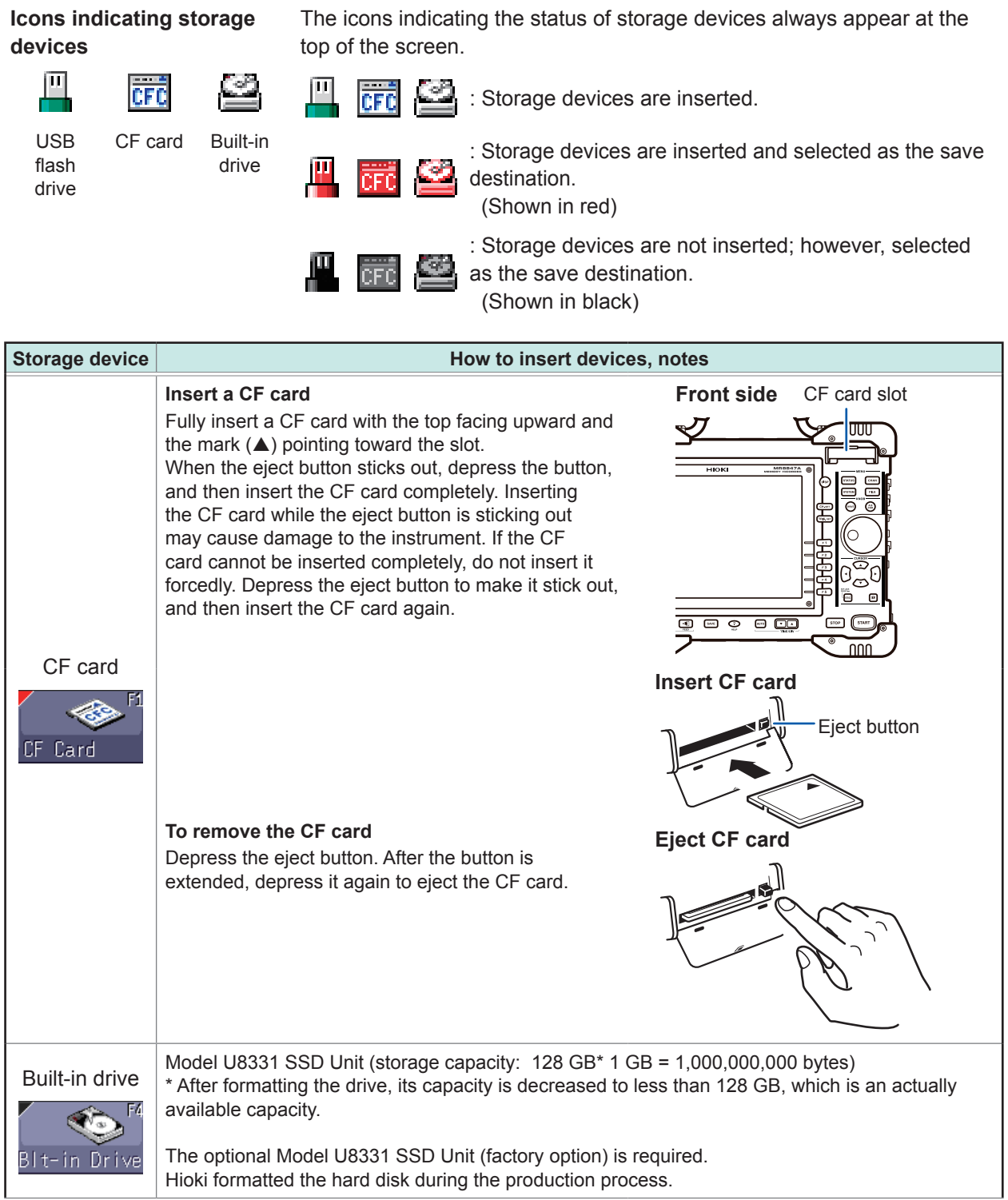

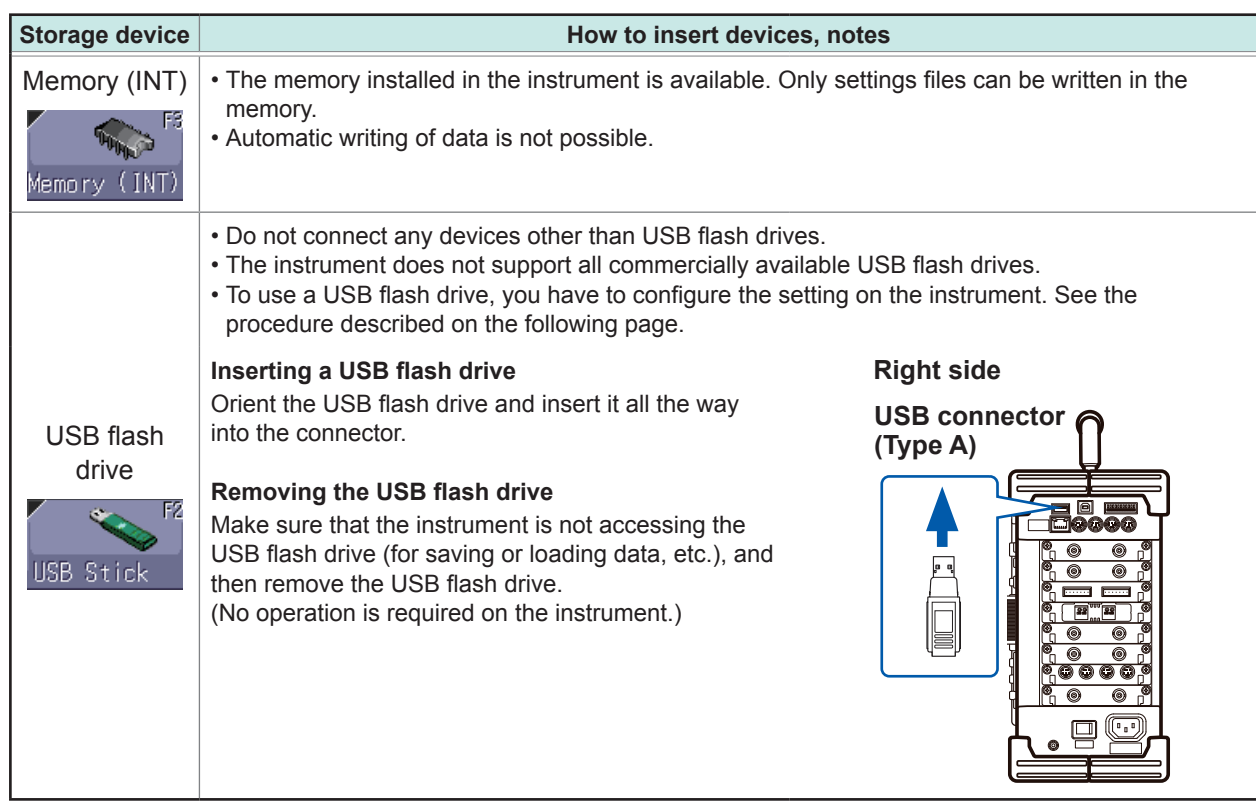

Depending on the intended use of the USB flash drive, connector types and settings on the instrument differ.

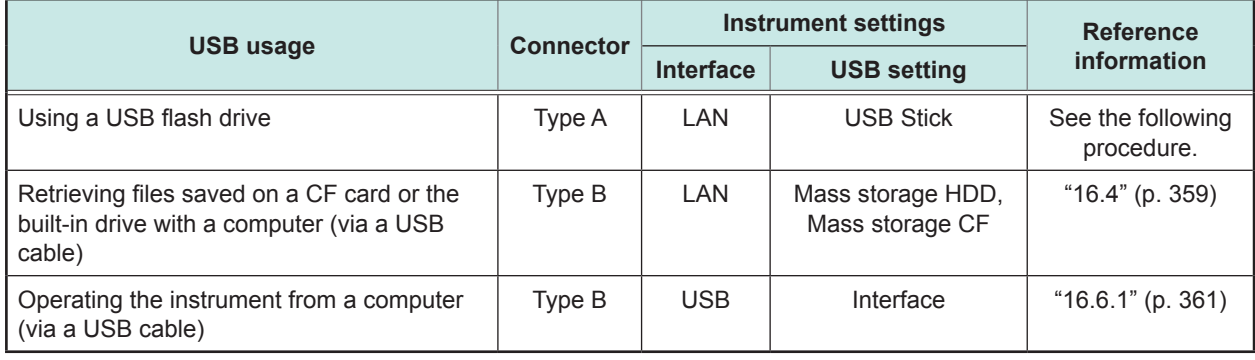

Even when the SSD is installed as a built-in drive, it is recognized as an HDD.

#### **Procedure**

#### **To display the screen**

**[USB Stick].**

Press the **SYSTEM** key several times to display the **[Interface]** sheet on the system screen.

*1* **Move the cursor to the [Interface] box, and then select [LAN].**

*2* **Move the cursor to the [USB Set] box, and then select** 

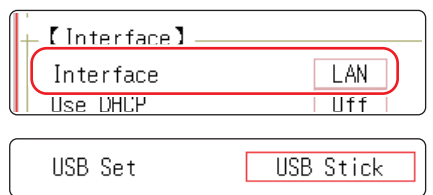

Preparing for Measurement Preparing for Measurement

**2**

## **2.3.2 Formatting Storage Devices**

The instrument can format CF cards, USB flash drives, the built-in drive, and the internal memory. Once they are formatted, the "HIOKI8847" folder is created.

Note that formatting a storage device deletes all the information on the storage device, and the deleted information is unrecoverable.

#### **Procedure**

#### **To display the screen**

Press the **FILE** key to display the file screen.

- *1* **Insert a storage device.**
- *2* **Select [Next Page].** Select **[Format]**.

The cursor is placed on the **[Format Target]** box.

*3* **Select a storage device to be formatted, and then select [Exec].**

The specified storage device is formatted.

A confirmation window is displayed. Select **[Yes]** to proceed the formatting action. Select **[No]** to cancel the formatting action.

## **2.4 Loading Recording Paper**

Read "Handling the printer and the recording paper" (p. 10) carefully.

#### **Procedure**

**Required items: Model MR9231 Recording Paper, Paper roll axles (accessory)**

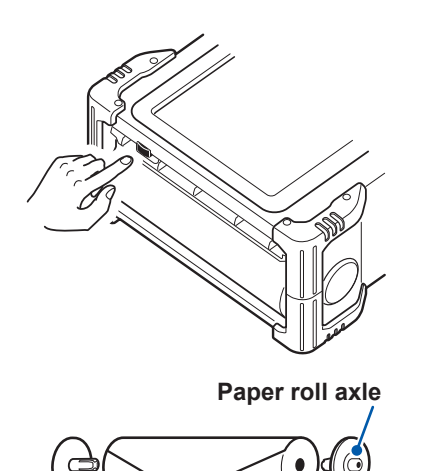

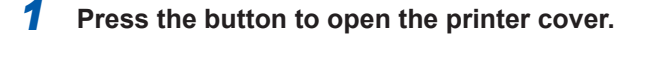

**Paper roll axle** *2* **Insert the paper roll axles into the core of Model 9321 Recording Paper.**

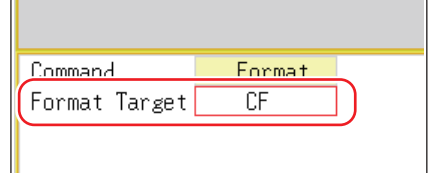

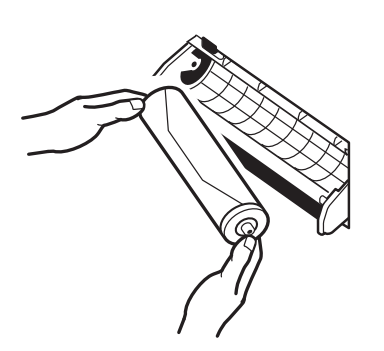

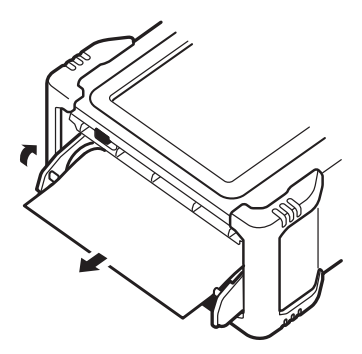

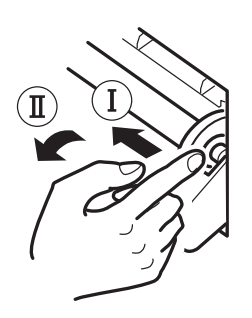

### *3* **Put the paper into the holder.**

Insert first the left side of the paper into the holder, and then, until the holder clicks, put the paper into the holder while pressing the paper leftward.

Face the print side of the paper upward. If the paper is put in the holder without the paper roll axle installed, the printer cover cannot be open, resulting in damage to the printer.

#### *4* **Pull out the edge of the paper toward yourself, and close the printer cover while applying the face of the paper to the cover's side surface.**

The surface of the paper may become sticky due to the residue left behind by the adhesive tape, with the result that the printing on that area becomes unprintable. Unroll approximately the first 200 mm of paper before inserting it into the printer.

#### **How to withdraw the recording paper**

As shown in the left figure, withdraw the paper while pressing the paper roll axle leftward.

## **2.5 Supplying Power**

Read "Before turning on the instrument" (p. 13) carefully.

## **2.5.1 Connecting the Power Cord**

#### **Procedure**

- *1* **Connect the power cord to the power inlet on the instrument.**
- *2* **Plug the power cord into the mains outlet.**

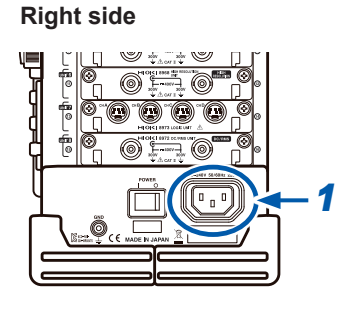

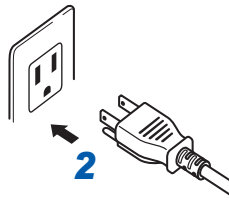

#### **2.5.2 Connecting an Earthing Wire to the GND Terminal (Functional Earth Terminal)**  $\bullet\bullet\bullet\bullet$

When performing measurement in a noisy environment, you can improve the noise immunity by connecting an earthing wire to the GND terminal (functional earth terminal).

When using a potential transformer (PT) for AC power line measurement or others, connect an earthing wire to the GND terminal of the PT.

#### **Right side**

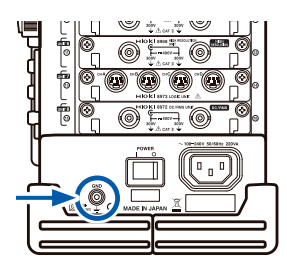

## **2.5.3 Turning On and Off the Instrument**

## **Turning on the Instrument**

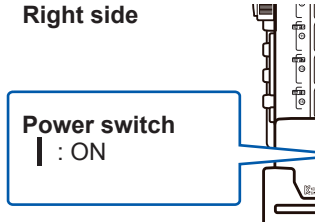

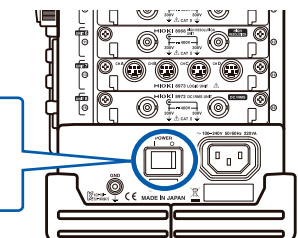

#### **Set the power switch in the on position ( ).**

The splash screen is displayed first, and then the waveform screen is displayed.

#### **Before starting measurement**

To perform precise measurement, warm up the instrument about 30 minutes after turning on the instrument to stabilize the internal temperature of the modules. After warm-up, perform zero adjustment before performing measurement.

### **Turning off the instrument**

#### **Before turning off the instrument**

When the instrument is turned off, data recorded in the internal memory is deleted. When you do not want to lose recorded data, save it first to a CF card or an external storage device. Refer to ["5 Saving/Loading Data and Managing Files" \(p. 91\).](#page-97-0)

#### **Right side**

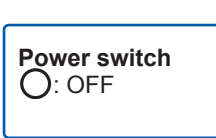

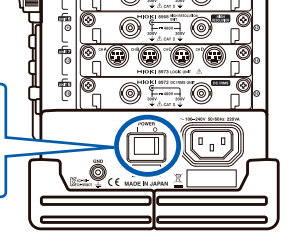

#### Set the power switch in the off position  $\left(\bigcirc\right)$ .

The instrument is turned off.

After the instrument is turned on again, the display is displayed with the same settings as when the instrument was turned off last time.

When the auto-setup function is enabled, settings are read and configured automatically. ([p. 113\)](#page-119-0)

## **2.6 Setting the Clock**

Set date and time for the built-in clock as follows.

The clock has an automatic calendar with leap year correction and 24-hour format.

The functions listed below make use of the clock. Ensure that the clock is set correctly before using these functions.

- Performing measurement with timer-based trigger enabled
- Printing data including times of trigger events
- Saving measured data

#### **Procedure**

#### **To display the screen**

Press the **SYSTEM** key several times to display the **[Init]** sheet on the system screen.

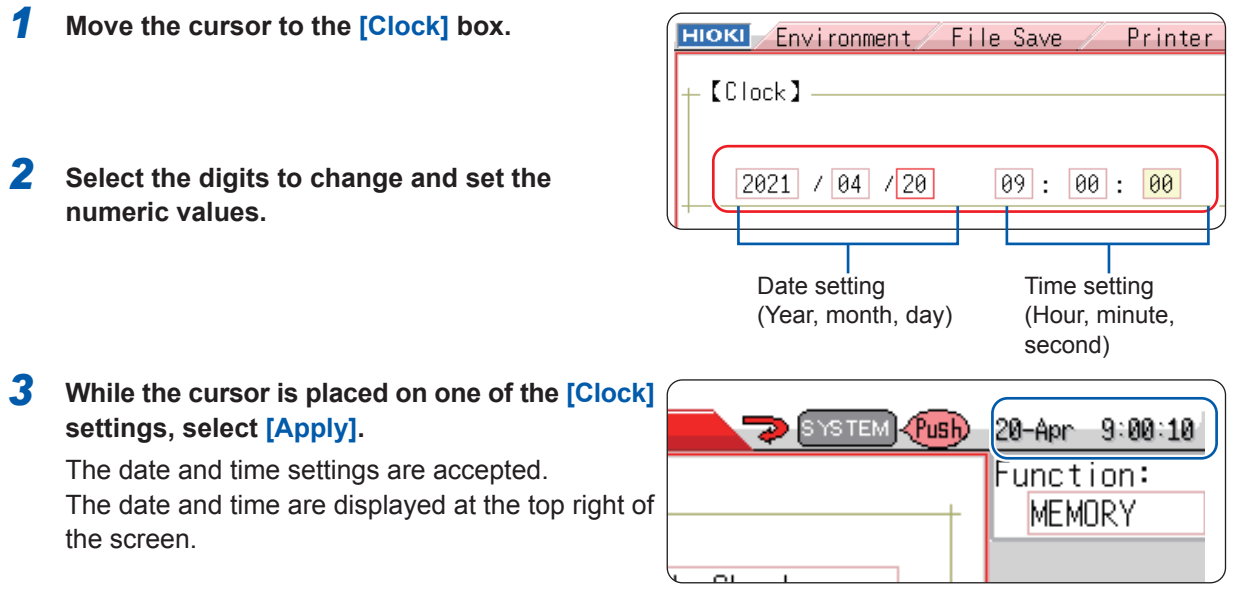

## **2.7 Adjusting the Zero Position (zero-adjustment)**

This operation compensates potential deflection of modules and sets the reference potential of the instrument to 0 V.

The compensation operation is performed for all channels and ranges.

## **Before performing zero-adjustment**

- Warm up the instrument for about 30 minutes after the power-on to stabilize the internal temperature of the modules, and then perform zero-adjustment.
- Note that zero-adjustment cannot be performed during measurement.
- Key operation is not accepted during zero-adjustment.
- The time required for zero-adjustment varies depending on types and the number of modules installed in the instrument. (The operation may take several seconds.)

#### **Procedure**

#### **To display the screen**

Press the **CHAN** key several times to display the **[Unit List]** sheet on the channel screen.

- *1* **Move the cursor to the [Zero-Adjust] box.**
- *2* **Select [Exec Zero-Adjust].**

The zero-adjustment is executed.

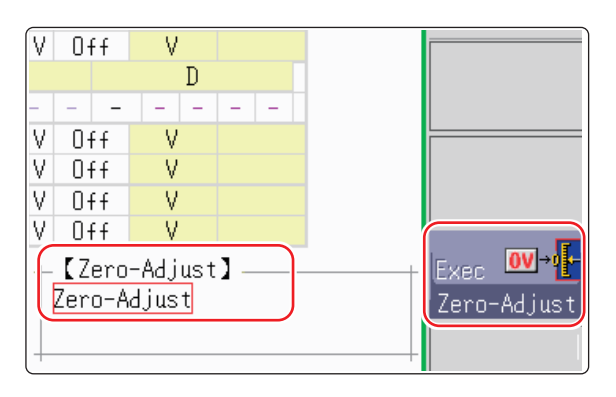

Zero-adjustment has no effect on the 8969 and U8969 Strain Unit. (Adjust the zero position using the auto-balance. ([p. 188](#page-194-0)))

#### **Perform zero-adjustment in the following cases.**

- When a module has been replaced
- When the instrument has been cycled.
- When settings has been initialized (system reset)
- When measurement mode has been switched between DC and RMS on Model 8971 Current Unit, 8972 DC/RMS Unit, or U8974 High Voltage Unit
- When measurement mode has been switched on Model U8979 Charge Unit
- When the ambient temperature has changed significantly

The zero-position drift\* may occur.

\* Drift:

This means a spurious output caused by a shift in an operating point of an operational amplifier. Drift can occur due to changes in temperature and due to component aging over a period of use.

## **2.8 Performing Calibration (When Model MR8990 is Installed)**

This operation calibrates the scale of MR8990 Digital Voltmeter Unit. The compensation operation is performed for all channels and ranges.

## **Before performing calibration**

- Warm up the instrument for about 30 minutes after the power-on to stabilize the internal temperature of the modules, and then perform zero-adjustment.
- Note that calibration cannot be performed during measurement. However, when the calibration setting is set to on, calibration is performed at the start of measurement.
- Key operation is not accepted during calibration.
- The time required for calibration varies depending on types and number of modules installed in the instrument. (The operation may take several seconds.)

#### **Procedure**

#### **To display the screen**

Press the **CHAN** key several times to display the **[Unit List]** sheet on the channel screen.

*1* **Move the cursor to the [Zero-Adjust] box.**

*2* **Select [Exec Zero-Adjust].**

Calibration is executed.

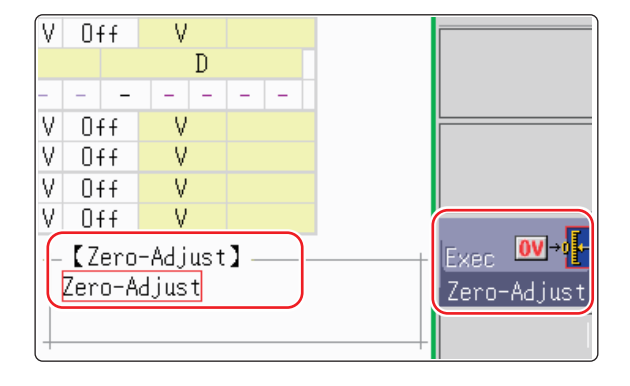

#### **In the following cases, calibration should be executed again.**

- When a module has been replaced
- When the instrument has been cycled.
- When settings has been initialized (system reset)
- When the ambient temperature has changed significantly

# **3 Measurement**

## **3.1 Measurement Procedure**

## **1 Inspecting the instrument before measurement**

Refer to ["3.2 Inspecting the Instrument Before](#page-65-0)  [Measurement" \(p. 59\)](#page-65-0).

## **2 Configuring the basic measurement settings**

**Select a suitable recording method for an object to be measured** ["3.3.1 Measurement Functions" \(p. 60\)](#page-66-0)

**Set the waveform display format and printing format** ["3.3.4 Screen Layout" \(p. 69\)](#page-75-0)

Refer to the following pages:

**Set the sampling rate Set the sampling rate**  $\begin{bmatrix} 3.3.2 \text{ Time Axis Range and Sampling Rate} \end{bmatrix}$ [\(p. 62\)](#page-68-0)

**Set the recording length CONSIDER 1999 Set the recording Length (Number of Pulsia and Pulsia and Pulsia and Pulsia and Pulsia and Pulsia and Pulsia and Pulsia and Pulsia and Pulsia and Pulsia and Pulsia and Pulsia and** [Divisions\)" \(p. 66\)](#page-72-0)

#### **Advanced settings**

Refer to the following pages:

- "7.4 [Plotting X-Y Composite Curves" \(p.](#page-154-0) 148)
- "8.2 [Displaying Waveforms During the Writing in the Memory Simultaneously \(Roll Mode\)" \(p.](#page-173-0) 167)
- ["8.3 Overlaying New Waveforms With Past Waveforms" \(p. 168\)](#page-174-0)
- ["10 Numerical Calculation Functions" \(p. 235\)](#page-241-0)

## **3 Configuring the input channel settings**

#### **Advanced settings**

Refer to the following pages:

- ["8.1 Adding Comments" \(p. 160\)](#page-166-0)
- ["8.5 Converting Input Values \(Scaling Function\)" \(p. 171\)](#page-177-0)
- ["8.6 Setting the Waveform Position \(Variable Function\)" \(p. 178\)](#page-184-0)
- ["8.1 Adding Comments" \(p. 160\)](#page-166-0)
- ["8.8 Inverting the Waveform \(Invert Function\)" \(p. 182\)](#page-188-0)

## **4 Configuring the trigger settings**

Refer to ["9 Setting the Trigger" \(p. 211\).](#page-217-0)

Refer to the following pages: **Configure the analog channel settings** "3.4.2 Configuring Analog Channels" (p. 73) [Settings" \(p. 73\)](#page-79-0)

**Configure the logic channel settings** ["3.4.3 Configuring Logic Channel Settings"](#page-82-0)  [\(p. 76\)](#page-82-0)

### **5 Starting measurement**

Refer to the following pages:

- ["3.5 Starting and Stopping Measurement" \(p. 79\)](#page-85-0)
- ["5 Saving/Loading Data and Managing Files" \(p. 91\)](#page-97-0)
- ["6 Printing Data" \(p. 125\)](#page-131-0)
- ["7.1 Reading Measured Values \(Using Cursors A and B\)" \(p. 140\)](#page-146-0)
- ["7.3.2 Scrolling the Waveforms With the Jog Dial and Shuttle Ring" \(p. 146\)](#page-152-0)
- ["7.5 Magnifying and Demagnifying Waveforms" \(p. 150\)](#page-156-0)

## **6 Completing the measurement**

Refer to ["3.5 Starting and Stopping Measurement" \(p.](#page-85-0)  [79\)](#page-85-0).

#### **To observe the input signal**

Pressing the **AUTO** key configures the timebase of the input waveform, vertical axis (voltage axis) range, and zero-adjust settings automatically and then starts measurement. Refer to ["3.6 Measurement With Automatic Range Setting \(Auto-Ranging Function\)" \(p. 82\).](#page-88-0)

#### **To load previously saved settings**

Load the settings file using the file screen. Saving the settings with respect to each measurement object and each application enables you to perform measurement more convenient. Refer to ["5.3 Loading Data" \(p. 110\)](#page-116-0).

#### **To automatically load previously saved settings at power-on**

Previously saved measurement settings can be automatically loaded from a file when the instrument is turned on. Simply insert a CF card containing an auto-settings file before turning on the instrument.

Refer to ["5.4 Automatically Loading Settings \(Auto-setup Function\)" \(p. 113\)](#page-119-0).

Make sure that the "HIOKI8847" folder of the CF card contains the file.

#### **To initialize the instrument (restoring the basic default settings)**

From the system screen, select the **[Init]** sheet to reset the instrument to the factory default settings.

After initialized, the instrument is set up to perform simple measurement easily.

If the operation of the instrument seems unusual or overly complex, initialize the instrument. Refer to ["19.2 Resetting the Instrument" \(p. 437\)](#page-443-0).

## <span id="page-65-0"></span>**3.2 Inspecting the Instrument Before Measurement**

Before using the instrument for the first time, verify that it operates normally to ensure that no damage occurred during storage or shipping. If you find any damage, contact your authorized Hioki distributor or reseller.

#### **(1) Inspecting products used with the instrument**

#### **When using probes and connection cables**

Does the waveform screen appear?

Yes

**Inspection terminates.**

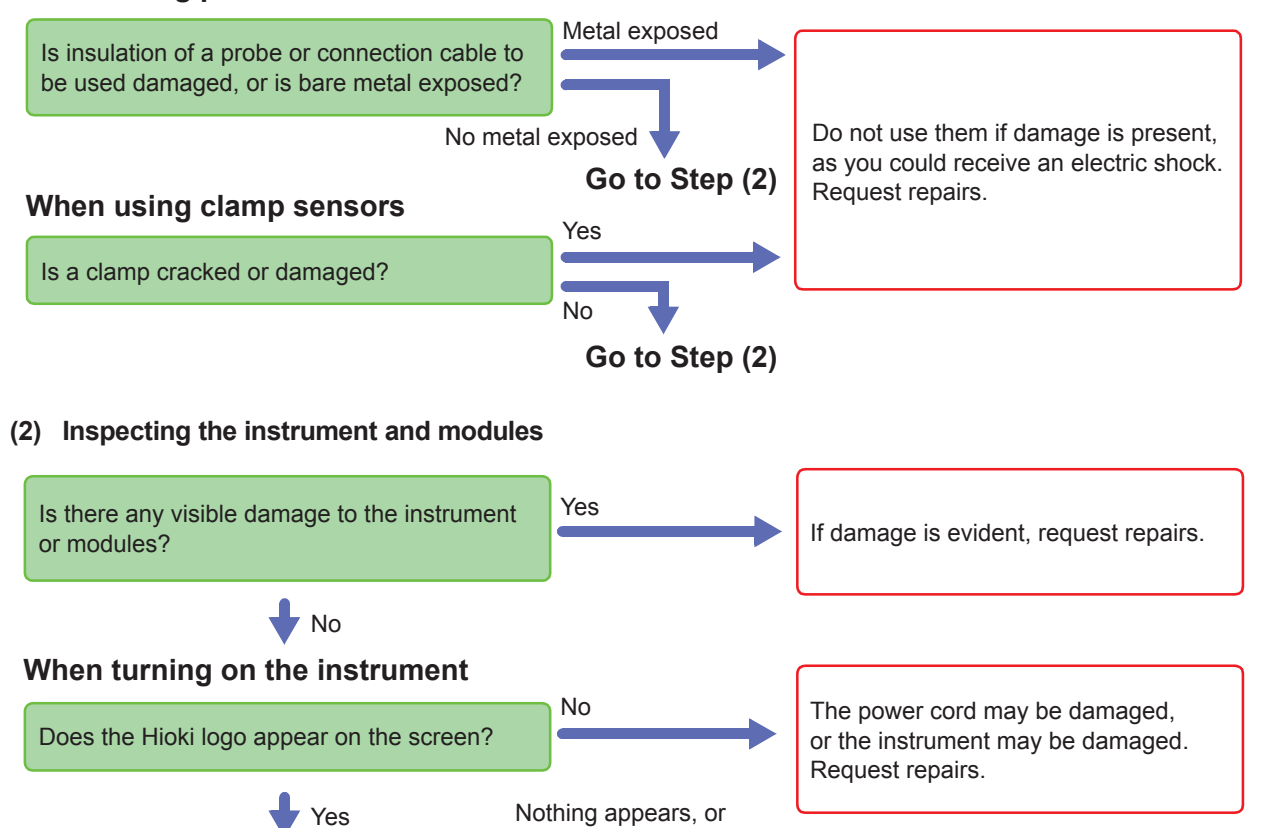

the display is abnormal.

The instrument may be damaged. Request repairs.

**3**Measurement Measurement

## **3.3 Setting Measurement Conditions**

This section describes how to set measurement conditions.

The settings window displayed on the Waveform display enables you to configure basic settings conveniently while you are observing waveforms. The basic settings can also be configured on the **[Status]** sheet of the status screen

### **How to open the settings window**

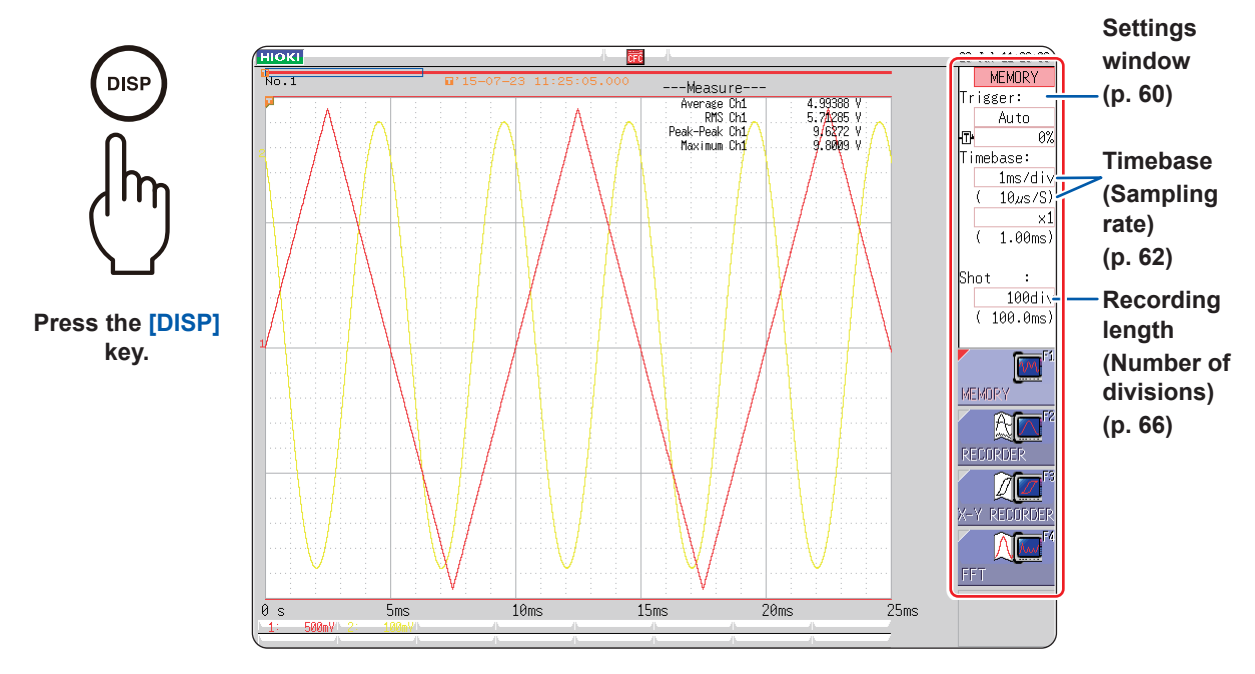

## <span id="page-66-0"></span>**3.3.1 Measurement Functions**

Select a function depending on a type of measurement.

#### **Procedure**

#### **To display the screen**

Press the **DISP** key to display the waveform screen.

Move the cursor to the function box (the uppermost column of the settings window).

**MEMORY (Default setting) / RECORDER / X-Y RECORDER / FFT**

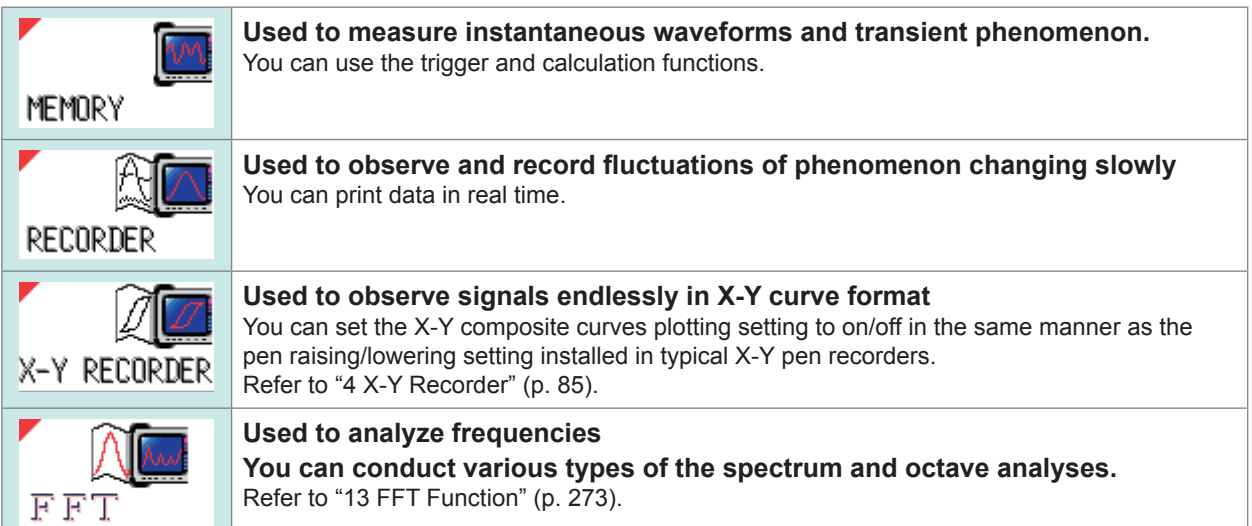

#### **Values obtained by the recorder function**

While the recorder function is being used, the instrument obtains measured values at a previously set sampling rate and lets both the maximum and minimum values be a sampling data value during each of the sampling data periods. Thus, every sampling data value ranges in amplitude.

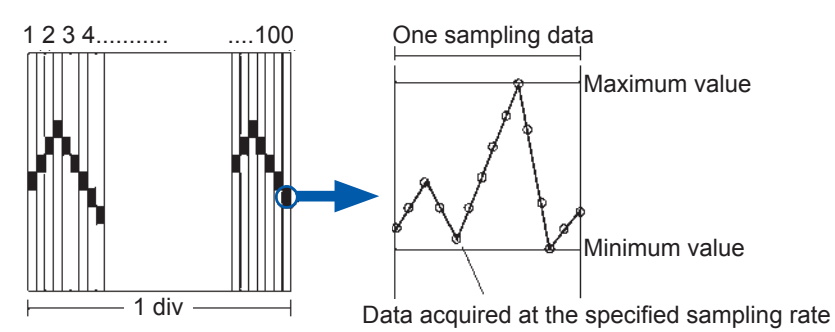

If the input waveform fluctuates widely due to noise even though usually it fluctuates slightly, the difference between the maximum and minimum values obtained with the instrument at the sampling rate that is relatively faster can be inordinately large.

Set the sampling rate to a slower setting to prevent this phenomenon from being observed.

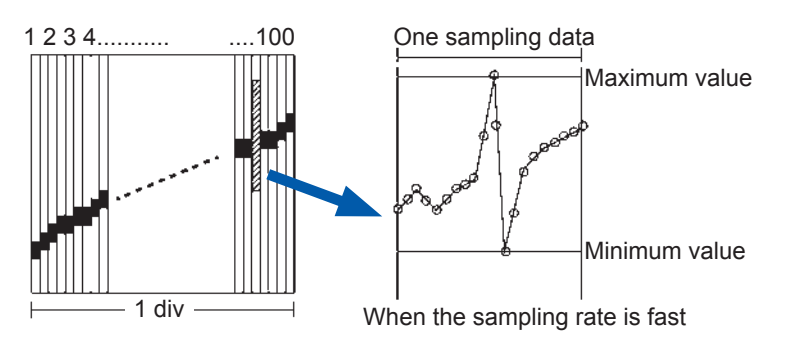

## <span id="page-68-0"></span>**3.3.2 Timebase and Sampling Rate**

The timebase setting defines a time length per division of the horizontal axis (time/div). The sampling setting defines an interval at which the instrument samples waveforms.

(While the memory function is being used, the sampling rate appears, enclosed in parentheses, under the timebase box. See the right figure. The displayed sampling rate changes along with the timebase)

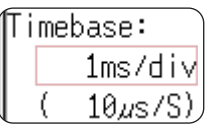

 $MENIRE$ 

**Procedure To display the screen** Press the **DISP** key to display the waveform screen.

#### **For the memory function**

- *1* **Move the cursor to the [Timebase] box.**
- *2* **Set the time per division on the horizontal axis (time axis).**

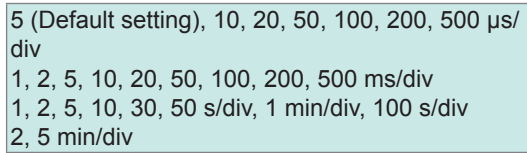

To control the sampling rate using an external signal, select **[External]** and input the signal to the external sampling terminal. To set back the setting to the internal sampling, select **[Internal]** and set the time.

When the external sampling is used, the settable number of sampling per division can range from 10 S/div to 1000 S/div.

Refer to ["17.2.3 External Sampling \(EXT.SMPL\)" \(p. 375\).](#page-381-0)

If using Model U8975, U8977, or U8978, the 5 μs/div range will not be available (the default setting will be 10 μs/div).

### **For the recorder function**

- *1* **Move the cursor to the [Timebase] box.**
- *2* **Set the time per division on the horizontal axis (time axis).**
- *3* **Move the cursor to the [Timebase] box.**
- *4* **Set the sampling rate.**

10 (Default setting), 20, 50, 100, 200, 500 ms/div 1, 2, 5, 10, 30, 50 s/div, 1 min/div, 100 s/div 2, 5, 10, 30 min/div, 1 h/div

1 (Default setting), 10, 100 µs 1, 10, 100 ms (Select a sampling rate from among the options that are 1/100 of the timebase or less)

The selectable range varies depending on the timebase setting. The higher the sampling rate is, the better you can observe minute changes.

## **MEM**

#### **How to select the timebase**

Refer to the table below to set the timebase.

For example, to measure a waveform with a frequency of 100 kHz, a maximum display frequency of between 200 kHz and 800 kHz should be selected according to the following table. When you want to set the maximum display frequency to 400 kHz, the timebase should be set to 10 µs/div.

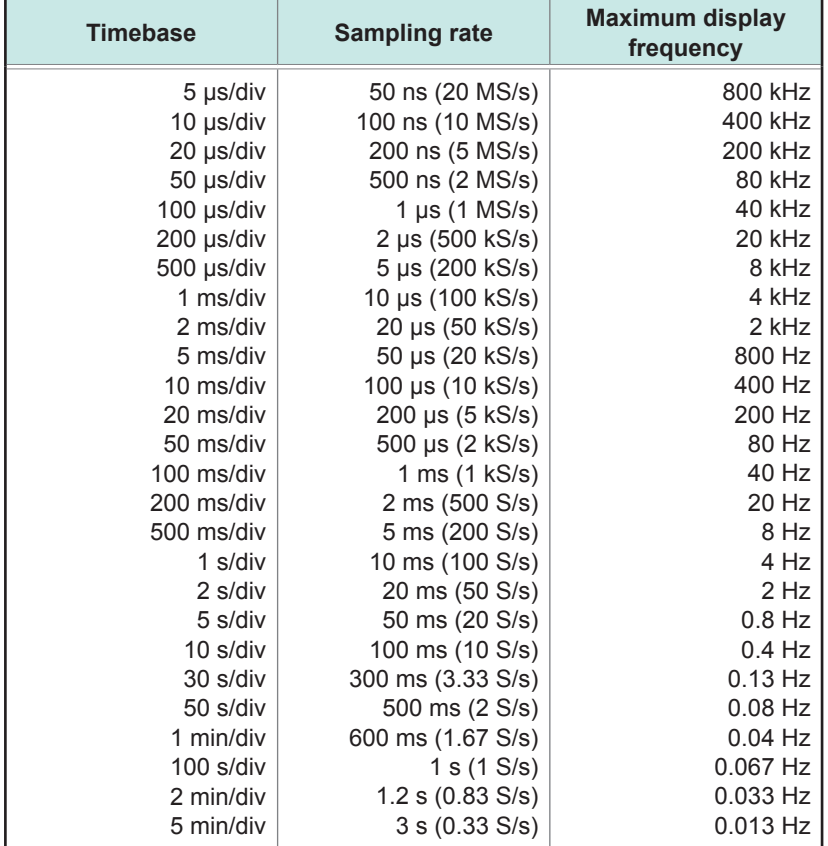

The unit "S/s" stands for the number of samplings per second.

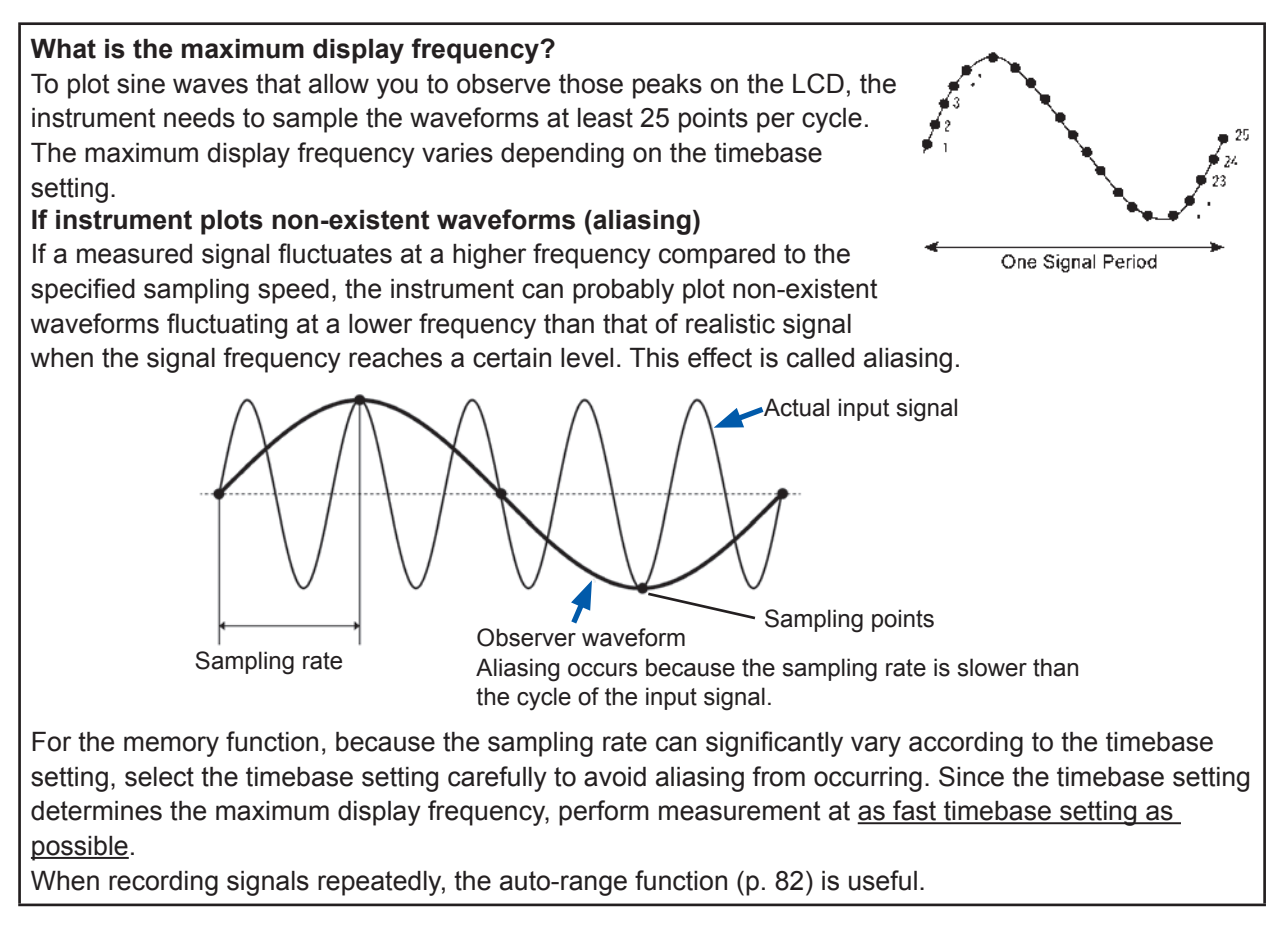

The sampling rate is automatically set to 1/100 of the selected timebase.

When Model MR8990 Digital Voltmeter Unit is installed, the sampling rate of its channels is automatically set to 1/50 of the selected timebase.

Example: When Model 8966 is installed as Unit 1 (CH1 and CH2) and Model MR8990 as Unit 2 (CH3 and CH4), then the timebase is set to 1 s/div Sampling rate of Unit 1 (Model 8966): 10 ms Sampling rate of Unit 2 (Model MR8990): 20 ms

#### **To automatically set the timebase**

Pressing the **AUTO** key selects a suitable timebase for an input signal and starts measurement. (This function can be used in the memory function only.) Refer to ["3 Measurement in Automatic Range Setting \(Auto-Range Function\)" \(p. 82\)](#page-88-0).

## $[REC]$

- The timebase and sampling rate can be set independently. The sampling rate is selected depending on the timebase setting.
- As mentioned below, when the former timebase settings are selected, the instrument displays waveforms that are demagnified horizontally (in the time axis direction) at the latter scale size. 20 ms/div, ×1/2; 10 ms/div, ×1/5

**To perform measurement minimizing the effect of noise** 

While measuring a waveform that usually fluctuates only slightly, with a fast sampling rate set, a difference between the maximum and minimum values may become large if the amplitude of the waveform changes sharply. To prevent this effect, select a slower sampling rate or enable the module's low-pass filter ([p. 73](#page-79-0)).

## Note common to **MEMREC**

The data refresh rate is not allowed to exceed the maximum sampling rate of the module. During the period while data is being not updated, the same data is measured, with the result that stairlike waveforms are plotted.

Even when a single signal is sampled simultaneously by two modules, the data may differ with one another due to differences in the sampling rate, frequency bandwidth, and frequency response.

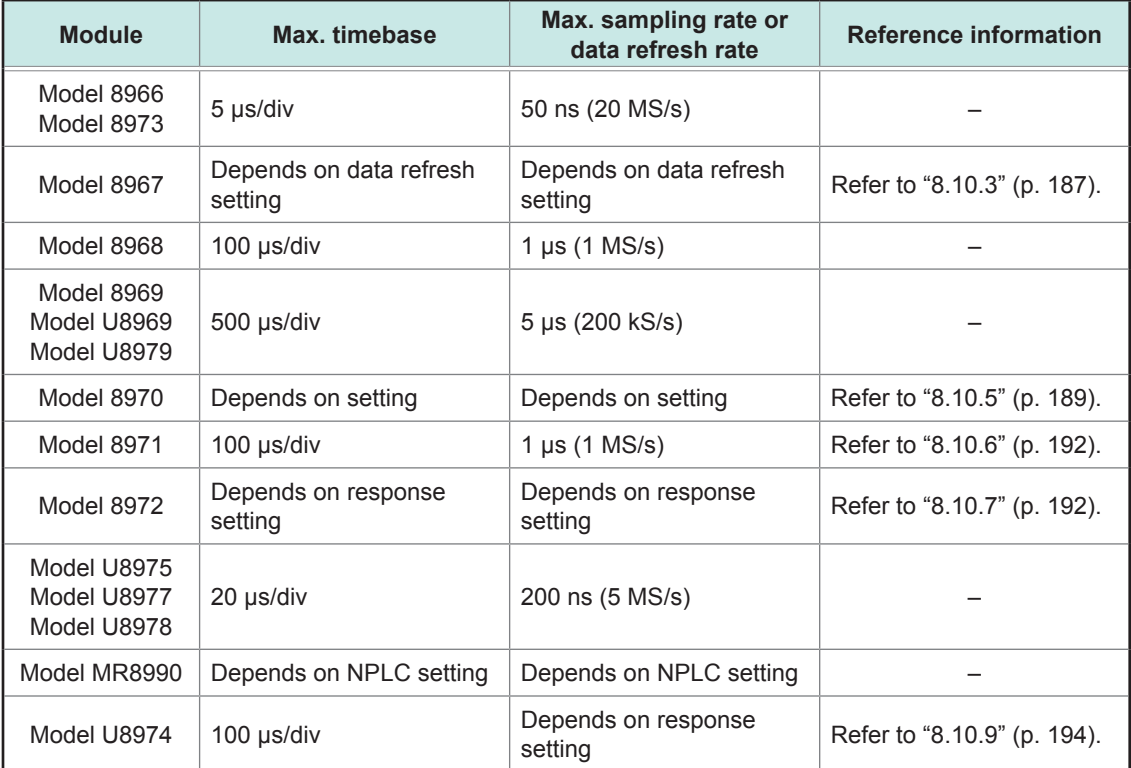

Data refresh rate for various modules

Measurement
## **3.3.3 Setting the Recording Length (Number of Divisions)**

 $MEN$  $REC$ 

Set the recording length (number of divisions) of each data acquisition.

#### **Procedure**

#### **To display the screen**

Press the **DISP** key to display the waveform screen.

### **For the memory function**

- *1* **Move the cursor to the [Shot] box.**
- **2 Select the type.** Fixed Shot Select the length from among the fixed values.
- **3 Set the recording length.** (Fixed Shot)

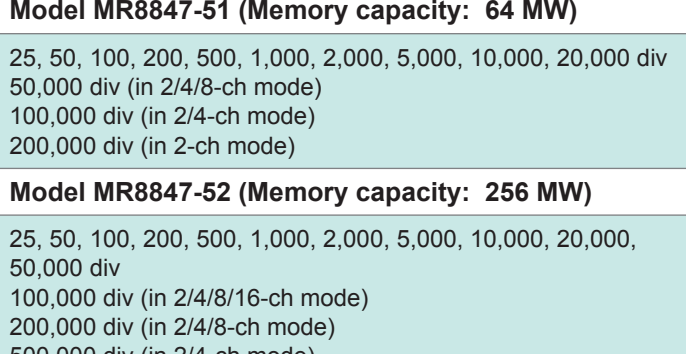

User Shot | Freely specify a value in one division increments.

. . . . . . . . . . . . .

500,000 div (in 2/4-ch mode) 1,000,000 div (in 2-ch mode)

**Model MR8847-53 (Memory capacity: 512 MW)**

25, 50, 100, 200, 500, 1,000, 2,000, 5,000, 10,000, 20,000, 50,000, 100,000 div 200,000 div (in 2/4/8/16-ch mode) 500,000 div (in 2/4/8-ch mode) 1,000,000 div (in 2/4-ch mode) 2,000,000 div (in 2-ch mode)

(User Shot)

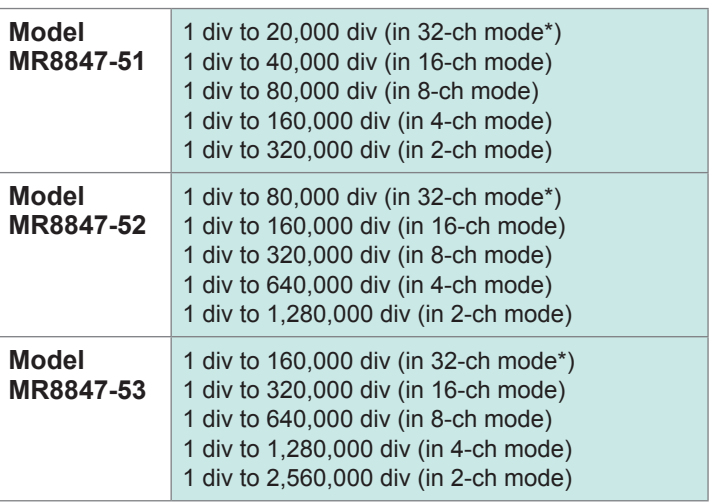

\*: If using Model U8975, U8977, or U8978

### **For the recorder function**

- *1* **Move the cursor to the [Shot] box.**
- 2 **Select the type.**
- *3* **Set the recording length.** (Fixed Shot)

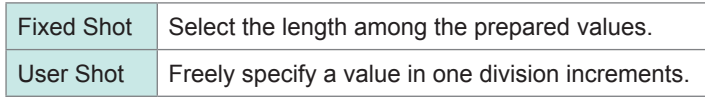

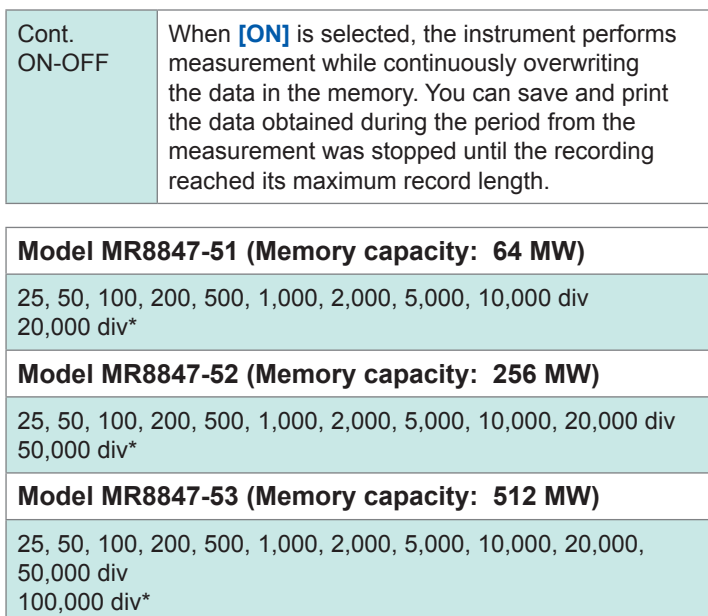

\*: If not using Model U8975, U8977, or U8978

(User Shot)

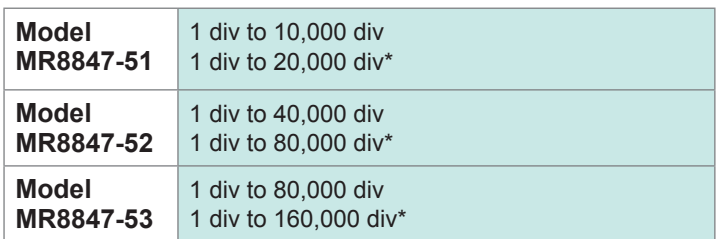

\*: If not using Model U8975, U8977, or U8978

## $[M \t{E} M]$

## **Recording length and the number of samples**

Every division of the recording length includes 100 samples. The total number of samples in a specified recording length is: Set recording length (divisions) × 100 samples + 1. However, when the Model MR8990 Digital Voltmeter Unit is installed, the number of samples is as follows:

- When only Model MR8990 is installed Number of samples in a division: 50 samples Total number of samples in the recording length: Set recording length (divisions) × 50 samples + 1
- When both Model MR8990 and other modules are installed Channels for Model MR8990

 Number of samples in a division: 50 samples Total number of samples in the recording length: Set recording length (divisions) × 50 samples + 1 Channels for other modules

 Number of samples in a division: 100 samples Total number of samples in the recording length: Set recording length (divisions)  $\times$  100 samples + 2

## $R E C$

Each recording length division includes 100 samples, each of which consists of two values: the maximum and minimum values.

Data obtained with Model MR8990 using the recorder function has a resolution of 16 bits.

## **When recording length is set to [Cont.]**

- The instrument saves data that is obtained during the period that lasts until the measurement terminates and has the following maximum recording lengths. Model MR8847-51: 20,000 div (If using Model U8975, U8977, or U8978: 10,000 div) Model MR8847-52: 80,000 div (If using Model U8975, U8977, or U8978: 40,000 div) Model MR8847-53: 160,000 div (If using Model U8975, U8977, or U8978: 80,000 div)
- For the range settings of from 10 ms/div to 200 ms/div, the instrument does not perform the realtime print even when the printer setting (real-time print) is set to on. Perform printing manually after measurement terminates ([p. 130\)](#page-136-0)
- When the auto-saving is set to on, the instrument does not save any data during the measurement. When the measurement terminates, the data presently written in the internal memory is saved.

## **When the recording length is changed during measurement**

Measured data already acquired in the memory is discarded, and measurement is started using the newly set recording length.

## **3.3.4 Setting Screen Layout**

You can lay out waveform displays of input signals on the waveform screen. This setting also applies to the printing setting.

Selecting X-Y1 mode or X-Y4 mode plots X-Y composite curves. (This function can be used in the memory and X-Y recorder functions.) Refer to "7.4 [Plotting X-Y Composite Curves" \(p.](#page-154-0) 148).

## **Procedure**

**To display the screen** Press the **STATUS** key several times to display the **[Status]** sheet on the status screen.

#### **For the memory function**

#### **Move the cursor to the [Format] box.**

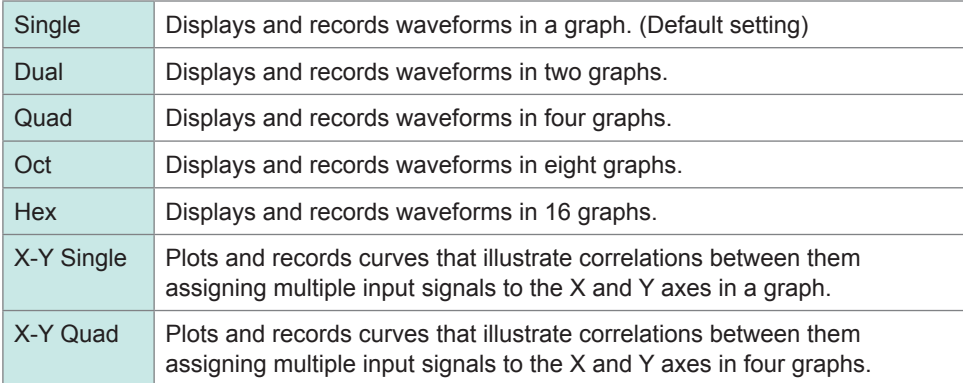

#### **For the recorder function**

#### **Move the cursor to the [Format] box.**

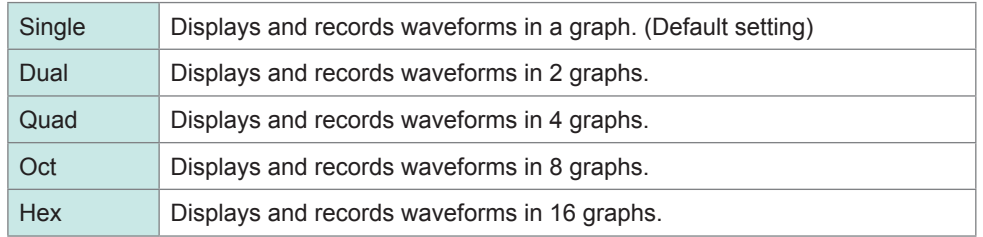

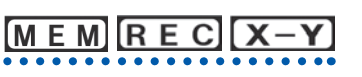

## <span id="page-76-0"></span>**Analog channel assignment**

In Dual, Quad, Oct, and Hex mode, you can freely assign analog channels to the different graphs.

### **Procedure**

#### **To display the screen**

Press the **CHAN** key several times to display the **[Unit List]** sheet on the channel screen.

- 
- *2* **Select the display screen with respect to each channel.**

The graphs are numbered beginning from the top like Gr1, Gr2, Gr3.

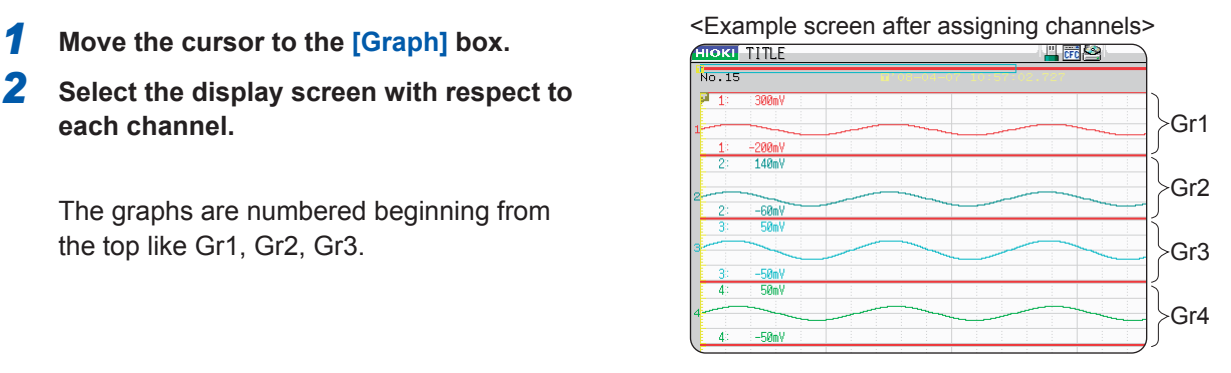

## <span id="page-76-1"></span>**3.4 Configuring Input Channels Settings**

Configuring analog and logic channels settings.

## **To open the channel settings window**

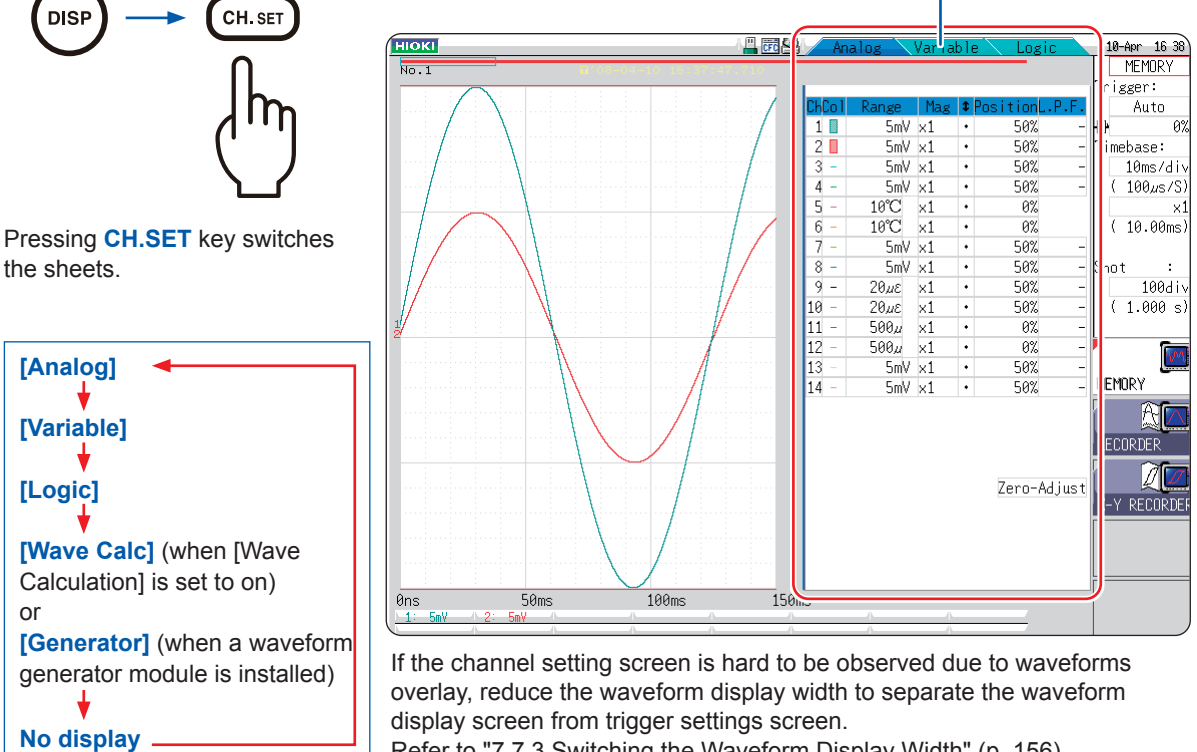

Refer to ["Setting the variable function while the waveforms obtained](#page-186-0)  [through all of the channels are being displayed" \(p. 180\)](#page-186-0).

Refer to "7.7.3 [Switching the Waveform Display Width" \(p.](#page-162-0) 156).

### **To reduce the number of displayed waveforms**

Set the waveform display color setting on the Channel setting window to off. Refer to ["1. Waveform display color" \(p. 73\)](#page-79-0).

### **To apply a channel setting to another channel**

Refer to ["8.9 Copying Settings to Other Channels \(Copy Function\)" \(p. 183\)](#page-189-0).

## **3.4.1 Channel Setting Procedure**

The procedure below shows how to configure the analog channels (CH1 through CH16) settings.

## **1 Configuring the settings of input and screen display**

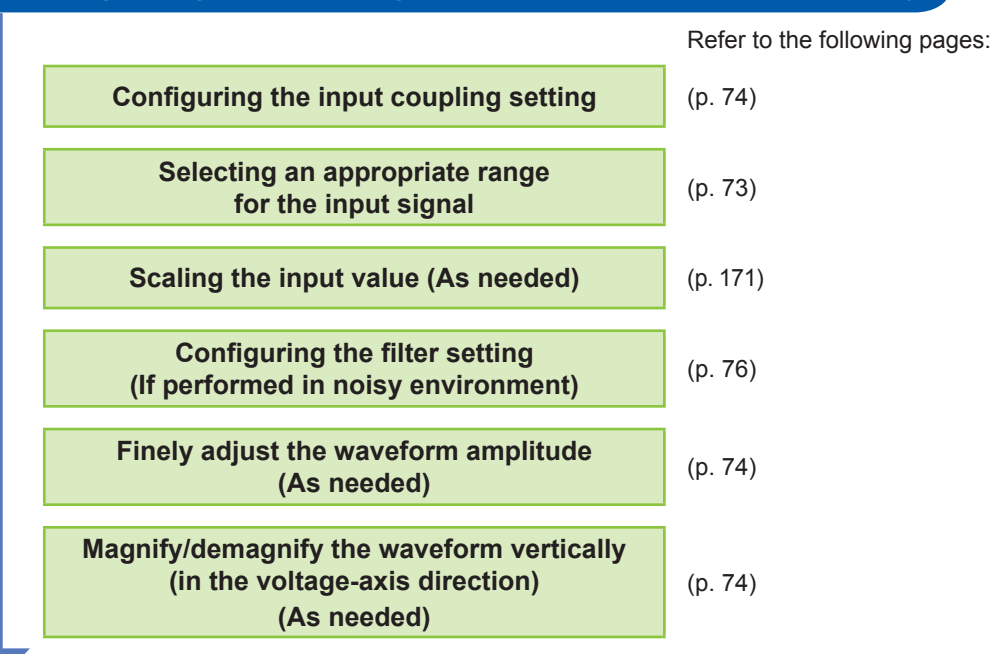

## **2 Configuring the trigger settings (as needed)**

Refer to [\(p. 211](#page-217-0)).

## **3 Configuring the settings of waveform display colors and positions**

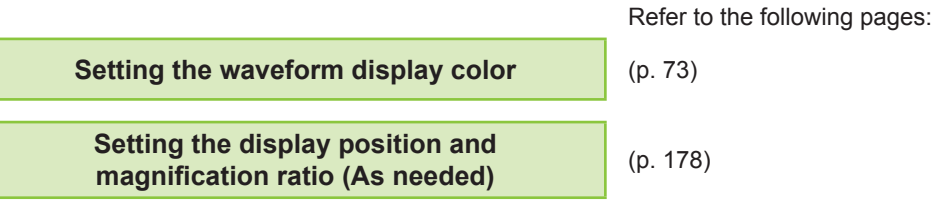

## **4 Configuring the graph display settings**

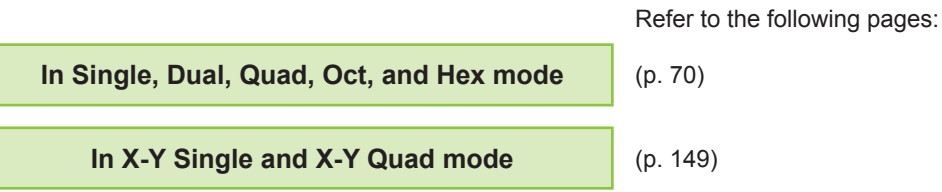

- Setting the input coupling set to GND disables the range settings because the waveforms seem to have no amplitude.
- Filter attenuation may influence correct range settings.
- When choosing trigger settings, set the vertical axis (voltage axis) range first. When you change the range after specifying the trigger, the trigger setting is changed.
- When using the variable function, set the vertical axis (voltage axis) range first. When you change the range setting after applying the variable function, observation of waveforms with sufficient precision may not be possible.
- When using the variable and scaling functions together, enable the scaling function first. When you enable the scaling function after enabling the variable function, an unintended display may be displayed.

This section describes the setting procedure for logic channels (standard logic terminals: LA through LD, expansion logic terminals: L1A through L8D).

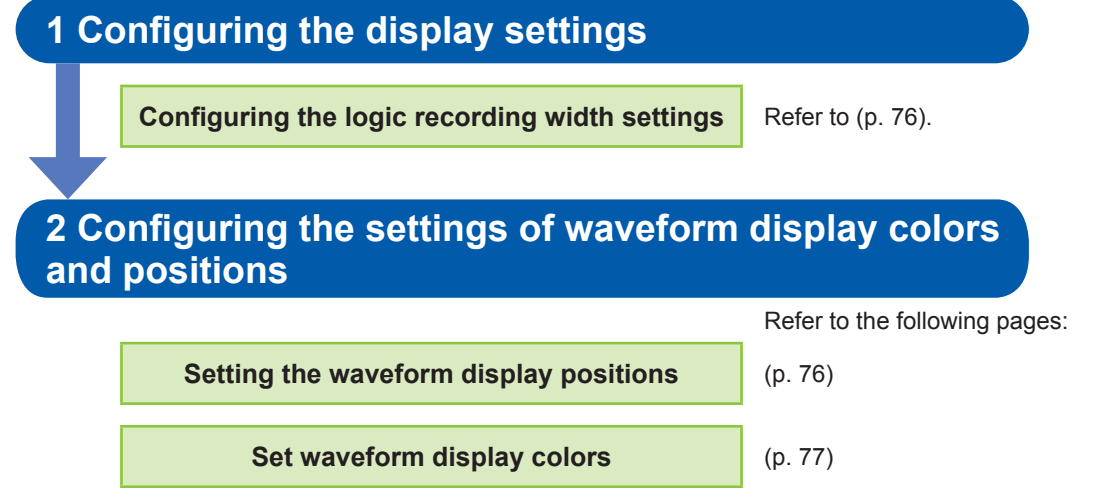

- The waveform display positions can be specified in one percent point increments.
- No logic waveforms are displayed in X-Y1 and X-Y4 modes
- Op to three logic modules can be installed. The fourth logic module and later modules installed in the instrument are ignored.

## <span id="page-79-2"></span>**3.4.2 Configuring Analog Channels Settings**

For information about specific settings for each module, refer to ["8.10 Setting Details of Modules" \(p. 184\)](#page-190-0).

### **Procedure**

#### **To display the screen**

Press the **DISP** key to display the waveform screen, and then press the **CH.SET** key to open the channel settings window (**[Analog]** sheet).

- *1* **Move the cursor to a box for which you want to change the settings.**
- *2* **Select settings by pressing the F key.**

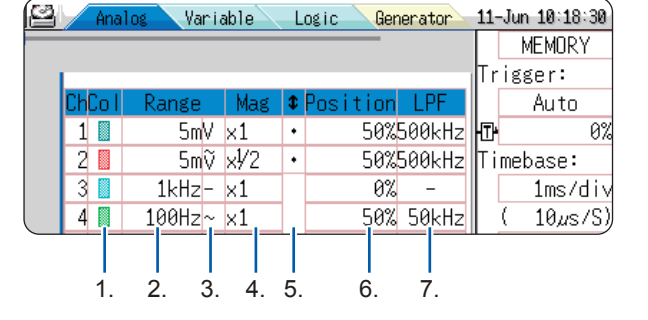

## **To apply the channel settings to another channel** Refer to ["8.9 Copying Settings to Other Channels \(Copy Function\)" \(p. 183\)](#page-189-0).

## <span id="page-79-0"></span>**1. Waveform display color**

Sets the color of the waveform of the selected channel. Each channel can have a different color setting from or the same color setting as other channels.

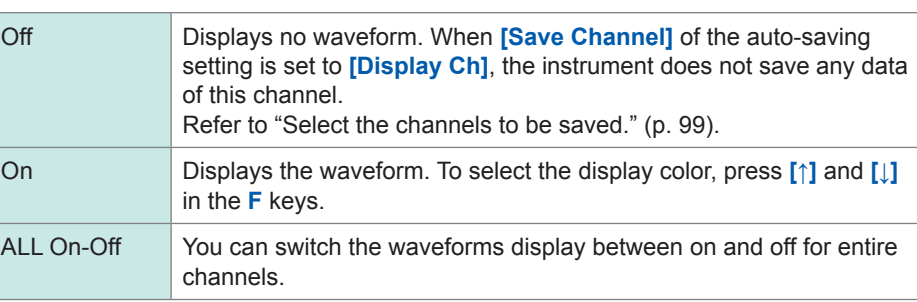

#### <span id="page-79-1"></span>**2. Vertical axis (voltage axis) range** Sets the vertical axis (voltage axis) range with respect to each channel. You can set the vertical axis range in terms of voltages per division. When the variable auto-correction is set to **[Off]** and the variable function is set to **[On]**, the size of the waveform displayed on the screen is fixed regardless of the vertical axis (voltage axis) ranges.

**Full-scale value** (Full-scale value) = [Vertical axis (voltage axis) range] × 20 div Example: When the vertical axis (voltage axis) range is set at 1 V/div, the full-scale value is calculated as 1 V/div  $\times$  20 = 20 V. The measurable range is ±20 V.

## **If a waveform amplitude falls outside of the range**

Changes the vertical axis (voltage axis) range to a lower sensitivity setting.

### <span id="page-80-2"></span><span id="page-80-0"></span>**3. Input coupling** You can set the input signal coupling method. Typically, select the DC coupling.  $DC (V, -)$  Measures the input signals including both DC components and AC components. (Default setting) AC  $(\widetilde{V}, \sim)$  Measures the input signal, including AC components only. DC components are rejected. GND  $(A)$  Measures the input signals short-circuiting the input signal to the ground (This enables you to check the zero position of the signal). **4. Vertical axis (voltage axis) magnification ratio** You can set the magnification ratio of waveforms in the vertical axis (voltage axis) direction for displaying and printing waveforms respect to each channel. Magnifying waveforms are performed based on the zero position. Magnifying waveforms does not influence the measurement resolution. Refer to ["7.5.3 Magnifying/demagnifying the Waveforms Vertically \(in the Voltage Axis](#page-159-0)  [Direction\)" \(p. 153\)](#page-159-0). To display waveforms magnified in user-defined magnification ratios, enables the variable function. When signs of displayed waveforms are reversed, you can flip the waveforms vertically. Refer to ["8.6 Setting the Waveform Position \(Variable Function\)" \(p. 178\)](#page-184-0) and ["8.8](#page-188-0)  [Inverting the Waveform \(Invert Function\)" \(p. 182\)](#page-188-0). **5. Vernier** You can finely adjust input voltage amplitudes freely on the waveform screen (This fine adjustment changes waveforms shape only seemingly). Finely adjusting waveform amplitudes enables you to calibrate the instrument for physical values recorded with sensors such as noise, temperature, and acceleration sensors. Refer to ["8.7 Fine-Adjusting Input Values \(Vernier Function\)" \(p. 181\)](#page-187-0). **6. Zero position** You can set the zero-volt level display position. If the zero-volt input level is displaced, perform the zero-adjust. Refer to "2.7 Adjusting the Zero Position (zero-adjustment)" (p. 55) and "2.8

<span id="page-80-1"></span>Performing Calibration (When Model MR8990 is Installed)" (p. 56).

To move the zero positions of entire channels at a time, press **[Preset]**.

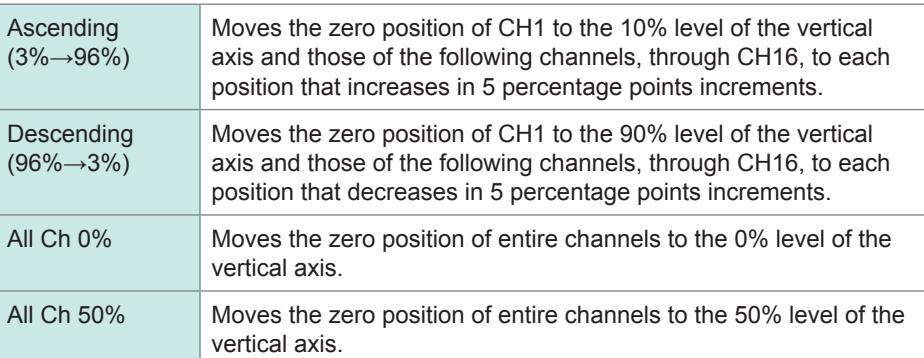

If the zero position of the waveform obtained with Model 8969 or U8969 Strain Unit is displaced, perform the auto-balance.

Refer to ["8.10.4 Setting Model 8969 and U8969 Strain Unit" \(p. 188\)](#page-194-0).

- The zero position setting merely change waveform positions, not applying any offsets to inputs signals.
- The vertical axis (voltage axis) magnification/demagnification of waveforms is performed based on the zero position.
- The zero position adjustment and the vertical axis (voltage axis) magnification/demagnification merely change displayable voltage ranges on the waveform screen. No actual measurement ranges are not changed.

The zero positions are moved as shown in the illustration below. (Example: Model 8966 Analog Unit)

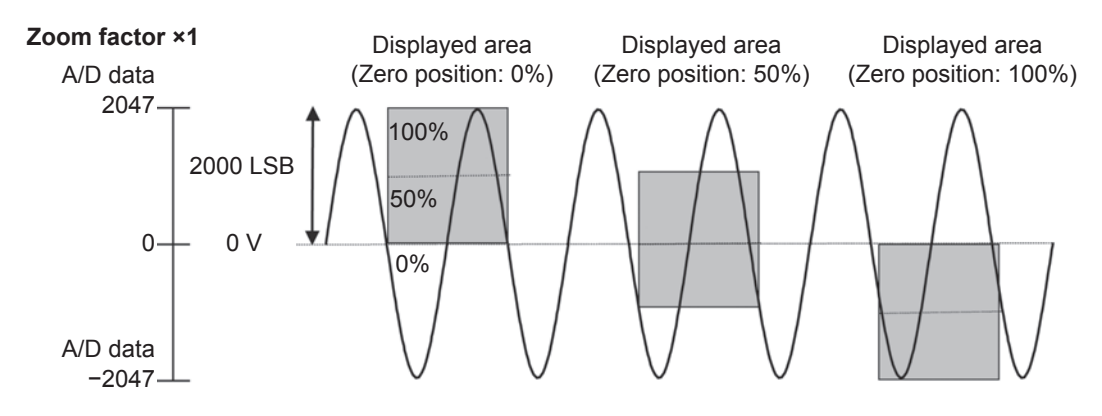

## **Resolution of each module in screen display range (LSB)**

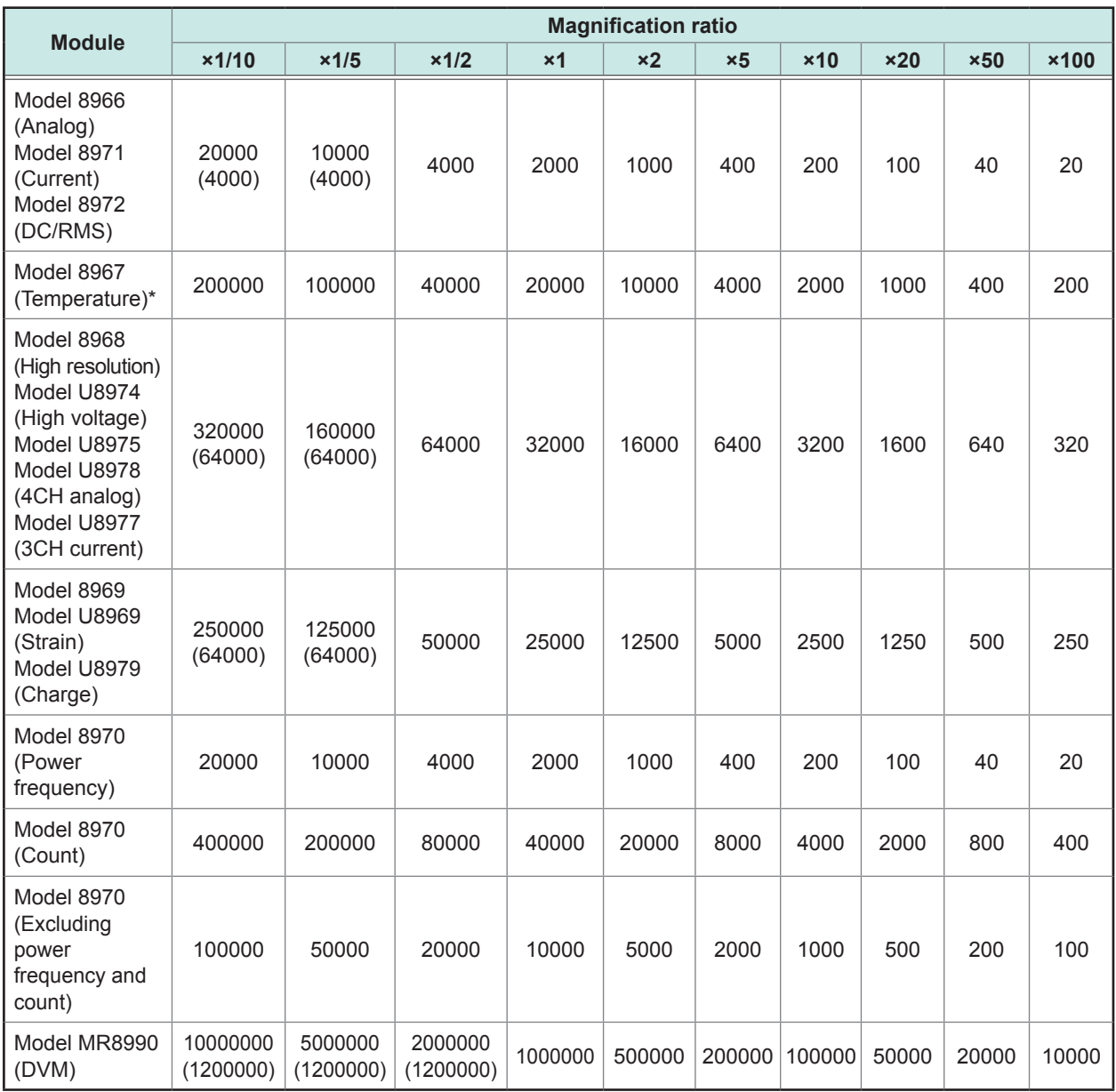

The magnification ratios enclosed in the brackets represent ranges of valid data.

\*: For Model 8967 Temp Unit, the valid range varies depending on thermocouples. For information about the minimum resolution, see the specifications of Model 8967 Temp Unit.

<span id="page-82-0"></span>**7. Low-pass Filter** You can set the low-pass filter installed in the module. Enabling this function can eliminate unwanted high-frequency components.

> Settable filter types varies depending on modules. Select a suitable setting according to an input signal characteristics.

## **3.4.3 Configuring Logic Channel Settings**

The **[Logic]** sheet appears in Single, Dual, Quad, Oct, and Hex mode.

## **Procedure**

#### **To display the screen**

Press the **DISP** key to display the waveform screen, and then press the **CH.SET** key to open the channel settings window (**[Logic]** sheet).

- *1* **Move the cursor to a box for which you want to change the settings.**
- *2* **Select settings by pressing the F key.**

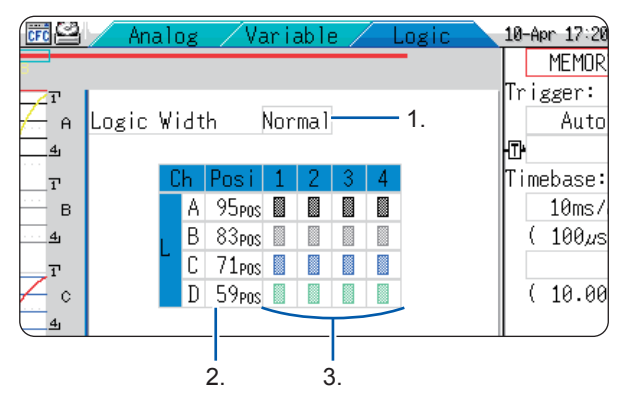

### **To apply the channel settings to another channel**

Refer to ["8.9 Copying Settings to Other Channels \(Copy Function\)" \(p. 183\)](#page-189-0).

<span id="page-82-1"></span>**1. Logic width** You can change the display width of the logic waveform. Making waveforms narrower can enhance the readability of the display containing a large number of waveforms.

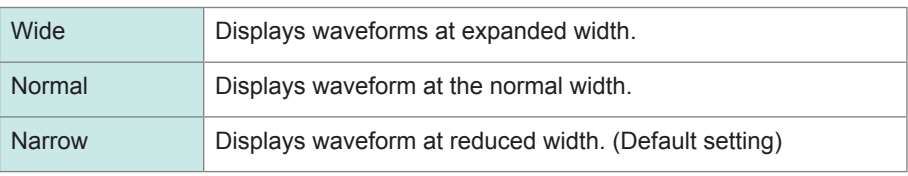

## <span id="page-82-2"></span>**2. Waveform display position**

You can set the logic waveforms positions.

You can freely move the positions of the logic waveforms within the range of the display.

## <span id="page-83-0"></span>**3. Waveform display color**

You can set the waveforms color of the selected channel. You can set the same color as those for other channels.

For logic modules, either each module or each channel can have a different color setting.

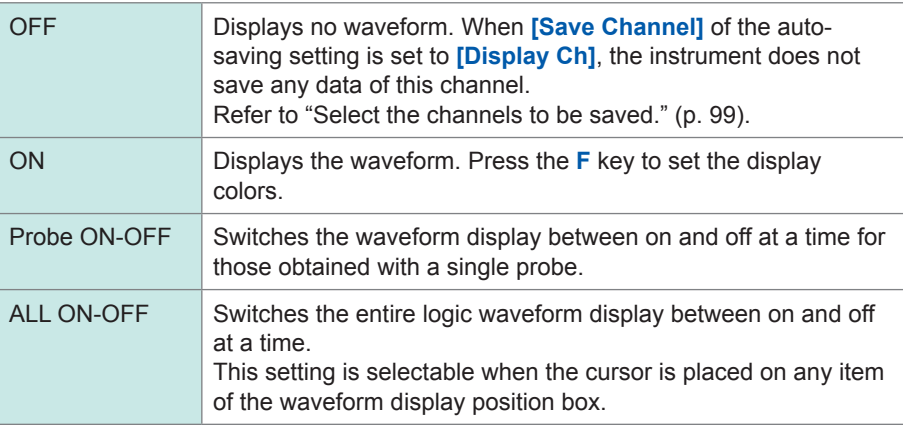

Setting the standard logic (LA, LB, LC, and LD) display setting to **[ON]** disables Model 8970 Freq Units installed in Unit 1 and Unit 2 positions. Furthermore, it deteriorates the resolutions of Models 8967 Temp Unit, 8968 High Resolution Unit, 8969 Strain Unit, U8969 Strain Unit, U8974 High Voltage Unit, and U8979 Charge Unit from 16 bits to 12 bits. Installing Models MR 8990 Digital Voltmeter Unit, U8793 Arbitrary Waveform Generator Unit, MR8790 Waveform Generator Unit, or MR8791 Pulse Generator Unit installed in Unit 1 and Unit 2 positions disables the standard logic terminals.

## **3.4.4 Display Sheet**

The input channel settings can be set with respect to each display sheet. Up to four sheets are available. You can assign waveforms to be displayed to each display sheets and switch a display sheet to another.

**MEMRE** 

 $\mathbf C$ 

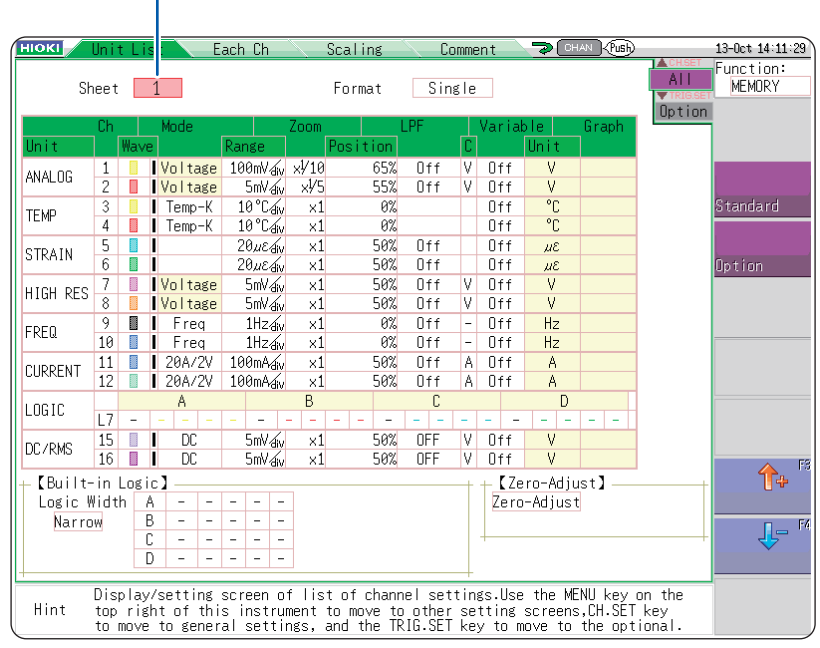

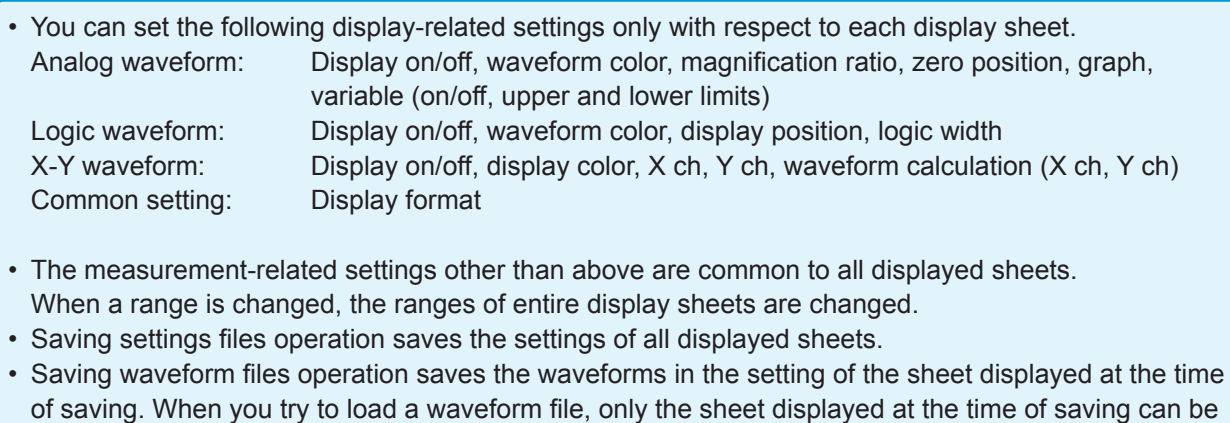

You can configure the waveform calculation settings using the channel setting window. [See "3.4 Configuring Input Channels Settings" \(page 70\)](#page-76-1)

loaded because other sheets were not saved.

## **Switching sheets (1 through 4)**

## **3.5 Starting and Stopping Measurement**

### **Procedure**

#### **To display the screen**

Press the **DISP** key to display the waveform screen.

## **To start measurement**

Press the **START** key to start measurement.

- When measurement is started, waveform data displayed on the screen is cleared.
- Applying a signal to the external control terminal can start measurement. Refer to ["17 Controlling the Instrument Externally" \(p. 369\)](#page-375-0).

#### **To prevent starting measurement unintentionally**

To prevent starting measurement by operation mistakes, you can set the **START** key acceptance condition.

Refer to "Start Action" [\(p. 338](#page-344-0)).

#### **To automatically save data during measurement**

Refer to ["5.2.2 Automatically Saving Waveforms" \(p. 96\).](#page-102-0)

#### **To print waveforms**

Refer to ["6 Printing Data" \(p. 125\)](#page-131-0).

### **To stop the measurement in progress**

Press the **STOP** key once to stop the measurement in progress after the specified recording length expires.

Press the **STOP** key once again to stop the measurement in progress immediately.

You can change key acceptance conditions for the **START** and **STOP** keys. Refer to ["15 Setting the System Environment" \(p. 335\).](#page-341-0)

Pressing the **STOP** key may display the following GUI on screen.

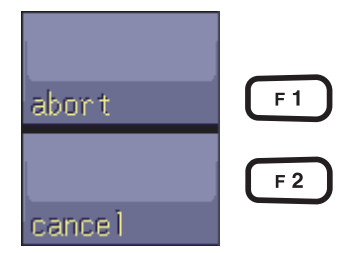

Stops the measurement in progress immediately. (the same behavior as that when pressing the **STOP** key twice)

Cancels the stopping action and continue the measurement in progress.

When no keys are operated during this status, the measurement is terminated after the specified recording length expires, and the display returns to the previous screen.

## **Measurement and internal operations**

Two options of the measurement methods available: the normal measurement (starts measuring and recording waveforms at once) and trigger measurement (starts recording waveforms when trigger conditions are satisfied). In this manual, "Start of measurement" indicates the time when you press the **START** key, and "start of acquisition" indicates a start time of waveform acquisition on the waveform screen.

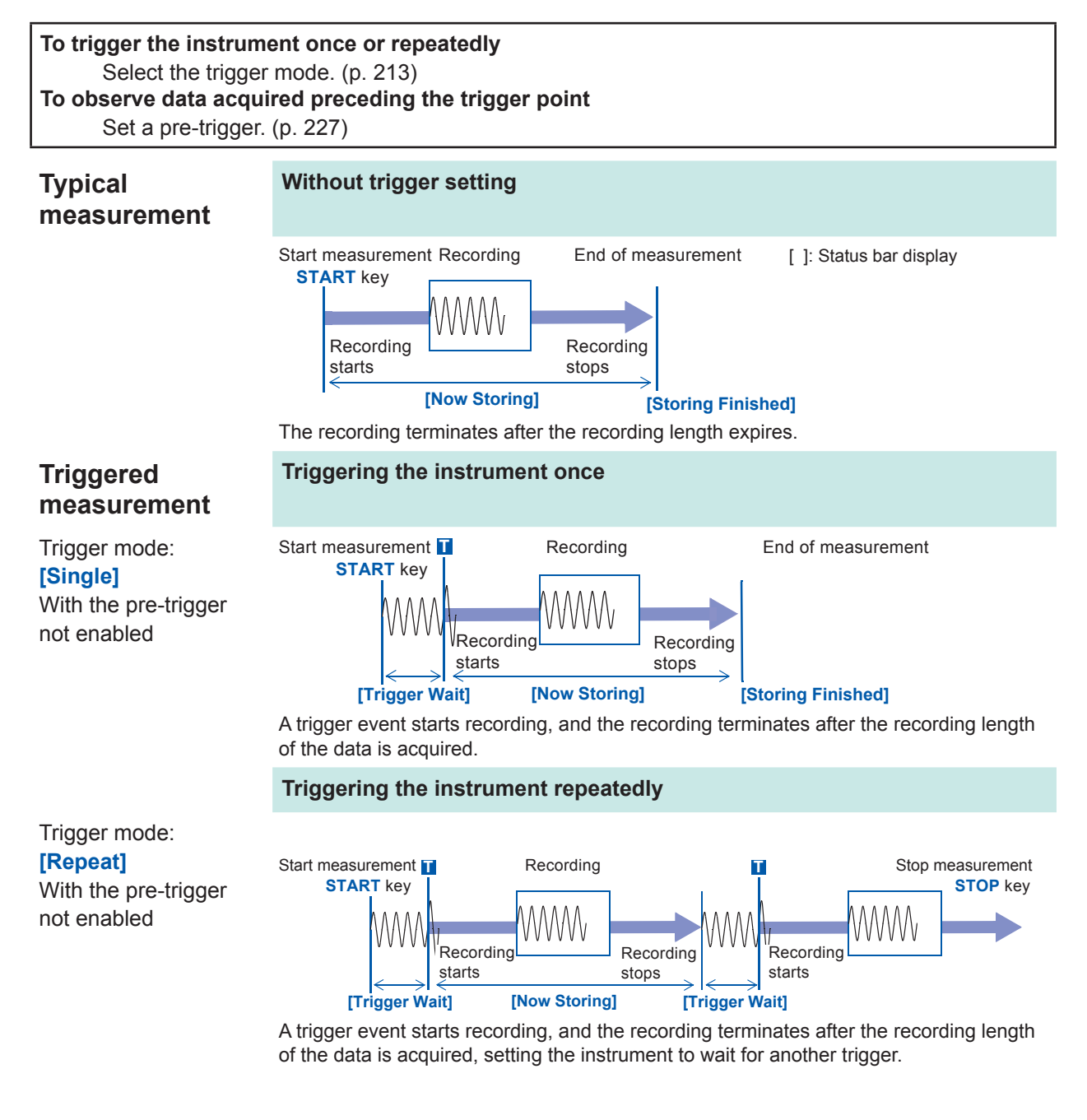

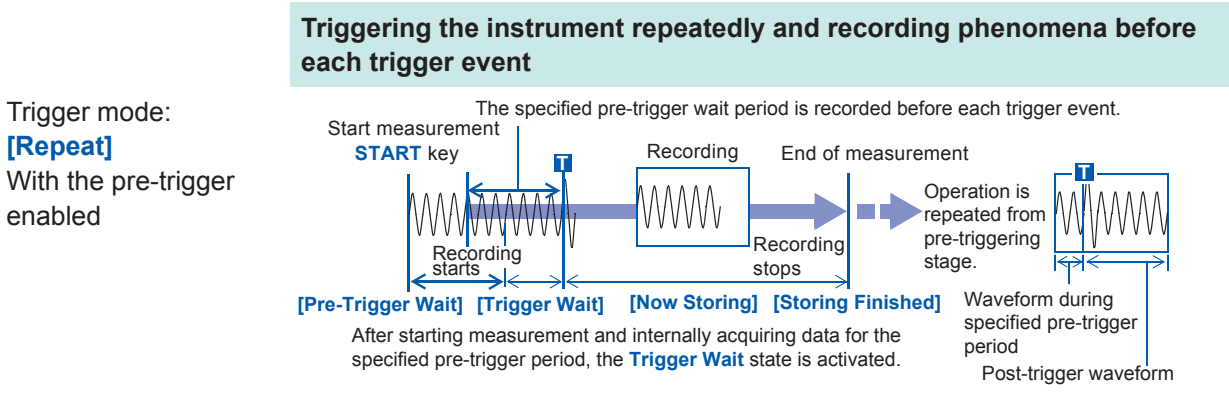

The data before a trigger event (for the pre-trigger period) is acquired.

When the trigger mode is set to **[Repeat]** or **[Auto]** (the memory function only), the number of trigger events is displayed at the top of the screen. (storage counter)

Refer to "Explanation of screen contents" (p. 22).

Trigger mode: **[Repeat]**

enabled

## **3.6 Measurement in Automatic Range Setting**   $MEM$ **(Auto-Range Function)**

This function is enabled only for measurement with the analog modules with the memory function enabled.

When you press the **AUTO** key after inputting signals to an analog module and select **[Auto Range]**, the horizontal axis range (timebase), vertical axis (voltage axis) range, and zero position are selected automatically, and then measurement is started.

The timebase is set to the lowest numbered channel of the channels with those waveform display setting set to on. In addition, it is set automatically so that waveforms with a length of from one cycle to 2.5 cycles in 25 divisions are recorded.

Setting the auto-range function set to on changes the following items.

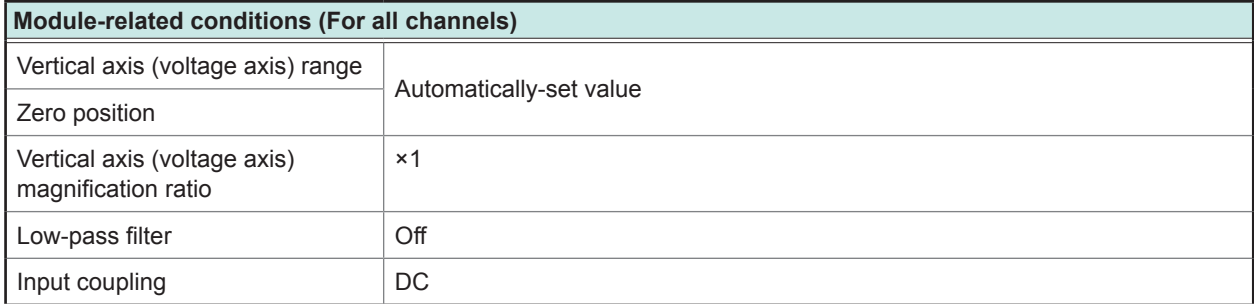

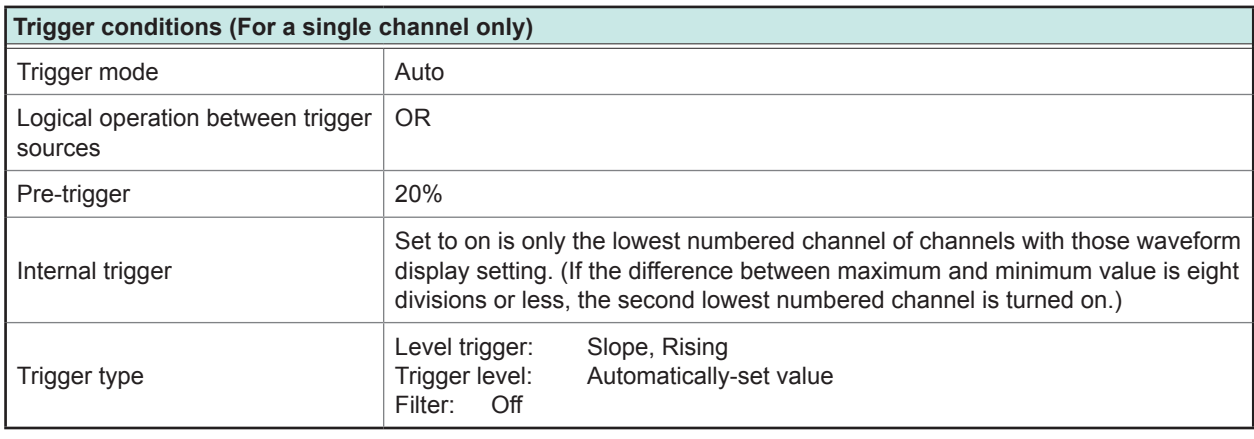

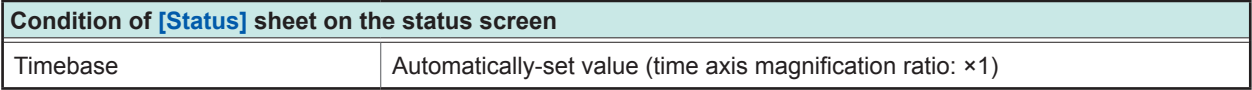

- When measurement is started in the auto-range setting, the trigger output signal is output from the external control terminal block's TRIG OUT terminal. Keep this in mind when performing auto-range measurement while using the trigger output terminal.
- The auto-range function automatically selects settings for an input signal when the function is enabled. After supplying an input signal (waveform), start auto-range measurement.
- If the input signal of the lowest numbered channel with the waveform display setting set to on have extremely low amplitude, the timebase is set according to the input signal of the next lowest numbered channel.
- If the range cannot be set for any channels with waveform display setting set to on, a warning message is displayed, with the result that the measurement in progress is interrupted.
- The auto-range measurement disables the auto-saving and auto-printing functions.
- For a low-frequency signal of less than 10 Hz, the optimal ranges cannot be selected automatically. Set the ranges manually.
- Using the following modules disables the auto-range function: Models 8967 Temp Unit, 8969 Strain Unit, U8969 Strain Unit, 8970 Freq Unit, MR8990 Digital Voltmeter Unit

Measurement in Automatic Range Setting (Auto-Range Function)

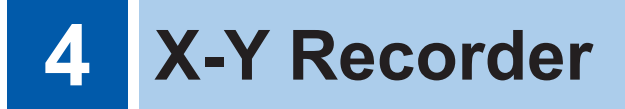

- You can plot X-Y composite curves each of which presents the relationship between an input signal and another in real time.
- Since the instrument writes the data of plotted curves in the memory, it can save the data as files as well as print the curves.
- You can set the waveforms plotting setting to on and off in the same manner as the pen raising and lowering setting installed in typical X-Y pen recorders.
- You can observe up to eight X-Y composite curves simultaneously.
- Since the instrument writes X-Y composite curves in the memory, it can redraw the X-Y composite curves in other display settings after measurement.

## **Example of X-Y recorder waveform screen (in X-Y4 mode)**

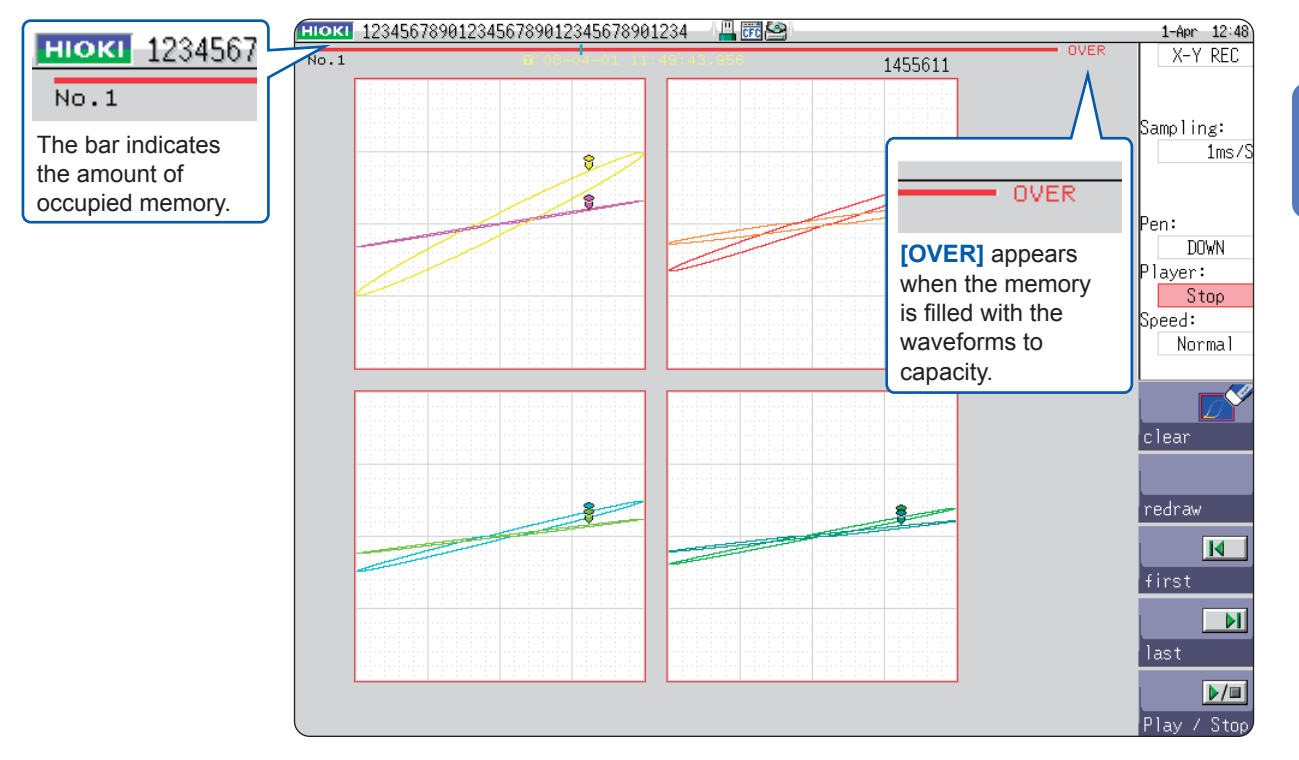

## **4.1 Measurement procedure**

## **1 Inspecting the instrument before measurement**

Refer to ["3.2 Inspecting the Instrument Before](#page-65-0)  Measurement" (p. 59).

## **2 Configuring the basic measurement settings**

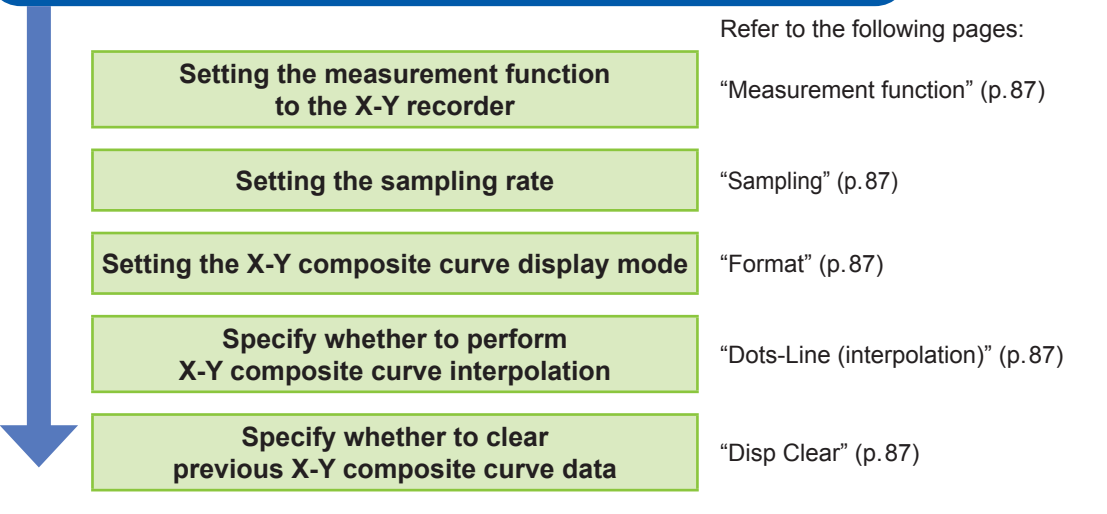

## **3 Configuring the input channel settings**

**Configuring the analog channel settings** Refer to ["3.4.2 Configuring Analog Channels](#page-79-2) Settings" (p.73).

**Logic channels cannot be used.**

#### **Advanced settings**

Refer to the following pages:

- ["8.6 Setting the Waveform Position \(Variable Function\)" \(p. 178\)](#page-184-0)
- ["8.7 Fine-Adjusting Input Values \(Vernier Function\)" \(p. 181\)](#page-187-0)
- ["8.1 Adding Comments" \(p. 160\)](#page-166-0)
- ["8.5 Converting Input Values \(Scaling Function\)" \(p. 171\)](#page-177-0)

## **4 Starting measurement**

Refer to the following pages:

["4.3 Starting and Stopping Measurement" \(p. 88\)](#page-94-0) ["7.1 Reading Measured Values \(Using Cursors A and B\)"](#page-146-0)  [\(p. 140\)](#page-146-0)

The X-Y recorder function does not support the following operations:

- Trigger setting
- Auto-saving
- Auto-printing

## **5 Completing the measurement**

Refer to the following pages:

["4.3 Starting and Stopping Measurement" \(p. 88\)](#page-94-0)

- ["4 Redraw X-Y composite curves" \(p. 88\)](#page-94-1)
- ["5.2.3 Saving Data Selectively \(SAVE Key\)" \(p. 103\)](#page-109-0)
- ["6.3 Manually Printing Data by Pressing the PRINT Key \(Selection Print\)" \(p. 130\)](#page-136-0)

## **4.2 Setting Measurement Conditions**

To set the measurement conditions, press the **STATUS** key to display the status screen, and then select the **[Status]** sheet. (The measurement functions and sampling rates can also be set on the waveform screen.)

### **Setting items**

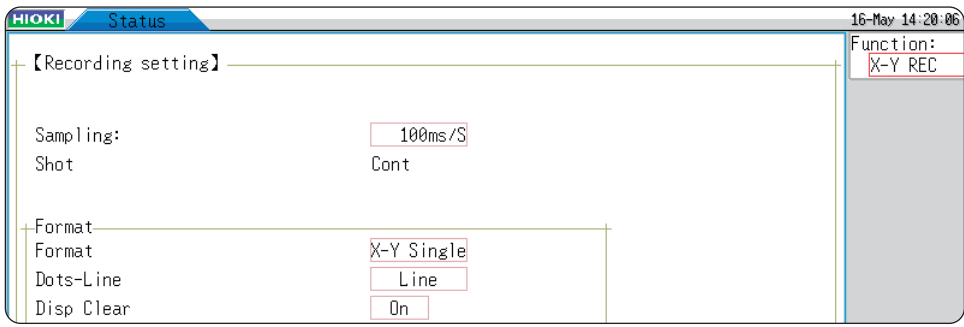

<span id="page-93-0"></span>**Measurement function**

Set the measurement function to **[X-Y REC]**.

<span id="page-93-1"></span>

**Sampling** Set the sampling rate.

1 ms, 10 ms, 100 ms (Default setting)

The setting **[1 ms]** can be set only when the **[Dots-Line]** is set to **[Dots]**.

<span id="page-93-3"></span><span id="page-93-2"></span>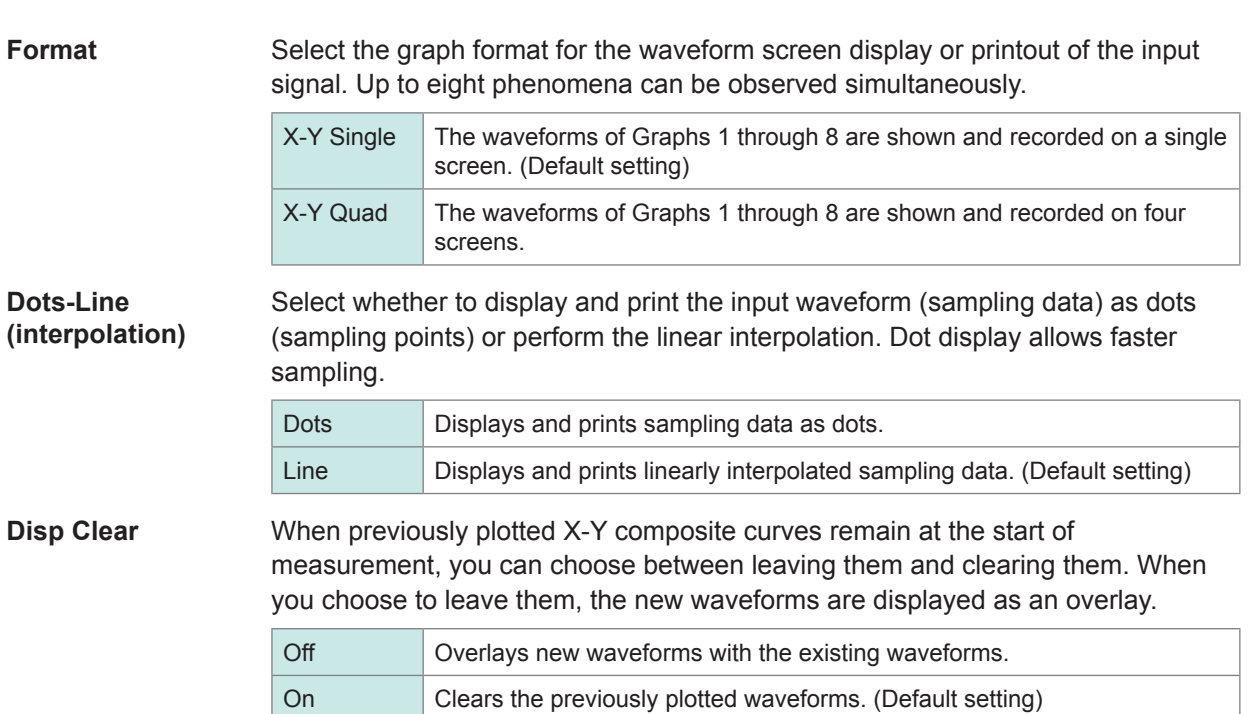

<span id="page-93-4"></span>Setting measurement conditions terminates.

Next, configure the analog channel settings.

For details, refer to ["3.4.2 Configuring Analog Channels Settings" \(p. 73\)](#page-79-2).

## **To choose channels used to plot X-Y composite curves**

Refer to "7.4 Plotting X-Y Composite Curves" (p. 148).

**4**

## <span id="page-94-0"></span>**4.3 Starting and Stopping Measurement**

Press the **DISP** key to go to the waveform screen.

## *1* **Start measurement.**

Press the **START** key to start measurement.

### *2* **Setting the X-Y composite curves plotting set to on and off (setting the pen setting to up and down)**

You can choose this setting both before and during measurement. Setting the pen setting to Down enables the X-Y composite curve plotting function. Setting the pen setting to Up disables the X-Y composite curve plotting function. This setting applies to all channels. Move the cursor to the **[Pen]** box to change the setting.

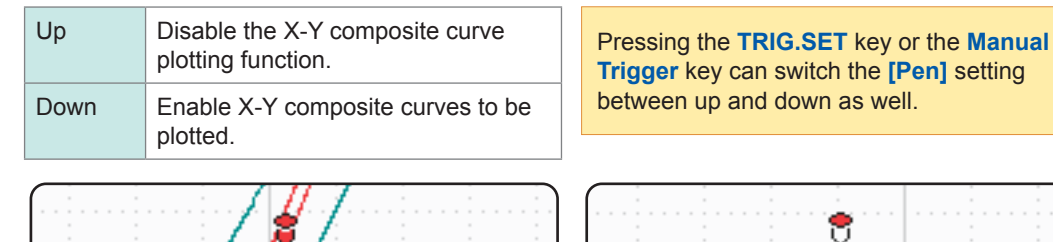

Setting the pens in the Down position

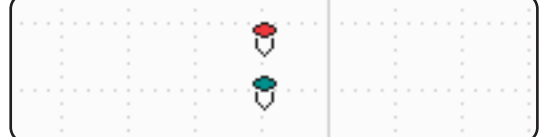

The pens are shown in colors and curves are plotted.

Setting the pens in the Up position The pens are shown in white, and no X-Y composite curves are plotted.

## *3* **Stop the measurement in progress**

Press the **STOP** key to stop the measurement in progress.

## *4* **Redraw X-Y composite curves**

<span id="page-94-1"></span>The instrument plots the X-Y composite curves that start from any specified sampling point and consists of 4,000,000 (if using the U8975, U8977, or U8978: 2,000,000) samples of the data recorded before the measurement terminated, playing back the X-Y composite curve plotting in the same manner as video recorders.

This setting applies to all channels. You can specify the playback speed. (You can change it also during playback.) X-Y composite curves are only played back on the screen, not affecting the printout data. To print the same X-Y composite curves as shown on the screen, use the screenshot function ([p. 136\)](#page-142-0).

Move the cursor to the **[Player]** box.

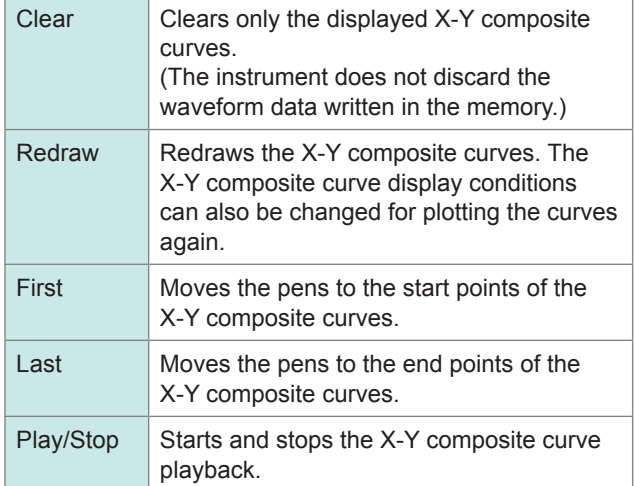

Move the cursor to the **[Speed]** box. In the **[Normal]** setting, plays back the X-Y composite curves at the same speed as at which they recorded.

Very Fast / Fast / Normal (Default setting) / Slow / Very Slow

Inputting signals to the external control terminal can start and stop measurement and switch the **[Pen]** setting between up and down as well. [\(p. 371](#page-377-0))

## **To redraw the X-Y composite curves in different X-Y composite curve display settings**

• Even after the X-Y composite curve display is cleared, the waveform data is still retained in the memory. This makes it possible to redraw the X-Y composite curves in different settings, which include the display format, display color, channels used for plotting the curves, channel magnification ratio, and channel offset, from those previously set. (Select **[Redraw**]) Executing **[Redraw]** update the screen and printout data.

(Until **[Redraw]** is not executed, the screen and print data are not updated, even if the settings are changed.)

• The X-Y composite curves can also be redrawn by operating the jog dial and shuttle ring. **Jog dial** Plots the X-Y composite curves and plays back the plotting of the curves inversely in one sample increments.

- To play back the plotting of the X-Y composite curves inversely, plot curves in the direction of earlier data. Erasing the X-Y composite curves is not possible.
- If the measured data exceeds 4,000,000 (if using the U8975, U8977, or U8978: 2,000,000) samples, it is only possible to redraw up to 4,000,000 (if using the U8975, U8977, or U8978: 2,000,000) samples in the past, counting backward from the point when measurement terminated. The instrument discards waveform data obtained earlier.
- Redrawing the X-Y composite curves with the jog dial and shuttle ring affects the X-Y composite curves displayed on the screen only and does not affect the printout data. To print the same X-Y composite curves as shown on the screen, use the screenshot function ([p. 136\)](#page-142-0).

**Shuttle ring** Plots the X-Y composite curves and plays back the plotting of the curves inversely at speed proportional to the rotation angle.

## **4.4 Observing X-Y Composite Curves**

Up to 4,000,000 samples of waveform data are written in the memory, and you can observe those measured values using Cursors A and B. [\(p. 140](#page-146-0))

The bar at the top of the screen indicates the amount of the occupied memory.

When the number of samples reaches 4 million, the sign **[OVER]** appears next to the screen bar at the top.

s

**Saving X-Y composite curves** Pressing the **SAVE** key or executing the saving command using the file screen saves the waveform data written in the memory as a file. Refer to "5.2.3 Saving Data Selectively (SAVE Key)" (p. 103).

**OVER** 

The data saved in this way as a file can be loaded into the instrument; however, cannot be loaded into computers.

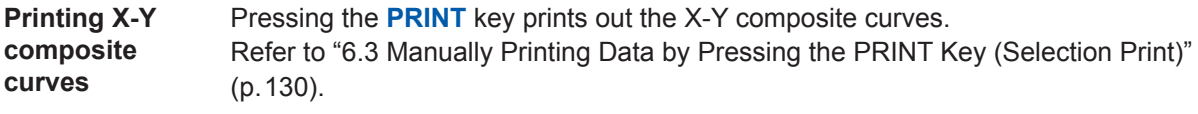

# **5 Saving/Loading Data and Managing Files**

This chapter explains how to save and load data and manage files.

Before saving data, configure the save settings on the **[File Save]** sheet of the system screen. The **File screen** allows you to load data and manage files.

## **To display the [File Save] sheet**

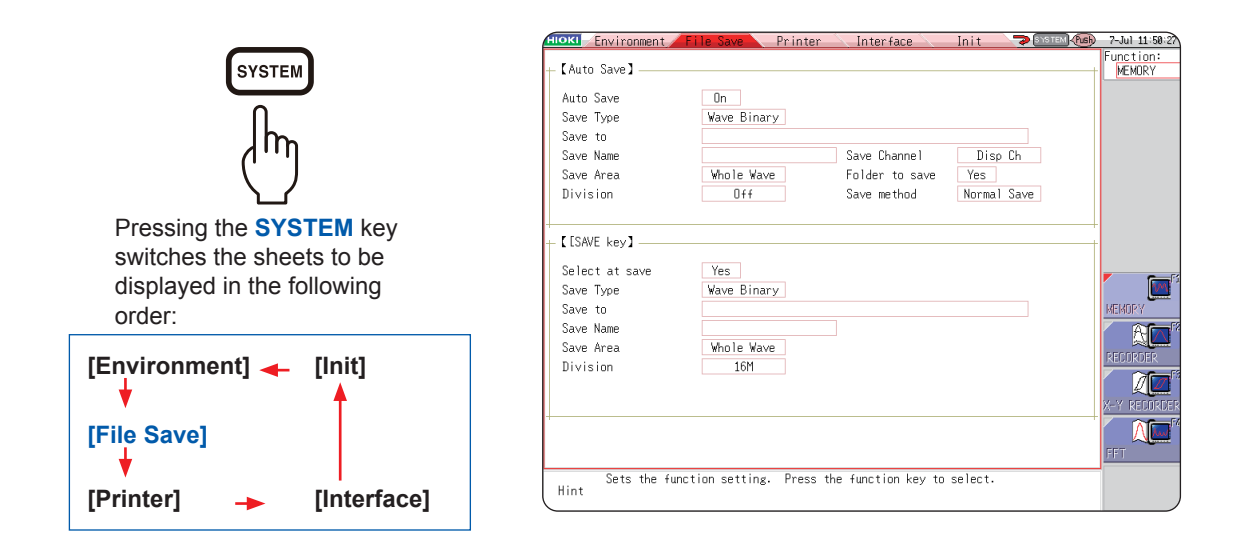

### **Operations available on the [File Save] sheet**

The following settings are available on the **[File Save]** sheet. Refer to [\(p. 95\)](#page-101-0).

### Auto-saving settings

Setting the method of the auto-saving of waveform data.

#### **SAVE** key settings

Setting the method of saving the data when pressing the **SAVE** key.

## **To display the file screen**

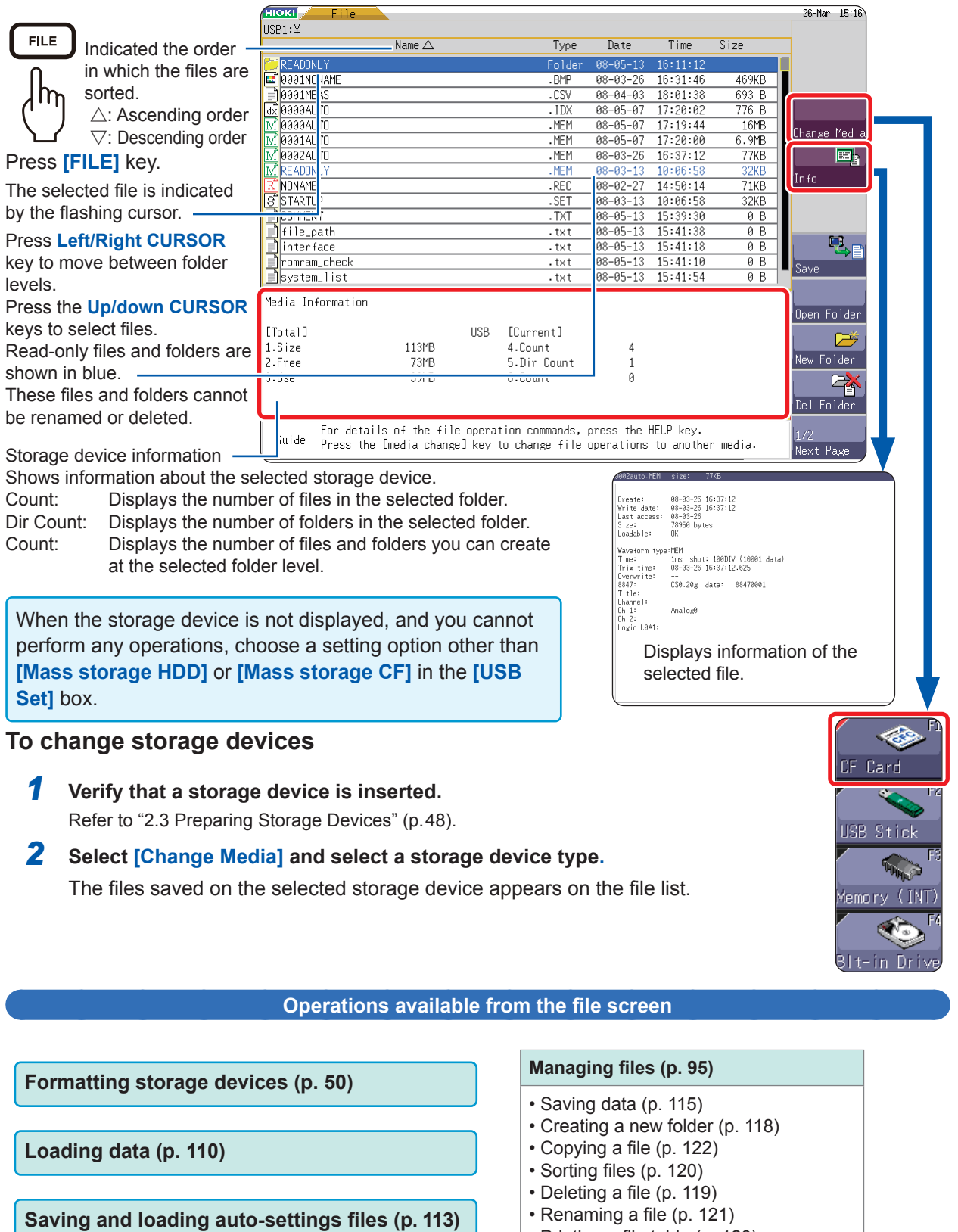

• Printing a file table [\(p. 123](#page-129-0))

## **5.1 Data That Can Be Saved and Loaded**

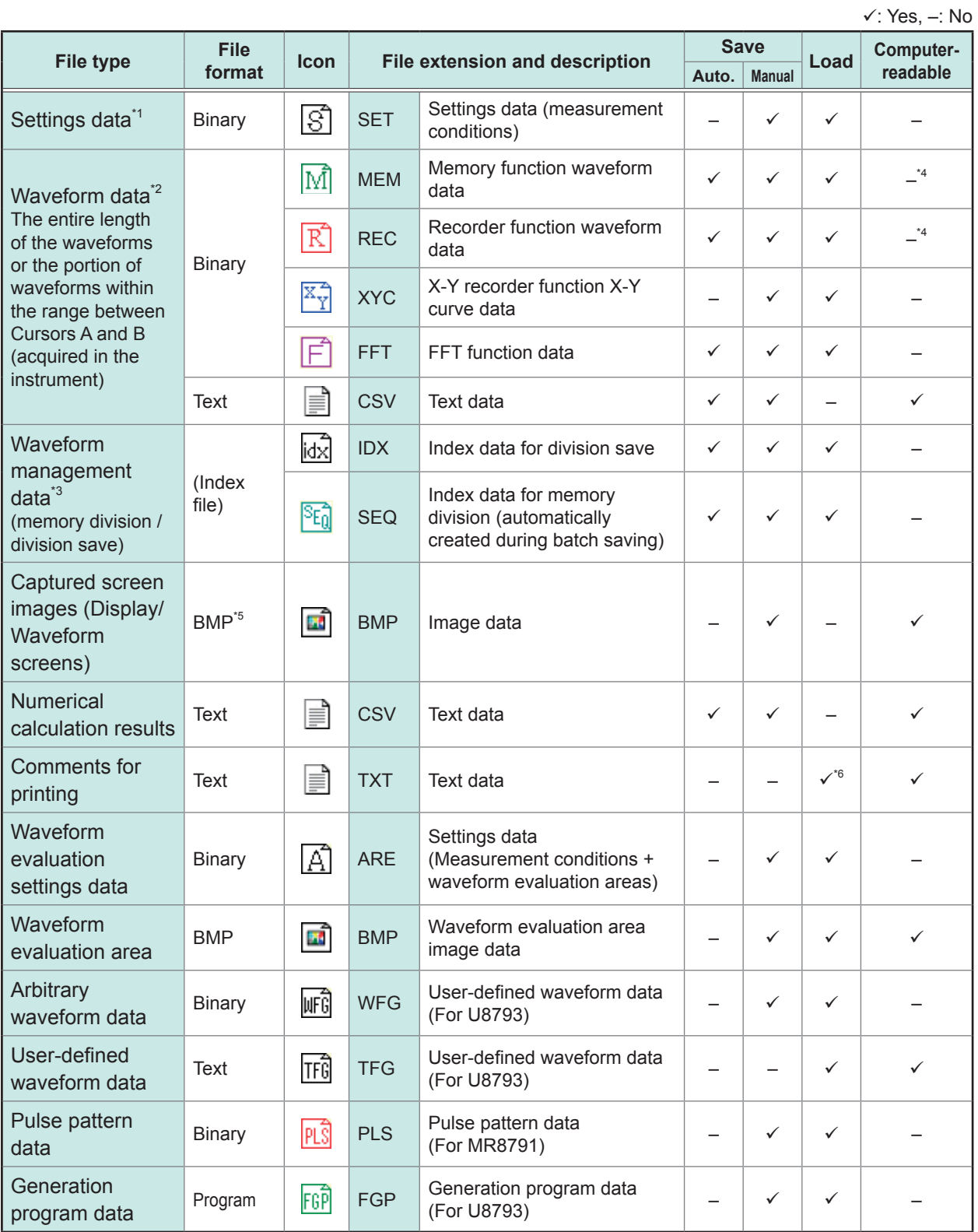

\*1: Multiple files can be registered in the instrument and loaded selectively. Automatic loading at power-on is also possible. ([p. 113\)](#page-119-0)

\*2: To load the data onto the instrument Save the data in binary format. The waveform data and a part of the measurement settings data are saved. To load the data onto computers Save the data in text format. ([p. 95\)](#page-101-0) To save a portion of the waveform Specify the range to be saved with Cursor A and B. [\(p. 140](#page-146-0)), [\(p. 145](#page-151-0))

- \*3: To load the data, which is saved with the memory division enabled, of entire blocks at once Save measured data in the **[All blocks]** setting. A directory including waveform data for each block and index data (SEQ) is automatically created. Load this index data. To load waveform data that is saved using division save Load the IDX index data.
- \*4: Load files with Wave Viewer (Wv).
- \*5: This is a standard Windows graphics format. Many graphics programs can open files in this format.
- \*6: You can print out text files created with a computer along with loaded waveforms. Other processing operations are not available.

Files that exceed 2 GB cannot be saved.

### **Data that cannot be loaded onto the instrument**

- Data saved by other instruments
- Image files other than waveform evaluation areas  $(\Box)$
- Files displayed with the icon  $\boxed{?}$ .

<span id="page-101-0"></span>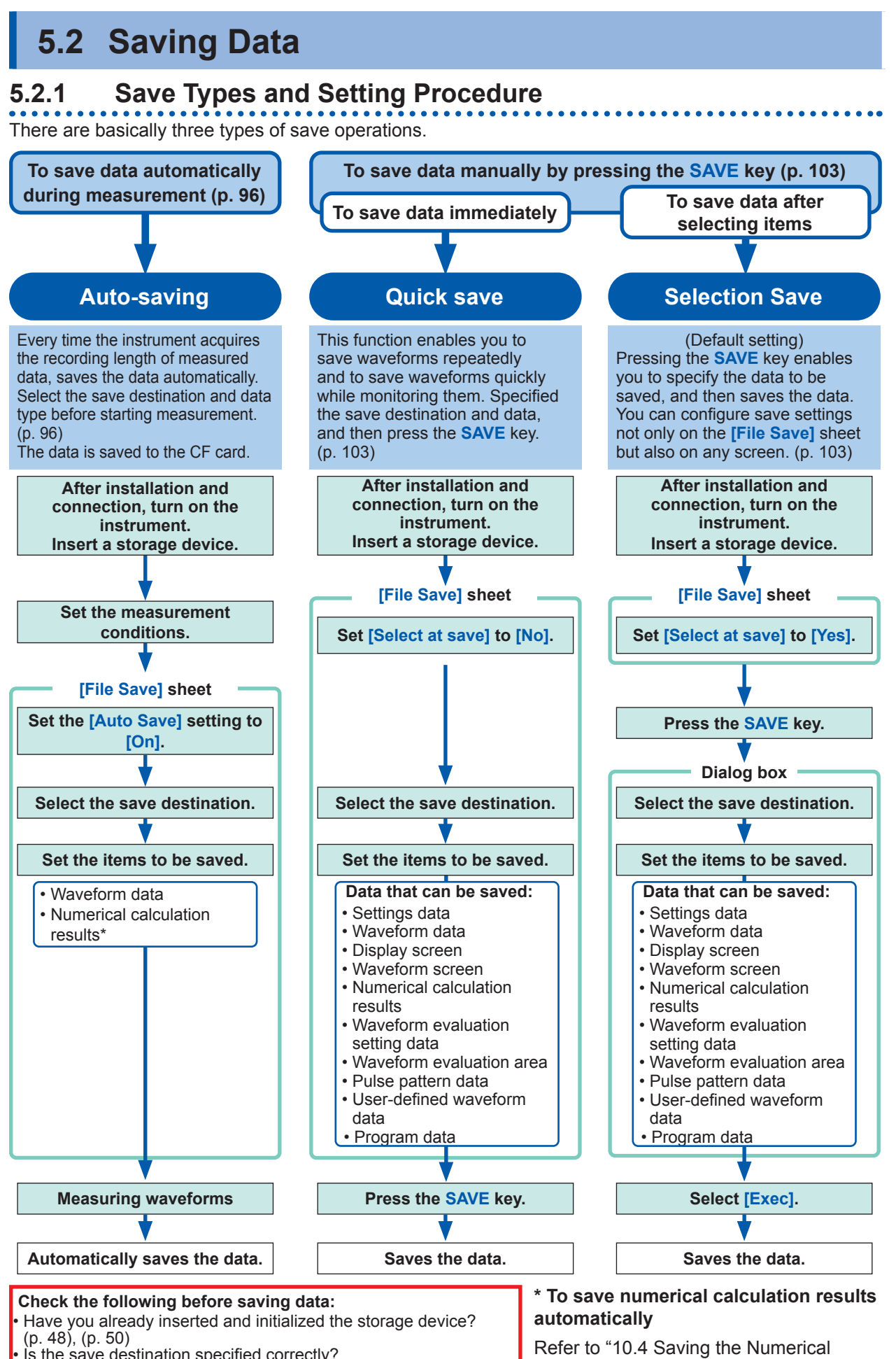

Is the save destination specified correctly?

• Is **[Auto Save]** set to **[On]**? (For auto-saving)

[Calculation Results" \(p. 246\)](#page-252-0).

## <span id="page-102-0"></span>**5.2.2 Automatically Saving Waveforms**

The instrument automatically saves the waveform data as files every time it writes the recording length of the waveform data in the memory. Set the save destination and items to be saved before starting measurement.

### **Procedure**

#### **To display the screen**

Press the **SYSTEM** key to open the system screen, and then select the **[File Save]** sheet.

## *1* **Enable auto-saving.**

Move the cursor to the **[Auto Save]** box, and select **[On]**.

Default setting: Off (no automatic saving)

## *2* **Set the save type.**

Move the cursor to the **[Save Type]** box.

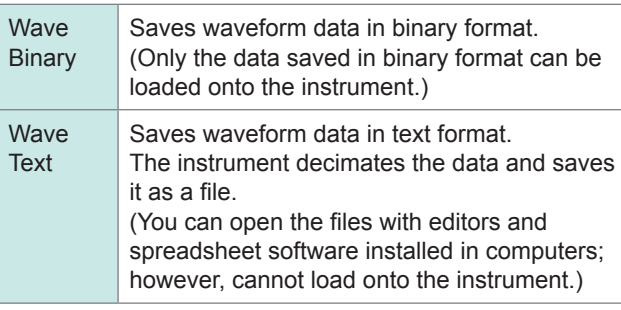

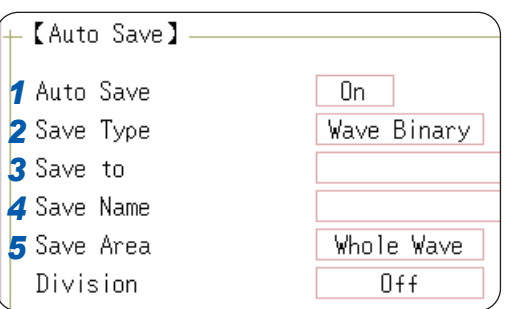

 $\bullet$ 

## *3* **Set the save destination.**

Move the cursor to the **[Save To]** box and select **[Edit]**.

The folder dialog box is displayed (at the bottom right).

Move the cursor to a device to be set as the save destination\*, and select **[Confirm]** to confirm the selection.

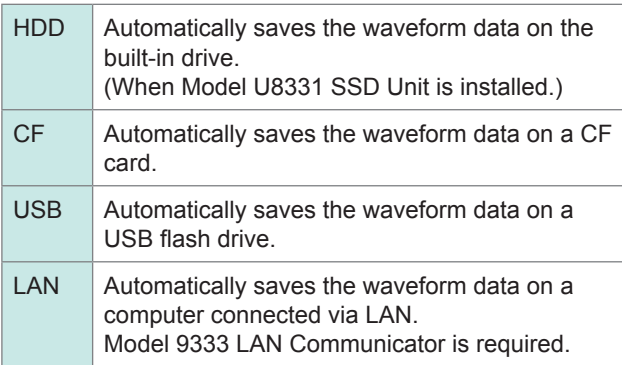

When the root directory (the topmost folder on the storage device) is selected, the "HIOKI8847" folder is automatically created. (When the storage device has been formatted with the instrument, the instrument has already created the folder.) Files are saved in this folder.

To create a new folder to be set as the save destination,

select **[New Folder]**. When the save destination is set to **[LAN]**, the **[New Folder]** command is ignored, and a folder named with the current date is created.

## *4* **Set the file name.**

Move the cursor to the **[Save Name]** box and enter a file name.

Refer to ["Save operations \(When the save destination is set](#page-108-0)  [to \[LAN\]\)" \(p. 102\)](#page-108-0).

When the save destination is set to **[LAN]**, the file is named in the previously-determined format and the name entered in the **[Save Name]** box is ignored. Refer to ["Save operations \(When the save destination is set](#page-108-0)  [to \[LAN\]\)" \(p. 102\)](#page-108-0).

#### **File name**

The maximum number of characters for **[Save Name]** is 123. The maximum path length including file name is 255 in characters.

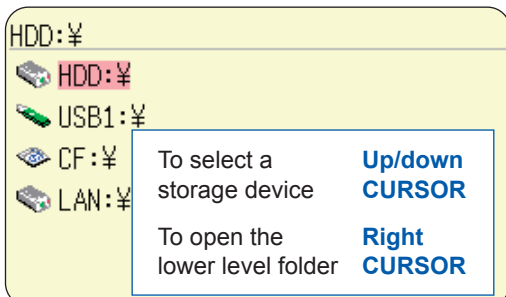

### **\***

• **To save the waveform data on a computer connected via LAN** The 9333 LAN Communicator must be installed on the computer on which the data is to be saved. For more information about how to operate and configure the Model 9333 LAN Communicator, as well as install it on computers, refer to the instruction manual of Model 9333 LAN Communicator.

• **When the save destination is set to [LAN]**

The IP addresses of the instrument and the computer connected via LAN must be set. For more information about how to set the IP addresses, refer to ([p. 342\)](#page-348-0).

## *5* **Specify the action when a file with the same name exists in the target folder.**

Move the cursor to the **[Same Name]** box.

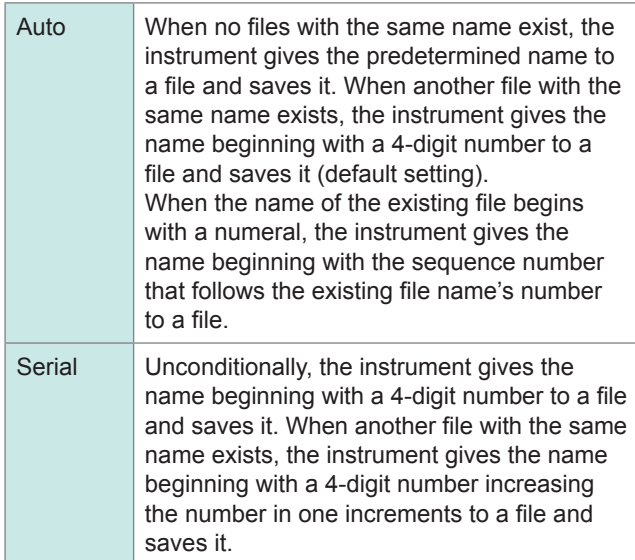

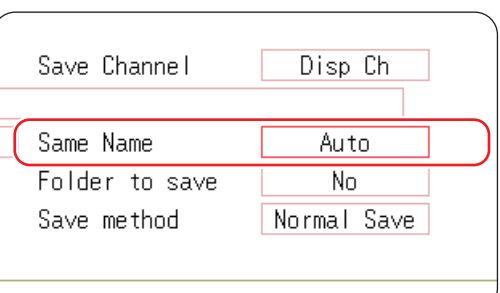

## *6* **Set the save area.**

Move the cursor to the **[Save Area]** box.

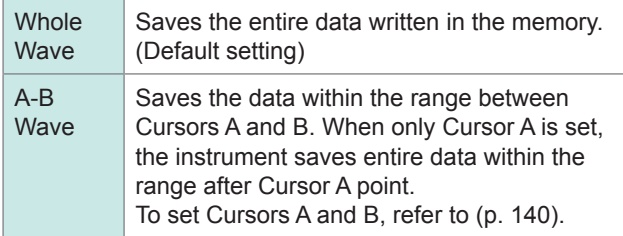

## *7* **(When [SaveType] is set to [Wave Binary]) Select whether to divide files.**

Move the cursor to the **[Division]** box.

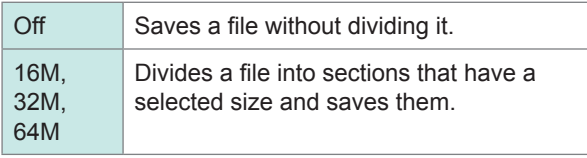

## **(When [SaveType] is set to [Wave Text])**

#### **Set the data decimation factor.**

Move the cursor to the **[Save Thin]** box.

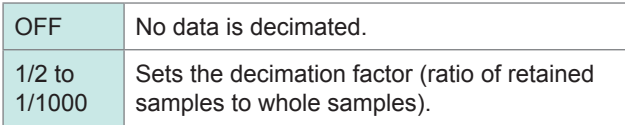

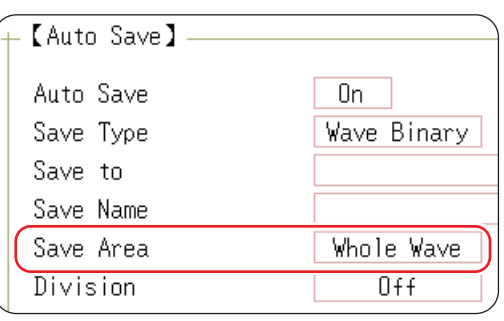

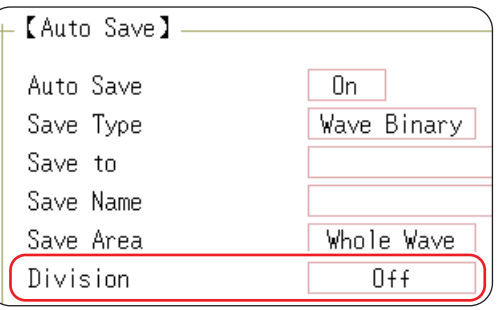

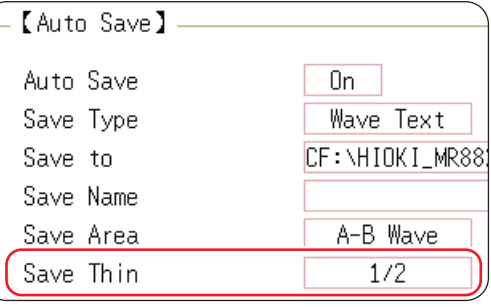

#### **Division save**

- You can divide the large size of waveform data and save them as multiple files.
- When saving data with **[Division]** is set to any setting options other than **[Off]**, a folder is automatically created, and then waveform files and an index file (extension: IDX) are created in the folder. Loading the IDX file allows the waveform files to be loaded in a batch.
- Activating the division save disables the delete save. Refer to ([p. 100\)](#page-106-0).
- Automatic division save is disabled when using the memory division function.
- Refer to "Divided files are loaded in a batch." (p. 112) and "12 Memory Division Function" (p. 267).

#### **Decimation**

A large amount of space is required to save files in text format. Data decimation reduced the file size. Example: When **[Save Thin]** is set to **[1/2]**

Every other data point is saved. The number of data points is reduced to 1/2 of the original amount.

#### **Save destination**

Data can also be automatically saved on a USB flash drive; however, we recommend using Hioki's optional CF card instead for data protection.

## *8* **Select the channels to be saved.**

#### <span id="page-105-0"></span>Move the cursor to the **[Save Channel]** box.

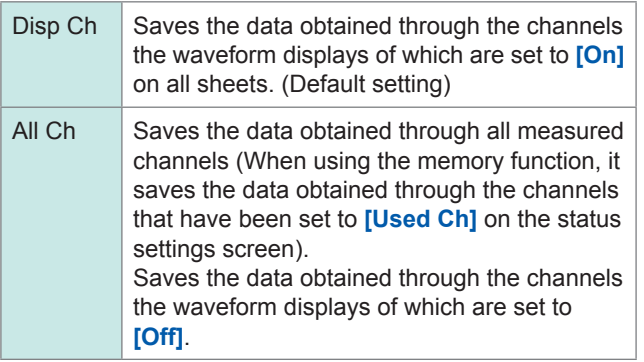

### *9* **Select whether to create folders.**

Move the cursor to the **[New Folder]** box.

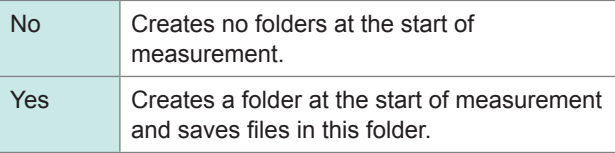

When **[Save to]** is set to **[LAN]**, this setting is ignored, and a folder named as of the current date is created.

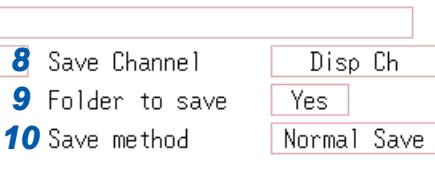

## *10* **Set the save method when the space of the storage device is insufficient.**

Move the cursor to the **[Save method]** box.

<span id="page-106-0"></span>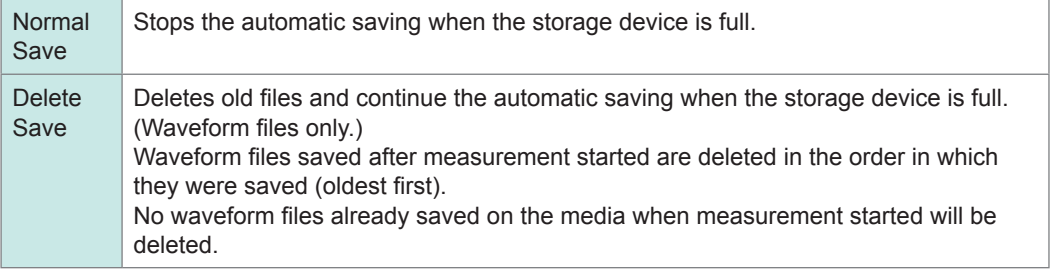

**When the save destination is set to [LAN], the save method is changed to [Normal Save], and this setting is ignored.**

## *11* **Confirm the measurement conditions and start measurement.**

Press the **START** key.

After the instrument writes the data in the memory, the waveforms are saved on the specified storage device.

#### • **Number of files a folder can retain**

A folder can retain 5000 of files and folders collectively. Refer to ["Auto-saving operations \(When the save destination is set to a storage device\)" \(p. 101\).](#page-107-0)

### • **[Preparing files] display**

Sometimes the **[Preparing files]** message is displayed after measurement starts. This indicates that the instrument is checking the state of the destination in which the file will be saved. The more the files exist in the destination folder, the longer it takes to check its state.

When a printing action is attempted simultaneously with a saving action, the printing action may be performed in priority to the saving action, with the result that the **[Preparing files]** message may be displayed for a long time.

### **To close the auto-saving dialog box**

Press the **SAVE** key to toggle dialog box display.

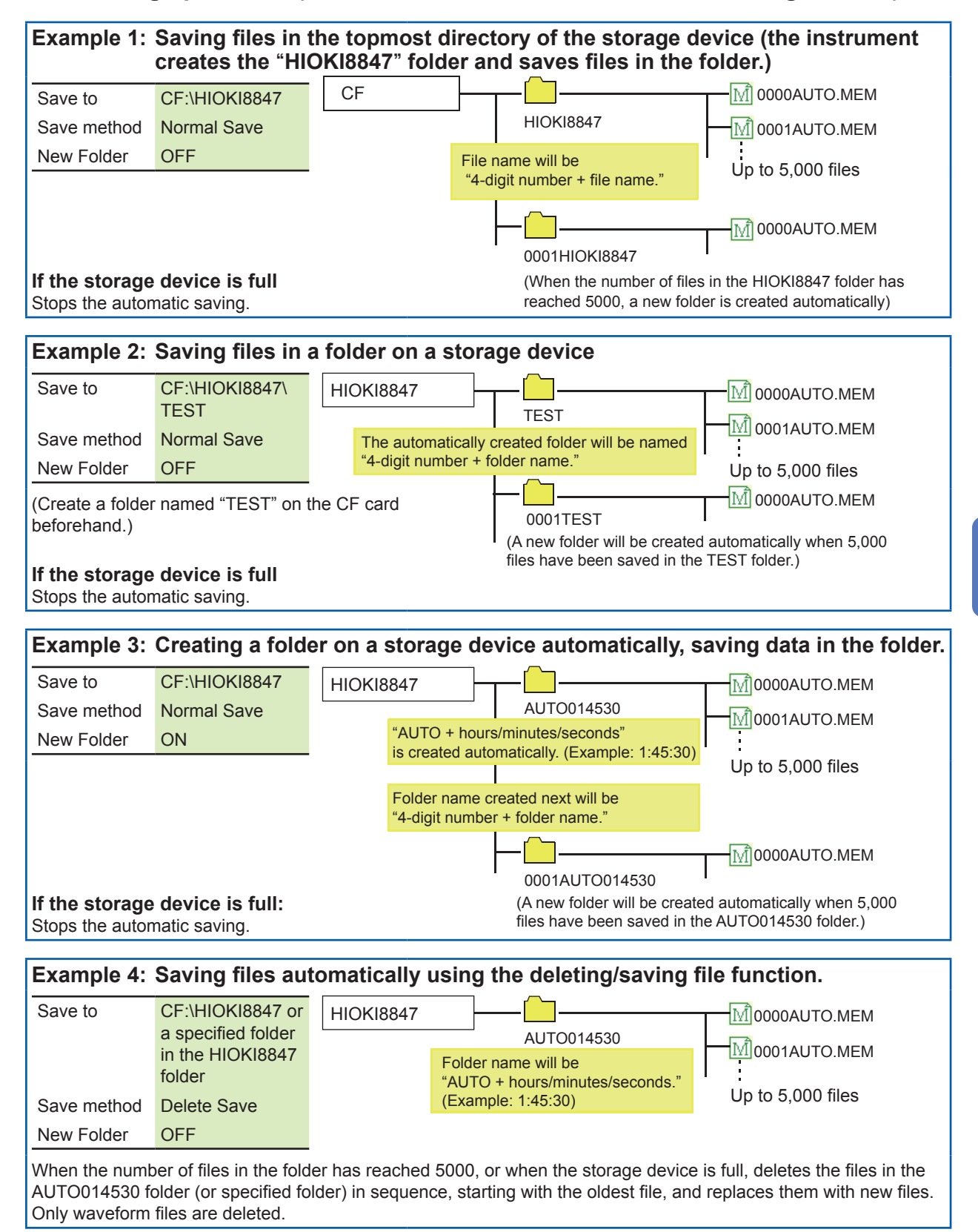

## <span id="page-107-0"></span>**Auto-saving operations (When the save destination is set to a storage device)**

**5**
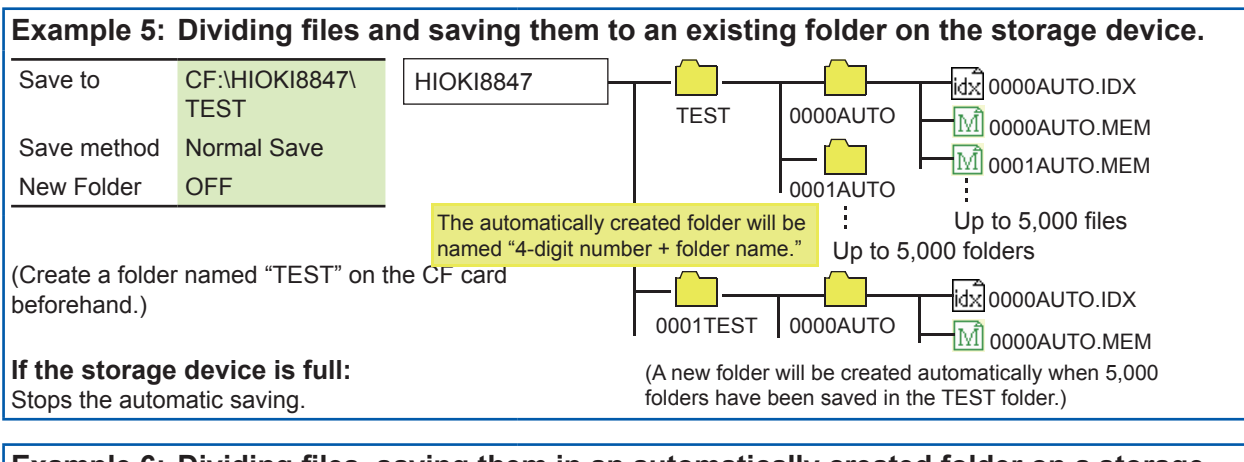

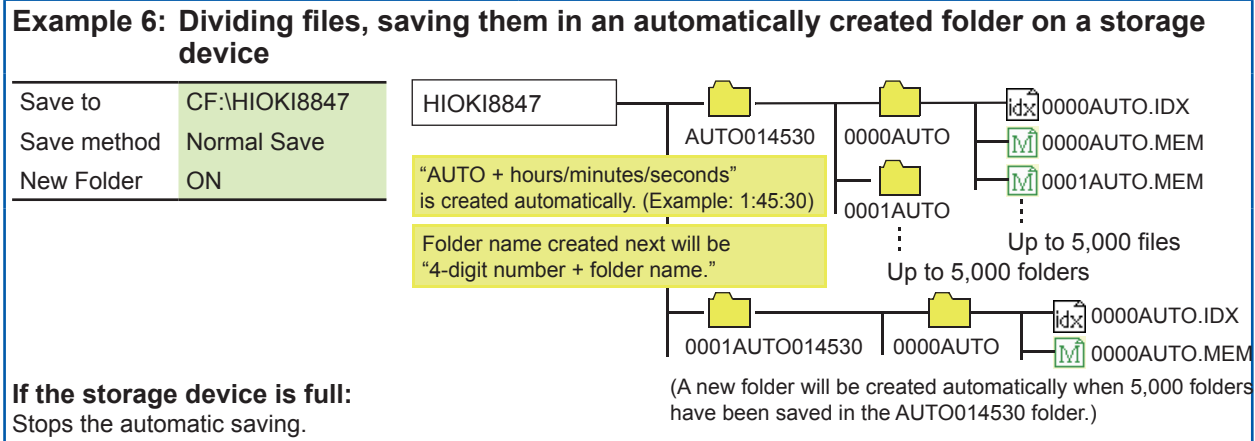

## <span id="page-108-0"></span>**Save operations (When the save destination is set to [LAN])**

The file is saved according to the method (on the right figure) specified in the **[Save Settings]** dialog box of Model 9333 LAN Communicator. For more information about how to configure the save settings, refer to the instruction manual of Model 9333 LAN Communicator.

The instrument gives the names in the previouslydetermined formats to the destination folders and files, and then saves them as follows:

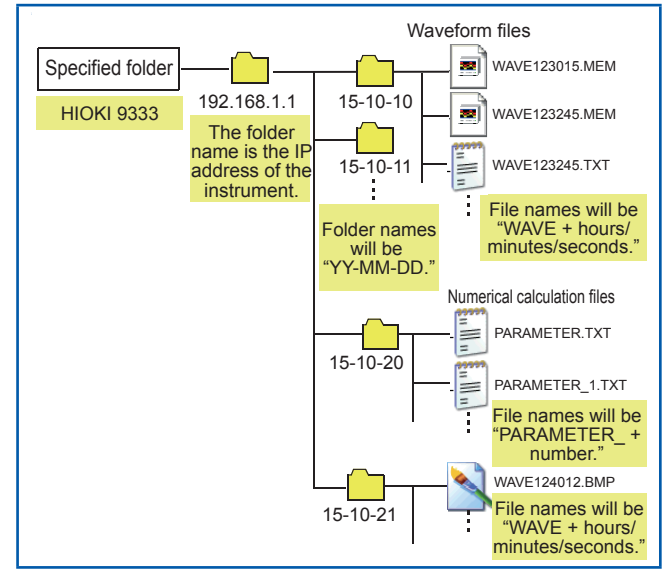

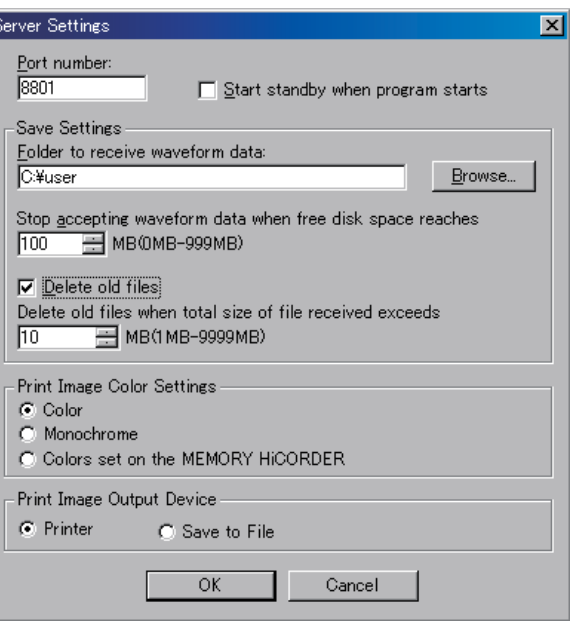

# <span id="page-109-0"></span>**5.2.3 Saving Data Selectively (SAVE Key)**

To save file instantly, by pressing the **SAVE** key, you need to specify the items to be saved beforehand. You can save the following types of data: Setting data, waveform data, display images, waveform images, and numerical calculation results.

## **Procedure**

### **To display the screen**

Press the **SYSTEM** key several times to display the **[File Save]** sheet on the system screen.

### *1* **Set the save method when the SAVE key is pressed.**

Move the cursor to the **[Select at save]** box, and select **[No]**.

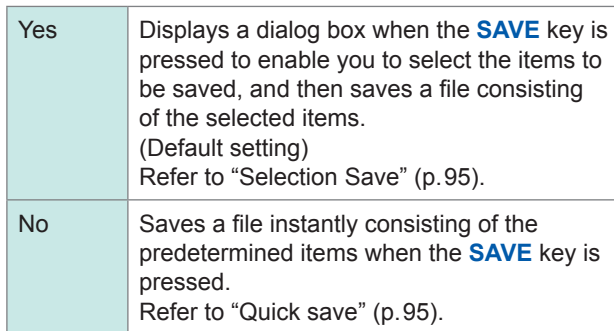

Once **[Select at save]** is set to **[Yes]**, the subsequent settings can be set in the dialog box that is displayed by pressing the **SAVE** key at the start of measurement. (See the center figure on the right.)

However, the dialog box cannot be disabled while another dialog box such as the folder dialog box is being displayed.

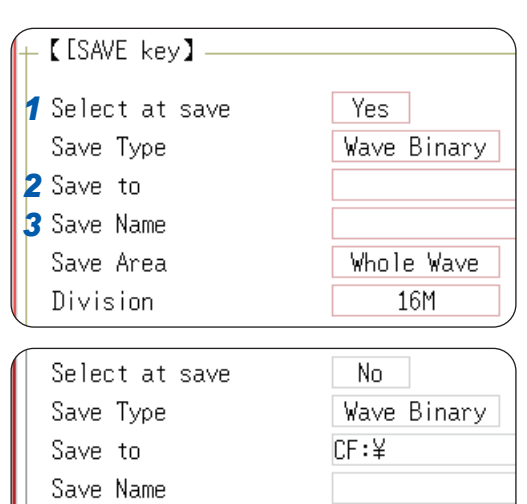

Save Area

Division

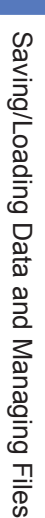

**5**

Whole Wave

16M

## *2* **Set the save destination.**

Move the cursor to the **[Save to]** box, and select **[Edit]**.

The folder dialog box is displayed (See the bottom figure on the right).

Move the cursor to a storage device used as the save destination, and select **[Confirm]** to confirm the selection.

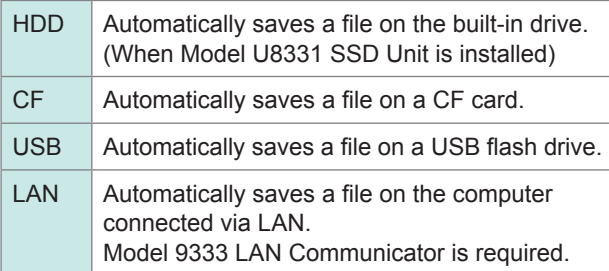

When the root directory (topmost folder on the storage media) is selected, the "HIOKI8847" folder is automatically created. (When the storage device has been formatted with the instrument, the instrument has already created the folder.) Files are saved in this folder.

To create a new folder to be set as the save destination, select **[New Folder]**.

 When the save destination is set to **[LAN]**, the **[New Folder]** command is ignored, and a folder named with the current date is created.

## *3* **Set the file name.**

Move the cursor to the **[Save Name]** box and enter a file name.

Refer to ["Save operations \(When the save destination is](#page-108-0)  set to [LAN])" (p. 102).

When the save destination is set to **[LAN]**, the file is named in the previously-determined format and the name entered in the **[Save Name]** box is ignored. Refer to ["Save operations \(When the save destination is](#page-108-0)  set to [LAN])" (p. 102).

#### **File name**

The maximum number of characters for **[Save Name]** is 123. The maximum path length including file name is 255 in characters.

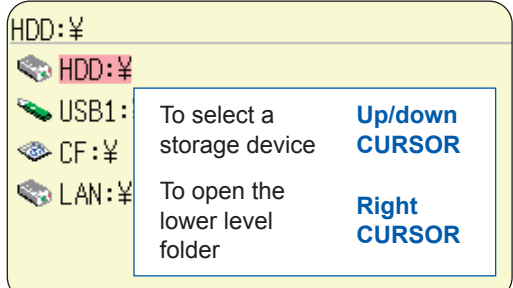

## *4* **Specify the action when a file with the same name exists in the target folder.**

Move the cursor to the **[Same Name]** box.

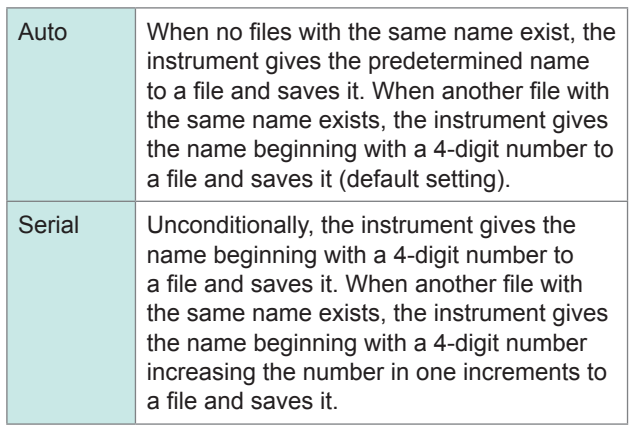

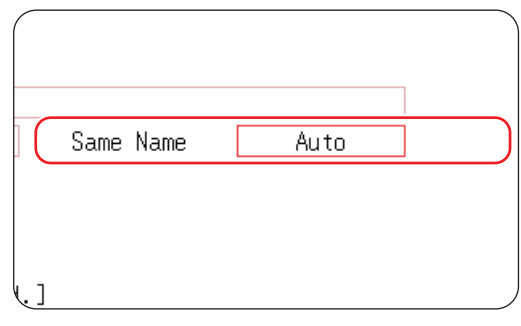

If you specify a filename that begins with a single-byte character, its numerical portion will be incremented by one during subsequent saves. If there are more than 5 digits, numbering will start with "0001."

If you wish to use a date or other number as the filename, enter a letter or other character before the single-byte numerical portion.

Example: If you specify "A200817" as the filename

• Auto A200817 0001A200817 0002A200817 0003A200817 • Serial 0001A200817 0002A200817

0003A200817

## *5* **Set the items to be saved.**

Move the cursor to the **[Save Type]** box.

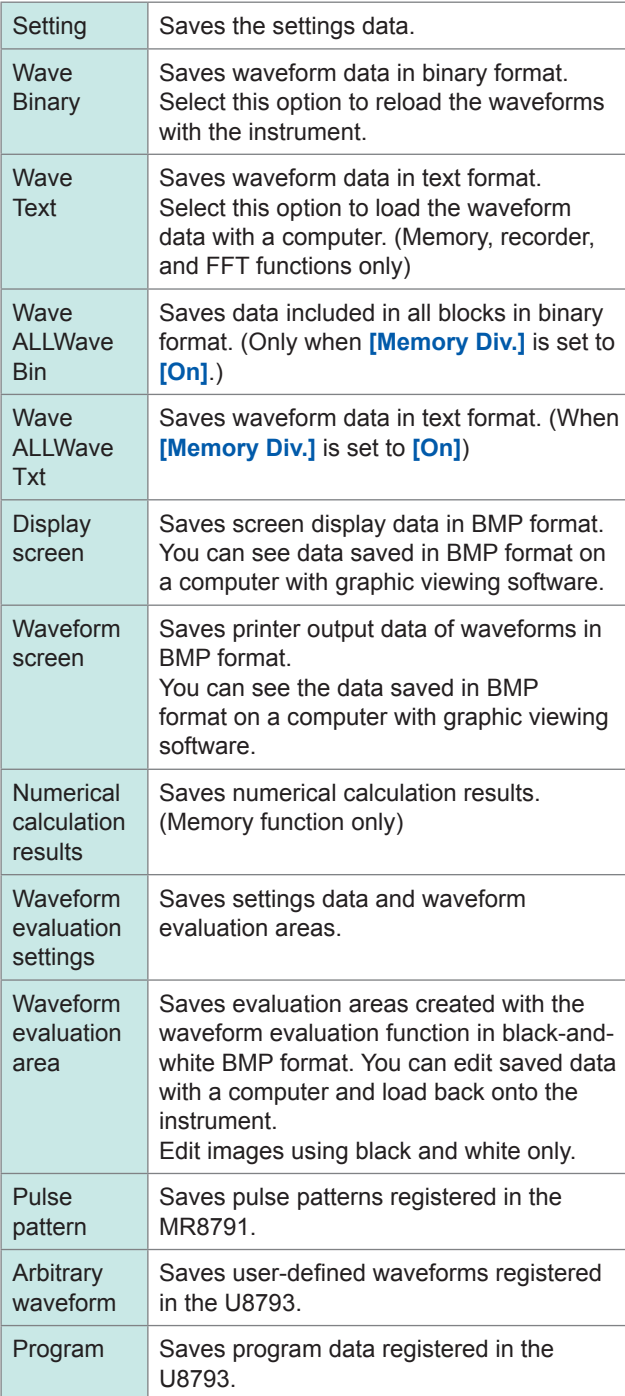

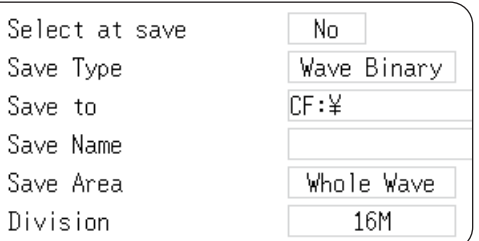

*5*

*6*

## *6* **(When [Save Type] is set to [Wave Binary] or [Wave Text])**

Move the cursor to the **[Save Area]** box.

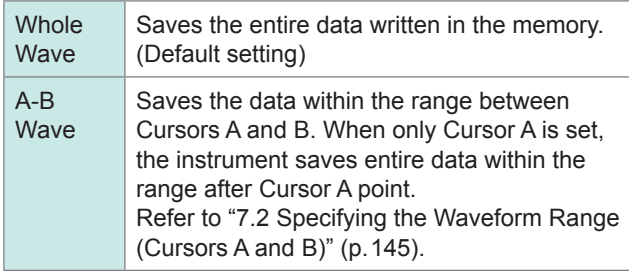

The instrument saves the data obtained through the channels displayed on the screen.

## *7* **Advanced settings**

Available settings differ depending on the saving type.

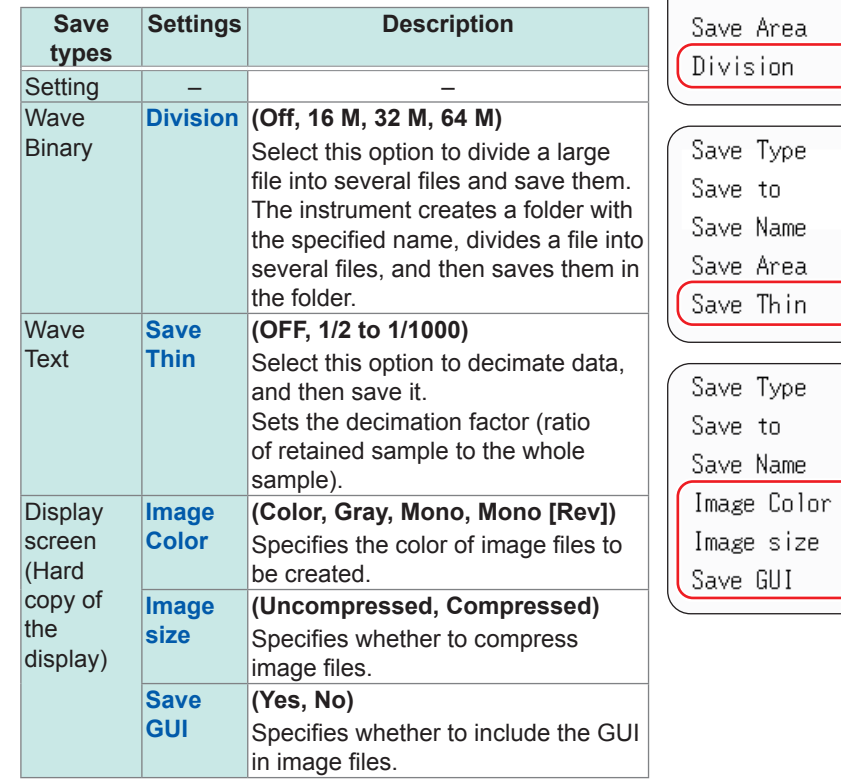

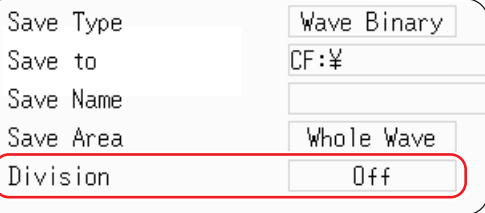

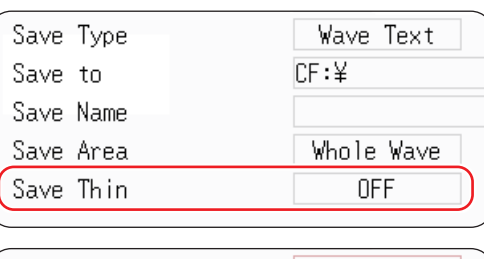

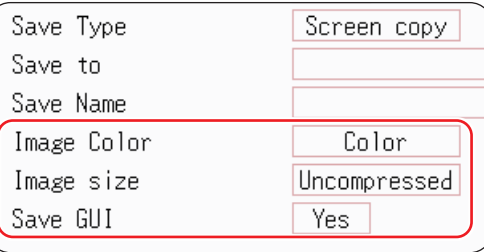

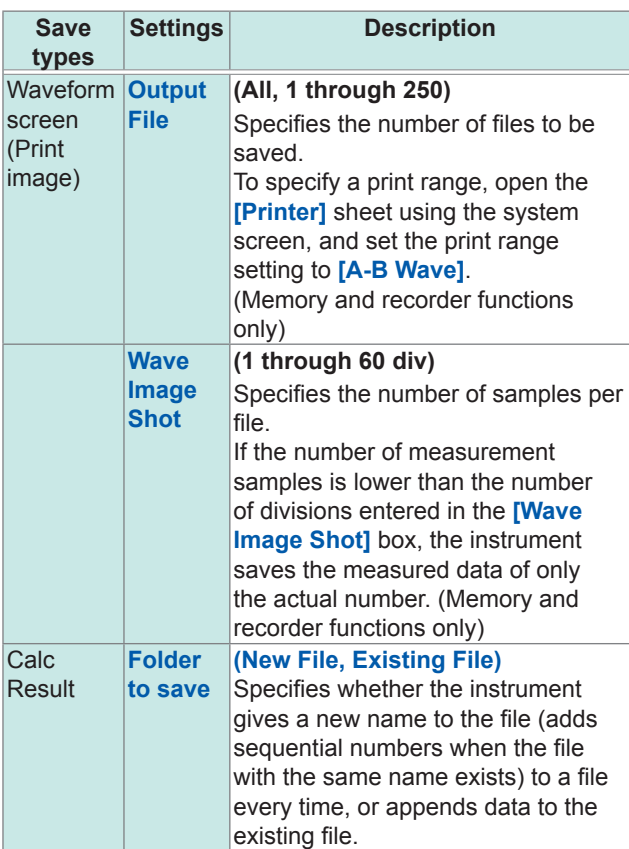

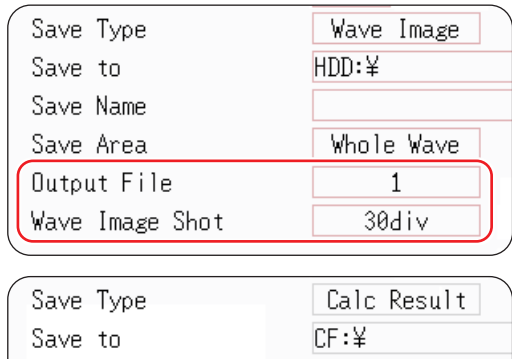

New File

Save Name

Folder to save

## *8* **(For memory function) When using the memory division function**

Select the blocks to be saved. Move the cursor to the **[Save Block]** box.

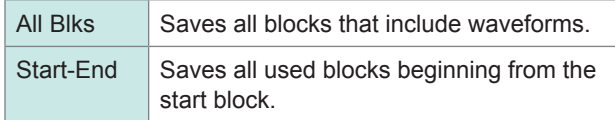

The data save settings are terminated. Whenever the **SAVE** key is pressed, the instrument saves data in these settings.

Display image files saved with the **[Image size]** setting set to **[Compressed]** cannot be displayed with some image viewer applications.

# <span id="page-115-0"></span>**5.2.4 Saving Waveform Outputting Data to a Storage Device**

You can save pulse pattern data registered in Model MR8791, arbitrary waveform data registered in Model U8793, or program data in a storage device.

Before attempting to save the data, make sure that a storage device is inserted and the destination to save is correctly specified.

### **Procedure**

#### **To display the screen**

Press the **FILE** key to display the **[File]** sheet.

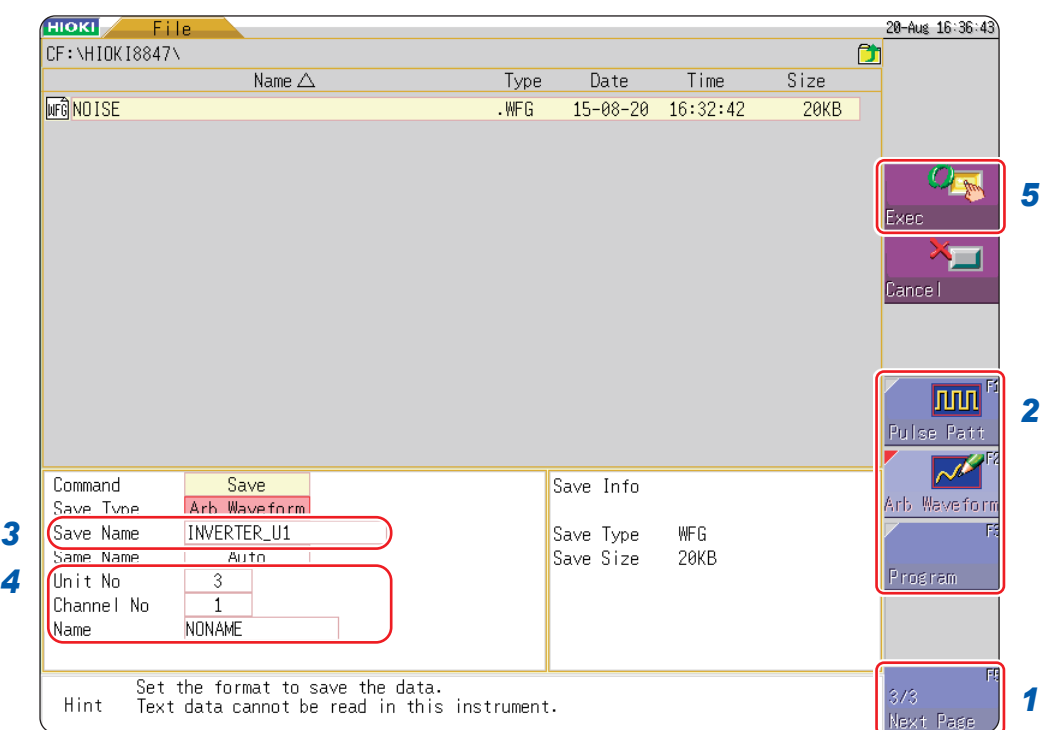

- *1* **Press [Next Page].**
- *2* **Select [Pulse Patt], [Arb Waveform], or [Program].**
- *3* **Enter a file name in the [Save Name] box.**
- *4* **Register the unit number of the MR8971 or the U8793 in the [Unit No] box, the channel number in the [Channel No] box, and the data name in the [Name] box.**
- *5* **Press [Exec].**

The data registered in the module is saved onto the storage device.

For each of detailed save settings, refer to the instruction manual of Models U8793, MR8790, and MR8791

# <span id="page-116-1"></span>**5.3 Loading Data**

You can load the data saved on a storage device or in the internal memory of the instrument.

## <span id="page-116-0"></span>**Data loading procedure**

Before attempting to save the data, make sure that a storage device is inserted, and the save destination is correctly specified.

Only settings and measured data saved in binary format can be loaded into the instrument.

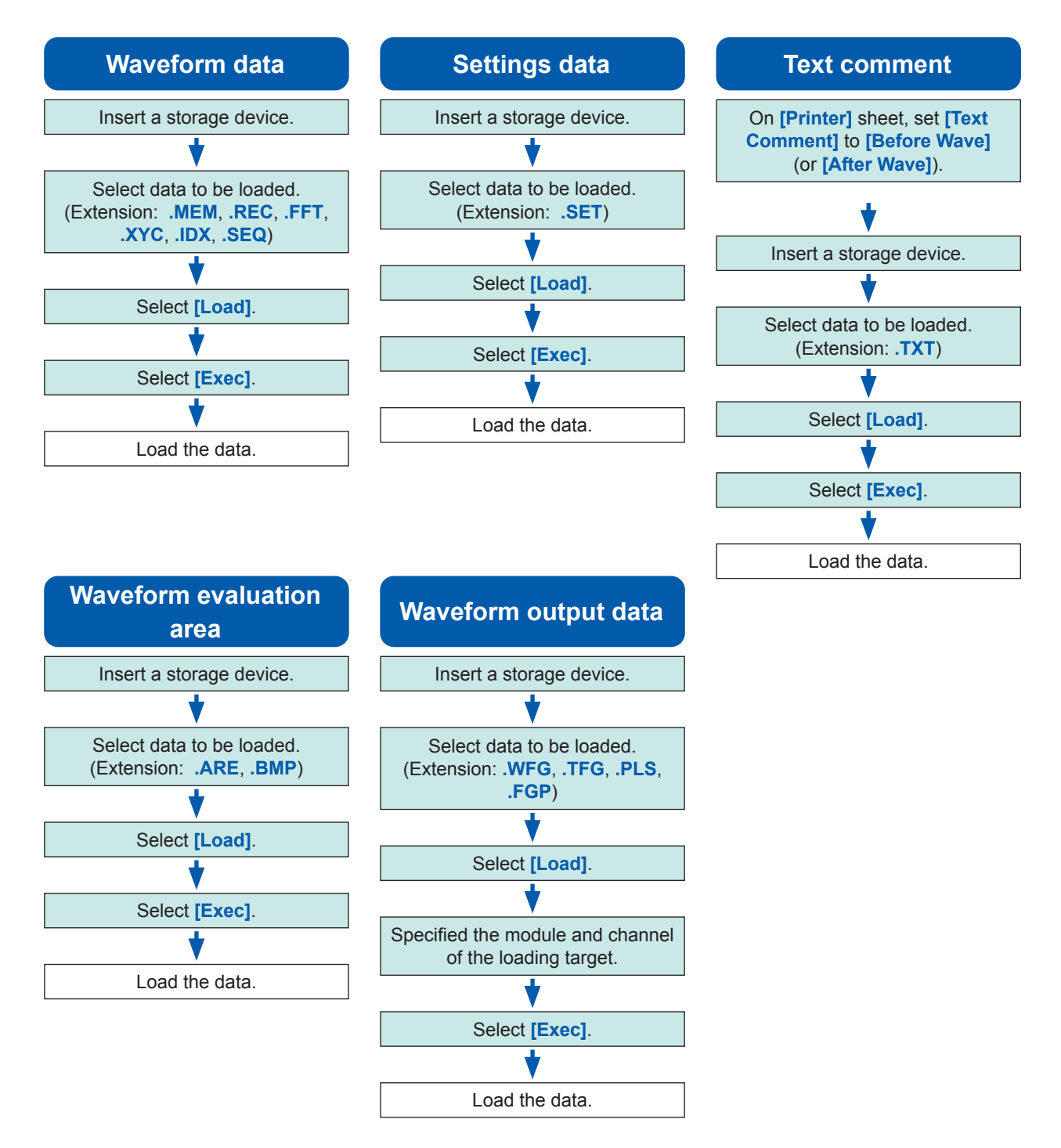

For the detailed settings for loading (registration) of pulse pattern data, arbitrary waveform data, and program data, refer to ["8.11 Registering Waveforms in the U8793 Arbitrary Waveform Generator Unit"](#page-212-0)  [\(p. 206\)](#page-212-0) or the instruction manual of Models U8793, MR8790, and MR8791.

#### **Procedure**

#### **To display the screen**

Press the **FILE** key to display the file screen.

### *1* **To load a text comment**

Press the **SYSTEM** key to display the **[Printer]** sheet on the system screen.

Move the cursor to the **[Text Comment]** box, and select **[Before Wave]** (or **[After Wave]**).

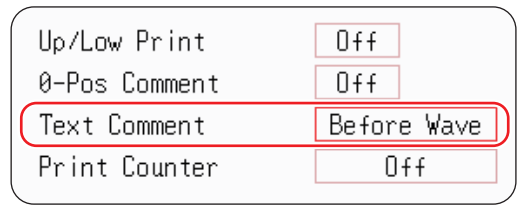

## *2* **Select a file.**

Use the **CURSOR** keys to select the file to be loaded.

(Identify the file type based on an extension.)

Refer to "(Extension)" in ["Data loading procedure"](#page-116-0)  [\(p. 110\).](#page-116-0)

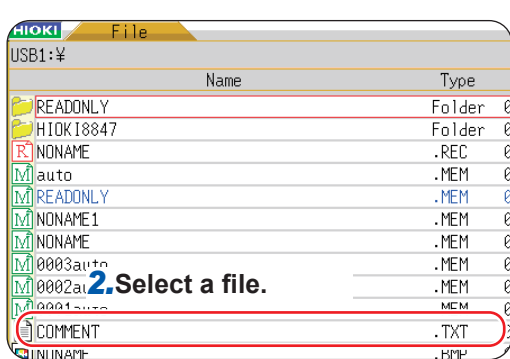

## *3* **Load the file.**

Select **[Exec]** to load the file.

The name of the loaded file is displayed at the top of the screen.

To cancel the file loading action, select **[Cancel]**.

**When loading data from the sources other than the internal memory or built-in drive** Insert the storage media before selecting the media.

#### **Other limitations**

- You cannot load any data saved with other instruments.
- Loading waveform data changes the settings of the instrument to the settings when the data was saved. To reset the instrument settings, execute **[Clear Wave Data]** ([p. 438\)](#page-444-0) or start measurement.

## <span id="page-118-0"></span>**To load waveform files in a bundle**

Loading the following index files permits waveform files to be loaded in a batch. The following settings create index files along with waveform files.

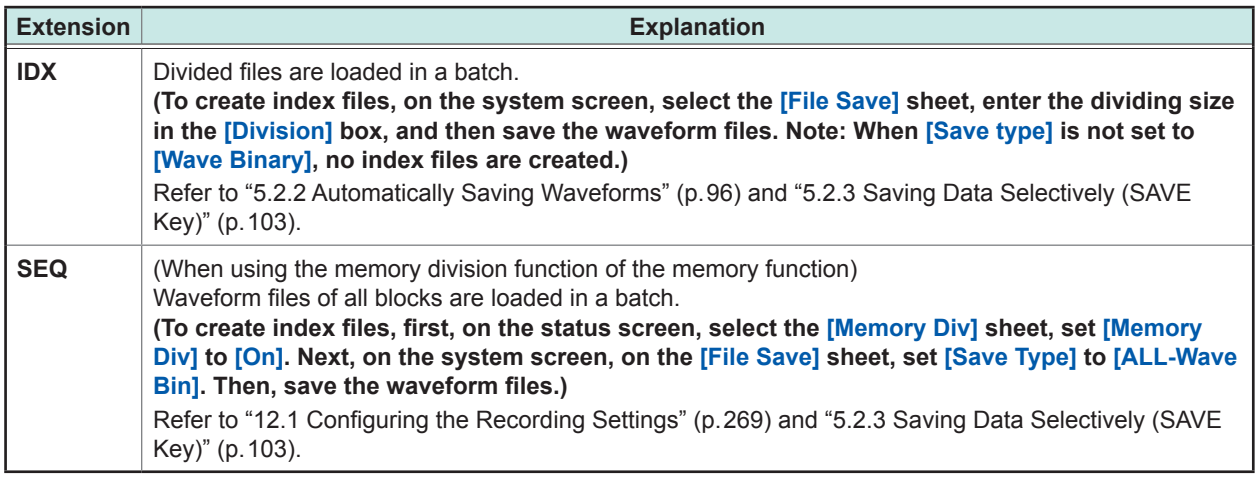

## **Loading a waveform evaluation area**

The files with the following two extensions can be loaded onto the instrument.

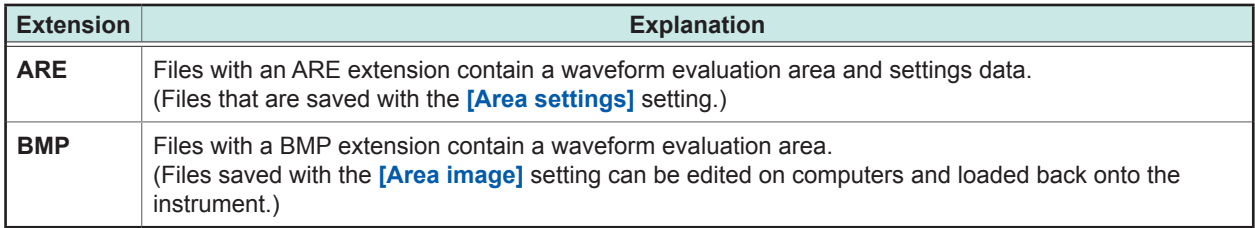

## **Loading data for waveform generation (registration)**

The files with the following extensions, which are for waveform generation modules, can be loaded onto the instrument.

You can load the data on the signal generator screen of the channel screen (displayed by pressing the **CHAN** key) or of the file screen (displayed by pressing the **FILE** key).

For details, see the instruction manual of Models U8793, MR8790, and MR8791.

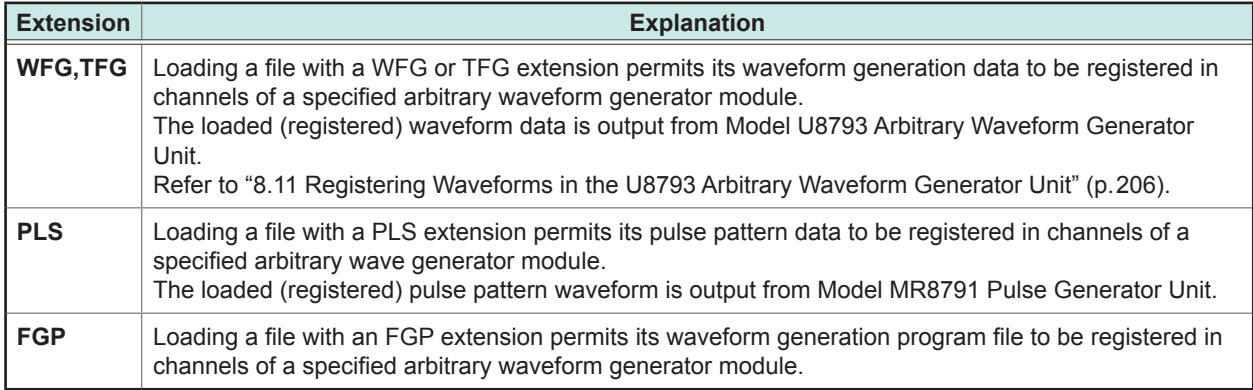

## <span id="page-119-0"></span>**5.4 Automatically Loading Settings (Auto-setup Function)**

The saving settings described below permit themselves to be automatically loaded at startup.

The auto-setup function supports the STARTUP file saved on a CF card only. When the STARTUP file is saved on the built-in drive, USB flash drive, or RAM (internal memory), it is not be referred. Always create the STARTUP file on a CF card.

## **Procedure**

#### **To display the screen**

Press the **FILE** key to display the file screen. ([p. 92\)](#page-98-0)

- *1* **Select [Change Media] and specify the CF card.**
- *2* **When the "HIOKI8847" folder exists in the root directory (topmost folder on the storage device), move the cursor to that folder.**

When the folder does not exist, go to the root directory. (The instrument creates the "HIOKI8847" folder and saves settings in it.)

- *3* **Select [Save] and set the [Save Type] setting to [Setting].**
- *4* **Move the cursor to the [Save Name] box and enter "STARTUP."**

Refer to "8.1.3 Entering Alphanumeric Characters" (p. 163).

*5* **Move the cursor to the [Same Name] box and select [Overwrite].**

### *6* **Select [Exec].**

**To cancel the automatic file loading action** Select **[Cancel]**.

When the instrument is turned on next, the settings are loaded automatically.

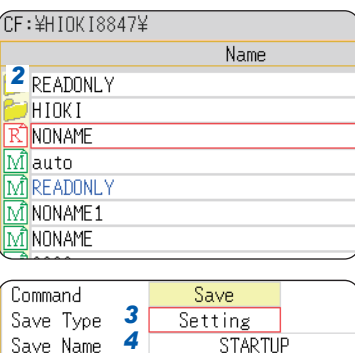

Overwrite

Same Name 5

**5**

# **5.5 Managing Files**

Press the **FILE** key to display the file screen. The file screen allows you to manage data saved in storage devices.

Select a file on the file list with the **CURSOR** key.

Before performing an operation, insert a storage device (except for the optional built-in drive). If no storage device is inserted, the **[NO FILE]** message appears on the file list of the file screen.

## **List of file operations**

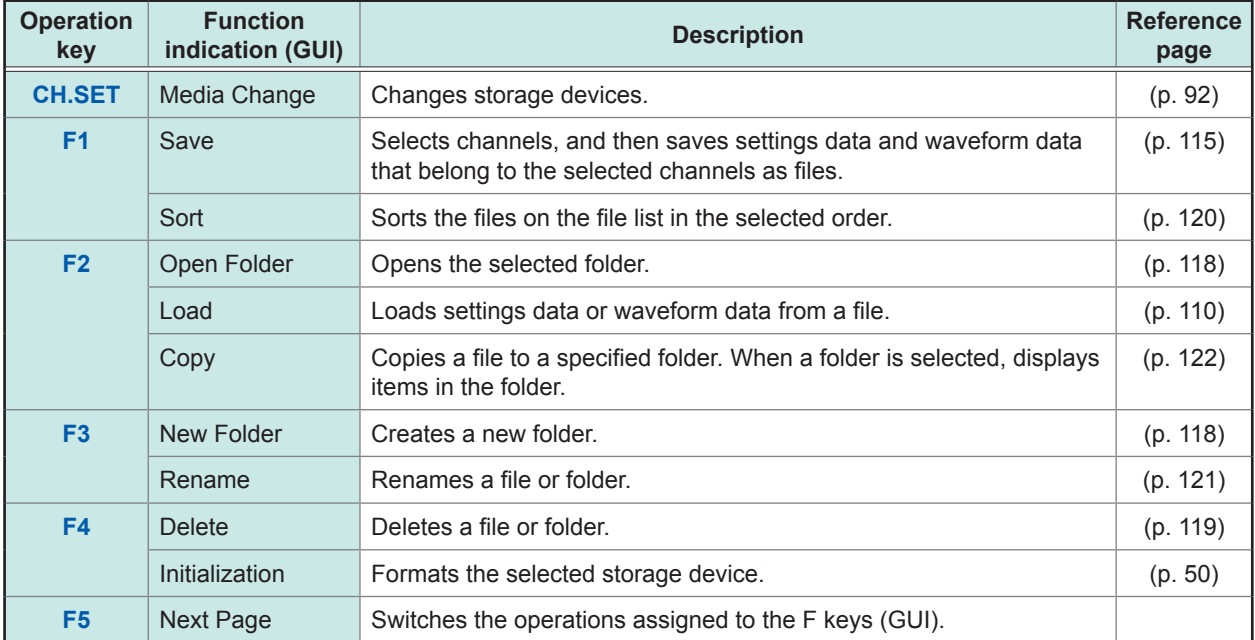

## <span id="page-121-0"></span>**5.5.1 Saving Data**

You can save settings data, waveform data, and waveform generation data in a storage device. The instrument saves data in the folder indicated by the cursor.

You can specify a range using Cursors A and B and save a portion of waveform data.

### **Procedure**

#### **To display the screen**

Press the **FILE** key to display the file screen. ([p. 92\)](#page-98-0)

*1* **Select a storage device.** Refer to "To change storage devices" (p.92).

*2* **Move the cursor to the target folder.**

## *3* **Set the items to be saved.**

Select **[Save]**, and then move the cursor to the **[Save Type]** box.

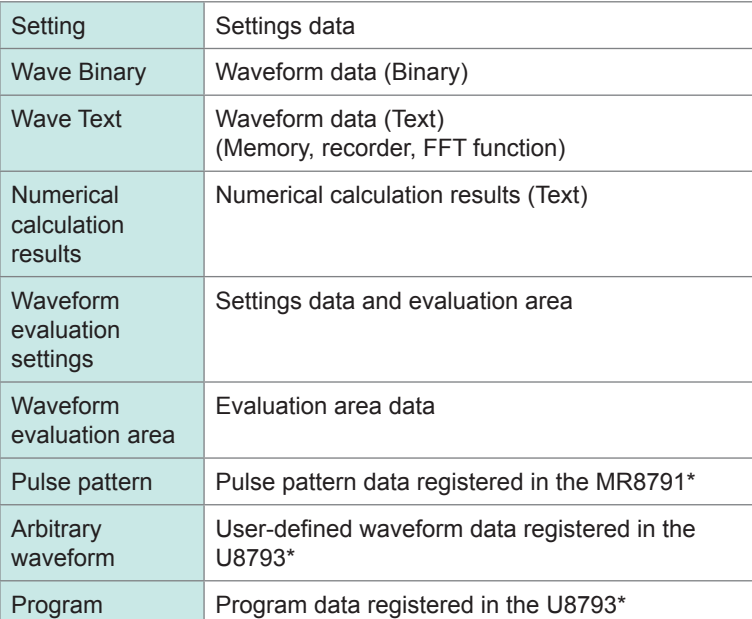

\*Refer to ["5.2.4 Saving Waveform Outputting Data to a Storage](#page-115-0)  Device" (p. 109) for more information about how to save data.

## *4* **Enter a file name.**

Move the cursor to the **[Save Name]** box. Enter a file name. Refer to ["8.1.3 Entering Alphanumeric Characters" \(p. 163\).](#page-169-0)

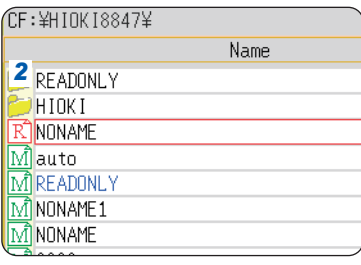

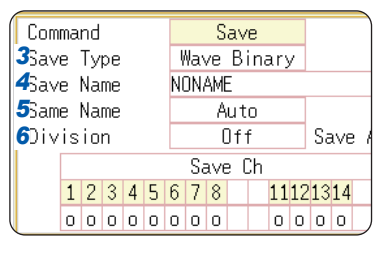

- Only the files in text format can be loaded onto computers. Data saved in text format cannot be loaded onto the instrument. To reload the data onto the instrument, save data in binary format.
- When **[Memory (Int)]** is selected as the save destination, only settings data can be saved.
- Waveform evaluation areas can be saved in black-andwhite BMP format.
- You can edit the saved data with a computer and load it back onto the instrument.
- Edit images in black-andwhite only.

### *5* **Specify the action when a file with the same name exists in the target folder.**

Move the cursor to the **[Same Name]** box.

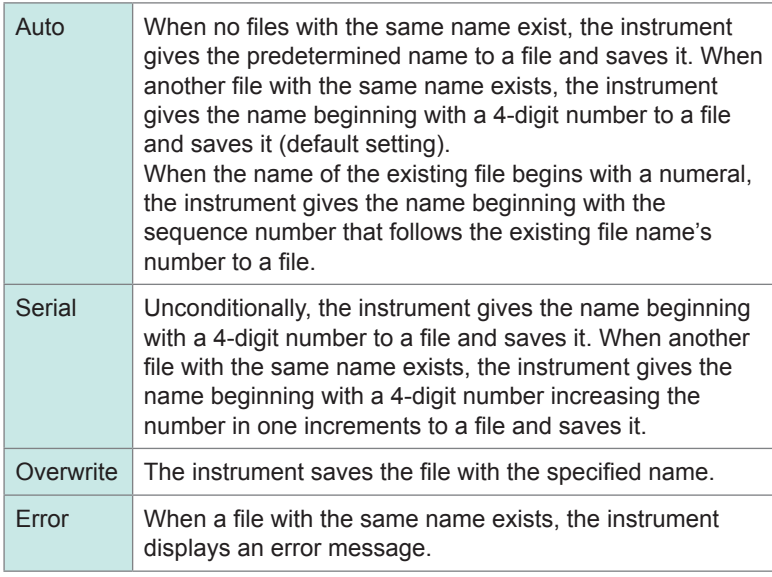

## *6* **(When the save type is set to [Wave Binary])**

Select whether to divide files.

Move the cursor to the **[Division]** box.

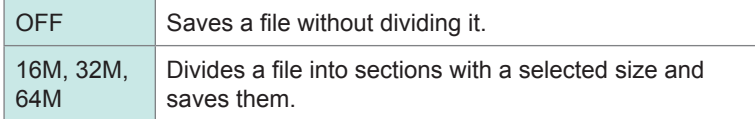

Refer to ["Division save" \(p. 117\).](#page-123-0)

## **(When the save type is set to [Text])**

#### **Set the data decimation factor.**

Move the cursor to the **[Save Thin]** box.

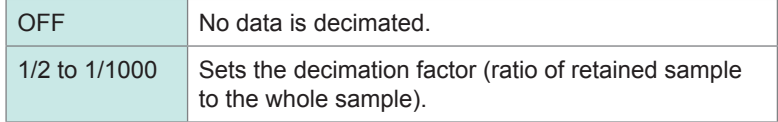

## *7* **Select the channels to be saved.**

Move the cursor to an item under **[Save Ch]**.

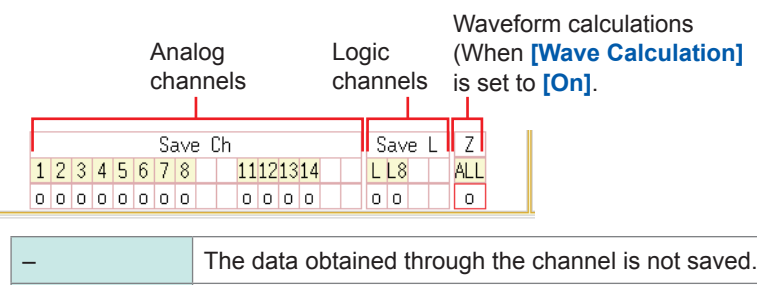

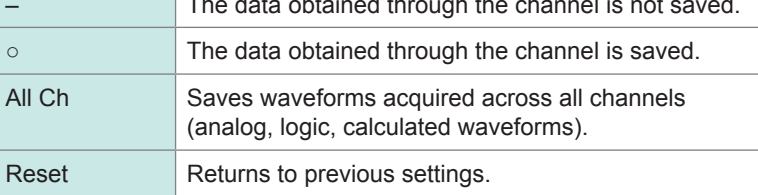

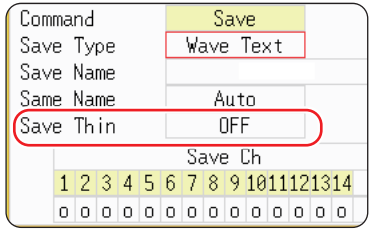

When saving settings data, you can create a settings file for the automatic settings loading as follows: (1) specified the folder **[HIOKI8847]** on the CF card as the save destination, and (2) select **[Save Name]**. Refer to ["5.4 Automatically](#page-119-0)  [Loading Settings \(Auto-setup](#page-119-0)  [Function\)" \(p. 113\).](#page-119-0)

## *8* **Execute the save operation.**

#### Select **[Exec]**.

To cancel the file saving action, select **[Cancel]**.

#### **File name**

The maximum number of characters for **[Save Name]** is 123. The maximum path length including file name is 255 in characters.

#### <span id="page-123-0"></span>**Division save**

- You can divide the large size of waveform data and save them as multiple files if necessary.
- When saving data with **[Division]** is set to any setting option other than **[Off]**, a folder is automatically created, and then waveform files and an index file (extension: IDX) are created in the folder.
- Loading the IDX file allows the waveform files to be loaded in a batch. Refer to ["To load waveform files in a bundle" \(p. 112\).](#page-118-0)
- Each file can be treated as a separate waveform data file.

#### **Other limitations**

Data saved in text format cannot be loaded onto the instrument.

## <span id="page-124-0"></span>**5.5.2 Checking the Contents in a Folder (Opening a Folder)**

Opening a folder enables you to observe its contents. (The instrument displays the contents of the folder.)

#### **Procedure**

#### **To display the screen**

Press the **FILE** key to display the file screen. To change storage devices [\(p. 92](#page-98-0))

*1* **Move the cursor to the folder in which you want to see contents.**

## *2* **Select [Open Folder], or press the Right CURSOR key.**

The list of the folder contents will be displayed.

**To move up to a higher-level folder**

<span id="page-124-1"></span>Press the **Left CURSOR** key.

## **5.5.3 Creating New Folders**

You can create new folders in the presently displayed folder.

#### **Procedure**

#### **To display the screen**

Press the **FILE** key to display the file screen. To change storage devices [\(p. 92](#page-98-0))

- *1* **Have the instrument display a folder in which you want to create a new folder.** *<sup>2</sup>***Select**
- *2* **Select [New Folder].**
- *3* **Enter the folder name in the [Folder Name] box.**

Refer to ["8.1 Adding Comments" \(p. 160\).](#page-166-0)

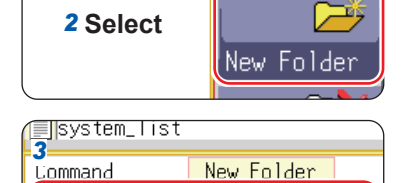

Folder Name

#### *4* **Select [Exec].**

The instrument creates the new folder. **To cancel the folder creating action** Select **[Cancel].**

#### **Folder name**

The maximum number of characters for **[Folder Name]** is 127. The maximum path length including file name is 255 in characters.

## <span id="page-125-0"></span>**5.5.4 Deleting Files and Folders**

Follow this procedure to delete files or folders.

### **Procedure**

#### **To display the screen**

Press the FILE key to display the file screen. To change storage devices [\(p. 92](#page-98-0))

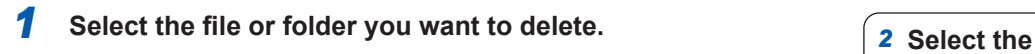

## *2* **Select [Del Folder].**

**[DeleteOne]** is displayed in the **[DeleteTarget]** box.

## *3* **(When multiple files are to be deleted)**

#### **Select [Multi Files].**

**[DeletePlural]** is displayed in the **[DeleteTarget]** box.

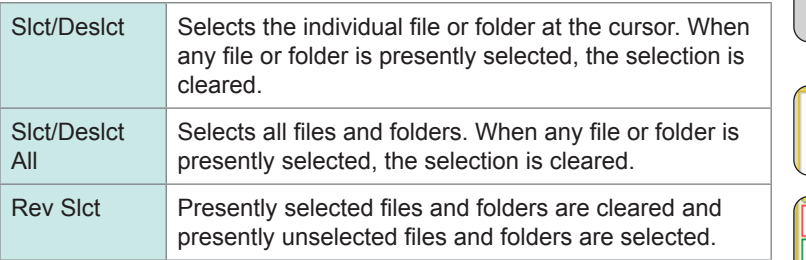

Selected files or folders are shown in red (See the right figure).

## *4* **Select [Exec]**

The selected files or folders are deleted.

## **To cancel the deleting action**

Select **[Cancel].**

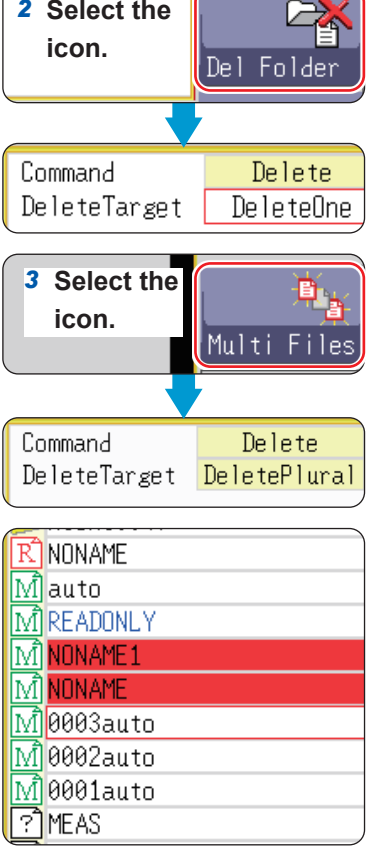

**5**

## <span id="page-126-0"></span>**5.5.5 Sorting Files**

You can sort files in the selected order.

#### **Procedure**

#### **To display the screen**

Press the **FILE** key to display the file screen. To change storage devices [\(p. 92](#page-98-0))

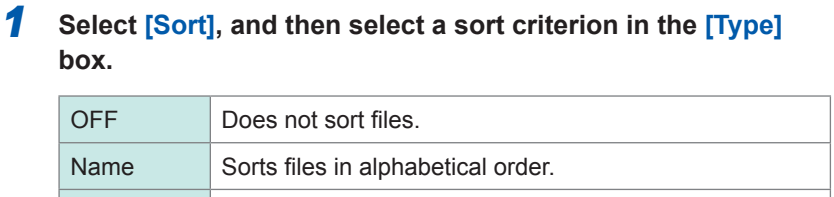

Type Sorts files by type of data (settings, MEM waveforms,

Date Sorts files in creation date and time order.

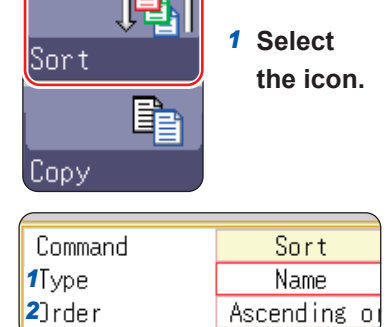

### *2* **Move the cursor to [Order].**

etc.)

Size Sorts files in size order.

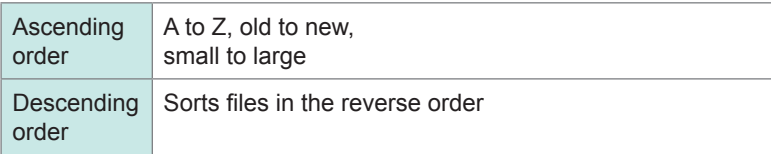

Folders and files are sorted in the specified order.

## *3* **Select [OK].**

The sort screen is closed.

An item selected as the sort criterion is displayed in the file list (with  $\triangle$ : Ascending order mark;  $\triangledown$ : Descending order mark) and its GUI is marked. When the folder contains both files and folders, folders are listed upper than files.

## <span id="page-127-0"></span>**5.5.6 Renaming Files and Folders**

You can rename files and folders.

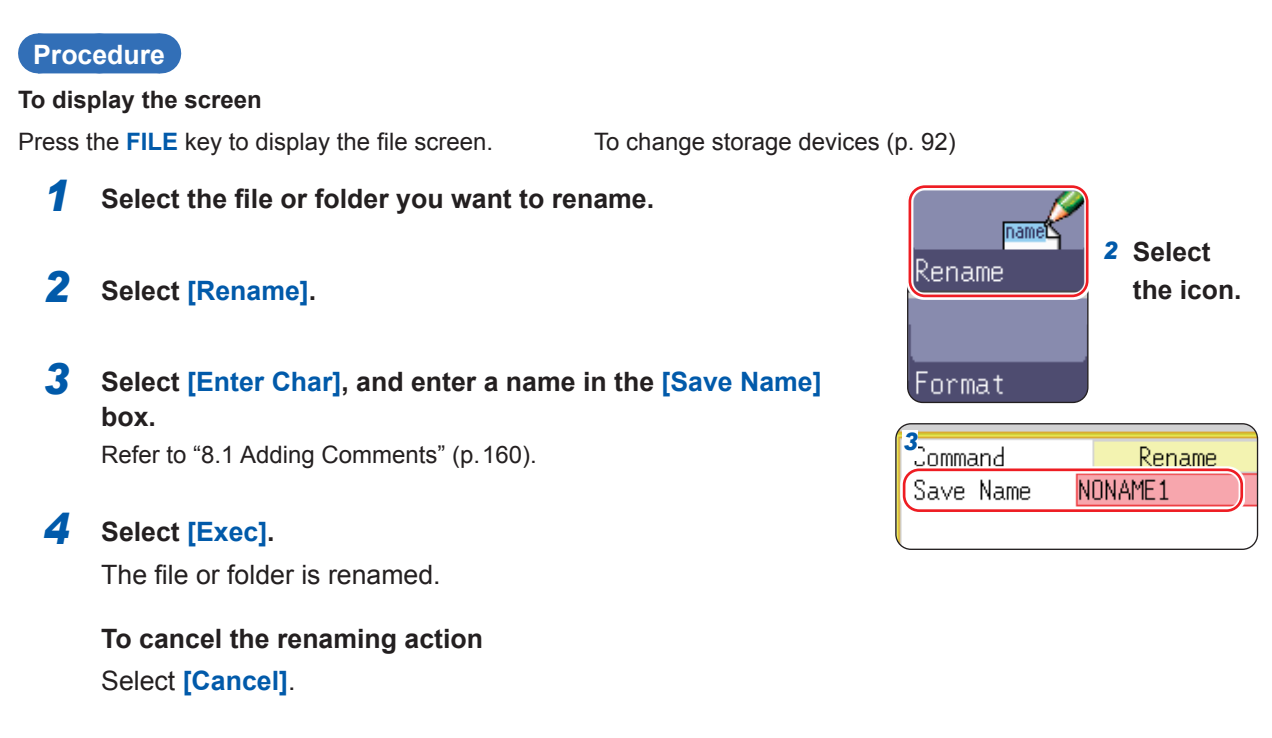

# <span id="page-128-0"></span>**5.5.7 Copying a File Into a Specified Folder**

You can copy files into the specified folders.

#### **Procedure**

#### **To display the screen**

Press the **FILE** key to display the file screen. ([p. 92\)](#page-98-0)

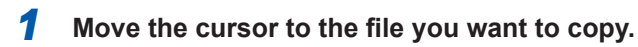

## *2* **Select [Copy].**

Move the cursor to **[Copy Place]**.

## *3* **Select [Edit].**

The folder dialog box appears (See the right figure).

## *4* **Move the cursor to the target folder and select [Confirm].**

## *5* **(When copying multiple files) Select [Multi Files].**

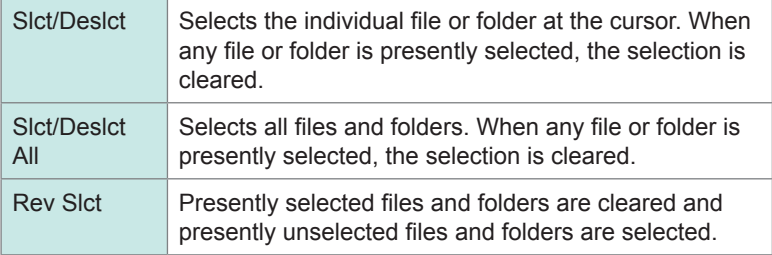

Selected files or folders are shown in red (See the right figure).

### **Select [Select End].**

## *6* **Select [Exec].**

The files are copied to the specified destination.

**To cancel the file copying action** Select **[Cancel]**.

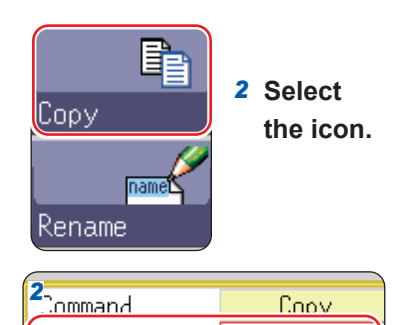

Copy Place

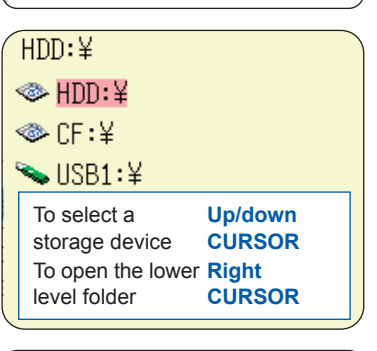

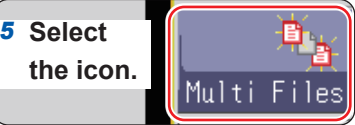

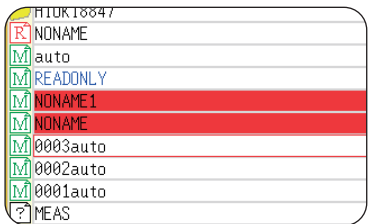

## **5.5.8 Printing the File Table**

You can print the file table displayed on the file list of the file screen. The file table containing all displayed items are printed.

Only folder names are printed. Any other information on the contents contained in folders is not printed.

### **Before printing file tables, make sure the recording paper is loaded correctly.**

Refer to ["2.4 Loading Recording Paper" \(p. 50\)](#page-56-1).

#### **Procedure**

#### **To display the screen**

Press the **FILE** key to display the file screen. To change storage devices [\(p. 92](#page-98-0))

#### **Press the PRINT key.**

The file table is printed.

**To stop the printing action before it has finished**  Press the **STOP** key.

The contents printed on file tables are as follows.

### **Print Example**

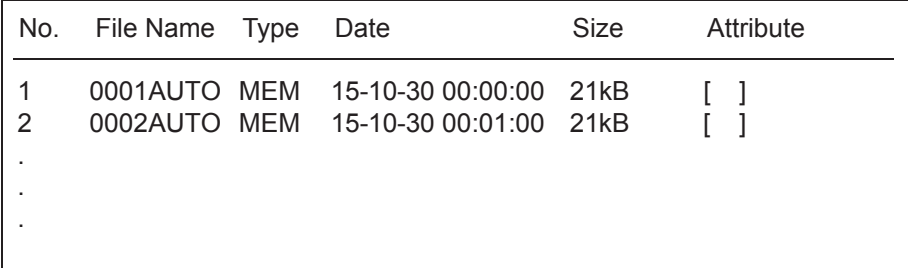

File attributes are represented by single letters as follows.

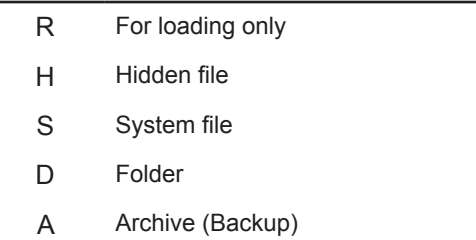

Managing Files

The **[Printer]** sheet enables you to set the print method and detailed printer options.

## **To display the [Printer] sheet**

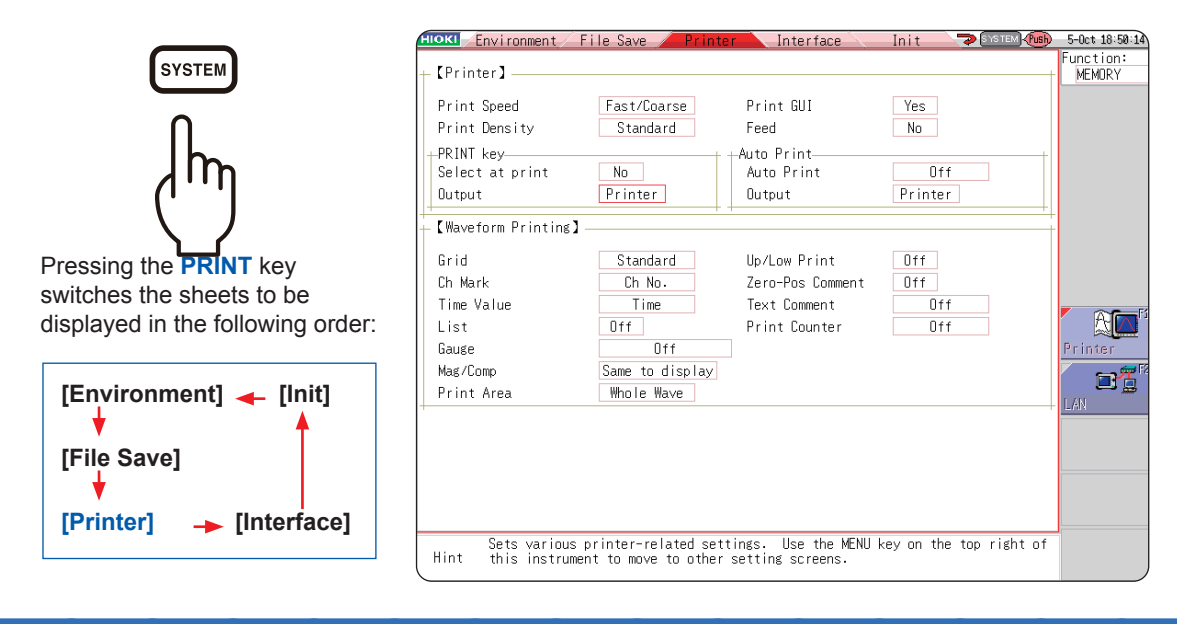

#### **What you can do on the [Printer] sheet**

#### **Setting the print methods**

Refer to the following pages: ["6.1 Print Type and Procedure" \(p. 126\)](#page-132-0) • Auto-printing [\(p. 127](#page-133-0)) • Manual print ([p. 130\)](#page-136-0) ["6.6.1 Printing the Screenshot" \(p. 136\)](#page-142-0) ["6.6.2 Printing Reports \(A4-Sized Print\)" \(p.](#page-142-1)  [136\)](#page-142-1) ["6.6.3 Printing a List" \(p. 138\)](#page-144-0)

["6.6.4 Printing the Text Coments" \(p. 138\)](#page-144-1)

#### **Configuring the printer settings**

- Print speed ([p. 133\)](#page-139-0)
- Grid type ([p. 133\)](#page-139-1)
- Channel marker type ([p. 133\)](#page-139-2)
- List [\(p. 134](#page-140-0))
- Gauge [\(p. 134](#page-140-1))
- Printer density ([p. 133\)](#page-139-3)
- Horizontal axis (Time axis) Zoom (Mag/Comp) ([p.](#page-140-2)  [134\)](#page-140-2)
- Upper/Lower limit print [\(p. 135](#page-141-0))
- Zero-position comment print [\(p. 135](#page-141-1))
- Print counter [\(p. 135](#page-141-2))

## **On/off setting of printing comment and setting condition**

Refer to the following pages:

["8.1.1 Adding, Displaying, and Printing the Title Comment" \(p. 160\)](#page-166-1) ["8.1.2 Adding, Displaying, and Printing the Channel Comments" \(p. 161\)](#page-167-0)

- 
- As much as possible, avoid printing in hot and humid environments. Otherwise, the printer life may be severely shortened.
- If you continue solid printing (black print), print may be blurred. In such a case, stop the printing and start printing after a while.

# <span id="page-132-0"></span>**6.1 Print Type and Procedure**

There are three basic types of printing.

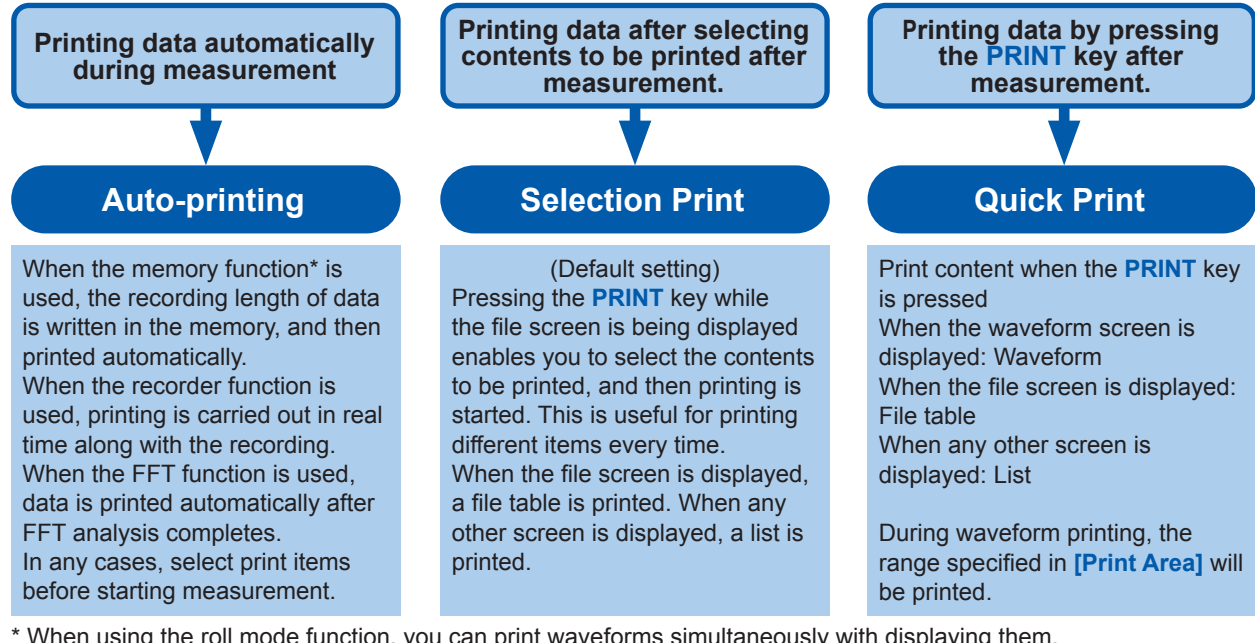

When using the roll mode function, you can print waveforms simultaneously with displaying them. (However, when the timebase is set to any settings higher than 500 ms/div, the start of the print is delayed.)

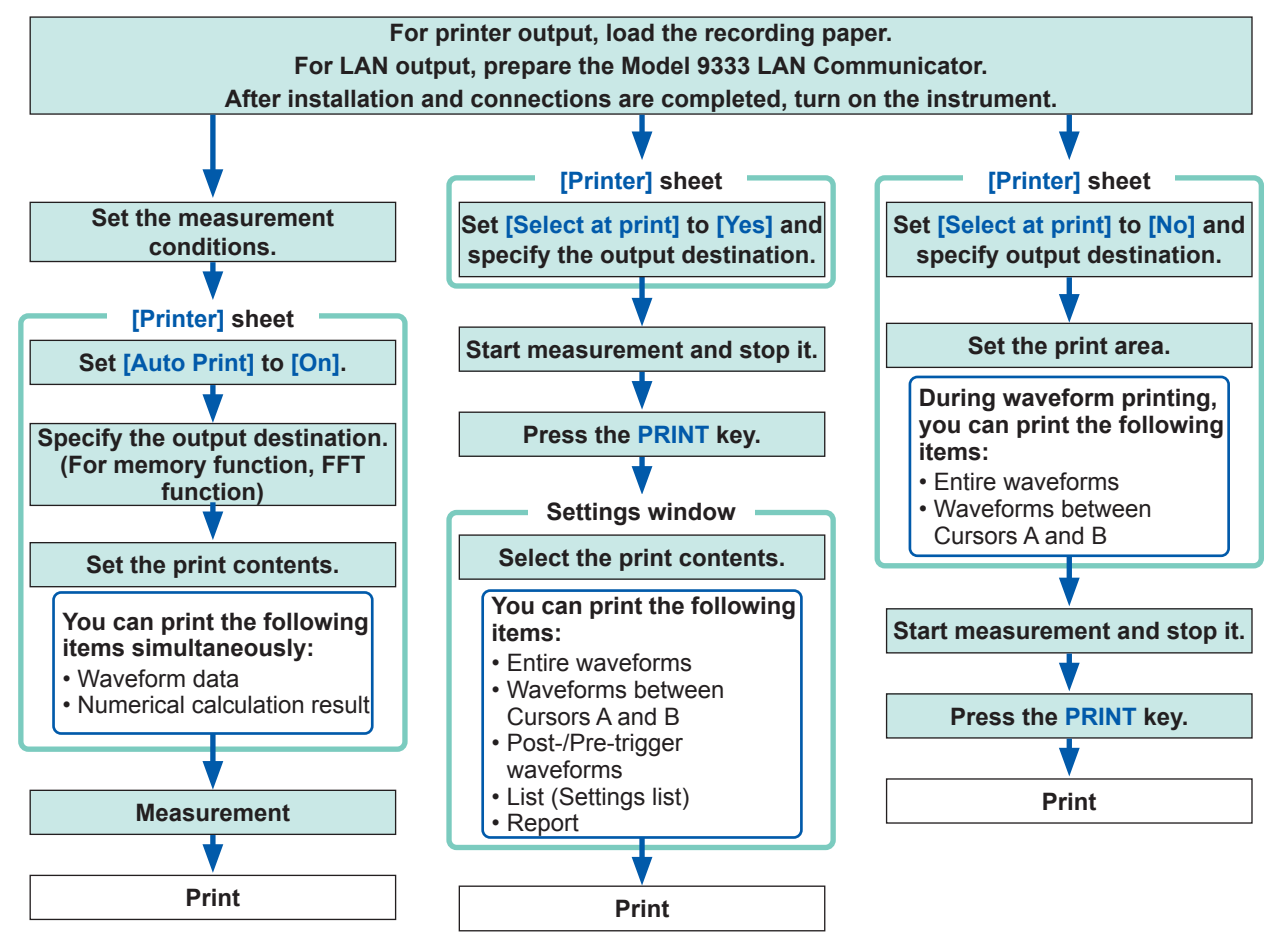

When both the auto-printing and auto-saving are enabled, the auto-saving is executed first. However, when the roll mode function (default setting: **[Auto]**) is used with the memory function, the auto-printing is executed first.

**6**

Printing Data

Printing Data

MEMREC FFT

# <span id="page-133-0"></span>**6.2 Setting Auto-printing**

This function can be used in the memory, recorder, and FFT functions. These settings must be set before starting measurement.

When you press the **START** key to start measurement, measured data will be printed automatically. When using the printer output, make sure that the recording paper is loaded correctly. When using the LAN output, make sure that the computer connected via LAN is prepared.

## **Procedure**

#### **To display the screen**

Press the **SYSTEM** key and then select the **[Printer]** sheet.

## *1* **Enable auto-printing.**

## **(When using the memory or FFT function)**

Move the cursor to the **[Auto Print]** box, and select **[On]**.

Default setting: Off (no automatic printing)

## **(When using the recorder function)**

Move the cursor to the **[Realtime Print]** box, and select **[On]**.

## *2* **(When using the memory or FFT function) Designate the output destination.**

Move the cursor to the **[Output]** box.

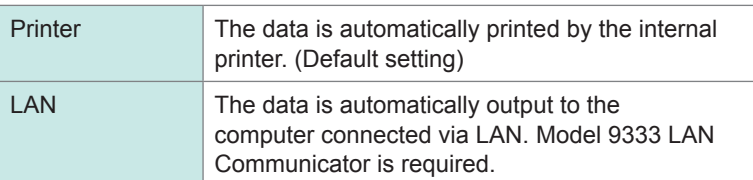

## *3* **(When using the memory function) Specify the print area as required.**

Move the cursor to the **[Print Area]** box.

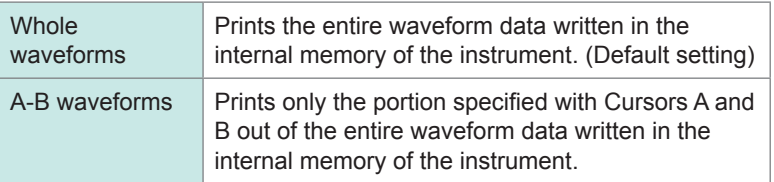

While the recorder function is being used, the entire length of the waveform is printed during measurement regardless of the print area setting.

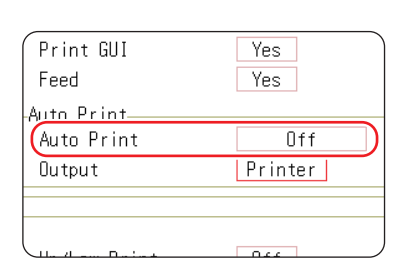

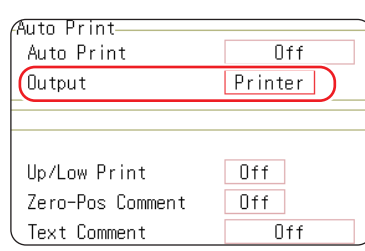

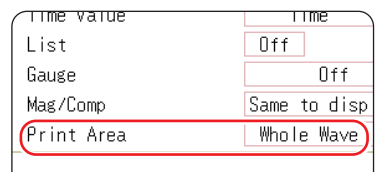

#### • **To output waveform data to the computer connected via LAN** Model 9333 LAN

Communicator is required to be installed on the computer to which the data is to be output. For more information about how to operate and configure it as well as install it on the computer, refer to the instruction manual of Model 9333.

• **When the output destination is set to [LAN]** The IP addresses of the instrument and the computer connected via LAN must be set. For more information about how to set the IP addresses, refer to ([p. 342\)](#page-348-0).

## *4* **Set the print margins between two actions of the automatic print**

Move the cursor to the **[Feed]** box.

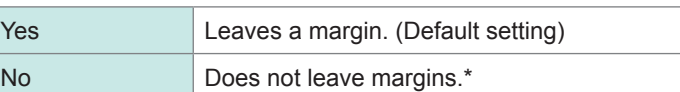

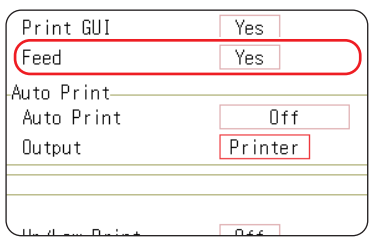

#### \* Leaves a 2-mm-width margin.

The setting in the **[Feed]** box is also applicable for normal printing.

## *5* **Check the measurement conditions and start measurement. (Press the START key.)**

#### **When using the memory function**

The recording length of data is written into the memory and then printed automatically.

#### **When using the recorder function**

The data is written in the memory and printed in real time.

#### **When using the FFT function**

Data is analyzed with the FFT method and then printed automatically.

#### **To stop the printing action before it has finished**

Press the **STOP** key. Measurement in progress is also stopped.

You can suspend the printing action and resume it by pressing the **F** key during the real-time printing (recorder function).

Move the cursor to the **[Realtime Print]** box and select **[On]** or **[Off]**.

When the suspended printing action is resumed, the data is printed according to the print range setting.

- When both the auto-printing and auto-saving are enabled, the auto-saving is executed first. However, when the roll mode function (default setting: **[Auto]**) is used with the memory function, the auto-printing is executed first.
- When manually printing data after waveform is written in the memory with Cursors A and B setting set to on, the selected range of data is printed.

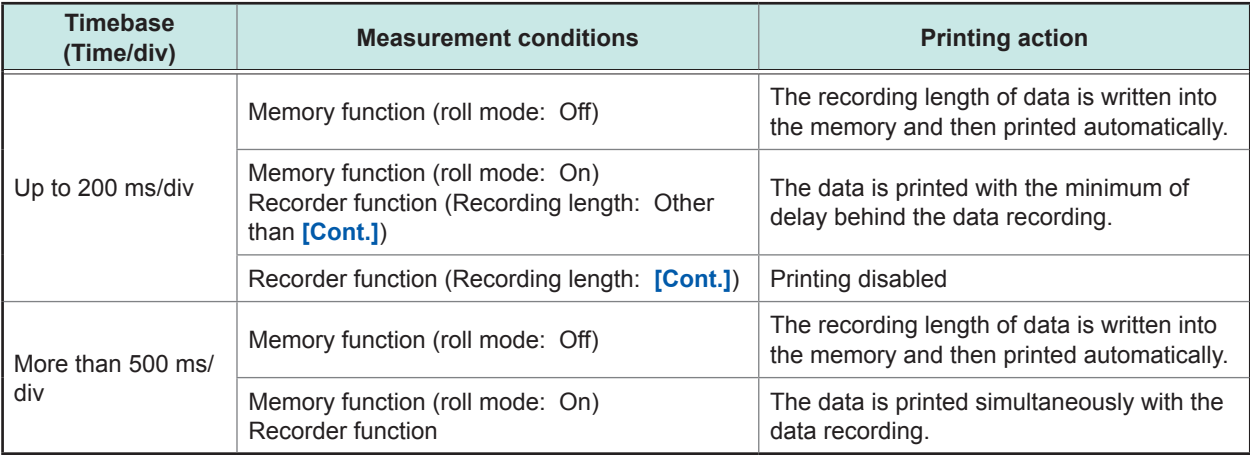

When the waveform evaluation is performed, the evaluation area is printed at the same time. To disable the evaluation area to be printed, set the waveform evaluation to **[Off]**. ([p. 326\)](#page-332-0)

When **[Output]** is set to **[LAN]**, real-time printing is disabled. The instrument with the auto-printing setting prints the data automatically after the recording length of the data is written in the memory regardless of the timebase setting.

## **Printing numerical calculation results simultaneously**

On the status screen, select the **[Num Calc]** sheet, and set **[Print Calc Result]** to **[On]**.

Refer to ["10.5 Printing the Numerical Calculation Results" \(p. 248\)](#page-254-0).

## <span id="page-136-0"></span>**6.3 Manually Printing Data by Pressing the PRINT Key (Selection Print)**

Pressing the **PRINT** key on the waveform screen enables you to specify the print range and data type, and then start printing of the data.

This action can prevent inadvertent printing due to operator error.

#### **Procedure**

#### **To display the screen**

Press the **SYSTEM** key and then select the **[Printer]** sheet.

## *1* **Enable the selection at time of printing.**

Move the cursor to the **[Select at print]** box, and select **[Yes]**.

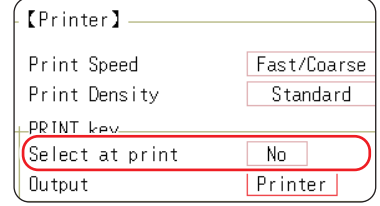

## *2* **Specify the output destination.**

Move the cursor to the **[Output]** box.

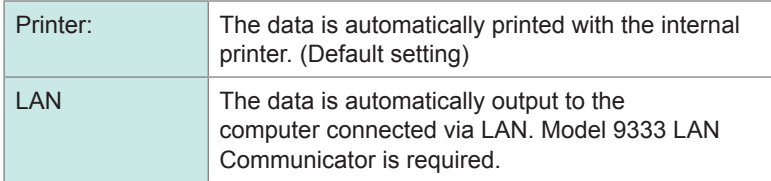

## *3* **Start and then stop measurement.**

Press the **START** key to start measurement. Press the **STOP** key to stop the measurement in progress.

Printing is not possible during measurement. Stop the measurement in progress before start printing.

## *4* **Select print contents and execute printing.**

When you press the **PRINT** key, the "Exec Select print" GUI appears on the right side of the screen.

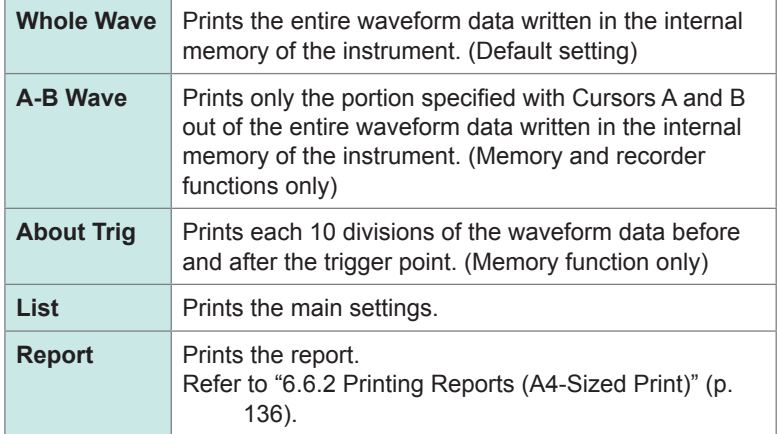

When the selection has been made, the printing is started.

## **To stop the printing action before it has finished** Press the **STOP** key.

When the waveform evaluation is performed, the evaluation area is printed at the same time. To disable the evaluation area to be printed, set the waveform evaluation to **[Off]**. ([p. 326](#page-332-0))

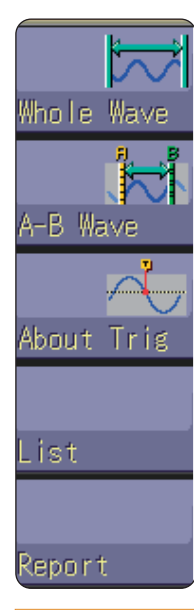

#### • **To output waveform data to the computer connected via LAN** Model 9333 LAN

Communicator is required to be installed on the computer to which the data is to be output. For more information about how to operate and configure the Model 9333 LAN Communicator, as well as install it on computers, refer to the instruction manual of Model 9333 LAN Communicator.

• **When the output destination is set to [LAN]** The IP addresses of the instrument and the computer connected via LAN must be set. For more information about how to set the IP addresses, refer to ([p. 342\)](#page-348-0).

## **6.4 Setting the Print Density of the Waveform**

You can set the printing density of the waveform with respect to each channel.

#### **Procedure**

#### **To display the screen**

Press the **CHAN** key to open the channel screen, and then select the **[Unit List]** sheet or **[Each Ch]** sheet.

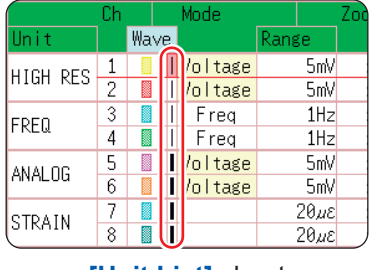

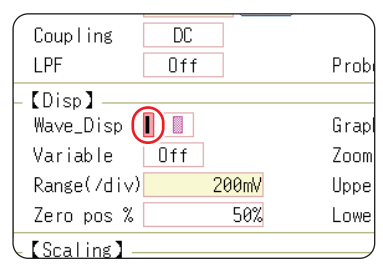

**[Unit List]** sheet **[Each Ch]** sheet

#### **Move the cursor to the [Wave] column or the [Wave\_ Disp] box.**

Light, Midlight, Standard (Default setting), Middark, Dark

When the waveform print density is set to **[Light]**, a temporary drop in power voltage (for example, a momentary power failure) during printing may cause the print to fail.

# **6.5 Configuring the Printer Settings**

Configure the printer settings on the **[Printer]** sheet of the system screen.

## **Printer settings**

#### **To display the screen**

#### Press the **SYSTEM** key and then select the **[Printer]** sheet.

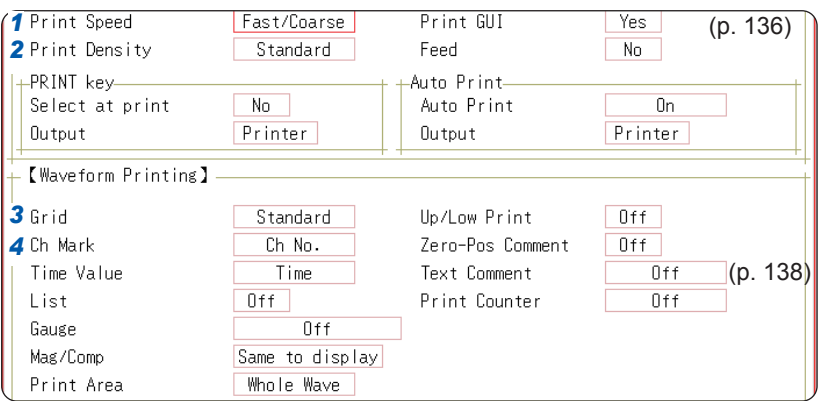

- <span id="page-139-0"></span>*1* **Select the print speed (quality).** Move the cursor to the **[Print Speed]** box.
- *2* **Select the printer density.**

<span id="page-139-3"></span><span id="page-139-1"></span>Move the cursor to the **[Print Density]** box.

*3* **Select the grid type.**

<span id="page-139-2"></span>Move the cursor to the **[Grid]** box.

*4* **Select the channel marker type.** Move the cursor to the **[Ch Mark]** box.

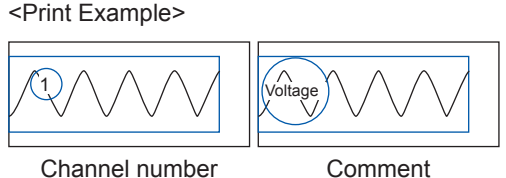

Fast (coarse, default setting), Normal, Slow (fine)

Light, Midlight, Standard (Default setting), Middark, Dark

Off, Standard (Default setting), Fine, Std Dark, Fine Dark

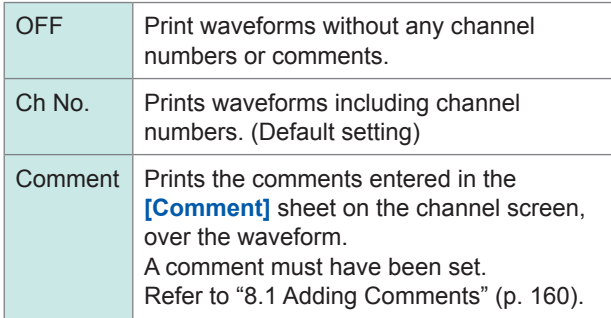

#### **Grid type**

Even when the grids are displayed on the screen, no grids are printed.

#### **Print speed**

When **[USB Set]** is set to **[Mass Storage HDD]** or **[Mass Storage CF]**, the instrument always prints data at a speed of the **[Slow/Fine]** setting.

When the save destination for the auto-saving is set to the USB flash drive, the instrument with the auto-printing setting prints data at a speed of the **[Normal]** setting even when the print speed is set to **[Fast]**.

The **[Fast/Coarse]** setting has the maximum print speed of 50 mm/s; **[Normal]**, 20 mm/s; and **[Slow/ Fine], 10 mm/s. The speed, however, depends on printing conditions.** 

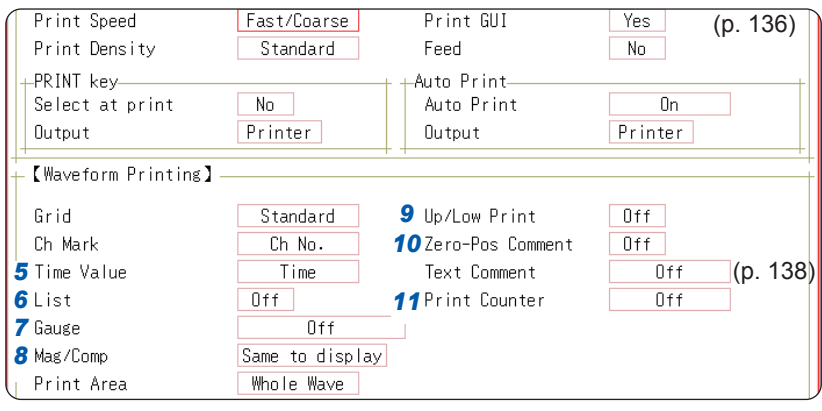

## *5* **Select the horizontal axis (time axis) display value.**

Move the cursor to the **[Time Value]** box. <Print Example>

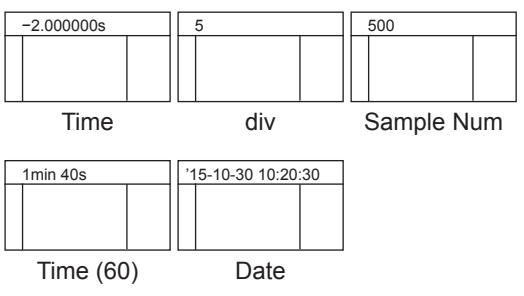

## *6* **Configure the list setting**

<span id="page-140-0"></span>Move the cursor to the **[List]** box.

## *7* **Configure the gauge setting.**

<span id="page-140-1"></span>Move the cursor to the **[Gauge]** box. <Print Example>

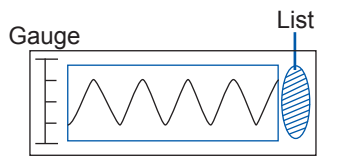

<span id="page-140-2"></span>*8* **Configure the horizontal axis (time axis) magnification and demagnification setting.**

Move the cursor to the **[Mag/Comp]** box.

**Horizontal axis (Time axis) zoom** When the time axis zoom setting is used. printing will be executed with this zoom setting, regardless of the zoom setting set on the waveform screen.

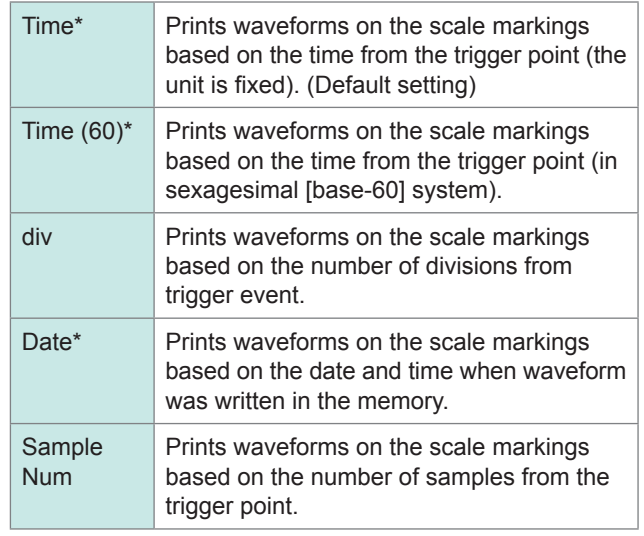

\* Printing for external sampling is done according to the **[Sample Num]** setting.

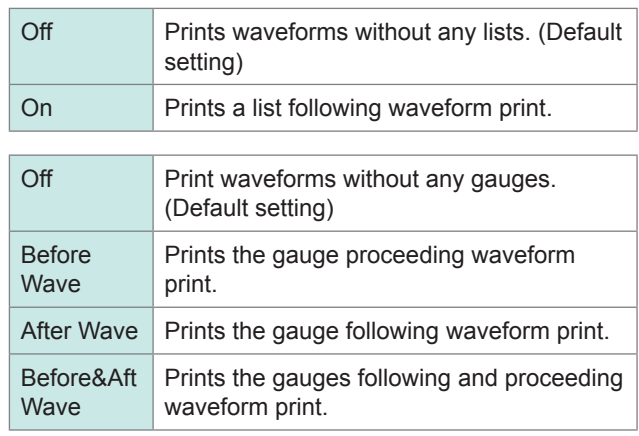

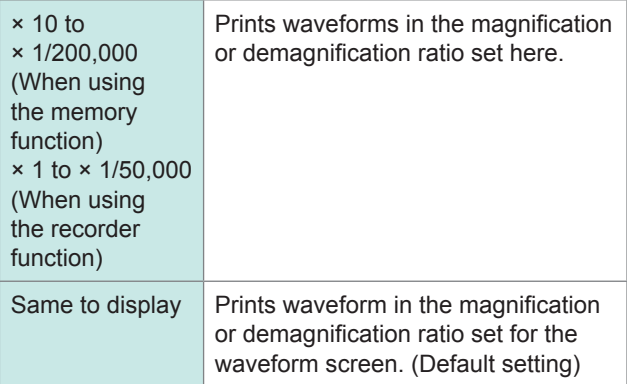

## *9* **Set the upper and lower limit value.**

<span id="page-141-0"></span>Move the cursor to the **[Up/Low Print]** box. <Print Example>

Upper and lower limits

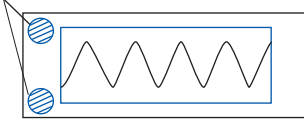

Off Prints waveforms without upper and lower limits. (Default setting) On Prints waveforms with upper and lower limits.

*10* **Set the zero-position comment.** Move the cursor to the **[Zero-Pos** 

<span id="page-141-1"></span>**Comment]** box.

<Print Example>

Comment

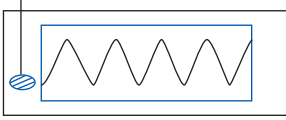

<span id="page-141-2"></span>*11* **Configure the counter print setting.** Move the cursor to the **[Print Counter]** box.

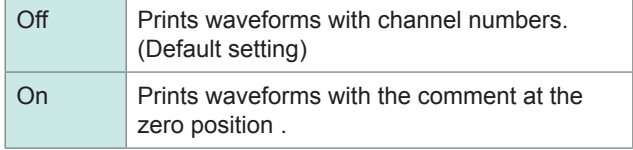

• The comment is not printed when the X-Y display or the FFT function is used.

• No zero-position comments are printed at the channels for which no comments have been set.

Refer to ["8.1 Adding Comments" \(p. 160\)](#page-166-0).

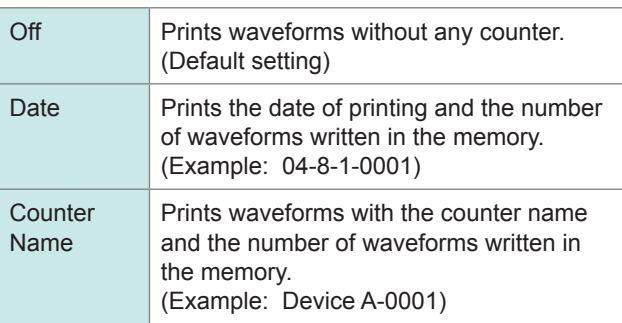

### **(When [Print Counter] is set to [Date] or [Counter Name])**

#### **To assign the first counter number freely, set the counter number.**

Move the cursor to the **[Counter Num]** box and set a count. Refer to ["8.1.3 Entering Alphanumeric Characters" \(p. 163\).](#page-169-0)

The count is automatically cleared to zero when the instrument is turned on. The count is increased in one increments every time a waveform is written in the memory. (Maximum count 9999)

#### **(When [Counter Name] is selected)**

#### **Enter a counter name.**

Move the cursor to the **[Counter Name]** box and enter a counter name. (Up to 10 characters) Refer to ["8.1.3 Entering Alphanumeric Characters" \(p. 163\).](#page-169-0)

<Example of Date and Counter Num> <Example of Counter name and Counter Num>

Date Counter Num

Counter Name Counter Num

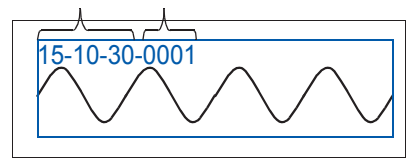

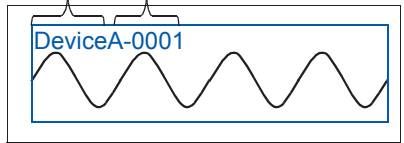

# <span id="page-142-0"></span>**6.6 Advanced Print Functions**

You can print the screenshot of the screen display, reports, and lists.

## **6.6.1 Printing the Screenshot**

Press **COPY** key while the screen you want to print is displayed. The screenshot is printed. The GUI section can be included on the print.

<Print

### **Configuring the GUI print setting**

#### **To display the screen**

Press the **SYSTEM** key and then select the **[Printer]** sheet.

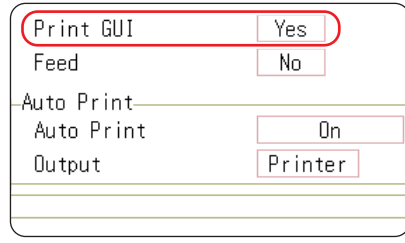

**Set [Print GUI] to [Yes].**

**To stop the printing action before it has finished**

Press the **STOP** key.

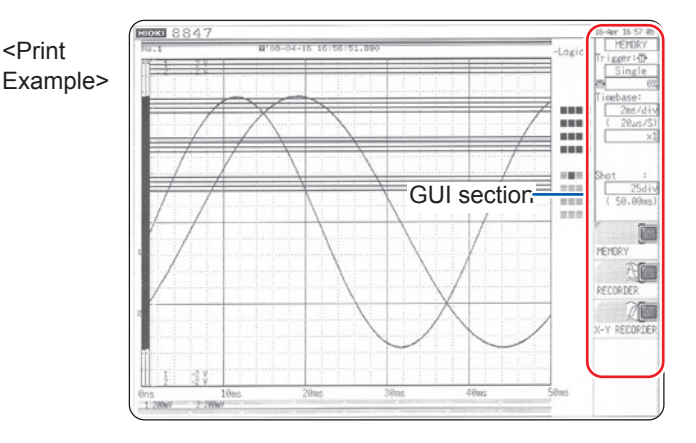

## <span id="page-142-1"></span>**6.6.2 Printing Reports (A4-Sized Print)**

You can print the screen-displaying range of waveforms, upper and lower limit values, and channel settings in A4 size. When the zoom display is used, two zoom display screens are printed. Cursors A and B shown on the waveform screen can also be printed.

When the comment type is set to **[Comment]** or **[Set&Com]** on the **[Comment]** sheet of the channel screen, the title comment can also be printed.

Refer to ["8.1.1 Adding, Displaying, and Printing the Title Comment" \(p. 160\).](#page-166-1)

### **Procedure**

**To display the screen**

- 1. Press the **DISP** key to open the screen. The waveform screen is displayed.
- 2. Press the **DISP** key. The display menu is displayed.
- 3. Select the **[WAVE WIDTH]** menu.

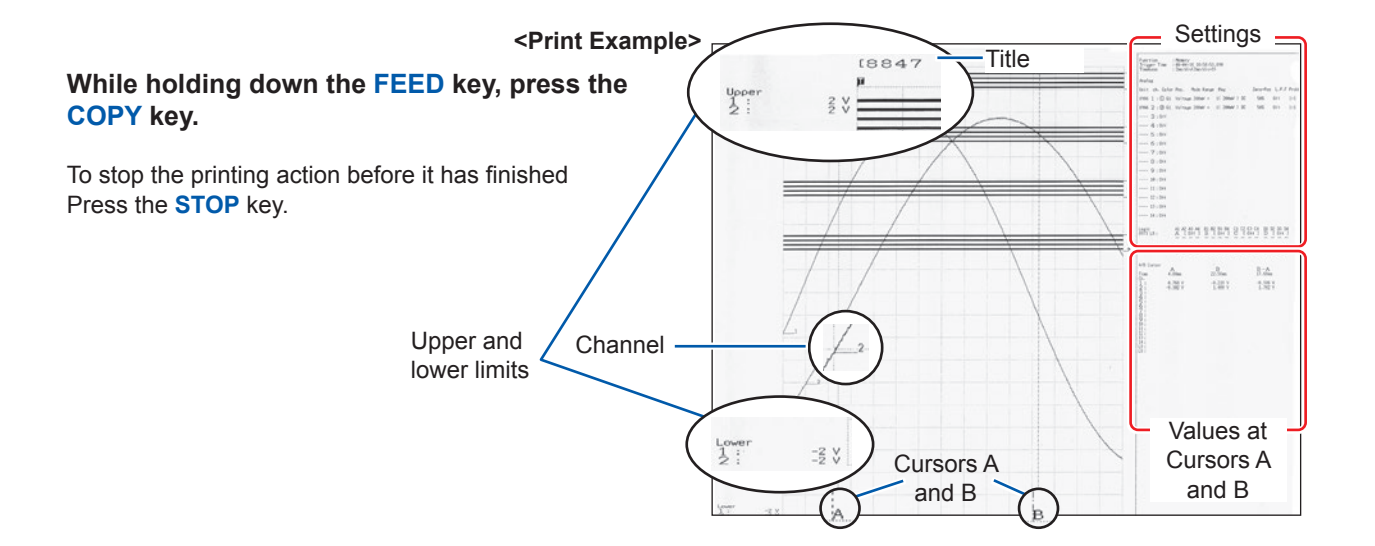
### **6.6.3 Printing a List**

You can print lists of function status information and channel setting information. The items included in the printed list are the same as those in the list function setting. Refer to ["Configure the list setting" \(p. 134\)](#page-140-0).

Press the **PRINT** key while any screen other than the waveform and file screen is displayed.

To stop the printing action before it has finished Press the **STOP** key.

The list to be printed contains the setting conditions for the waveform data written in the memory. The list content does not change even when the settings are changed after the waveform data was written in the memory.

### **6.6.4 Printing the Text Coments**

You can print a text document edited on a computer together with a waveform.

*1* **Create a text file using [Notepad] or another suitable application on the computer.**

The maximum size of the text comment that can be imported to the instrument is 104 × 200. Print width will be adjusted to the widest line.

#### *2* **Press the SYSTEM key and set [Text Comment] on the [Printer] sheet.**

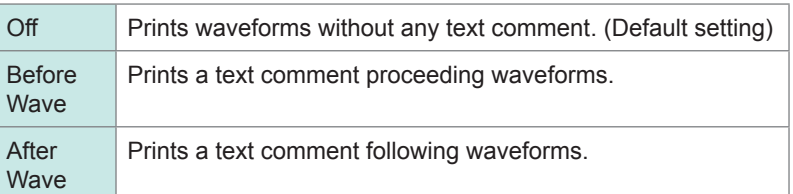

#### *3* **Press the FILE key to display the file screen and import a text file, which is created on the computer, into the instrument.**

Refer to ["5.3 Loading Data" \(p. 110\).](#page-116-0)

The text file contents are printed along with the waveform.

Print example: Positioning with regard to other print items <When Before Wave is selected> <When After Wave is selected>

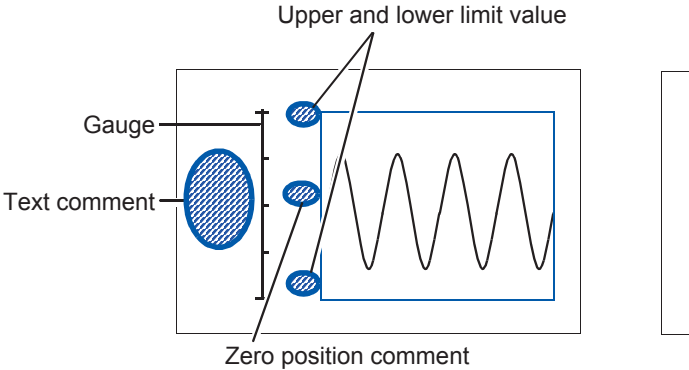

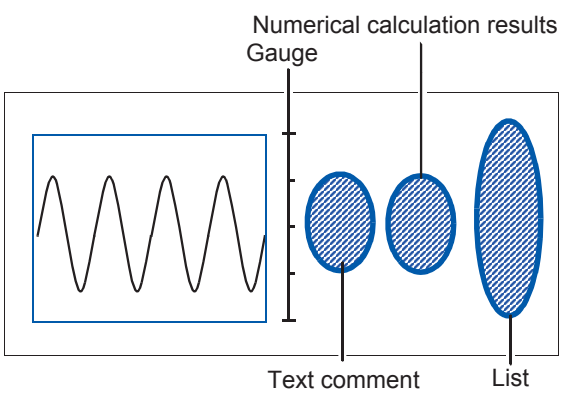

. . . . . . . . . . . . .

### **7 Monitoring and Analyzing Waveforms on the Waveform Screen**

Analytical operations such as the display magnification, display demagnification, and search are available on the waveform screen. The measurement conditions or other configuration can also be changed on this screen.

### **To display the waveform screen**

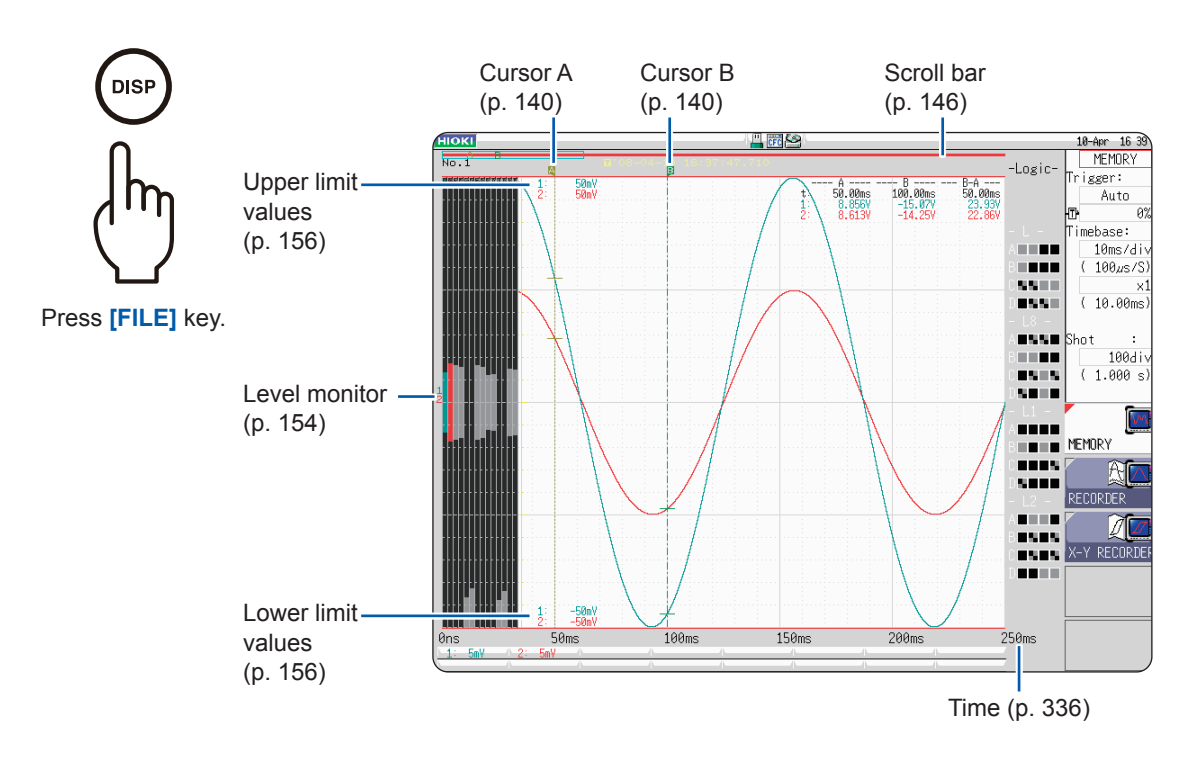

#### **Operations available on the waveform screen**

#### **Cursors A and B**

- Reading measured values [\(p. 140](#page-146-0))
- Specifying the waveform range [\(p. 145](#page-151-0))

#### **Moving the waveform display position**

- Moving the waveforms with the jog dial and shuttle ring ([p. 146\)](#page-152-0)
- Move the waveform position ([p. 147\)](#page-153-0)

### **Plotting X-Y composite curves [\(p. 148](#page-154-0)) <b>•** Displaying comments • Switching the waveform display width

#### **Magnifying and demagnifying waveforms**

- Magnifying and demagnifying waveforms horizontally (in the time axis direction) ([p. 150\)](#page-156-0)
- Magnifying a part of waveforms horizontally (in
- the time axis direction) (zoom function) ([p. 151\)](#page-157-0) • Magnifying and demagnifying waveforms
- vertically (in the voltage axis direction) [\(p. 153](#page-159-0))

#### **Monitoring input levels ([p. 154\)](#page-160-0)**

#### **Switching the Waveform Screen ([p. 156](#page-162-1))**

- Displaying the upper and lower limit values
- 
- 

### <span id="page-146-0"></span>**7.1 Reading Measured Values (Using Cursors A and B)**

- You can read time lag, frequency, and potential difference (and scaling values when the scaling is enabled) as numerical values using Cursors A and B on the waveform screen. The cursors also enable you to specify ranges used for calculating values and the X-Y composite curve printing.
- When X-Y composite curves are displayed, you can read measured values using Cursors A and B. For split-screen display, you can read the potential difference even when each of Cursors A and B are set on different graphs.

#### <span id="page-146-1"></span>**Setting Cursors A and B**

#### **To display the screen**

Press the **DISP** key to display the waveform screen, and then press the **AB CSR** key to display Cursors A and B settings window.

#### *1* **Select the cursor type.**

Move the cursor to the **[AB Cursors]** box.

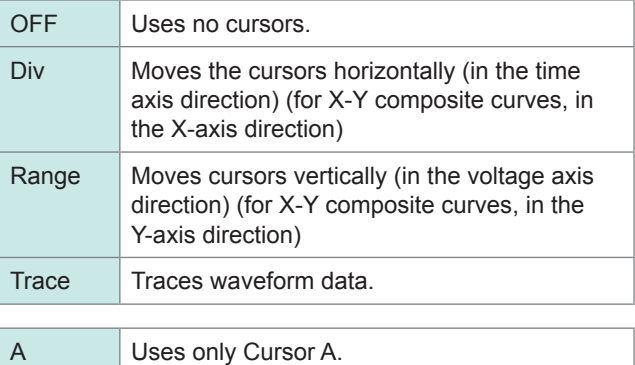

A-b Uses Cursors A and B, but moves Cursor A

a-B Uses Cursors A and B, but moves Cursor B

only.

only.

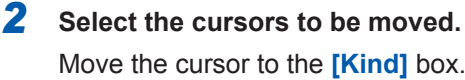

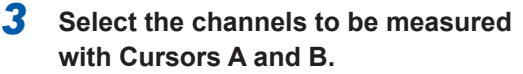

Move the cursor to the **[A]** or **[B]** boxes.

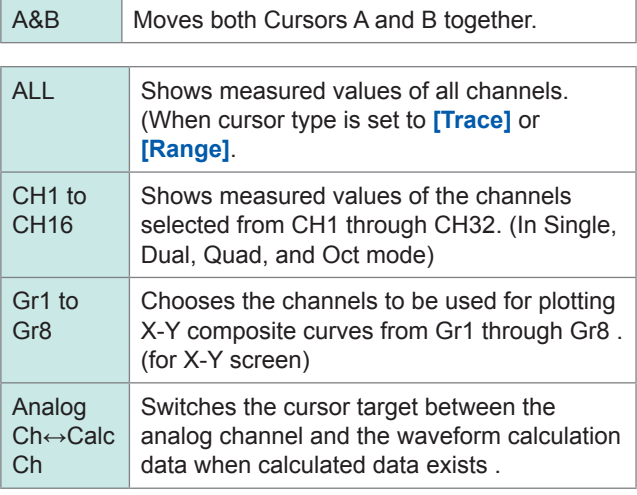

#### *4* **Move Cursors A and B with the jog dial or shuttle ring.**

(When the **AB CSR** key LED is on, you can move the cursors with the jog dial or the shuttle ring.

Pressing any key other than the **AB CSR** key closes the setup screen.)

#### **If numerical values are hard to read**

Press the **DISP** key to display measured values separately from the waveforms.

Refer to ["7.7.3 Switching the Waveform Display Width" \(p. 156\)](#page-162-2).

#### **If Cursors A and B are not displayed on the screen even though engaged**

You can check the positions of Cursors A and B on the scroll bar. [\(p. 146](#page-152-1)) Turning the jog dial and shuttle ring allows each of the cursors to be displayed on the screen.

When the cursor type is set to **[div]** or **[Trace]**, you can perform the cursor measurement even if Cursors A and B are not displayed on the screen.

#### **To view the waveforms recorded before or after Cursors A and B that are out of display range**

When using Cursors A and B, you can display the waveforms that are presently being out of display range immediately using the jump function. Refer to ["7.3.3 Changing Position \(Jump Function\)" \(p. 147\).](#page-153-0)

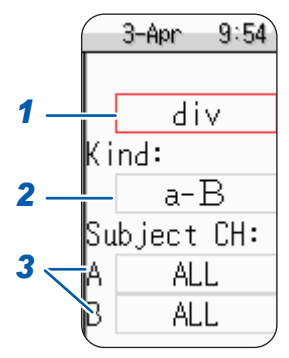

#### **Reading measured values on the waveform screen (in Single, Dual, Quad, and Oct mode)**

#### **To display the screen**

Press the **DISP** key to display the waveform screen.

#### **<Screen display (for time axis cursor)>**

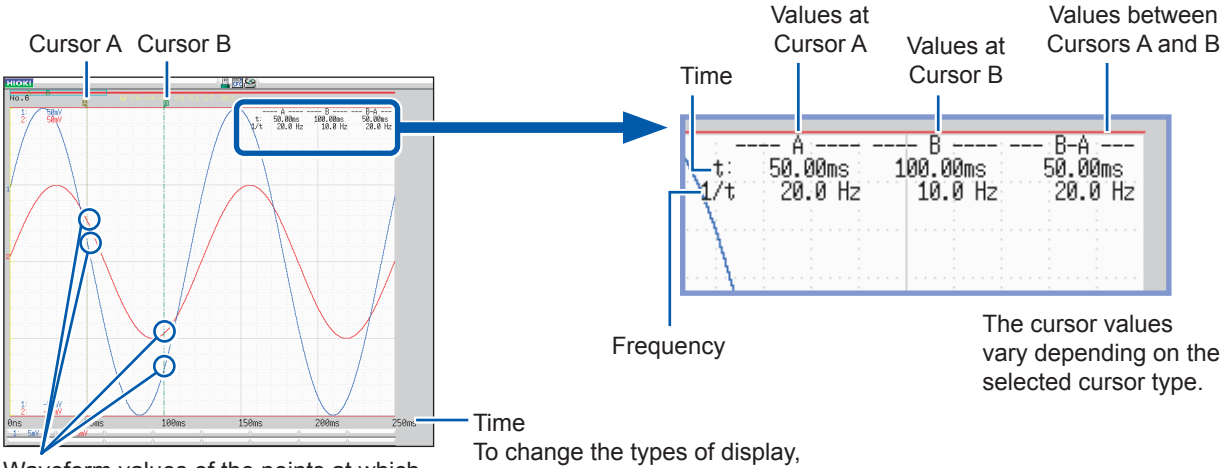

Waveform values of the points at which each cursor crosses the waveforms are displayed.

refer to "Time Value" (p. 336).

#### **<Cursor values>**

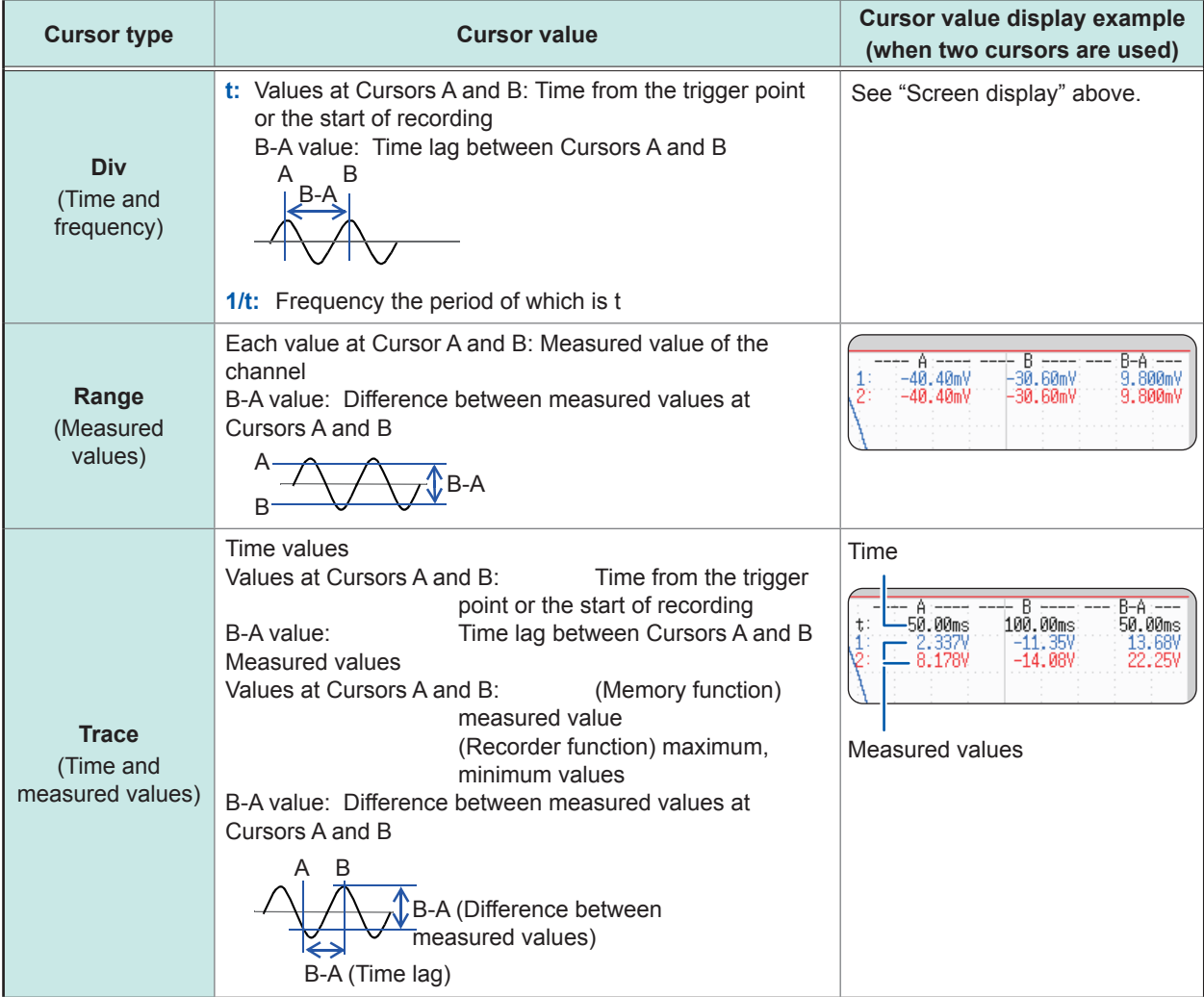

When you press the **DISP** key and then change the waveform display width, the waveforms and cursor values are displayed separately.

Refer to ["7.7.3 Switching the Waveform Display Width" \(p. 156\).](#page-162-2)

- When using the external sampling, the value t represents the number of samples.
- When the voltage range is changed during measurement using the recorder function or X-Y recorder function, measured values are acquired by tracing the waveforms in the range settings when the measurement was stopped. The data measured with MR8990 Digital Voltmeter Unit is updated every time Cursor A and B moves two points.

#### **Reading measured values on the waveform screen (in Single, Dual, Quad, and Oct mode)**

#### **To display the screen**

Press the **DISP** key to display the waveform screen.

#### **<Screen display (X-axis cursor)>**

X-Y composite curve of waveforms obtained through CH1 and CH2

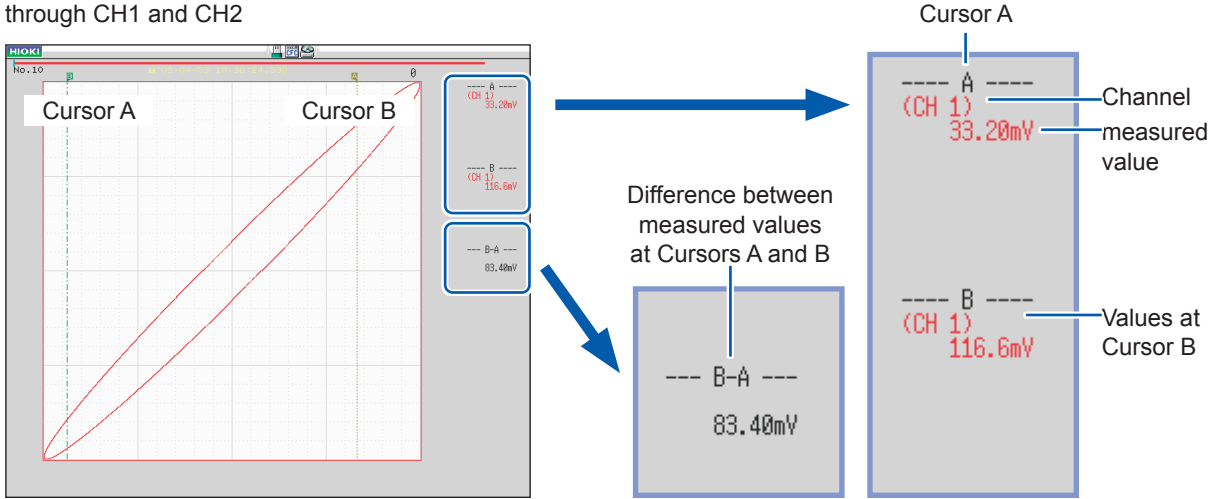

Values at

#### **<Cursor values>**

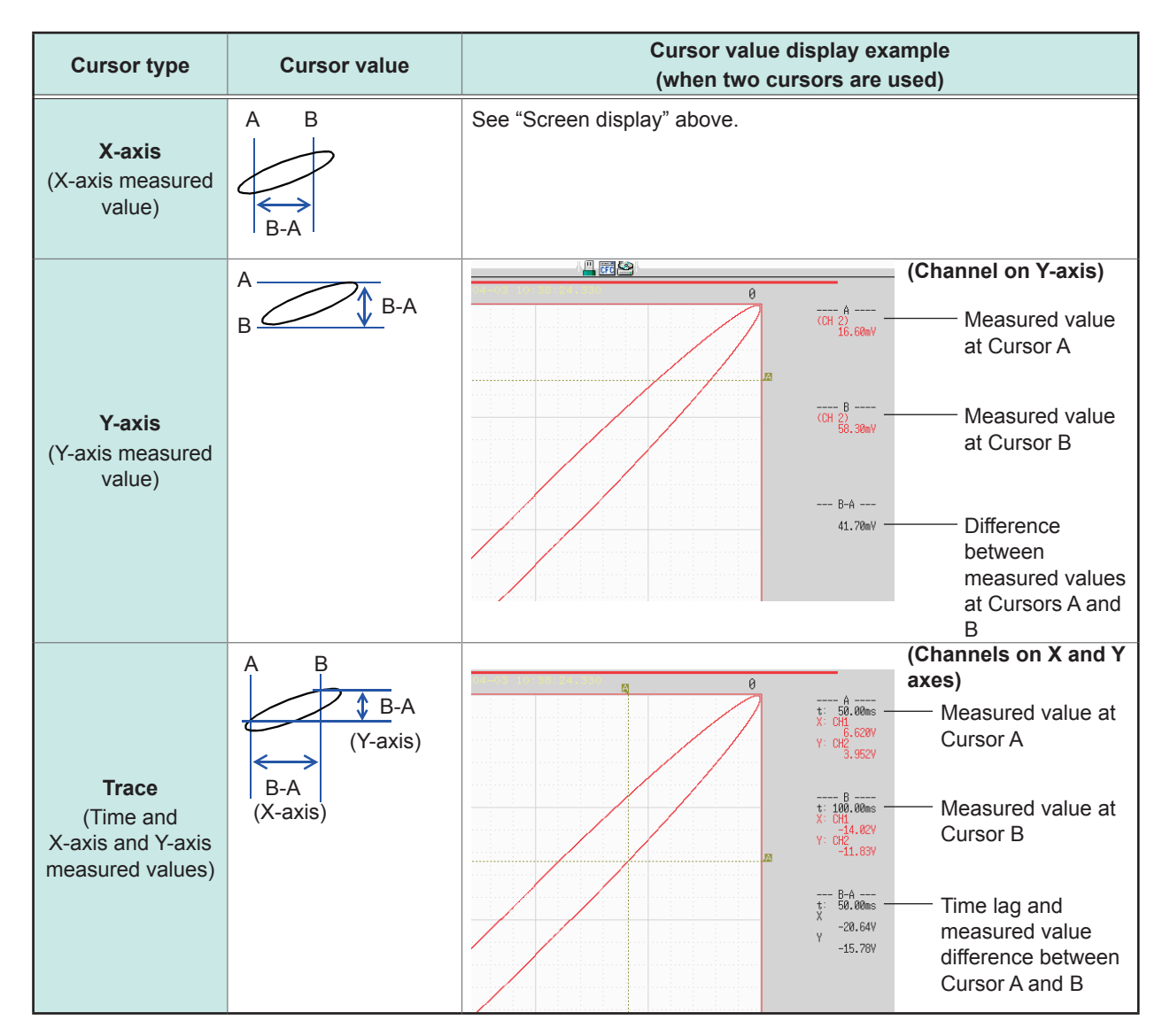

### <span id="page-151-0"></span>**7.2 Specifying the Waveform Range (Cursors A and B)**

When the waveforms are displayed on the voltage-time graph, you can specify the range with the time axis cursor or trace cursor.

The specified range is applicable for saving files, printing waveforms, plotting X-Y composite curves, and performing the numerical calculation. The range selection is retained even when the waveform display format is changed.

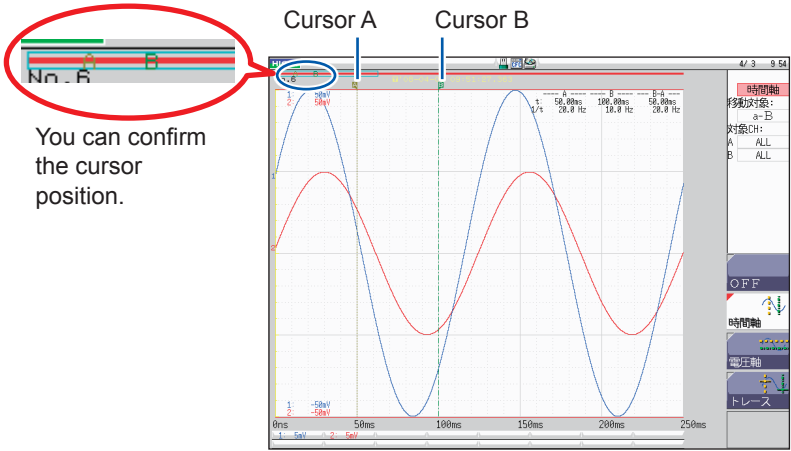

**The rough procedure is as follows.**

#### *1* **Set Cursors A and B.**

Refer to ["Setting Cursors A and B" \(p. 140\).](#page-146-1)

#### *2* **Specify a range.**

#### • **For saving files**

Display the system screen, select the **[Save file]** sheet, move the cursor to the **[Save Area]** box, and then select **[A-B Wave]**.

Refer to ["5.2.2 Automatically Saving Waveforms" \(p. 96\)](#page-102-0) and ["5.2.3 Saving Data Selectively \(SAVE](#page-109-0)  [Key\)" \(p. 103\)](#page-109-0).

• **For printing data**

Display the system screen, select the **[Printer]** sheet, move the cursor to the **[Slct Print Area]** box, and then select **[A-B Wave]**.

Refer to ["6.2 Setting Auto-printing" \(p. 127\)](#page-133-0) and ["6.3 Manually Printing Data by Pressing the PRINT](#page-136-0)  [Key \(Selection Print\)" \(p. 130\).](#page-136-0)

• **For plotting X-Y composite curves**

Display the status screen, select the **[Status]** sheet, move the cursor to the **[Combo Area]** box, and then select **[A-B Wave]**.

Refer to "7.4 Plotting X-Y Composite Curves" (p. 148).

#### • **For performing numerical calculation**

Displays the status screen, select the **[Num Calc]** sheet, move the cursor to the **[Calc Area]** box, and then select **[A-B Wave]**.

Refer to ["6.2 Setting Auto-printing" \(p. 127\)](#page-133-0).

#### **About how to read measured values and cursor types**

Refer to ["7.1 Reading Measured Values \(Using Cursors A and B\)" \(p. 140\).](#page-146-0)

#### **Available range in which Cursor A and B can be specified**

The available range depends on the function.

- Memory function: Measured data recorded during one time of measurement
- Recorder function: The range of the measured data recorded during one time of measurement or the range of measured data the instrument can record internally, calculated from the end of recording

The maximum measured data the instrument can record internally is as follows: MR8847-51: Up to 20,000 div (if using Model U8975, U8977, or U8978: 10,000 div) MR8847-52: Up to 80,000 div (if using Model U8975, U8977, or U8978: 40,000 div) MR8847-53: Up to 160,000 div (if using Model U8975, U8977, or U8978: 80,000 div)

### <span id="page-152-2"></span>**7.3 Moving the Waveform Display Position** MEM REC

This function can be used in the memory and recorder functions.

### <span id="page-152-1"></span>**7.3.1 Display Position**

The scroll bar provides the relative position and size of the displayed portion of the waveforms within the entire recording length of the waveforms. The trigger time, trigger position, and positions of Cursors A and B (When using voltage axis cursor or trace cursor) are also displayed.

#### **To verify the display range on the scroll bar**

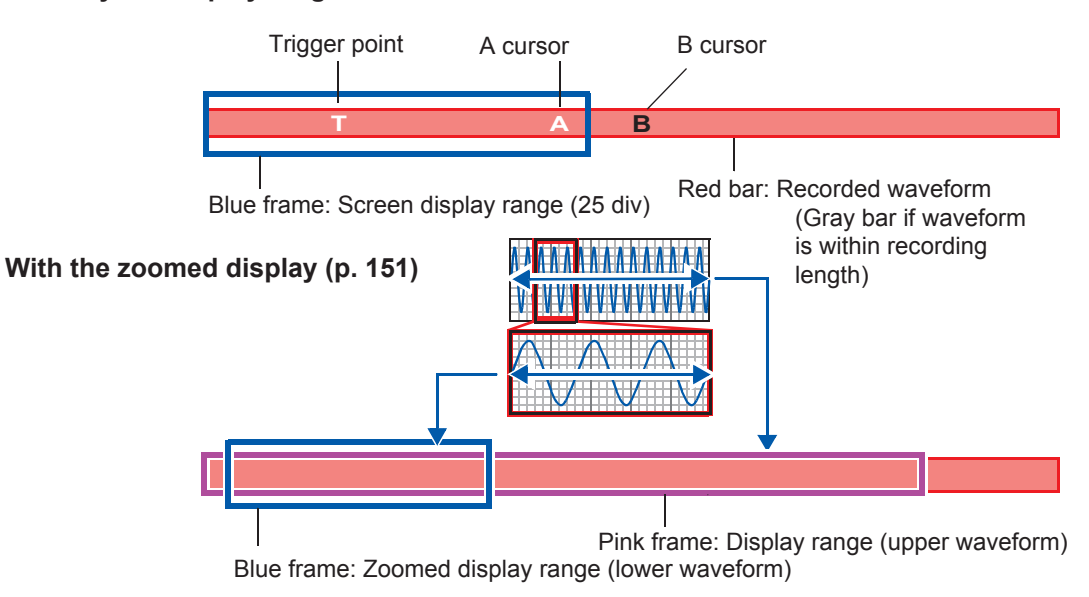

### <span id="page-152-0"></span>**7.3.2 Scrolling the Waveforms With the Jog Dial and Shuttle Ring**

Rotating the jog dial and shuttle ring allows you to scroll waveforms that have been measured or those exist.

dia Shuttle ring The scrolling speed varies depending on the rotation angle of the shuttle ring. Pressing the **WAVE** key assigns the jog dial and shuttle ring to scroll waveforms. (While the **WAVE** key LED is on, you can scroll the waveforms with the jog dial and shuttle ring.) **Scroll direction** Turn jog dial or shuttle ring CW Scrolls the waveform forward. Turn jog dial or shuttle ring CCW Scrolls the waveforms backward Screen display Earlier U<sup>V</sup> Later **To see previously obtained waveforms in roll mode**

Rotating the jog dial or shuttle ring allows you to observe the previously obtained waveforms during measurement.

To redisplay the waveforms, select **[Scroll]**.

### <span id="page-153-0"></span>**7.3.3 Changing Position (Jump Function)**

You can specify the portion of the waveforms and display them immediately.

You can choose a display location from the following:

- Trigger point
- Positions of Cursor A and B
- Specified location (from 0%, beginning of the waveform, to 100%, end of the waveform)

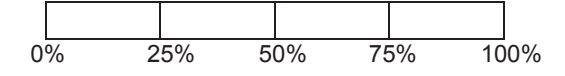

#### **Procedure**

#### **To display the screen**

Press the **DISP** key to display the waveform screen, and then press the **WAVE** key to display the wave settings GUI displays.

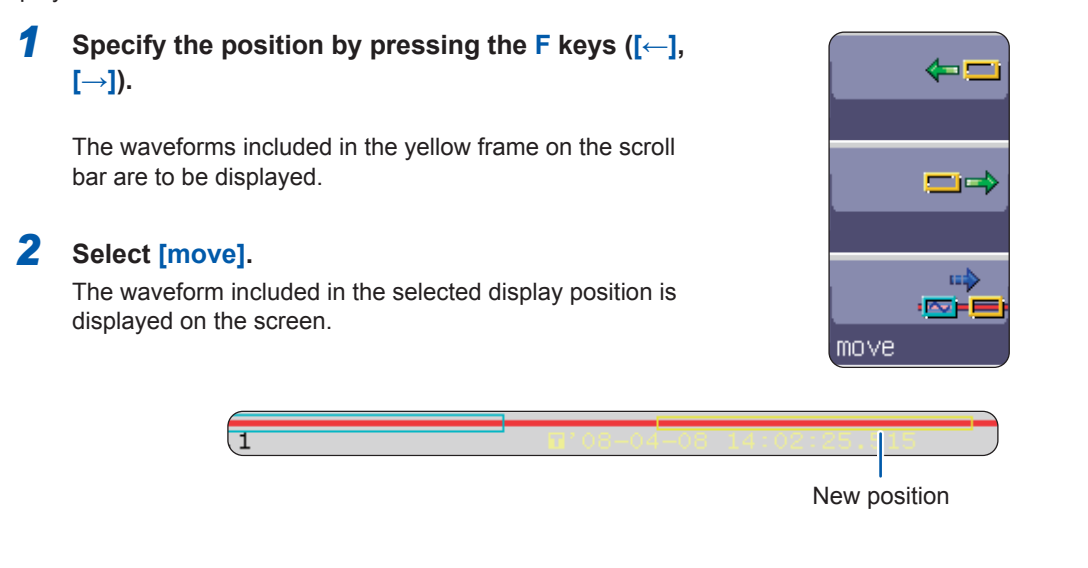

**To move the display position when waveforms are written in the memory with the [Memory Div: On] setting of the memory function**

Press the F1 key [Pos↔Block]. Move the position with no blocks displayed in the upper part of the screen.

When a block is displayed in the upper part of the screen, you can select a block of the waveforms written in the memory and display it. ([p. 157\)](#page-163-0)

### <span id="page-154-0"></span>**7.4 Plotting X-Y Composite Curves**

 $MEM$  $(X-Y)$ 

This function can be used in the memory and X-Y recorder functions.

- Using the recorder function causes Model 8990 to acquire data with a resolution of 16 bits.
- To plot X-Y composite curves, display the status screen, follow the procedure below: (1) Select the **[Status]** sheet.

(2) Set **[Format]** to X-Y1 screen or X-Y4 screen. (3) Assign any analog channel to the X-axis and Y-axis.

Up to eight X-Y composite curves can be plotted.

• The magnification/demagnification ratio in the vertical axis (voltage axis) direction also applies for plotting X-Y composite curves simultaneously.

#### **Procedure**

#### **To display the screen**

Press the **STATUS** key to display the status screen, and then select the **[Status]** sheet.

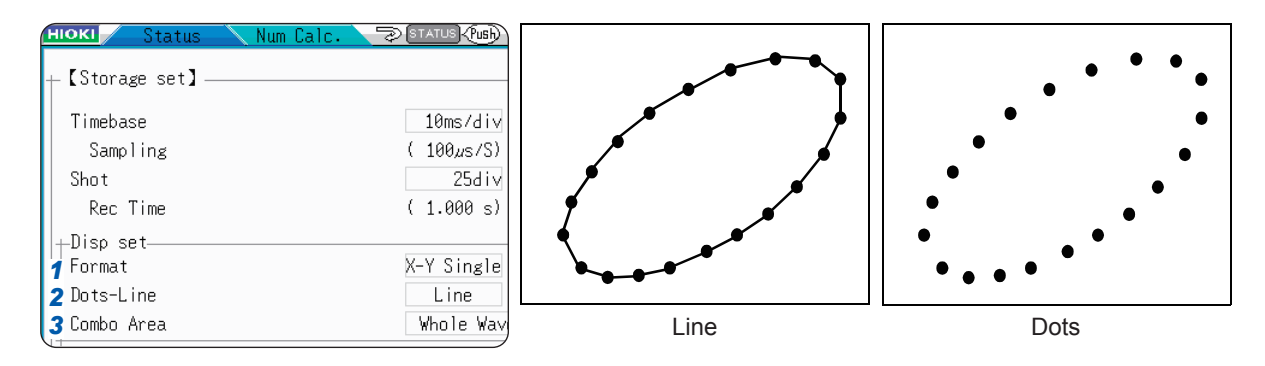

- **1** Move the cursor to the [Format] box.
- **2** Move the cursor to the [Dots-Line] box.

Refer to ["7.2 Specifying the Waveform Range](#page-151-0) 

[\(Cursors A and B\)" \(p. 145\).](#page-151-0)

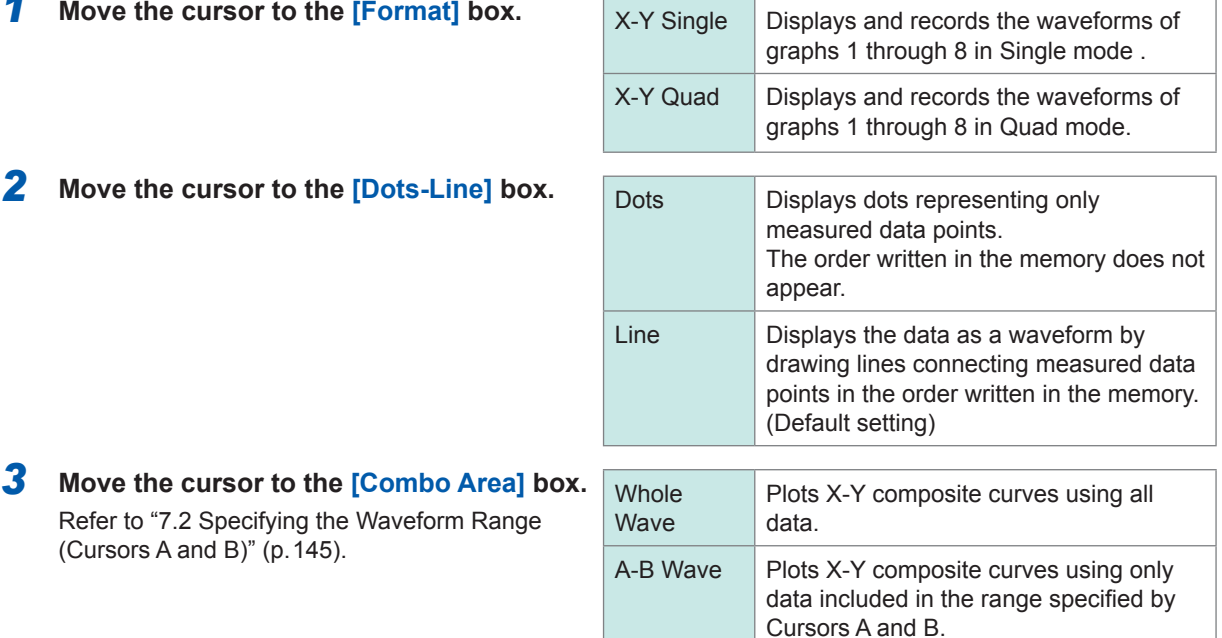

- **To shorten the time taken to display waveforms after measurement**
	- Set the dot-line interpolation setting to **[Dots]**.
	- Specify the plotting range using Cursors A and B. (memory function only)

#### **Procedure**

#### **To display the screen**

Press the **DISP** key to display the waveform screen, and then press the **CH.SET** key to display the X-Y settings window.

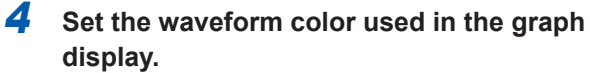

Move the cursor to the graph line color map to be set, and choose a color.

You can also select the same color as other lines.

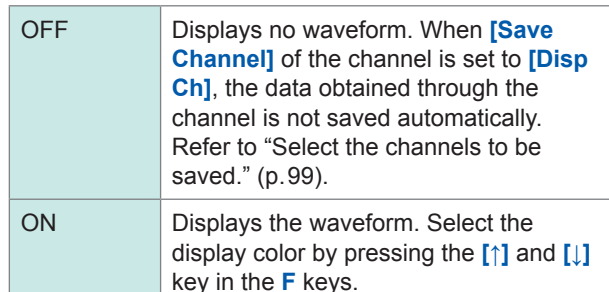

#### *5* **Select the channels for plotting the X-Y composite curve.**

Move the cursor to the X (time axis) and Y (voltage axis) column, and assign channels.

You can assign the same channel multiple times.

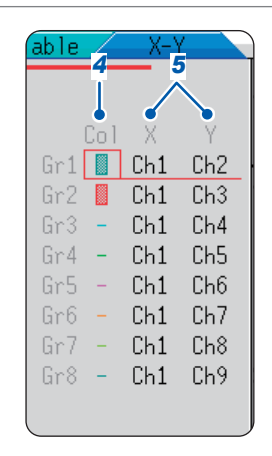

**To plot X-Y composite curves using the data included in the range between Cursors A and B** Follow the procedure below.

- 1. Press the **STATUS** key to display the status screen, and then select the **[Status]** sheet.
- 2. Set **[Format]** to Single, Dual, Quad, Oct, or Hex.
- 3. Press the **DISP** key to display to the waveform screen.
- 4. Specify the range for plotting X-Y composite curves with Cursors A and B. Refer to the following pages: ([p. 140\)](#page-146-0), ([p. 145\)](#page-151-0).
- 5. Press the **STATUS** key to display the status screen, and then select the **[Status]** sheet.
- 6. Set **[Format]** to **[X-Y1 Single]** or **[X-Y Quad]**.

#### **To move the pen displayed on the X-Y composite curves**

Pressing the **WAVE** key, which puts the LED on, enables the pens on all the waveforms to be moved with the jog dial and shuttle ring. The time at the pen position is displayed at the top right of the screen.

### <span id="page-156-0"></span>**7.5 Magnifying and Demagnifying Waveforms**

#### **7.5.1 Magnifying and Demagnifying Waveforms Horizontally (in the Time Axis Direction) MEM** REC

This function can be used in the memory and recorder functions. (However, with the recorder function, waveform magnification is not available.)

Magnifying waveforms horizontally (in the time axis direction) enables you to observe data in detail. Also, demagnifying waveforms horizontally (in the time axis direction) enables you to observe overall waveform fluctuations easily.

Waveforms displayed on the screen are magnified and demagnified with reference to the left edge of the screen. However, when Cursors A and B are displayed on the screen, waveforms are magnified or demagnified with reference to Cursor A and B. You can change the magnification/demagnification ratio even after measurement.

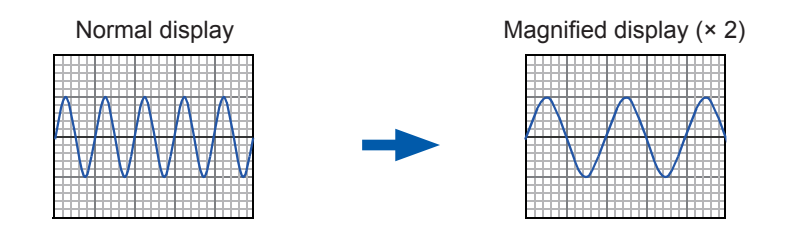

#### **Procedure**

**To display the screen**

Press the **DISP** key to display the waveform screen.

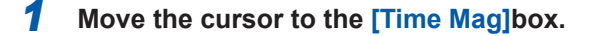

*2* **Select a magnification ratio.**

Memory function

×10, ×5, ×2, ×1, ×1/2, ×1/5, ×1/10, ×1/20, ×1/50, ×1/100, ×1/200, ×1/500, ×1/1000, ×1/2000, ×1/5000, ×1/10000, ×1/20000, ×1/50000, ×1/100000, ×1/200000

Selecting **[Zoom On]** enables a part of the waveforms to be magnified in the time axis direction.

Refer to ["7.5.2 Zoom Function \(Magnifying a Section of the Horizontal](#page-157-0)  [Axis \(Time Axis\)\)" \(p. 151\).](#page-157-0)

Selecting **[All Wave]** enables the entire recording length of the waveforms to be displayed.

Recorder function

```
×1, ×1/2, ×1/5, ×1/10, ×1/20, ×1/50, ×1/100, ×1/200, ×1/500,
×1/1000, ×1/2000, ×1/5000, ×1/10000, ×1/20000, ×1/50000
```
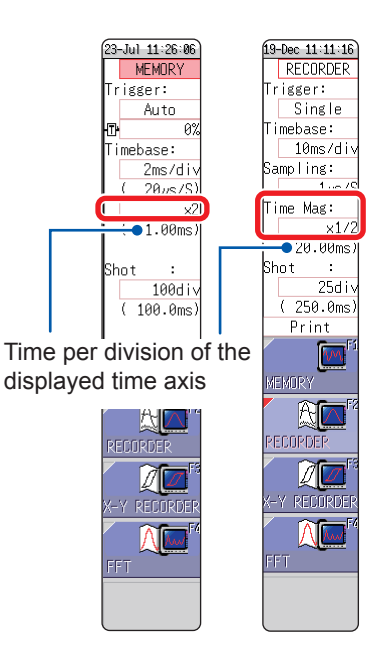

**To print the waveforms in a different magnification/demagnification ratio from the ratio used to display the waveforms**

Specify the ratio on the **[Printer]** sheet.

Refer to ["Configure the horizontal axis \(time axis\) magnification and demagnification setting."](#page-140-1)  [\(p. 134\)](#page-140-1).

It may take a long time to display waveforms loaded from the storage device in a high demagnification ratio.

#### <span id="page-157-0"></span>**7.5.2 Zoom Function (Horizontally Magnifying a Part of Waveforms [in the time axis direction])**  $[M E M]$  $\bullet\bullet\bullet\bullet$

This function can be used in the memory function only.

You can display partly magnified (zoomed-in) waveforms together on the horizontally split dual displays with the normal waveforms.

The normal waveforms are displayed on the upper half of the screen, whereas the zoomed-in waveforms are displayed on the lower half.

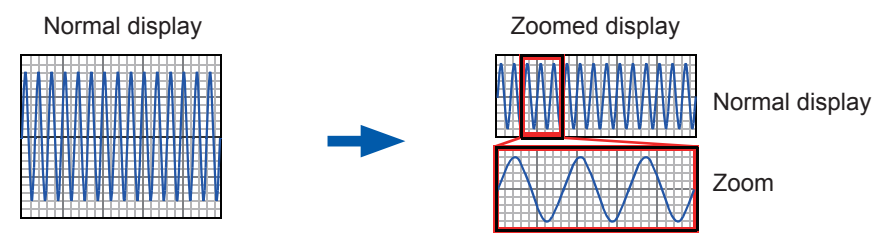

When the zoom function is used, pressing the **PRINT** key prints the waveforms displayed on the lower half of the screen. (The print format is that for a single screen waveform. If Cursors A and B are used, the selected section is printed.)

Monitoring and Analyzing Waveforms on the Waveform Screen

Monitoring and Analyzing Waveforms on the Waveform Screen

**Procedure**

#### **To display the screen**

Press the **DISP** key to display the waveform screen.

#### *1* **Move the cursor to the [Zoom Mag] box.**

#### *2* **Select [Zoom On].**

The zoom function is enabled, and the screen is horizontally split into two: the upper and lower screens. (Upper: waveforms magnified in the specified ratio; lower: partly magnified (zoomed) waveforms)

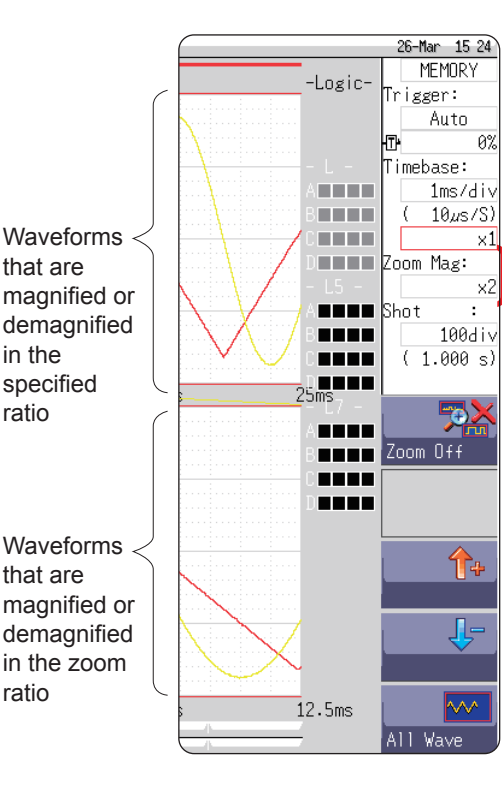

### *3* **Select the zoom-in ratio.**

**Move the cursor to the [Zoom Mag] box, and set the zoom-in ratio.**

The zoomed-in waveforms are displayed on the lower screen.

When the **[Zoom Mag]** setting is set to the same or a lower one than the magnification/demagnification ratio, the zoom-in waveforms are displayed automatically in the next higher ratio of the **[Zoom Mag]** setting.

#### *4* **Scroll the zoomed-in waveforms.**

Refer to ["7.3.2 Scrolling the Waveforms With the Jog Dial](#page-152-0)  [and Shuttle Ring" \(p. 146\)](#page-152-0).

#### **To clear the zoom-in display**

Move the cursor to the **[Zoom Mag]** box, and select **[Zoom Off].** (The zoom-in display is cleared with the magnification/demagnification ratio set to the same ratio as the zoom-in ratio.) Example: When the zoom-in display is cleared with the zoom-in ratio set to  $\times$  5, the magnification/demagnification ratio is set to **[×5]**.

#### **To view the entire length of waveforms (Memory function only)**

Move the cursor to the magnification/demagnification ratio box in the settings window and select **[All Wave]**. The entire recording length of the waveforms are displayed on the screen.

#### **Logic waveform display**

When the zoom function is enabled and the logic waveform display position is set to one that is less than the **[50pos]** setting, no logic waveforms are displayed. Example: With the display position set to **[30pos]**

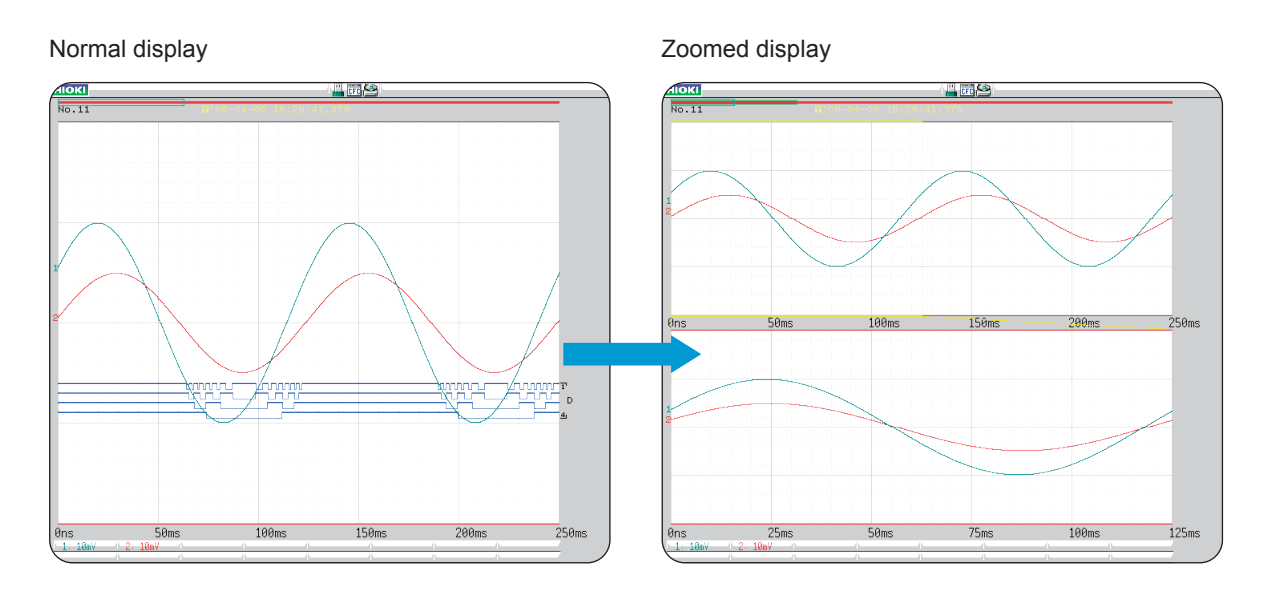

#### **7.5.3 Magnifying/demagnifying the Waveforms Vertically (in the Voltage Axis Direction) MEMREC**

This function can be used in the memory and recorder functions.

You can magnify and demagnify the waveforms vertically (in the voltage axis direction) for the display or printing with respect to each channel.

The waveforms are magnified and demagnified with reference to the zero position.

<span id="page-159-0"></span>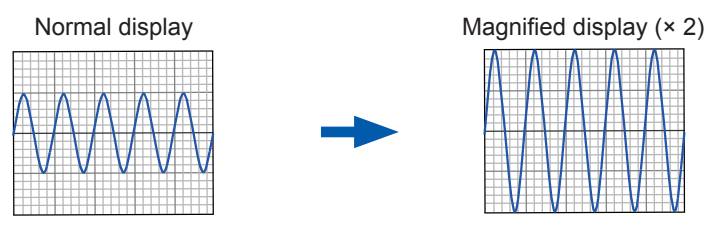

#### **Procedure**

#### **To display the screen**

Press the **DISP** key to display the waveform screen, and then press the **CH.SET** key to display the channel settings

window (**[Analog]** sheet).

**Move the cursor to the [Mag] box of the channel to be adjusted.**

×1/10, ×1/5, ×1/2, ×1, ×2, ×5, ×10, ×20, ×50, ×100

Selecting **[Invert]** inverts the sign (positive and negative) of the waveforms. Refer to ["8.8 Inverting the Waveform \(Invert Function\)" \(p. 182\)](#page-188-0).

Variable Logi inn  $1$ 5mV 50% -x1  $\frac{2}{3}$  $5mV(x1)$ 50%  $5mV \times 1$ 50%  $5mV \times 1$ 50%

#### **To display waveforms in a freely selected ratio**

Refer to ["8.6 Setting the Waveform Position \(Variable Function\)" \(p. 178\).](#page-184-0)

### <span id="page-160-1"></span><span id="page-160-0"></span>**7.6 Monitoring Input Levels (Level Monitor)**

### **7.6.1 Level Monitor**

You can monitor all input waveform levels in real time. You can display analog channels and logic channels at a time.

#### **Procedure**

To display the menu

Press the **DISP** key to display the display menu.

Selecting **[Monitor]** allows the analog channel level monitor to be displayed in the left part of the waveform screen and the logic channel level monitor to be displayed on the right side of the waveform screen.

**To clear the level monitor** Select **[Monitor]** again.

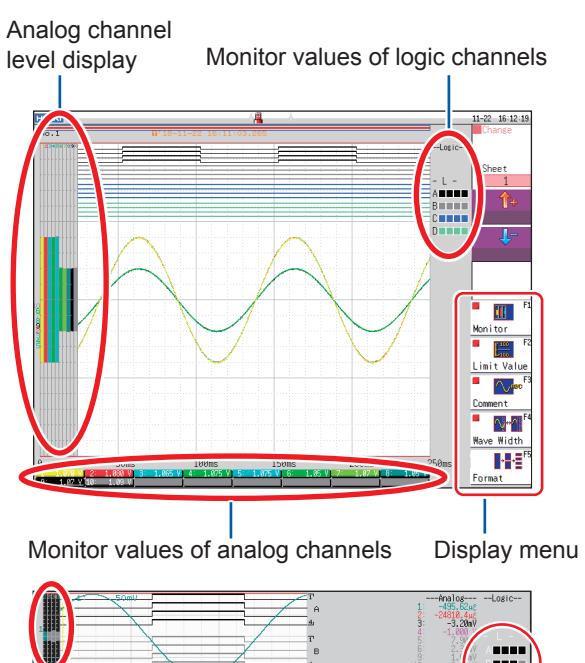

When waveforms are displayed in Dual, Quad, Oct, or Hex mode [\(p. 69\)](#page-75-0) The level monitors are displayed with respect to each graph.

You can combine the upper and lower limits indication with the level monitor.

Refer to ["7.7.1 Displaying Upper and Lower](#page-162-0)  [Limits on the Waveform Screen" \(p. 156\).](#page-162-0)

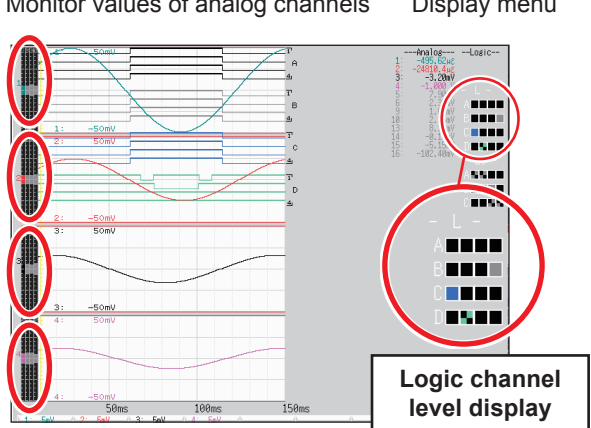

#### **How to read the level monitors**

Analog channel level display

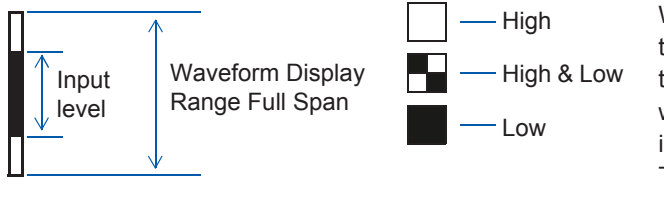

When the display setting is On, the part indicated in white takes the color specified for the waveform display. When the setting is Off, the part becomes gray. The part indicated in black is the background color.

- No input levels for channels in which no modules are installed are displayed.
- No analog levels of channels that are unavailable due to the **[Use Ch]** settings are displayed. (Example: When **[Use Ch]** is set to **[Ch1-4]**, the levels for CH5 through CH16 are not displayed.

Logic channel level display

### **7.6.2 Numerical Value Monitor**

You can read input signals as numerical values displayed in the same way as digital multimeters (DMMs).

#### **Procedure**

**To display the screen**

Press the **DISP** key twice.

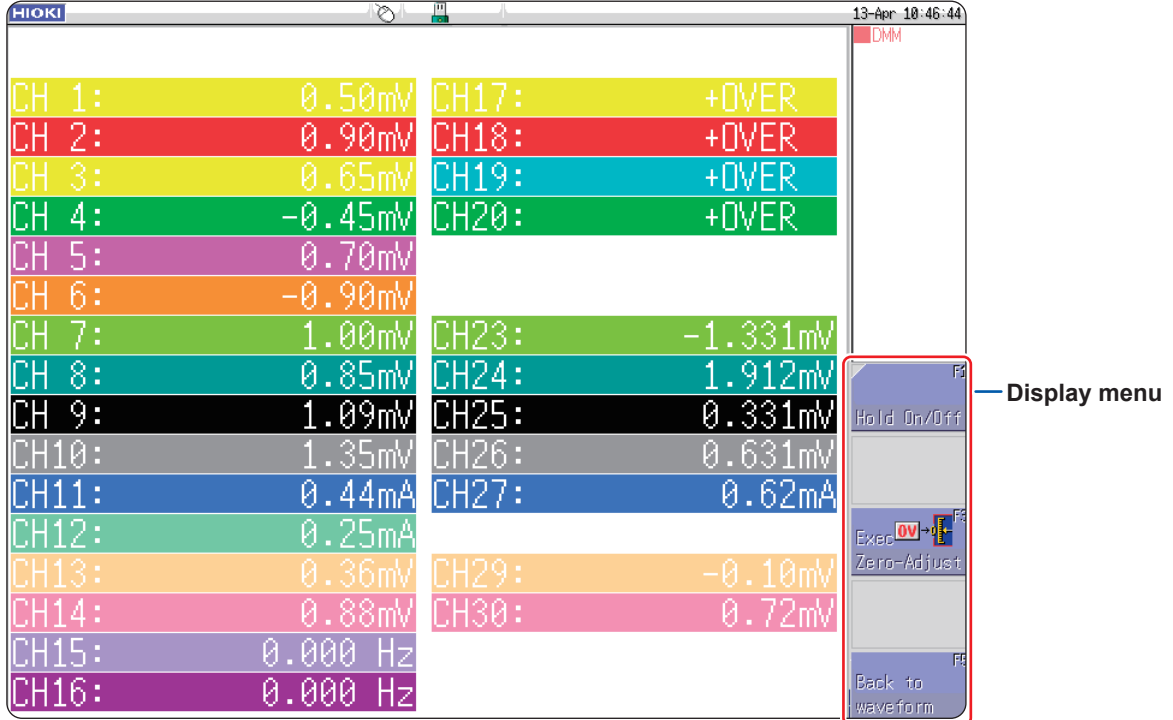

When the mouse is connected, clicking the **[DMM]** icon displayed at the upper right of waveform screen allows numerical value (DMM display) to be displayed.

DMM

#### **To return to the waveform screen**

Press **[Return to Waveform screen]** displayed at the right side of the display menu screen or the **DISP** key.

#### **To suspend (hold) the display update**

Press **[HOLD On/Off]** displayed on the right side of the display menu screen. The HOLD mark, which indicates that the display update is suspended, is displayed on the screen.

#### **To resume the display update**

Press **[HOLD On/Off]** to resume the display update.

#### **To execute the zero-adjust**

The zero-adjust (calibration for Model MR8990) can also be executed on the numerical value (DMM) display screen. Press the **[Exec. Zero-Adjust]** displayed at the right side of the display menu screen.

### <span id="page-162-1"></span>**7.7 Switching the Waveform Screen Display (Display Menu)**

You can display the additional information such as upper and lower limit values and comments using the display menu. You can also set the waveform display width. Refer to "7.6.1 Level Monitor" (p. 154).

#### **Procedure**

#### To display the menu

Press the **DISP** key to display the waveform screen, and then press the **DISP** key again to display the display menu.

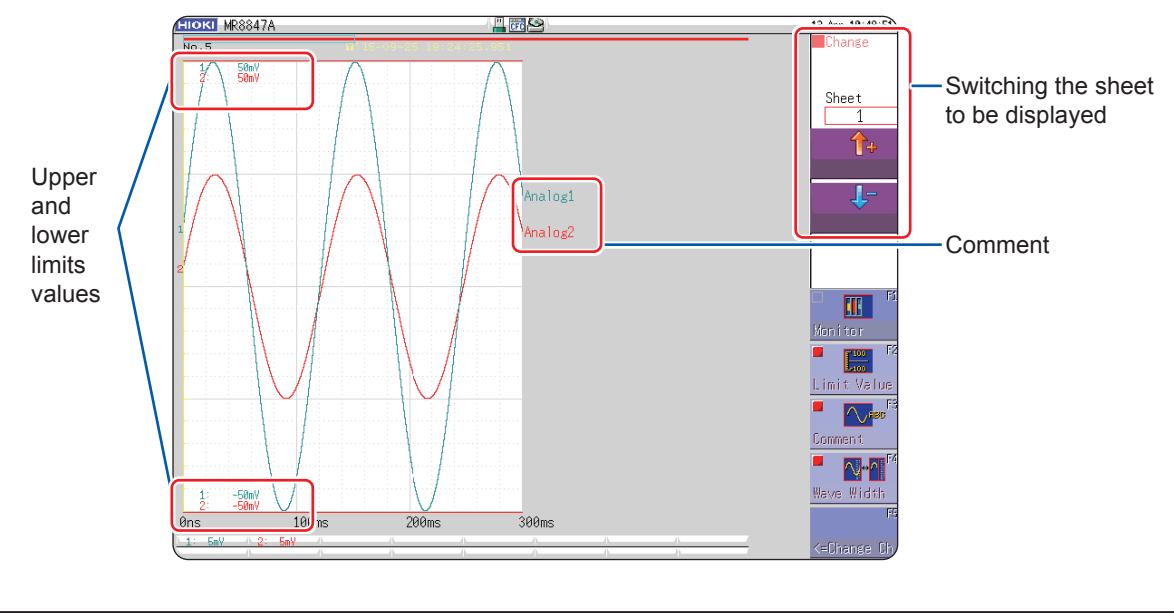

#### **To hide the menu**

<span id="page-162-0"></span>Select the same menu again.

### **7.7.1 Displaying Upper and Lower Limits on the Waveform Screen**

Select **[Limit Value]** to display the upper and lower limit values on the waveform screen.

### **7.7.2 Displaying Comments on the Waveform Screen**

Select **[Comment]** to display the comment on the waveform screen.

- You have to enter a comment on the **[Comment]** sheet of the channel screen. Refer to ["8.1 Adding Comments" \(p. 160\)](#page-166-0).
- Other windows and monitors will appear overlapping the comment. Hide the channel settings window, trigger settings window, level monitor, etc., or set **[Wave Width]** to a narrower setting.

### <span id="page-162-2"></span>**7.7.3 Switching the Waveform Display Width**

Selecting **[Wave Width]** allows you to change the display width of the waveform screen. If waveforms are hard to see because numeric values or settings information are overlaid, this function is useful to display the other information separately from the waveforms.

The function is available for the channel settings window and trigger settings window.

### **7.7.4 Switching Channel Information (U8975, U8977, and U8978 only)**

Selecting **[<=Change Ch]** will switch the set range information on the bottom of the screen to CH1 to CH16 or CH17 to CH32.

If the level monitor is on, the monitor values will switch to CH1 to CH16 or CH17 to CH32.

### **7.7.5 Switching the Sheet to Be Displayed**

Select between **[↑]** and **[↓]** to switch the sheet to be displayed.

You can specify the settings with respect to each displayed sheet on the unit list tab of the channel settings window.

Refer to ["3.4.4 Display Sheet" \(p. 78\)](#page-84-0).

#### <span id="page-163-0"></span>**7.8 Viewing Waveforms Divided Into Blocks**  $MEM$

This function can be used in the memory function only.

You can check usage of blocks when waveforms were recorded by using the memory division.

Furthermore, you can select any block to display waveforms recorded in it.

When the memory division is not used, you can display up to 16 measured waveforms depending on the recording length.

Refer to ["7.3 Moving the Waveform Display Position" \(p. 146\).](#page-152-2)

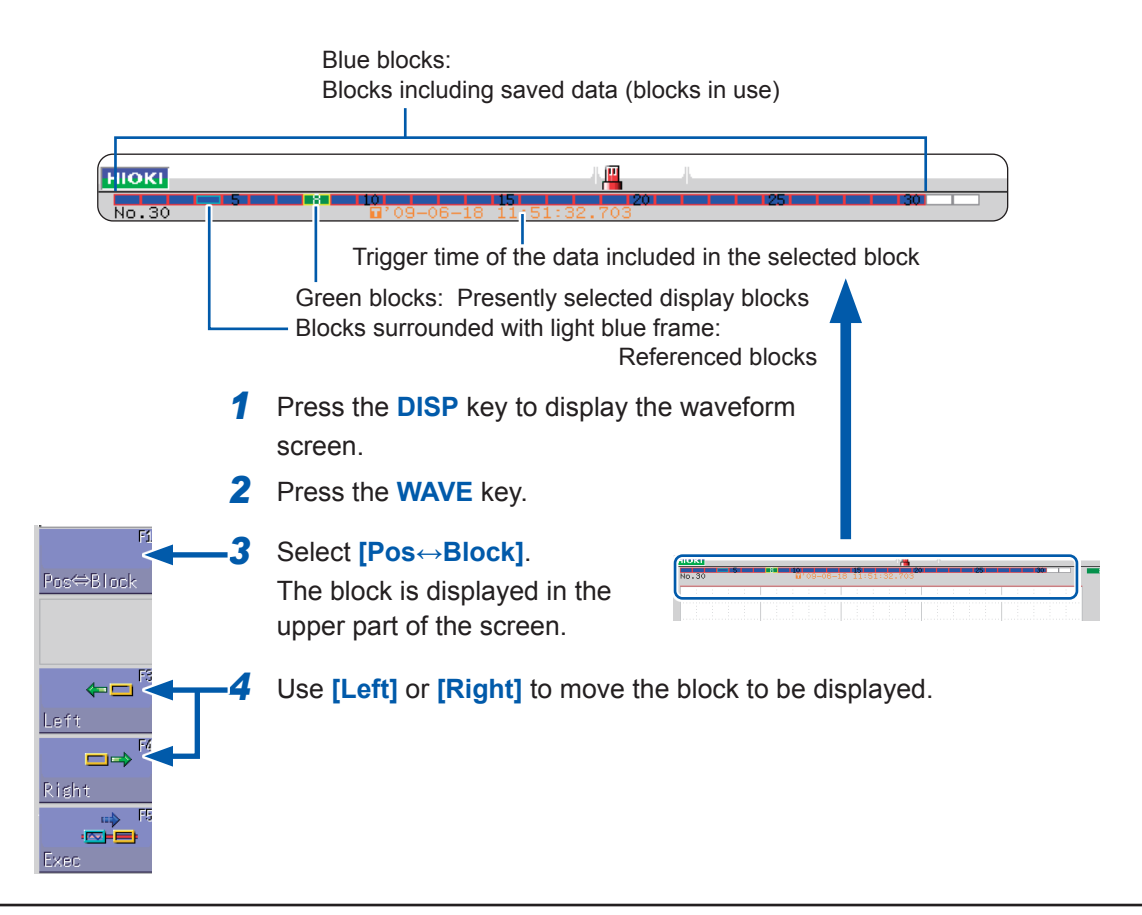

**To display waveforms overlapping those recorded in other blocks (reference blocks)** Display the status screen, select the **[Memory Div]** sheet, set **[Ref Block]** to **[On]**, and select **[All Blks On]**. Refer to ["12.2 Configuring the Display Settings" \(p. 270\).](#page-276-0)

**7**

Viewing Waveforms Divided Into Blocks

# **8 Advanced Functions**

**Adding comments [\(p. 160](#page-166-0))**

**Converting input values (scaling) ([p. 171\)](#page-177-0)**

**Freely setting the waveform display [\(p. 178](#page-184-0))**

**Fine-adjusting input values [\(p. 181\)](#page-187-0)**

**Inverting waveforms [\(p. 182](#page-188-0))**

**Copying a setting to another channel [\(p. 183](#page-189-0))**

#### **Advanced measurement and settings**

- Displaying waveforms during the recording [\(p.](#page-173-0)  [167\)](#page-173-0)
- Overlay waveforms with the waveforms recorded before ([p. 168\)](#page-174-0)

#### **Detailed module settings [\(p. 184\)](#page-190-0)**

- Setting the anti-aliasing filter
- Setting thermocouple types
- Setting the reference point compensation
- Setting the wire break detection
- Setting the data update
- Executing the auto-balance
- Setting the voltage dividing ratio of the probe
- Setting the response time
- Setting the measurement mode

# <span id="page-166-0"></span>**8.1 Adding Comments**

### **8.1.1 Adding, Displaying, and Printing the Title Comment**

Entering a title comment enables itself to be displayed at the top of the waveform screen and to be printed on the recording paper. (Available number of characters: up to 40) Refer to ["6.6.2 Printing Reports \(A4-Sized Print\)" \(p. 136\).](#page-142-0)

#### **Procedure**

#### **To display the screen**

Press the **CHAN** key to display the channel screen, and then select the **[Comment]** sheet.

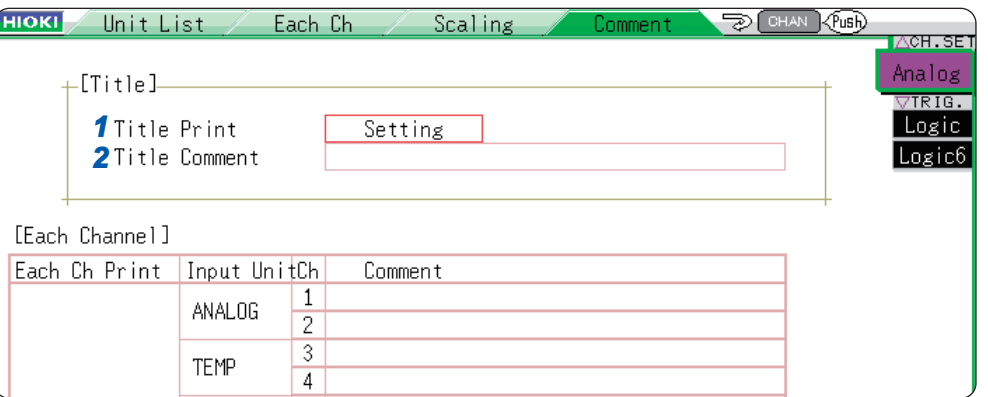

#### *1* **Set the print content of the title.**

Move the cursor to the **[Title Print]** box.

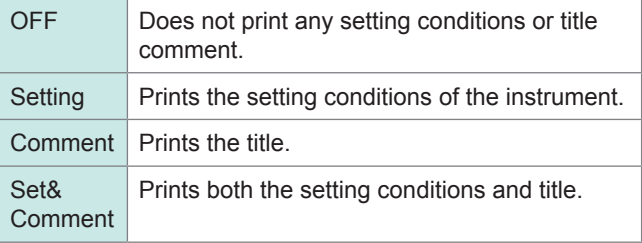

#### *2* **Enter the title comment.**

Move the cursor to the **[Title Comment]** box.

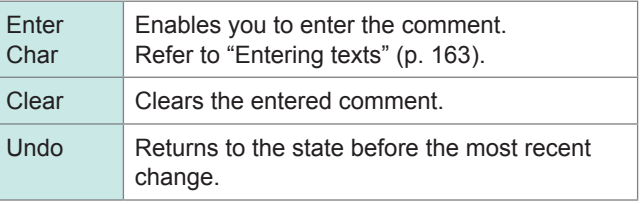

#### **To select the comment from the previously registered terms**

Pressing the **WAVE** key after activating the text input displays the list of previously registered terms.

It is also possible to select a comment from previously entered titles (history list). Refer to ["Entering texts from the term list or history list" \(p. 165\)](#page-171-0).

### **8.1.2 Adding, Displaying, and Printing the Channel Comments**

Entering comments with respect to each channel enables you to confirm the comments of each channel on the screen. The comments can also be printed on the recording paper. (Available number of characters: up to 40)

#### **To copy the comment to another channel**

You can copy the comment on the **[Comment]** sheet. Refer to ["8.9 Copying Settings to Other Channels \(Copy Function\)" \(p. 183\)](#page-189-0).

#### **Procedure**

#### **To display the screen**

Press the **CHAN** key to display the channel screen, and then select the **[Comment]** sheet.

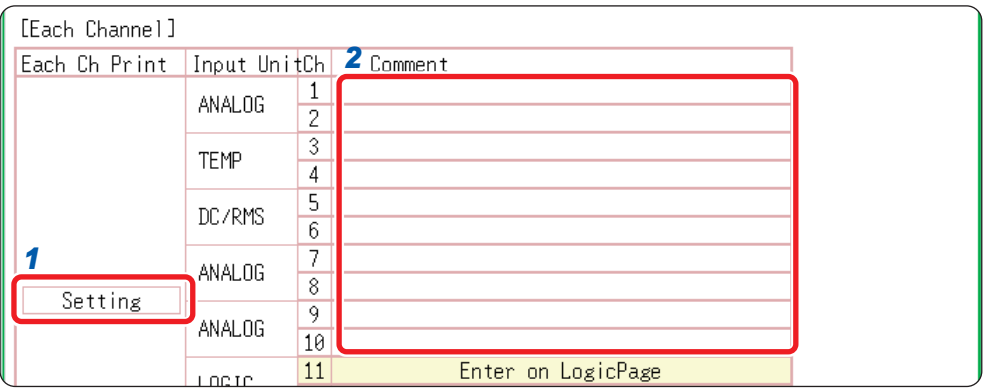

*1* **Select contents to be printed for each analog channel.**

Move the cursor to the box in the **[Each Ch Print]** column for each channel.

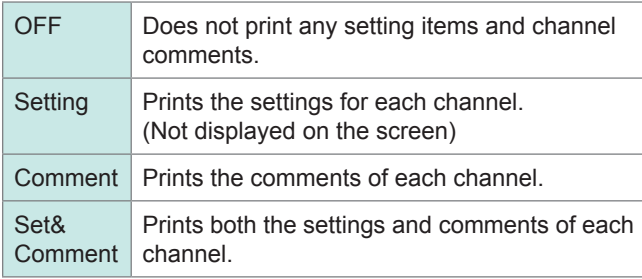

#### *2* **Enter comments for each analog channel.**

Move the cursor to the **[Comment]** column.

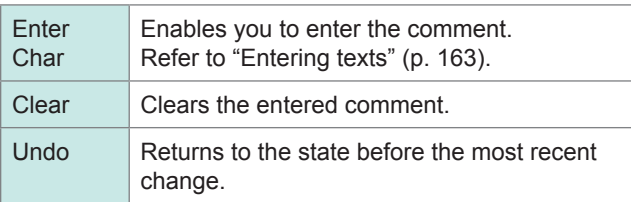

#### **To select the comment from the previously registered terms**

Pressing the **WAVE** key after activating the text input displays the list of previously registered terms.

It is also possible to select words from the previously entered analog channel comments (history list).

Refer to ["Entering texts from the term list or history list" \(p. 165\)](#page-171-0).

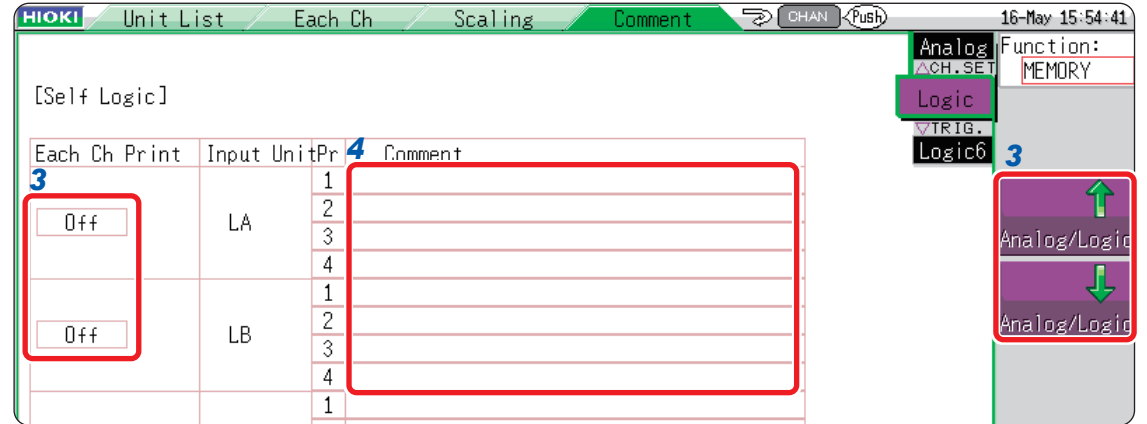

*5* **Select the print content for each logic channel.**

> Select **[Analog/Logic]** to display the logic channel page.

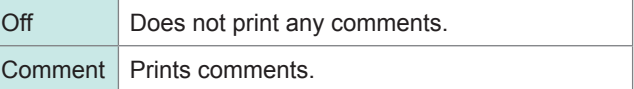

Move the cursor to **[Each Ch Print]**.

*6* **Enter the comment for each logic channel.**

> Move the cursor to the **[Comment]** column.

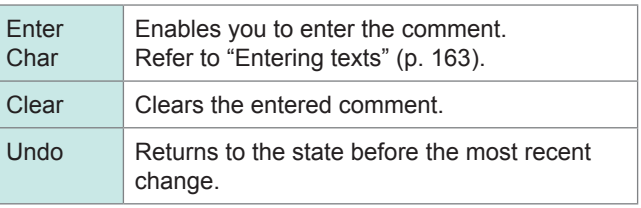

#### **To select from the previously registered terms**

Pressing the **WAVE** key after activating text input displays the list of the previously registered terms.

It is also possible to select words from the previously entered logic channels (History List). Refer to ["Entering texts from the term list or history list" \(p. 165\)](#page-171-0).

### **8.1.3 Entering Alphanumeric Characters**

Move the cursor to the setting item for which you wish to enter text and choose the content with the **F** key.

<span id="page-169-1"></span><span id="page-169-0"></span>**Entering texts**

*1* **Move the cursor to the comment field and select [Enter Char].**

The virtual keyboard is displayed.

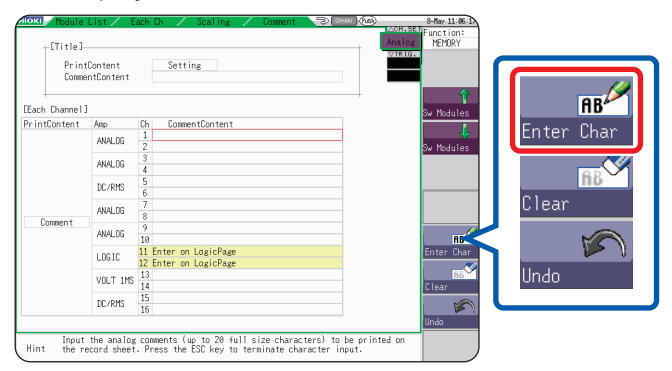

*2* **Select characters by pressing CURSOR keys on the virtual keyboard, and select [Enter Char] to enter the comments.**

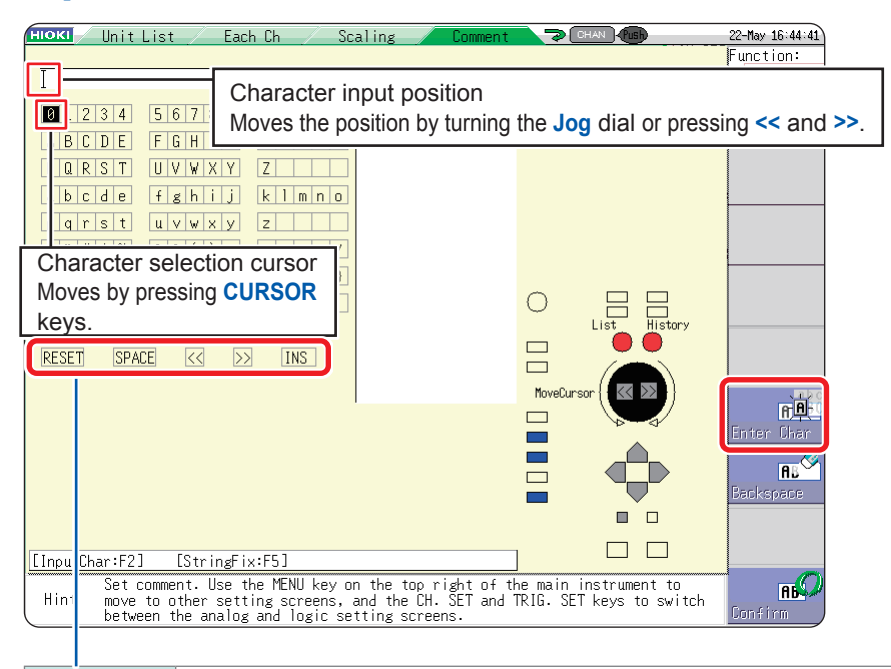

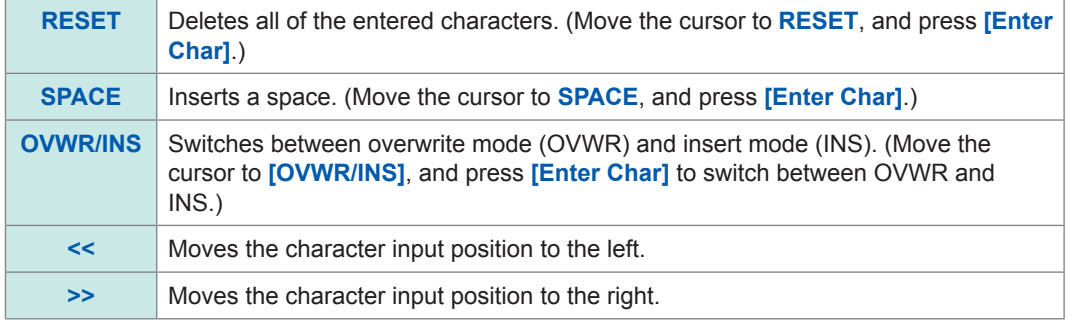

Press the **CH.SET** key or **TRIG.SET** key to change the input mode.

### *3* **Select [Confirm] to confirm the entry.**

The virtual keyboard is closed. Press the **ESC** key to suspend the entering. (Pressing the **ESC** key again closes the virtual keyboard.)

#### **To enter units and symbols**

Some characters are saved using alternative characters.

(When saved as numerical calculation results or in text format)

" $^{2n}$  is saved as "^2"; " $^{3}$ ," as "^3"; "μ ," as "~u"; "Ω," as "~o"; "ɛ," as "~e"; "°," as "~c"; and "±," as "~+." Characters not allowed to be used in file names cannot be entered.

#### <span id="page-171-0"></span>**Entering texts from the term list or history list**

While the virtual keyboard is being displayed, pressing the **WAVE** key displays the term list, and pressing the **AB CSR** key displays the history list.

They are available to enter the previously registered terms or the previously entered terms.

#### *1* **Move the cursor to the comment box and select [Enter Char].**

The virtual keyboard is displayed.

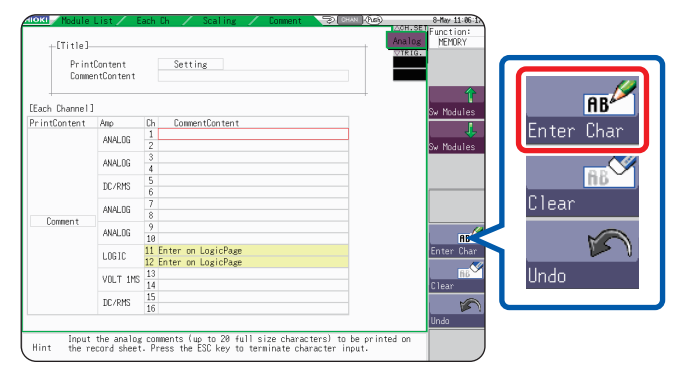

*2* **Press the WAVE key to select from the previously registered terms.**

The list of the previously registered terms is displayed.

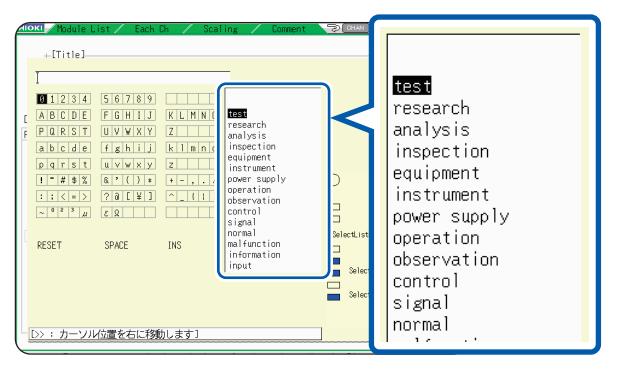

**Press the AB CSR key to select from the previously entered terms.**

The history list is displayed.

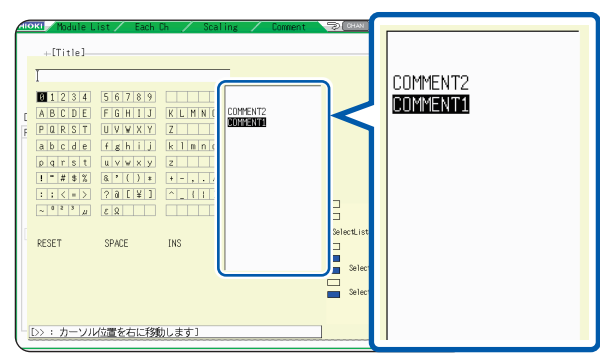

Press the **ESC** key to suspend the entry from the list.

*3* **Press the up and down CURSOR keys or rotate the jog dial to select a term from the list, and select [Enter Char].**

#### *4* **Select [Confirm] to confirm the entry.**

The virtual keyboard is closed. Select **[Go back]** to undo the changes after you have confirmed the text.

#### **Entering numerals by increasing and decreasing them**

*1* **Move the cursor to the numeric input box and select [Up-Down].** The virtual keyboard for digit input is displayed.

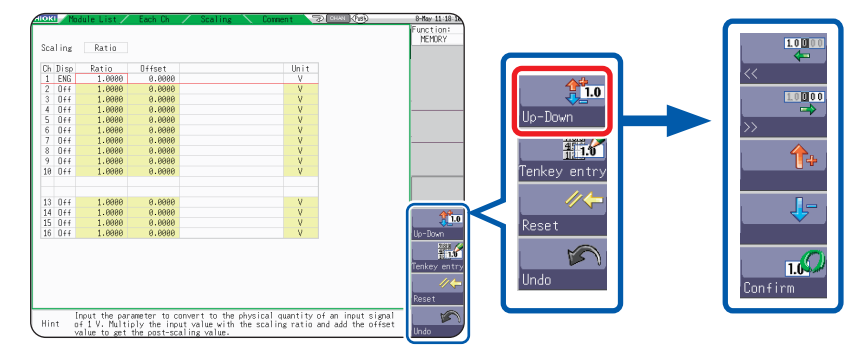

#### *2* **Enter numerals using the virtual keyboard.**

**(Press F1 and F2 to move the digit. Press F3 and F4 to increase and decrease the value, respectively.)**

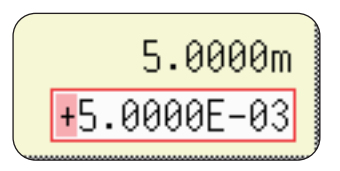

*3* **Select [Confirm] to confirm the entry.** Press the **ESC** key to suspend the entering.

#### **Entering numerals with the numerical keypad**

*1* **Move the cursor to the numeric input box and select [Tenkey entry].**

The virtual numerical keypad is displayed.

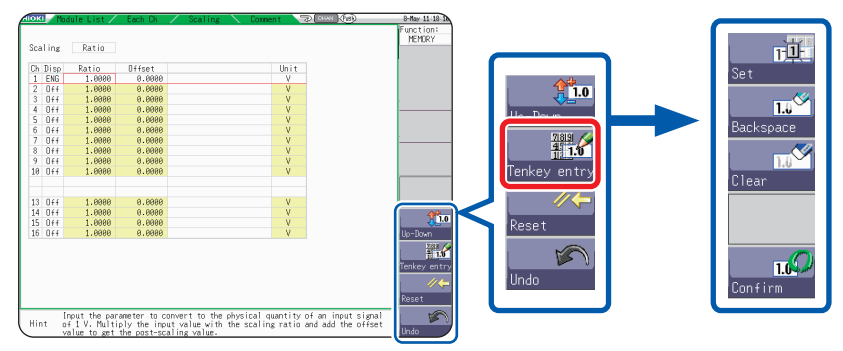

*2* **Enter numerals using the virtual numerical keypad.**

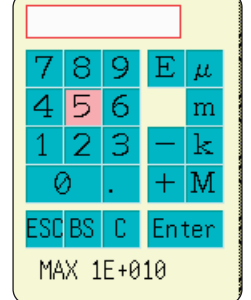

**ESC**: Cancels the input. **BS**: Deletes a character. **C**: Deletes all characters. **Enter**: Confirms the entry

*3* **Select [Confirm] to confirm the entry.** Press the **ESC** key to suspend the entering.

#### <span id="page-173-0"></span>**8.2 Displaying Waveforms During the Writing in the Memory Simultaneously (Roll Mode)**  $MEN$

This function can be used in the memory function only.

You can display and print the waveforms at the same time as the data is acquired (with the auto-print set to on). [\(p. 127](#page-133-0))

- If the instrument measures signals at low sampling rate using the memory function, it takes a long time to write the entire recording length of data in the memory. Measurement in roll mode is useful in such cases.
- The waveforms scroll automatically.

#### **Procedure**

#### **To display the screen**

Press the **STATUS** key to display the status screen, and then select the **[Status]** sheet.

#### **Move the cursor to the [Roll Mode] box.**

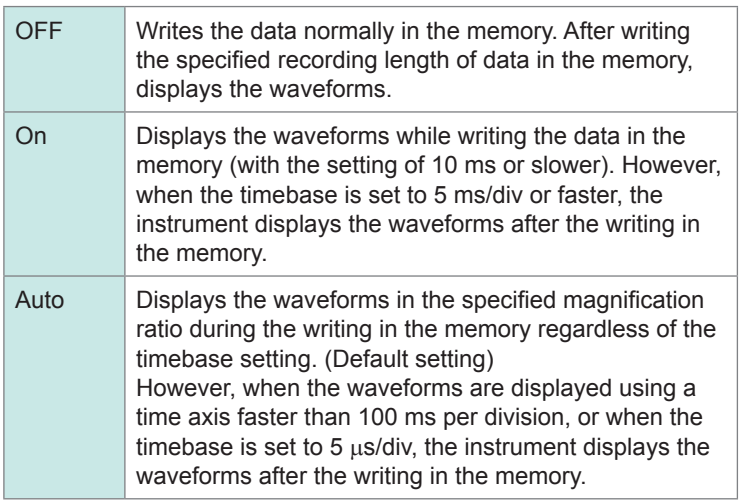

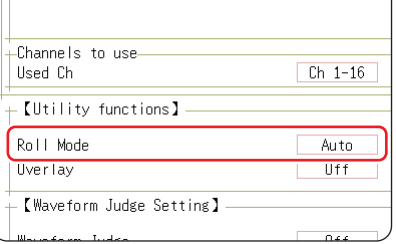

#### **When the roll mode function is set to [On]**

- **The roll mode function and the overlay function cannot be used simultaneously.**
- When the roll mode function is enabled, the overlay function is automatically set to **[Off]**. Besides when the overlay function is enabled, roll mode is set to **[Auto]**. [\(p. 168](#page-174-0))
- The roll mode, memory division, and waveform calculation functions cannot be used simultaneously.

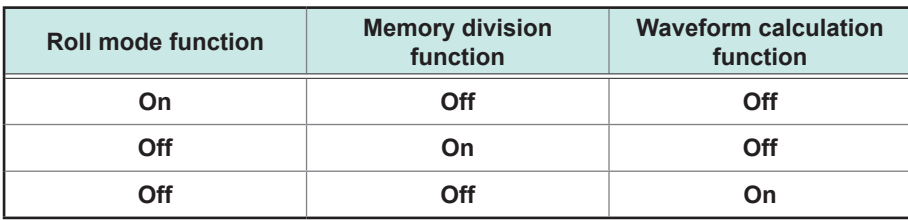

Note: When any one of the functions is set to **[On]**, the other functions are automatically set to **[Off]**.

• When the auto-print [\(p. 127](#page-133-0)) is enabled, the printing is available while the waveforms are being displayed simultaneously. However, for X-Y composite curves, all data must be written in the memory before the printing.

In addition, while evaluating data by calculating the numerical values, the instrument automatically prints the waveforms based on the evaluation conditions on completion of the numerical calculation.

#### **When the roll mode function is set to [Off]**

Since the instrument displays the waveforms after storing the entire recording length of the data, it takes a long time after starting measurement until displaying the waveforms with a relatively slower sampling.

#### <span id="page-174-0"></span>**8.3 Overlaying New Waveforms With Past**   $MEM$ **Waveforms**

This function can be used in the memory function only.

The instrument overlays the new waveforms with the presently displayed waveforms.

- You can compare the new waveforms with those recorded before. (Available with the trigger mode set to **[Repeat]** or **[Auto]**) ([p. 213](#page-219-0))
- There are two overlaying methods: the automatic overlaying during measurement and the manual overlaying.

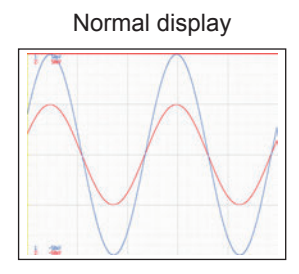

Normal display Waveforms plotted using the overlay function

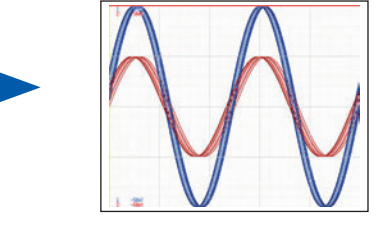

#### **Procedure**

#### **To display the screen**

Press the **STATUS** key to display the status screen, and then select the **[Status]** sheet.

#### **Move the cursor to the [Overlay] box.**

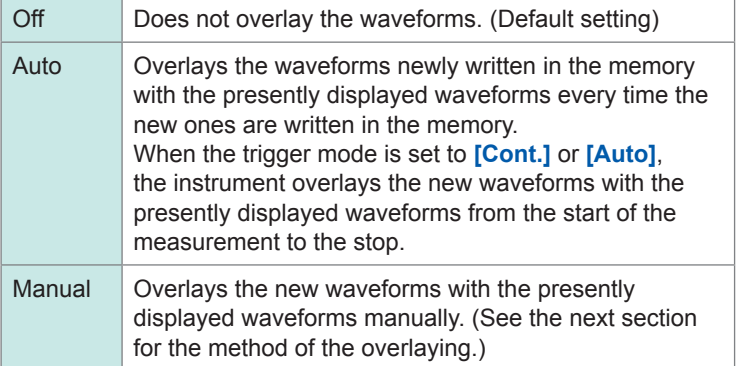

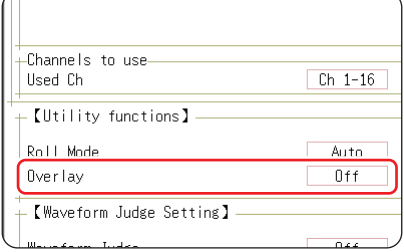

This mode cannot be used simultaneously with roll mode. Refer to ["When the overlay function](#page-175-0)  [is enabled \(set to \[Auto\] or \[Manual\]\)"](#page-175-0)  [\(p. 169\)](#page-175-0).

#### **Overlaying the waveforms manually (Leaving any waveforms to be displayed on the screen)**

#### **To display the screen**

Press the **DISP** key to display the waveform screen.

#### **Move the cursor to the [Overlay] box.**

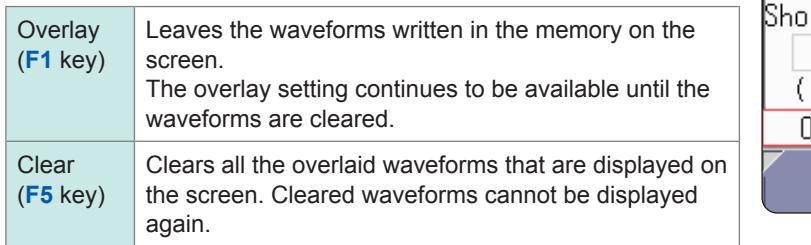

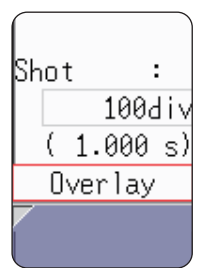

#### <span id="page-175-0"></span>**When the overlay function is enabled (set to [Auto] or [Manual])**

- The roll mode function [\(p. 167](#page-173-0)) and overlay function ([p. 168\)](#page-174-0) cannot be used together. When the roll mode function is enabled, the overlay is automatically set to **[Off]**. Besides, when the overlay function is enabled, roll mode is set to **[Auto]**.
- The printing and tracing with Cursors A and B apply only to the last acquired waveforms.
- The following operations are not available on the waveform screen:

Scrolling waveforms, switching zoom function between on and off, changing horizontal (in the time axis direction) magnification/demagnification ratio, changing the zero position.

- In the following cases, the instrument leaves only the most recent waveform and clears the others.
	- When the **[Format]** setting is changed on the **[Status]** sheet
	- When the **[Combo Area]** setting is changed (with the **[Format]** set to **[X-Y Single]** or **[X-Y Quad]**)
	- When the waveform display settings (display magnification, zero position, variable, display on/off, waveform color) are changed on the **[Unit List]** or **[Each Ch]** sheets

### **8.4 Setting Channels to Be Used (Extending the Recording Length)**

### $M \in M$

This function can be used in the memory function only.

Select the analog and logic channels to use.

The fewer the number of the channels in use is, the longer the recording length becomes.

Minimizing the number of channels to be used allows the storage memory to be allocated to the channels.

#### **Procedure**

**To display the screen**

Press the **STATUS** key to display the status screen, and then select the **[Status]** sheet.

**Move the cursor to the [Used Ch], and select the number of channels to be used.**

Ch1-2, Ch1-4, Ch1-8, Ch1-16 (Default setting)

If using If using Model U8975, U8977, or U8978, this setting will not be available (the setting is fixed to Ch1-32).

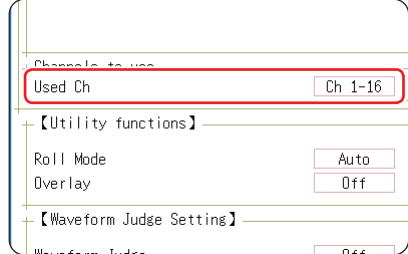

Data obtained through the standard logic channels LA to LD are written in the memory using 4 bits of the analog channels CH1 to CH4.

#### **Available channels**

When the **[Used Ch]** setting is used, the available analog channels, standard logic channels, and the logic channels of Model 8973 Logic Unit are as follows:

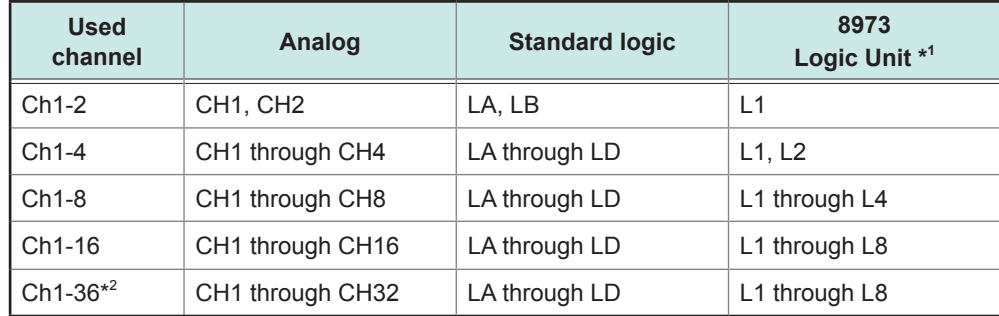

\*1: Up to three logic modules can be installed in the instrument.

\*2: If using Model U8975, U8977, or U8978

#### **Precautions for using Model MR8791 Pulse Generator Unit**

- Changing the used channel settings causes the pattern data to be erased.
- If the channels to be used are Ch1-16 or Ch1-32, you can select pattern output.

# <span id="page-177-0"></span>**8.5 Converting Input Values (Scaling Function)**

#### **About the scaling function**

The scaling function enables you to convert the measured voltage output from measurement devices such as sensors to physical quantities of measurement targets.

Hereafter, "scale" refers to converting numerical values using the scaling function.

Gauge scales, scaled values (upper and lower limits of the vertical axis [voltage axis]), and measured values at Cursors A and B are expressed as scaled values in terms of the specified units.

You can set the scaling with respect to each channel.

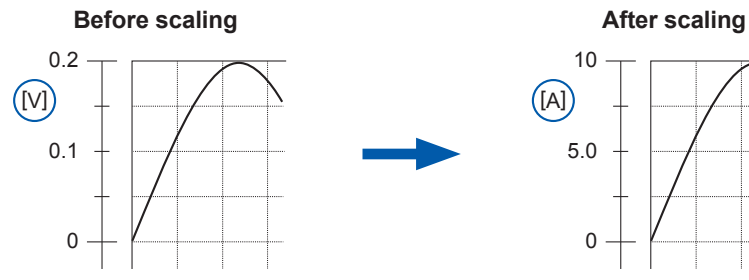

#### **Scaling setting examples**

Refer to "When using a clamp sensor" ([p. 174\)](#page-180-0) (Example: Scaling from [V] to [A]) and "When using Model 8969 or U8969 Strain Unit" [\(p. 175](#page-181-0)) (Example: Scaling from  $[\mu \varepsilon]$ ) to [G]).

### **Scaling Methods**

Two scaling methods are available:

- Conversion ratio method
- Two-point method

#### **Setting the scaling that uses the conversion ratio method (Example: Scaling from [V] to [A])**

Set the physical quantity per volt (conversion ratio: change in terms of engineering units [eu] per change in terms of volts) of the input signal, the offset value, and the measurement unit name. The instrument converts measured values acquired in terms of volts into those in terms of the specified one employing the settings. Example:

Conversion ratio: Change in terms of amperes per change in terms of volts, Offset value: B Unit name: Ampere (A)

#### **Setting the scaling that uses the two-point method**

Set two points of the input signal in terms of volts, those after conversion, the name of the converted measurement unit. The instrument converts measured values acquired in terms of volts into those in terms of the specified one employing the settings.

Example:

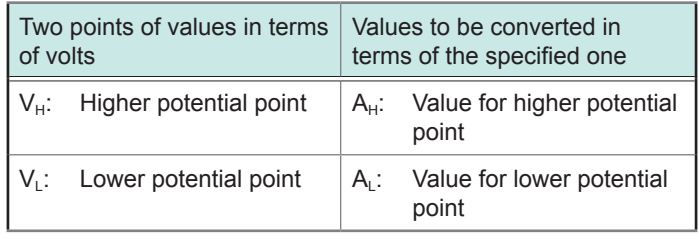

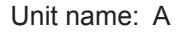

Converts values using slope (conversion ratio) and offset value

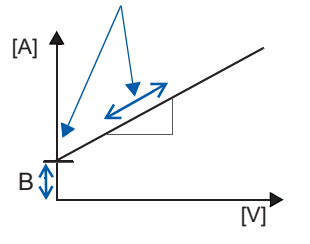

Converts values using conversion ratio and offset value, both of which are calculated using two points.

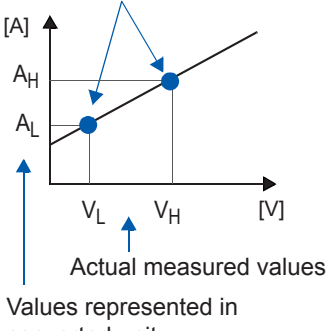

converted unit

When the conversion ratio setting is changed,  $V<sub>1</sub>$  and  $V<sub>H</sub>$  set as two points used for conversion do not change, whereas the values for  $A<sub>l</sub>$  and  $A<sub>H</sub>$  change.

#### **Procedure**

#### **To display the screen**

Press the **CHAN** key to display the channel screen, and then select the **[Each Ch]** sheet.

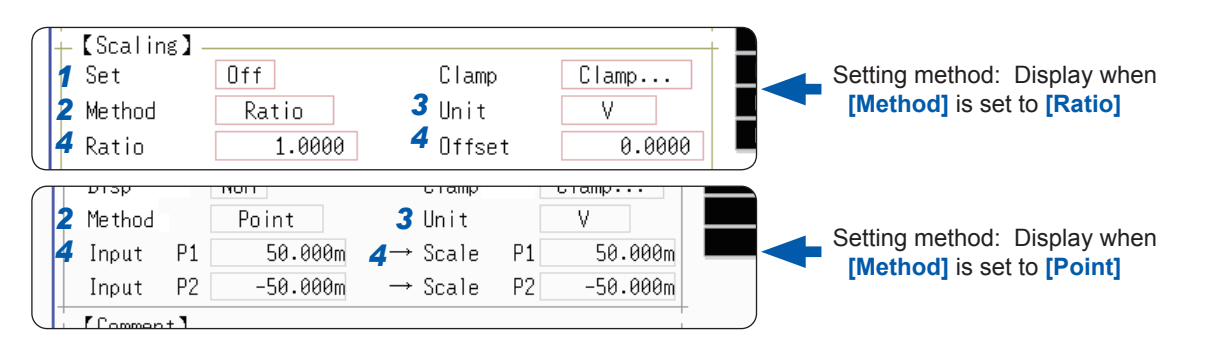

*1* **Enable the scaling function.** Move the cursor to the **[Set]** box.

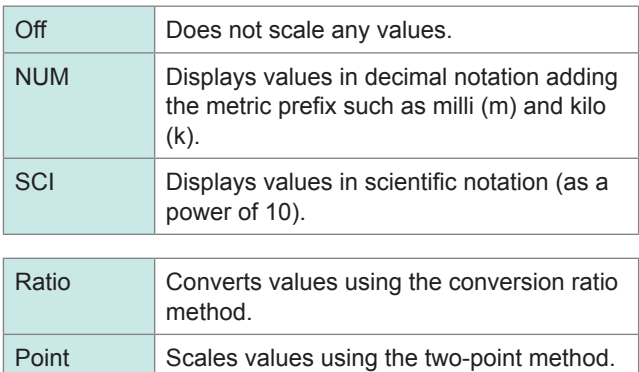

Move the cursor to the **[Method]** box.

*2* **Select the scaling method.**

*3* **Specify the unit of measurement.**

Move the cursor to the **[Unit]** box and enter the unit name. (Up to 7 characters) Refer to ["Entering texts" \(p. 163\).](#page-169-0) **Input example: Input example:** 

4 **Enter the numerical values for a contract to the Exponent of the Exponent of the Exponent of the 1.2345E−03 V conversion.**

#### **For the [Ratio] setting**

**(Set the conversion ratio and offset.)**

Move the cursor to the **[Ratio]** and **[Offset]** boxes in turn.

#### **For the [Point] box**

**(Enter two input values and those after conversion.)**

Move the cursor to the **[Input P1]**, **[Scale P1]**, **[Input P2]**, and **[Scale P2]** boxes in turn.

Decimal 1.2345 mV Exponent

Enter numerical values in each field.

−9.9999E+9 to 9.9999E+9

Refer to ["Entering Alphanumeric Characters" \(p. 163\)](#page-169-1).

Enter numerical values in each field.

−9.9999E+9 to 9.9999E+9

Refer to ["Entering Alphanumeric Characters" \(p. 163\)](#page-169-1).

• When data is saved in text format or as numerical calculation results, some characters and symbols are saved using alternative characters.

•  $``^{2n}$  is saved as "^2"; " $^3$ ," as "^3"; "μ ," as "~u"; "Ω," as "~o"; "ɛ," as "~e"; "°," as "~c"; and "±," as "~+."

**To enter the current input values in the [Input P1] and [Input P2] boxes with no change.** Select **[Monitor Val]**.

#### **To reset the scaling settings**

Move the cursor to the **[Set]** box and select **[Reset]**.

#### **To copy the scaling setting to another channel**

Display the channel screen, and select the **[Scaling]** sheet. Refer to ["8.9 Copying Settings to Other Channels \(Copy Function\)" \(p. 183\)](#page-189-0).

#### **To use a combination of the scaling and variable functions [\(p. 178\)](#page-184-0)**

The signal output from the sensor is displayed as a vertically maximized waveform. ([p. 180\)](#page-186-0)

By factory default, the automatic correction of the variable function [\(p. 337\)](#page-343-0) has been set to **[On]**. In this setting, the variable setting changes along with the vertical axis (voltage axis) range and scaling settings.

When you prefer to prioritize the variable function setting, follow either of the following procedures:

• Set the scaling first, and then set the variable function

• Set the variable using values to which the scaling has not been applied, then set the scaling.

Setting the automatic correction of the variable function to **[Off]** disables the interaction between the scaling and variable settings.
# **8.5.1 Example of Scaling Settings**

### **When using the clamp sensor**

### **Example 1**

### **To display values measured with Model 9018-50 Clamp On Probe using the 10 A range in terms of amperes (A)**

The 9018-50 Clamp On Probe provides 0.2 V output when measuring a current of 10 A. The scaling should be set to display 0.2 V input as 10 A and 0 V input as 0 A.

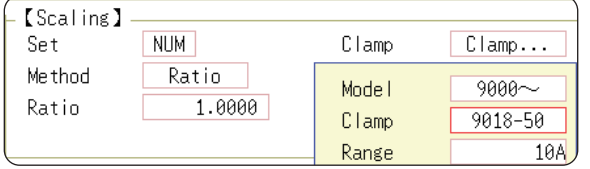

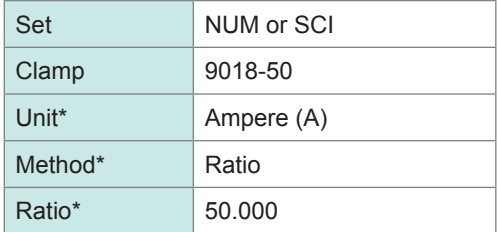

\*: Set automatically when a clamp sensor is selected.

### **To select the clamp sensor**

- 1. Move the cursor to the **[Clamp]** box and select **[Select]**. The cursor moves to the **[Model]** box.
- 2. Select **[9000**~**]**. The cursor moves to the **[Clamp]** box.
- 3. Select **[9018-50]** from the clamp list by pressing the **F** keys, and select **[Confirm]**. The unit of measurement, scaling method, and conversion ratio will be set automatically.
- 4. Select the same range as that of the clamp sensor when using the range selection type of clamp sensors. Select **[10A]** here.

Set the vertical axis (voltage axis) range according to the output of Model 9018-50. For example, to display a voltage of 0.2 V at the full-scale value (maximum displayable value), set the vertical axis (voltage axis) range to 20 mV/div (a division of the vertical axis [voltage axis] corresponds to 20 mV).

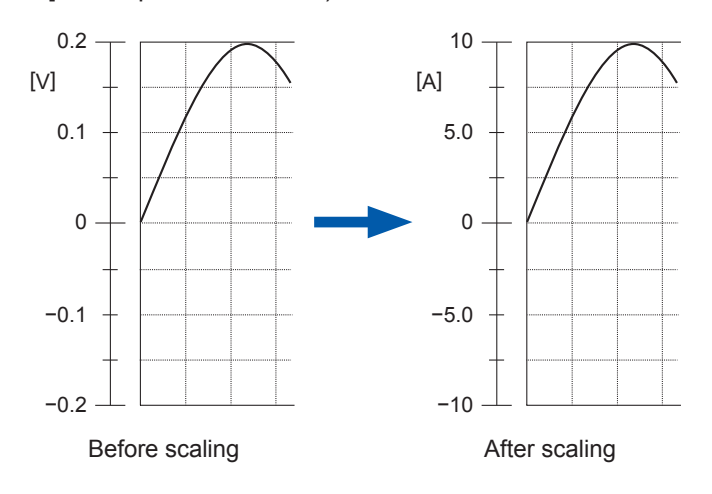

Scaling the signals from the sensor enables them to be displayed as current values.

Values at the Cursors A and B and gauges are displayed and printed as current values.

Refer to "Gauge" ([p. 134\)](#page-140-0) and "Value at Cursors A and B" [\(p. 127](#page-133-0)).

### **When using Model 8969 or U8969 Strain Unit**

### **Example 2**

### **To display data measured with the strain gauge transducer with a rated capacity of 20 G and a rated output of 1000 µV/V in terms of gees (G).**

For the rated capacity and rated output, consult the inspection record of the strain gauge transducer to be used. Set the rated capacity and rated output so that the following expression holds:

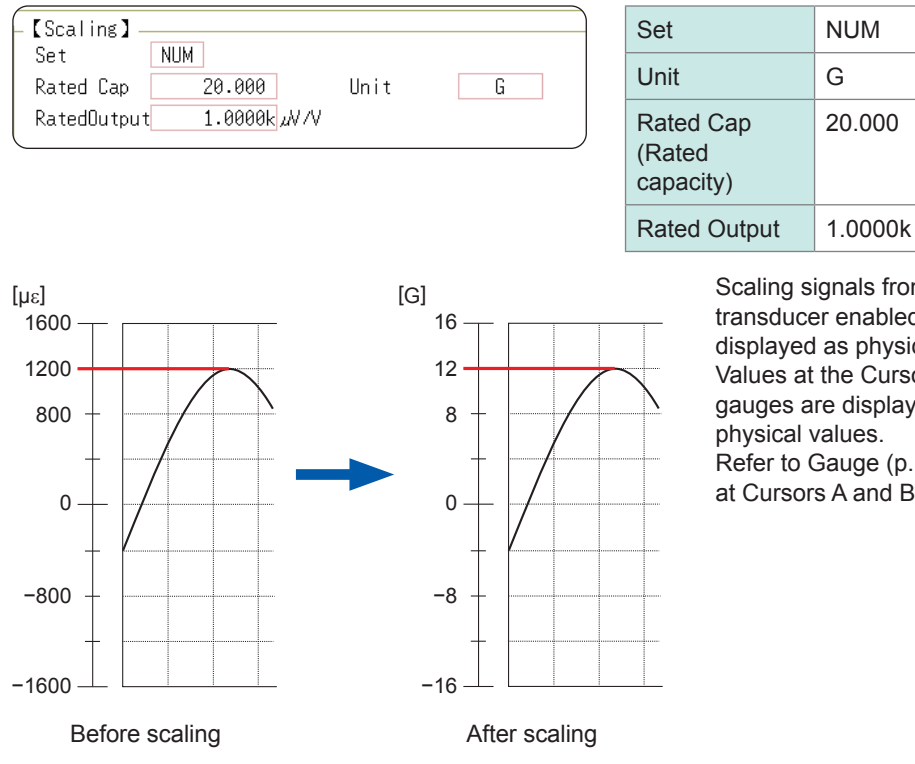

Scaling signals from the strain gauge transducer enabled them to be displayed as physical values. Values at the Cursors A and B and gauges are displayed and printed as physical values.

20.000

Refer to Gauge ([p. 134\)](#page-140-0) and Values at Cursors A and B [\(p. 127](#page-133-0)).

Set the parameters such that the rated capacity divided by two times the rated output is less than or equal to 9.9999  $\times$  10<sup>9</sup>.

### **When the strain gauge transducer's inspection record provides the calibration factor**

Set **[Method]** on the **[Scaling]** sheet to **[Ratio]**.

### **Example 3**

To display the data measured with the strain gauge transducer with a calibration factor of 0.001442 G / 1  $\times$  10<sup>-6</sup> strain<sup>\*</sup> in terms of gees (G).

Set the conversion ratio to the value of the calibration factor (0.001442 [G]).  $(*10^{-6}$  strain =  $\mu \varepsilon$ )

Move the cursor to the appropriate channel and set the settings as follows.

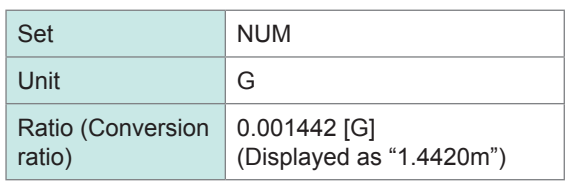

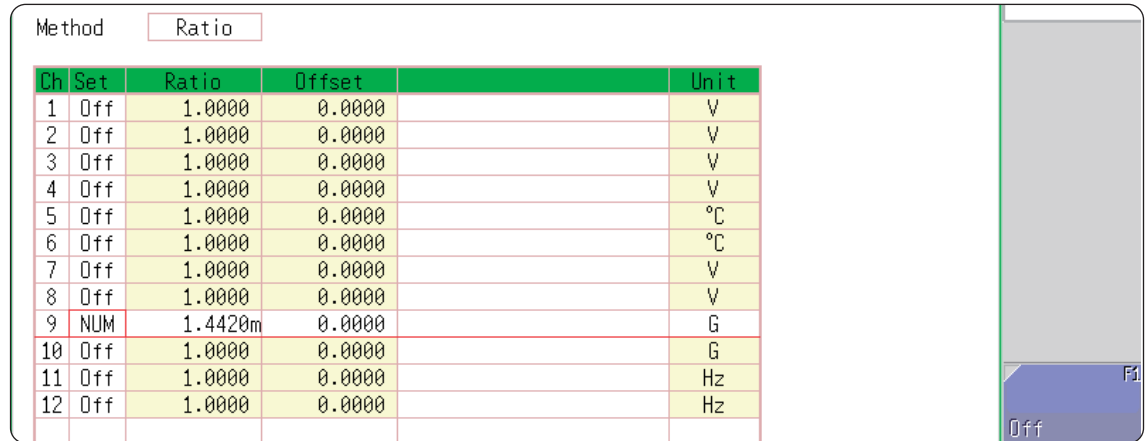

### **Using the strain gauge with a gauge rate of other than 2.0**

The Model 8969 or U8969 Strain Unit measures outputs of the gauge supposing that the gauge rate is 2.0.

When using a strain gauge with a gauge rate of other than 2.0, the gauge rate needs to be set as the conversion ratio.

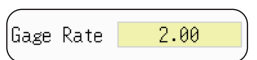

The gauge ratio is fixed.

For example, if the gauge rate is 2.1, the conversion ratio is 0.952  $($  ≒ 2/2.1).

### **Example 4**

### **To display data measured with the strain gauge (gauge rate: 2.1), in terms of gees (G).**

The scaling using both the gauge rate and the ratio that converts outputs into the physical values are required. In this case, set the conversion ratio to the product of the conversion ratios of the gauge rate and the scaling ratio.

Where the conversion ratio of the gauge rate is 0.952, and the conversion ratio to convert outputs into the physical values is 0.001442 \* Conversion ratio = 0.952 × 0.001442 = 0.0013728

As with Example 3, enter **[0.0013728]** as the conversion ratio.

\* To convert values measured with the strain gauge into physical values, calculate using Young's modulus or Poisson's ratio of the measurement object. The conversion method varies depending on the conditions in which the strain gauge is used. Refer to ["Appx. 2.2 Files Size of Setting and Image Files" \(p. Appx.5\)](#page-463-0).

### **Using the decibel values**

**Example 5 To convert 40 dB of input into 60 dB**

- *1* **For scaling values, set [Method] to [Ratio].**
- *2* **Move the cursor to the conversion rate setting. Select [dB Scaling] in the function keys.**

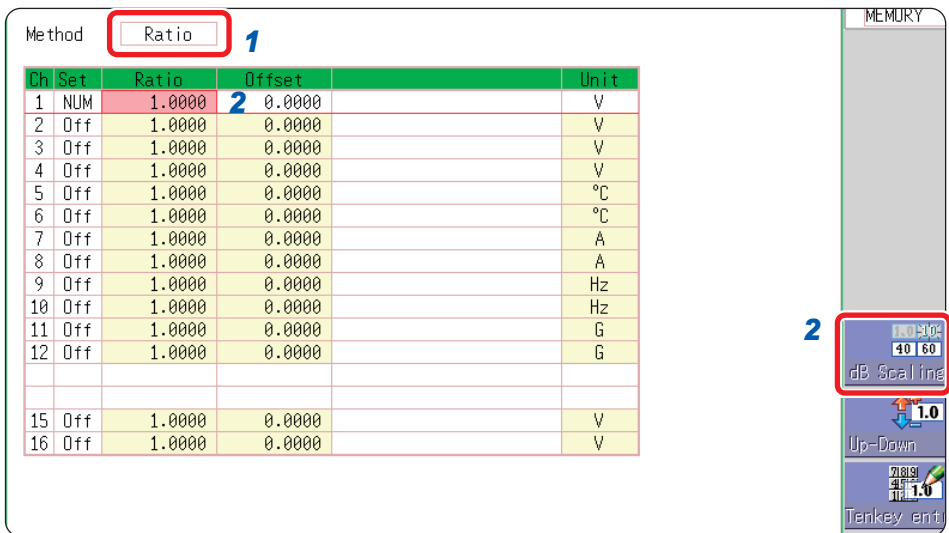

*3* **Enter 40 dB in the entry field and 60 dB in the physical quantity field.**

### *4* **After entering the values, select [Confirm].**

Refer to ["8.1.3 Entering Alphanumeric Characters" \(p. 163\).](#page-169-0)

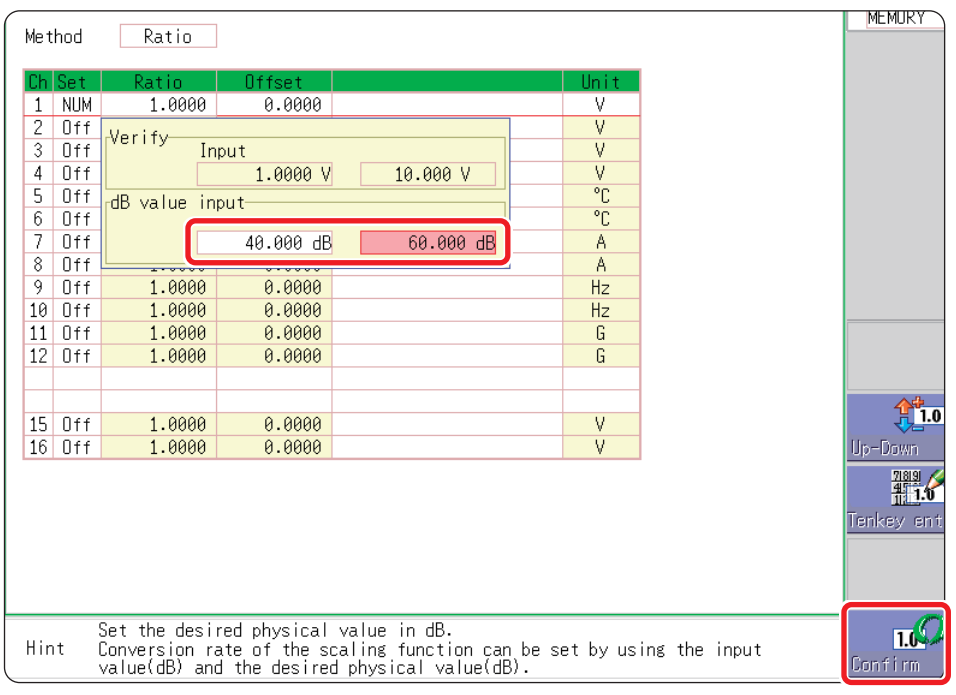

The conversion rate corresponding to the entered decibel values is entered. (The offset becomes zero.)

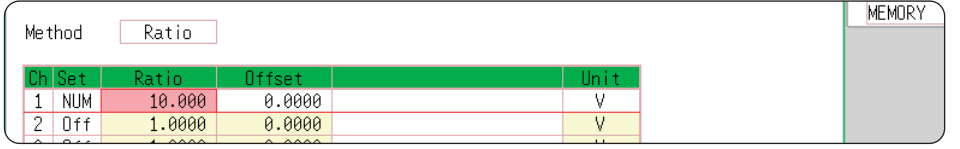

# **8.6 Setting the Waveform Position (Variable Function)**

You can freely set the waveform height and display position along the vertical axis (voltage axis).

### **Precautions when using the variable function**

- Verify that the proper vertical axis (voltage axis) range is set for the input signal.
- Even when the upper and lower limits of the variable setting are changed, the vertical axis (voltage axis) range does not change.

The following two setting methods are available:

### • **Set the displaying range per division (one-division setting)**

Set the displaying range per the vertical division and the zero position of the waveform on the vertical axis (voltage axis).

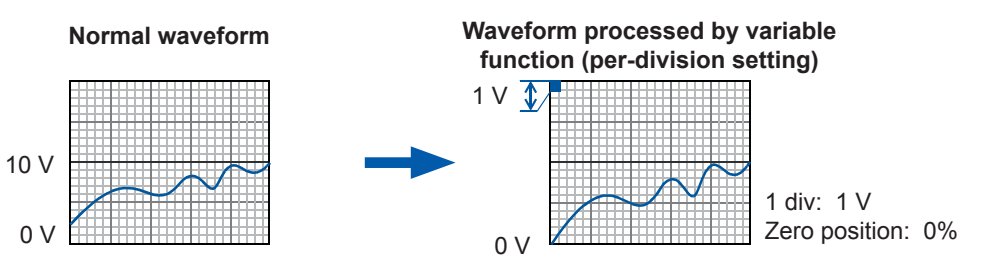

### • **Set the upper and lower limits (upper-lower setting)**

Set the upper and lower limits on the vertical axis (voltage axis) to display the vertically maximized waveform.

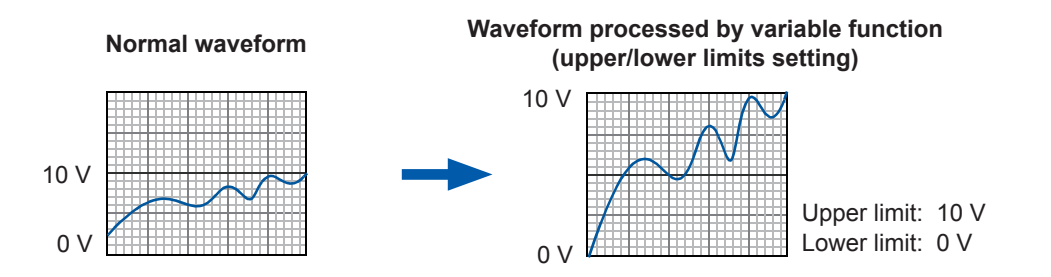

The two variable methods are available: the **[Each Ch]** sheet accessible from the channel screen allows you to configure settings with respect to each channel ([p. 179\)](#page-185-0), and the display range window, which displays the waveforms obtained through all of the channels, allows you to configure a common setting for all channels. ([p. 180\)](#page-186-0).

## <span id="page-185-0"></span>**Setting the variable function with respect to each channel**

### **Procedure**

### **To display the screen**

Press the **CHAN** key to display the channel screen, and then select the **[Each Ch]** sheet.

### *1* **Enable the variable function.**

Move the cursor to the **[Variable]** box, and select **[On]**. *<sup>1</sup>*

### *2* **Set the display range per division**

Move the cursor to the **[Range(/div)]** box, and enter a numerical value.

(The unit of measurement varies depending on the measurement mode of the module.)

(When you change the value, the upper and lower limit values for the display also change accordingly.)

### *3* **Set the waveform displaying position in the vertical axis (vertical axis) direction by entering the zero position.**

Move the cursor to the **[Zero pos %]** box, and enter the numerical value in terms of **[%]**.

(When you change the value, the upper and lower limit values for the display also change accordingly.)

### *4* **(When setting the variable by entering upper and lower values)**

Move the cursor to the **[Upper]** and **[Lower]** boxes in turn, and enter the values.

(When you change these values, the display range and zero position values also change accordingly.)

- Setting the variable using upper and lower values allows waveforms to be displayed as a vertically maximized waveform.
- Depending on the scaling setting, the displayed upper and lower values may be less than one. In such cases, set **[Variable]** to **[On]** and then select **[Auto Set]**.

The upper and lower limit values are set so that the waveforms are displayed in such a way that they are directly readable based on the presently set values.

- For information on the numeric input method, refer to ["8.1.3 Entering Alphanumeric Characters" \(p.](#page-169-0)  [163\).](#page-169-0)
- The **[Unit List]** sheet accessible from the channel screen also allows you to switch the variable function between on and off with respect to each channel.
- Using a combination of the scaling and variable functions enables a sensor's output to be displayed as a vertically maximized waveform. ([p. 180\)](#page-186-1)
- When the scaling is enabled, the scaled values are displayed. When these settings are changed, the numerical values indicating the display range of the level monitor change accordingly.

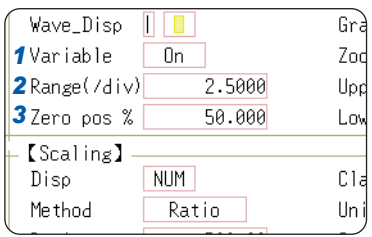

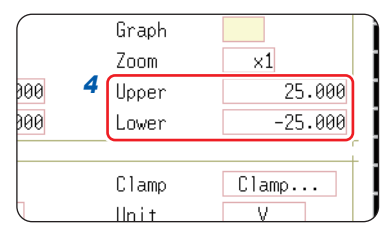

### **To reset the settings**

Select **[Reset]** to reset the values to default.

Advanced Functions

### <span id="page-186-0"></span>**Setting the variable function while the waveforms obtained through all of the channels are being displayed**

### **Procedure**

### **To display the screen**

Press the **DISP** key to display the waveform screen, and then press the **CH.SET** key to display the display range window.

- *1* **Enable the variable function.** Move the cursor to the **[Variable]** box, and select **[On]**.
- *2* **Set the upper and lower limits.**

Move the cursor to the **[Upper]** and **[Lower]** boxes in order, and enter numerical values.

### *1 2*  $-50.000m$ 50.000m On ź  $-50m$  $50<sub>π</sub>$ 3  $-50m$ 50m  $\overline{4}$  $-50m$ 50m  $-50m$  $50<sub>m</sub>$

### **When using a combination of the scaling and variable functions**

### **When the auto-correction of the variable function ([p. 337](#page-343-0)) is set to on (Default setting)**

The variable function setting changes according to the scaling and vertical axis (voltage axis) range settings. Set the scaling function, and then set the variable function.

If you change the scaling setting after enabling the variable function, the displayed size of waveforms does not change because the variable setting is automatically corrected.

### **When the auto-correction of the variable function is set to off**

Set the scaling function, and then set the variable function. If you want to set the variable function first, enter the values that are scaled (converted physical values).

### <span id="page-186-1"></span>**To display the waveform output from the sensor as vertically maximized waveforms**

Using the variable function in combination with the scaling function enables the voltage output from the sensor to be converted into the physical units of the measurement object.

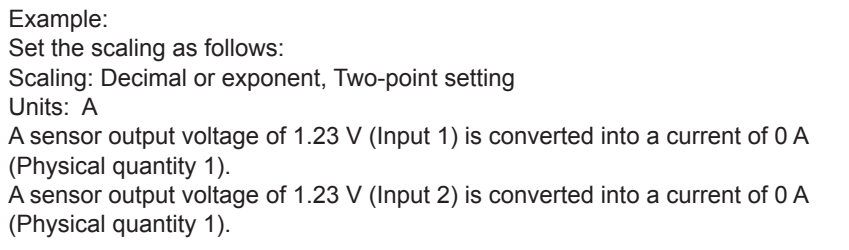

(With the variable function set to off) The output voltage from the sensor is displayed as the value in terms of volts.

It is displayed with the vertical axis (voltage axis) range setting and the zero position set on the channel settings window (**[Analog]** sheet).

Set the variable function as follows: Variable: On, Upper/lower limits setting Lower limit: 0 [A], upper limit: 10 [A] The output from the sensor is displayed as a vertically maximized waveform.

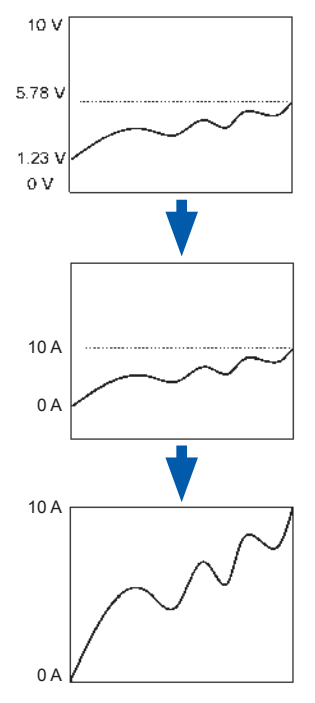

# **8.7 Fine-Adjusting Input Values (Vernier Function)**

You can fine-adjust the input voltage freely on the waveform screen. When recording physical values such as noise, temperature, and acceleration with sensors, you can adjust those amplitudes, facilitating calibration.

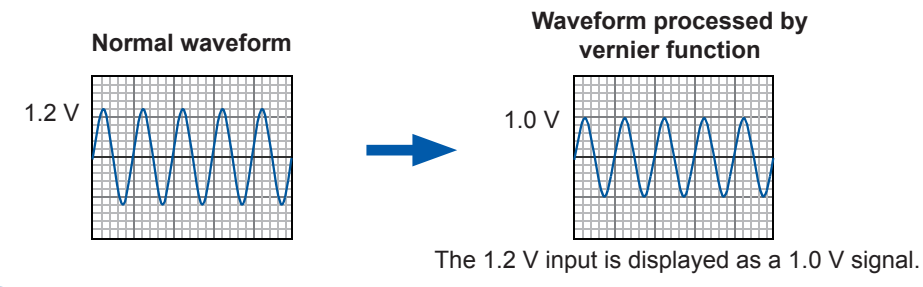

### **Procedure**

### **To display the screen**

Press the **DISP** key to display the waveform screen, and then press the **CH.SET** key to display the analog channel settings window.

**1** Move the cursor to the vernier setting column  $[\frac{1}{2}]$  of the **channel to be adjusted.**

Variable Logic tion 1 圖 5mV  $\times 1$ 50%  $2$  $\overline{\cdot}$ 50%  $5mV \times 1$ 50%  $3 5mV \times 1$  $5mV \times 1$ 50%  $4 -$ 

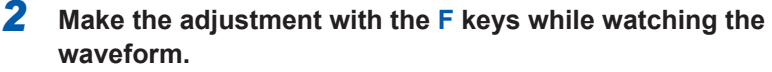

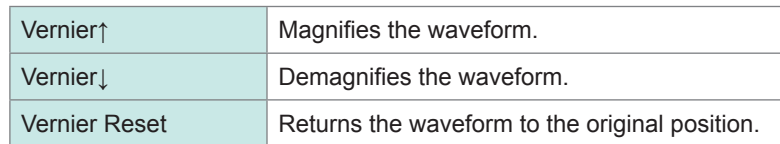

- The adjustable range is from 50% to 200% of the original waveform. The magnification and demagnification ratios are not displayed.
- You cannot check if the vernier function has adjusted waveforms by observing printed waveforms or lists.
- The waveform data (printed data, saved data as files) is adjusted by the vernier function.

# **8.8 Inverting the Waveform (Invert Function)**

This function can be used for analog channels only. You can turn over the waveforms upside down by inverting signs.

Example:

- When a current sensor is clamped around a wire with its current direction mark mistakenly in the direction opposite to the current flow
- When a signal is inputted with spring-pulling force negative and spring-compressing force positive; however, you would like to display the results with spring-pulling force positive and spring-compressing force negative

### **Procedure**

### **To display the screen**

Press the **DISP** key to display the waveform screen, and then press the **CH.SET** key to display the analog channel settings window.

*1* **Move the cursor to the [Mag] column of the channel to be inverted.**

*2* **Select [Invert].**

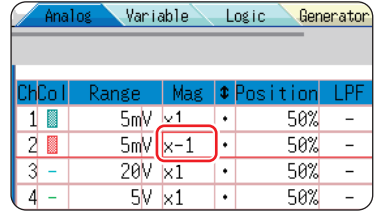

The waveform data (printed data, saved data as files) is inverted by the invert function.

# **8.9 Copying Settings to Other Channels (Copy Function)**

You can copy a setting to other channels and calculation numbers (when using the FFT function) on the following screens:

- Channel settings window
- Display range window
- Trigger settings window
- Status screen > **[Status]** sheet > "Analysis" list and "Scale" list (When using the FFT function only)
- Status screen > **[Num Calc]** sheet
- Status screen > **[Wave Calc]** sheet
- Channel screen > **[Unit List]** sheet
- Channel screen > **[Scaling]** sheet
- Channel screen > **[Comment]** sheet

The procedure below explains how to copy settings on the channel settings window.

### **Procedure**

### **To display the screen**

Press the **DISP** key to display the waveform screen, and then press the **CH.SET** key to display the channel settings window.

- *1* **Move the cursor to the channel number (calculation No.) of the copy source.**
- *2* **Select [Copy].**
- *3* **Move the cursor to the channel number (calculation number) to which the settings are pasted.**

### *4* **Select [Paste].**

To copy the settings to all channels (calculations), move the cursor to a channel number (calculation number) other than the copy source and select **[All Paste]**.

To copy all the settings including the unit list, scaling, and variable, select **[All setting Paste]** or **[All setting All paste]**.

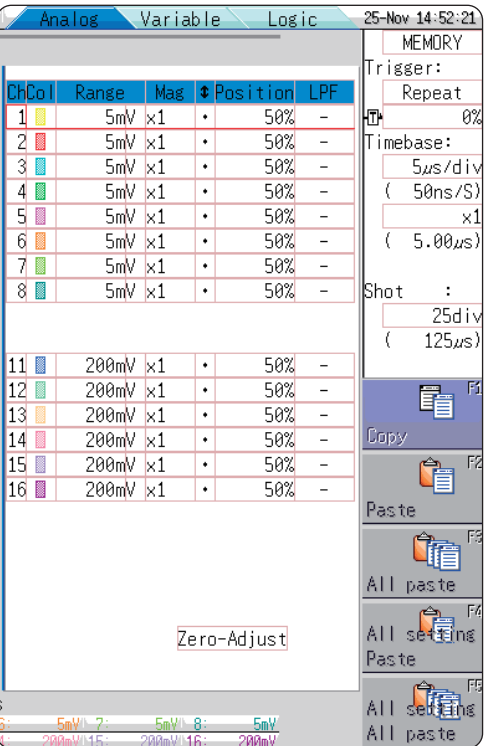

When channel settings are copied to different model modules, settings other than the scaling cannot be copied.

# **8.10 Setting Details of Modules**

You can configure detailed settings with respect to each module on the **[Each Ch]** sheet of the channel screen.

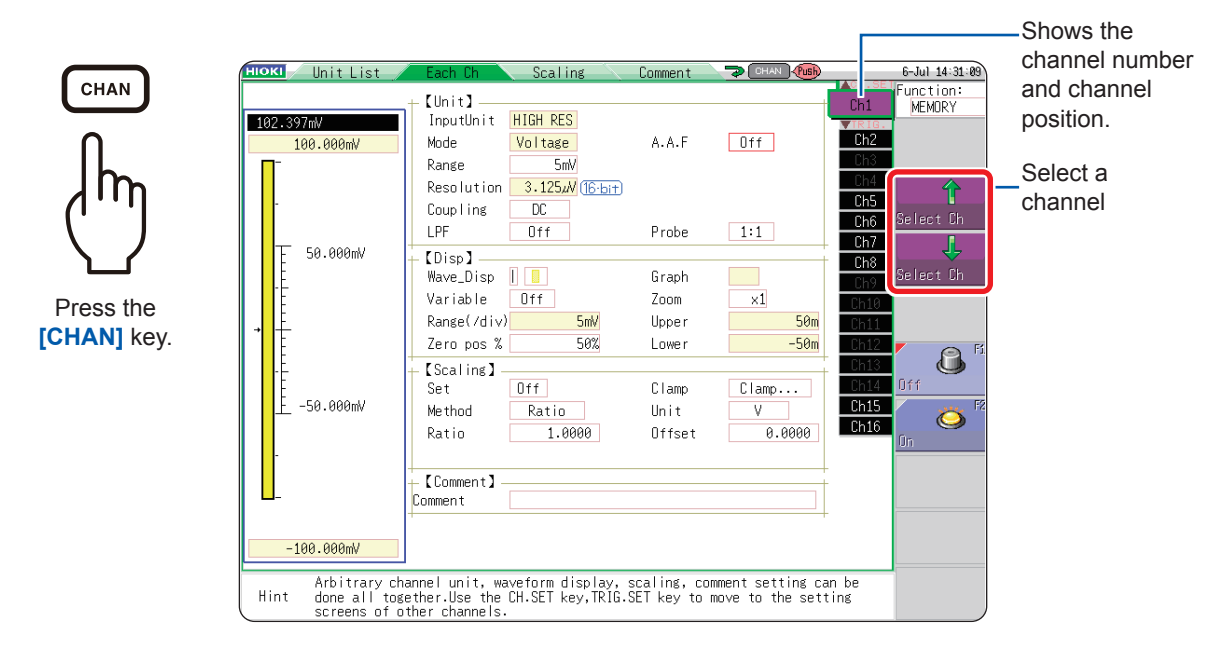

### <span id="page-190-0"></span>**How to display the [Each Ch] sheet and select channels**

### **Logic channel allocation when using the standard LOGIC terminals**

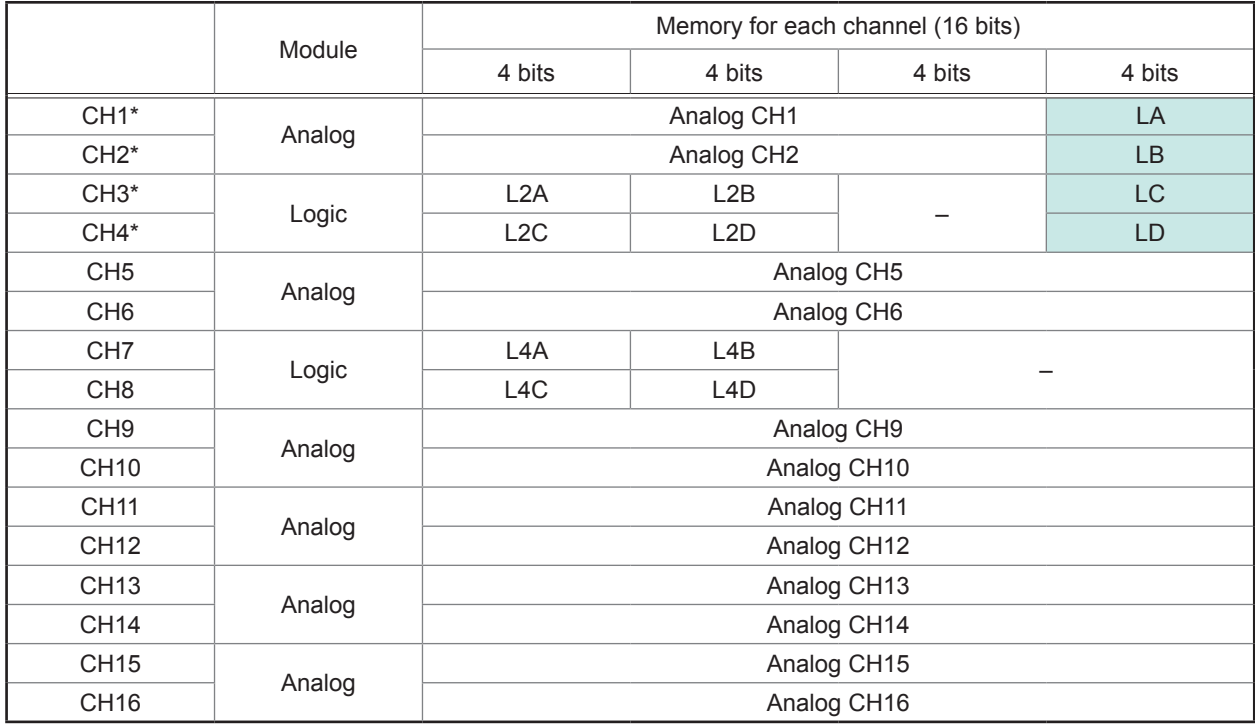

\* When the logic channels LA through LD are allocated to CH1 through CH4, they provide 12-bit precision.

When Model 8970 Freq Unit is allocated to CH1 through CH4, using the standard logic channels LA through LD prohibits the modules of corresponding channels from being used. When Model MR8990 Digital Voltmeter Unit, U8793 Arbitrary Waveform Generator Unit, MR8790 Waveform Generator Unit, or MR8791 Pulse Generator Unit is allocated to CH1 through CH4, the corresponding standard logic channels described in the above table cannot be used.

### If using Model U8975, U8977, or U897

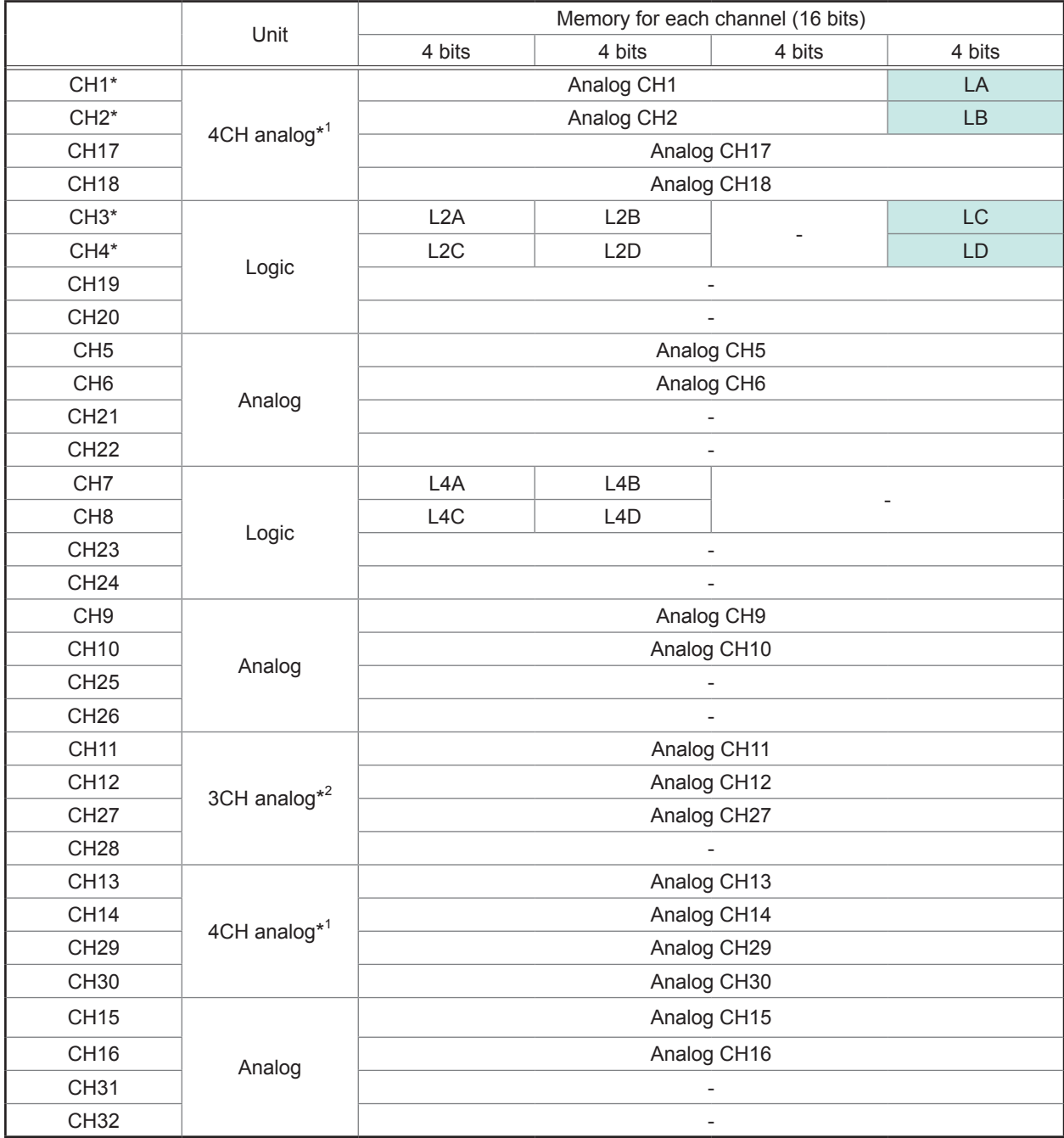

\*1: U8975 4CH Analog Unit or U8978 4CH Analog Unit

\*2: U8977 3CH Current Unit

# **8.10.1 Setting the Anti-aliasing Filter (A.A.F)**

The anti-aliasing filter (A.A.F) setting is configurable for Model 8968 High Resolution Unit and Model U8979 Charge Unit only.

Refer to ["How to display the \[Each Ch\] sheet and select channels" \(p. 184\).](#page-190-0)

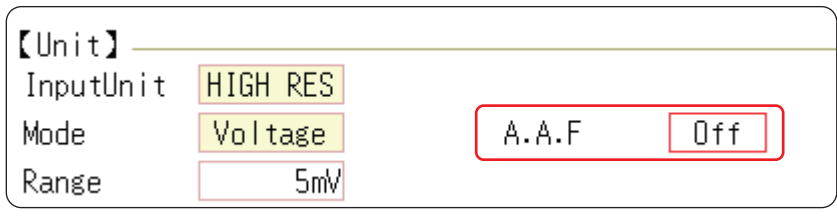

**A.A.F** The anti-aliasing filter can prevent aliasing distortion. The cutoff frequency automatically changes according to the timebase or, when the FFT function is used, the frequency range setting.

 $M \in M$ 

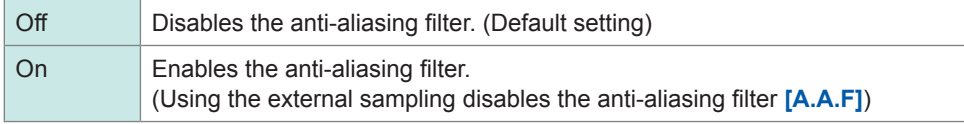

## **8.10.2 Setting the Probe Voltage Dividing Ratio**

Refer to ["How to display the \[Each Ch\] sheet and select channels" \(p. 184\).](#page-190-0)

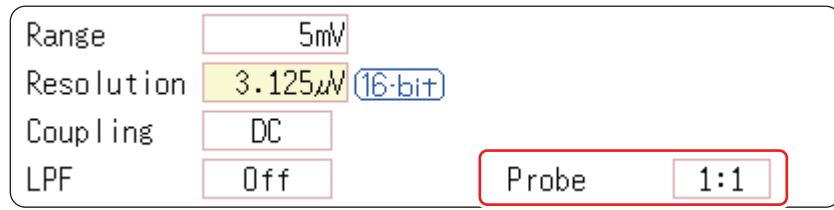

**Probe** Set this setting when performing measurement with a connection cable or probe.

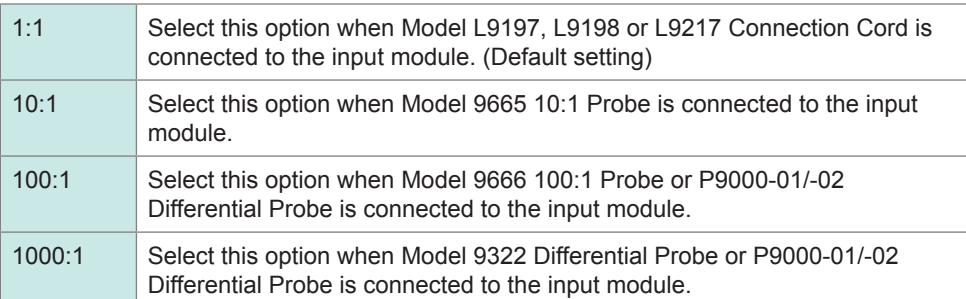

# **8.10.3 Setting Model 8967 Temp Unit**

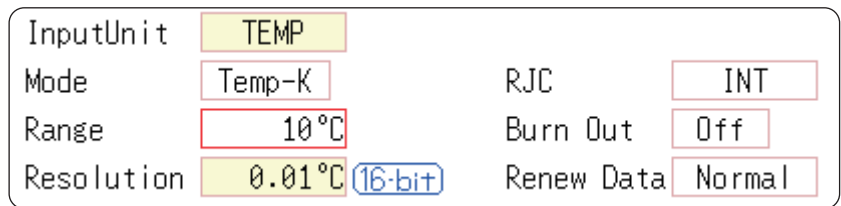

Refer to ["How to display the \[Each Ch\] sheet and select channels" \(p. 184\).](#page-190-0)

**Mode** Choose an option depending on the type of thermocouple to be used.

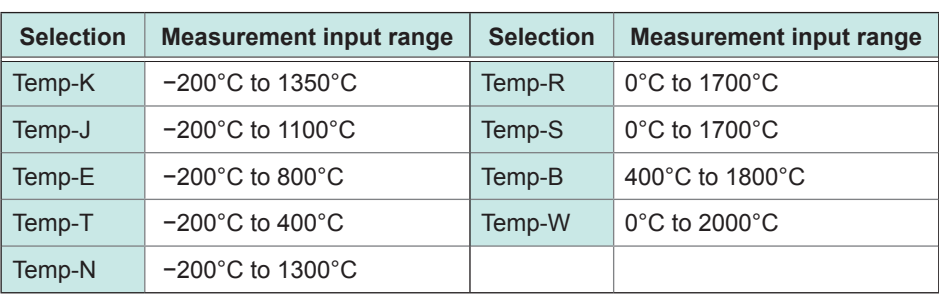

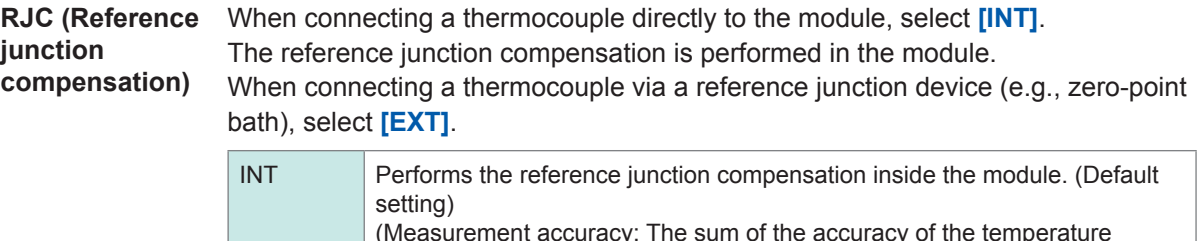

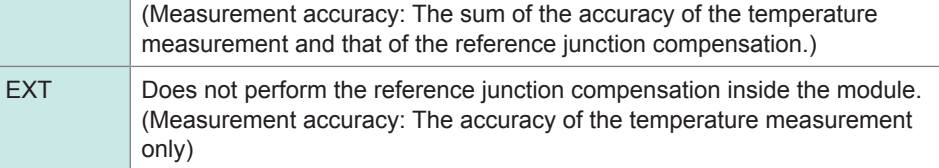

**Burn Out** You can detect a broken thermocouple wire during temperature measurement. When a thermocouple wire breaks, measured values will fluctuate.

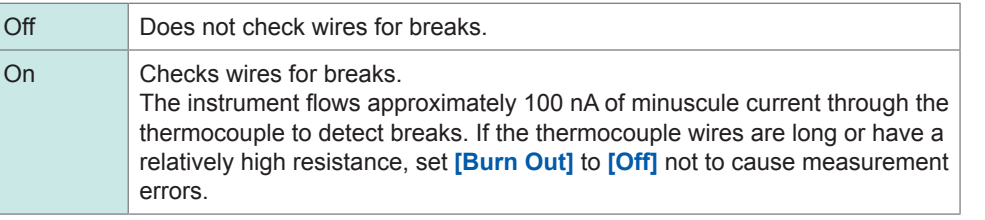

**Renew Data (Data refresh)** The data refresh rate has three options: Fast, Normal, and Slow. The default setting is **[Normal]**. This setting eliminates noise, allowing stable measurement. For quicker response, select **[Fast]**; however, note that this setting makes the measurement more susceptible to noise. For further improved measurement stability, select **[Slow]**. Fast Updates data approximately every 1.2 ms. Normal Updates data approximately every 100 ms. (Default setting)

Slow Updates data approximately every 500 ms.

# **8.10.4 Setting Model 8969 and U8969 Strain Unit**

The Model 8969 or U8969 Strain Unit can perform the auto-balance.

Executing the auto-balance adjusts the reference output level of the transducer to the specified zero position.

This function can be used for Model 8969 or U8969 Strain Unit only.

The instrument describes Model U8969 as "8969."

### **Before executing the auto-balance**

- Turn on the instrument and leave it for 30 minutes to allow the internal temperature of the module to stabilize.
- After connecting a strain gauge transducer to the module and a measuring target, execute the auto-balance without any input including distortion.
- The auto-balance cannot execute during measurement.
- Key operations are not accepted during the auto-balance.

### **To execute the auto-balance**

Refer to ["How to display the \[Each Ch\] sheet and select channels" \(p. 184\).](#page-190-0)

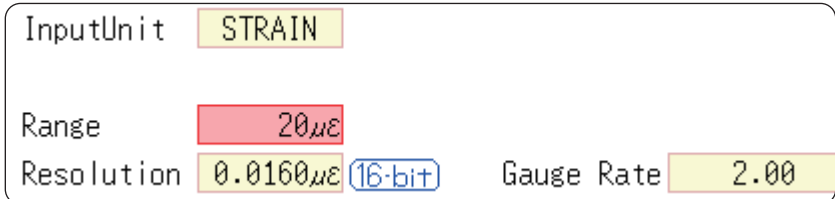

### **Setting Item: [Range]**

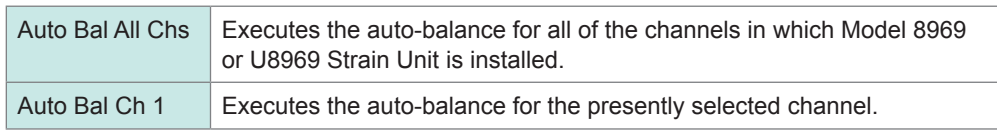

You can execute the auto-balance also on the **[Analog]** sheet of the channel settings window. (when selecting the range of a channel in which the Strain Unit is installed.)

### **To display the channel settings window ([Analog] sheet)**

Refer to ["3.4.2 Configuring Analog Channels Settings" \(p. 73\).](#page-79-0)

### **In the following cases, execute the auto-balance again.**

- After changing the vertical axis (strain axis) range
- After replacing the module
- After replacing the strain gauge transducer
- After cycling the instrument
- After performing the system reset
- When the ambient temperature has changed significantly (the zero position may drift)

### **If the message "Warning: Auto balance failed." appears**

The channel for which the auto-balance failed is displayed. Verify the following, and execute the auto-balance again.

- Is the strain gauge transducer not subject to any load? (Make sure that it is not subject to vibration, etc.)
- Is the strain gauge transducer correctly connected to a measuring target?

# **8.10.5 Setting Model 8970 Freq Unit**

When the standard logic (LA, LB, LC, LD, LE, LF, LG, and LH) is displayed, Model 8970 Freq Unit installed as modules 1, 2, 9, or 10 cannot be used.

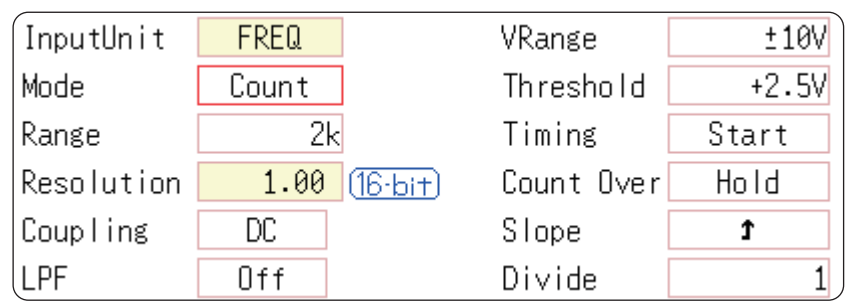

Refer to ["How to display the \[Each Ch\] sheet and select channels" \(p. 184\).](#page-190-0)

**Mode** Switches the measurement mode.

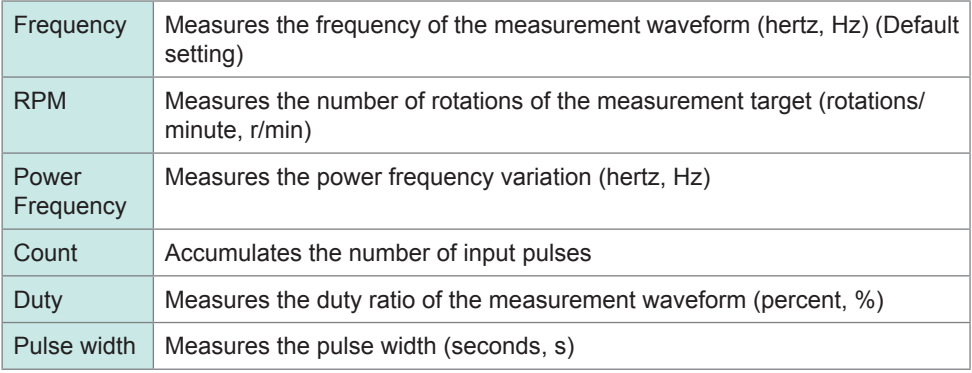

A Pulse with a frequency of 25 kHz or higher, which rises during the dead time (calculating period), cannot be measured.

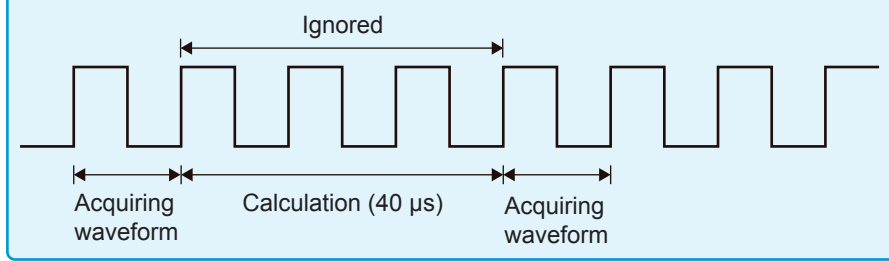

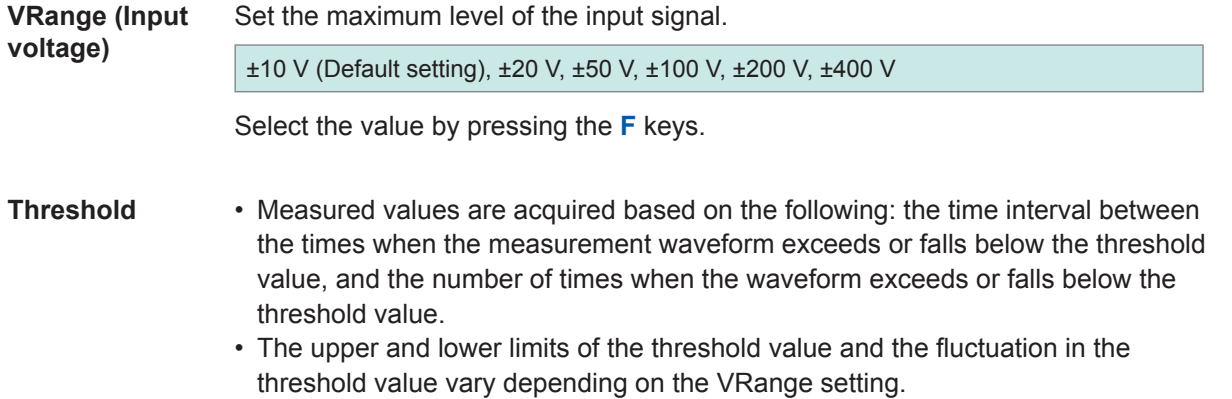

- While setting the threshold, the level monitor displays the voltage level.
- Select the value by pressing the **F** keys.

To prevent measurement errors due to noise, the hysteresis width that is approximately 3% of the input voltage is tolerated for the threshold.

(When **[VRange]** is set to **[ ±10V]**, it is approximately ±0.3 V.)

Set a threshold allowing for tolerance exceeding the hysteresis width relative to the peak voltage.

**Slope** The instrument detects the waveform when the waveform crosses the specified level in the direction specified here, which is used in each measurement mode.

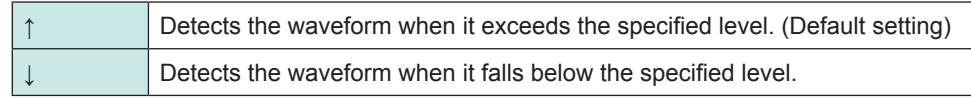

**Divide** The instrument determines the frequency every time this number of pulses are counted.

1 (Default setting) to 4096

Select the figure by pressing the **F** keys.

Example: For the encoder that outputs 360 pulses per rotation, set the number of divisions to **[360]** to measure the frequency of each rotation. When frequency dividing is not needed, set the number of divisions to **[1]**.

**Timing** You can use this setting only when setting **[Mode]** to **[Count]**. You can set when to start accumulating the number of the pulses.

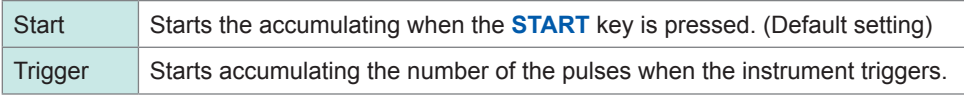

- When **[Timing]** is set to **[Start]**, some internal processing time is required between the pressing of the **START** key and the start of measurement. Thus, the count value is not zero at the start point.
- When **[Timing]** is set to **[Start]** and the input signal exceeds the trigger level while the pre-trigger length of data is being acquired, the instrument does not trigger even when the input signal exceeds the specified trigger level. Furthermore, the time for internal processing at the start and the trigger priority setting may cause the instrument not to trigger even when the input signal exceeds the specified trigger level.
- When the memory division is used, the last data in the previous block may remain in the first part of the block.

**Count Over** You can use this setting only when setting **[Mode]** to **[Count]**.

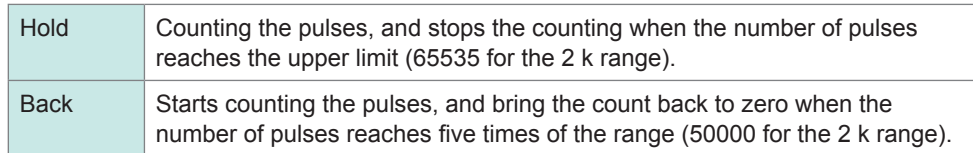

Refer to ["How to display the \[Each Ch\] sheet and select channels" \(p. 184\).](#page-190-0)

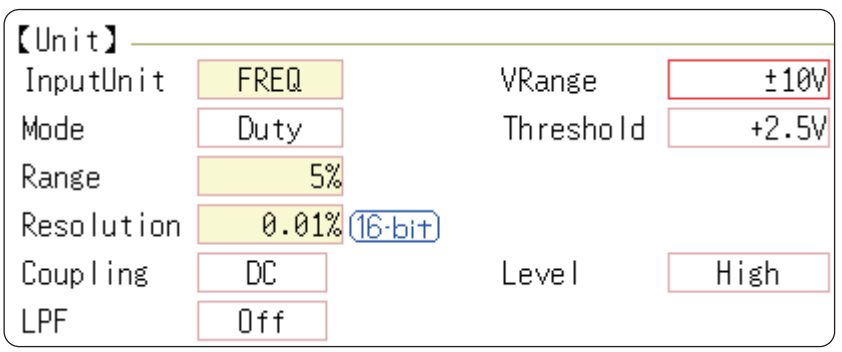

**Level** You can use this setting only when setting **[Mode]** to **[Pulse Width]** or **[Duty]**. For the pulse width measurement and duty ratio measurement, you can select whether to detect the parts that are above the threshold level or those that are below the level.

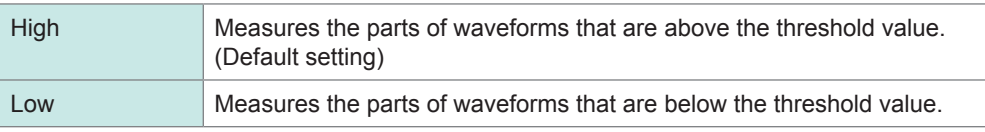

Refer to ["How to display the \[Each Ch\] sheet and select channels" \(p. 184\).](#page-190-0)

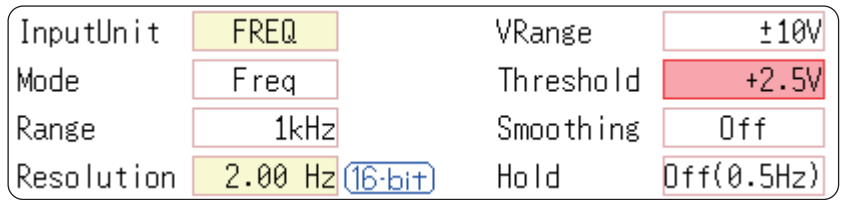

**Smoothing** You can use this setting only when setting **[Mode]** to **[Freq]** or **[RPM]**.

### Sets the smoothing.

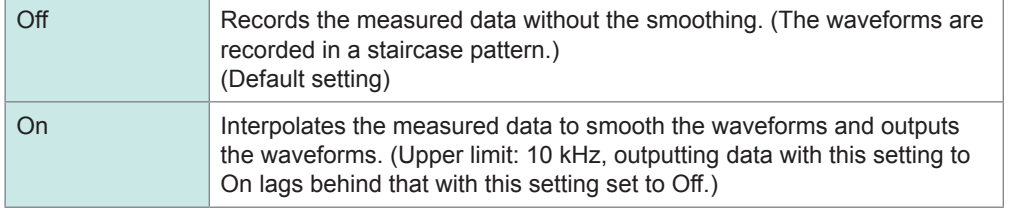

**Hold** You can use this setting only when setting **[Mode]** to **[Freq]** or **[RPM]**.

Sets the hold for frequencies and counts.

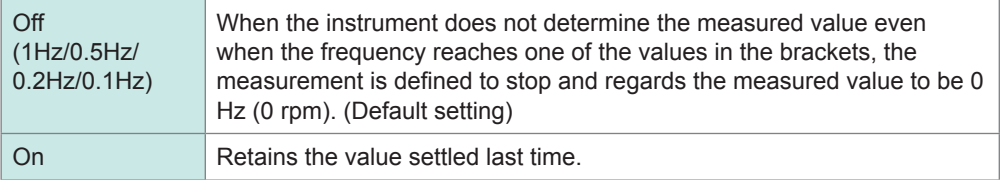

# **8.10.6 Setting Model 8971 Current Unit**

There's no need to change the mode as it is set when the clamp sensor is automatically detected.

Refer to ["How to display the \[Each Ch\] sheet and select channels" \(p. 184\).](#page-190-0)

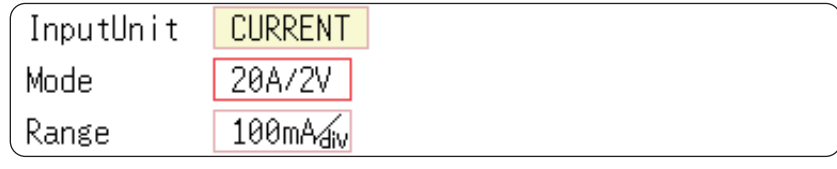

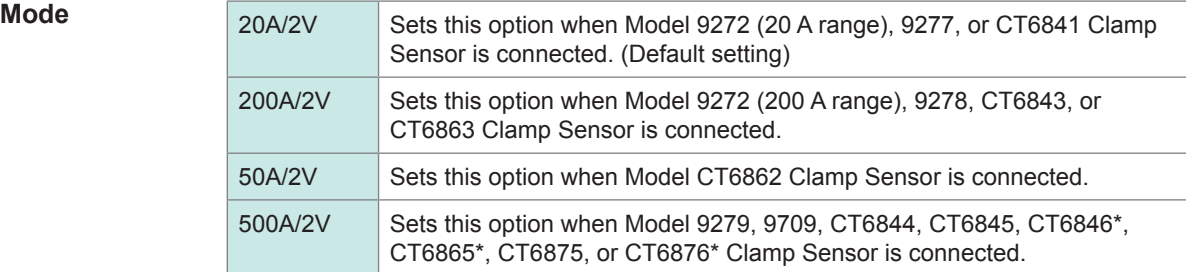

\* When Model CT6846, CT6865 or CT6876 is connected to Model 8971 Current Unit through Model 9318 Conversion Cable (Model CT9901 Conversion Cable), the instrument recognizes that as an 500 A AC/DC sensor is connected; set the scaling ratio to 2.00.

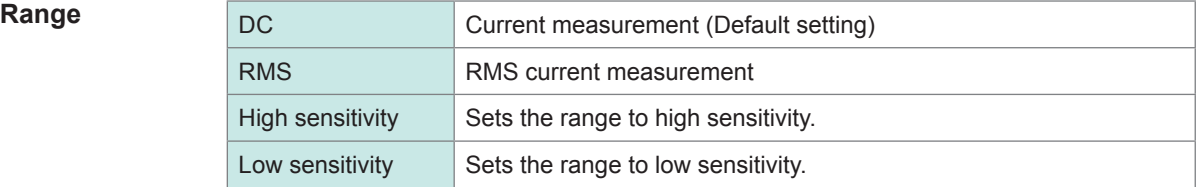

**\*\*\*\*\*\*\*\*\*** 

## **8.10.7 Setting Model 8972 DC/RMS Unit**

Refer to ["How to display the \[Each Ch\] sheet and select channels" \(p. 184\).](#page-190-0)

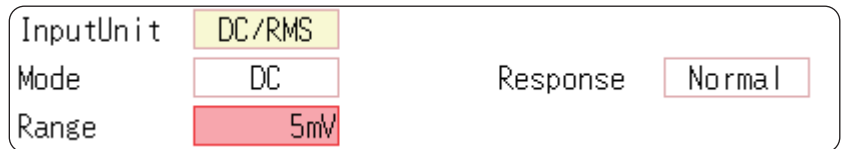

**Mode** Switches the measurement modes.

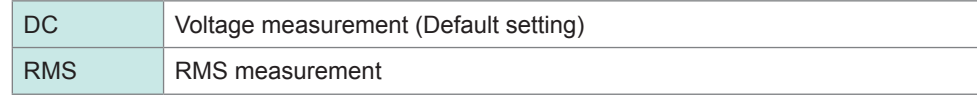

**Response** You can set the response time for the RMS measurement to one of the three speeds: Fast, Normal, and Slow.

> Usually, set the response time to **[Fast]**; however, setting the response time to **[Normal]** or **[Slow]** can stabilize the measured value when the frequency is relatively low or when the voltage fluctuates severely.

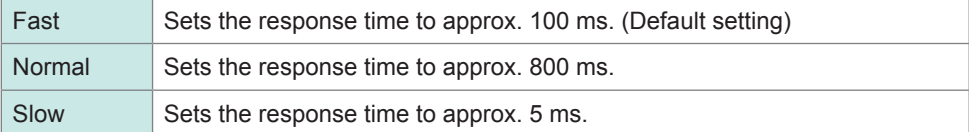

# **8.10.8 Setting Model MR8990 Digital Voltmeter Unit**

- Installing the Model MR8990 Digital Voltmeter Unit as Unit 1 and Unit 2 disables the standard logic channels.
- The resolution of the data measured by the recorder function is 16 bits.
- If you start a measurement that uses a higher-sensitivity measurement range than 5 V/div with the input terminals opened, the instrument will reach an over-range state.

Refer to ["How to display the \[Each Ch\] sheet and select channels" \(p. 184\).](#page-190-0)

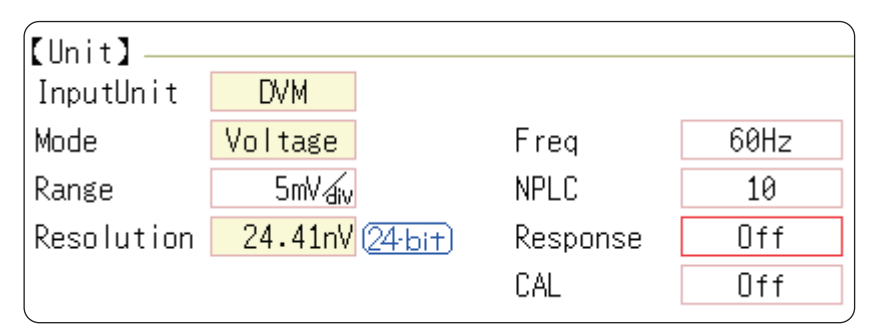

**Freq** You can switch the power frequency.

Switch between 50 Hz and 60 Hz according to the power frequency in your region.

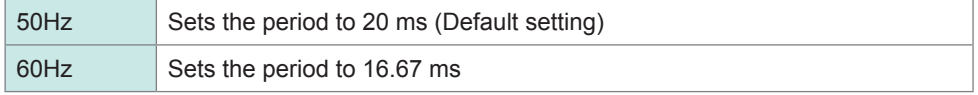

If the power frequency setting is not configured correctly, measured values will fluctuate.

**NPLC** The power line cycle (PLC) is the time equivalent to a period of the power frequency. Set the integration time based on one PLC.

0.1 to 0.9, 1 (Default setting) to 10, 20, 30, 40, 50, 60, 70, 80, 90, 100

Example: When the power frequency is 50 Hz and NPLC is set to 10, 20 ms  $\times$  10 = 200 ms.

The measured data refresh rate is calculated to be 200 ms.

**Response** Refreshes data at high speed.

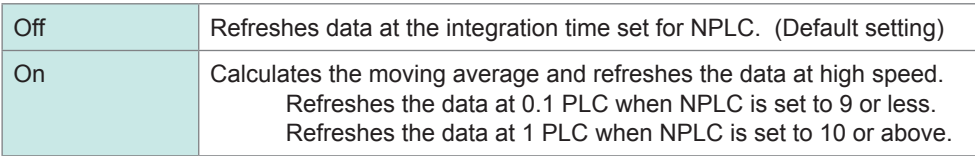

**CAL** Enabling this setting calibrates the instrument or synchronizes the channels with each other automatically when measurement starts. The synchronizing between the channels allows the integration calculations to synchronize with each other.

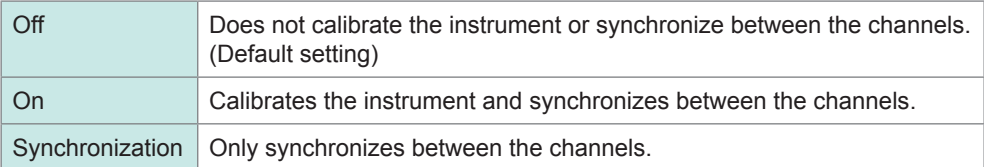

- It takes approximately 150 ms to calibrate the MR8990. During this period, no measurement is performed.
- If the channels are synchronized with each other, the signal that interrupts the integration is sent to each module at the start of measurement; thus, the instrument has to wait until the first integration finishes.

The wait time required for this process is (10 ms + integration time\*).

\* The integration time varies depending on the NPLC setting.

Even when synchronization is not performed, the wait time described above is also required for measurement performed immediately after the settings of the Model MR8990 Digital Voltmeter Unit are changed. However, no wait time is required when the measurement is performed with the same settings.

• When **[CAL]**is set to **[Off]** (Default setting), perform calibration manually. Refer to "2.8 Performing Calibration (When Model MR8990 is Installed)" (p. 56).

## **8.10.9 Setting Model U8974 High Voltage Unit**

Refer to ["How to display the \[Each Ch\] sheet and select channels" \(p. 184\).](#page-190-0)

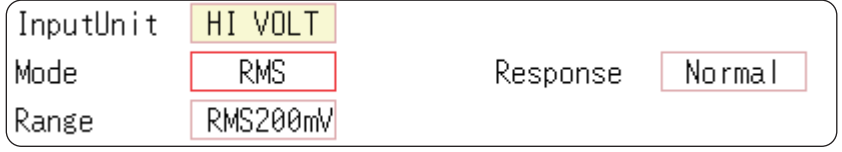

**Mode** Switches the measurement mode.

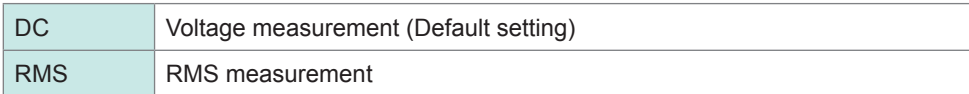

**Response** You can set the response time for the RMS measurement to one of the three speeds: Fast, Normal, and Slow.

> Setting the response time to **[Slow]** can stabilize the measured values when the frequency is relatively low or when the voltage fluctuates severely.

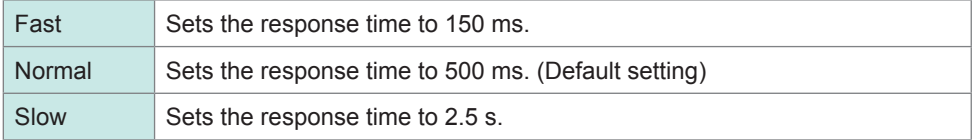

# **8.10.10 Setting Model U8977 3CH Current Unit**

Each of Model 9709, Model CT6860 series, and Model CT6840 consists of a current sensor with the sub model-number "-05," which has a metal connector, and that without the sub model-number "-05," which has a black plastic connector.

You can directly connect a current sensor that has the sub model-number "-05," which has a metal connector, with Model U8977 3CH Current Unit. Using Model CT9900 Conversion Cable, you can connect a current sensor without the sub model-number "-05," which has a black plastic connector, to Model U8977 3CH Current Unit.

Refer to ["How to display the \[Each Ch\] sheet and select channels" \(p. 184\).](#page-190-0)

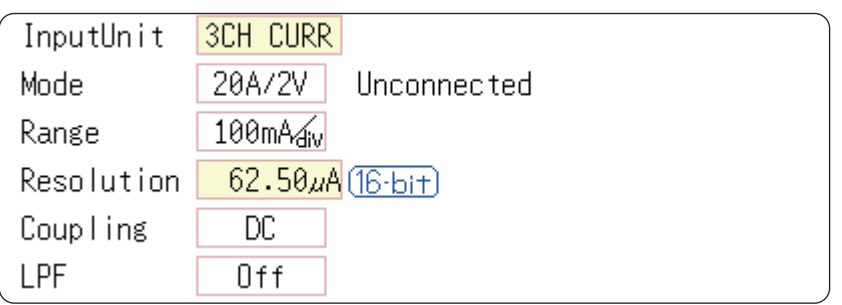

Current sensors to be connected determine whether the instrument automatically recognizes mode or whether you have to choose a current sensor setting.

**Mode** (When the instrument automatically recognizes the sensors connected) Confirm the output rate displayed in the **[Mode]** area.

> Available measurement ranges, which depend on automatically recognized output rates, are as follows:

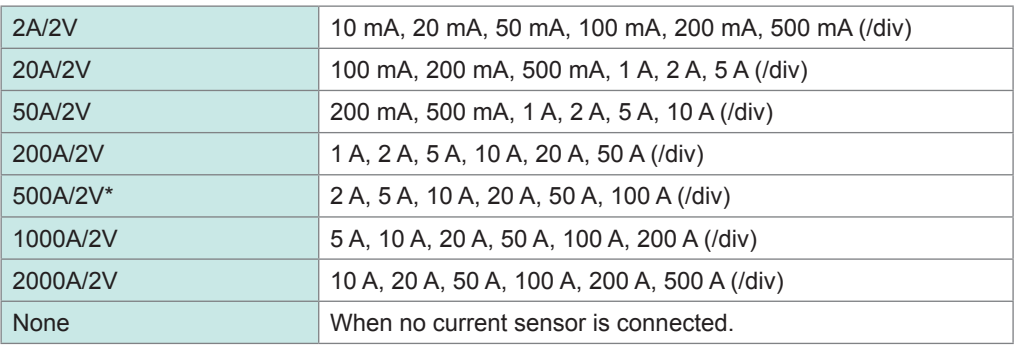

\* When Model CT6846-05 or Model CT6865-05 connects via Model CT9900 Conversion Cable, the instrument recognizes the sensor as a 500 A AC/DC sensor. Set the conversion ratio at 2.00 in the scaling setting.

(When you have to choose a current sensor setting) Tap the [Mode] box, and then choose a connected current sensor.

Available measurement ranges, which depend on chosen current sensors, are as follows:

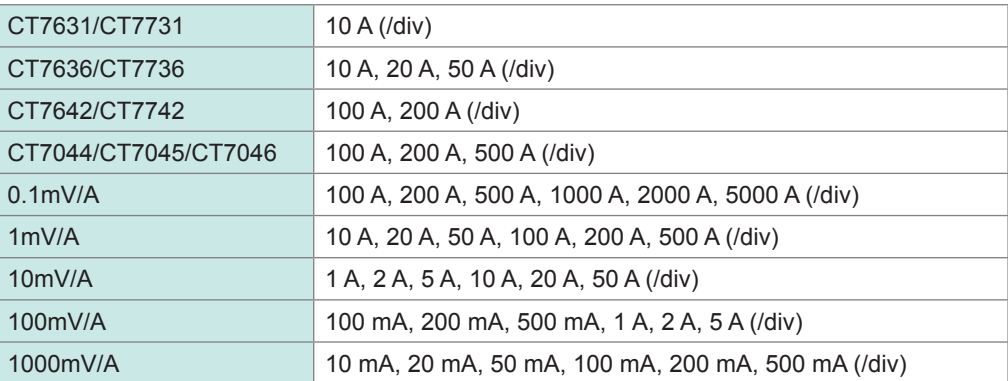

When a current sensor included in Model CT7000 series connects via Model CT9920 Conversion Cable, set a current sensor model name or its output rate.

# **8.10.11 Setting Model U8979 Charge Unit**

This setting allows you to choose between voltage measurement and acceleration measurement (chargeoutput or built-in pre-amplifier) for a channel.

A channel can measure either one of them.

**[Voltage]** mode and **[PreAmp]** mode use BNC connectors, whereas **[Charge]** mode uses miniature connectors.

Model U8979 can automatically recognize TEDS-compliant\* sensors.

\*: Transducer electronic data sheet

## **WARNING**

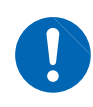

**Setting the measurement mode to [PreAmp] allows Model U8979 Charge Unit to constantly provide power (3.0 mA, 22 V) to sensors. Set any measurement mode other than [PreAmp] or tum off the instrument before connecting a sensor or probe with a BNC terminal to avoid an electric shock or damage to the measurement target.**

Refer to ["How to display the \[Each Ch\] sheet and select channels" \(p. 184\).](#page-190-0)

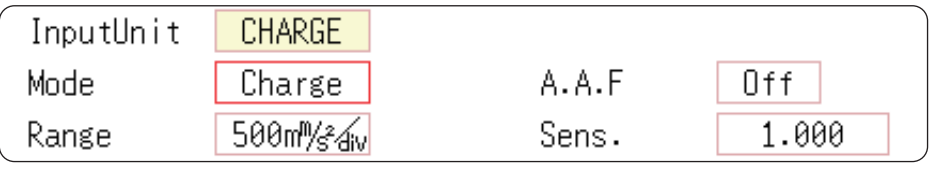

**Mode** Switches the measurement mode.

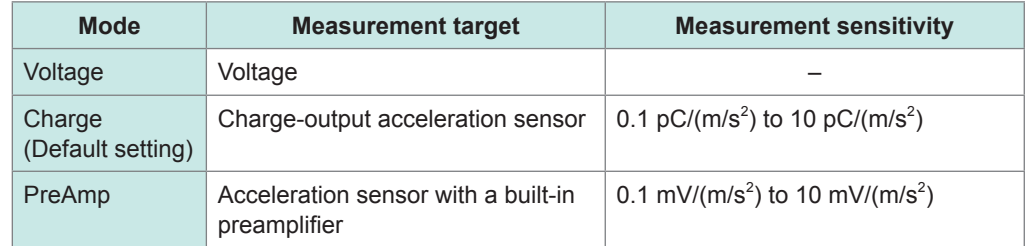

(When setting mode to **[PreAmp]**)

Move the cursor to the **[Sens.]** box and execute **[TEDS Load]**.

Acquires sensitivity of a connected sensor. However, the instrument can acquire sensitivity of TEDS-compliant acceleration sensors with a built-in pre-amplifier only. When sensor sensitivity has been acquired, it is automatically set.

### **A.A.F** The anti-aliasing filter can prevent aliasing distortion that may be produced during FFT calculation. The cutoff frequency automatically changes according to the sampling rates or frequency range (for the FFT function) settings.

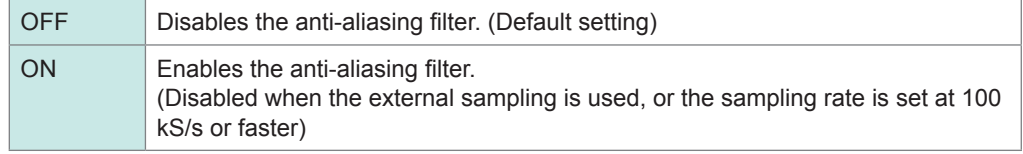

## **Sensitivity** You can enter sensor sensitivity to two decimal places. For a charge-output acceleration sensor or non-TEDS-compliant sensor, enter its sensitivity marked on the sensor, which represents sensitivity per meter per second squared.

### **Setting example for sensor sensitivity**

### **Example 1**

**For a sensor with its sensor sensitivity per meter per second squared marked**

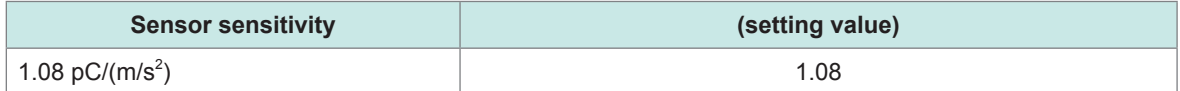

### **Example 2**

### **For a sensor with its sensor sensitivity per gee (G) marked.**

For a sensor with its sensitivity marked, enter a quotient of the marked sensitivity divided by  $9.8 \text{ m/s}^2$ .

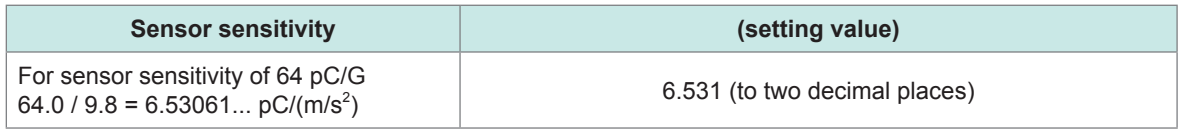

### **To convert a unit from meter per second squared into gee (G)**

The instrument measure charge quantities per meter per second squared. You can convert such charge quantities into those per gee (G) using the scaling function. Refer to ["8.5 Converting Input Values \(Scaling Function\)" \(p. 171\).](#page-177-0)

Configure the scaling setting as follows;

### **Example 1**

### **Specifying a conversion ratio**

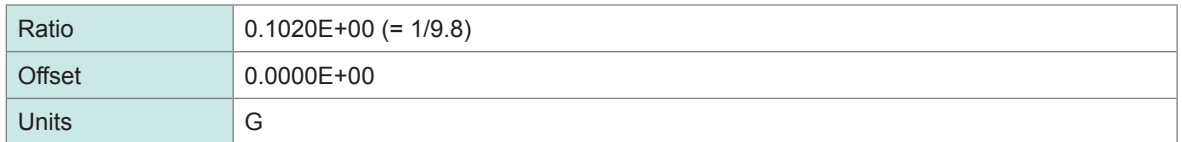

### **Example 2 Specifying two points**

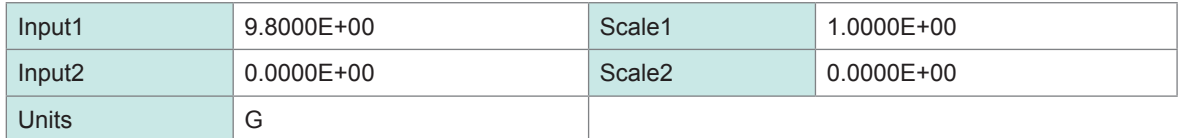

### **When using an out-of-setting-range current sensor**

You can use an out-of-setting-range current sensor using the scaling function. Refer to ["5.2.2 Automatically Saving Waveforms" \(p. 96\).](#page-102-0)

- **Sensitivity** Multiply the sensor sensitivity of a sensor to be used by a certain value to allow a product to fall within the setting range (0.1 to 10), and enter the product.
- **Scaling** Configure the scaling setting so that a scaling ratio is the same value as the number you multiplied the sensor sensitivity by.

### **Example 1**

### For sensor sensitivity of 23.4 pC/(m/s<sup>2</sup>)

Specify 10 pC/( $m/s<sup>2</sup>$ ), which results from multiplying the sensor sensitivity by 1/2.34, as the sensor sensitivity. To display measured values after multiplying them by 1/2.34, configure the scaling setting as follows:

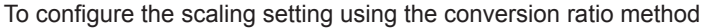

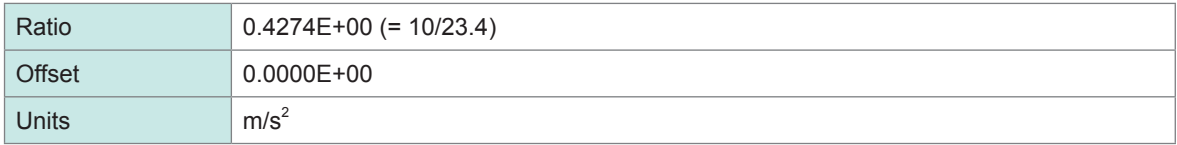

To configure the scaling setting using the 2-point method

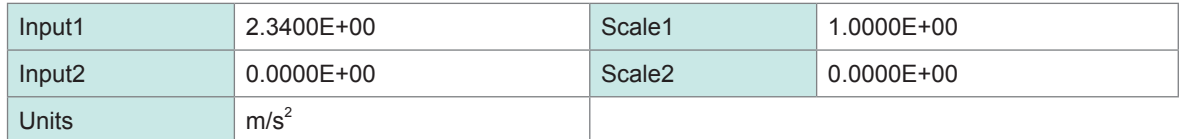

### **Example 2**

### For sensor sensitivity of 0.05 pC/(m/s<sup>2</sup>)

Specify 0.1 pC/( $m/s<sup>2</sup>$ ), which results from multiplying the sensor sensitivity by two, as the sensor sensitivity. To display measured values after multiplying them by two, configure the scaling setting as follows:

To configure the scaling setting using the conversion ratio method

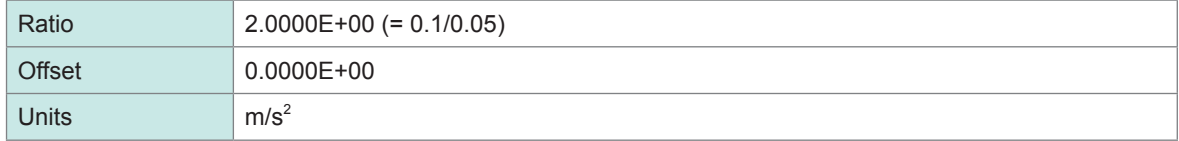

To configure the scaling setting using the 2-point method

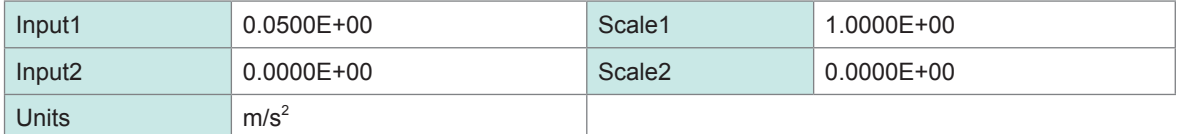

# **8.10.12 Setting MR8790 Waveform Generator Unit**

The channels with Model MR8790 installed cannot be used for measurement.

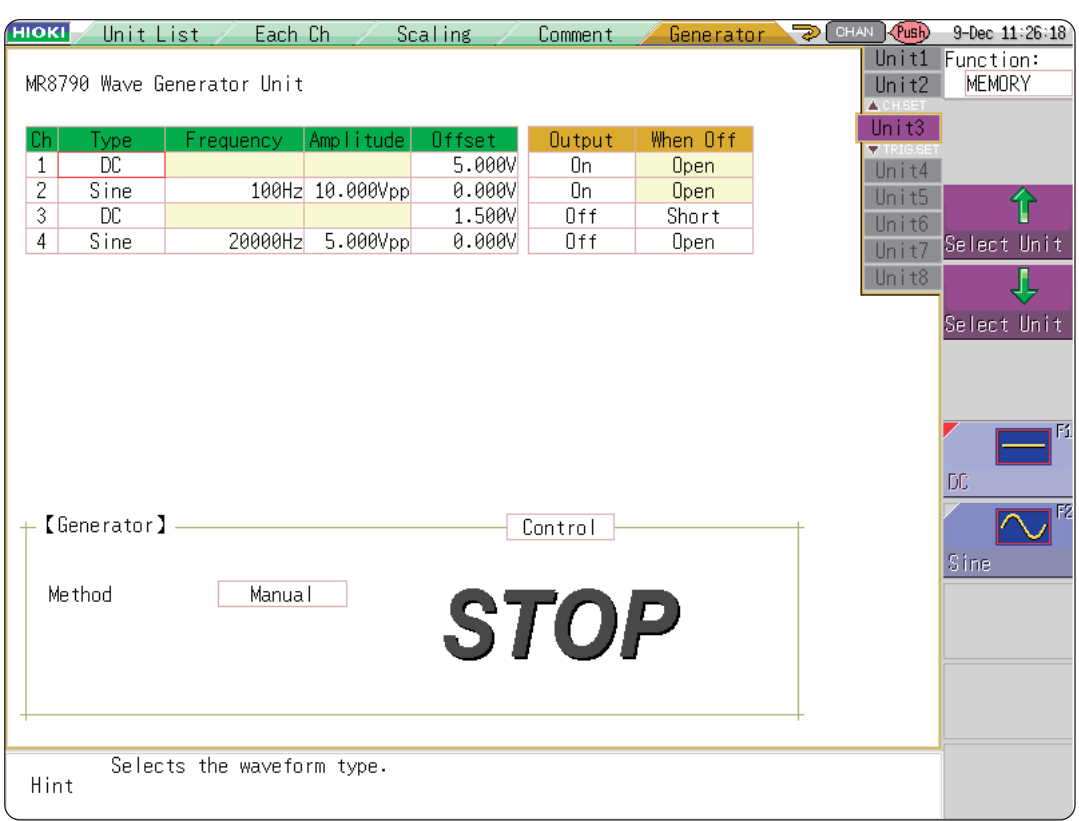

Refer to ["How to display the \[Each Ch\] sheet and select channels" \(p. 184\).](#page-190-0)

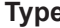

### Selects the waveform types.

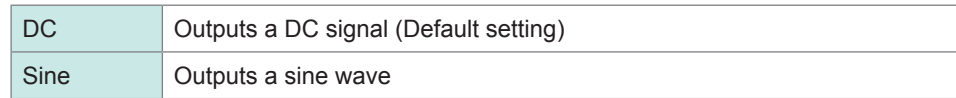

### **Frequency** Sets the frequency of the output signal.

0 Hz to 20000 Hz

**Amplitude** Sets the amplitude of the output signal. The output voltage range the accuracy of which is guaranteed is between −10 V and +10 V, which includes the amplitude and the offset. If the sum of the amplitude and the offset is set to the outside of the guaranteed accuracy range, parts of the waveform will be clamped to the upper limit, approximately +14 V and the lower limit, approximately −14 V.

0.000 V p-p to 20.000 V p-p

### **Offset** For DC output: Sets a DC voltage.

For sine wave output: Sets an offset voltage.

The output voltage range the accuracy of which is guaranteed is between −10 V and +10 V, which includes the amplitude and the offset. If the sum of the amplitude and the offset is set to the outside of the guaranteed accuracy range, parts of the waveform will be clamped to the upper limit, approximately +14 V and the lower limit, approximately −14 V.

−10 V to +10 V

**When Off** Sets the output terminal condition when no signals output.

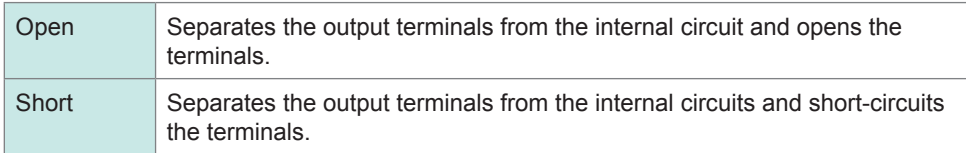

### **Output** Switches the waveform output.

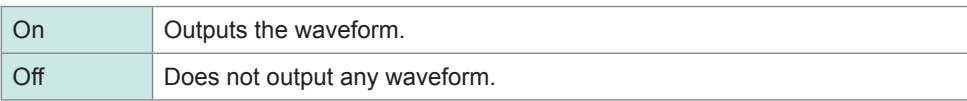

### **Control** Sets the waveform output.

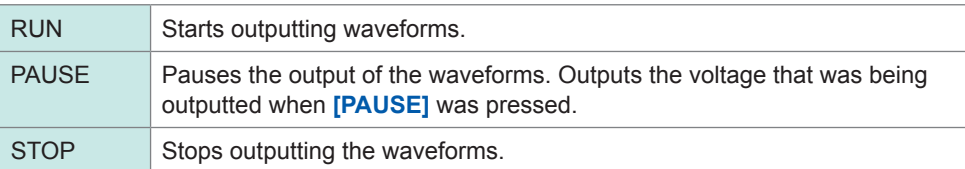

### **Method** Selects the control method for the waveform output.

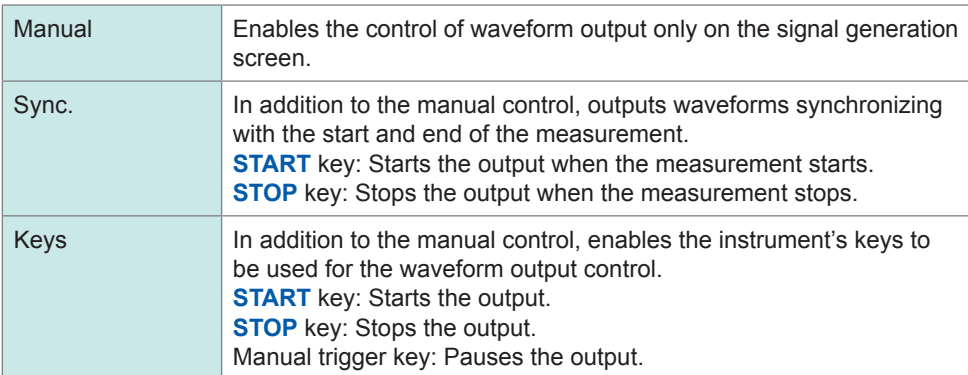

For details, see the instruction manuals of Models U8793, MR8790, and MR8791.

# **8.10.13 Setting MR 8971 Pulse Generator Unit**

The channels with Model MR8791 installed cannot be used for measurement.

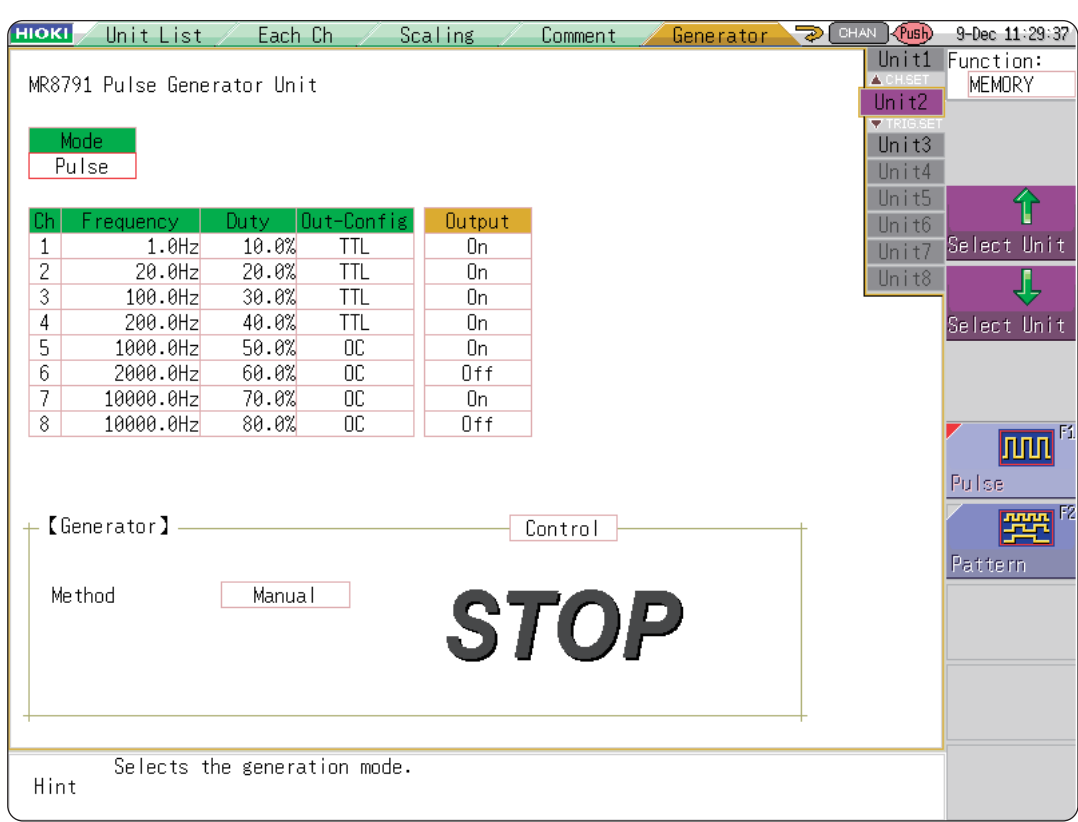

Refer to ["How to display the \[Each Ch\] sheet and select channels" \(p. 184\).](#page-190-0)

### **Mode** Select the output types.

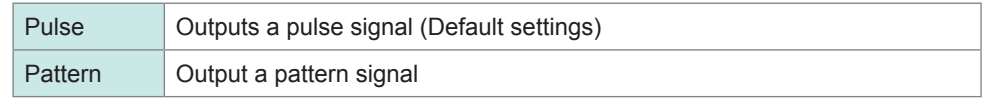

Refer to the instruction manual of Models U8793, MR8790, and MR8791 for details of the pattern output setting.

- Setting the channel to be used to Ch1-16 or Ch1-32 allows the pattern output to be selected. • When the channel to be used is changed, the pattern data is erased. How to set the channel to be used
- Refer to ["8.4 Setting Channels to Use \(Extending the Recording Length\)" \(p. 170\)](#page-176-0).

**Frequency** Sets the frequency of the pulse output.

0 Hz to 20000 Hz

**Duty** Sets the duty ratio of the pulse signal.

0% to 100%

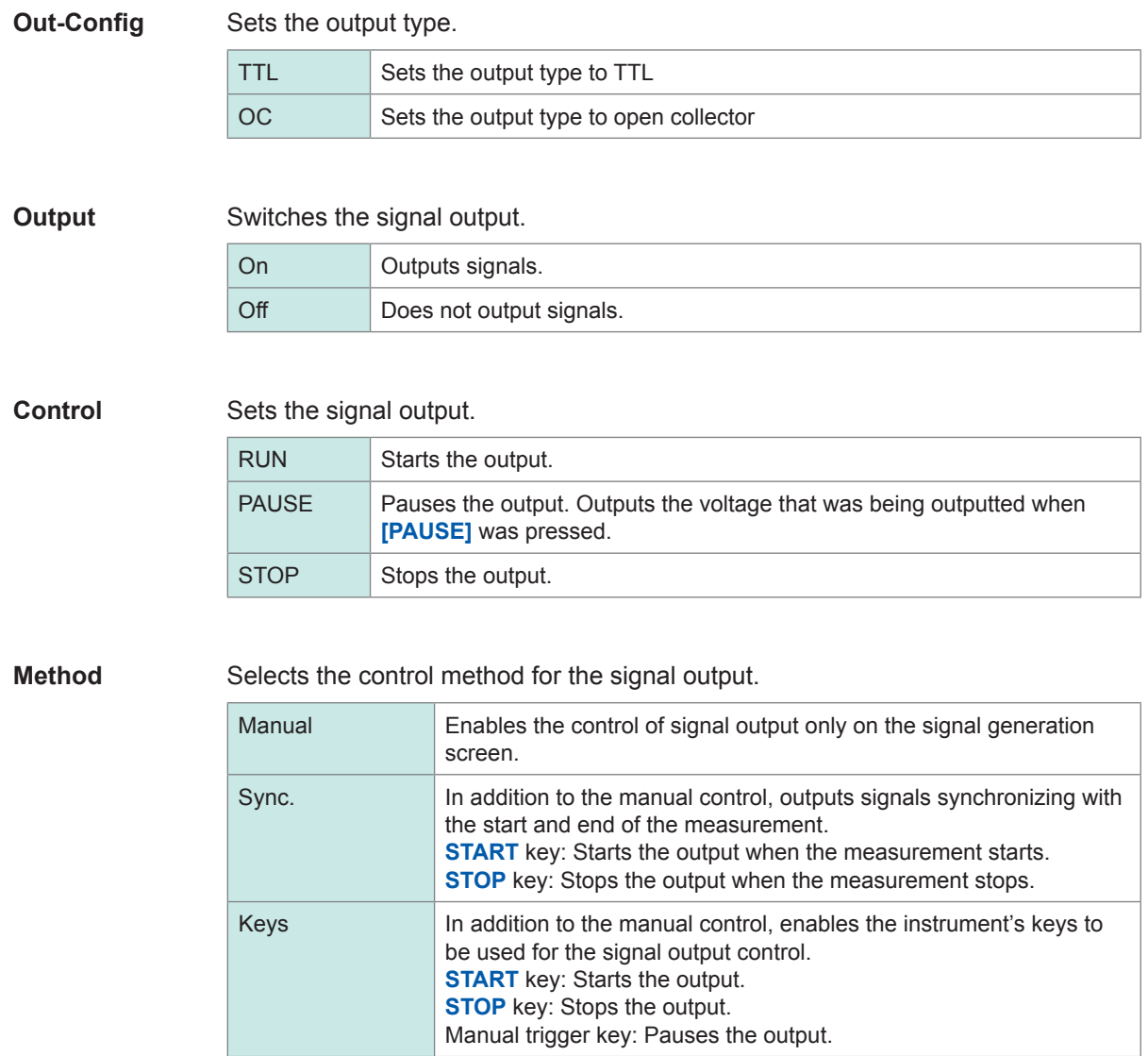

For details, see the instruction manuals of Models U8793, MR8790, and MR8791.

## **8.10.14 Setting U8793 Arbitrary Waveform Generator Unit**

The channels with Model U8793 installed cannot be used for measurement.

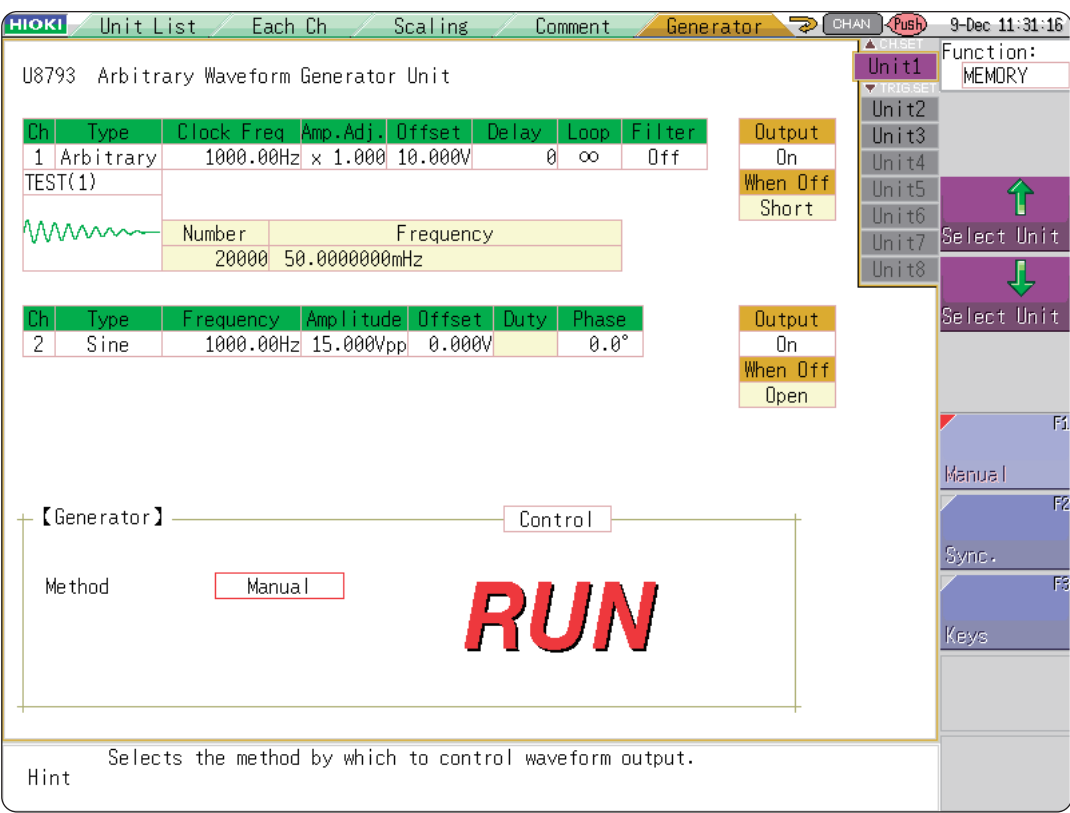

Refer to ["How to display the \[Each Ch\] sheet and select channels" \(p. 184\).](#page-190-0)

### **Type** Selects the waveform types.

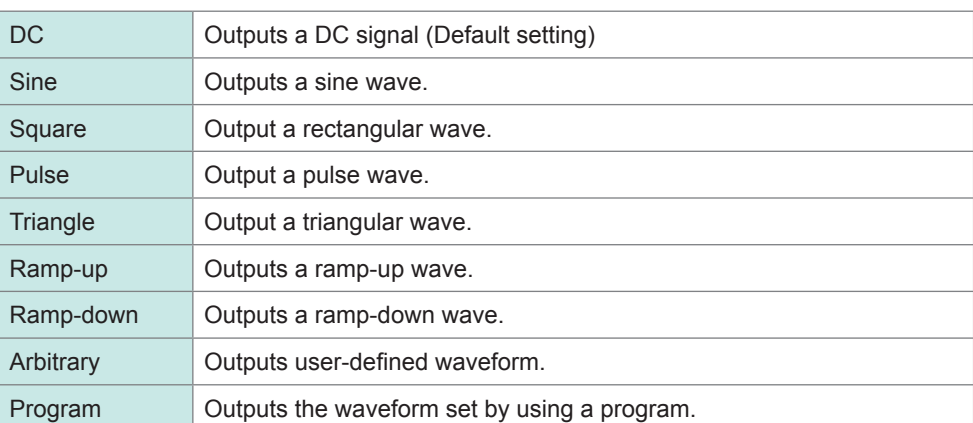

Refer to the instruction manuals of Model U8793, MR8790, and MR8791 for the **[Program]** setting.

**Frequency** Sets the frequency of an output signal.

0 Hz to 100000 Hz

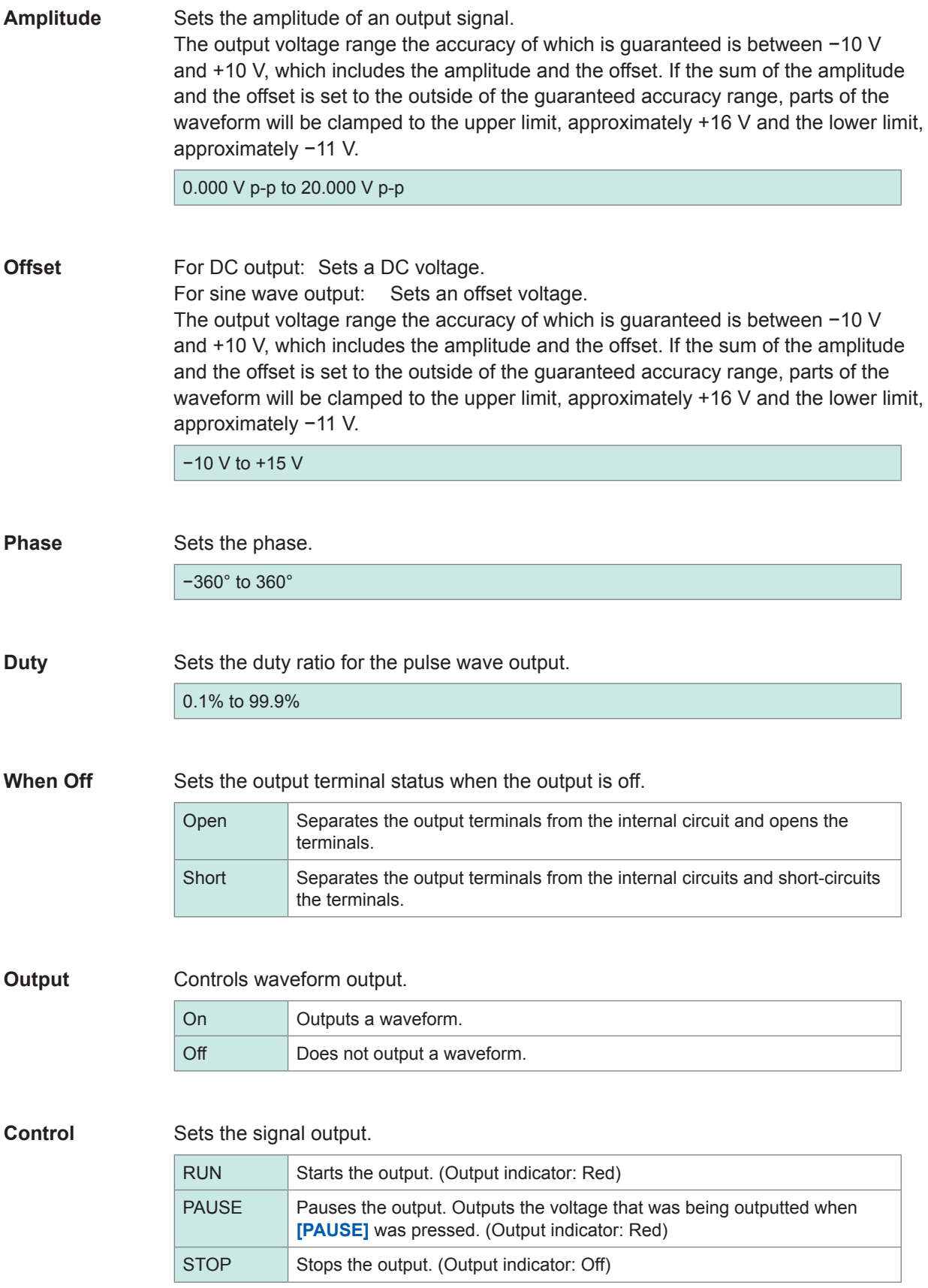

### **Method** Selects the control method for the signal output.

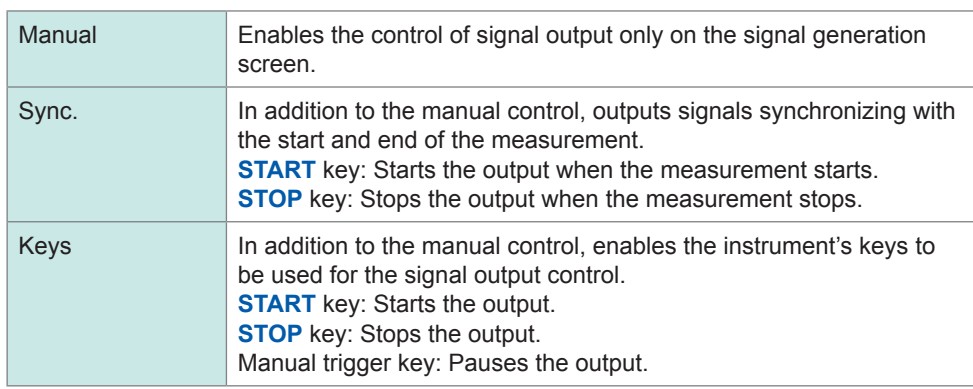

## **Settings for [Arbitrary]**

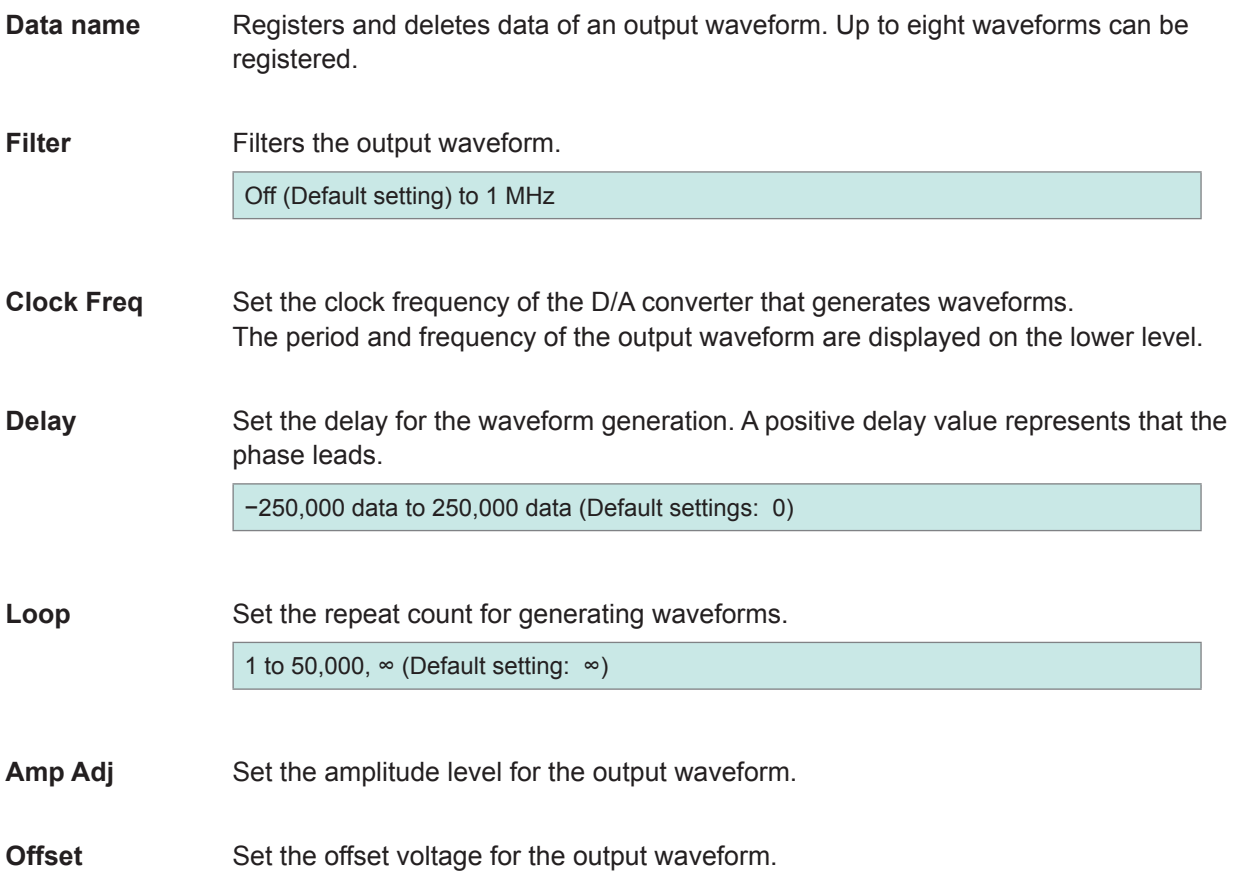

# **8.11 Registering Waveforms in the U8793 Arbitrary Waveform Generator Unit**

You can register waveforms in the Model U8793. You can output the registered waveforms from the Model U8793.

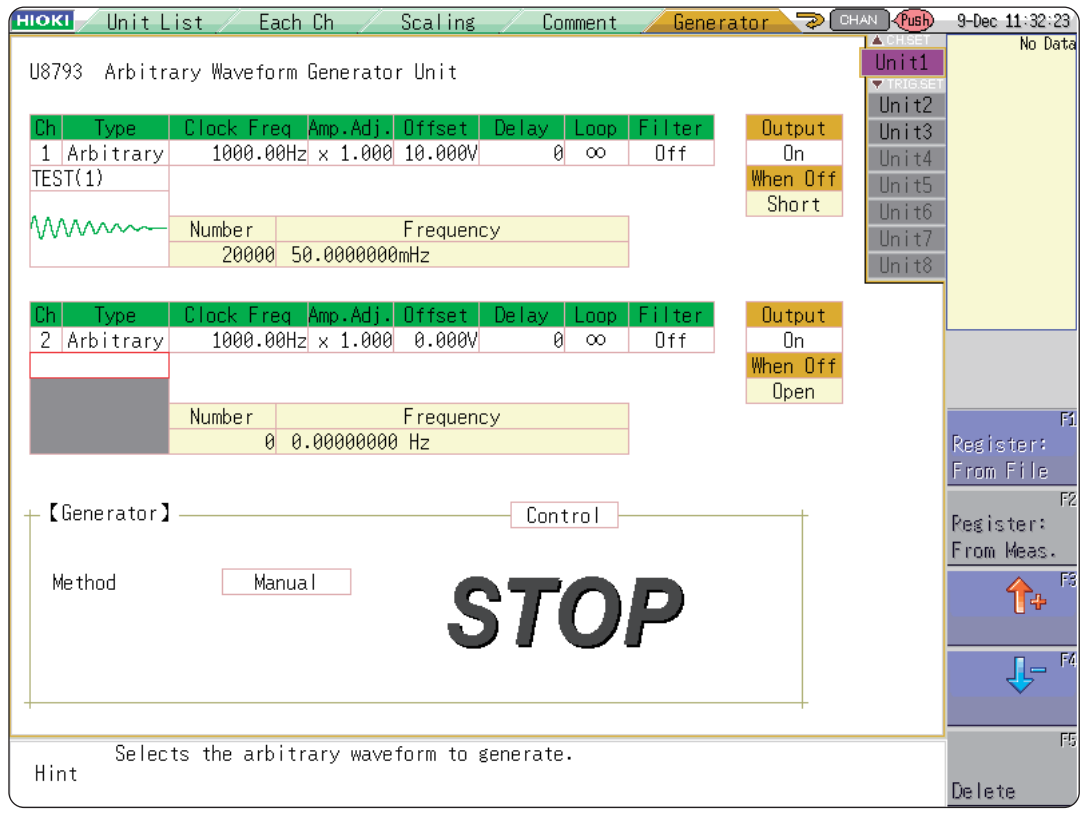

### **Procedure**

### **To display the screen**

Press the **CHAN** key to display the channel screen, and then select the **[Generator]** sheet.

### *1* **Set Type to Arbitrary.**

Move the cursor to the **[Type]** box on the settings screen, and select **[Arbitrary]** by pressing the **F** keys.

### *2* **Register the waveform.**

Move the cursor to the item listed below **[Arbitrary]** on the settings screen.

### *3* **Select the waveform data.**

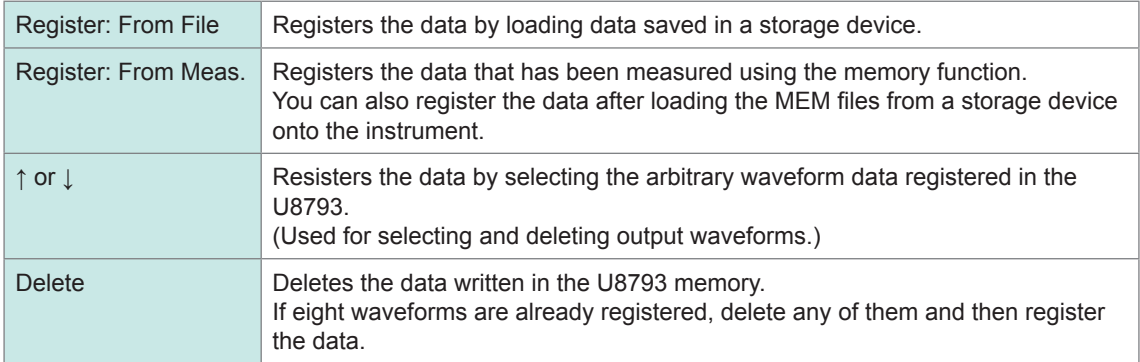

## **Registering a waveform by selecting a file**

## *1* **Select [Register..from file] by pressing F keys**

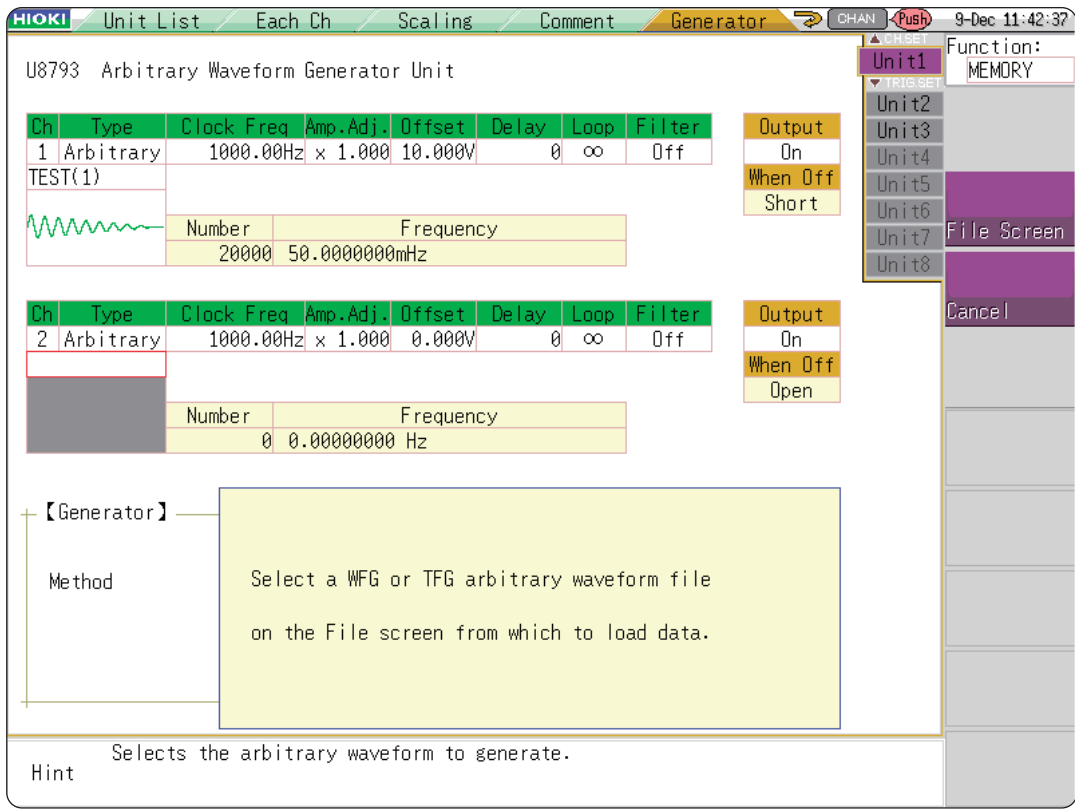

*2* **Select [to File scrn] by pressing the CH.SET key.**

The file screen is displayed.

*3* **Select a user-defined waveform file with the WFG or TFG extension on the file screen and then register the file.**

### **Registering a waveform from measured data**

### *1* **Select [Register..from measurement data] by pressing F keys**

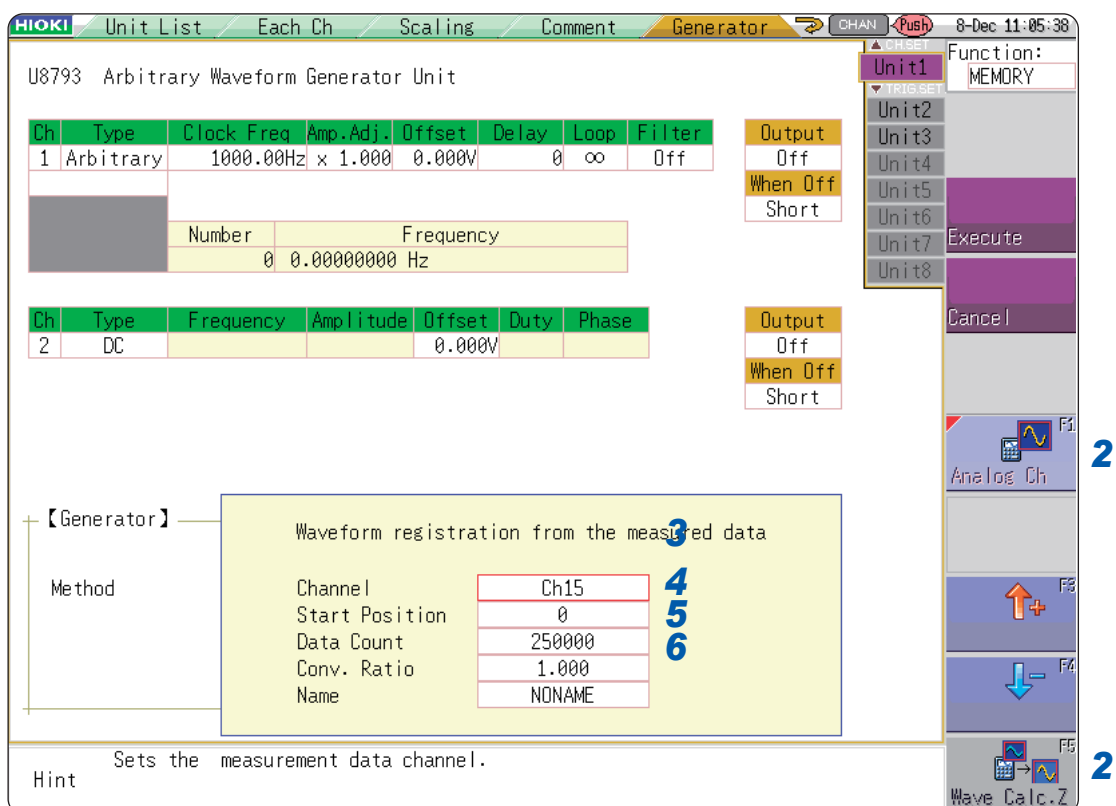

### *2* **Select the waveform to be registered by pressing F keys.**

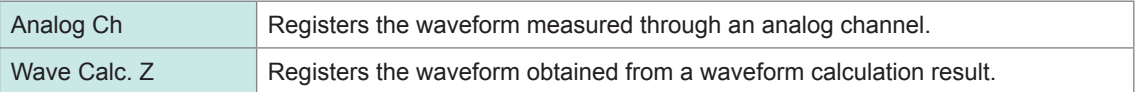

### *3* **Select the waveform channels to be registered.**

Analog waveform

### Ch1 through Ch16

Waveform calculations

Z1 through Z16

## *4* **Set the data count to be registered.**

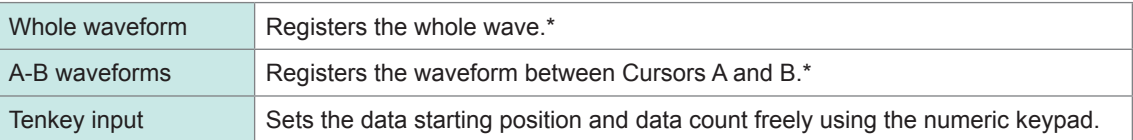

\* Up to 250,000 data point can be registered.

### **5** Set the conversion ratio.

Amplifies or attenuates voltage values of the measured data and register them.

0.001 times to 100 times

### *6* **Enter a data name.**

Enter the data name registered as a user-defined waveform data in the memory of the U8793 into the **[Name]** box.

When no data name is entered, the data is registered as **[NONAME]**.

# **8.12 Saving Waveforms Registered in Model U8793 onto a Storage Device**

You can save the user-defined waveform data registered in Model U8793 onto a storage device. For saving methods, refer to ["5.2.4 Saving Waveform Outputting Data to a Storage Device" \(p. 109\).](#page-115-0)

# **8.13 Setting Output Waveform Parameters on the Waveform Screen**

You can configure the output settings of the MR8790, MR8791, and U8793 on the waveform screen. You can configure and change these settings during measurement or output.

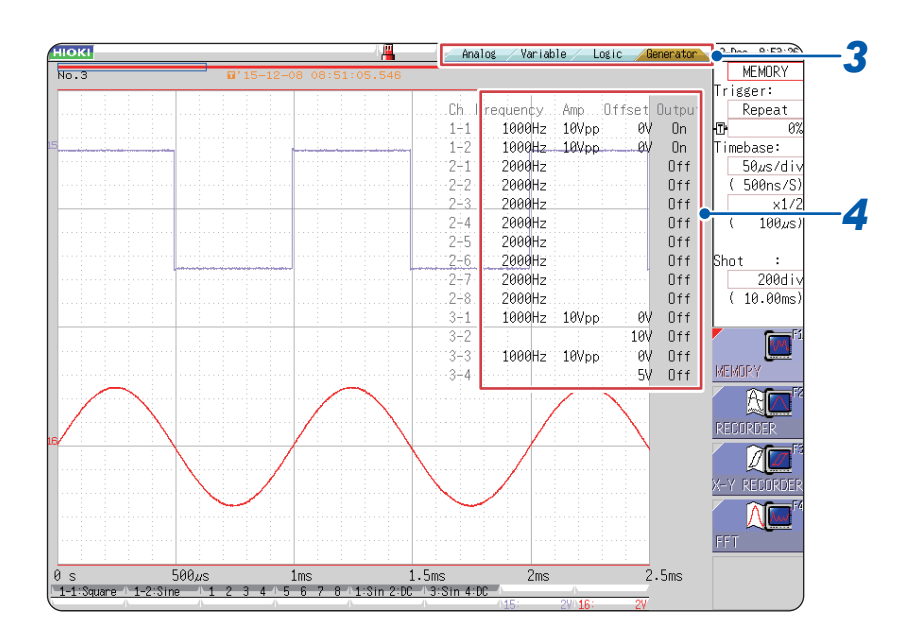

- *1* **Display the waveform screen (if another screen is displayed, press DISP to display the waveform screen).**
- *2* **Press CH.SET (to display the tabs).**
- *3* **Press CH.SET or select the [Generator] tab with the mouse.**
- *4* **Set the following parameters.**

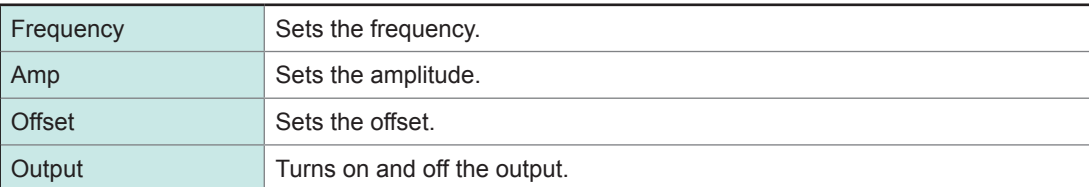

For details, see the instruction manuals of Models U8793, MR8790, and MR8791.
Setting Output Waveform Parameters on the Waveform Screen

# **9 Setting the Trigger**

The trigger function allows you to start and stop measurement using signals or conditions. When recording is started or stopped by specific signals, it is called "the instrument triggers." You can configure the trigger settings on the trigger settings window of the waveform screen. The X-Y recorder function does not support the trigger function.

### **How to open the trigger settings window**

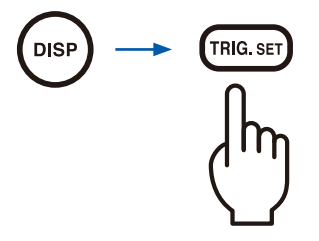

The window changes every time the **TRIG.SET** key is pressed.

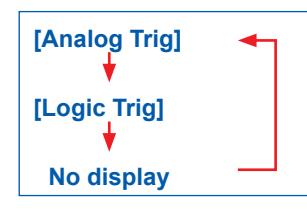

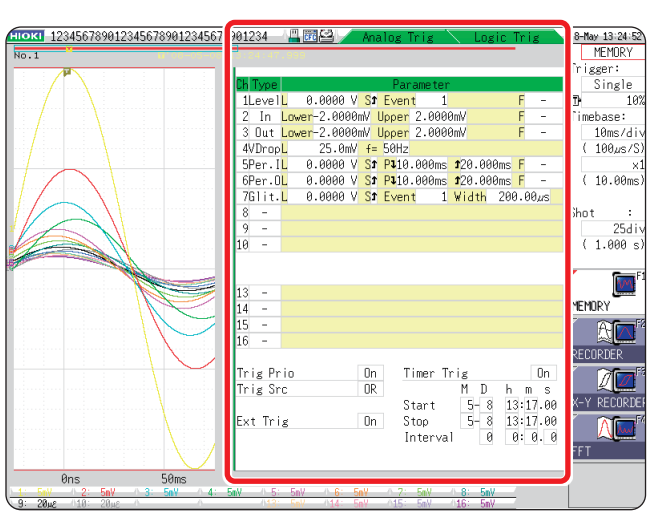

**No display If the trigger setting screen is difficult to see because it is** overlapped with the waveforms, narrow the waveform display width so that the waveform display screen and trigger settings screen are displayed separately from each other.

Refer to ["7.7.3 Switching the Waveform Display Width" \(p. 156\)](#page-162-0).

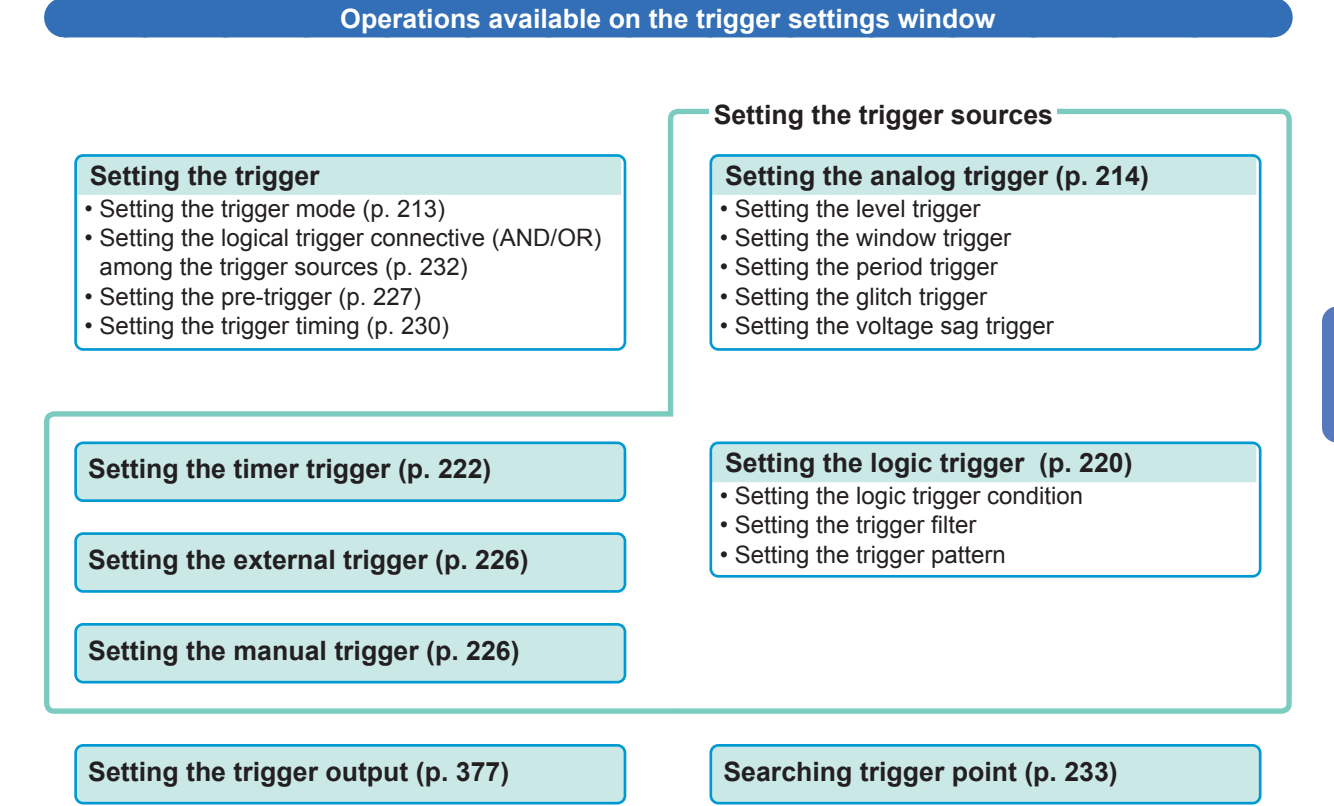

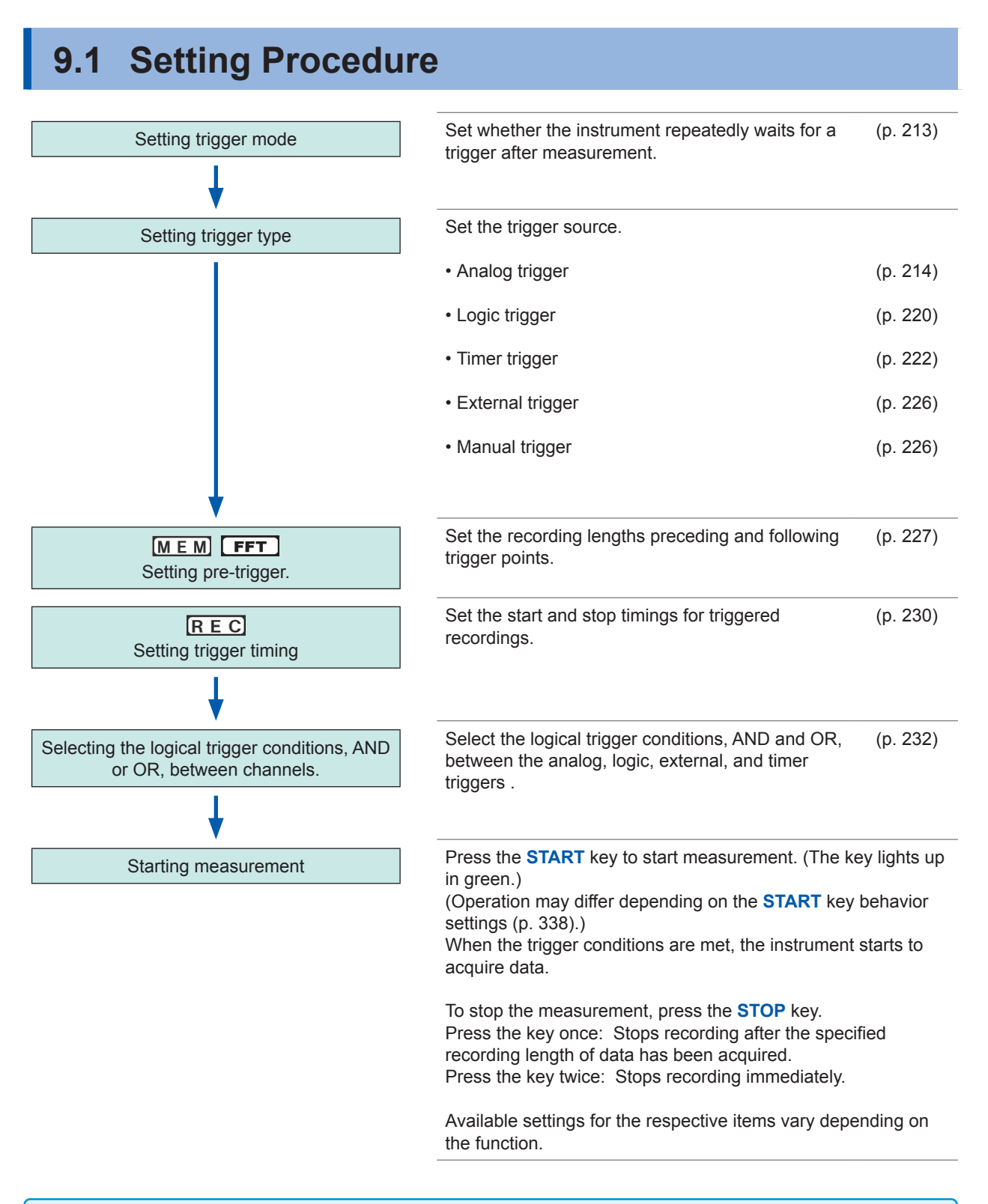

- The instrument triggers based pm the logical trigger connective (AND/OR) among the trigger sources except for the manual trigger. [\(p. 232\)](#page-238-0)
- When triggering, the instrument output the TRIG OUT signal from the external control terminals. [\(p.](#page-383-0)  [377](#page-383-0))

If using Model U8975 4CH Analog Unit, Model U8977 3CH Current Unit, U8978 4CH Analog Unit or MR8990 Digital Voltmeter Unit, the trigger point display may shift by 1 sample.

# <span id="page-219-0"></span>**9.2 Setting the Trigger Mode**

Set whether the instrument repeatedly waits for a trigger after measurement. If all trigger sources are set to Off (i.e., with no trigger setting), measurement starts immediately (freely running).

#### **Procedure**

#### **To display the screen**

Press the **DISP** key to open the waveform screen.

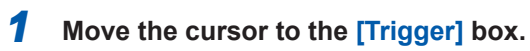

### *2* **Select the trigger mode.**

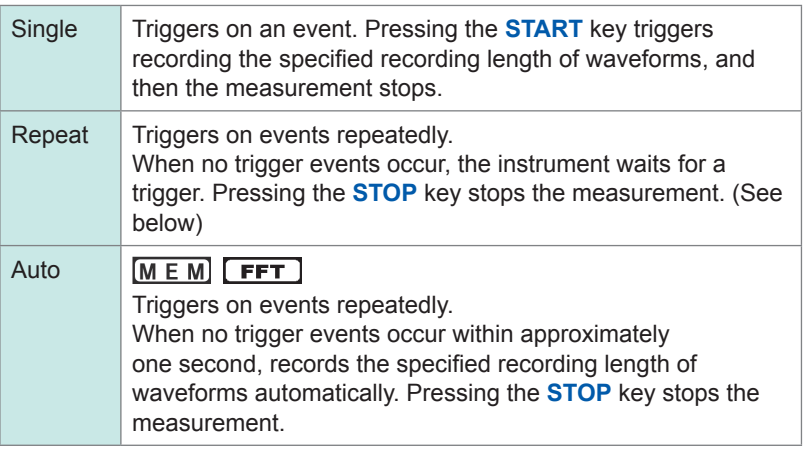

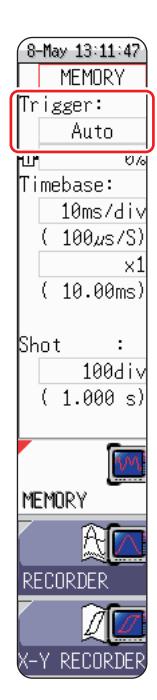

Available options vary depending on the function.

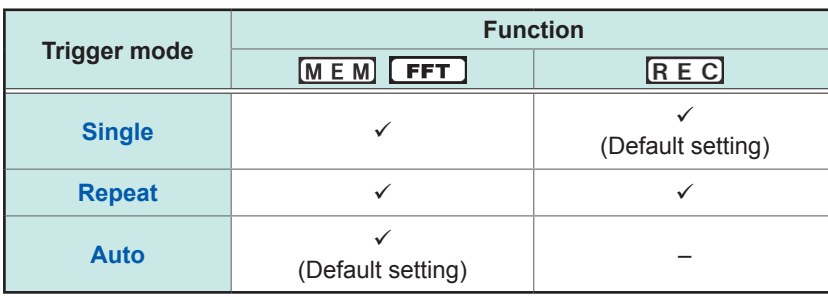

To stop the measurement

Press the **STOP** key.

Press the key once: Records the recording length of waveforms, and then stops it. Press the key twice: Stops the recording immediately.

#### When the trigger mode is set to **[Repeat]**

During the processing period (auto-save, auto-print, waveform display processing, numerical calculation) after recording stops until the instrument is set to wait for a trigger, the instrument does not trigger.

9

# <span id="page-220-0"></span>**9.3 Triggering the Instrument Using Analog Signals**

The section explains how to set the analog triggers and types of the analog triggers. You can configure these settings on the trigger settings window (**[Analog Trig]** sheet).

#### **Procedure**

#### **To display the screen**

Press the **DISP** key to display the waveform screen, and then press the **TRIG.SET** key to open the trigger settings window (**[Analog Trig]** sheet).

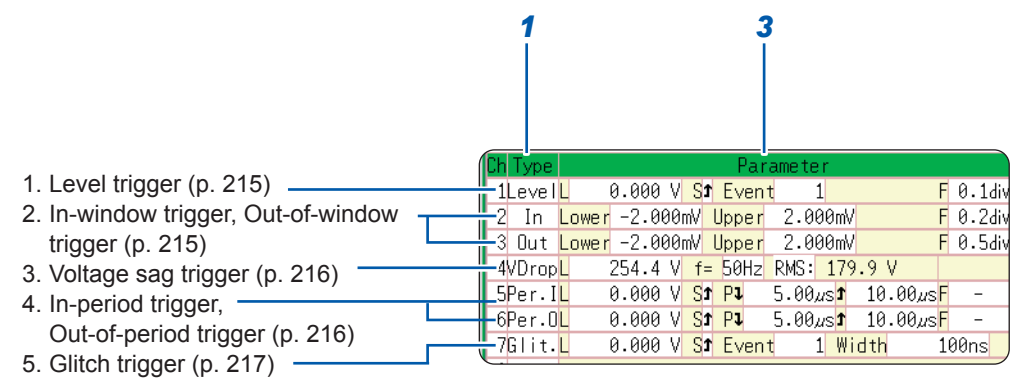

- *1* **Move the cursor to the [Type] box of the channel to be changed.**
- *2* **Select the trigger type with the F keys.**
- *3* **Move the cursor to the parameter to be changed with the CURSOR keys.**
- *4* **Select the parameter value with the F keys.**

#### **To copy the setting to another channel**

You can copy the settings on the trigger settings window (**[Analog Trig]** sheet). Refer to ["8.9 Copying Settings to Other Channels \(Copy Function\)" \(p. 183\)](#page-189-0).

When the FFT function is used, setting **[Reference]** to **[From Memory]** disables the analog triggers setting.

### <span id="page-221-0"></span>**1. Level trigger**

When the input signal crosses the specified trigger level (voltage value) in the positive or negative direction, the instrument triggers.

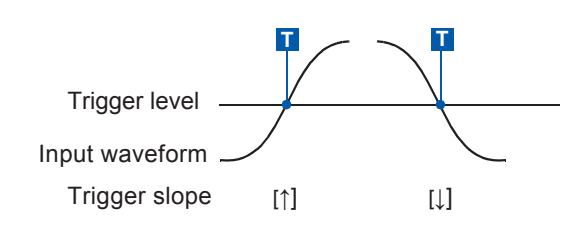

In this manual, the mark **T** represents the "trigger point," the time at which a trigger is applied.

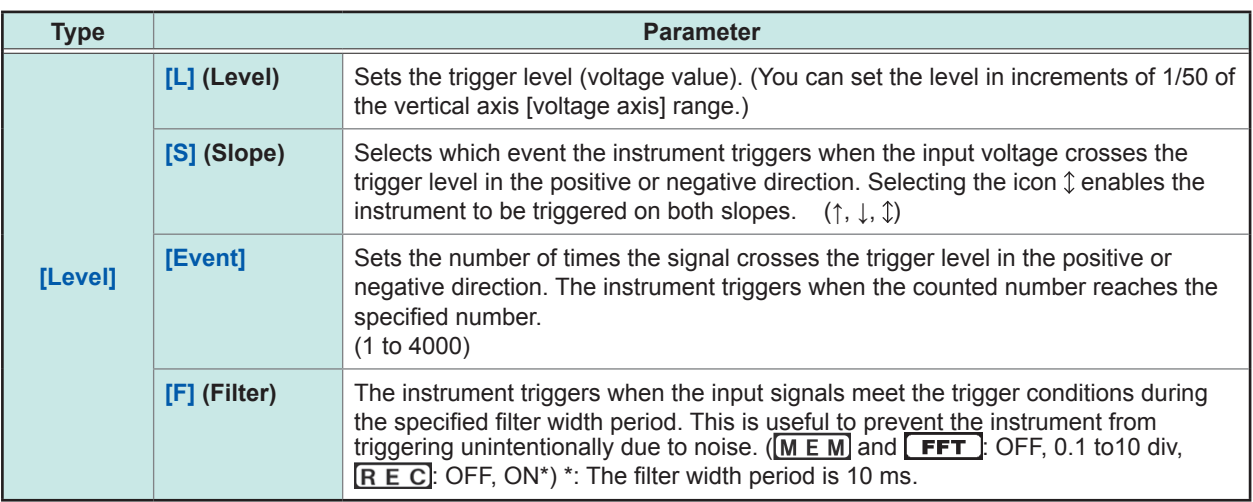

#### <span id="page-221-1"></span>**2. In-window trigger, Out-of-window trigger**

Sets the range by specifying the upper and lower limit values. The instrument triggers when the input signal falls into the range (In) or outside the range (Out).

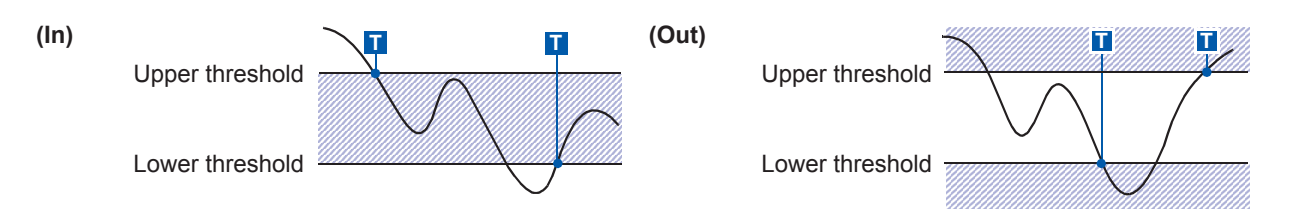

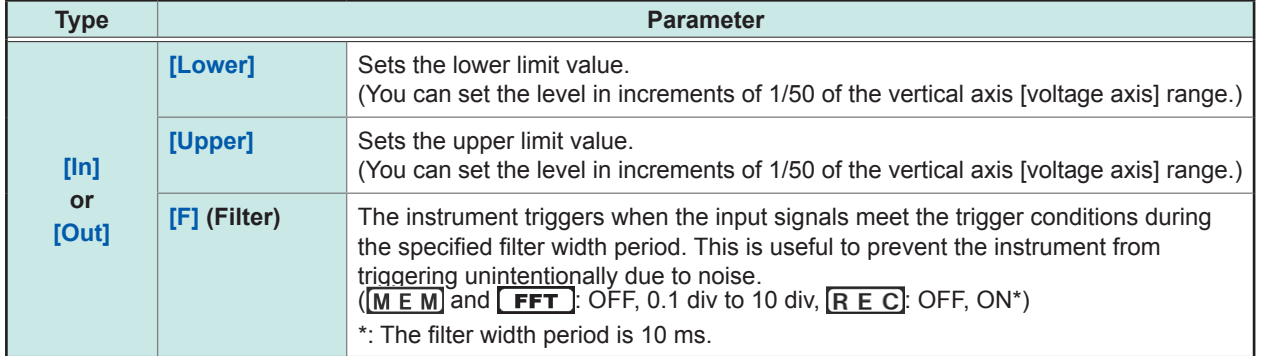

9

### <span id="page-222-0"></span>**3. Voltage drop trigger (MEM and FFT only)**

When the voltage peak drops below a preset level for the period of half a cycle or more, the instrument triggers. The available timebase range is between 20 μs and 50 ms/div.

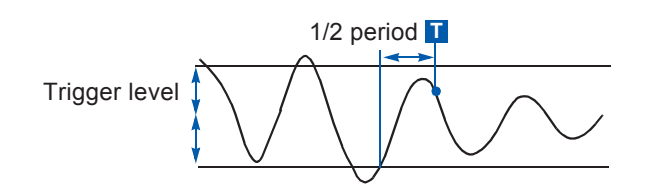

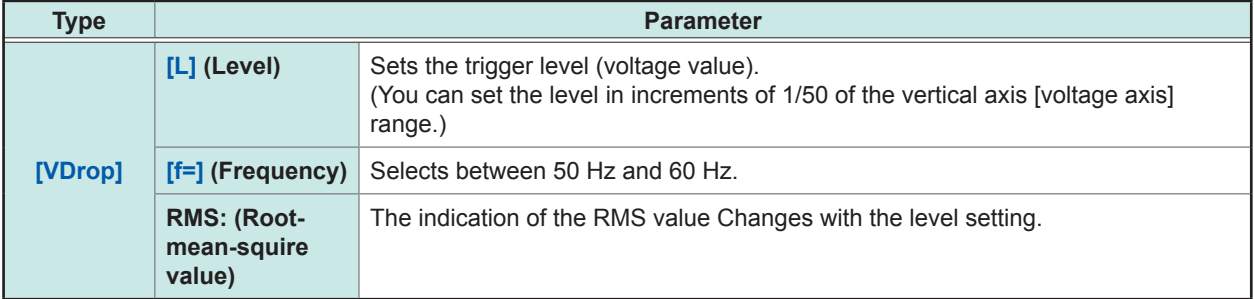

### <span id="page-222-1"></span>**4. In-period trigger, out-of-period trigger**

The instrument measures the input voltage period, which is the time lag between consecutive two points at which the input voltage crosses the reference voltage in the positive or negative. The instrument triggers when the period falls within the specified range (In) or outside the range (Out). Refer to ["Setting the period range"](#page-225-0) and ["Trigger position of the out-of-period trigger" \(p. 219\)](#page-225-1).

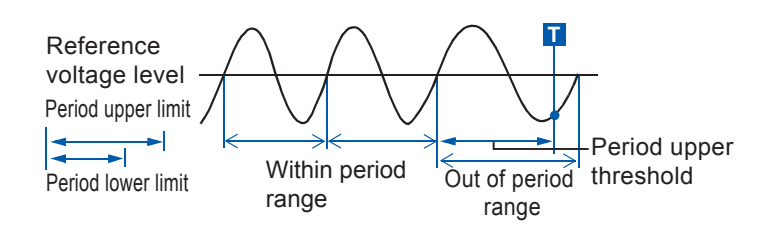

**About the trigger point** The trigger point appears one sampling round late.

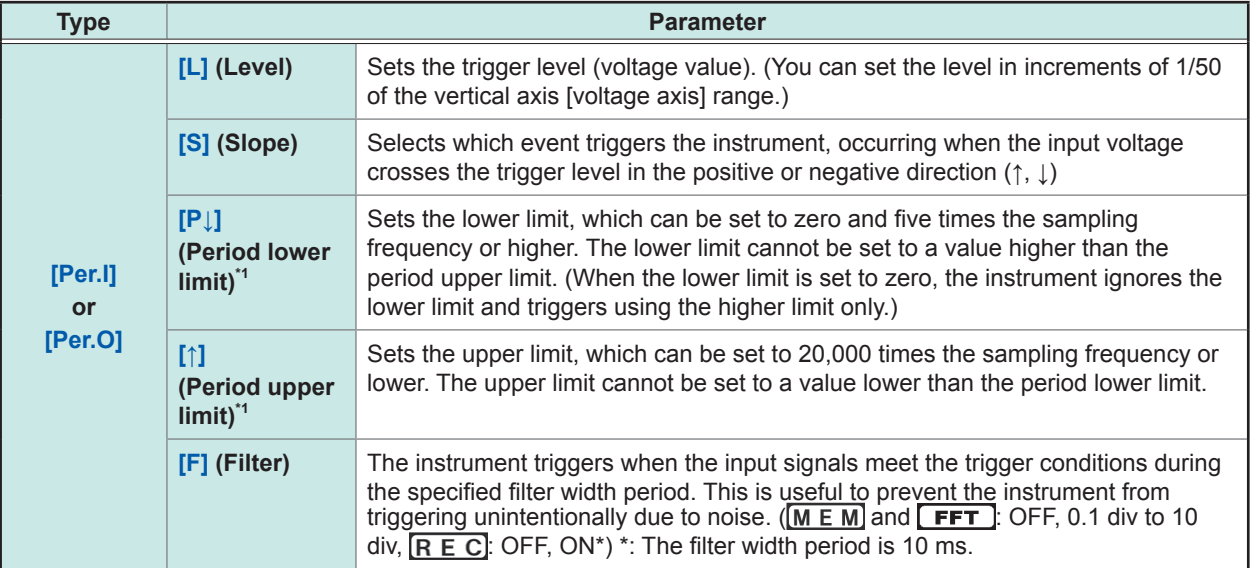

\*1 Changes with the timebase setting.

### <span id="page-223-0"></span>**5. Glitch trigger (MEM and FFT only)**

The instrument triggers when the pulse width of the input signal that has crossed the trigger level (threshold voltage) is shorter than the specified width.

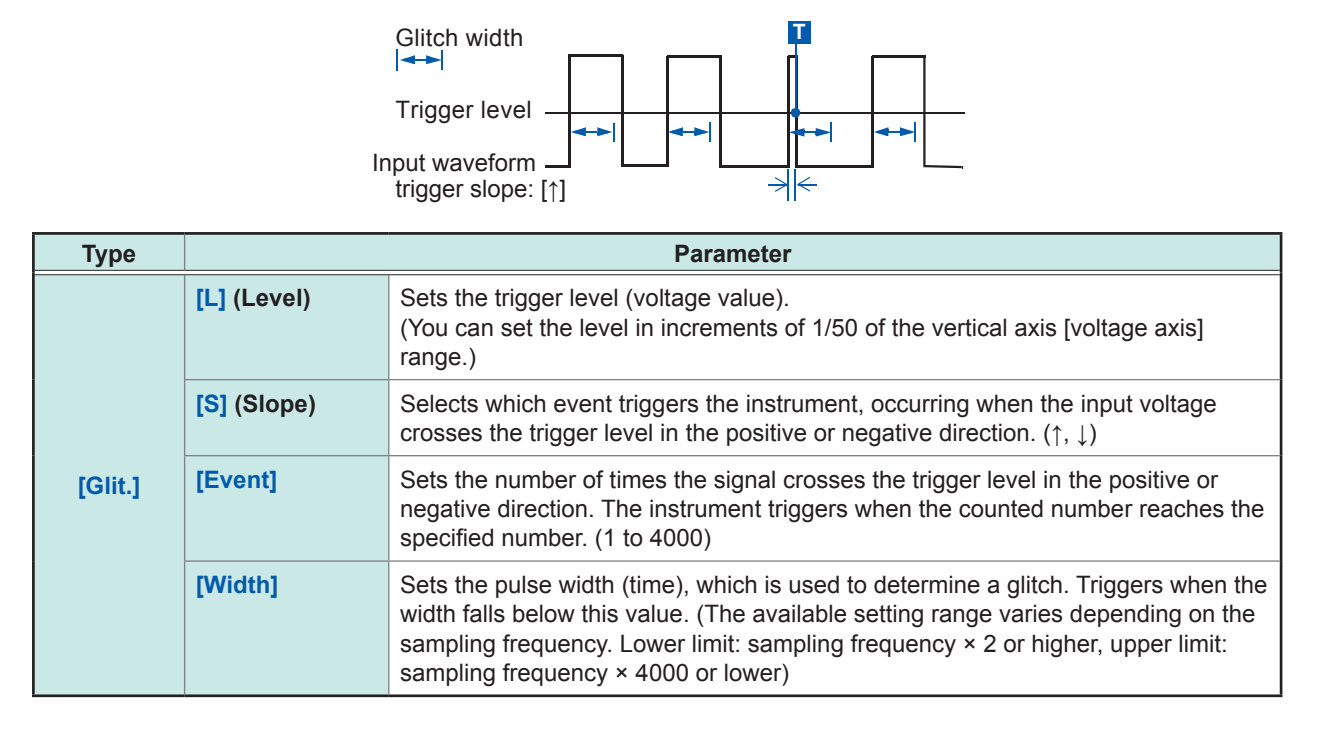

9

#### <span id="page-224-0"></span>**When triggering using noisy signals**

#### **Method 1: Setting the trigger filter**

Setting the filter width prevents the instrument from triggering mistakenly due to noise, allowing it to trigger when the input meets the trigger conditions during the specified width (interval) or longer period.

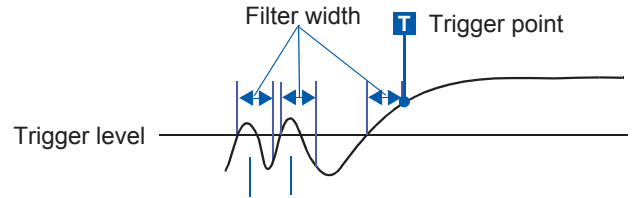

Noise does not cause triggering.

#### **Method 2: Setting the number of events**

Setting the number of events prevents the instrument from triggering mistakenly due to noise, allowing it to trigger when the counted number reaches the specified number.

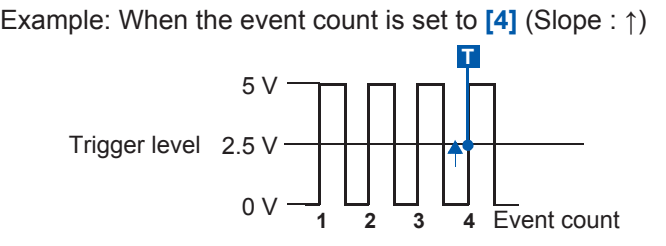

#### **To prevent the effects of noise**

Noise at close to the trigger level can erroneously increment the event count. The trigger filter is useful to avoid this problem.

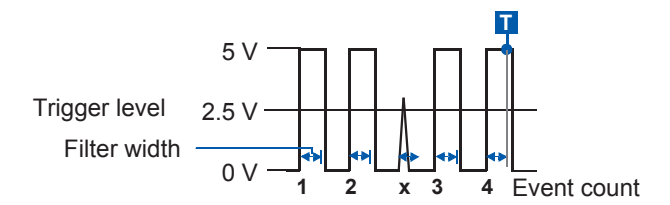

#### <span id="page-225-0"></span>**Setting the period range**

The period range setting of the period triggering varies depending on the sampling period (sampling rate). (The setting value of the period range also changes with the timebase setting.)

Check the [Sampling Rate] setting on the **[Status]** sheet of the status screen.

The upper limit value of the period range cannot be set to the value lower than the lower limit value; the lower limit value cannot be set to the value higher than the upper limit value;

Lower threshold: can be set to zero or five times the sampling period or higher.

Upper threshold: can be set to 20,000 times the sampling period or lower.

#### **To trigger the instrument when the input frequency exceeds the upper limit value (when the period becomes shorter)**

Set the period trigger to **[Per.I]** and the lower limit to **[0]**. The instrument ignores the lower limit and triggers when the input frequency exceeds the upper limit.

#### **To trigger the instrument when the input frequency falls below the upper limit value (when the period becomes longer)**

Set the period trigger to **[Peri.O]** and the lower limit to **[0]**. The instrument ignores the lower limit and triggers when the input frequency falls below the upper limit.

#### <span id="page-225-1"></span>**Trigger position of the out-of-period trigger**

The instrument calculates periods by monitoring times when the input crosses the reference voltage value in the positive or negative direction and triggers when the period falls out of the specified period range. The trigger points vary depending on the specified period range and the period of the measuring object.

#### **When the input signal period is shorter than the specified lower threshold (with the trigger slope set to positive [↑])**

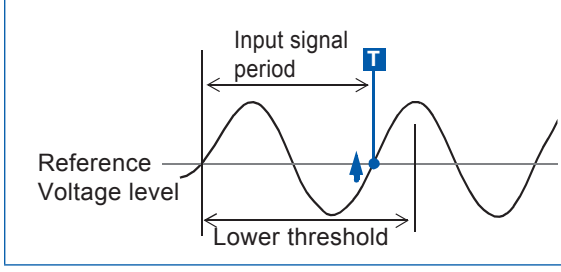

The instrument triggers when the rising edge (↑ trigger slope) of the input signal crosses the reference voltage level before the lower period threshold elapses.

#### **When the input signal period is longer than the specified upper threshold (with the trigger slope set to positive [↑])**

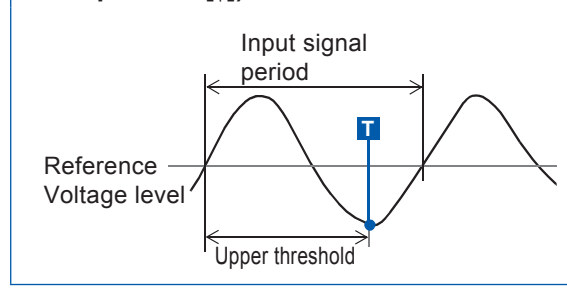

The instrument triggers when the upper threshold period elapses before the rising edge (↑ trigger slope) of the input signal crosses the reference voltage level.

Thus, the trigger point varies depending on the upper threshold of the period range.

# <span id="page-226-0"></span>**9.4 Triggering the Instrument Using Logic Signals (Logic Trigger)**

The section explains how to set the logic triggers and types of the logic triggers. Press the **[DISP]** key to display the waveform screen, and then press the **[TRIG.SET]** key to open the trigger settings window (**[Logic Trig]** sheet).

- Input signals obtained through the logic channels serve as the trigger source. You can specify trigger patterns and logic trigger (AND and OR). When these conditions are met, the instrument triggers.
- You can choose whether the instrument triggers or not when the logic trigger conditions have been already met at the start of measurement.
- Using the trigger filter allows the instrument to trigger only when the logic trigger conditions are met during the specified filter width period.

#### **Procedure**

#### **To display the screen**

Press the **DISP** key to display the waveform screen, and then press the **TRIG.SET** key to open the trigger setting window (**[Logic Trig]** sheet).

*1* **Move the cursor to the channel for which you want to change the settings.**

*2* **Use the F keys to configure the settings.**

Logic channels 1. 2. 3. A Or ×.  $\times$  $\times$  $\times$ **B** And  $\times$  $\times$  |  $\times$  $\bar{\mathsf{x}}$ c  $\equiv$  $\overline{D}$  $\overline{\phantom{a}}$ Ξ A B C D.

**1. Trigger** Sets the logic trigger connective (AND or OR).

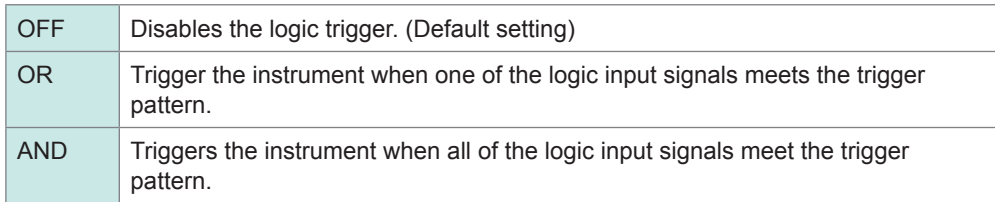

**2. Filter** Sets the trigger filter width. (If necessary) The trigger filter eliminates incorrect triggers caused by noise. [\(p. 218](#page-224-0))

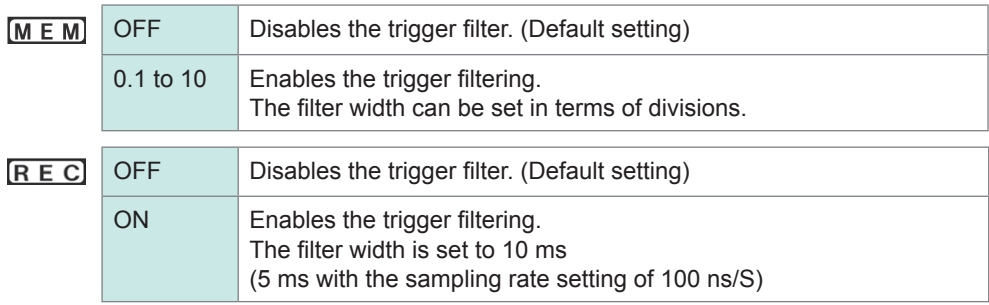

#### **3. Trigger pattern** Sets the logic trigger pattern.

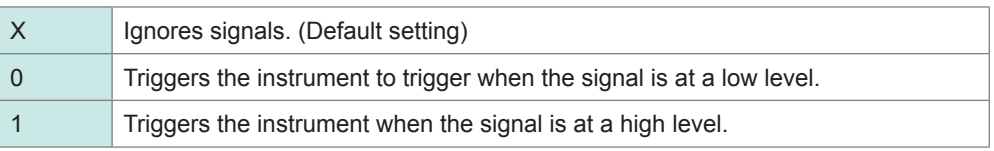

#### **To copy the setting to another channel**

You can copy the settings on the trigger settings window (**[Logic Trig]** sheet). Refer to ["8.8 Inverting the Waveform \(Invert Function\)" \(p. 182\)](#page-188-0).

#### **Setting examples signals meets each of the following patterns Example 1: To allow the instrument to trigger when one of the input**

LA1: High level LA2: Low level Logic trigger connective: OR LA[1, 2, 3, 4]: [1 0 X X]

The instrument triggers when LA1 or LA2 is met each of the logical trigger patterns.

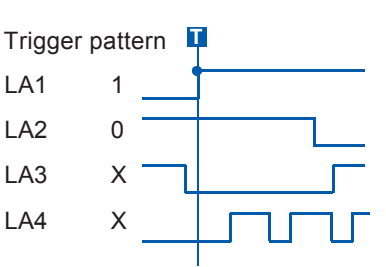

### **Example 2: To allow the instrument to trigger when both of the input signals meet each of the following patterns**

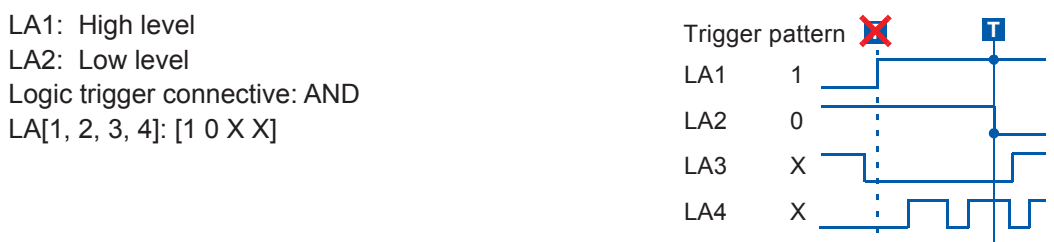

- When the trigger conditions have been already met, pressing the **START** key does not allow the instrument to trigger. After all of the trigger sources have ceased to meet the trigger conditions, when they meet the trigger condition again, the instrument triggers.
- The triggers of the standard logic channels (LA, LB, LC, and LD) are available regardless of the logic waveform display and the module type.

# <span id="page-228-0"></span>**9.5 Triggering the Instrument at the Specified Time or at Regular Intervals (Timer Trigger)**

The timer trigger allows you to trigger the instrument at the specified time.

- You can trigger the instrument at regular intervals during the period from the specified start time until the specified stop time.
- Check that the clock is set correctly before setting the timer trigger. If not, set the clock on **[Init]** sheet accessible from the system screen. (p. 54)

#### **Procedure**

#### **To display the screen**

Press the **DISP** key to display the waveform screen, and then press the **TRIG.SET** key to display the trigger settings window.

### *1* **Enable or disable the timer trigger.**

**Move the cursor to the [Timer Trig] box.**

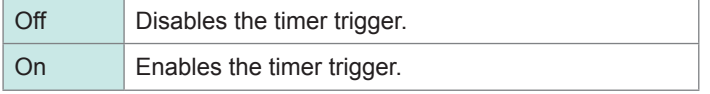

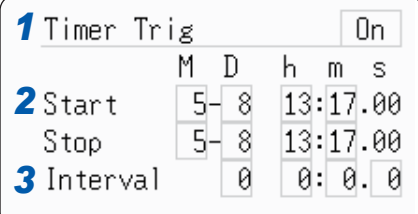

*2* **(When setting the timer trigger to [On]) Set the start and stop times.**

> Move the cursor to the **[M]**, **[D]**, **[h]**, and **[m]** boxes in turn. Set the start date and time as well as the stop date and time.

To set the start or stop times to the present date and time Select **[Present Time]**.

Records for the specified recording length

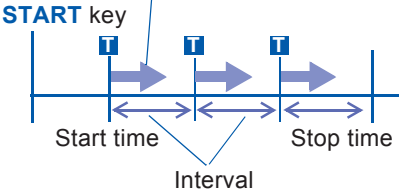

*3* **(To trigger the instrument at regular intervals during the period between the start and the stop times) Set the interval.**

Move the cursor to the **[D]**, **[h]**, **[m]**, and **[s]** boxes under **[Interval]** in turn. Set the recording interval.

### *4* **Press the START key.**

Measurement starts, and the recording will start at the specified start time.

To stop the recording in progress immediately Press the **STOP** key.

**When the interval is shorter than the recording length**

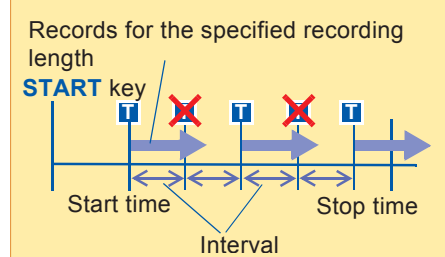

**When the recording length exceeds the recording interval**

The instrument does not trigger until having acquired the specified recording length of the data.

#### **When the end of the recording length is set so as to be behind the stop time**

The recording length varies depending on the operating function. [\(p. 223](#page-229-0))

#### **When the interval is set to zero** With the trigger mode set to **[Repeat]**, the recording is repeated from the start time to the stop time.

The set time of the timer trigger and the time at which the instrument actually triggers may differ by up to three sampling rounds.

#### **Start and stop times**

- Set the start and stop times so as to be the later times than the time the **START** key was pressed.
- When the trigger mode is set to **[Single]** and the timer trigger is set to **[On]**, the instrument triggers at only the specified start time. The interval and stop time setting are ignored.

#### **To perform recording at regular intervals during the period between the start and the stop times**

Set the trigger mode to **[Repeat]** all other trigger sources to **[Off]**.

However, since the instrument does not start waiting for a trigger while processing data (auto-save, auto-print, waveform display processing, calculation), which starts at the end of the previous round of recording, recordings may not start at the specified regular intervals depending on the measurement settings.

#### <span id="page-229-0"></span>**Stop time and recording length**

The stop time varies depending on the functions.

Memory function: After acquiring the specified length of measurement data, the instrument stops the recording.

Recorder function: The instrument stops the recording at the specified stop time.

Relationship between the last recording length and the stop time

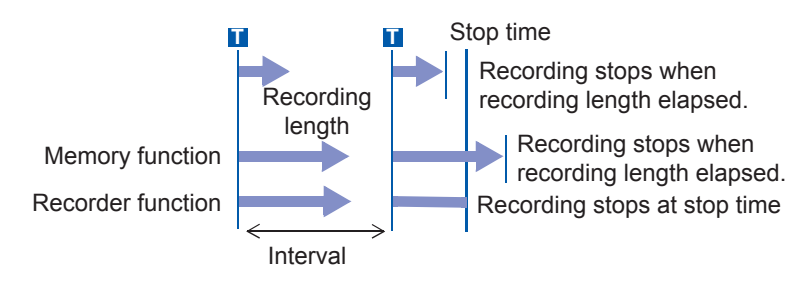

#### **To trigger the instrument using trigger sources in addition to the timer trigger**

The trigger sources set to **[On]** are all enabled.

However, the trigger timing varies depending on the trigger source settings.

• **When the trigger logical connective among the trigger sources is set to logical disjunction (Trigger source: OR)**

Depending on the other trigger source settings, the instrument can trigger before the specified trigger start time, after the specified stop time, or outside of the specified interval.

• **When the trigger logical connective among the trigger sources is set to the logical conjunction (Trigger source: AND)**

The instrument triggers when all the trigger sources meet the trigger conditions during the specified intervals within the period between the specified start and stop times.

When the interval is set to zero, the instrument triggers when all the trigger sources meet the trigger conditions within the period between the specified start and stop times.

#### **Example: When performing measurement with both the timer trigger and the level trigger (with the slope setting set to positive [↑]) are enabled.**

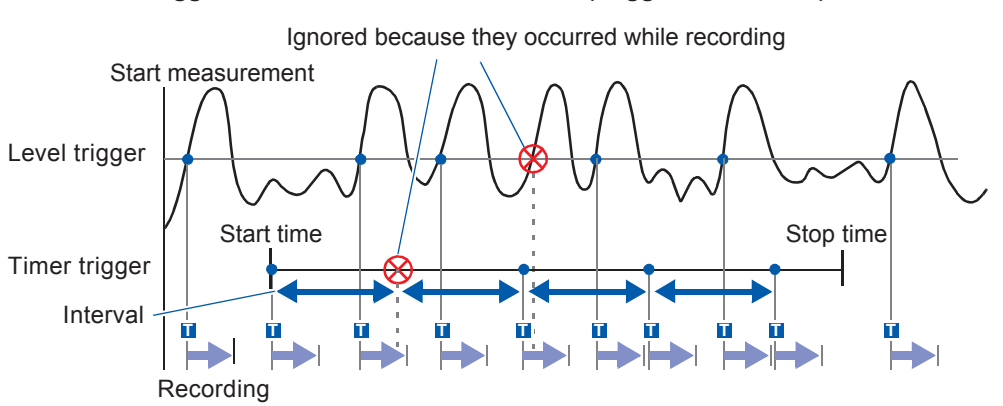

#### **When trigger criteria are combined with OR (Trigger Source: OR)**

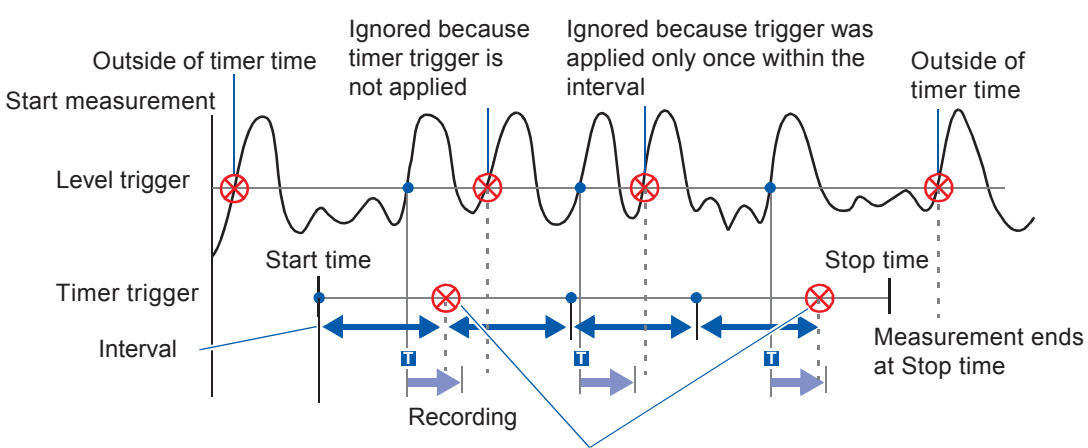

#### **When trigger criteria are combined with AND (Trigger Source: AND)**

Ignored because they occurred while recording

# <span id="page-232-0"></span>**9.6 Triggering the Instrument Externally (External Trigger)**

External signals applied to the external control terminals can serve as the trigger sources. The external signals can also be used to operate multiple instruments in synchronization with each other.

#### **Procedure**

#### **To display the screen**

Press the **DISP** key to display the waveform screen, and then press the **TRIG.SET** key to display the trigger settings window.

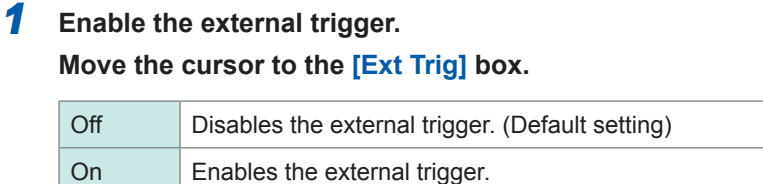

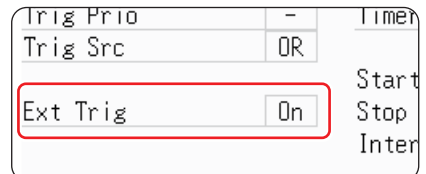

#### *2* **Configure the external control terminals (EXT.TRIG) setting, and input the signals.**

Refer to ["17.2.5 External Trigger Terminal \(EXT.TRIG\)" \(p. 378\)](#page-384-0).

# **9.7 Triggering the Instrument Manually (Manual Trigger)**

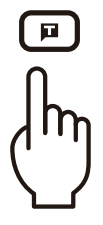

<span id="page-232-1"></span>Pressing the **Manual Trigger** key can trigger the instrument forcibly. The manual trigger takes priority over all other trigger sources regardless of the settings.

To stop the recording Press the **STOP** key.

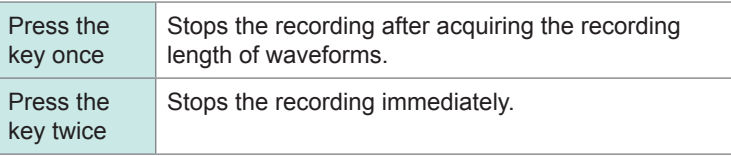

The same as other trigger types, the instrument does not trigger while filling the pre-trigger memory. Set the trigger priority function to **[On]**.

Refer to ["9.8.2 Setting the Trigger Acceptance \(Trigger Priority\)" \(p. 229\)](#page-235-0).

# <span id="page-233-0"></span>**9.8 Setting the Pre-trigger**

This function can be used in the memory and FFT functions only.

Setting the pre-trigger recording length (number of divisions or percentage of the recording length) enables the instrument to record not only waveforms appearing after the trigger point but also those appearing before the trigger point.

You can also record waveforms appearing after the pre-trigger recording length elapses since the trigger point.

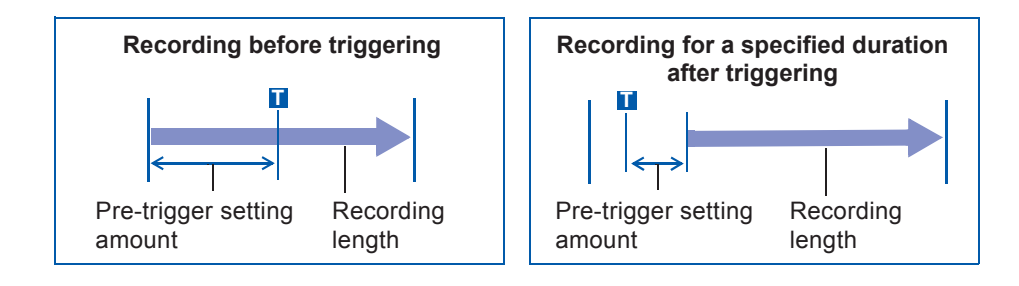

• Setting all the trigger sources (analog, timer trigger, etc.) to off disables the pre-trigger settings.

• In the FFT function, the pre-triggers cannot be set in terms of divisions.

# **9.8.1 Setting the Trigger Start Point (Pre-trigger)**

Set the position of the trigger point relative to the specified recording length. Two setting methods are available. (Setting the start point in terms of percent and divisions [div])

#### **Procedure**

#### **To display the screen**

Press the **DISP** key to display the waveform screen.

Setting the Trigger Setting the Trigger

9

### *1* **Select the unit used for setting the pre-trigger.**

Move the cursor to the **[Pre-trigger]** box.

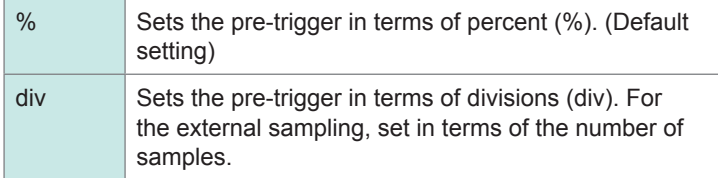

Irigger:

**Ilimebase:** 

ŀП

Single

10ms/div

10%

### *2* **Enter the numerical value.**

#### **(When [%] is selected)**

With the recording start point set at 0%; the recording stop point set at 100%, set the percentage of the trigger point.

−95%, 100%, 95%, 90%, 80%, 70%, 60%, 50%, 40%, 30%, 20%, 10%, 5%, 2%, 0%

#### **(When [div] is selected)**

With the recording start point set at 0 div; the recording stop point at the time the set recording length has elapsed, set the number of divisions for the trigger point.

Negative recording length (divisions) to positive recording length (division)

#### **Pre-trigger and the recording period (recording length)**

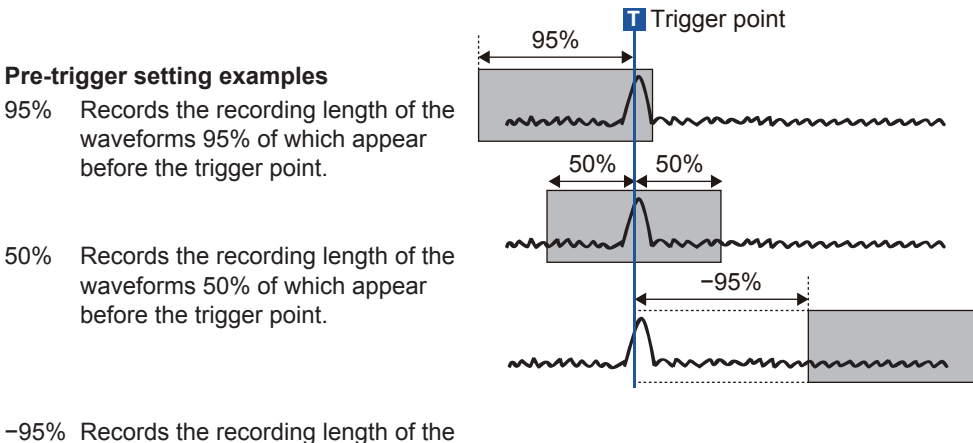

waveforms that appear after 95% of the recording length has elapsed since the trigger point.

The instrument ignores trigger events while filling the pre-trigger memory. To trigger the instrument while it is filling the pre-trigger memory, set the trigger priority to **[On]**. Refer to ["9.8.2 Setting the Trigger Acceptance \(Trigger Priority\)" \(p. 229\)](#page-235-0).

### **Difference between [Pre-Trigger wait] and [Trigger wait]**

When starting the measurement, the instrument starts filling the pre-trigger memory. During this period, the instrument displays the message **[Pre-Trigger wait]**.

After having filled the pre-trigger memory, the instrument displays the message **[Trigger wait]**, starting waiting for a trigger.

Refer to ["Measurement and internal operations" \(p. 80\).](#page-86-0)

#### <span id="page-235-0"></span>**9.8.2 Setting the Trigger Acceptance (Trigger Priority)** [M E M]

This function can be used in the memory function only.

You can choose whether the instrument triggers or not when the trigger conditions are met while the instrument is filling the pre-trigger memory.

- When the pre-trigger is enabled, the instrument does not trigger once the measurement starts until the certain period has elapsed (while the instrument is filling the pre-trigger memory).
- The message **[Pre-Trigger wait]** is displayed on the screen.

#### **Procedure**

#### **To display the screen**

Press the **DISP** key to display the waveform screen, and then press the **TRIG.SET** key to display the trigger settings

window.

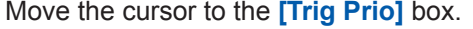

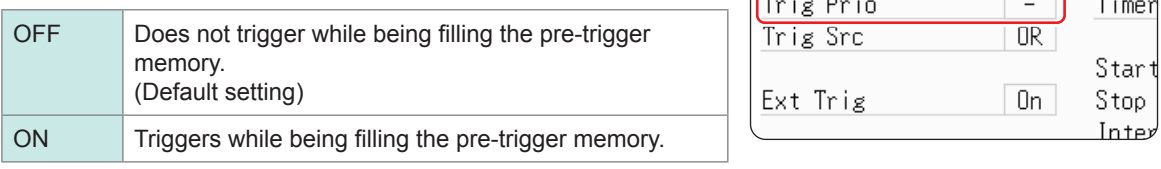

#### **When the trigger conditions are met during [Pre-Trigger wait]**

Example: When the pre-trigger period is set to 50%

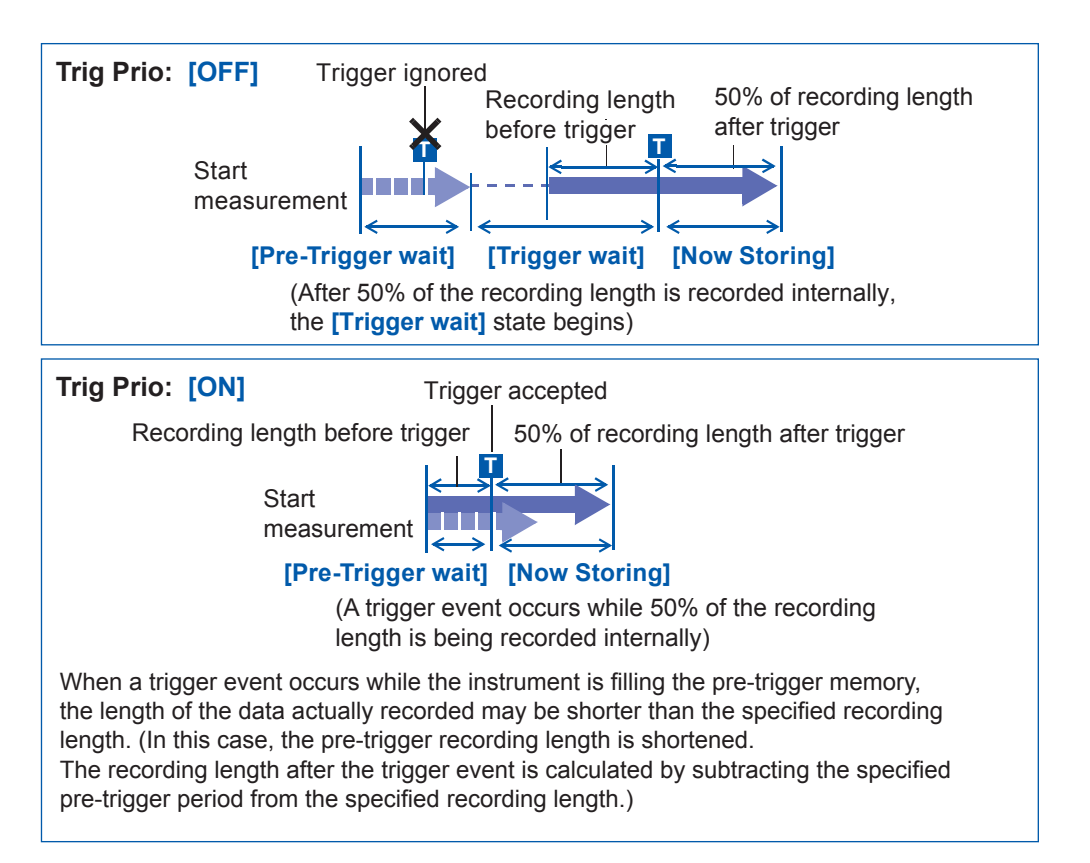

# <span id="page-236-0"></span>**9.9 Setting the Trigger Timing**

This function can be used in the recorder function only.

Move the cursor to the **[Timing]** box.

Follow the procedure described below to configure the operation settings when the instrument triggers.

#### **Procedure**

#### **To display the screen**

Press the **DISP** key to display the waveform screen, and then press the **TRIG.SET** key to display the trigger settings window.

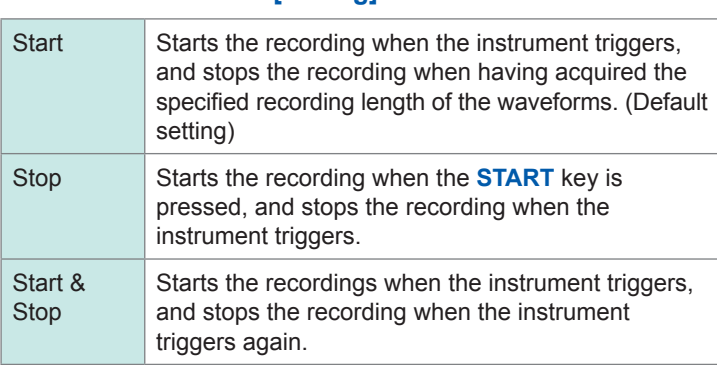

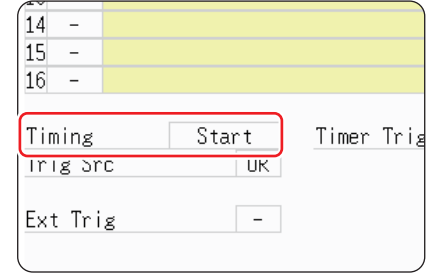

#### **Trigger timing**

The stopping behavior varies depending on the trigger modes.

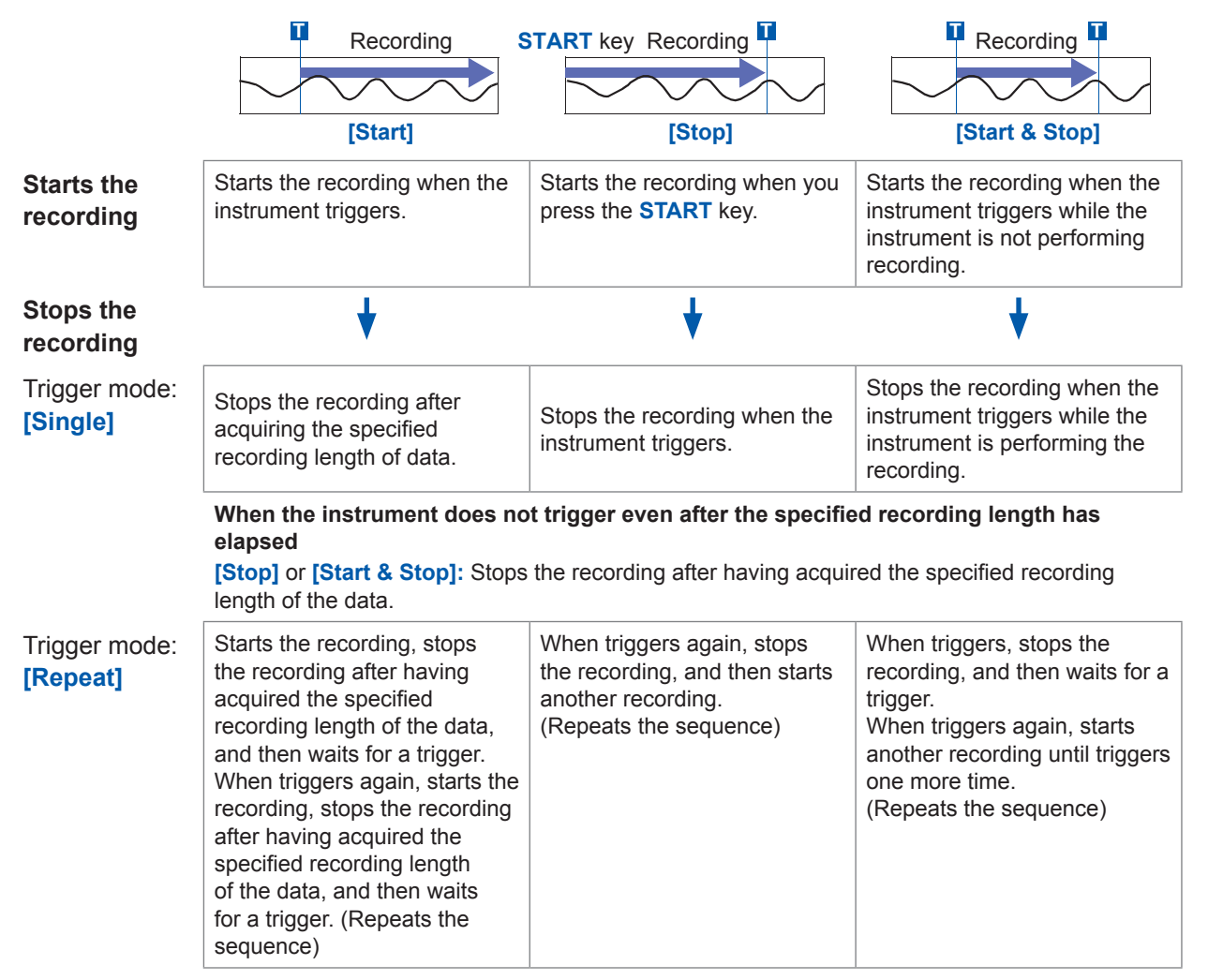

#### **When the instrument does not trigger even after the specified recording length has elapsed**

**[Stop]**: After having acquired the specified recording length of the data, the instrument starts another recording. The instrument repeats this sequence until it triggers.

**[Start & Stop]:** After having acquired the specified recording length of the data, the instrument starts waiting for a trigger. (Start trigger)

#### **Example: When the trigger type is set to Level Trigger; Level to 0.000 V, and Slope to positive (↑)** Setting of [Timing]

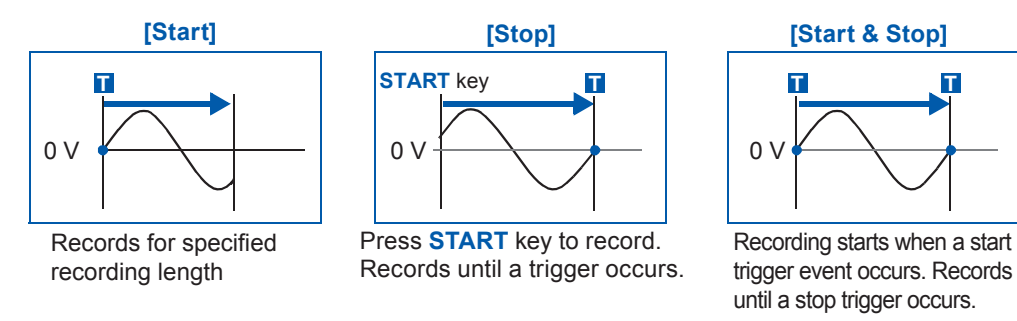

The above sequences repeat when the trigger mode is **[Repeat]**.

# <span id="page-238-0"></span>**9.10 Setting the Trigger Logical Connective (AND/OR) Among the Trigger Sources**

Set the trigger logical connective by choosing between AND and OR among the analog, logic, external, timer triggers.

#### **Procedure**

#### **To display the screen**

Press the **DISP** key to display the waveform screen, and then press the **TRIG.SET** key to display the trigger settings window.

Move the cursor to the **[Trig Src]** box.

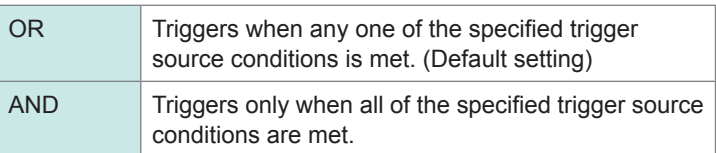

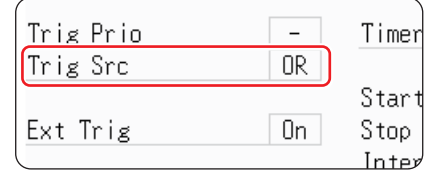

(When using the memory function)

#### **When the trigger logical connective is set to [AND]**

When the trigger conditions have been already met, pressing the **START** key does not allow the instrument to trigger. After all of the trigger sources have ceased to meet the trigger conditions, when they meet the trigger condition again, the instrument triggers.

#### **Setting example:**

#### **To trigger the instrument when the waveform exceeds the zero volts**

The instrument with the trigger logical connective set to each of AND and OR triggers as follows:

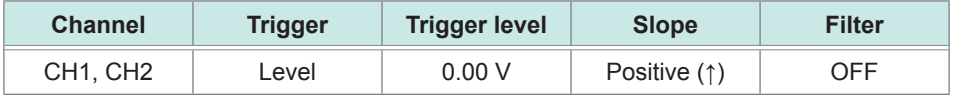

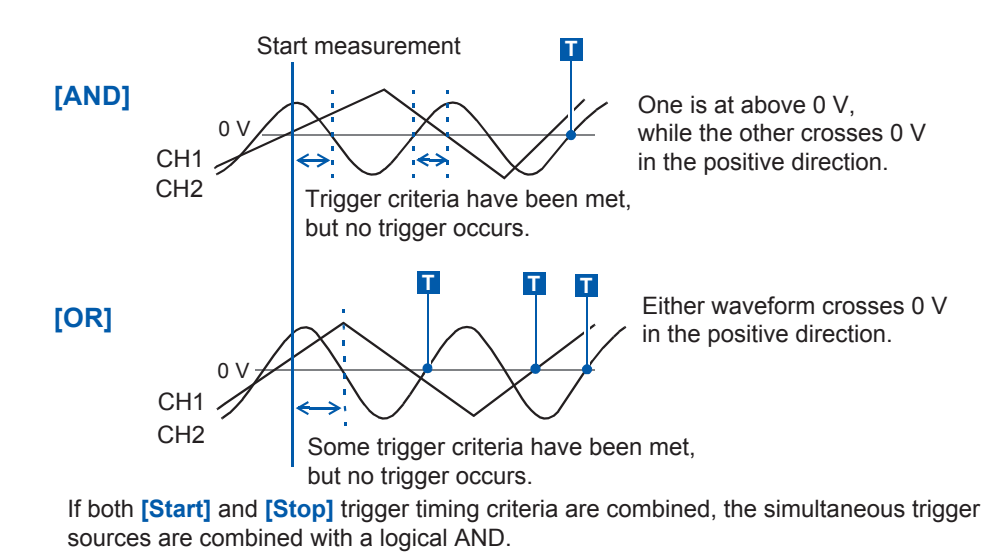

### <span id="page-239-0"></span>**9.11 Searching the Measured Data Using the**   $[M E M]$ **Trigger Settings**

The trigger settings can be used to search the measured data.

The instrument searches the trigger points, at which the measured data meet the trigger conditions, in the measured data in order and displays them.

You can set the search settings in the same way as the trigger settings, and search the trigger points under the different condition from the trigger settings.

Example 1: After performing measurement with the trigger level set to 0 V, to search the points at which the waveform exceeds 100 V in the measured data

Example 2: After performing measurement without the trigger setting, to search the points at which the waveform exceeds 100 V in the measured data

#### **Procedure**

#### **To display the screen**

Press the **DISP** key to display the waveform screen, and then press the **TRIG.SET** key to display the trigger settings

window. (**[Analog Trig]** or **[Logic Trig]** sheet)

#### *1* **After performing the measurement, set the searching condition.**

The setting method is the same as described in ["9.3 Triggering](#page-220-0) [the Instrument Using Analog Signals" \(p. 214\)](#page-220-0) and ["9.4](#page-226-0)  [Triggering the Instrument Using Logic Signals \(Logic Trigger\)"](#page-226-0)  [\(p. 220\).](#page-226-0)

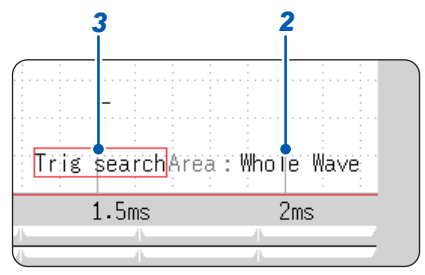

#### *2* **Specify the searching scope.**

Move the cursor to the **[Area]** field.

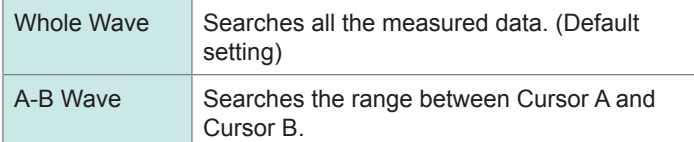

#### **(When using the memory division)**

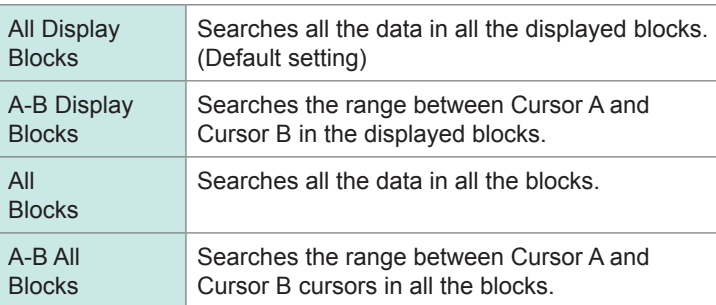

- When the range between Cursor A and Cursor B is selected with only Cursor A displayed on the screen, the instrument searches the time range after Cursor A.
- The searching scope for the **[All Blocks]** setting will be defined by the start block and the number of blocks to be measured.

#### *3* **Execute the search.**

Move the cursor to the **[Trig search]** field.

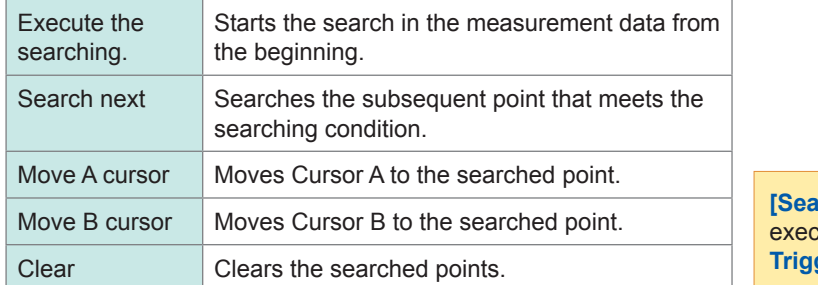

**(I)** and **[Search next]** can be **Example 3 by pressing the Manual Trigger** key as well.

#### **Search results**

The point that meets the searching condition is displayed in the center of the screen and marked with an S.

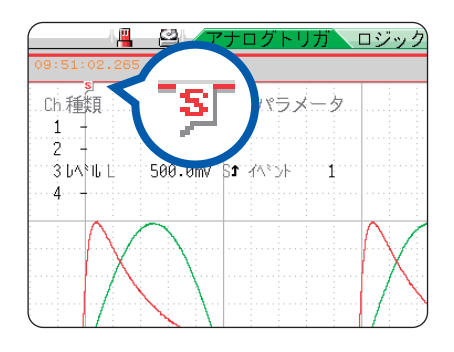

When no points that meet the searching condition are found, the message **[No Matches Were Found]** is displayed.

• Pre-triggers, trigger priorities, external triggers, and timer triggers cannot be used as the searching conditions.

• The search results may not coincide with the trigger points.

# **10 Numerical Calculation Functions**

 $[M \mathrel{\mathsf{E}} M]$ 

The numerical calculations can be used only with the memory function.

Results calculated from the acquired waveform are displayed as numerical values on the waveform screen. These calculation results can be judged for evaluation. The numerical calculation settings can be configured on the **[Num Calc]** sheet accessible from the status screen.

Numerical calculations can also be performed using the results of waveform calculations (Z1 to Z16).

## **To display the [Num Calc] sheet**

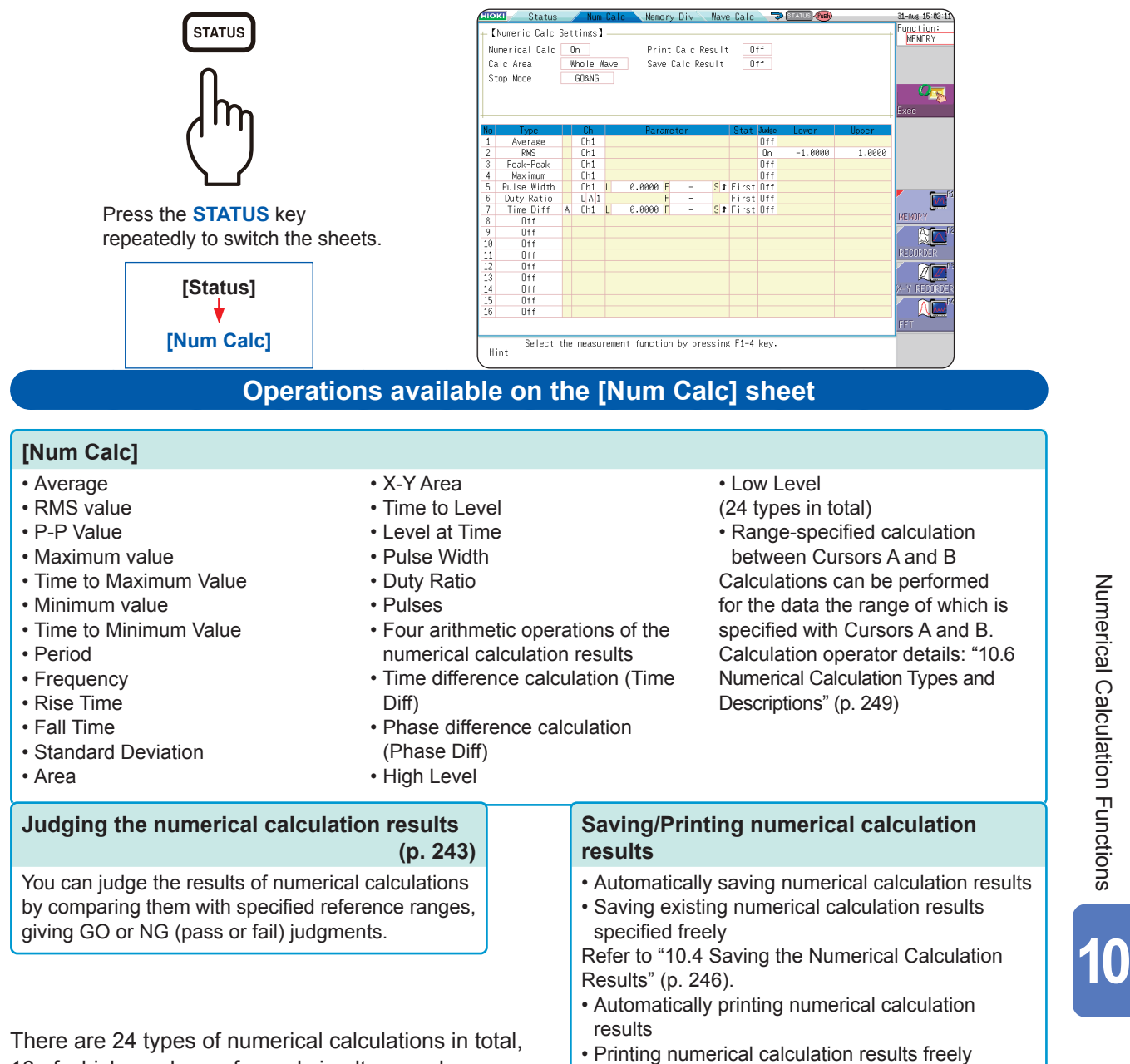

specified

[Results" \(p. 248\)](#page-254-0).

Refer to ["10.5 Printing the Numerical Calculation](#page-254-0) 

16 of which can be performed simultaneously. When the scaling function is enabled, scaled values are calculated.

### **235**

# **10.1 Numerical Calculation Procedure**

There are two ways to perform the calculation.

• **Performing calculation during measurement:** Settings for numerical calculation must be

devices.

- 
- chosen before starting measurement. • **Calculating the existing data:** The calculation can be performed for the waveform data after the measurement is complete and the data saved on storage

**Performing calculation during measurement**

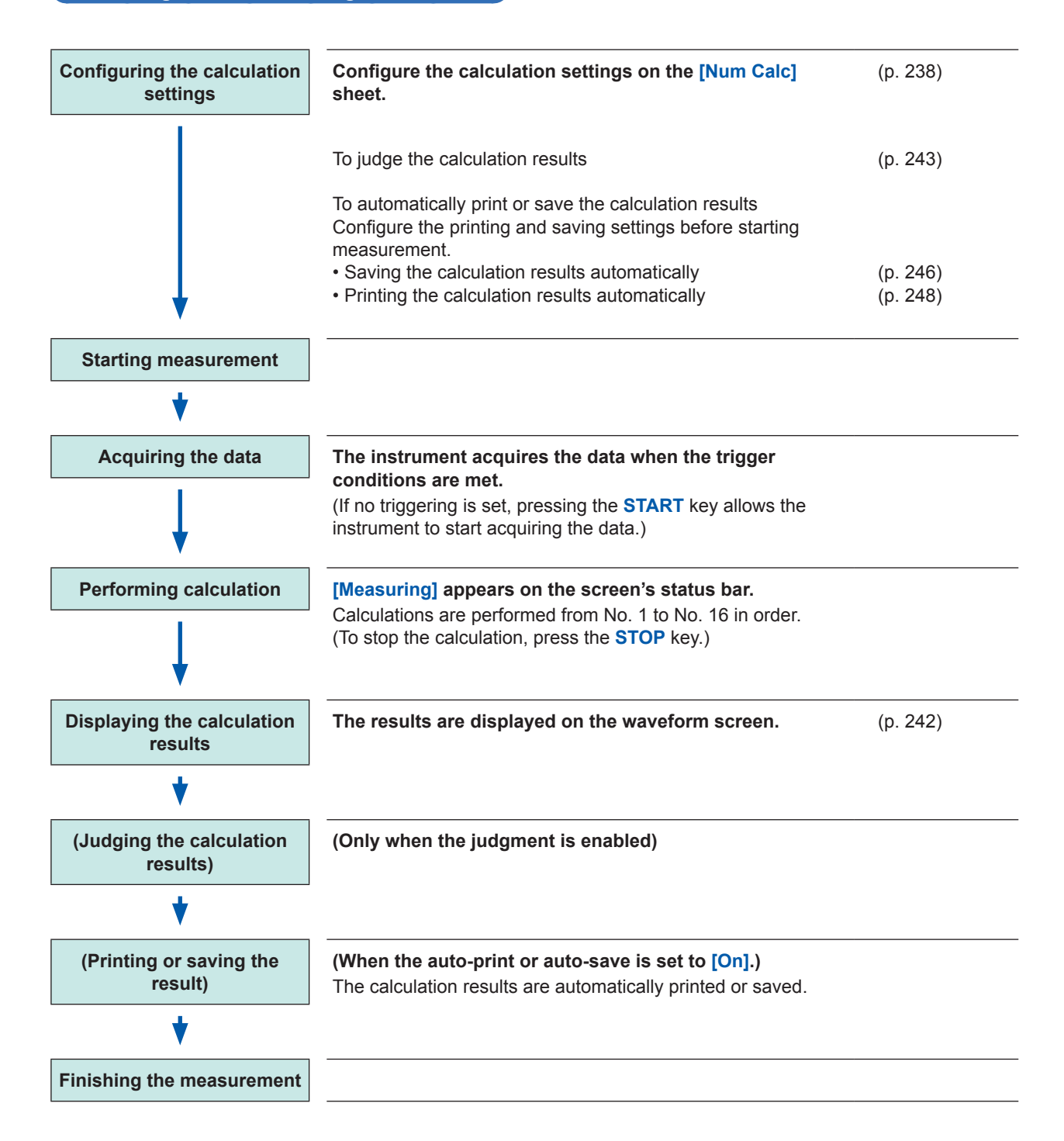

### **Calculating the existing data**

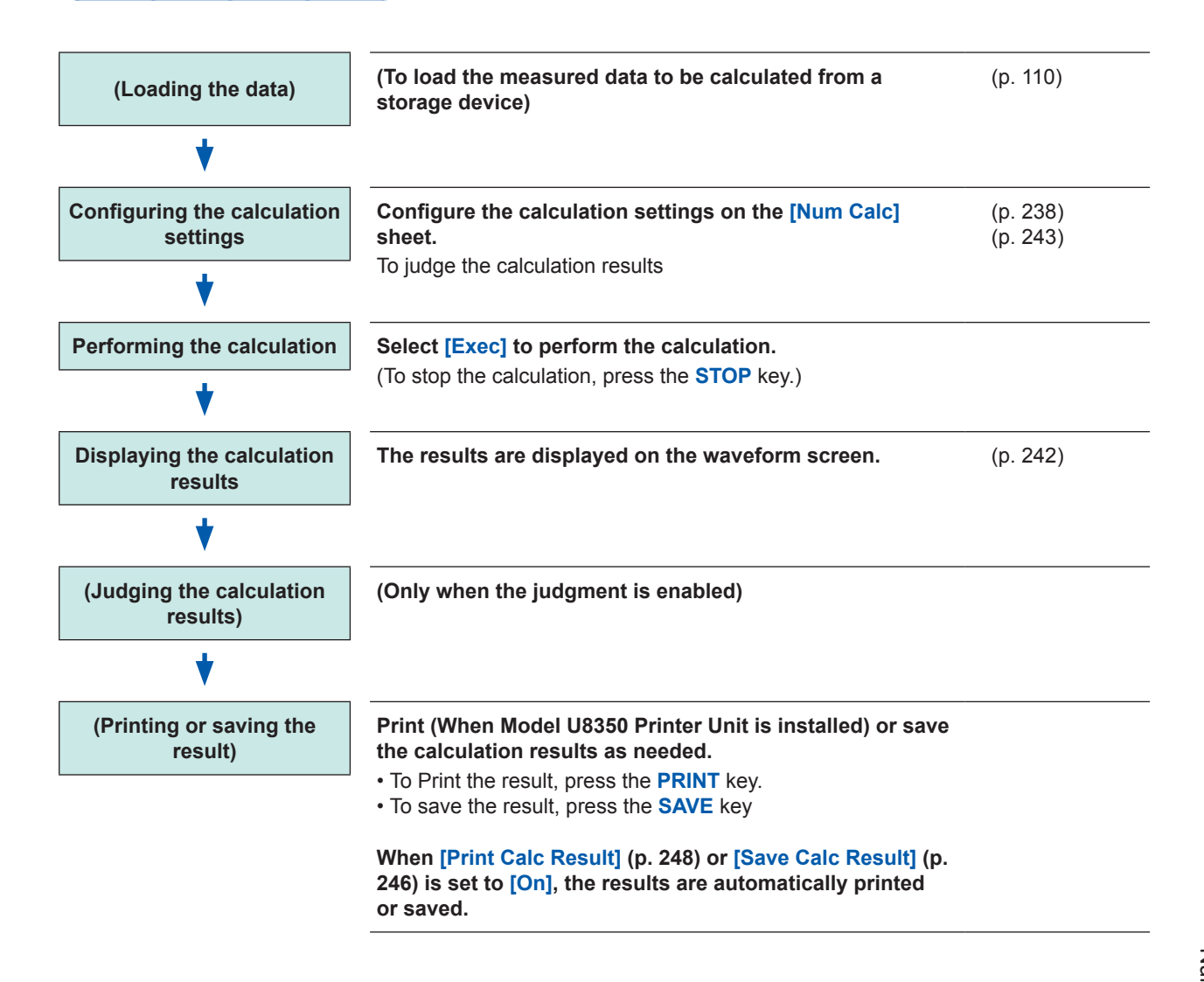

#### **To specify a waveform range for calculation**

Before performing the calculation, specify the calculation range using Cursors A and B (the Div or Trace setting) on the waveform screen.

- Set the calculation range on the **[Num Calc]** sheet to **[A-B Wave]**.
- The range setting cannot be used to specify the range.
- When one cursor is used, the calculation is performed for the range from the cursor point through the end of the data.

Refer to ["7.2 Specifying the Waveform Range \(Cursors A and B\)" \(p. 145\)](#page-151-0) and ["10.2 Setting the](#page-244-0)  [Numerical Value Calculation" \(p. 238\)](#page-244-0).

# <span id="page-244-0"></span>**10.2 Setting the Numerical Value Calculation**

#### **Procedure**

#### **To display the screen**

Press the **STATUS** key to display the status screen, and then select the **[Num Calc]** sheet.

#### *1* **Enable the numerical calculation function.**

Move the cursor to the **[Numerical Calc]** box and select **[On]**.

# *<sup>2</sup> 2* **Specify the waveform calculation range.**

Move the cursor to the **[Calc Area]** box.

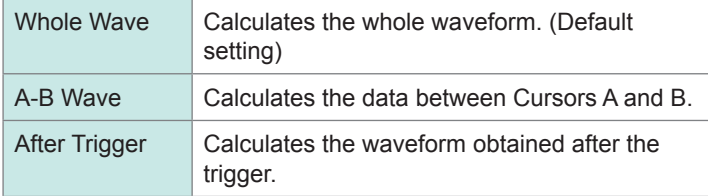

Refer to ["7.2 Specifying the Waveform Range \(Cursors A and B\)" \(p.](#page-151-0) [145\).](#page-151-0)

### *3* **Choose calculation settings.**

Calculation No. **(5)** Phenomenon

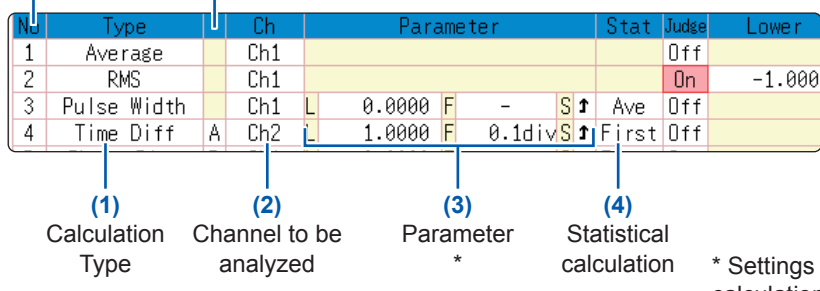

#### **(1) Select the calculation type.**

Move the cursor to the number of the calculation type for which you want to choose settings. Select the calculation type.

(When **[List]** is selected, a list of calculation types appears. To clear the display, press the **TRIG.SET** key.)

calculation \* Settings vary depending on the calculation type.

> Select **[Judge]** to judge the calculation results. [\(p. 243\)](#page-249-0)

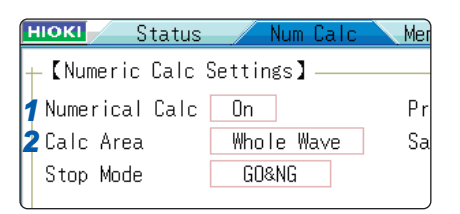

When selecting **[A-B Wave]**, specify the calculation range using the Cursors A and B on the waveform screen.

When no measured data has been acquired by the instrument, perform measurement once. Doing so allows you to calculate the data obtained within the specified range.

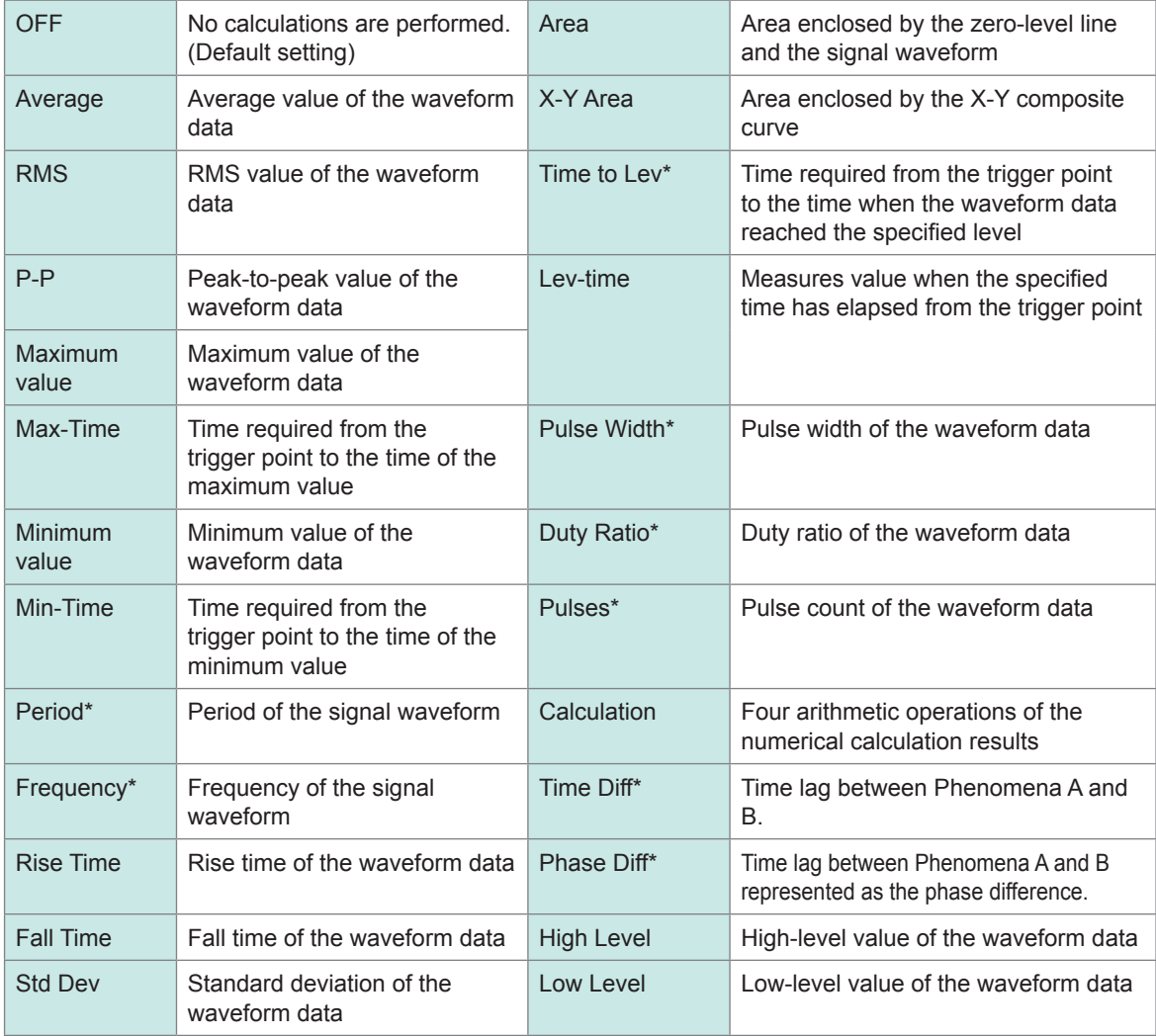

\*: The settings can also be configured for the logic channels.

10

#### **(2) Select the channel to be calculated.**

Move the cursor to the channel column and select the channel to be calculated.

(The logic channels can also be selected for Time to Level, Pulse Width, Duty Cycle, and Pulse Count.)

The results of a waveform calculation (Z1 to Z16) can be selected as the target channel for a numerical calculation.

#### **(3) Set the parameters.**

Settings may not be necessary for some types of calculation. When calculating time lag and phase difference, choose settings for both Channels A and B.

Move the cursor to the parameter column and set the parameter settings.

Refer to ["Parameter table" \(p. 241\)](#page-247-0) and ["8.1.3 Entering](#page-169-0)  [Alphanumeric Characters" \(p. 163\).](#page-169-0)

#### **(4) Set the statistical calculation.**

Move the cursor to the **[Stat]** column.

#### **To print or save calculation results during measurement**

Configuring the settings is required before the measurement. Refer to ["10.4 Saving the Numerical](#page-252-0)  [Calculation Results" \(p. 246\)](#page-252-0) and ["10.5 Printing the Numerical](#page-254-0)  [Calculation Results" \(p. 248\)](#page-254-0).

#### **To print or save the existing data Press the PRINT key to print the data. Press the SAVE key to save the data.**

Refer to ["5.2.3 Saving Data](#page-109-0)  [Selectively \(SAVE Key\)" \(p. 103\)](#page-109-0) and ["6.3 Manually Printing Data by](#page-136-0)  [Pressing the PRINT Key \(Selection](#page-136-0)  [Print\)" \(p. 130\)](#page-136-0).

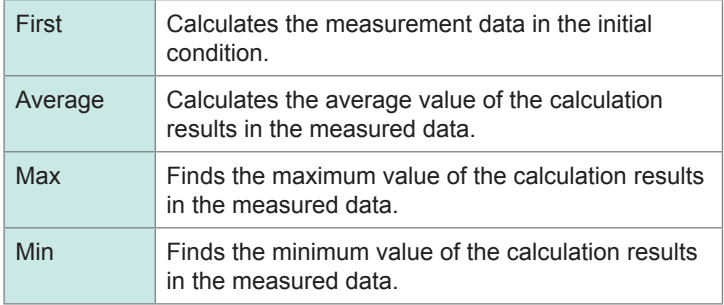

#### **(5) When you select** "**Time difference calculation**" **or** "**Phase difference calculation,**" **set the channels (Ch) and the parameters with respect to each A and B**

*4* **Perform the calculations (To judge the calculation results, refer to [\(p. 243](#page-249-0))).**

To calculate the existing data Select **[Exec]**.

To perform calculations automatically after measurement Press the **START** key to start measurement.

#### **To copy the calculation settings to another calculation**

Use the **[Num Calc]** sheet. Refer to ["8.9 Copying Settings to Other Channels \(Copy Function\)" \(p. 183\)](#page-189-0).

### <span id="page-247-0"></span>**Parameter table**

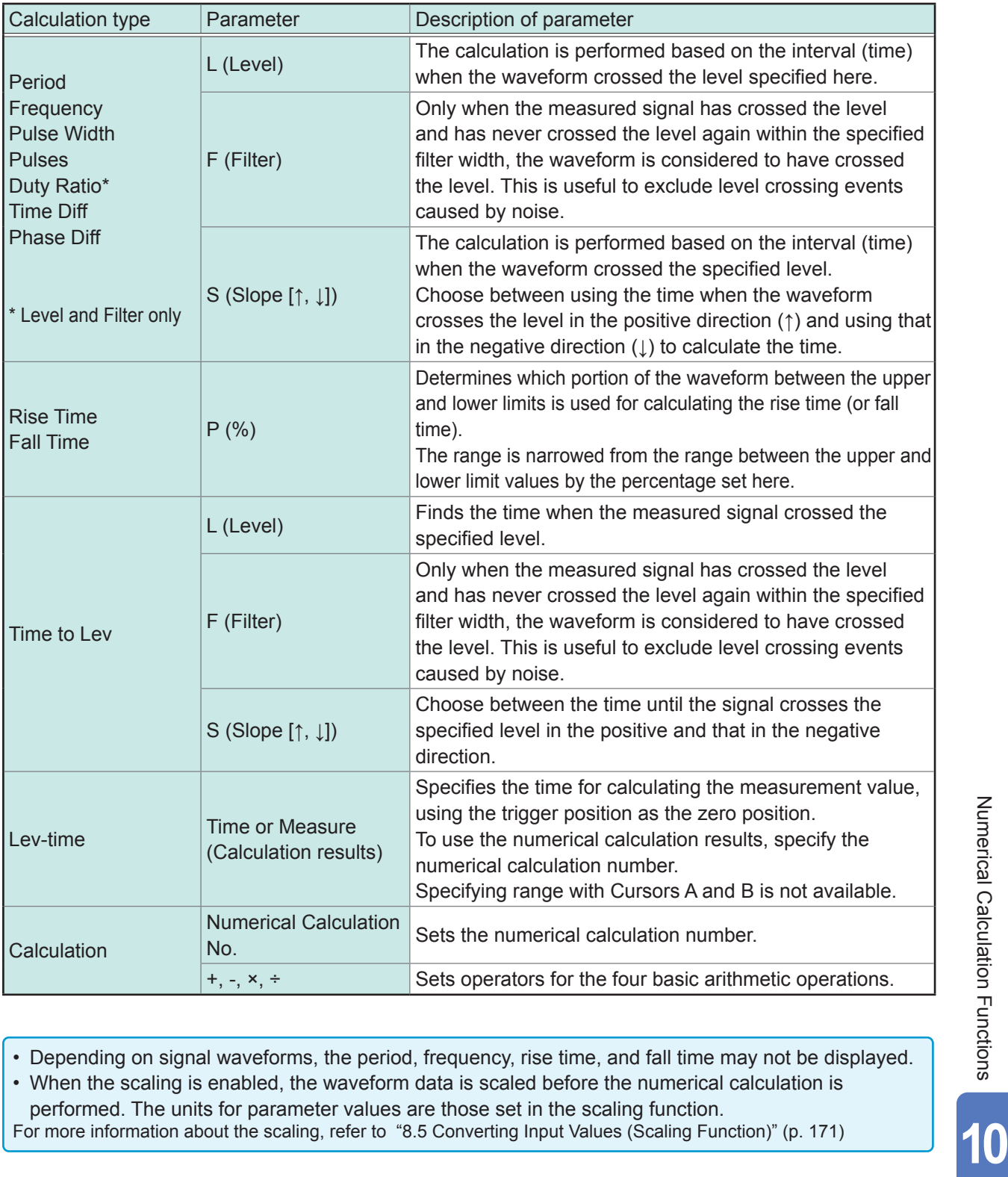

• Depending on signal waveforms, the period, frequency, rise time, and fall time may not be displayed.

• When the scaling is enabled, the waveform data is scaled before the numerical calculation is performed. The units for parameter values are those set in the scaling function.<br>For more information about the scaling, refer to "8.5 Converting Input Values (Scaling Function)" (p. 171)

# <span id="page-248-0"></span>**10.2.1 Displaying the Numerical Calculation Results**

Numerical calculation results are displayed on the waveform screen.

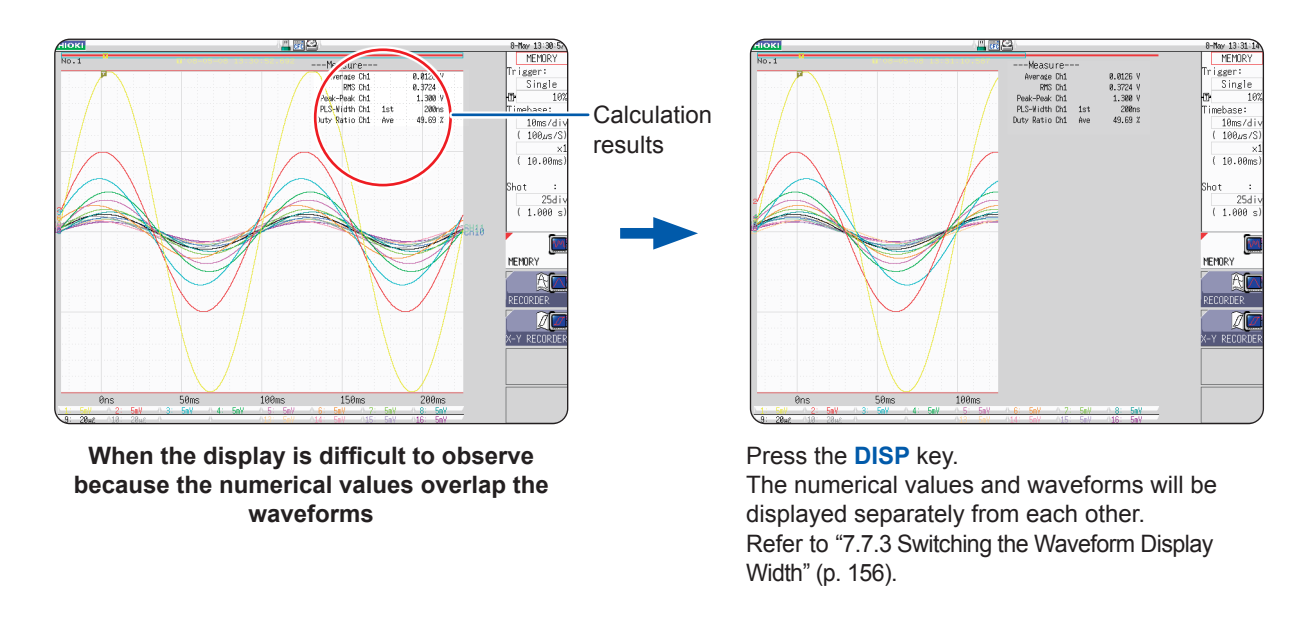

#### **To save the calculation results after the measurement**

Pressing the **SAVE** key after measurement allows you to select the contents to be saved. (Select **[Calc Result]**.)

Refer to ["5.2.3 Saving Data Selectively \(SAVE Key\)" \(p. 103\).](#page-109-0)

# <span id="page-249-0"></span>**10.3 Judging the Calculation Results**

Set the judgment criteria (upper and lower threshold values) to judge the numerical calculation results. The judgment criteria can be set with respect to each of the numerical calculation.

The waveform acquisition processing varies depending on the trigger mode setting (Single or Repeat) and the criteria specified to stop measuring upon judgment ([GO], [NG], or [GO&NG]).

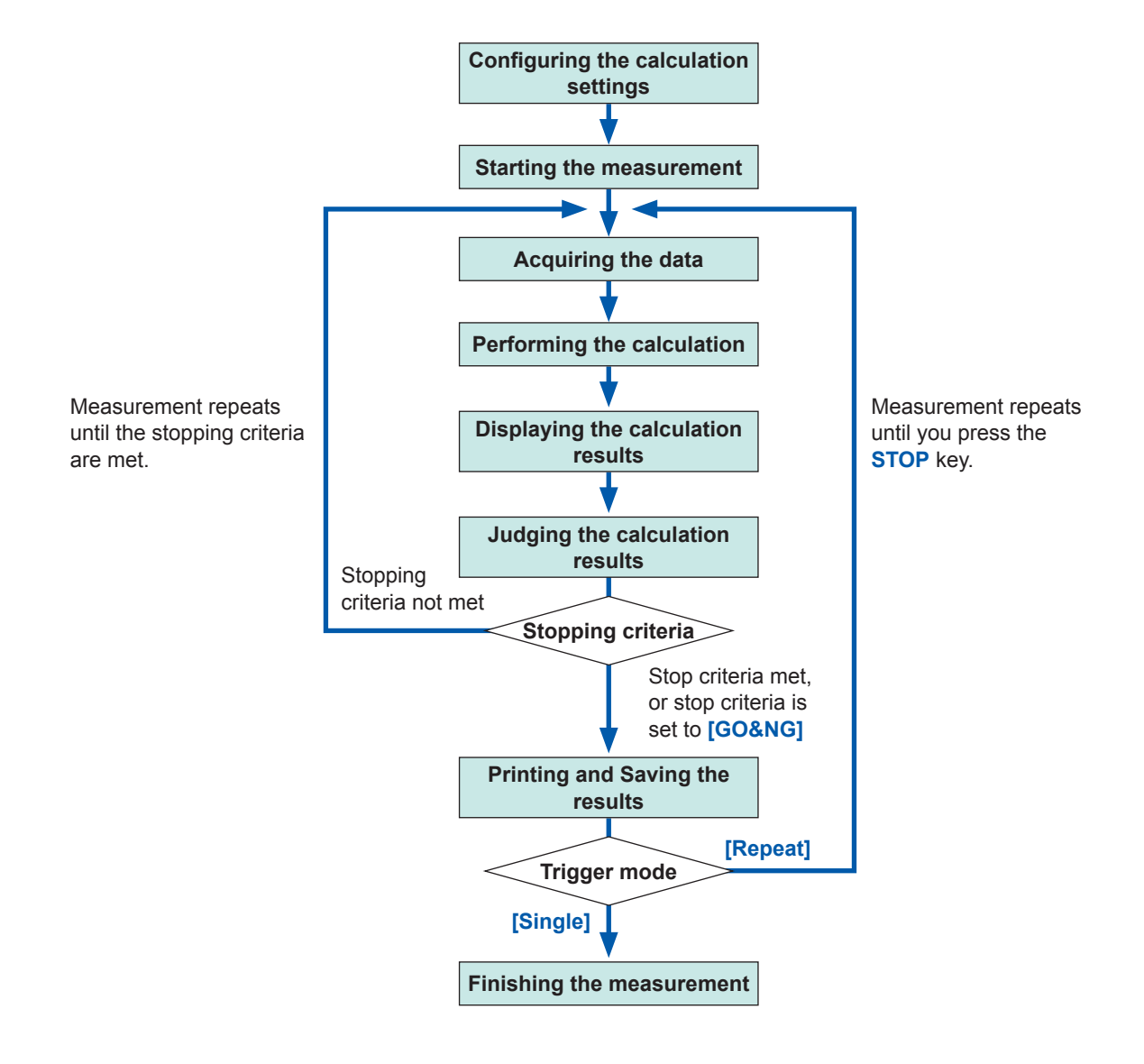

Automatic saving and automatic printing will not be carried out before the stopping criteria are met at the end of calculation evaluation.

10

#### **Procedure**

#### **To display the screen**

Press the **STATUS** key to display the status screen, and then select the **[Num Calc]** sheet.

#### *1* **Configure the calculation settings. ([p. 238](#page-244-0))**

#### *<sup>2</sup> <sup>2</sup>* **Enable the judgment function.**

Move the cursor to the **[Judge]** column of the row to be judged, and select **[On]**.

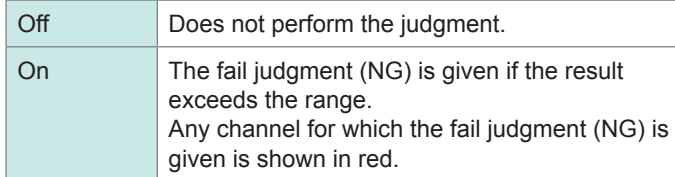

### *3* **Specify the judgment thresholds.**

Move the cursor to the **[Lower]** and **[Upper]** columns in order.

Select an entry method and enter threshold values. Valid range: −9.9999E+29 to +9.9999E+29 Refer to ["8.1.3 Entering Alphanumeric Characters" \(p. 163\)](#page-169-0).

### *4* **Select the stop mode for the judgment.**

Move the cursor to the **[Stop Mode]** box.

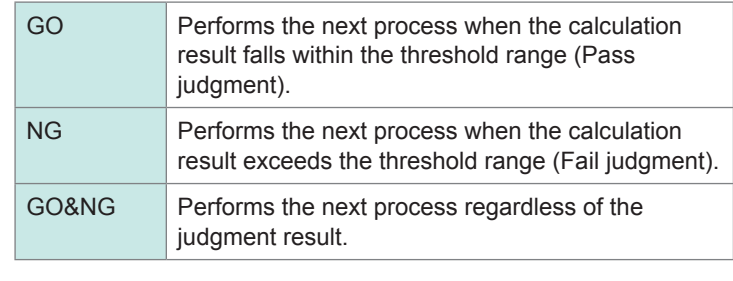

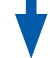

#### **Execute the calculation.**

To judge the existing data Select **[Exec]**.

To perform judgment automatically after the measurement Press the **START** key to start the measurement.

#### **About upper and lower limit values**

The upper limit value cannot be set to below the lower limit value, and vice-versa.

#### **About performing the calculation**

Processing varies depending on the trigger mode setting. If calculating the data while acquiring waveforms, the instrument repeats measurements until the stopping criteria are met. [\(p. 243\)](#page-249-0)

#### **To record all of the calculation results**

Set the Stop mode setting to **[GO&NG]**.

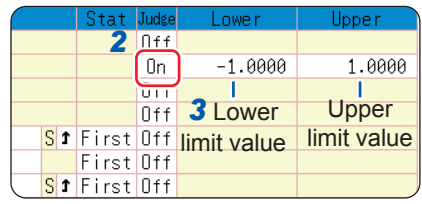

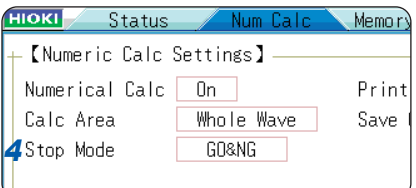

# **10.3.1 Displaying the Judgment Results and Outputting the Signals**

The numerical calculation judgment results are displayed on the waveform screen.

The result falling within the judgment threshold range: GO (pass) judgment The result exceeding the judgment threshold range: NG (Fail) judgment (highlighted in red)

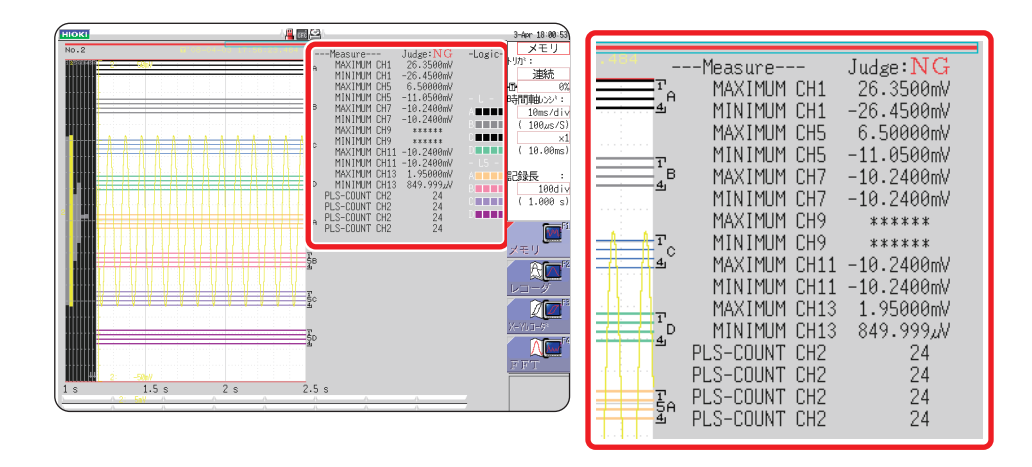

The judgment results for each parameter will also be printed.

#### **When the GO (pass) judgment is given**

when the GO (pass) judgment is given<br>• The Go signal is output through the (GO/EXT.OUT.1 ――――――――― ) terminal of the external I/O.

#### **When the NG (fail) judgment is given**

- when the NG (ran) judgment is given<br>• The NG signal is output through the (NG/EXT.OUT.2 ――――――――― ) terminal of the external I/O. The NG (fail) judgment is given when any one of the channels is judged to be NG (fail).
- When the beeper is enabled, the instrument beeps when a result exceeds the threshold range.
## **10.4 Saving the Numerical Calculation Results**

The instrument can perform the calculation while acquiring the data and automatically save the results. Configuring the calculation settings is required before the measurement.

**ACAUTION** 

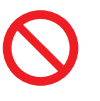

When using the auto-save during measurement, do not remove the storage device specified as the save destination until the measurement operation is completely finished. Doing so may damage data on the storage device.

## **Procedure**

#### **To display the screen**

Press the **STATUS** key to display the status screen, and then select the **[Num Calc]** sheet.

#### *1* **Enable the saving of numerical calculation results.**

Move the cursor to the **[Save Calc Result]** box. Select **[On]**. (Default setting: Off)

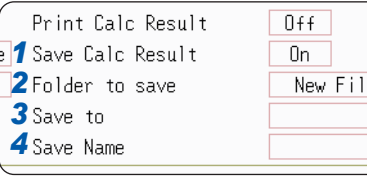

To select a storage media: **Up/down** 

To open the next lower-level folder : **Right** 

*2* **Select the file creation method.** Move the cursor to [Folder to save].

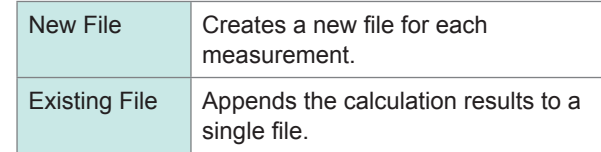

**CURSOR**

(HDD:¥ SHDD:¥  $\sim$  USB1: $\frac{1}{4}$ **<sup></sub>** CF:¥</sup> SLAN:¥

**CURSOR**

## *3* **Set the save destination.**

Move the cursor to the **[Save to]** box. Select **[Edit]**. The folder browsing dialog box appears. (Refer to the right figure.)

Move the cursor to the save target media. Select **[Confirm]** to confirm the selection.

To create a new folder to be used as the save target, select **[New Folder]**. When the save destination is set to **[LAN]**, the setting **[New Folder]** is ignored, and a folder named with the current date is created.

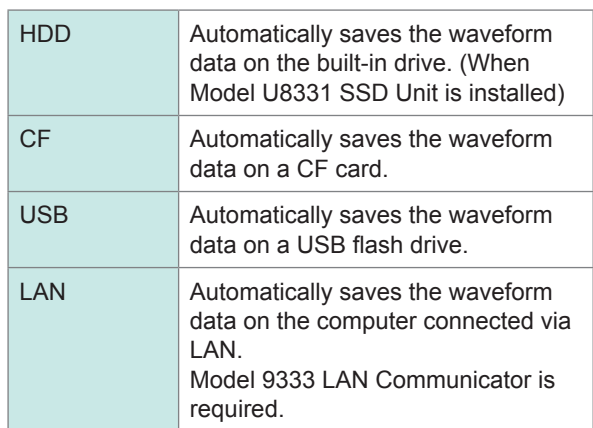

## *4* **Enter a file name.**

#### **(when you want to use a different name)**

Move the cursor to the **[Save Name]** box. Enter a file name. (Default setting: MEAS) Refer to ["8.1 Adding Comments" \(p. 160\).](#page-166-0) When **[LAN]** is set as the save destination, the name entered in the **[Save Name]** box is ignored and the file is named in the previously-determined format. Refer to ["Save operations \(When the save](#page-108-0)  [destination is set to \[LAN\]\)" \(p. 102\).](#page-108-0)

#### **Save Name**

- The number of characters in the **[Save Name]** box is limited to 123. The number of characters of a path including a file name is limited to 255.
- A sequential number starting from 0001 is automatically appended to the save name. (When **[New File]** is selected)

## *5* **Confirm the measurement configuration and numerical calculation result settings, then start measurement.**

## **(Press the START key.)**

After the data is acquired and the numerical calculation process is complete, the numerical calculation results (text) are automatically saved to the specified storage media.

## **Example of saving numerical calculation results**

Saving the numerical calculation results converts characters or display items used on the instrument as shown below.

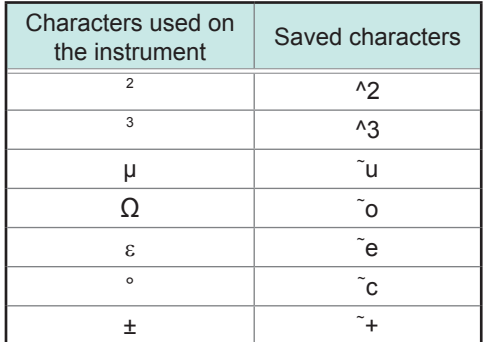

<When calculation settings are as follows> Calculation No. 1: Maximum value of analog channel 1

Calculation No. 2: Minimum value of analog channel 1 Calculation No. 3: Maximum value of analog channel 2 Calculation No. 4: Minimum value of analog channel 2

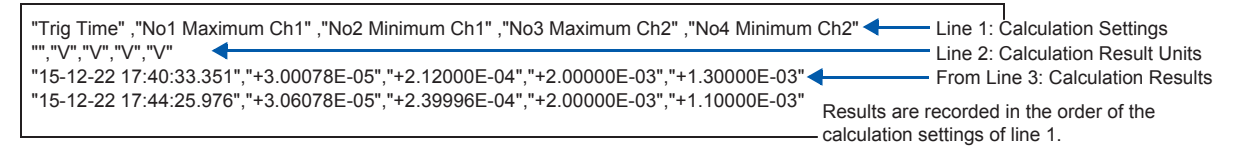

If trigger time is not properly displayed when you open a file with Excel, follow the procedure described below.

(1) On the **[Format Cells]** dialog box, in the **[Format]** list, select **[Custom]**.

(2) In the **[Type]** box, enter "yy-mm-dd hh:mm:ss.000".

# **10.5 Printing the Numerical Calculation Results**

You can print the results of calculations.

When the auto-print is enabled, the instrument prints the result data after printing the waveforms.

## **Procedure**

#### **To display the screen**

Press the **STATUS** key to display the status screen, and then select the **[Num Calc]** sheet.

**Move the cursor to the [Print Calc Result] box, and select [On].**

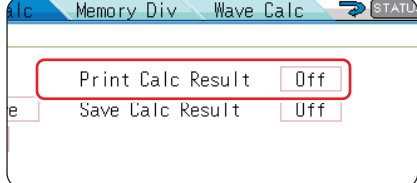

• The printing will also be carried out when the only calculation is performed without performing the measurement.

• The calculation results are output to the output destination specified for automatic printing. Refer to ["6.2 Setting Auto-printing" \(p. 127\)](#page-133-0).

# **10.6 Numerical Calculation Types and Descriptions**

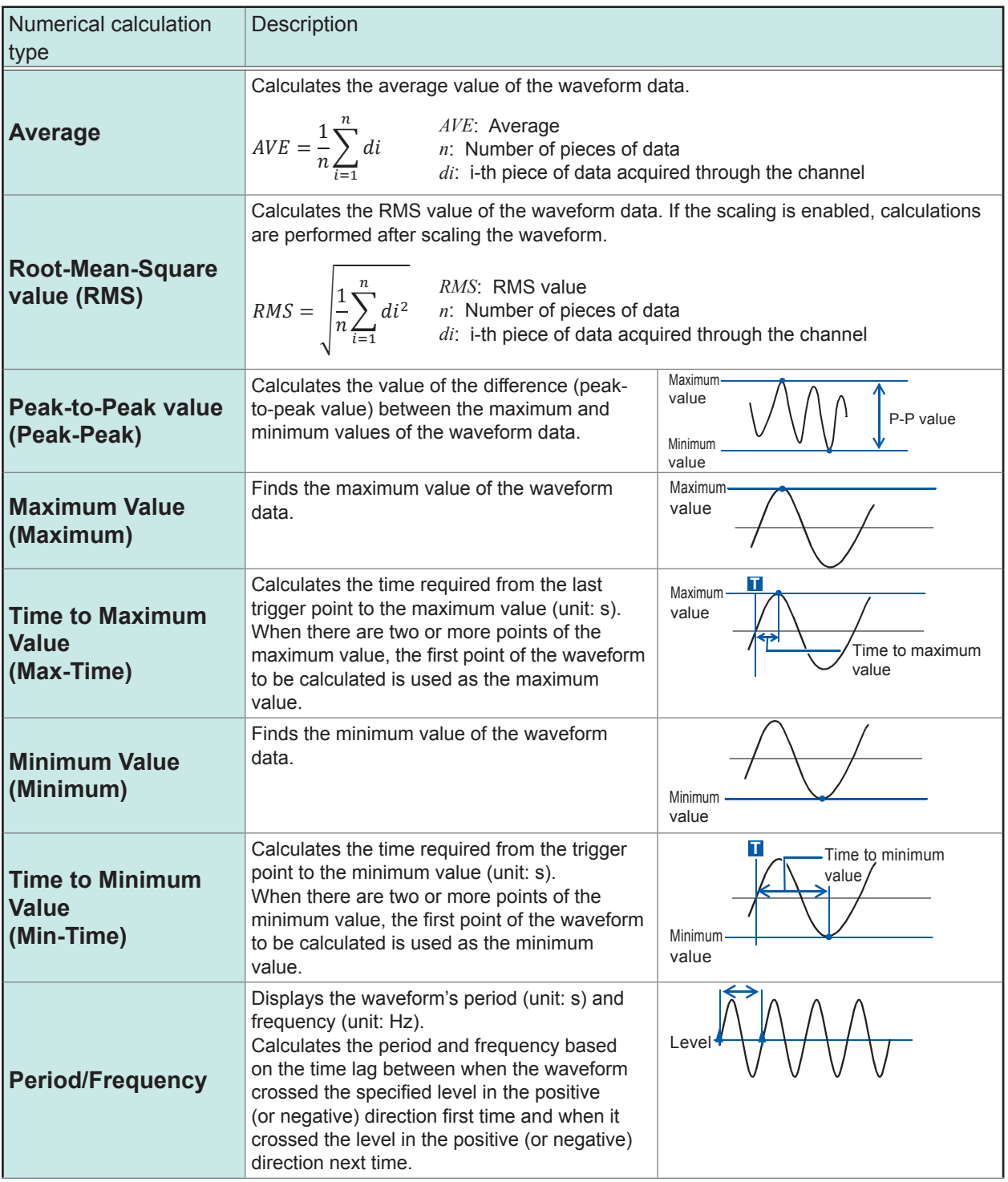

Numerical Calculation Functions **10**Numerical Calculation Functions

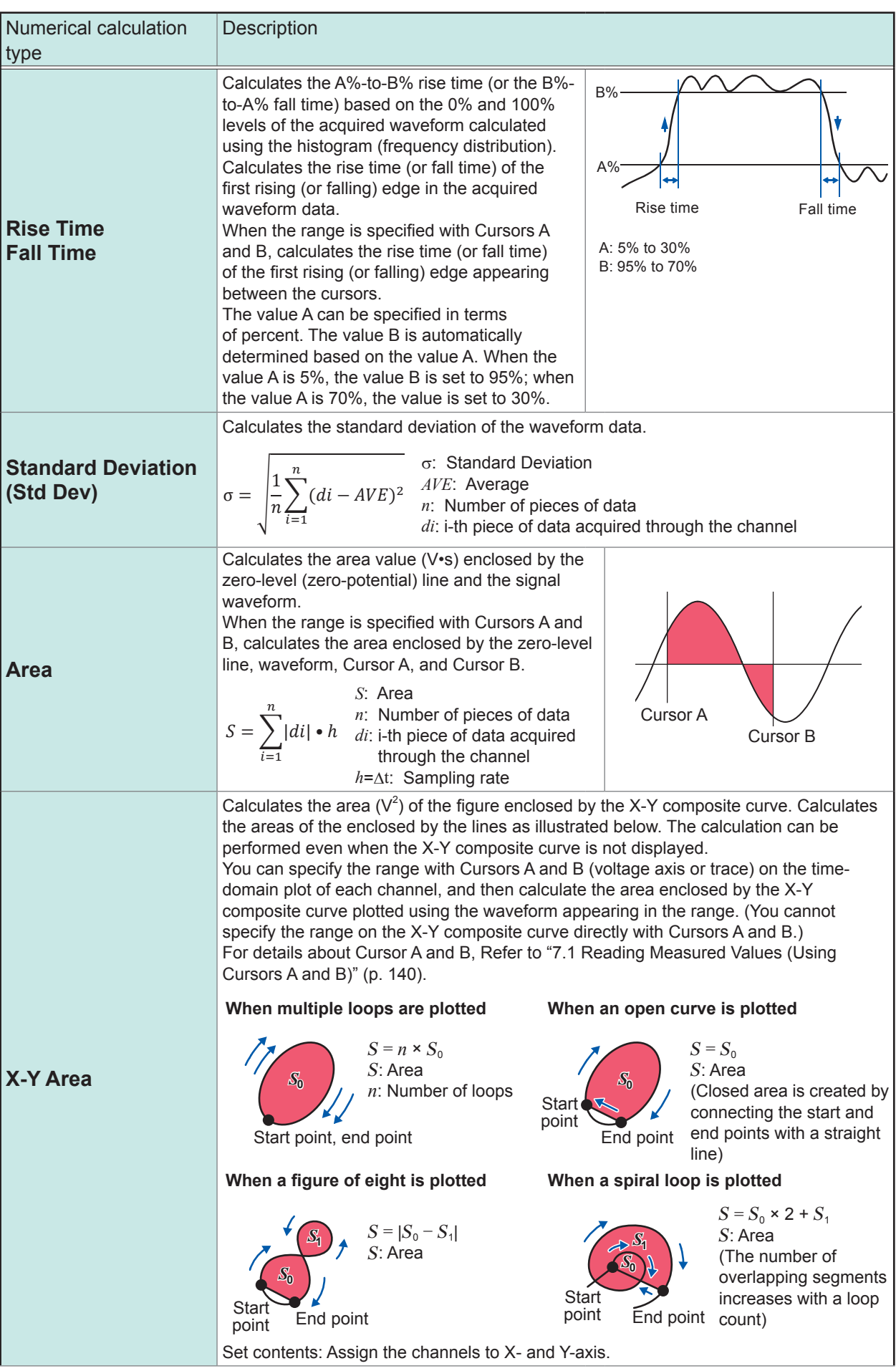

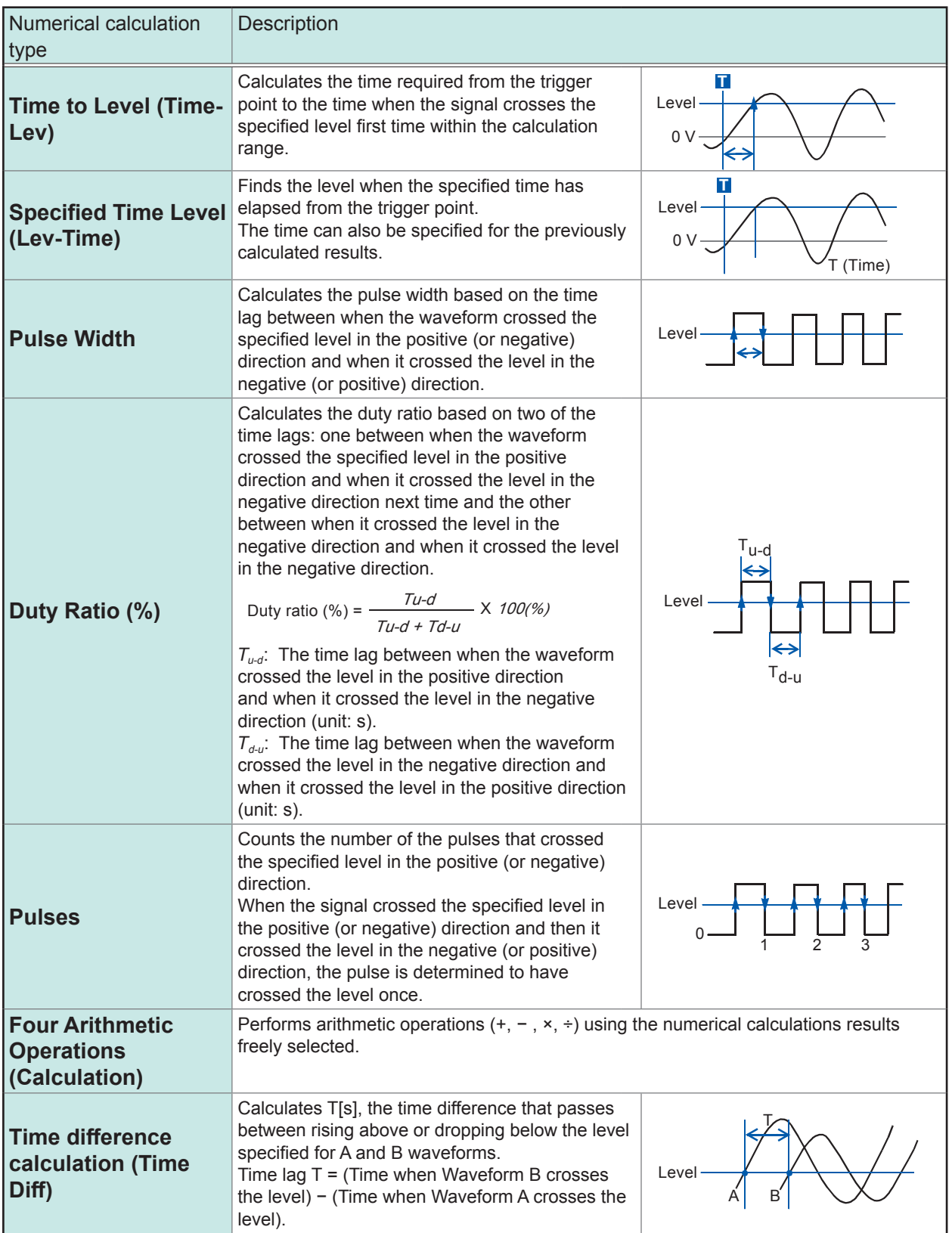

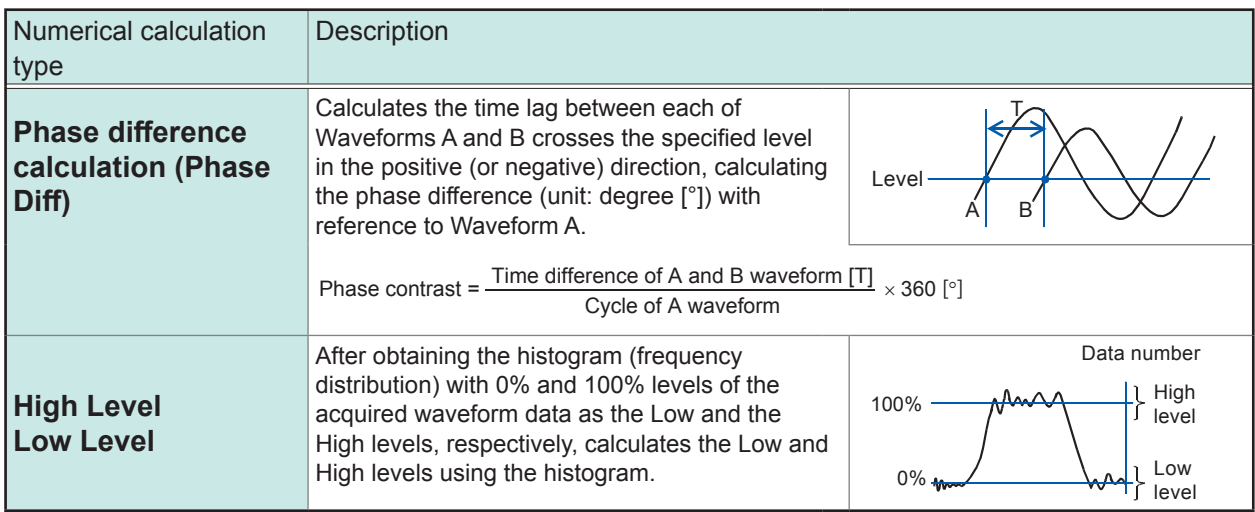

# **11 Waveform Calculation Function**

Waveform calculations can only be used with the Memory function.

A pre-specified calculation equation is applied to acquired waveform data and the calculated results are displayed as a waveform on the Waveform screen.

Waveform calculation settings are made in the **[Wave Calc]** sheet.

## **To Open the [Wave Calc] Sheet**

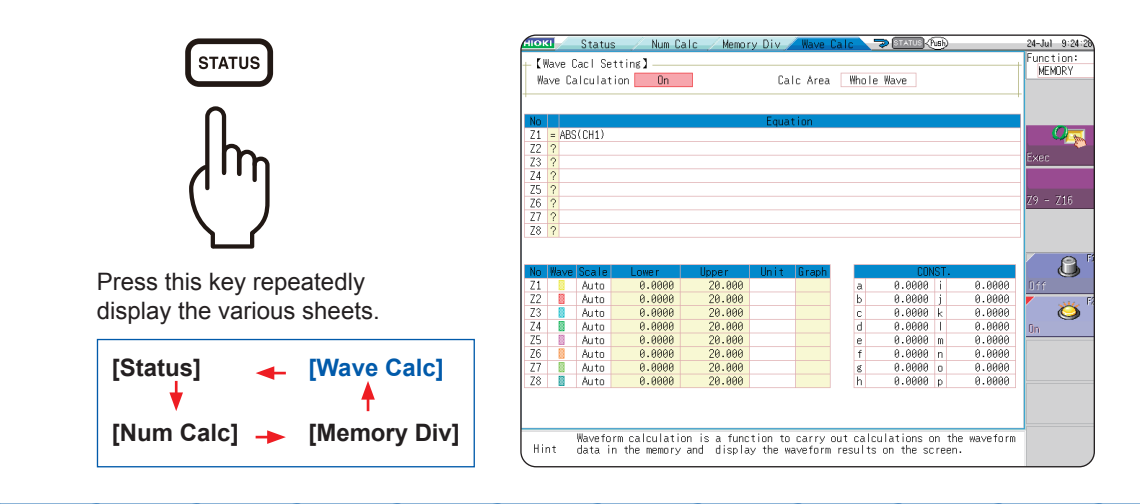

## **Operations Available From the [Wave Calc] Sheet**

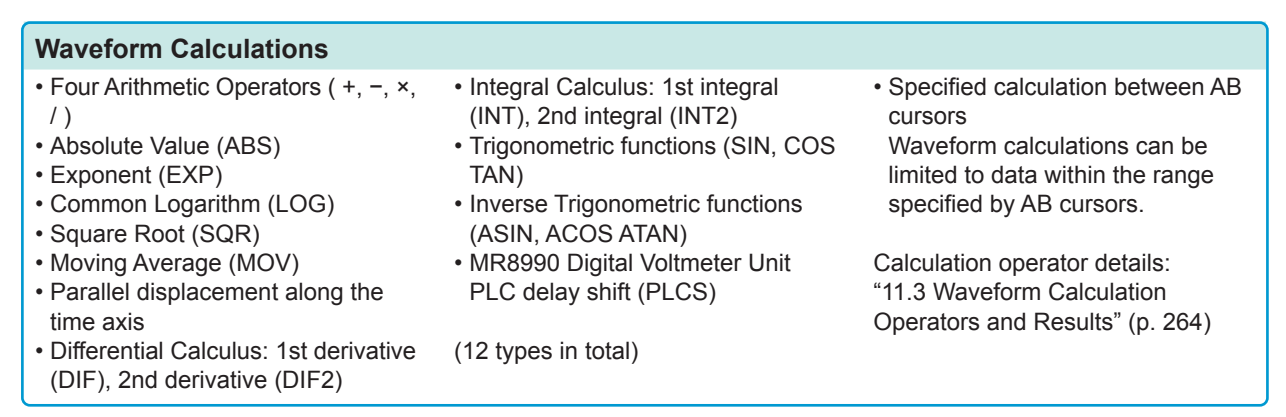

In addition to the four arithmetic operators, 11 types of functions can be used. It is possible to set up to 16 calculation formulas.

When Scaling is enabled, numerical calculations are performed on scaled values.

**11**

 $M \nightharpoonup M$ 

# **11.1 Waveform Calculation Workflow**

There are two different ways of performing calculation.

- **Calculate While Measurement:** Settings for waveform calculation must be chosen before starting measurement. • **Apply Calculations to Existing Data:** Calculation can be performed on waveform data after
	- measurement is completed, and for data saved on storage media.

## **Calculate While Measuring**

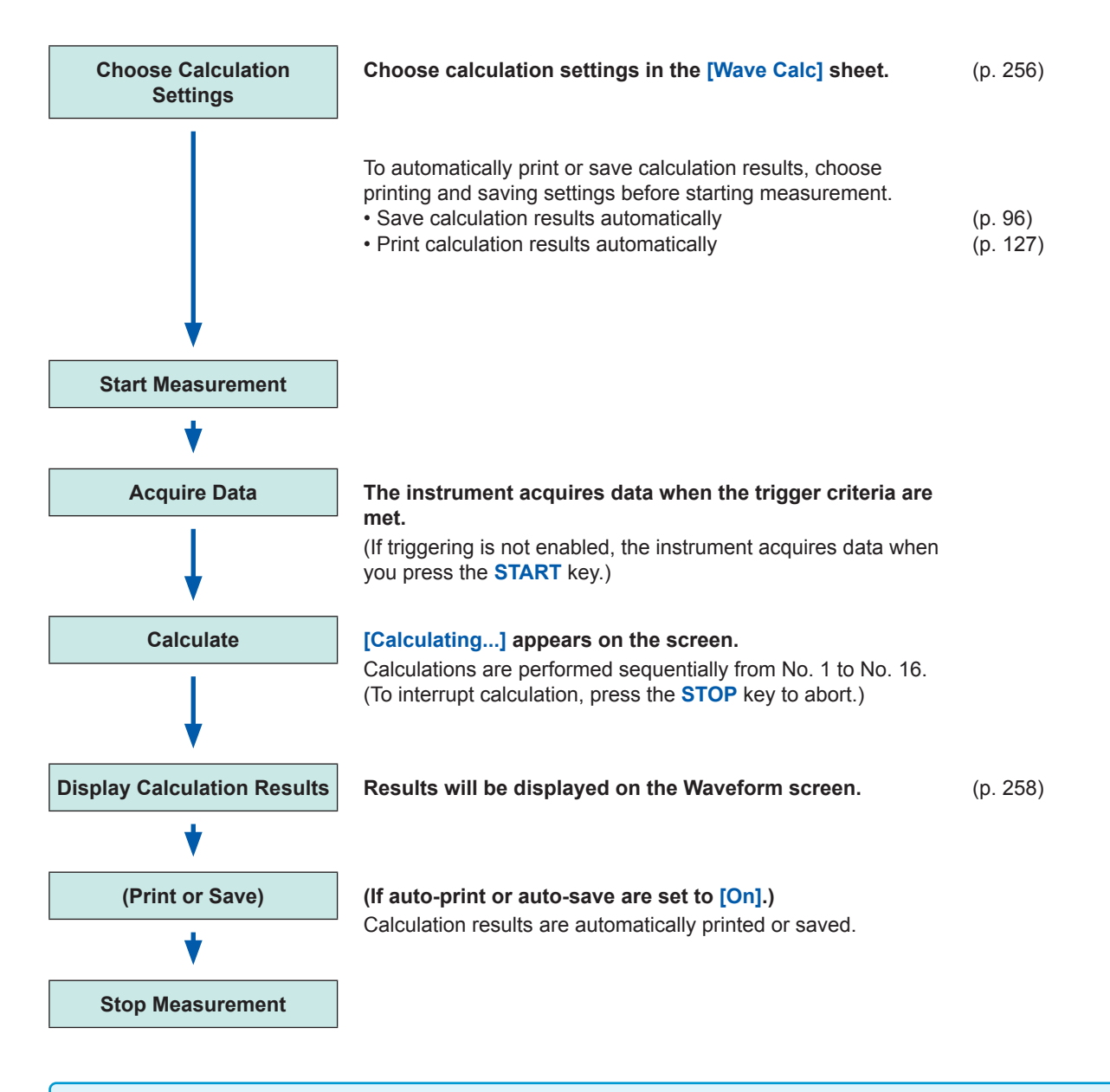

- Waveform calculation is not available when using Roll Mode or Memory Division.
- If waveform calculation is performed during measurement and you force the instrument to stop during calculation, the result of calculations already performed when calculation is canceled will be displayed. To re-calculate, select the **[Exec]** button in the **[Wave Calc]** sheet.

## **Apply Calculations to Existing Data**

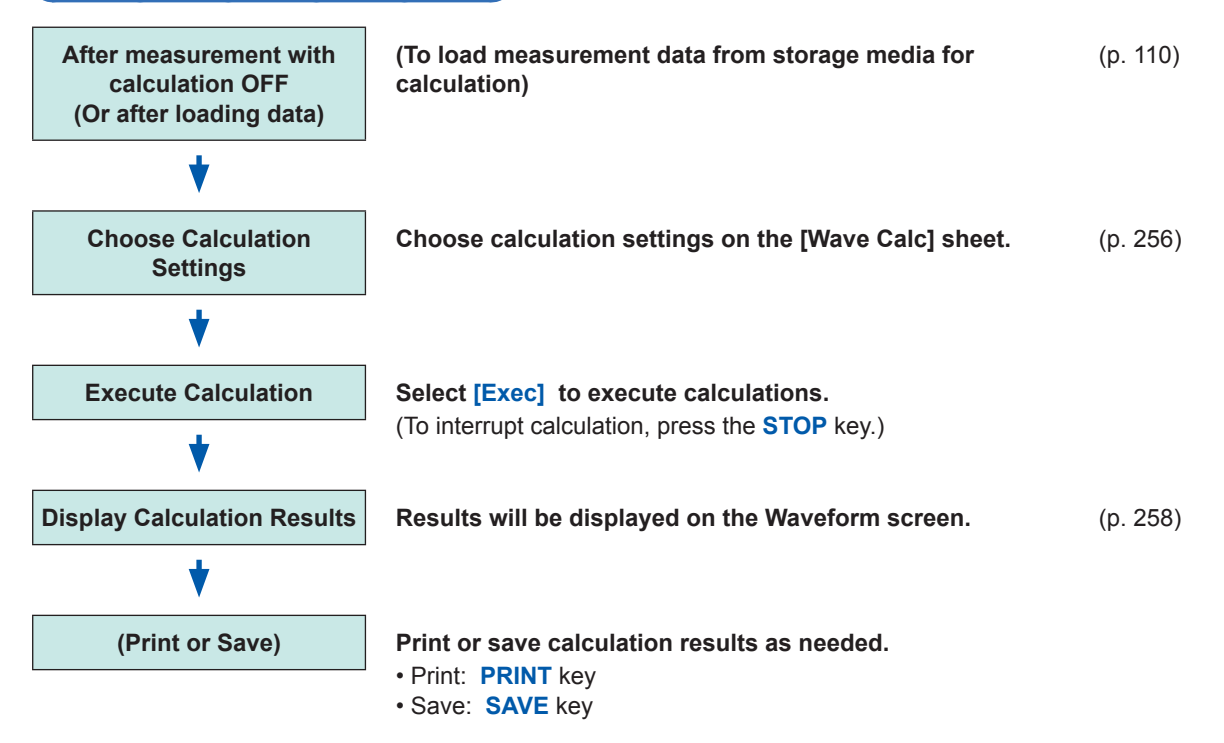

- The maximum recording length that can be calculated is given below. Model MR8847-51: 10,000 div (if using the U8975, U8977, or U8978: 5,000 div) Model MR8847-52: 40,000 div (if using the U8975, U8977, or U8978: 20,000 div) Model MR8847-53: 80,000 div (if using the U8975, U8977, or U8978: 40,000 div)
- To perform calculation on waveforms that are longer than the maximum recording length, save the files in sections with ranges shorter than the maximum recording length, then reload the files into the instrument, and perform the calculation.
- Up to 16 previously measured waveforms can be referenced when memory division is **[OFF]**. If waveform calculations have been conducted for these waveforms, waveform data will be deleted except for the currently referenced block (the block that includes calculation data).

## **To specify a waveform range for calculation**

Before executing a calculation, specify the calculation range using the AB cursors (div or Trace cursors) on the Waveform screen. Set the calculation range on the **[Wave Calc]** sheet to **[A-B Cursor]**.

• Range cursors cannot be used to specify the range.

• When one cursor is used, the calculation range is from the cursor to the end of the data.

Post-measurement waveform calculation cannot be performed for waveforms measured in excess of the maximum recording length, even if a range is specified with the A and B cursors. To perform calculation on waveforms measured at long recording lengths, save the files in sections with ranges shorter than the maximum recording length, reload to the instrument then calculate. Refer to ["7.2 Specifying the Waveform Range \(Cursors A and B\)" \(p. 145\)](#page-151-0) and ["11.2 Waveform Calculation](#page-262-0)  [Settings" \(p. 256\).](#page-262-0)

## **To change calculation settings and recalculate**

Make changes to calculation contents on the **[Wave Calc]** sheet, and execute the calculation. Refer to ["11.2 Waveform Calculation Settings" \(p. 256\).](#page-262-0)

#### **When calculation waveform is not displayed or when you want to display only a desired waveform**

The displayed sheet and calculated waveform to be displayed can be selected on the **[Wave Calc]** sheet.

Refer to ["11.2.3 Change the Display Method for Calculated Waveforms" \(p. 261\)](#page-267-0).

# <span id="page-262-0"></span>**11.2 Waveform Calculation Settings**

#### **Procedure**

#### **To display the screen**

Press the **STATUS** key to open the Status screen, and then select the **[Wave Calc]** sheet.

#### *1* **Enable the Waveform Calculation function.**

Move the cursor to **[Wave Calculation]**, and select **[On]**. *1*

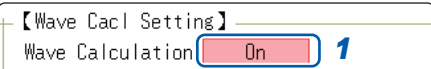

## *2* **Specify the waveform calculation range.**

## Move the cursor to **[Calc Area]**.

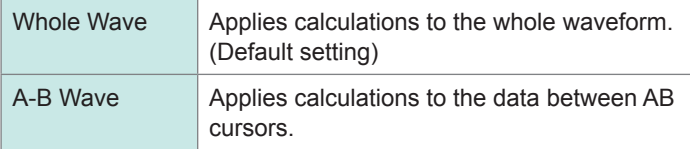

Refer to ["7.2 Specifying the Waveform Range \(Cursors A and B\)"](#page-151-0)  [\(p. 145\).](#page-151-0)

## *3* **Set a calculation equation.**

Move the cursor to the **[Equation]** column of the calculation to be set and select **[Enter EQN]**. A dialog is displayed for entering a calculation equation.

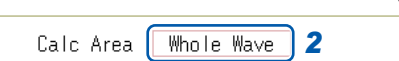

When selecting **[A-B Wave]**, specify the calculation range using the AB cursors on the Waveform screen. If no measurement data has been acquired by the instrument, first measure once so that the range can be specified for calculations to be applied to subsequent measurements. The calculation result will be 0 for the part outside of the range of the AB cursor.

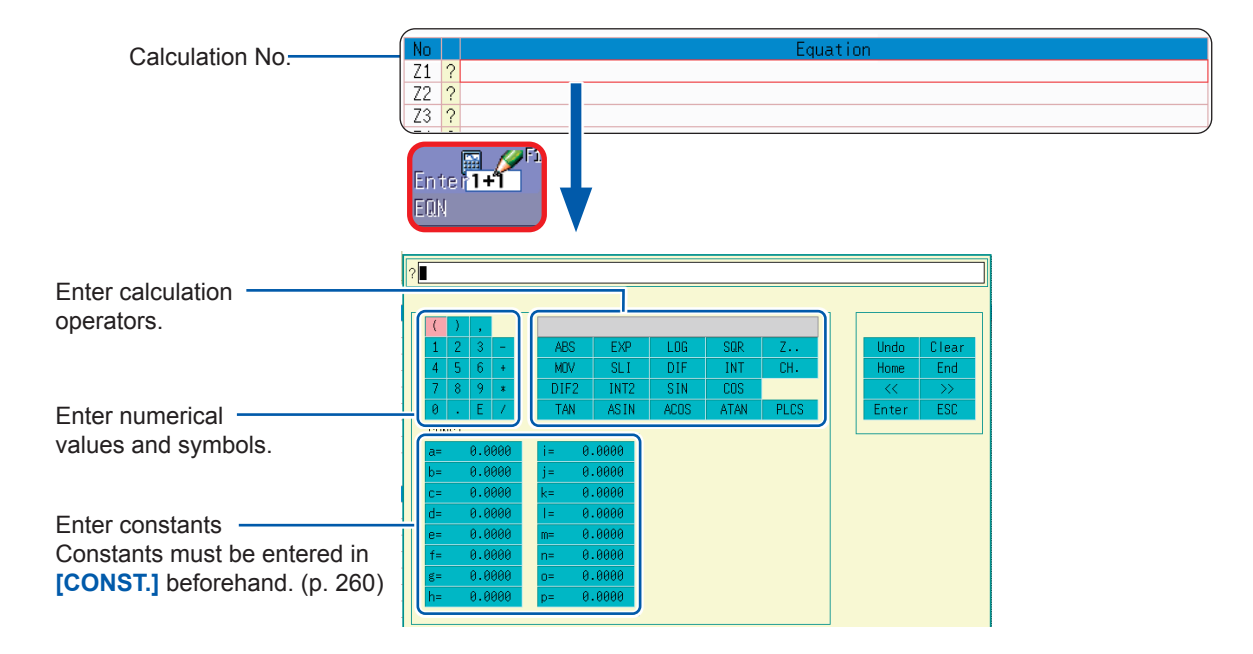

## *4* **Set a calculation equation.**

Refer to Waveform Equation Example: [\(p. 262](#page-268-0)).

## *5* **Select [Confirm] when entry is finished.**

The entered equation is displayed in the **[Equation]** column.

The scale (maximum and minimum values) of the calculation results has a default setting of **[Auto].** If you want to change the scale, set the maximum and minimum values under **[Manual].**

Refer to ["Change the Display Method for Calculated](#page-267-0)  [Waveforms" \(p. 261\).](#page-267-0)

## *6* **(As needed)**

**Set auto-save [\(p. 96\)](#page-102-0) and auto-print [\(p. 127\)](#page-133-0).**

## *7* **Execute the calculation.**

## **Apply Calculations to Existing Data**

In the **[Wave Calc]** sheet, select **[Exec]**.

#### quatio  $Z1 = ABS(CH1) + CH2 + CH3 - (CH4 + CH5)$ **7**  $\frac{22}{22}$  ?  $\overline{73}$  $\overline{?}$  $\overline{2}$  $Z4$  $\overline{25}$  ?  $Z6$  ?

## **To calculate while measuring**

Press the **START** key to start measurement. Calculation waveforms are displayed after loading waveforms.

#### **If "=" is displayed**

The entered calculation equation is syntactically correct. **If "?" is displayed**

The equation has a syntax error. The cursor is placed at the location of the error to facilitate correction.

• Are parentheses correctly matched? • Has a multiplication operator "\*" been

omitted?

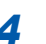

# **11.2.1 Displaying the Waveform Calculation Results**

The results of waveform calculation are displayed on the Waveform screen.

<span id="page-264-0"></span>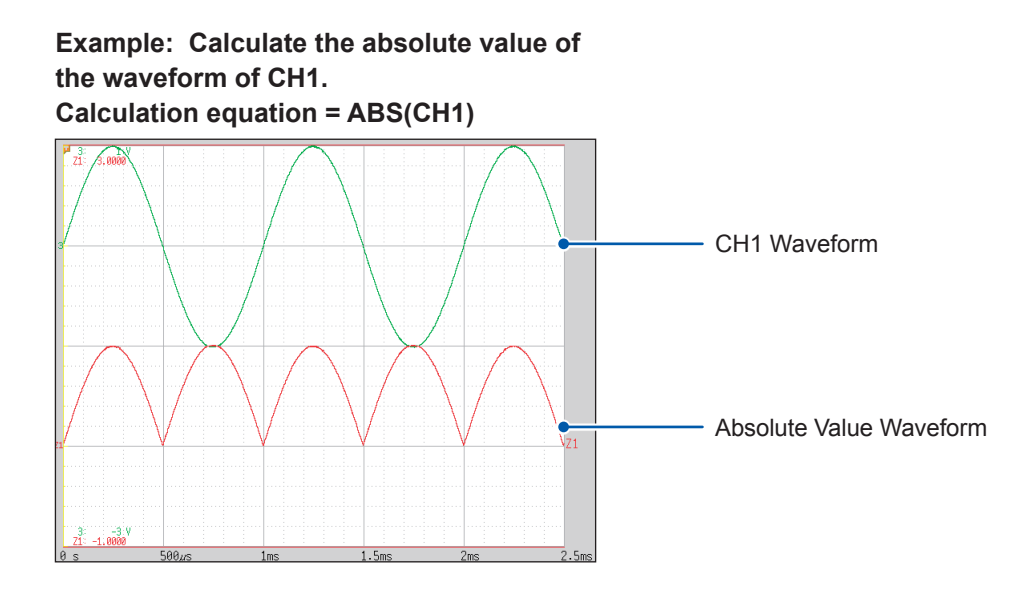

. . . . . . . . .

 $• • •$ 

## **To copy settings from one calculation to another**

Settings can be copied in the **[Wave Calc]** sheet. Refer to ["8.9 Copying Settings to Other Channels \(Copy Function\)" \(p. 183\)](#page-189-0).

## **About Calculation Equations**

## **Operators**

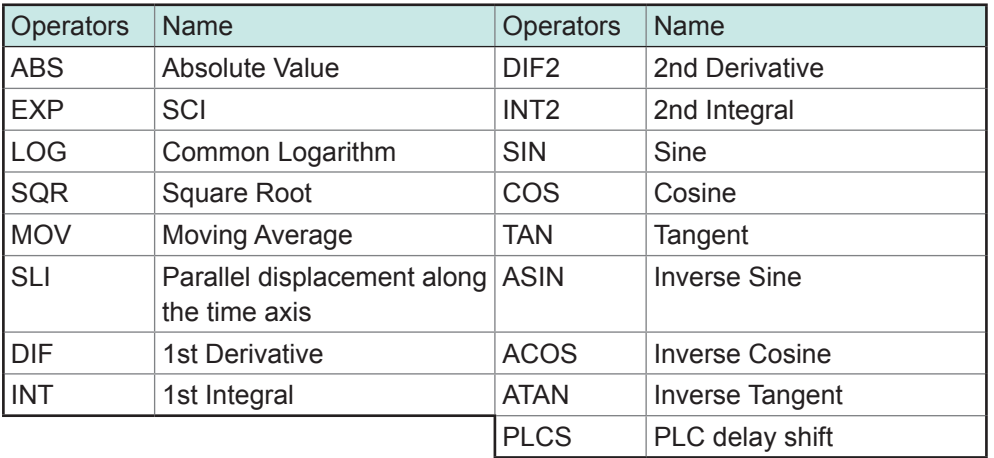

Refer to ["11.3 Waveform Calculation Operators and Results" \(p. 264\)](#page-270-0).

## **To Enter Calculation Equations**

- Each calculation equation may contain up to 80 characters.
- Each constant in a calculation equation may contain up to 30 digits.
- For multiplication, use [\*]. For division, use [/].
- Entering a long, complex formula such as that shown below will cause **[?]** to be displayed. Separate the formula into two shorter formulas.

$$
\frac{\text{ABS}(\text{CH1}) + \text{CH2}^*\text{CH3} - (\text{CH4} + \text{CH5})^*\text{AB}}{1 \qquad \qquad 2}
$$

- If a formula tries to divide by 0, an overflow value will be output. (For positive values, +9.9999E+29. For negative values, −9.9999E+29.)
- The result of calculation  $Z_i$  can be used in other calculation equations. However, the  $Z_n$ th equation can only refer to the results of equations up to  $Z_{n-1}$ .
- (Example: Equation  $Z_4$  can include the results of equations  $Z_1$  through  $Z_3$ .)

## <span id="page-265-0"></span>**Using the MOV, SLI, DIF and DIF2 operators in an equation (The second parameter)**

Set a number after the comma within the parenthesis  $($ ,#) for each of these calculation operators.

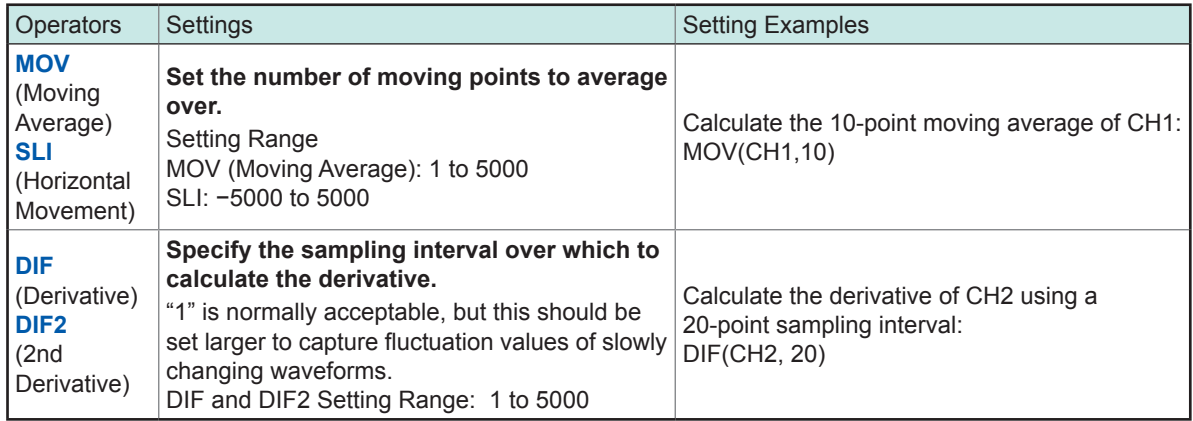

## **When calculation results overflow (OVER)**

- The value at the AB cursor is not a correct value.
- When **[Scale]** is set to **[Auto]**, waveforms appear at the top or bottom edge of the screen. This makes calculation result overflow obvious.

# <span id="page-266-0"></span>**11.2.2 Setting Constants**

## **Procedure**

#### **To display the screen**

Press the **STATUS** key to open the Status screen, and then select the **[Wave Calc]** sheet.

- *1* **Move the cursor to the No. that you want to set in the [CONST.] section.** *1*
- *2* **Select an entry method, and enter the constant.**

Setting Range: −9.9999E+29 to +9.9999E+29 Refer to ["8.1.3 Entering Alphanumeric Characters" \(p. 163\)](#page-169-0).

Defined constants are shown in the constant display of the calculation equation setting dialog.

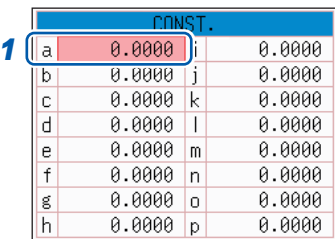

. . . . . . . . .

# <span id="page-267-0"></span>**11.2.3 Change the Display Method for Calculated Waveforms**

## **Procedure**

#### **To display the screen**

Press the **STATUS** key to open the Status screen, and then select the **[Wave Calc]** sheet.

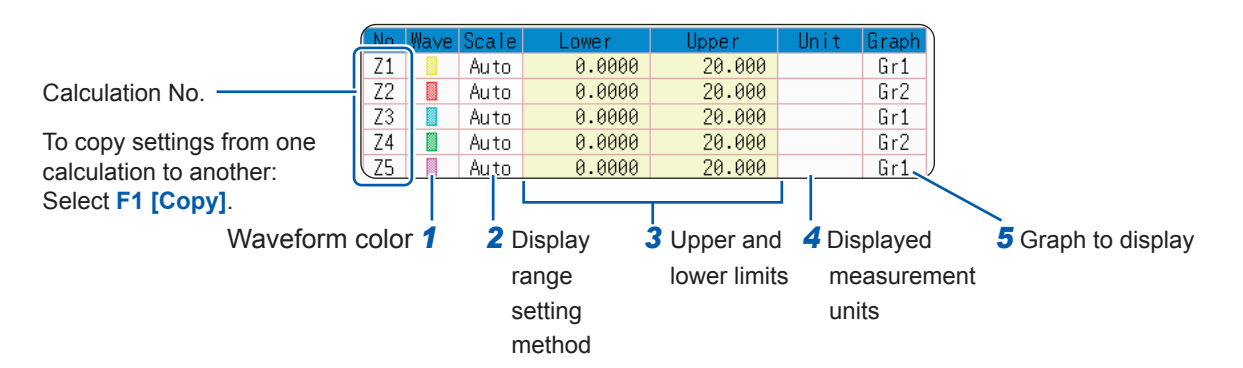

## *1* **Enable waveform display and display color.**

Move the cursor to the **[Wave]** column.

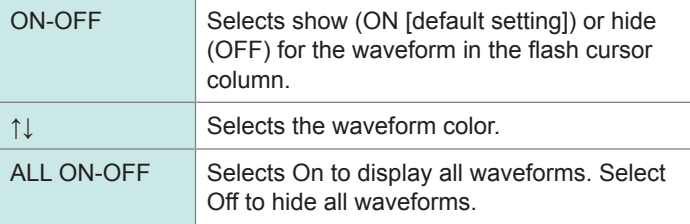

## *2* **Select a method to set scaling.**

Move the cursor to the **[Scale]** column of the Calculation No. you want to set.

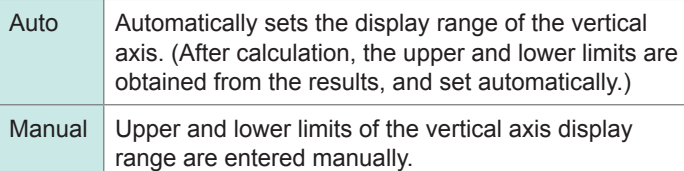

## *3* **Set the upper and lower limits of the display range. (When [Manual] is selected)**

#### Select **[Lower]** and **[Upper]**.

Select an entry method and enter the limit values. Entry range: −9.9999E+29 to +9.9999E+29 Refer to ["8.1.3 Entering Alphanumeric Characters" \(p. 163\).](#page-169-0)

## *4* **Specify the physical units.**

Move the cursor to the **[Unit]** column. Select an entry method and enter the physical units. Refer to ["8.1.3 Entering Alphanumeric Characters" \(p. 163\).](#page-169-0)

## *5* **Select the graph to be displayed.**

(When the split screen [Format] item on the [Status] sheet is **[Dual]** or higher) Move the cursor to the **[Graph]** column and select the graph number.

Depending on calculation results, automatic scaling settings may be unsatisfactory, in which case the limits must be entered manually.

## <span id="page-268-0"></span>**Waveform Calculation Example: Calculate the RMS Waveform from the Instantaneous Waveform**

This example shows how the RMS values of the waveform input on Channel 1 can be calculated and displayed.

The process below shows calculation on waveform data measured for one cycle over two divisions.

#### *1* **Enable the Waveform Calculation function.**

Move the cursor to **[Wave Calculation]**, and select **[On].**

*2* **Specify the waveform calculation range.**

Move the cursor to the items in [Calc Area], and select **[Whole Wave]**.

## *3* **Set a calculation equation.**

Move the cursor to the **[Equation]** column of No. Z1 and then select **[Enter EQN]**.

A dialog is displayed for entering a calculation equation.

Characters are entered before the black cursor. Errors are indicated by red cursors.

After selecting the channel number, select **[Enter Char]**.

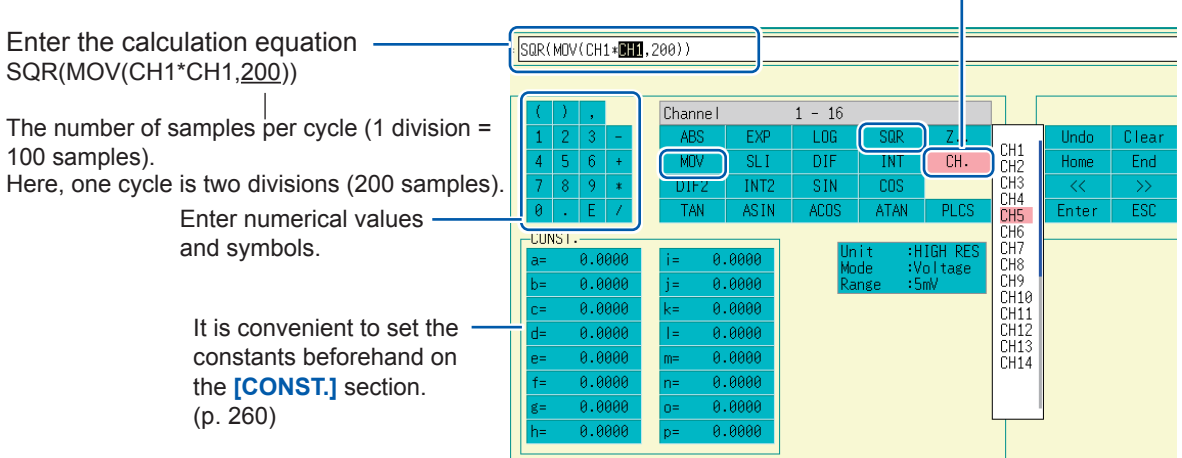

*4* **Select [Confirm] when entry is finished.**

The entered equation is displayed in the [Equation] column.

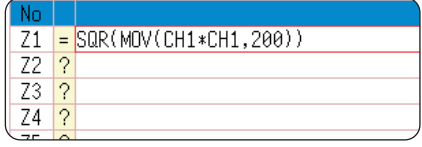

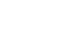

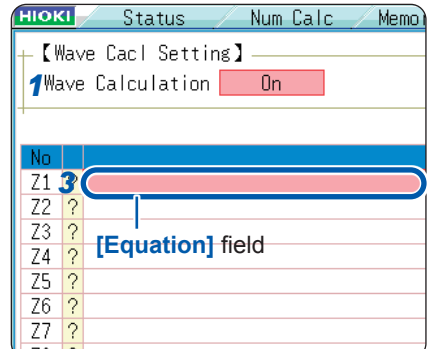

## *5* **Execute the calculation.**

Press the **START** key to start measurement**.** The calculation waveform is displayed after acquiring the input waveform.

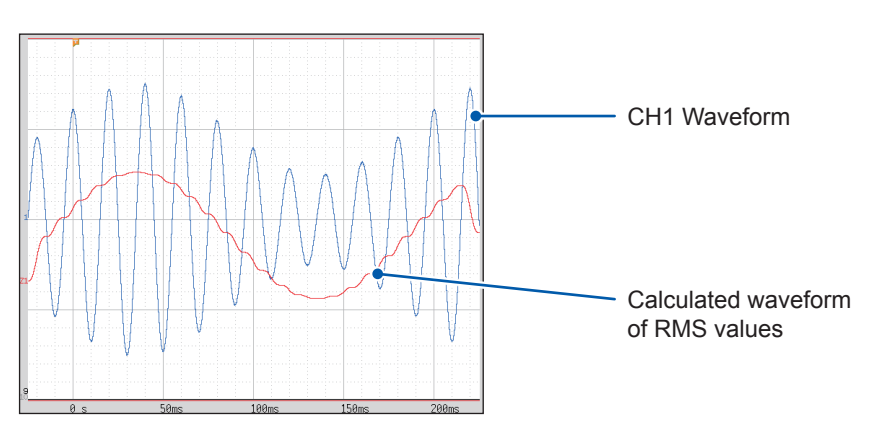

To view the calculated waveforms of loaded data, navigate to the **[Wave Calc]** sheet and select **[Exec]**.

# <span id="page-270-0"></span>**11.3 Waveform Calculation Operators and Results**

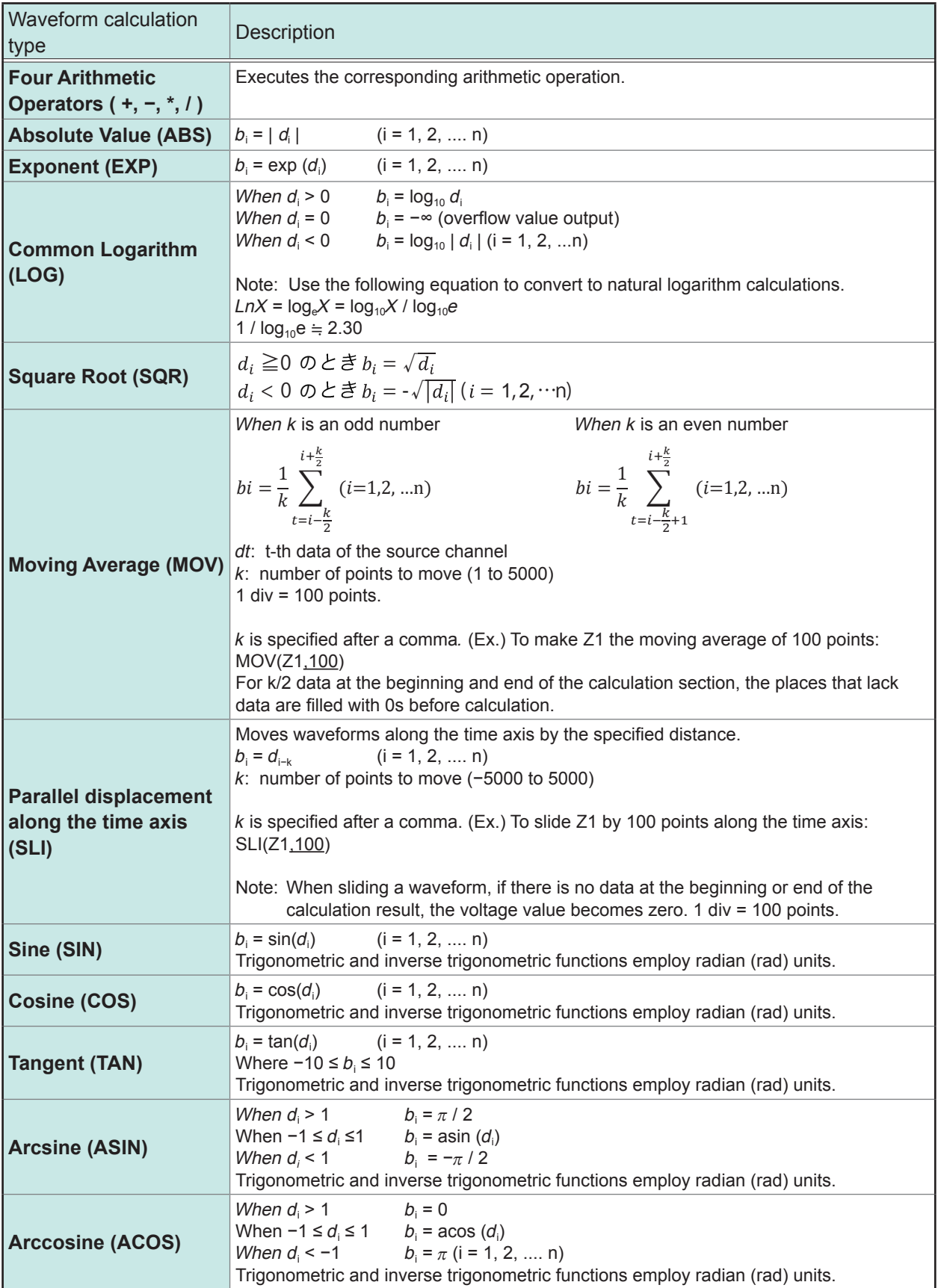

 $b_i$ : i-th data of the calculation result,  $d_i$ : i-th data of the source channel

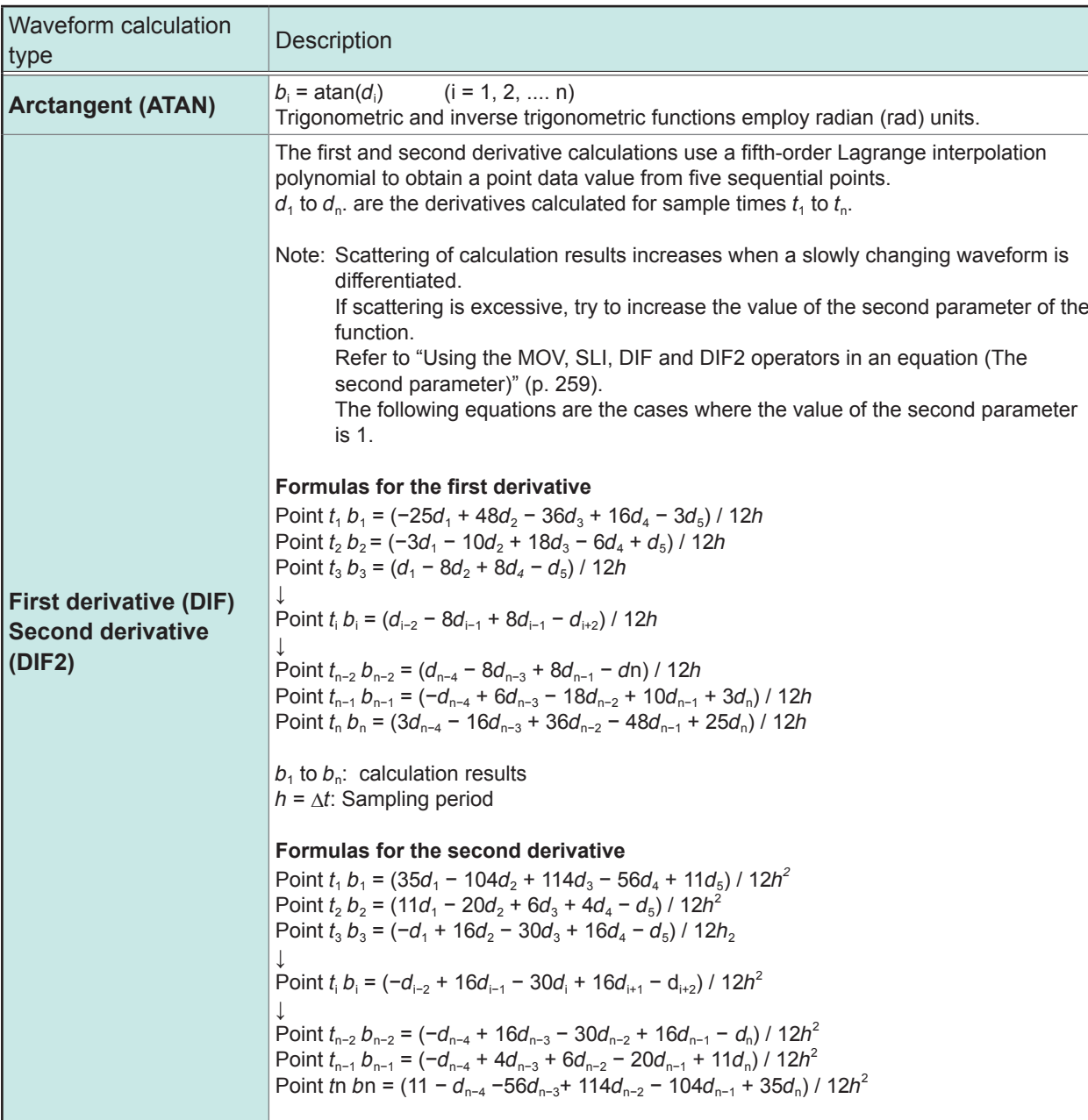

#### $b_i$ : i-th data of the calculation result,  $d_i$ : i-th data of the source channel

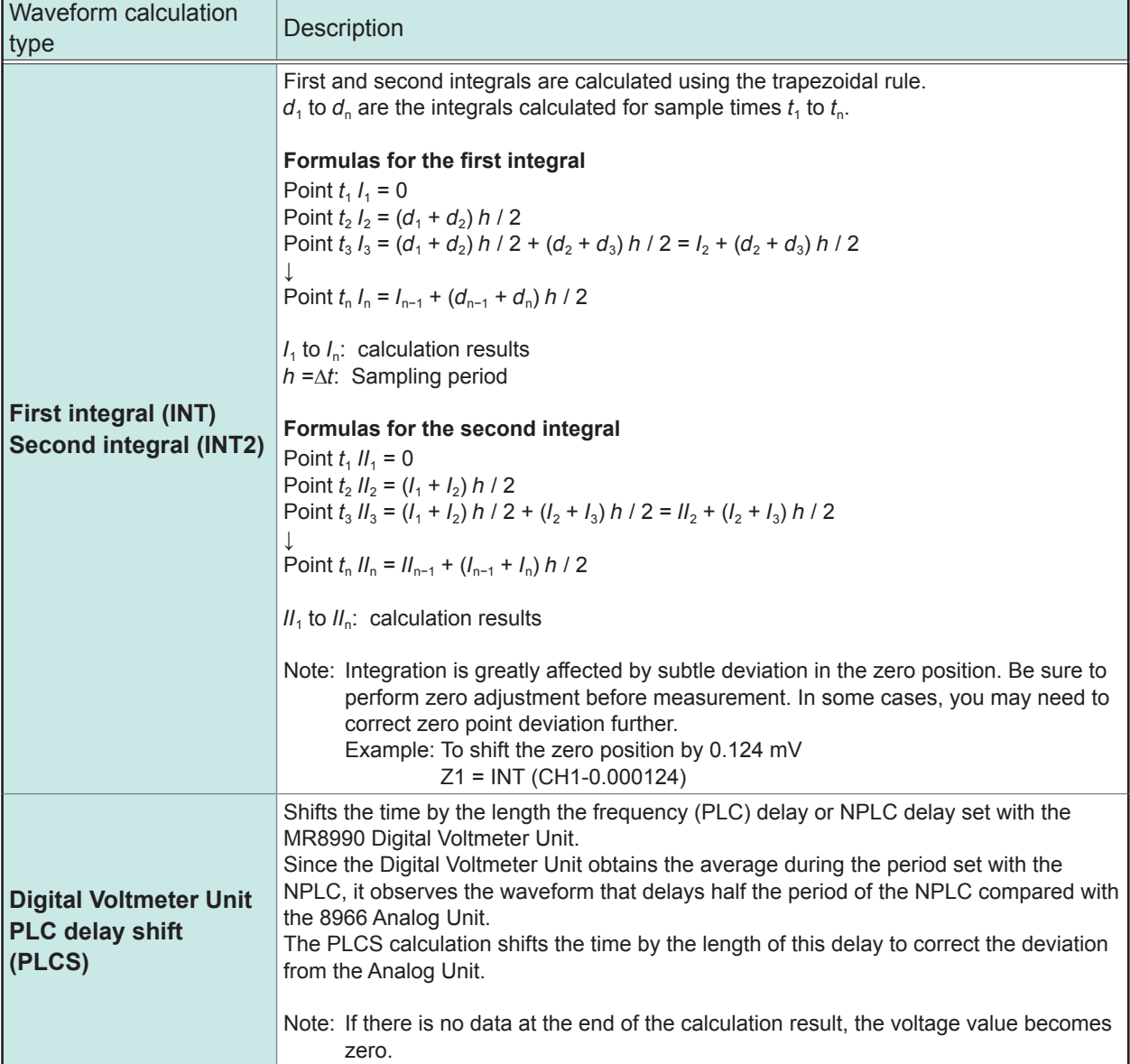

 $b_i$ : i-th data of the calculation result,  $d_i$ : i-th data of the source channel

# **12 Memory Division Function MEM**

The Memory division function can only be used with the Memory function. Memory division settings are made on the Status screen - **[Memory Div]** sheet. Blocks to be displayed can also be selected on the Waveform screen. ([p. 157](#page-163-0))

## **To display the [Memory Div] sheet**

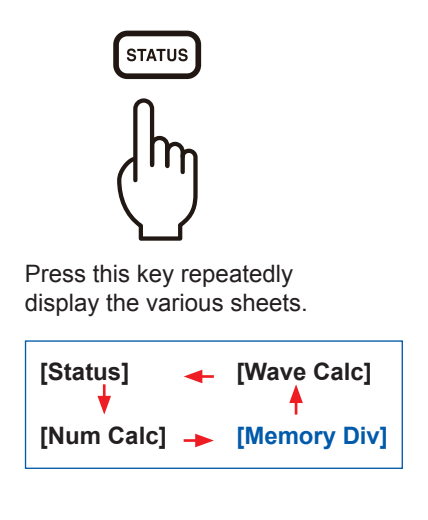

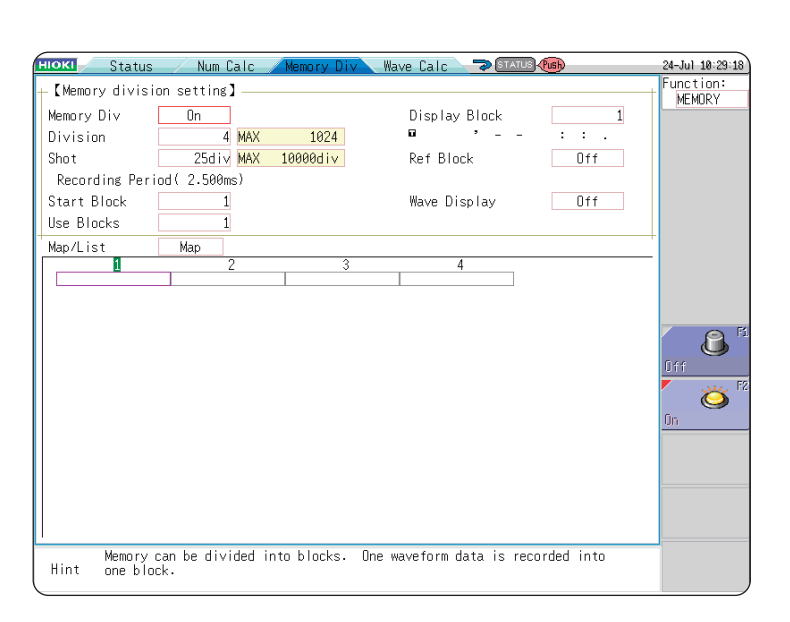

When using memory division, the trigger output (TRIG\_OUT terminal output) may output the Low level or output erratically under the following conditions.

- The timebase is 5 μs/div to 100 μs/div.
- The record (measurement) time is 5 ms or less.
- Tracking wave display is **[OFF]**.

## **Operations Available From the [Memory Div] Sheet**

- Waveforms can be recorded into individual blocks by dividing memory space into multiple blocks.
- You can record waveforms beginning at any block (**Start Block**), choose which blocks to display (**Display Block**), or display multiple overlaid blocks (**Reference Block**).
- The maximum number of blocks for memory division depends on recording length. (The maximum is 1024 blocks [512 blocks when using Model U8975, U8977, or U8978].)
- Triggered waveform data can be acquired continuously and recorded sequentially in specified blocks (from the **Start Block**, for the specified Used Blocks). Dead time while displaying or printing (during which triggers are ignored) can be minimized.
- Even if you do not use the Memory Division function, up to 16 blocks of data (depending on the specified recording length) can be saved to each block so that previously recorded data can be selected for display on the Waveform Screen.

Refer to ["7.8 Viewing Waveforms Divided Into Blocks" \(p. 157\)](#page-163-0).

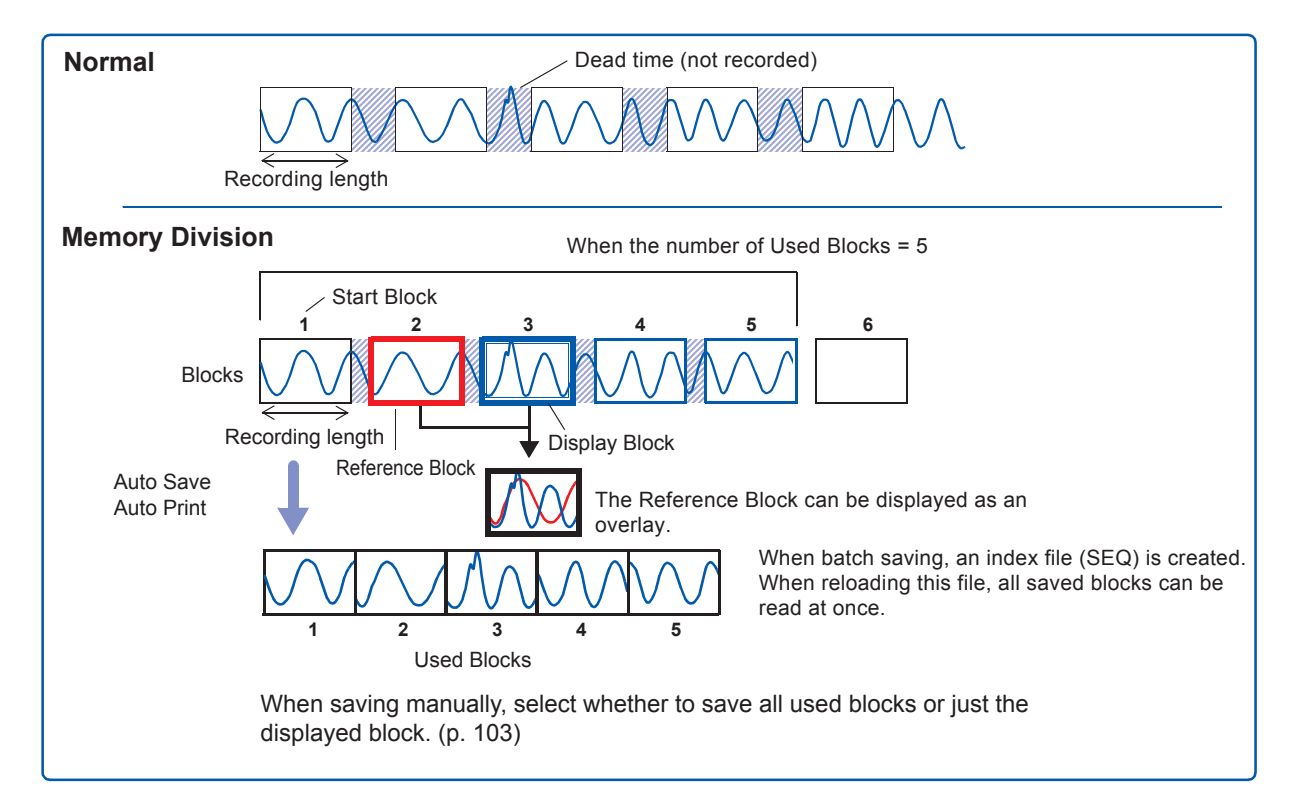

# **12.1 Configuring the Recording Settings**

## **Procedure**

## **To display the screen**

Press the **STATUS** key to open the Status screen, and then select the **[Memory Div]** sheet.

## *1* **Enable the Memory Division function.**

Move the cursor to **[Memory Div]**. and select **[On].**

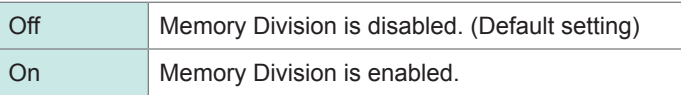

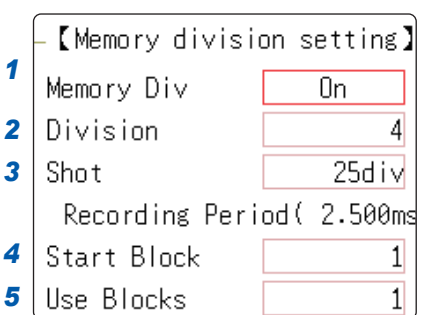

# **12**

## *2* **Set the number of divisions.** *<sup>5</sup>* Move the cursor to **[Division]**.

Set the number of blocks for division. Default setting: 4

## *3* **Set the recording length.**

(This is linked to the recording length setting on the **[Status]** sheet.)

Move the cursor to **[Shot]**.

Set the recording length.

The maximum recording length and number of divisions are determined automatically according to memory capacity and the number of channels used.

Setting Range: ["Appx. 2.4 Maximum Recording Length and](#page-469-0)  [Number of Divisions \(Memory Division Function\)" \(p. Appx.11\)](#page-469-0)

## *4* **Set the start block.**

Move the cursor to **[Start Block]**. Set the block number at which to start recording. Default setting: 1

## *5* **Set the number of Used Blocks.**

Move the cursor to **[Use Blocks]**.

Set the number of blocks to be used. Default setting: 1

Memory Division, Waveform Calculation, and Roll Mode cannot be enabled at the same time.

**When the number of divisions is 32, the Start Block is 5, and the Used Block number (number of blocks to use) is 20** No. of Divisions Start Block Used Blocks (Purple)

## **About Recording**

When a faster timebase is selected, display, print and save operations are not available during measurement, until recording is done for all blocks. Selecting the displayed screen for auto-saving lengthens dead time.

## **To display any block on the waveform screen when measuring is completed**

Set the number of blocks to display. ([p. 270\)](#page-276-0) (This can also be set on the Waveform screen ([p. 157\)](#page-163-0))

## **To display overlaid waveforms**

Set the number of blocks for reference. [\(p. 270\)](#page-276-0)

# **12.2 Configuring the Display Settings**

#### <span id="page-276-0"></span>**Procedure**

#### **To display the screen**

Press the **STATUS** key to open the Status screen, and then select the **[Memory Div]** sheet.

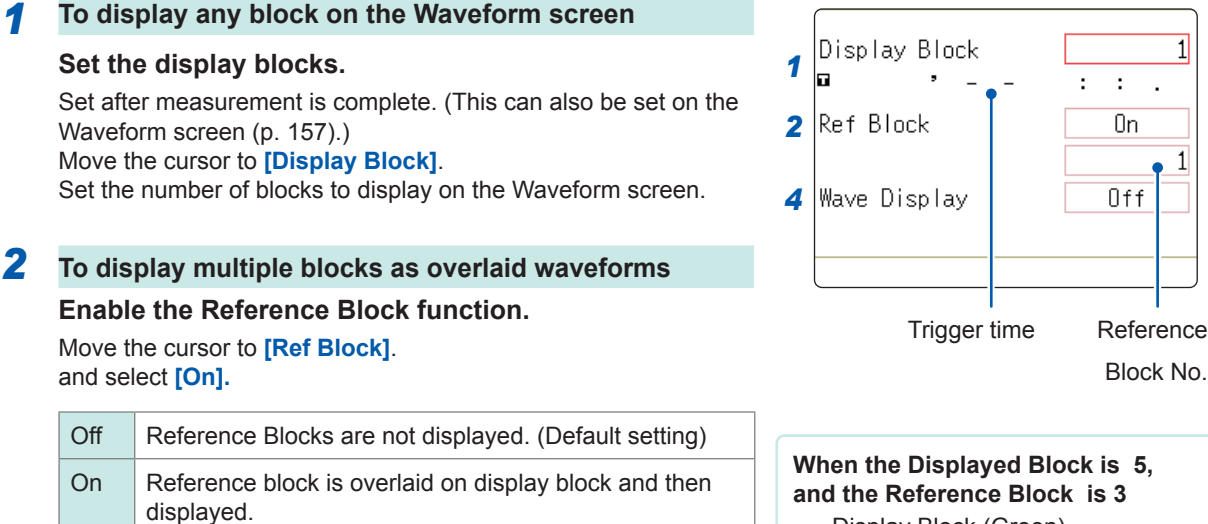

## *3* **(When Reference Blocks are set to [ON]) Select whether to reference every block.**

To overlay all waveforms, select **[All Blks ON]**.

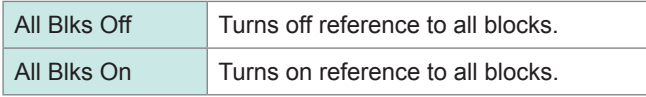

To overlay selected waveforms, move the cursor to the number column of the reference block and select the block number.

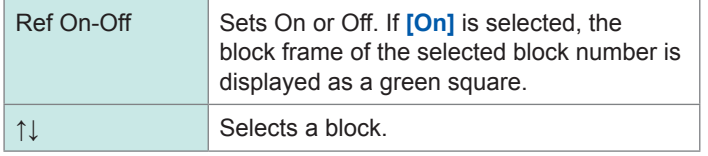

## *4* **When displaying waveforms for each acquired waveform in the block**

#### **Enable tracking waveform display.**

Move the cursor to **[Wave Display]**. and select **[On]**.

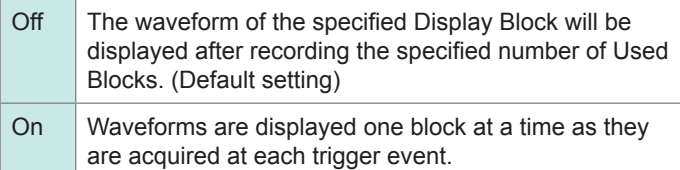

## **To View Memory Division waveforms on the Waveform screen**

Refer to ["7.8 Viewing Waveforms Divided Into Blocks" \(p.](#page-163-0)  [157\).](#page-163-0)

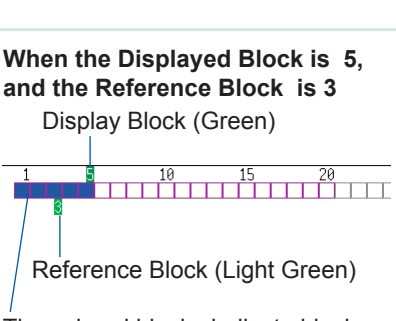

 $\mathbf{1}$ 

The colored blocks indicate blocks where measurement data has been recorded.

**Reference Block Selection** Reference Blocks can also be selected and deselected using **[Ref Block]** on the [List] display. Refer to ["To get details on each block"](#page-277-0)  [\(p. 271\).](#page-277-0)

**Setting the Trace Waveform display to [ON] lengthens dead time.** About Dead Time:

Refer to ["Difference between dead times](#page-278-0)  [during normal and memory division](#page-278-0)  [recording" \(p. 272\).](#page-278-0)

Even if the Roll Mode is enabled (other than **[OFF]**), it cannot be used when the Trace Waveform display is set to **[OFF]**.

## <span id="page-277-0"></span>**To get details on each block**

The trigger time and measurement status of each block can be viewed on the list.

## Move the cursor to the **[Map/List]**, and select **[List]**.

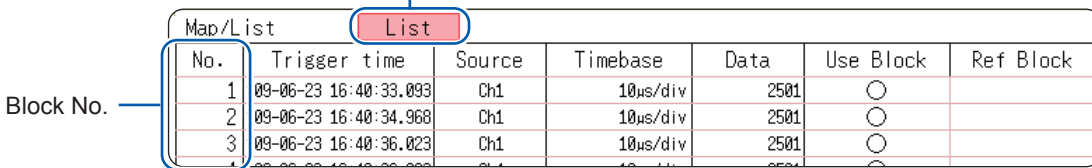

Blocks can be selected with the **Up/down CURSOR** or **F** keys. You can move the cursor to the **[Ref Block]** column to set a block as a Reference Block.

#### **To switch block waveforms on the Waveform screen**

To select the block you want to see, press the **WAVE** key on the Waveform screen and switch Pos to Block.

Refer to ["7.8 Viewing Waveforms Divided Into Blocks" \(p. 157\).](#page-163-0)

• When displaying memory division blocks as a list, blocks may have the same trigger times. This occurs because the minimum resolution of the clock used by this instrument is 1/128th of a second (7.8125 ms) and measurement occurs during this interval.

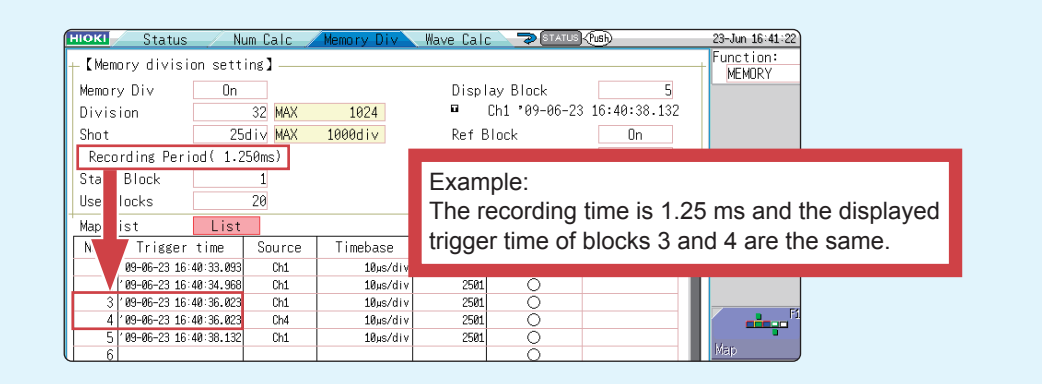

• If triggers occur continuously within an interval shorter than 500 μs, the displayed trigger time may indicate time slower than the actual triggers.

## <span id="page-278-0"></span>**Difference between dead times during normal and memory division recording**

## **When both printer recording (auto-print) and auto-save are set for continuous triggering [Repeat].**

Anomalous phenomena occurring during dead times are not detected.

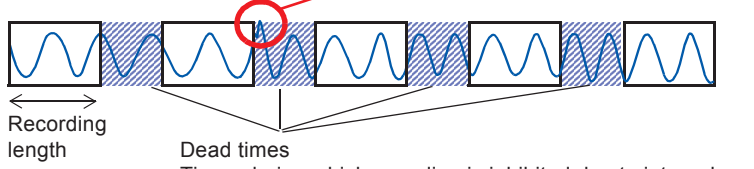

Times during which sampling is inhibited due to internal processing, printing or saving.

## **When the trace waveform display is [Off] during memory division recording**

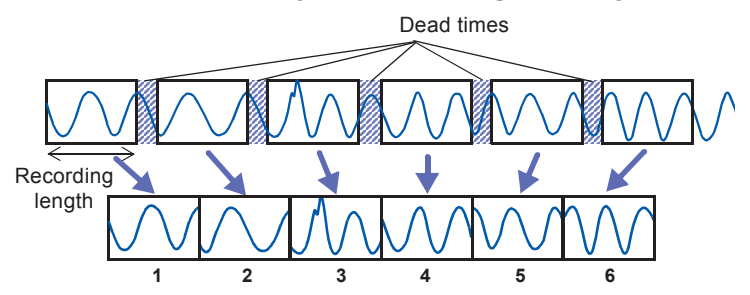

The waveform data of each recording length is recorded in one block.

## **When recording with memory division, dead time is shorter than with normal recording.**

• The dead time (the period where no sampling occurs between blocks) of memory division is as follows.

5 μs/div to 20 μs/div: 1 to 8 samples

Timebase slower than 50 μs/div: 1 sample

Note: Dead time is longer when you use calculation functions or when the timebase is set between 5 and 20 μs/div and tracking waveform display is **[ON]**.

- When measuring with a Model 8970 Freq Unit, dead time is approximately 230 ms. When measuring in [Count] mode, there are cases when the last data in a previous block is carried over to the first part of the next block.
- When tracking waveform display is **[Off]**, the roll mode function cannot be used, even when roll mode is enabled (other than **[Off]**).
- When triggering occurs very often, pressing the **STOP** key may not stop measurement until enough data has been acquired to fill the blocks specified for use.

## **Auto-save and auto-print for memory division recording**

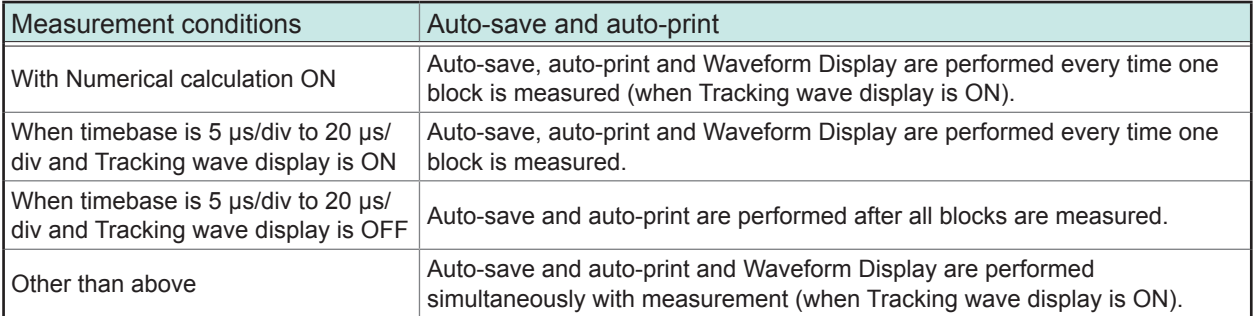

# **13 FFT Function**

# **13.1 Overview and Features**

FFT analysis can only be used with the FFT function.

The FFT (Fast-Fourier Transform) functions perform frequency analysis on input signal data. Use these functions for frequency analysis of measurement targets such as rotating objects, vibrations, and sounds.

For details about FFT, refer to ["Appx. 4 FFT Definitions" \(p. Appx.24\)](#page-482-0).

Analysis can be performed on data as it is being measured, on pre-existing analog waveform data previously acquired with the Memory function, and on data output from waveform calculations. When Model 8968 High Resolution Unit or Model U8979 Charge Unit, each of which is equipped with the anti-aliasing filter, is used, the cut-off frequency can be set automatically by linking with the frequency range setting.

## **Major Features**

- FFT analysis frequency range: 133 mHz to 8 MHz (if using the U8975, U8977, or U8978: 4 MHz)
- FFT Analysis Modes (16 types)
	-
	-
	-
	- RMS Spectrum Phase Spectrum
	-
	- Power Spectrum Density\* Cross-correlation Function
	-
	-
	- \* Not available when using external sampling.
- For phase spectra, only the required phase information is highlighted and displayed. (Highlight) Refer to ["13.3.8 Highlighting Analysis Results \(Phase Spectra Only\)" \(p. 285\)](#page-291-0).

When performing FFT analysis with the instrument connected to a sound level or vibration meter, scaling by dB can be set from the Channel Settings screen if you want to read values directly in calibrated units of measurement. Refer to ["Scaling" \(p. 292\).](#page-298-0)

## **To suppress the effects of aliasing distortion caused by sampling**

We recommend using Model 8968 High Resolution Units that are equipped with anti-aliasing filtering to suppress the effects of aliasing distortion when sampling.

About aliasing distortion and anti-aliasing filters, refer to ["Appx. 4 FFT Definitions" \(p. Appx.24\).](#page-482-0)

Refer to ["18.3.4 FFT Function" \(p. 387\)](#page-393-0) for FFT function specifications.

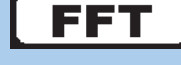

- 
- 
- 
- 
- Power Spectrum Auto-correlation Function
	-
	-
- 
- Storage Waveform Cross Power Spectrum
- Histogram Impulse Response
- Linear Spectrum Coherence Function
	-
	-
	-
	-

• LPC Analysis (Power Spectrum Density)\* • 1/1 Octave Analysis\*<br>• Transfer Function • 1/3 Octave Analysis\* • 1/3 Octave Analysis\*

## **13.2 Operation Workflow (Reference Data)**

## **Installation and Connection**

**Turn on the instrument**

["2 Preparing for Measurement" \(p. 27\)](#page-33-0)

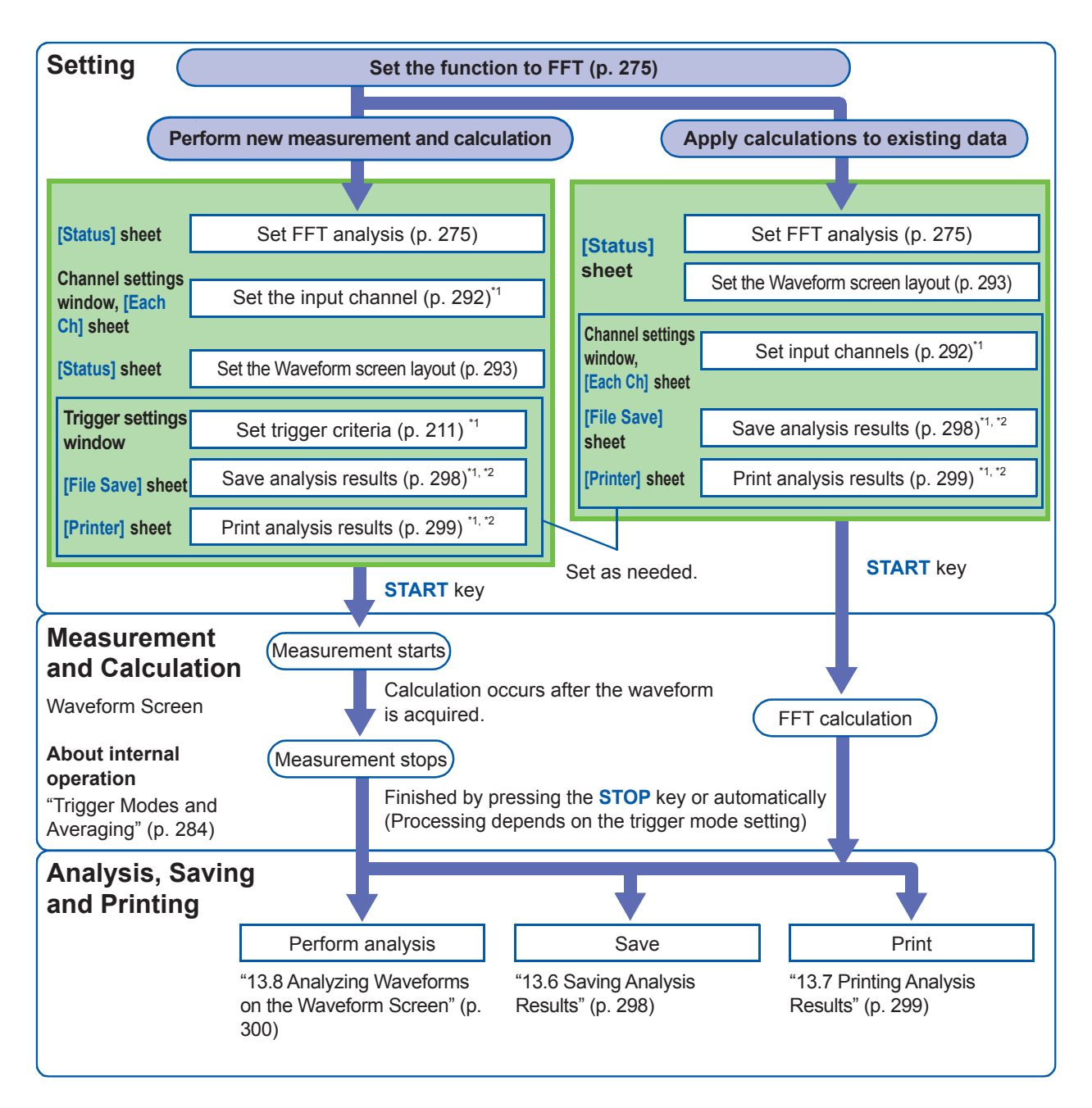

\*1: Settings are the same as for the Memory function.

\*2: Even after analysis, save and print settings can be set manually.

# <span id="page-281-0"></span>**13.3 Setting the FFT Analysis Conditions**

You can choose basic measurement configuration settings on the Status screen - **[Status]** sheet. Measurement can also be configured from the Waveform screen. ([p. 291](#page-297-0))

## **To display the [Status] Sheet**

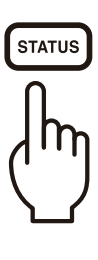

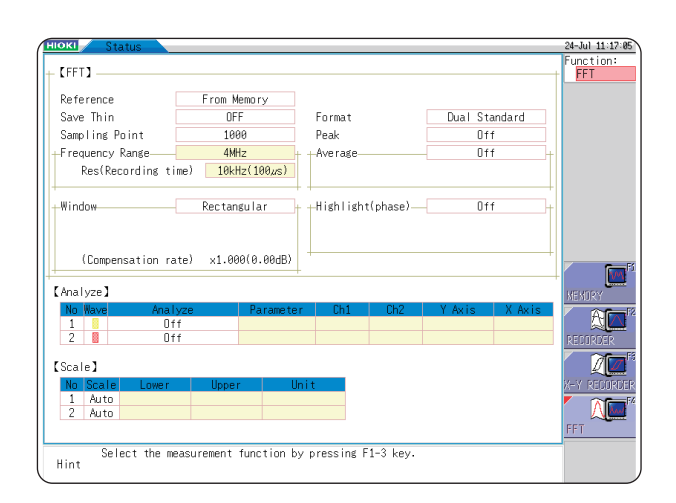

## <span id="page-281-1"></span>**13.3.1 Selecting the FFT Function**

The FFT function can be selected at screens other than the file screen.

## **Procedure**

- *1* **Move the cursor to the function item (the upper most column of the Settings window).**
- *2* **Select [FFT].**

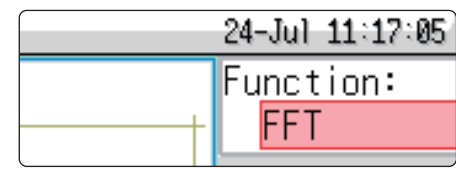

# **13.3.2 Setting the Data Source for Analysis (Reference Data)**

Select the data to be used for FFT analysis.

There are two analysis methods: analysis using new measurements and analysis of data measured using the memory function.

## **Procedure**

#### **To display the screen**

Press the **STATUS** key to open the Status screen, and then select the **[Status]** sheet. [See "13.3.11 Setting and Changing Analysis Conditions on the Waveform Screen" \(page 291\)](#page-297-0)

## *1* **Select the reference data.**

Move the cursor to **[Reference]**.

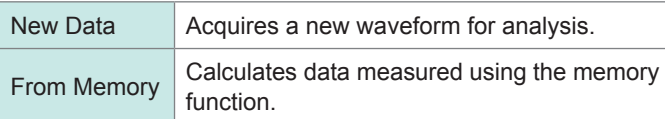

## *2* **When you have finished choosing settings, press the START key.**

#### **When using [New Data]**

Measurement starts to acquire data for the number of analysis points specified as the **[Sampling Point]**, and FFT analysis is performed.

## **When using [From Memory]**

Analysis is performed on the number of specified points from data previously recorded in memory (Memory function data).

The analysis starting point can also be specified. Refer to ["13.8.1 Calculating After Specifying the Calculation](#page-306-1)  [Starting Point" \(p. 300\)](#page-306-1).

The frequency range is selected automatically. Refer to ["Relationship between frequency range, resolution and](#page-284-0)  [number of analysis points" \(p. 278\)](#page-284-0).

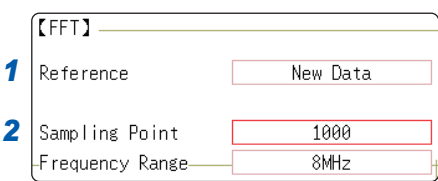

#### **When the input data [Reference] is [From Memory]**

Analysis is performed until the specified number of FFT analysis points have been processed, then the data is shifted by that amount and analysis repeats until all of the previously acquired data has been processed. (If the amount of data is less than the specified number of FFT analysis points, no analysis occurs.)

#### **When no trace is displayed after pressing the START key.**

Analysis is not possible if **[From Memory]** is selected as the input data source and no recorded data exists in the instrument's memory. Either select **[New Data]** as the input data source, or load the data to be analyzed before pressing the **START** key again.

When **[Reference]** is set to **[From Memory]**, the frequency is automatically set. The setting cannot be changed.

# **13.3.3 Setting the Frequency Range and Number of Analysis Points.**

## **About the frequency range and number of analysis points**

- The settings for the frequency range and number of analysis points determine the input signal acquisition time and frequency resolution.
- **The frequency range** setting for the FFT function corresponds to the timebase setting of the Memory function.

Changing the frequency range also changes the data sampling period. Refer to ["Relationship between frequency range, resolution and number of analysis points" \(p. 278\)](#page-284-0).

- The cut-off frequency of the anti-aliasing filter is the same as the frequency range setting. Refer to ["Relationship between frequency range, resolution and number of analysis points" \(p. 278\)](#page-284-0).
- **The set number of analysis points** specifies the amount of data to be analyzed with each measurement.

Increasing the number of analysis points increases the frequency resolution, but also increases the time required for calculations.

Refer to ["Number of Analysis Points" \(p. Appx.26\).](#page-484-0)

#### **To perform calculations on external sampling**

Set the Sampling Clock to **[External]**. (External sampling).

In this case, octave analysis, power spectrum density and LPC Analysis (power spectrum density) are not available.

**When [Reference] is set to [From Memory], the frequency is automatically set. The setting cannot be changed.**

## **Frequency range and number of analysis points setting: Use the operating keys**

#### **To display the screen**

Press the **STATUS** key to open the Status screen, and then select the **[Status]** sheet. Refer to ["13.3.11 Setting and Changing Analysis Conditions on the Waveform Screen" \(p. 291\).](#page-297-0)

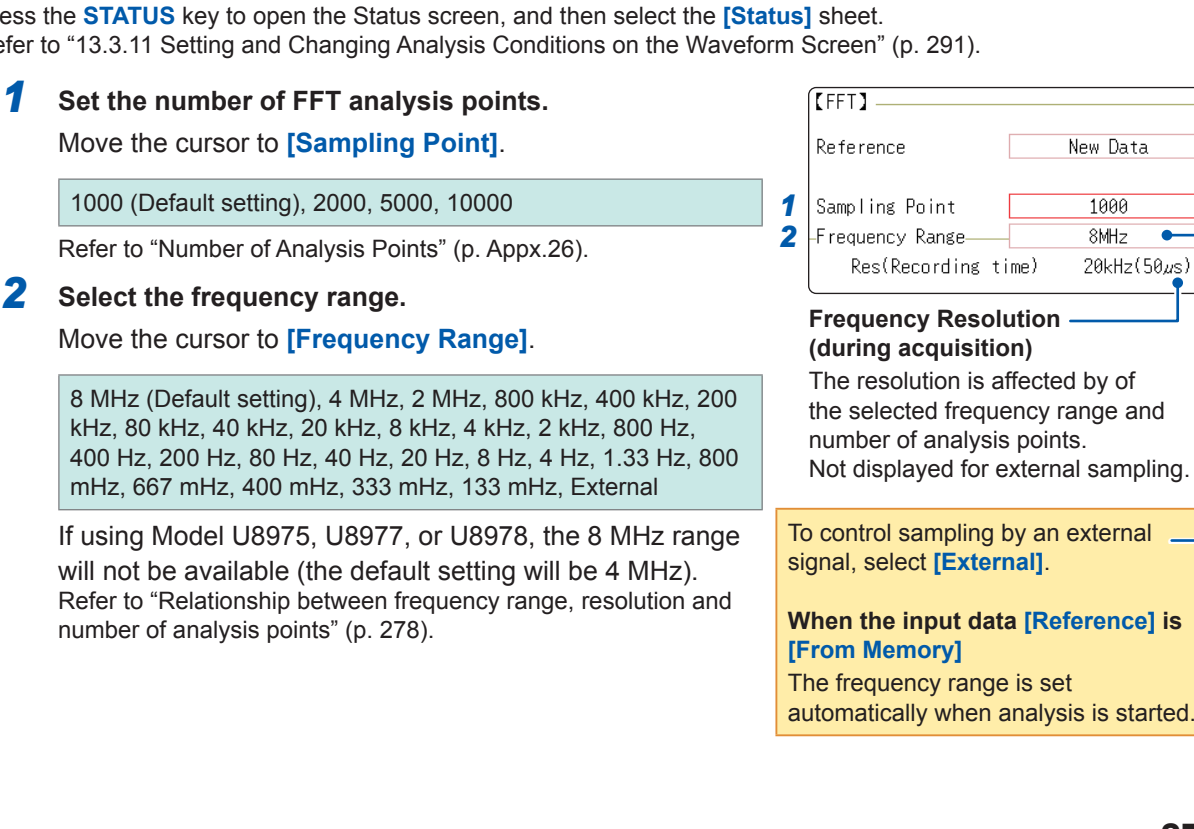

**13**

FFT Function FFT Function

**277**

external

New Data

1000  $8MHz$ 20kHz(50us)

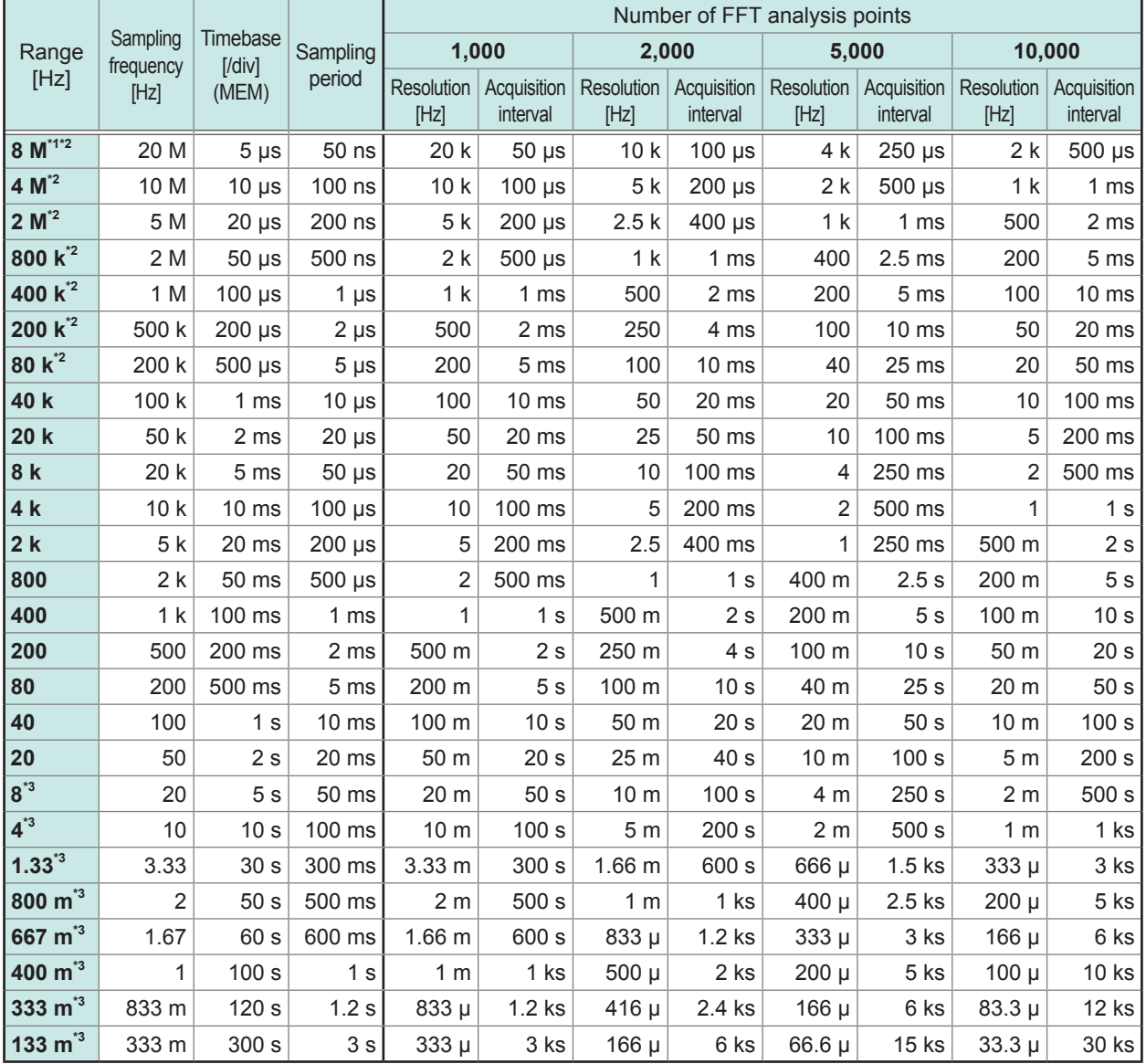

## <span id="page-284-0"></span>**Relationship between frequency range, resolution and number of analysis points**

The cut-off frequency of the anti-aliasing filter is the same as the frequency range.

\*1 If using Model U8975, U8977, or U8978, the 8 MHz range will not be available.

\*2 The anti-aliasing filter is Off.

\*3 Cut-off frequency is 20 Hz.

# **13.3.4 Decimating and Calculating Data**

When performing FFT analysis of data measured using the memory function, the measurement data can be decimated before calculation.

If the sampling frequency is too high and you get unexpected results, decimate the data before calculation to increase the frequency resolution.

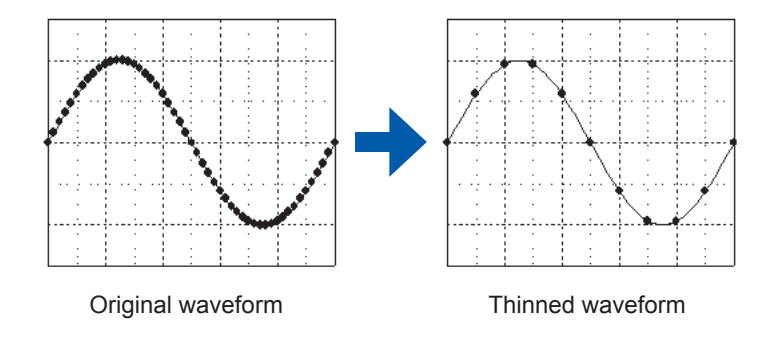

## **Procedure**

#### **To display the screen**

Press the **STATUS** key to open the Status screen, and then select the **[Status]** sheet.

## *1* **Select the reference data.**

Move the cursor to **[Reference]**, and select **[From Memory]**.

#### *2* **Select the decimating rate.**

Move the cursor to **[Save Thin]**.

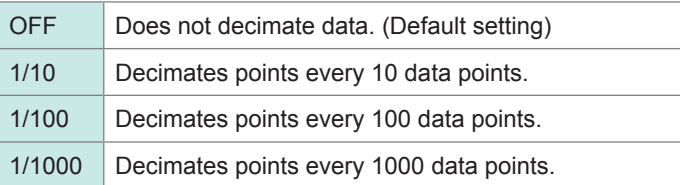

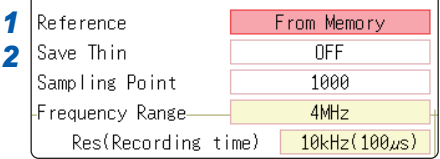

- The **[Save Thin]** setting can only be set when **[Reference]** is set to [From Memory]**.**
- The range that can be set for thinning changes depending on the timebase measured by the memory function.
- The frequency is selected automatically. The setting cannot be changed.
- **When thinning, aliasing occurs and waveforms that did not originally exist may be observed. Make settings after sufficient consideration of the frequencies included in waveforms.**

# **13.3.5 Setting the Window Function**

The window function defines the segment of the input signal to be analyzed. Use the window function to minimize leakage errors [\(p. Appx.31](#page-489-0)). There are three general types of window functions:

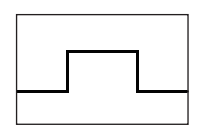

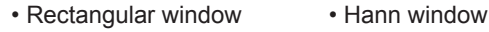

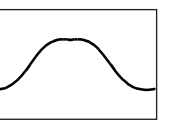

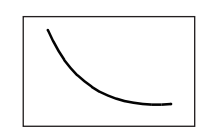

• Exponential window

- Hamming window
- Blackman window
- Blackman-Harris window
- Flat top window

The non-rectangular window functions generally produce lower-level analysis results. The attenuation introduced by the non-rectangular window functions can be corrected by applying attenuation correction to bring analysis results back levels similar to those of a rectangular window.

## **Procedure**

#### **To display the screen**

Press the **STATUS** key to open the Status screen, and then select the **[Status]** sheet. [See "13.3.11 Setting and Changing Analysis Conditions on the Waveform Screen" \(page 291\)](#page-297-0)

## *1* **Select the window function.**

Move the cursor to **[Window]**.

Rectangular (Default setting), Hanning, Exponential, Hamming, Blackman, Blackman Harris, Flat-top.

Refer to ["Window Function" \(p. Appx.31\)](#page-489-0).

## *2* **When [Exponential] is selected**

## **Set the attenuation coefficient (percentage).**

Move the cursor to **[Attenuation rate]**. Set the attenuation coefficient as a percentage.

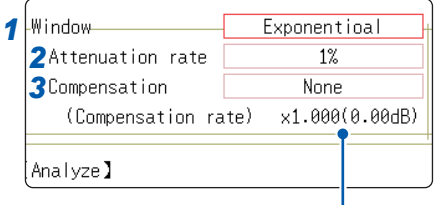

#### Correction value

Noise is suppressed in the attenuated waveform.

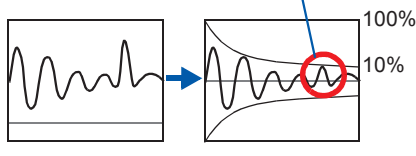

When the attenuation rate is 10%

## *3* **Set attenuation correction.**

Move the cursor to **[Compensation]**.

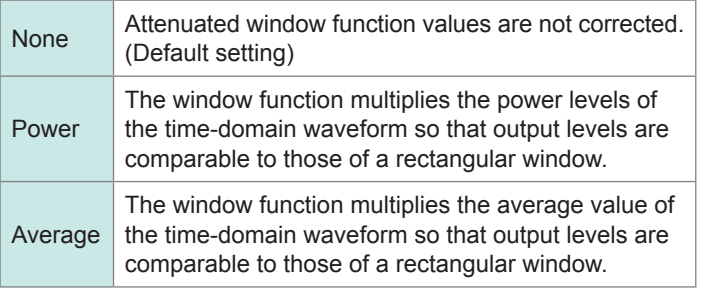

**When a window function is rectangular** The correction value is always 1 (0 dB).

# **13.3.6 Configuring the Analysis Result Peak Value Setting**

You can display local or global maxima ([maximal]/ [maximum]) of the input signal and analysis results on the Waveform screen. However, if Nyquist display is selected on the Status screen - **[Status]** sheet, no peak values are displayed.

## **Procedure**

#### **To display the screen**

Press the **STATUS** key to open the Status screen, and then select the **[Status]** sheet.

## **To select peak value display.**

Move the cursor to **[Peak].**

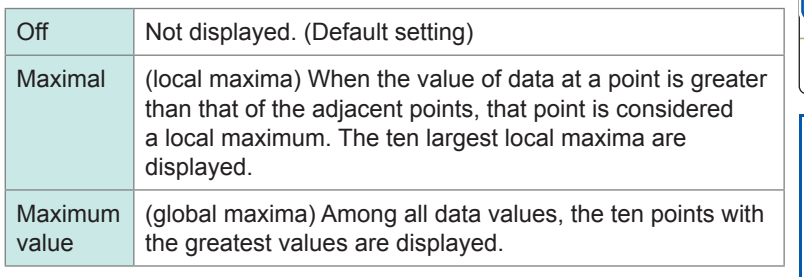

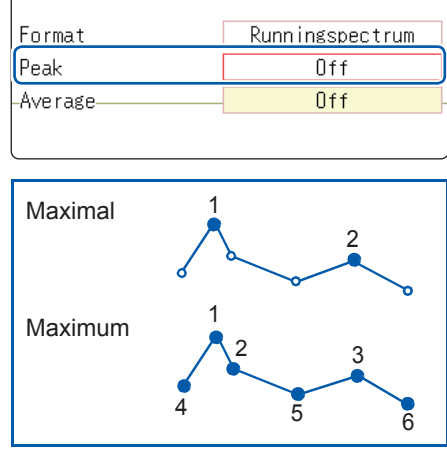

- No maxima will be displayed if peak values cannot be detected.
- Peak values on the Waveform screen can be displayed and printed, but cannot be saved as peak values in text files.
- Depending on the split screen status, it may not be possible to display ten peak values. In such cases, as many items as possible will be displayed, starting from the largest item.

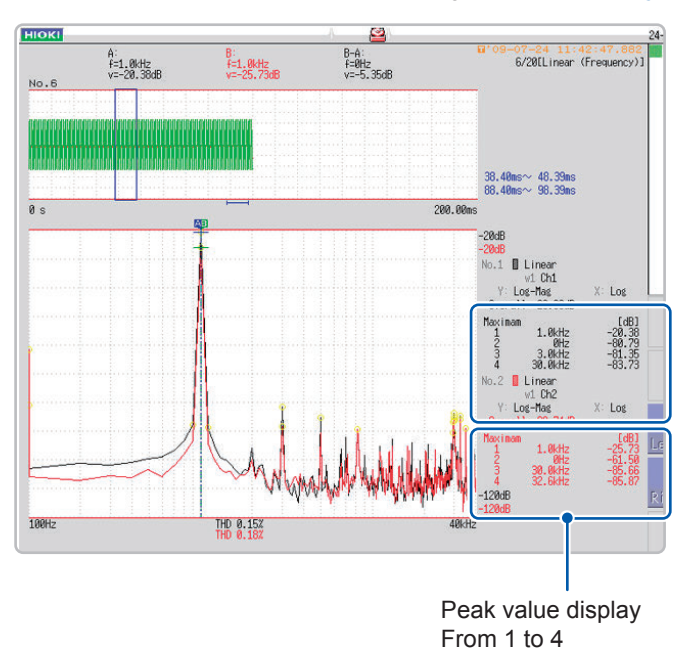

Example: When the reference data setting is **[From Memory]**.
# **13.3.7 Averaging Analysis Results (Waveform Averaging)**

The averaging function calculates the average of the values obtained from multiple measurements of a periodic waveform.

This can reduce noise and other non-periodic signal components. Averaging can be applied to a timedomain waveform or to a spectrum.

### **Procedure**

### **To display the screen**

Press the **STATUS** key to open the Status screen, and then select the **[Status]** sheet.

### *1* **Enable averaging.**

Move the cursor to **[Average].**

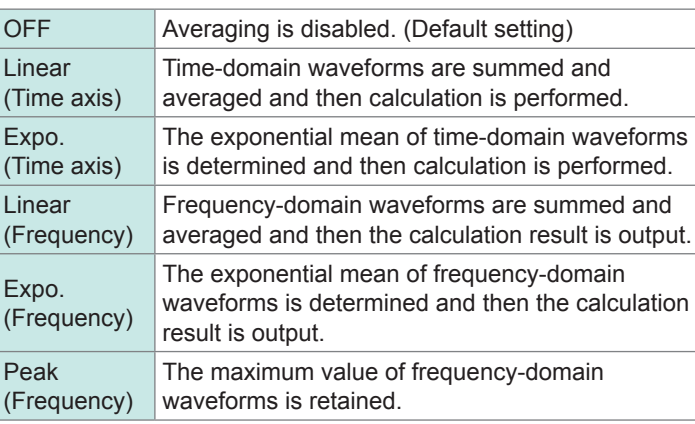

### *2* **Select the count for averaging.**

Move the cursor to **[Number].**

Select the number of measurements to be averaged. Setting range: 2 to 10000

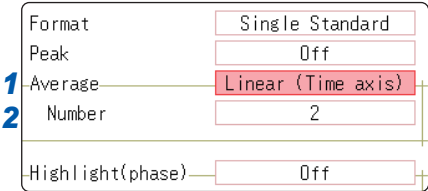

**About averaging calculation formulas** Refer to ["Averaging" \(p. Appx.30\).](#page-488-0) **When averaging and auto-save or** 

**auto-print are enabled at the same time** Data is saved or printed after the

specified number of values has been averaged.

Refer to ["Trigger Modes and Averaging"](#page-290-0)  [\(p. 284\)](#page-290-0).

- After measuring with averaging enabled, display is not available when the channel is changed. Also, when the analysis mode is changed, the analysis modes that can be displayed are limited.
- When averaging is performed with analysis mode disabled (Off), no trace will be displayed when the analysis mode is changed after measurement.

• When **[Format]** is set to **[Running spectrum]**, **[Average]** cannot be used.

### **To average time-domain waveform values**

Waveforms are acquired and averaged within the time domain. FFT calculation is performed after averaging.

When the trigger mode is **[Auto]**: When the **START** key is pressed, data will be acquired after a certain interval even if trigger criteria are not met. This means that if averaging is applied to an asynchronous signal, the resulting data is meaningless.

Synchronous signals have better SNR (signal-to-noise ratio) and are more suitable for analysis.

### **To average spectrum values**

Acquired data is first subject to FFT analysis. After analysis, averaging is performed within the frequency range, and the result is displayed. This differs from time-domain averaging in that averaging can be performed without trigger synchronization. However, if the characteristics of the input waveform allow triggering, using the trigger for synchronization is recommended.

### **To retain peak value on spectrum (peak hold)**

After performing FFT calculations on the acquired waveform, peak values are retained (held) and displayed within the frequency range.

# **▪ FFT Analysis Modes and Averaging**

: Can be set, –: Cannot be set, ○: Can be partially set

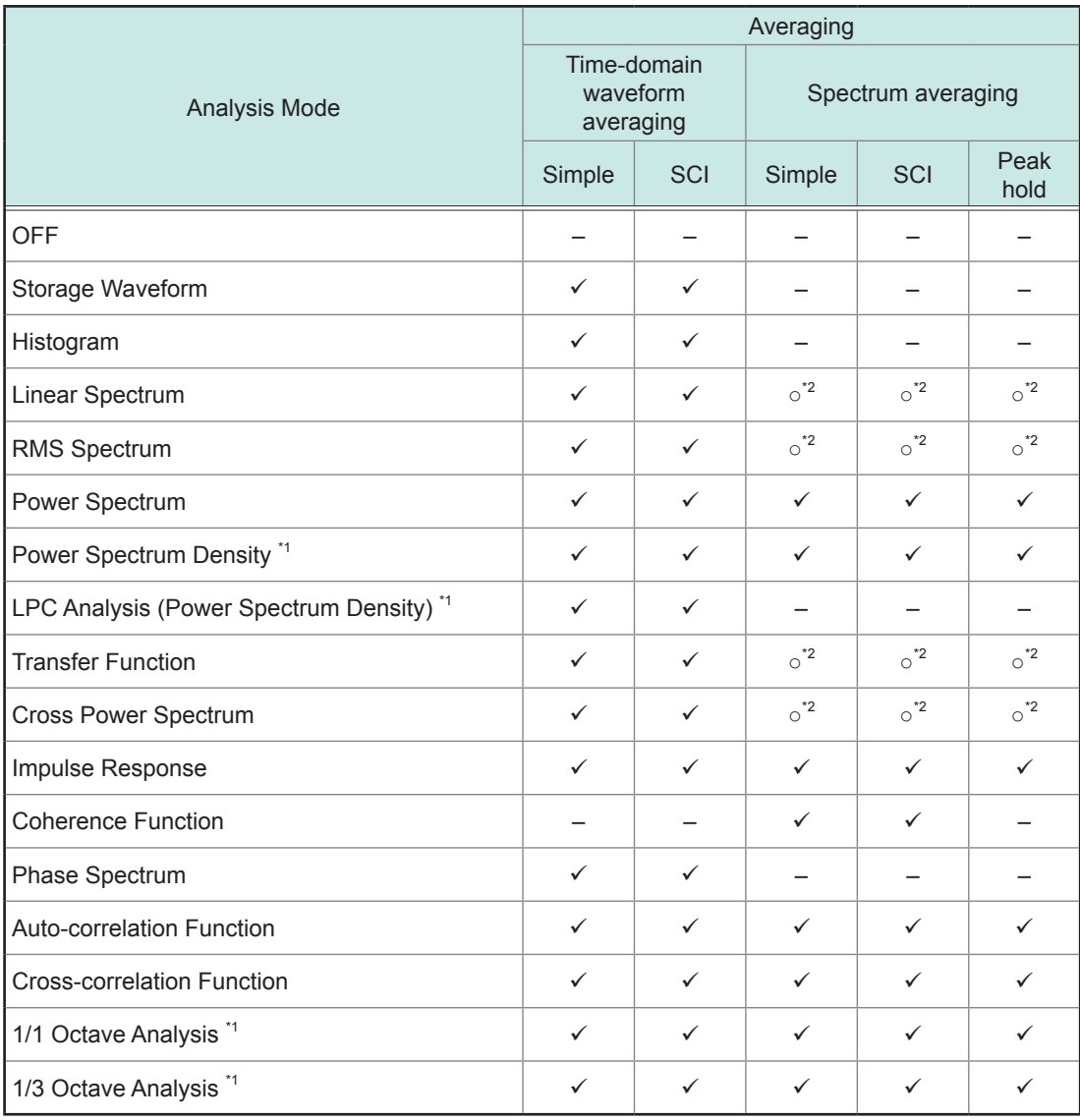

\*1 Not available for external sampling

\*2 Not available when the y axis is real (linear) or imaginary (linear), and for Nyquist plots

## <span id="page-290-0"></span>**▪ Trigger modes and averaging**

### **If the trigger mode is [Single] or the calculation setting is [Once]**

Measurement continues until the specified number of averaging points is acquired.

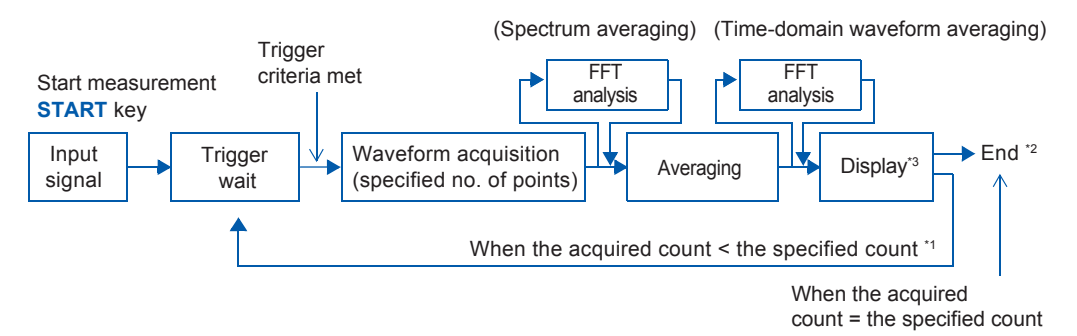

\*1: Awaiting trigger continues until the specified count is reached.

- \*2: Measurement stops automatically when the specified count is reached.
- If measurement was interrupted by the **STOP** key, the averaging result up to that point is displayed. \*3: If **[Reference]** is **[New Data]** and automatic saving or automatic print is **[On]**, data is saved or printed when the specified number of times is reached.

### **If the trigger mode is [Continue] or the calculation setting is [Repeat]**

Measurement continues after the specified averaging count has been acquired. When the specified averaging count is exceeded, averaging is repeated and measurement continues until the **STOP** key is pressed.

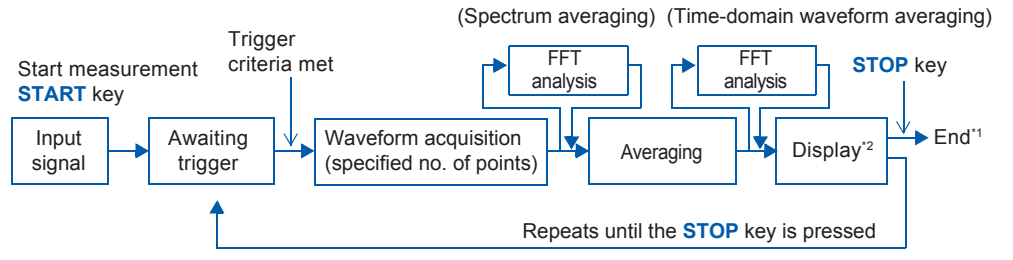

\*1: When stopped before the specified count, the average up to that point is displayed.

\*2: If **[Reference]** is **[New Data]** and automatic saving or automatic print is **[On]**, data is saved or printed when the specified number of times is reached.

### **When the trigger mode is [Auto]**

• For time-domain waveforms

When the **START** key is pressed, after a certain interval data will be acquired even if trigger criteria are not met. This means that if averaging is applied to an asynchronous signal, the resulting data is meaningless.

• For time-domain waveforms

When the **START** key is pressed, measurement starts. Even if the trigger criteria are not met, the specified amount of data is acquired, and after FFT analysis, the results are averaged. When the specified averaging count is exceeded, averaging is repeated and measurement continues until the **STOP** key is pressed.

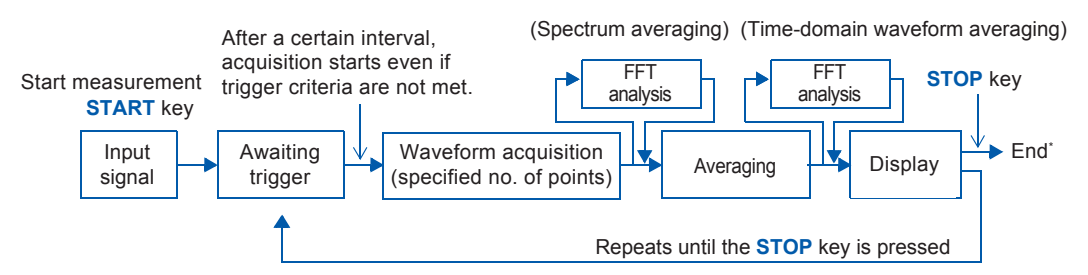

\* When stopped before the specified count, the average up to that point is displayed.

# <span id="page-291-0"></span>**13.3.8 Highlighting Analysis Results (Phase Spectra Only)**

By specifying a setting factor (rate) to be applied to the input signal, the display of data that exceeds the resulting threshold can be emphasized. This feature is useful for viewing waveforms that may otherwise be obscured by noise.

The reliability of phase spectrum values is poor when discrete Fourier transform values are extremely small. For example, in the case of a pure sine wave, almost all phase values at frequencies other than the input frequency result from calculation errors. By treating the maximum value of the power (or crosspower) spectrum of the input signal,  $P_{\text{max}}$ , as a reference value, data that exceeds that value multiplied by rate  $R$  can be displayed with emphasis.

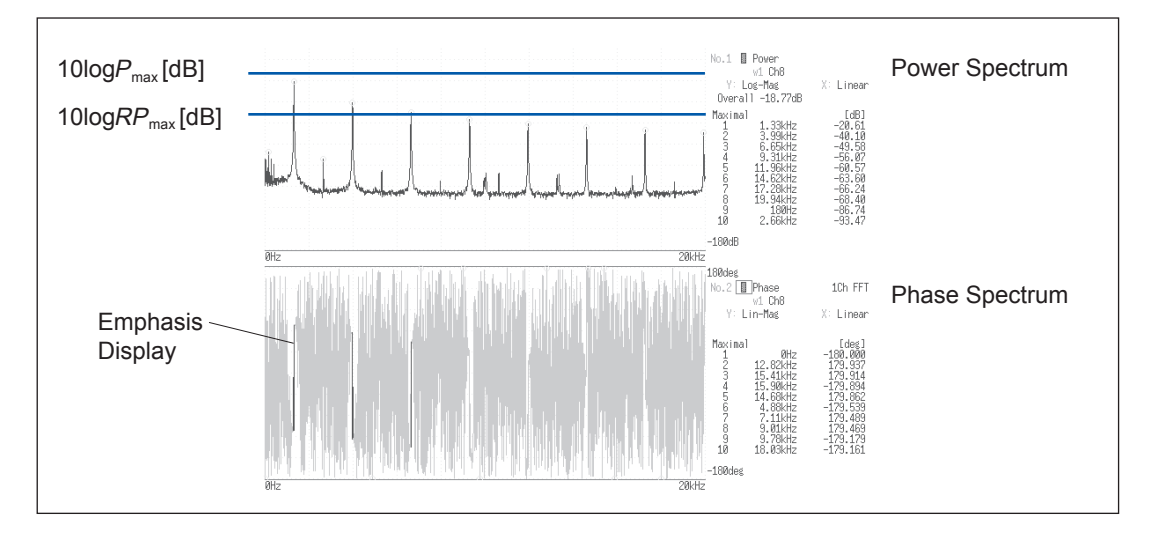

### **Procedure**

### **To display the screen**

Press the **STATUS** key to open the Status screen, and then select the **[Status]** sheet.

### *1* **Enable the highlighting function.**

Move the cursor to **[Highlight (phase)]**.

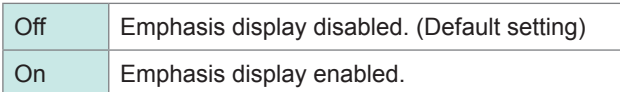

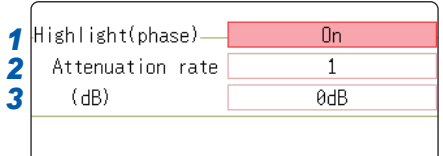

## *2* **Set the attenuation rate or attenuation value.**

### **To set an attenuation rate**

Move the cursor to **[Attenuation rate]**. Enter the attenuation rate. Refer to ["8.1.3 Entering Alphanumeric Characters" \(p. 163\).](#page-169-0)

### **To set an attenuation value [dB]**

Move the cursor to **[Attenuation rate]**. Enter the attenuation value. Refer to ["8.1.3 Entering Alphanumeric Characters" \(p. 163\).](#page-169-0)

**Attenuation Rate and Value** Attenuation value: A [dB] Attenuation rate: R

 $-A = 10log_{10}R$  $1x10^{-6}$  ≤ R ≤ 1  $0 \leq A \leq 60$ 

# <span id="page-292-0"></span>**13.3.9 Configuring the Analysis Mode Settings**

You can set the type of FFT analysis, channel(s), waveform display color and X and Y axes.

#### **Procedure**

#### **To display the screen**

Press the **STATUS** key to open the Status screen, and then select the **[Status]** sheet. [See "13.3.11 Setting and Changing Analysis Conditions on the Waveform Screen" \(page 291\)](#page-297-0)

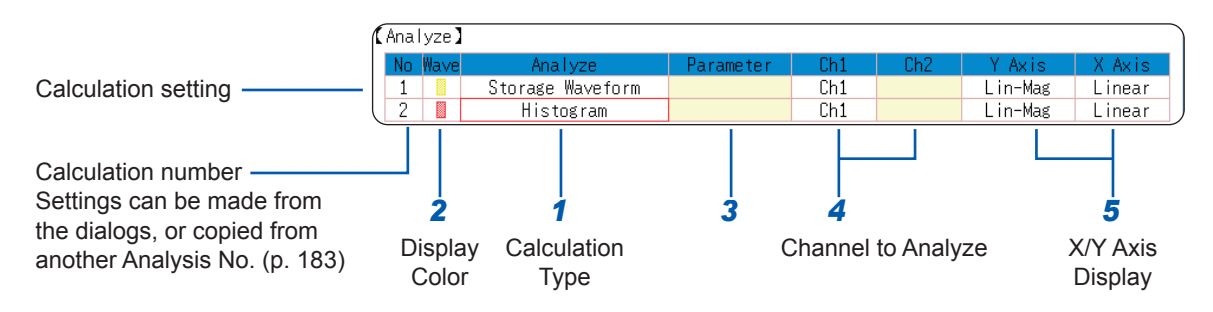

## *1* **Select the FFT analysis mode.**

Move the cursor to the **[Analyze]** column of the Analysis No. you wish to set.

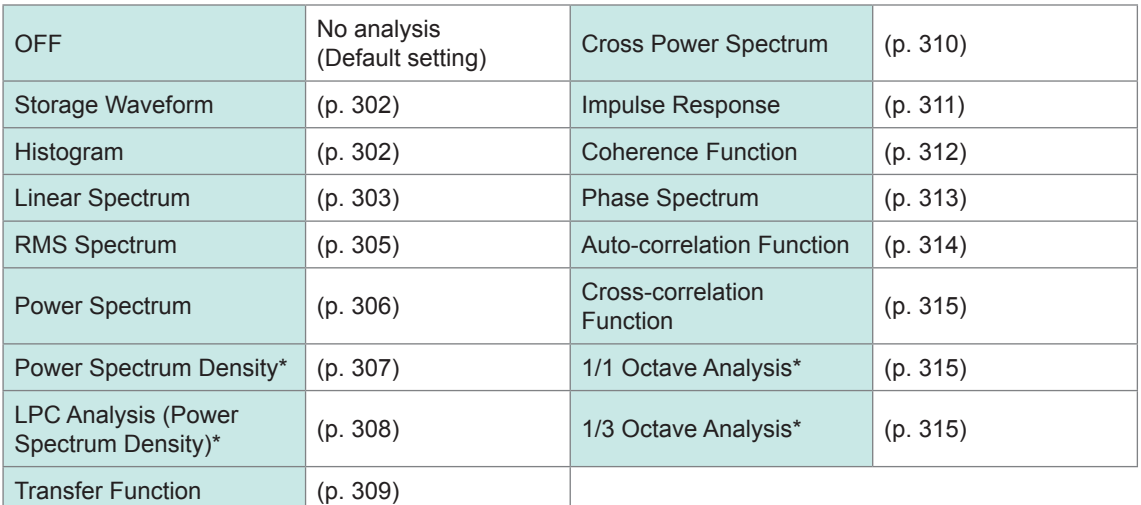

\*Not available with external sampling enabled. Refer to ["13.9.2 Analysis Mode Functions"](#page-326-0)  [\(p. 320\).](#page-326-0)

(When **[List]** is selected, a list of calculation types appears. To clear the display, press the **CH.SET** key.)

### *2* **Select whether the waveform will be displayed and its color.**

Move the cursor to the **[Wave]** column. Select whether to be display (ON/OFF) the waveform or not, and its color if displayed.

# *3* **When [Parameter] setting contents are displayed**

### **Set the parameter.**

Move the cursor to the **[Parameter]** column of the Analysis No.that you want to set.

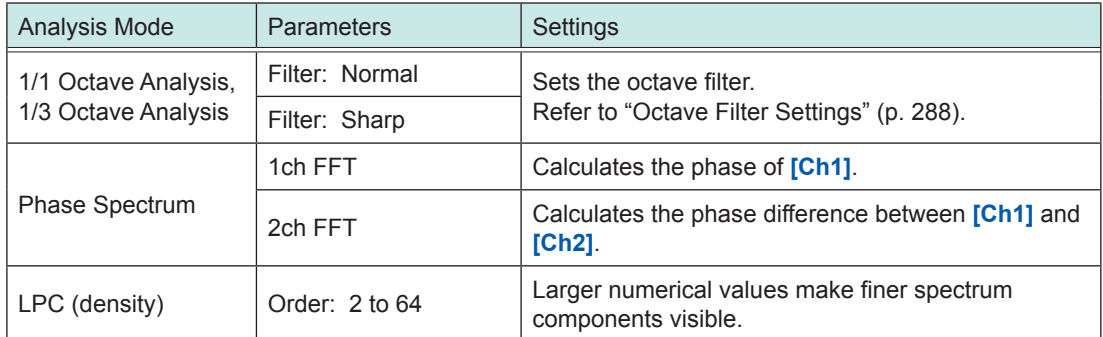

# *4* **Select the channel for analysis.**

Move the cursor to **[Ch1]**. Select which channel number to use.

### *5* **Set the horizontal and vertical axes displaying the calculation results.**

Move the cursor to the **[X Axis]** or **[Y Axis]**.

Set the contents of the calculation results to be displayed on the horizontal and vertical axes. (Selectable display contents vary by analysis mode.)

Refer to ["Analysis Modes and X/Y Axis Display" \(p. 288\)](#page-294-1).

### Y-axis display

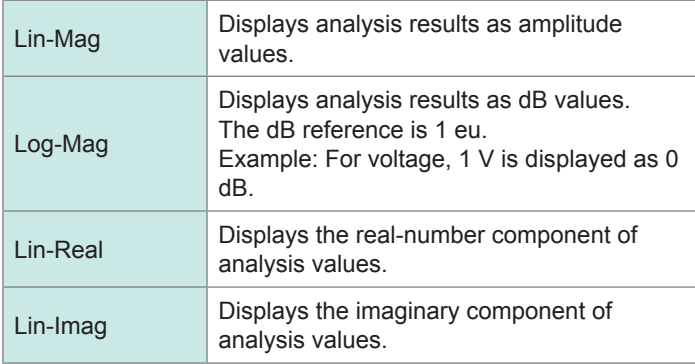

### X-axis display

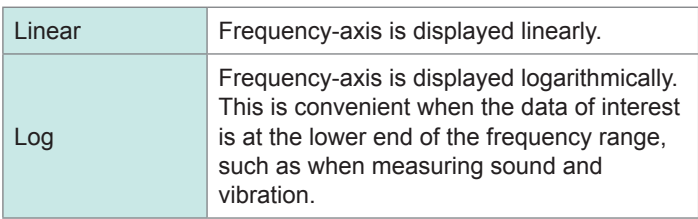

**To analyze using external sampling** The horizontal axis (x-axis) displays the number of data points.

**Analysis channel setting**

Phase Spectrum (2ch FFT)

both channels 1 and 2.

For the following analysis modes, set

Transfer Function, Impulse Response, Cross-correlation Function, Cross Power Spectrum, Coherence Function,

# **To copy settings to another calculation No.**

Refer to ["8.9 Copying Settings to Other Channels \(Copy Function\)" \(p. 183\)](#page-189-0).

FFT Function

# <span id="page-294-0"></span>**▪ Octave Filter Settings**

Filter features are based on IEC61260 standards.

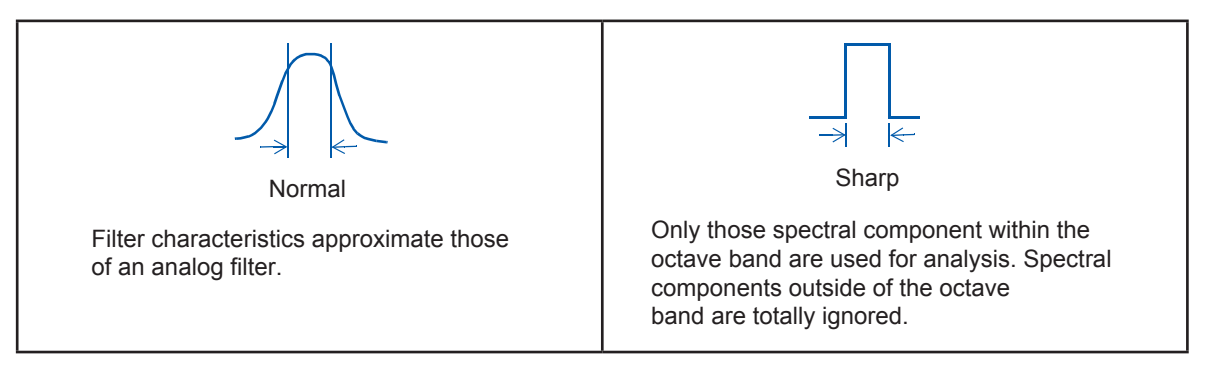

After determining the entire power spectrum, the instrument performs octave analysis defined by the above filter characteristics.

Refer to ["Octave Filter Characteristics" \(p. Appx.35\).](#page-493-0)

# <span id="page-294-1"></span>**Analysis Modes and X/Y Axis Display**

: Settable, –: Unsettable

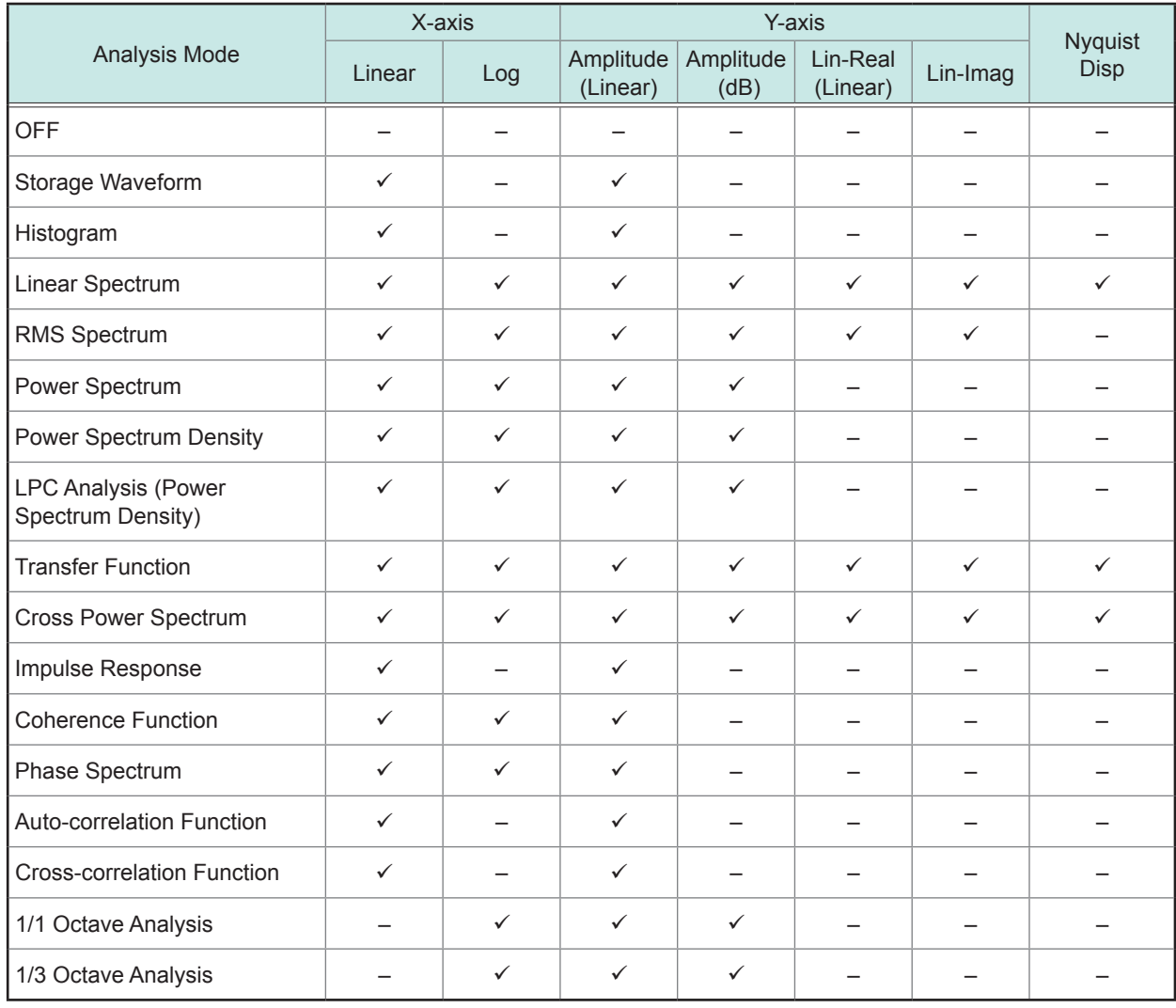

The X/Y axes cannot be set when Nyquist Display is selected.

## **▪ Total Harmonic Distortion (THD)**

When the analysis mode is linear spectrum, RMS spectrum or power spectrum the cursor appears and the distortion rate is calculated.

(Linear spectrum, RMS spectrum, power spectrum)

The distortion rate calculates the cursor position as the fundamental wave. When two cursors appear, the A cursor becomes the fundamental wave.

When calculation results cannot be obtained, **[---%]** is displayed.

Note that distortion rate values may become higher depending on the window function settings.

$$
\text{THD} = \sqrt{\frac{\sum (V_n)^2}{(V_0)}} \times 100 \text{ [%]}
$$

V*0* = fundamental wave

*V<sub>n</sub>* = *next* higher harmonic **13** 

# **13.3.10 Setting the Display Range of the Vertical Axis (Scaling)**

The display range of the vertical (Y) axis can be set to automatically for analysis results and can be freely expanded and compressed.

### **Procedure**

### **To display the screen**

Press the **STATUS** key to open the Status screen, and then select the **[Status]** sheet.

## *1* **Select automatic or manual scaling of the Y-axis display.**

Move the cursor to the **[Scale]** column of the Analysis No. you want to set.

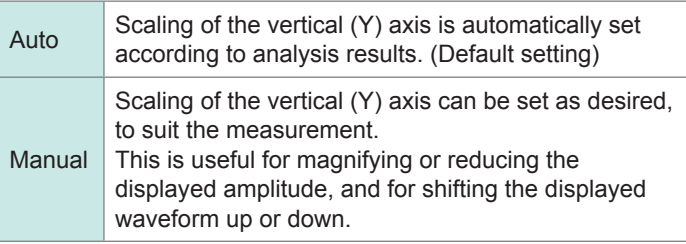

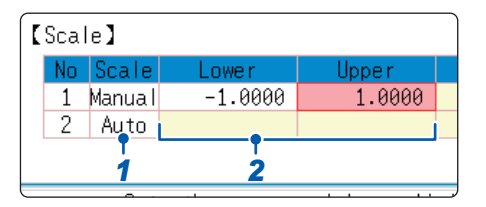

# *2* **When [Manual] is selected.**

### **Set the upper and lower limit value.**

Move the cursor to **[Lower]** or **[Upper]**. Set the upper and lower limits to display the analysis results.

Setting range: −9.9999E+29 to +9.9999E+29

(with exponent from E−29 to E+29)

Refer to ["8.1.3 Entering Alphanumeric Characters" \(p. 163\)](#page-169-0).

### **To copy settings to another calculation No.**

Refer to ["8.9 Copying Settings to Other Channels \(Copy Function\)" \(p. 183\)](#page-189-0).

# <span id="page-297-0"></span>**13.3.11 Setting and Changing Analysis Conditions on the Waveform Screen**

The following settings can be made on the Waveform screen.

Changes to the displayed analysis results take effect when the settings are changed.

- Available settings are frequency range, number of analysis points, type of window function, trigger mode and pre-triggering.
- Available display type settings are analysis number, analysis mode, waveform color, analysis channel and X/Y-axis.
- Trigger settings [\(p. 214\)](#page-220-0) (Note: If **[Reference]** is **[From Memory]**, triggers cannot be set.)

### **Setting Descriptions**

### **To display the screen**

Press the **DISP** key to open the Waveform screen.

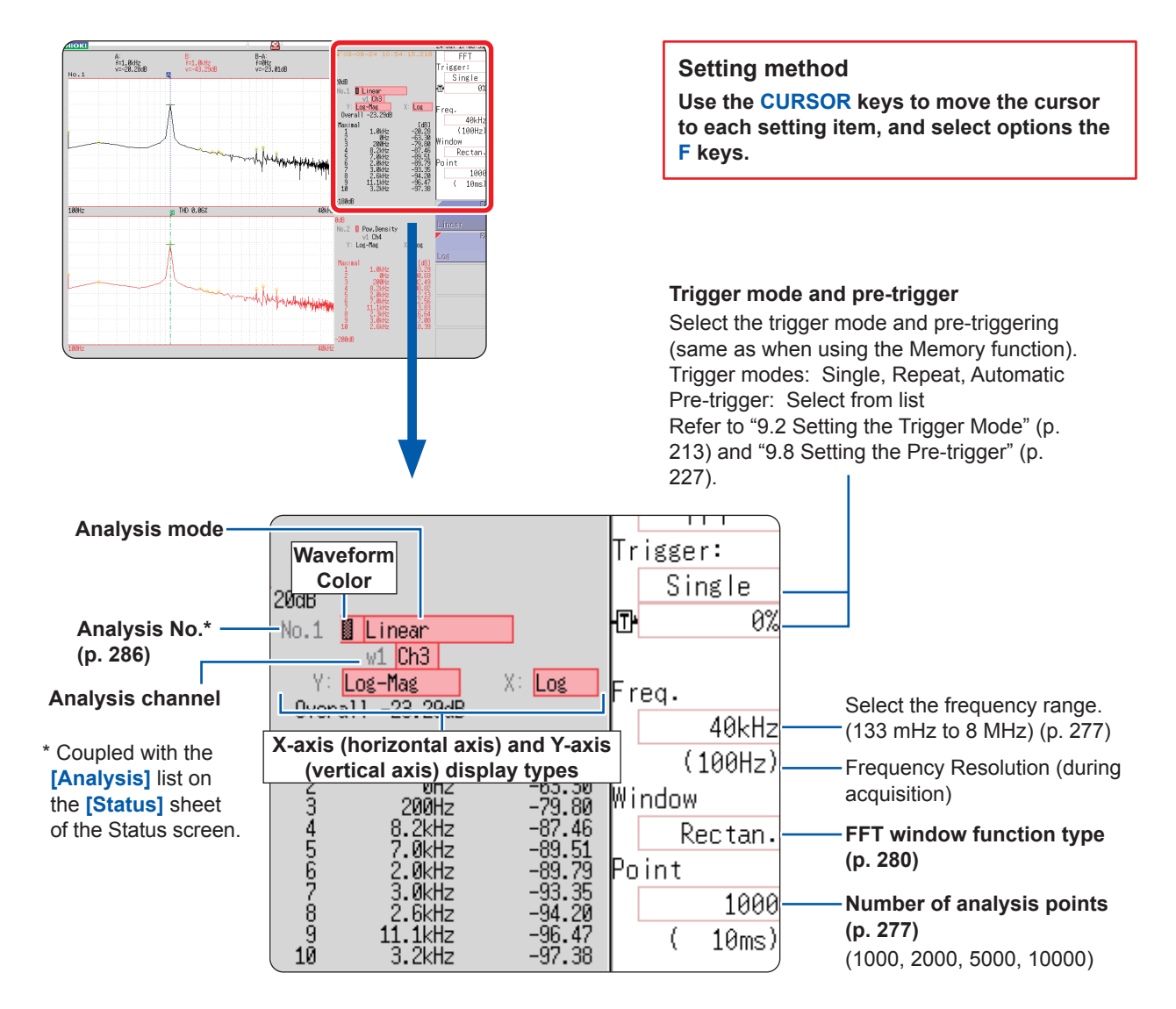

# **13.4 Configuring the Channel Settings**

Channel selection is the same for all functions.

For the setting method, refer to ["3.4 Configuring Input Channels Settings" \(p. 70\)](#page-76-0) and ["8.10 Setting](#page-190-0)  [Details of Modules" \(p. 184\).](#page-190-0)

# **Scaling**

The scaling setting allows values displayed on the instrument to match the actual values read directly on a sound level meter or vibration meter.

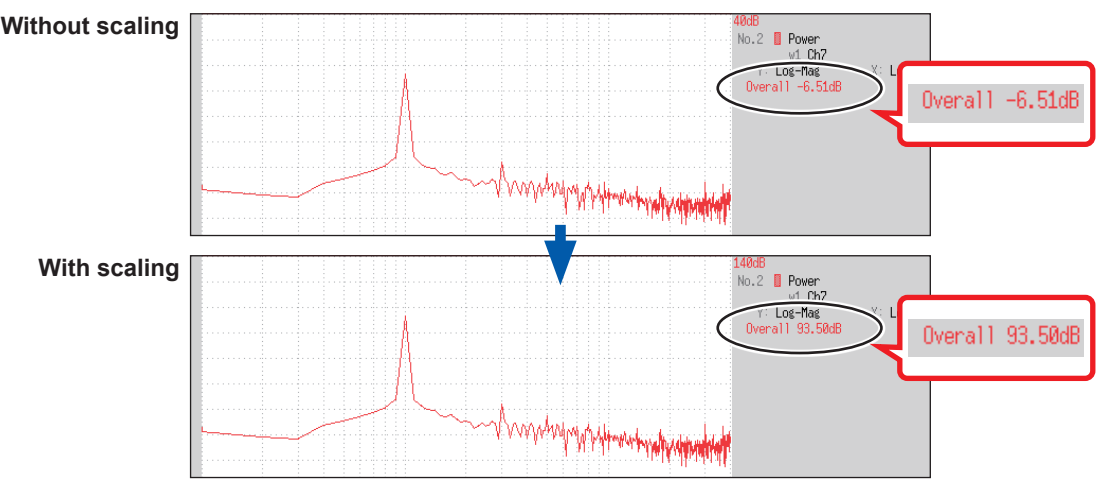

**Setting example: To display measurement data on the instrument so that it corresponds with a sound level meter.**

**In this case the sound level meter displays 93.5 dB and the overall value displayed on the Waveform screen of the instrument is** -**6.51 dB.** 

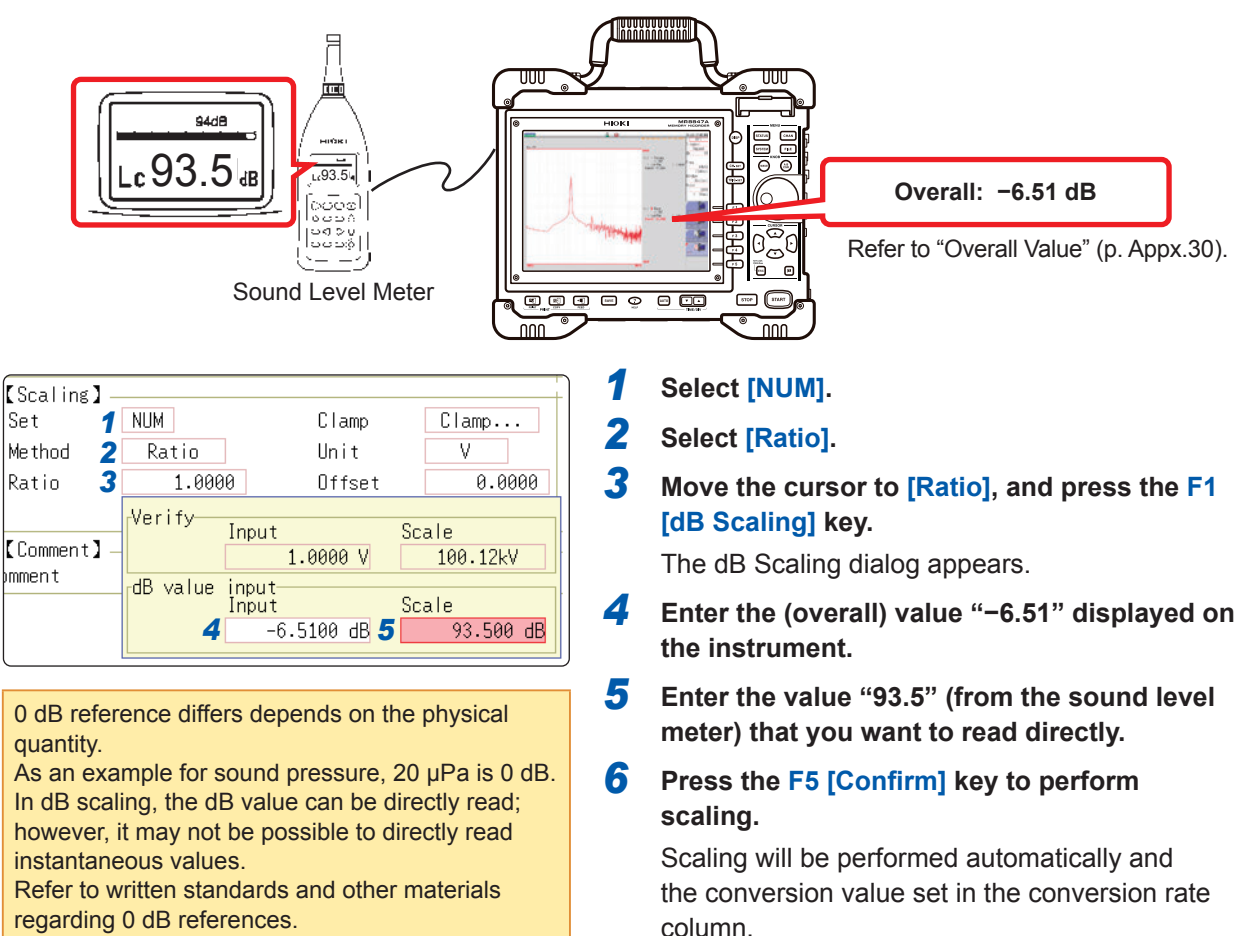

# **13.5 Configuring the Screen Display Settings**

Set the display method for FFT calculation results.

## **Procedure**

### **To display the screen**

Press the **STATUS** key to open the Status screen, and then select the **[Status]** sheet.

### *1* **Select the display format.**

Move the cursor to **[Format]**.

Select the format of data to be displayed.

The display format depends on the input data selected for analysis.

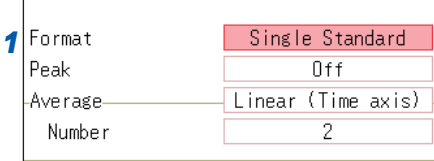

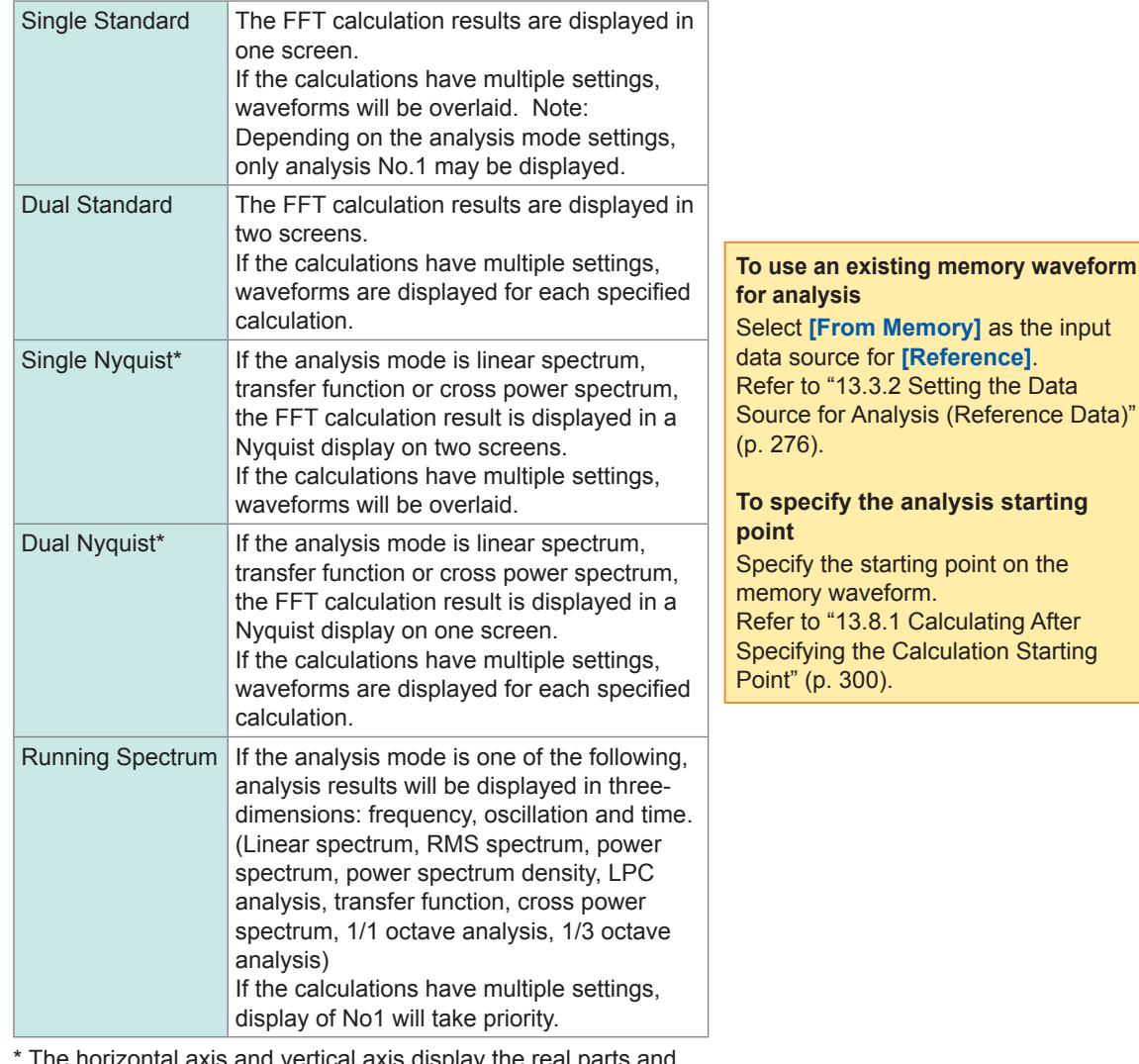

The horizontal axis and vertical axis display the real parts and the imaginary parts of calculation results, respectively.

## *2* **Press the DISP key to display the Waveform screen.**

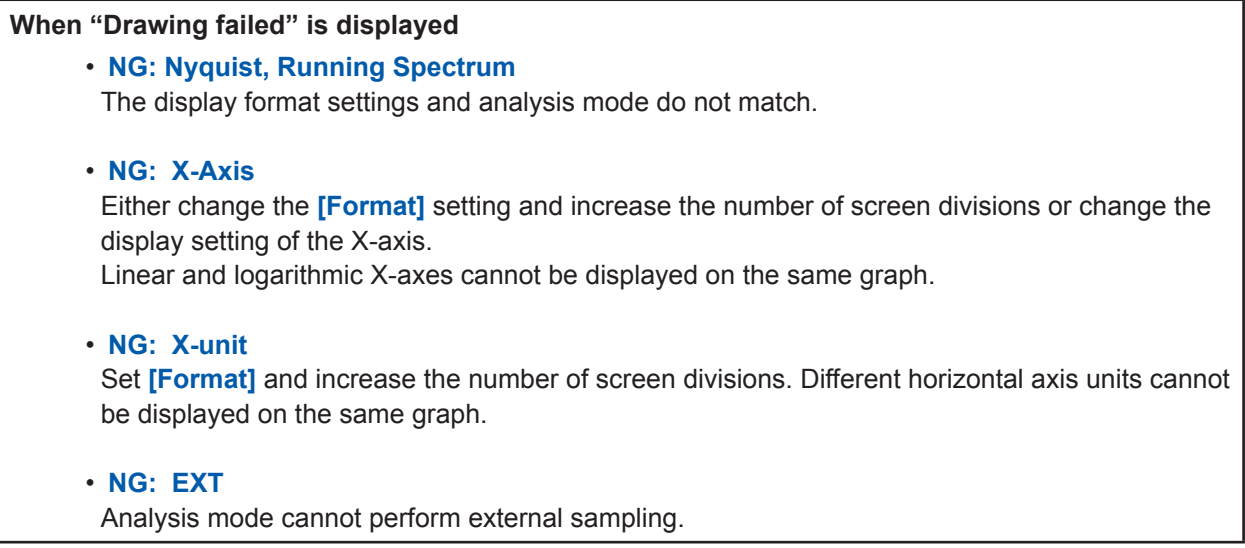

# **Display Types and Split-Screen Settings**

Nine display arrangements are available.

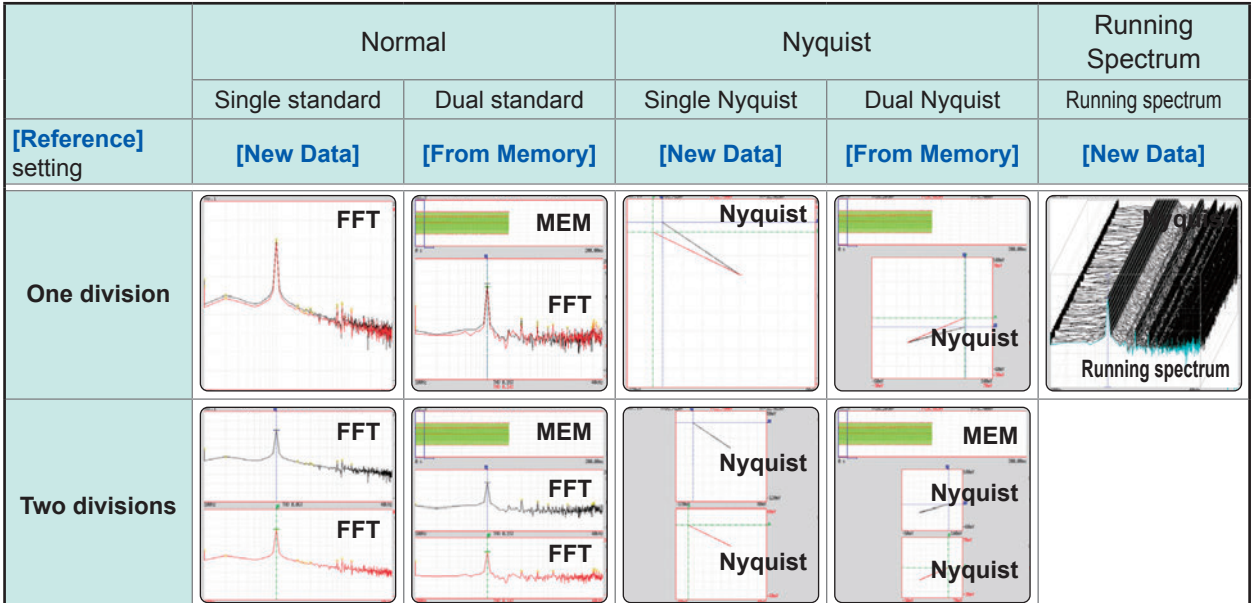

# **13.5.1 Displaying the Running Spectrum**

If **[Format]** is set to **[Running spectrum]**, you can observe changes in frequency over time.

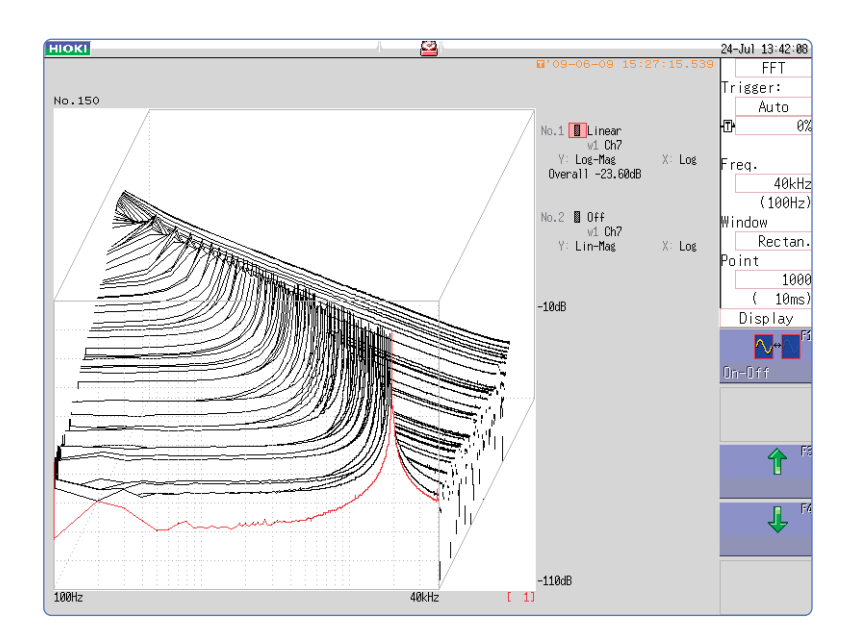

### **Procedure**

### **To display the screen**

Press the **STATUS** key to open the Status screen, and then select the **[Status]** sheet.

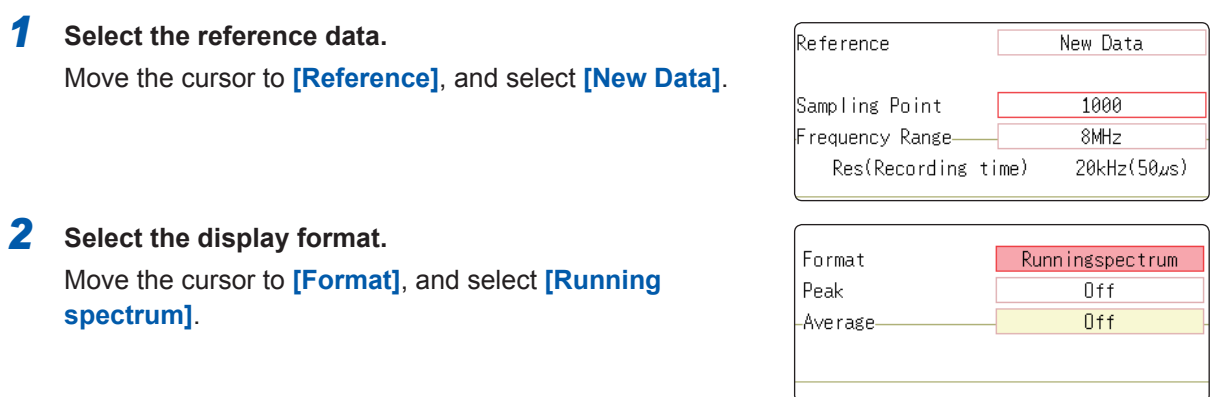

- **[Running spectrum]** can only be set when **[Reference]** is **[New Data]**.
- The calculation interval (time interval of the running spectrum waveform and the waveform) is not regulated.
- Averaging cannot be used.
- Calculations that can be analyzed by running spectrum are limited to the following list. When other calculations are selected or calculation settings are changed after measurement stops, waveforms will not be displayed.

(Linear spectrum, RMS spectrum, power spectrum, power spectrum density, LPC analysis, transfer function, cross power spectrum, 1/1 octave analysis, 1/3 octave analysis)

• When running spectrum is displayed, the auto-save/auto-print during measurement cannot be performed.

### **Procedure**

### **To display the screen**

Press the **DISP** key to open the Waveform screen.

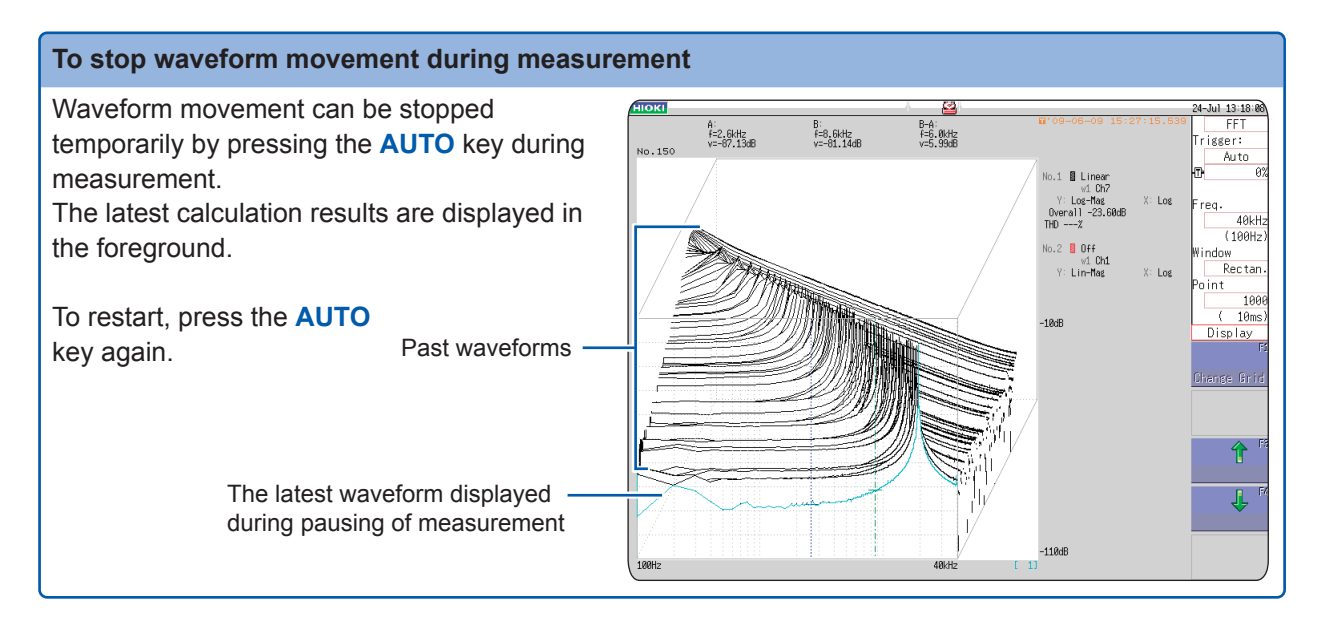

#### **To read measurement values of past waveforms with the cursor** After measurement is finished, the values of each waveform can be read using the cursor. *1* **Press the WAVE key on the panel**  -Jul 13:48:19 B:<br>f=8.6kHz<br>y=-48.34dB  $B-A:$ <br> $f=6.0kHz$ <br> $v=13.33dB$ A:<br>f=2.6kHz<br>v=−61.66dB **of the instrument.** Trace nd .ma:<br>A&B<br>Subject Ch ll Linear<br>1 Ch.<br>1 Log-Mag *2* **Select a waveform.**  $\frac{N_0.1}{N_0.1}$ Use the jog and shuttle knobs to .2 **B** Off<br>1 Ch7<br>Y: Lin-Mag select the waveform.  $X:$  Los (The waveform number is displayed in the lower right of the screen.) *3* **Move the cursor.** Press the **AB CSR** key, then rotate the jog and shuttle to read the cursor value. ↓ Older waveforms have larger numbers.

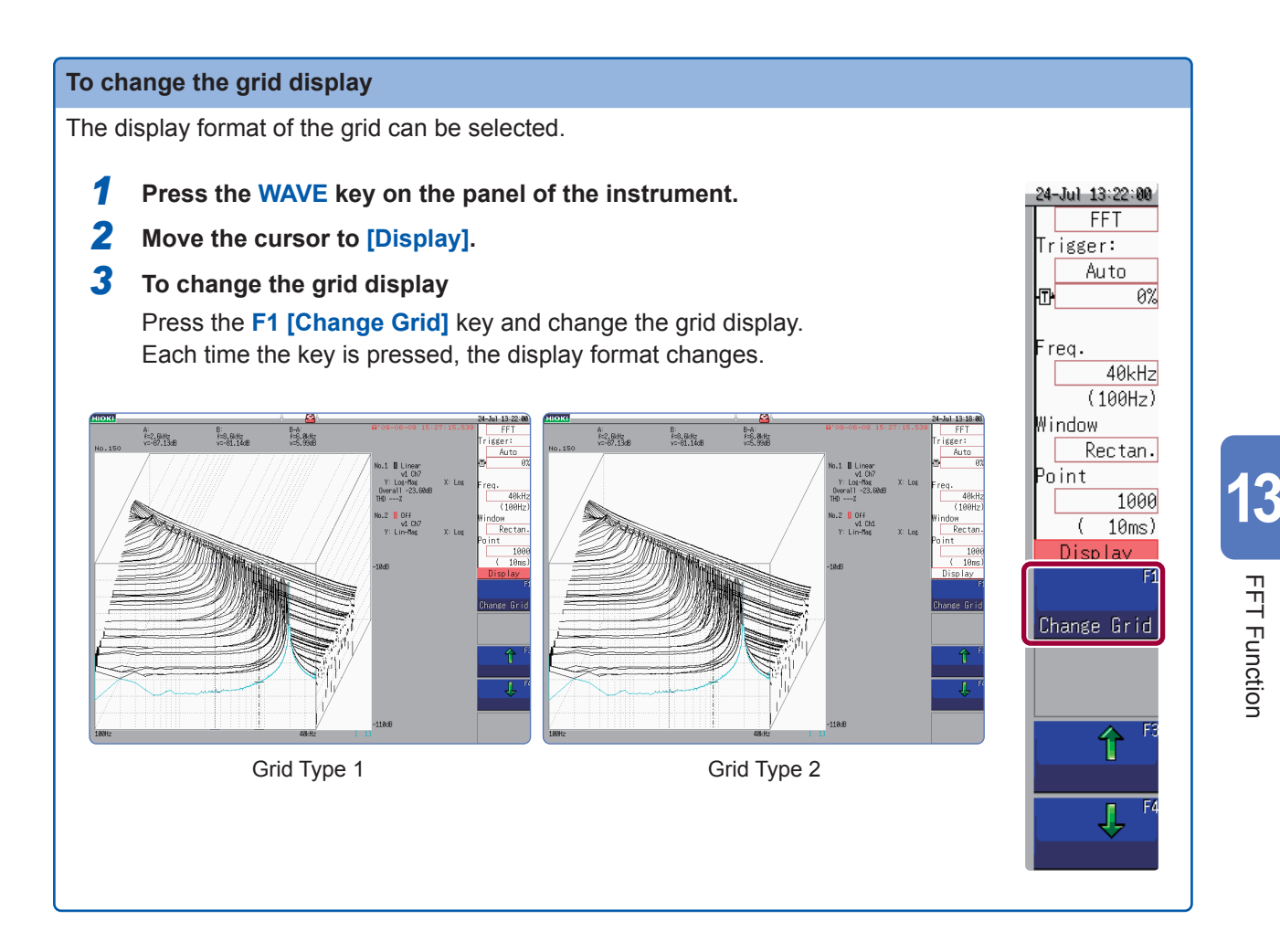

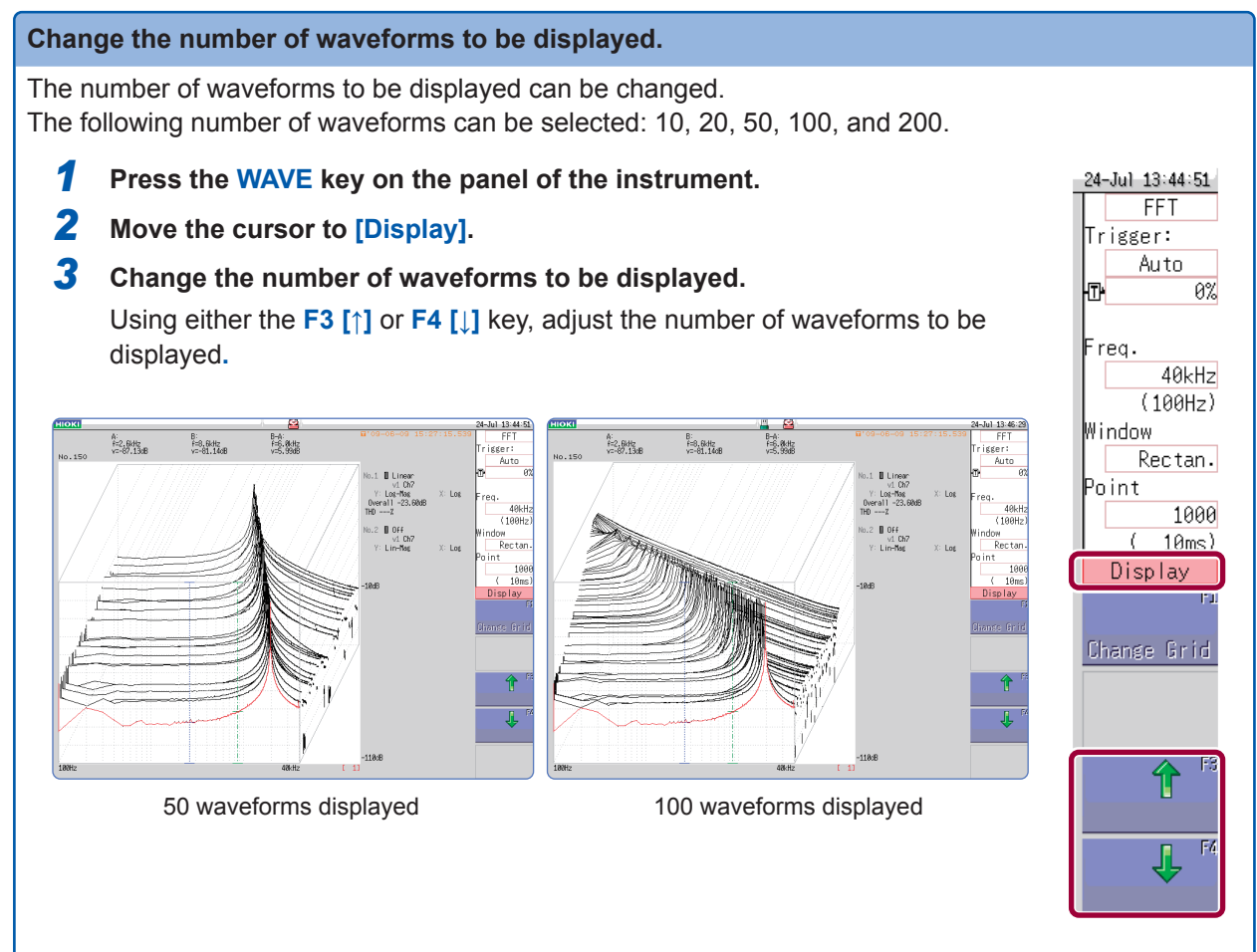

# **13.6 Saving Analysis Results**

The procedure to save analysis results is the same as for the Memory and Recorder functions. Refer to ["5 Saving/Loading Data and Managing Files" \(p. 91\).](#page-97-0)

The size of saved files depends on the save format and analysis method. Refer to ["Appx. 2.1 Waveform File sizes" \(p. Appx.2\)](#page-460-0).

## **▪ When FFT analysis results are saved as text**

Each calculation item is saved to a separate file.

### **Text save example**

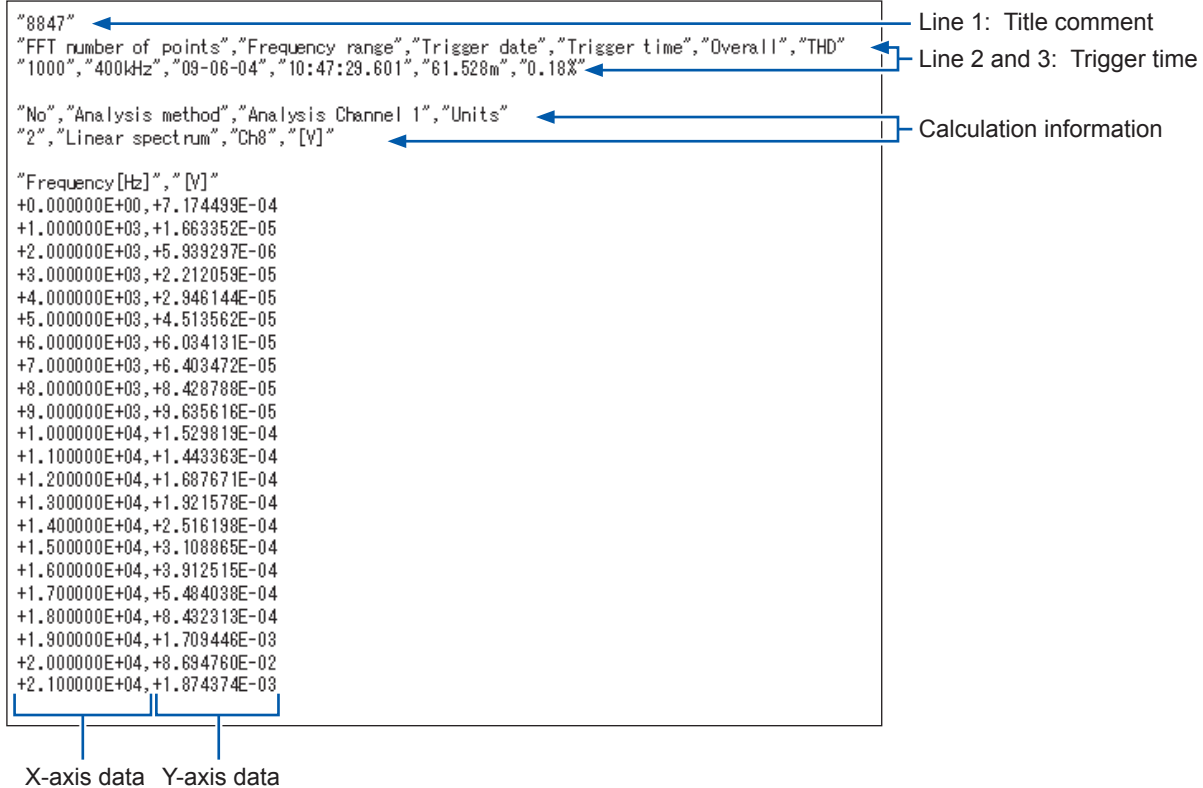

If trigger time is not displayed properly when you open a file with Excel, select "Custom" for [Format] of [Format Cells] and enter "hh:mm:ss.000" for Type.

# **13.7 Printing Analysis Results**

The printing procedure is the same as for the Memory and Recorder functions. Refer to ["6 Printing Data" \(p. 125\)](#page-131-0).

### **Example waveform print**

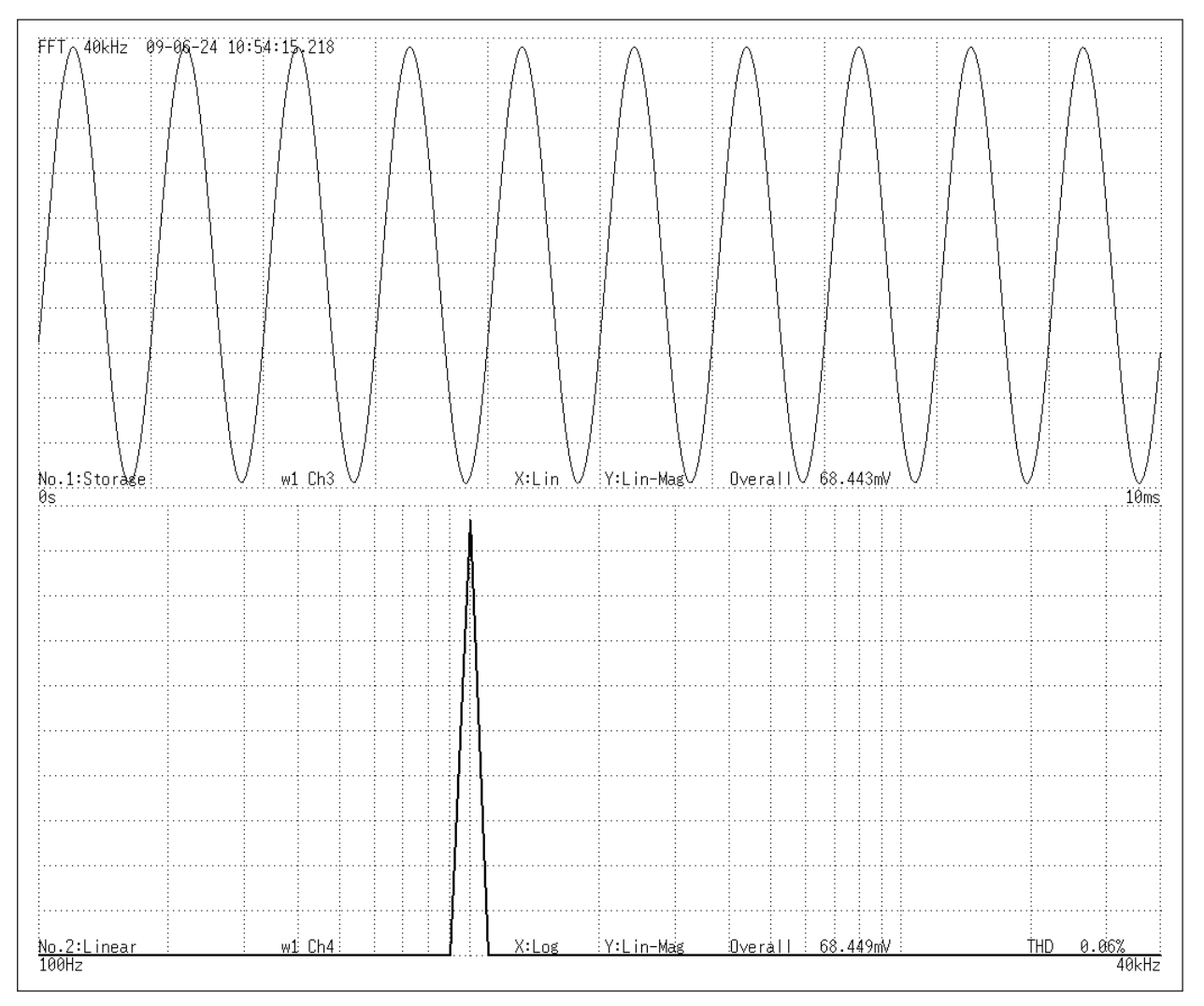

# <span id="page-306-0"></span>**13.8 Analyzing Waveforms on the Waveform Screen**

# **13.8.1 Calculating After Specifying the Calculation Starting Point**

The FFT function can specify the calculation start point for waveforms previously measured using the memory function.

Operation differs depending on the calculation execution settings. Refer to ["Trigger Modes and Averaging" \(p. 284\).](#page-290-0)

### • **Calculation execution: [Single]**

The calculation is performed once on the specified number of calculation points beginning with the specified starting point, and the analysis results are displayed. This is convenient for calculating only data belonging a specific range. However, if the averaging is enabled, the calculations repeats for the specified averaging count.

### • **Calculation execution: [Repeat]**

The calculations are performed repeatedly on the specified number of calculation points beginning with the specified starting point and ending with end of waveform data, and final analysis results are displayed. (The calculations are performed for the number of specified points so a good end point becomes the final analysis result.)

# **To verify the calculation starting point while viewing analysis data**

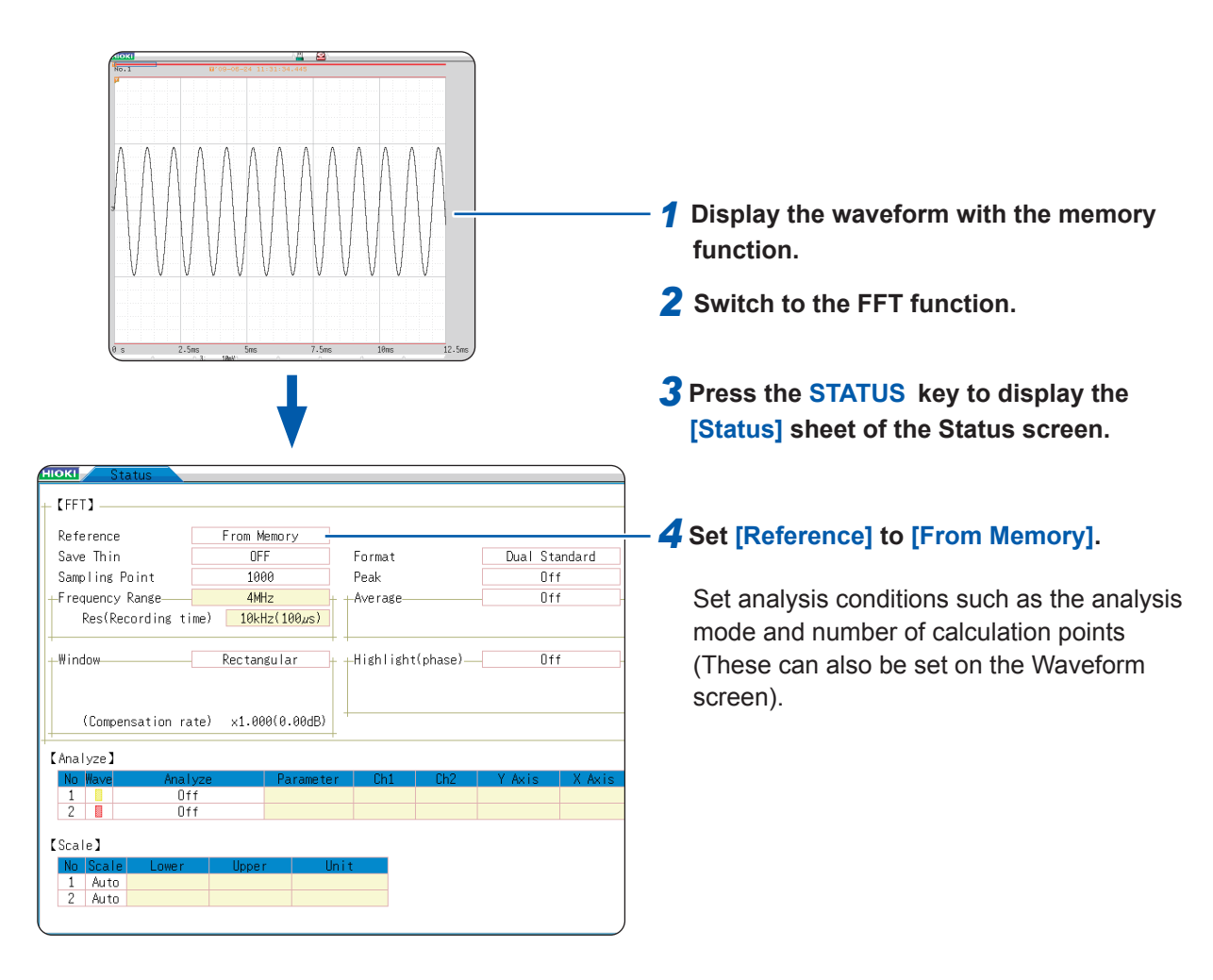

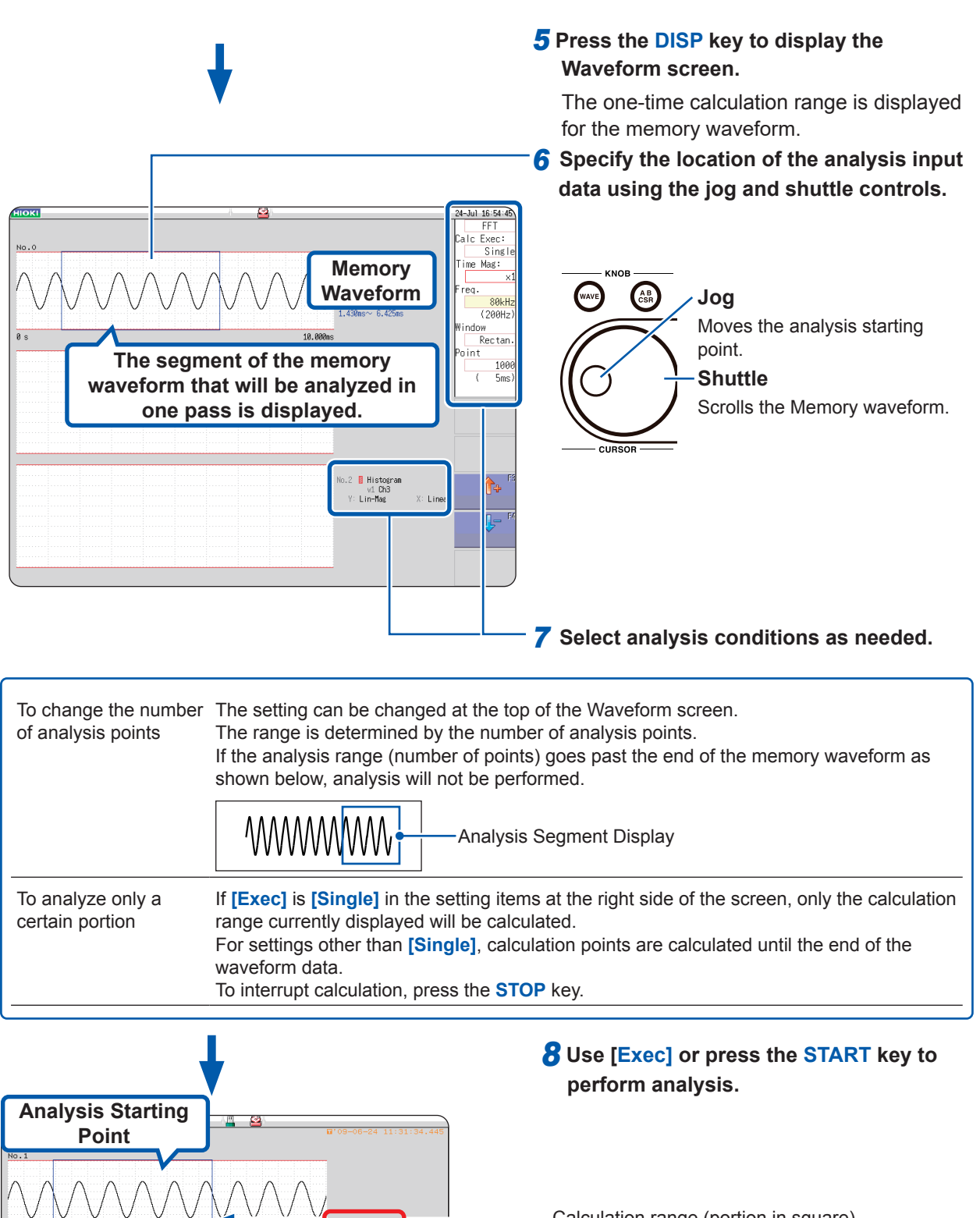

 $B + i$ :-Mag<br>-29.32d

Line

Calculation range (portion in square) Last range calculated (line portion)

Analysis results are displayed on the lower graphs.

When the trigger mode is **[Auto]** or **[Repeat]**, the number of analysis points up to the end of the waveform data is analyzed, and the last data is displayed.

Memory waveforms are not printed.

**13**

FFT Function

**FFT Function** 

# **13.9 FFT Analysis Modes**

# **13.9.1 Analysis Modes and Display Examples**

For the functions of each analysis mode, refer to ["13.9.2 Analysis Mode Functions" \(p. 320\).](#page-326-0)

# <span id="page-308-0"></span>**Storage**

### **This displays the time-domain waveform of the input signal.**

**When the window function setting is other than rectangular, the window function is applied to the time-domain waveform before it is displayed.**

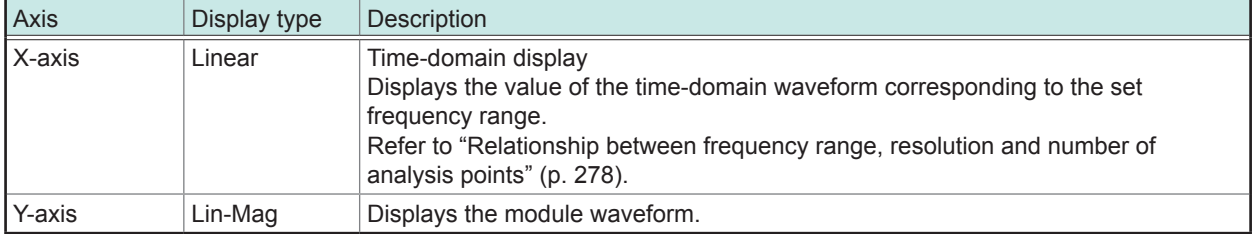

### **Waveform Example**

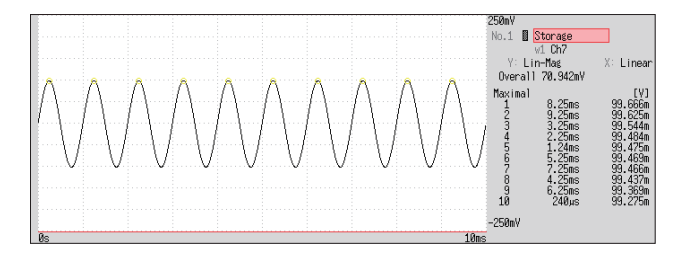

Window: Rectangular X-axis: Linear Y-axis: Lin-Mag

# <span id="page-308-1"></span>**Histogram**

### **This acquires the amplitude distribution of the input signal. Main uses:**

- To inspect deviations in the amplitude range of a waveform
- To check analysis point distribution to ascertain whether a waveform is artificial or natural About the Functions, refer to ["13.9.2 Analysis Mode Functions" \(p. 320\)](#page-326-0).

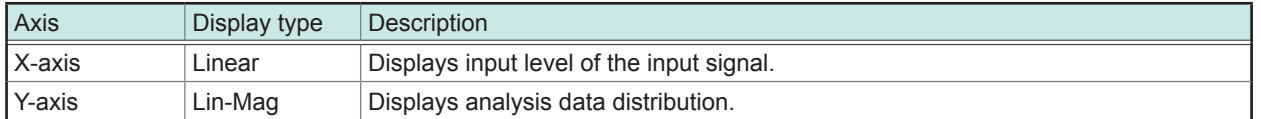

### **Waveform Example**

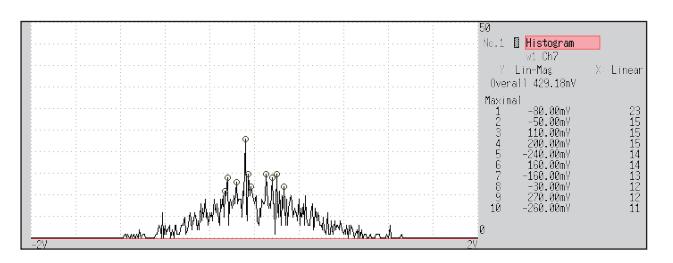

## **Normal display**

X-axis: Linear Y-axis: Lin-Mag

## <span id="page-309-0"></span>**Linear spectrum**

### **The linear spectrum plots the input signal frequency. It can also be displayed as a Nyquist plot. Main uses:**

- To inspect the peak frequency contents of a waveform
- To inspect signal amplitudes at each frequency

About the Functions, refer to ["13.9.2 Analysis Mode Functions" \(p. 320\).](#page-326-0)

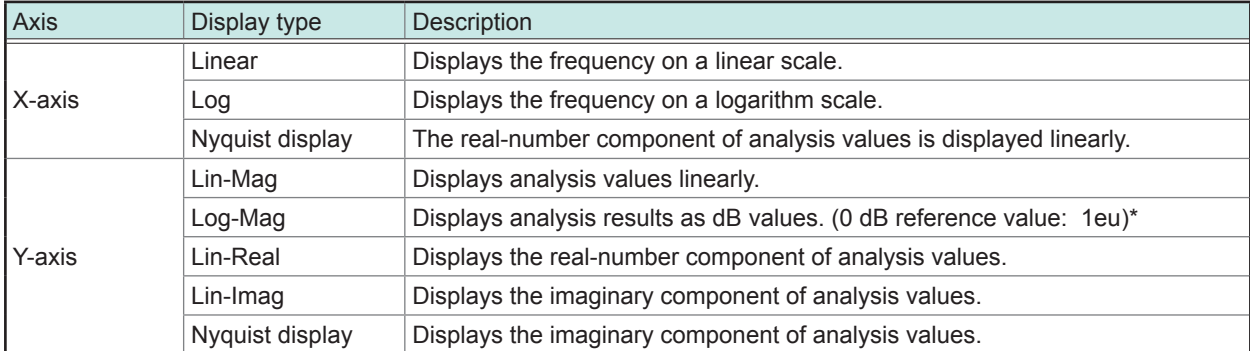

\* eu: engineering units that are currently set are the standard. (e.g., when the unit settings is volts, 0 dB = 1 V)

### **Waveform Example**

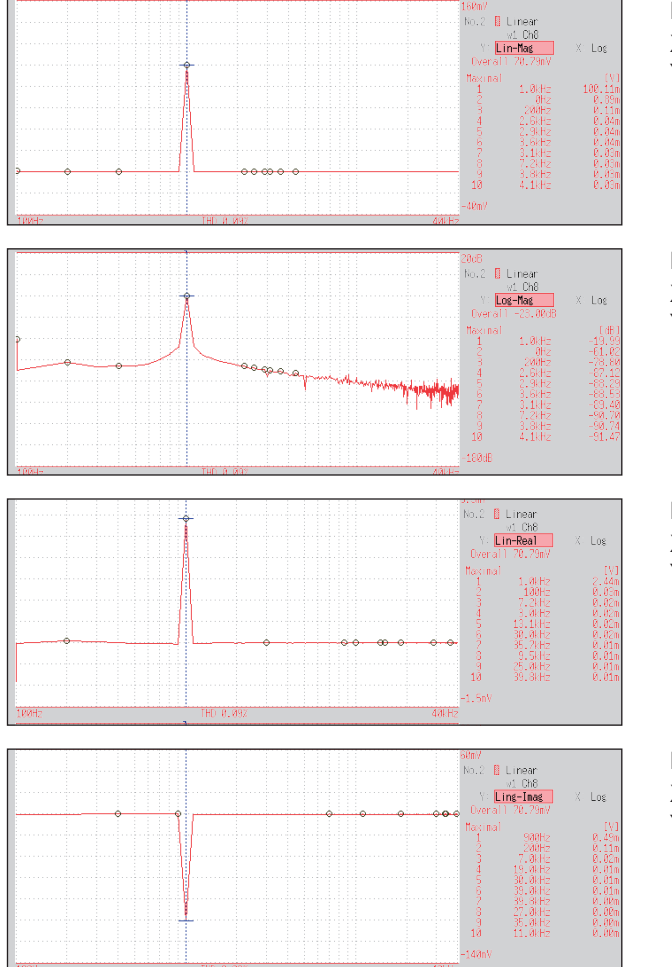

**Normal display** X-axis: Log Y-axis: Lin-Mag

**Normal display**

X-axis: Log Y-axis: Log-Mag

### **Normal display**

X-axis: Log Y-axis: Lin-Real

**Normal display** X-axis: Log Y-axis: Lin-Imag

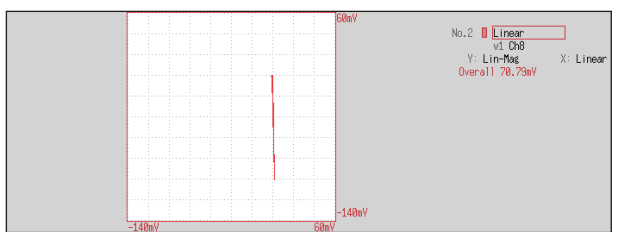

• If the cursor is displayed, the total harmonic distortion (THD) with the fundamental wave set to the cursor position will be displayed. When two cursors appear, the A cursor becomes the fundamental wave. When results cannot be obtained, **[---%]** is displayed.

Nyquist display

• When only sine waves are input, the level of this component becomes approximately 1.4 times (3 dB) larger than the overall value. To measure at a reference the same as the overall value, analyze using RMS spectrum or power spectrum.

Refer to ["RMS spectrum" \(p. 305\)](#page-311-0) and ["Power spectrum" \(p. 306\).](#page-312-0)

# <span id="page-311-0"></span>**RMS spectrum**

**The oscillation component (actual value) is calculated from the frequency axis waveform of the input signal.**

**RMS and power spectra displays use the same analysis results displayed logarithmically (amplitude in dB).**

### **Main uses:**

- To inspect the execution value of the frequency component of the waveform
- To inspect the RMS value of each frequency

About the Functions, refer to ["13.9.2 Analysis Mode Functions" \(p. 320\).](#page-326-0)

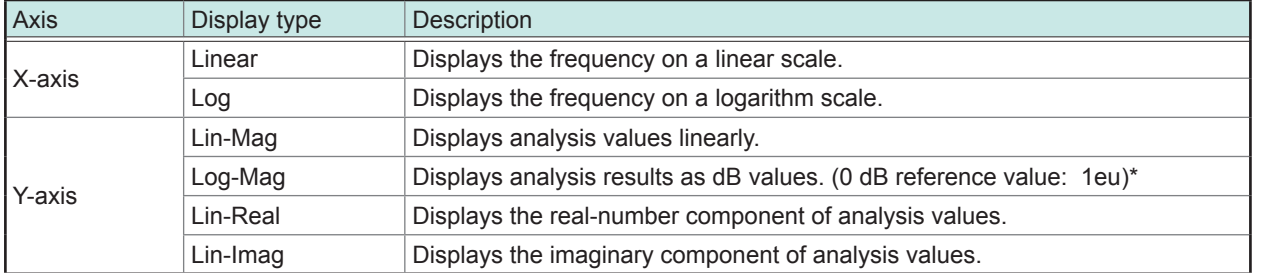

\* eu: engineering units that are currently set are the standard. (e.g., when the unit settings is volts, 0 dB = 1 V)

### **Waveform example**

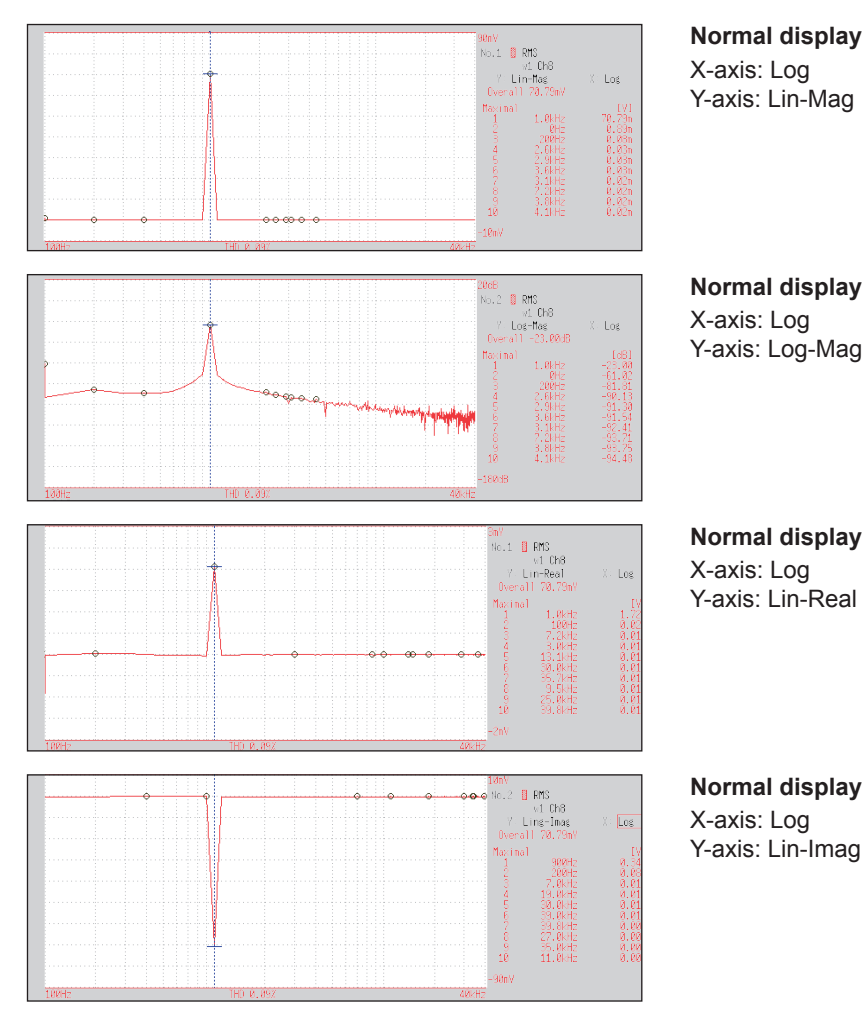

If the cursor is displayed, the total harmonic distortion (THD) with the fundamental wave set to the cursor position will be displayed. When two cursors appear, the A cursor becomes the fundamental wave. When results cannot be obtained, **[---%]** is displayed.

<span id="page-312-0"></span>**Power spectrum**

### **This displays input signal power as the amplitude component. Main uses:**

- To inspect the peak frequency contents of a waveform
- To inspect the power level of each frequency

About the Functions, refer to ["13.9.2 Analysis Mode Functions" \(p. 320\)](#page-326-0).

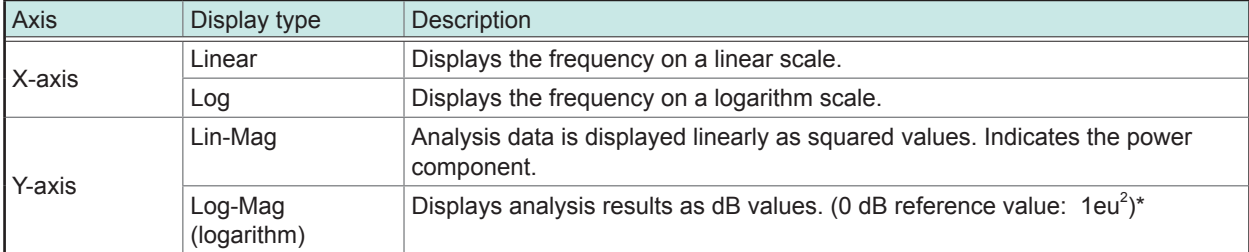

\* eu: engineering units that are currently set are the standard. (e.g., when the unit settings is volts, 0 dB = 1  $\vee$ <sup>2</sup>)

### **Waveform example**

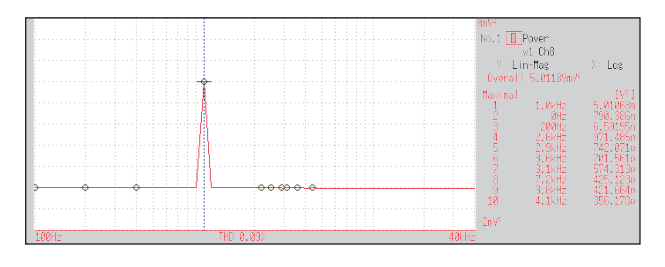

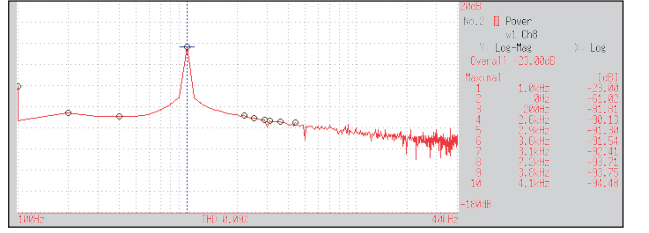

### **Normal display** X-axis: Log Y-axis: Lin-Mag

**Normal display** X-axis: Log Y-axis: Log-Mag

If the cursor is displayed, the total harmonic distortion (THD) with the fundamental wave set to the cursor position will be displayed. When two cursors appear, the A cursor becomes the fundamental wave. When results cannot be obtained, **[---%]** is displayed.

## <span id="page-313-0"></span>**Power spectrum density**

### **This indicates the power spectrum density of the input signal with only the amplitude component included. This is the power spectrum divided by the frequency resolution. Main uses:**

To acquire a power spectrum with 1 Hz resolution for highly irregular waveforms such as white noise About the Functions, refer to ["13.9.2 Analysis Mode Functions" \(p. 320\).](#page-326-0)

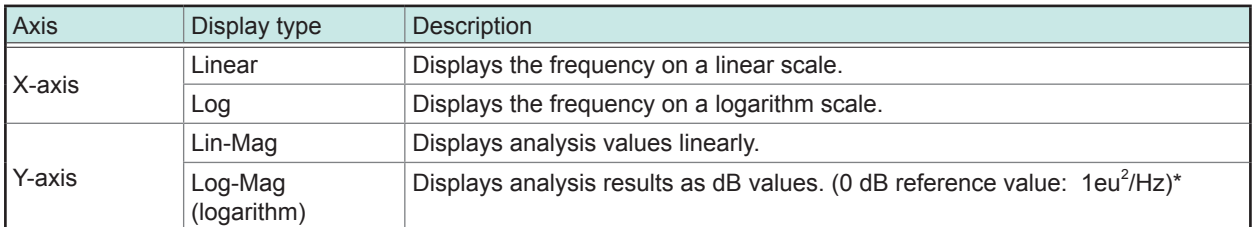

\* eu: engineering units that are currently set are the standard. (e.g., when the unit settings is volts, 0 dB = 1 V<sup>2</sup>)

### **Waveform example**

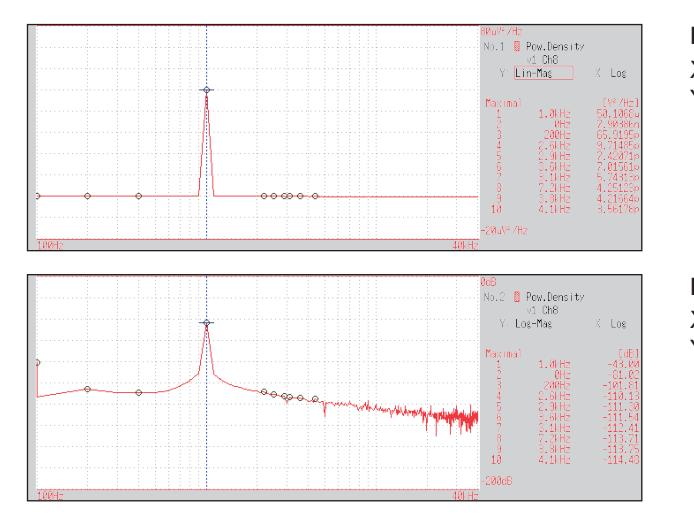

**Normal display** X-axis: Log Y-axis: Lin-Mag

**Normal display** X-axis: Log Y-axis: Log-Mag

Not available with external sampling enabled.

# <span id="page-314-0"></span>**Linear predictive cording (LPC) analysis (Power spectrum density)**

### **When the spectrum shape is complex and hard to understand with either linear or power spectra, a rough spectrum structure can be obtained.**

### **Main uses:**

To obtain a spectral envelope using statistical methods About the Functions, refer to ["13.9.2 Analysis Mode Functions" \(p. 320\)](#page-326-0).

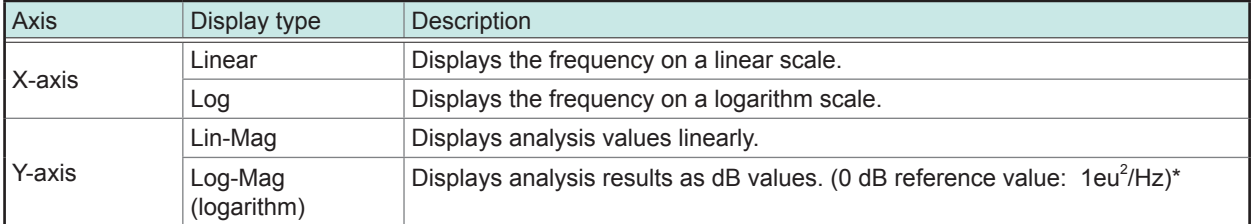

\* eu: engineering units that are currently set are the standard. (e.g., when the unit settings is volts, 0 dB = 1  $\vee$ <sup>2</sup>)

### **Waveform example**

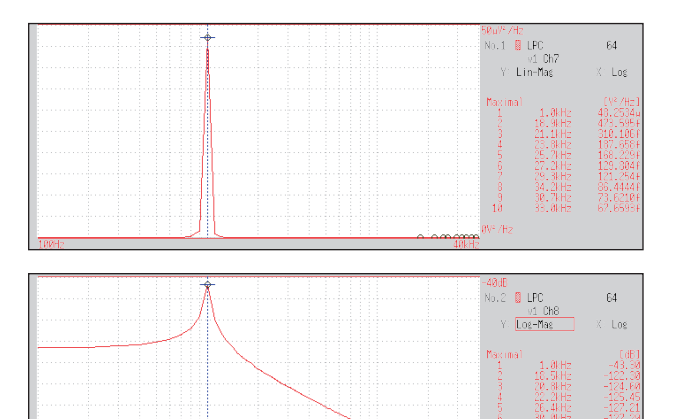

X-axis: Log Y-axis: Lin-Mag

X-axis: Log Y-axis: Log-Mag

- Always specify the order (from 2 to 64). Higher orders can expose finer spectral details.
- Amplitude values provided by LPC are not always the same as the power spectrum density.
- If an error occurs during analysis, no waveform will be displayed.
- Noise-like phenomena can strongly affect the spectrum shape.
- Not available with external sampling enabled.

# <span id="page-315-0"></span>**Transfer function**

### **From the input and output signals, the transfer function (frequency characteristic) of a measurement system can be obtained. It can also be displayed as a Nyquist plot. Main uses:**

# • To inspect a filter's frequency characteristic

• To inspect the stability of a feedback control system (using the Nyquist plot)

• To inspect the resonance characteristic of an object using an impulse hammer and pick-up sensor About the Functions, refer to ["13.9.2 Analysis Mode Functions" \(p. 320\)](#page-326-0) and ["Linear Time-Invariant Systems" \(p.](#page-483-0)  [Appx.25\).](#page-483-0)

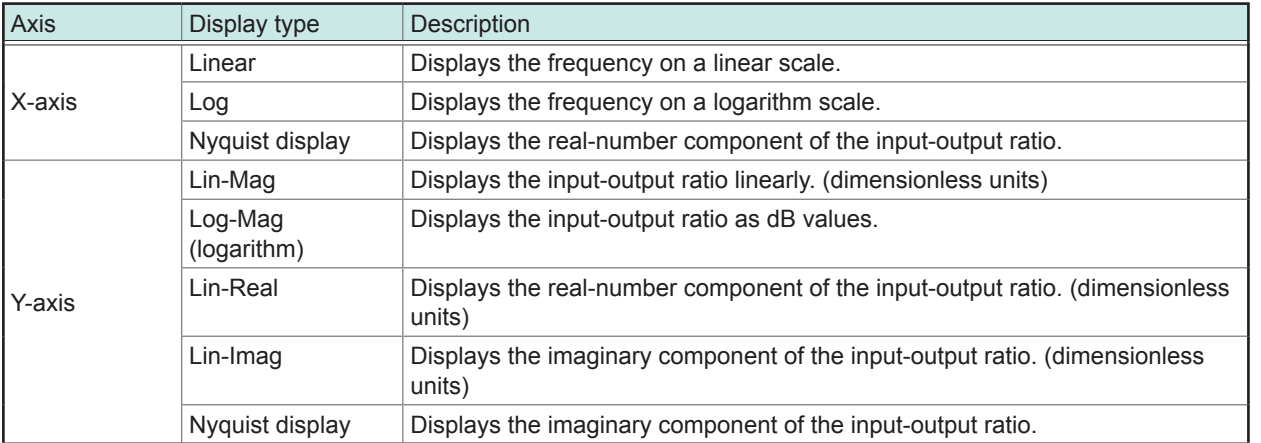

#### **Waveform example**

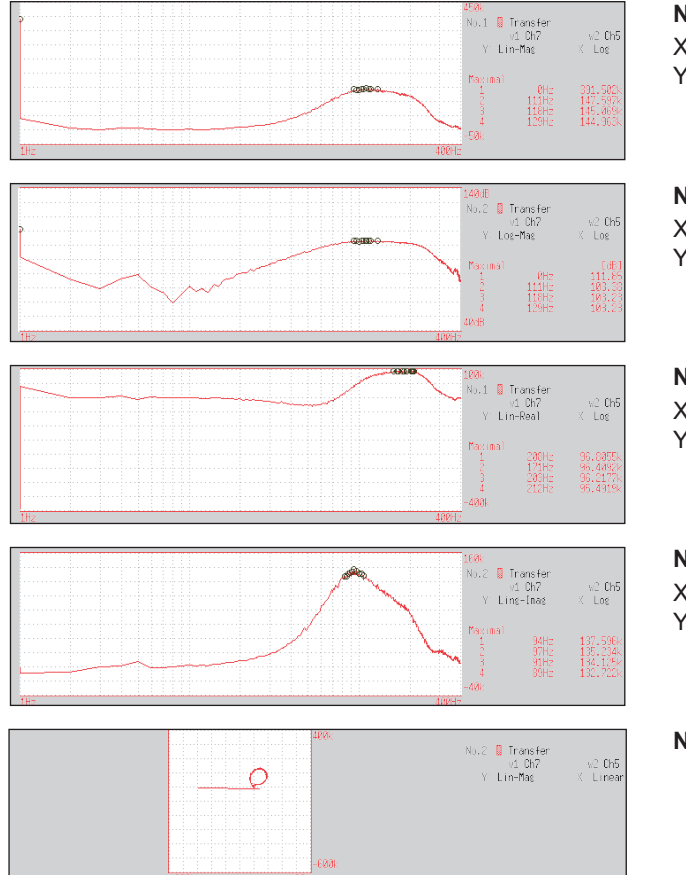

**Normal display** X-axis: Log Y-axis: Lin-Mag

# **Normal display**

X-axis: Log Y-axis: Log-Mag

### **Normal display**

X-axis: Log Y-axis: Lin-Real

### **Normal display**

X-axis: Log Y-axis: Lin-Imag

### **Nyquist display**

FFT Function

# <span id="page-316-0"></span>**Cross power spectrum**

**The product of the spectra of two input signals can be obtained. Common frequency components of two signals can also be obtained.**

**Using the voltage and current waveforms as input signals, active power, reactive power and apparent power can be obtained for each frequency.**

### **Main uses:**

To inspect common frequency components of two signals About the Functions, refer to ["13.9.2 Analysis Mode Functions" \(p. 320\)](#page-326-0).

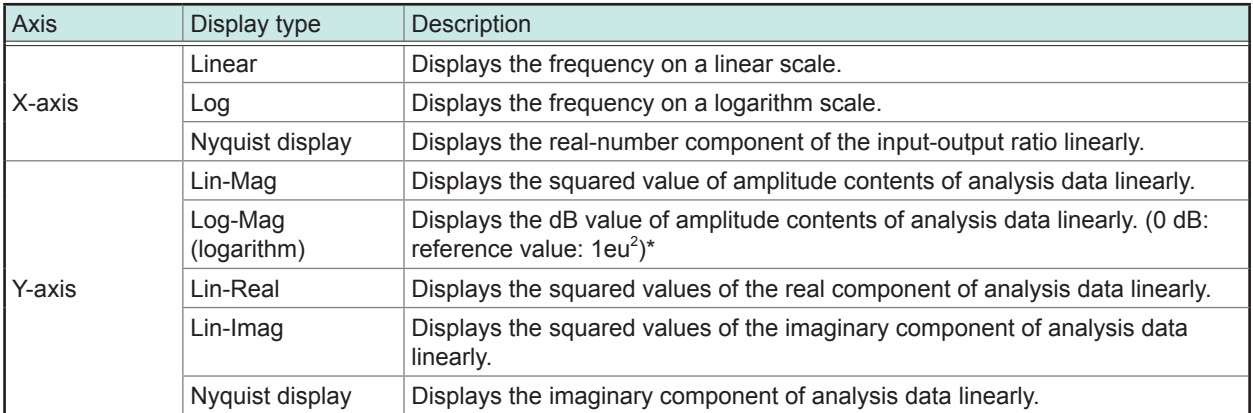

\* eu: engineering units that are currently set are the standard. (e.g., when the unit settings is volts, 0 dB = 1  $\vee$ <sup>2</sup>)

### **Waveform example**

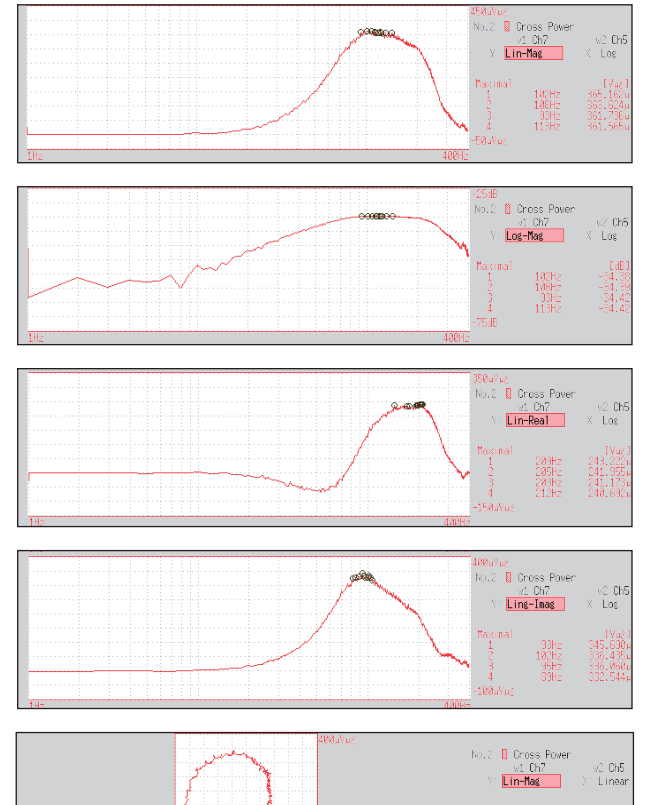

### **Normal display**

X-axis: Log Y-axis: Lin-Mag

### **Normal display**

X-axis: Log Y-axis: Log-Mag

### **Normal display**

X-axis: Log Y-axis: Lin-Real

### **Normal display**

X-axis: Log Y-axis: Lin-Imag

**Nyquist display**

# <span id="page-317-0"></span>**Impulse response**

### **This calculates the transfer characteristic of a system as a time-domain waveform. By using both output and input signals of a measurement system, a unit impulse is applied to the system and the corresponding response waveform is obtained.**

### **Main uses:**

To inspect circuit time constants

About the Functions, refer to ["13.9.2 Analysis Mode Functions" \(p. 320\)](#page-326-0) and ["Linear Time-Invariant Systems" \(p.](#page-483-0)  [Appx.25\).](#page-483-0)

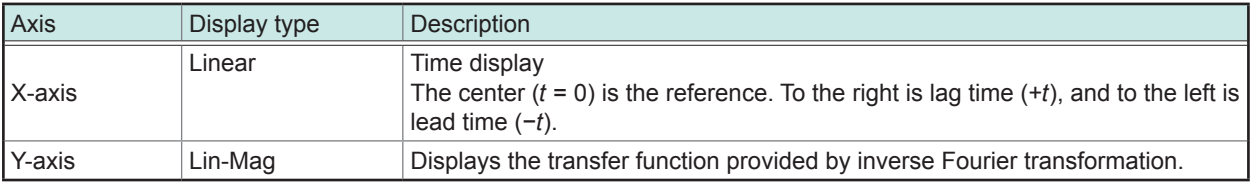

### **Waveform example**

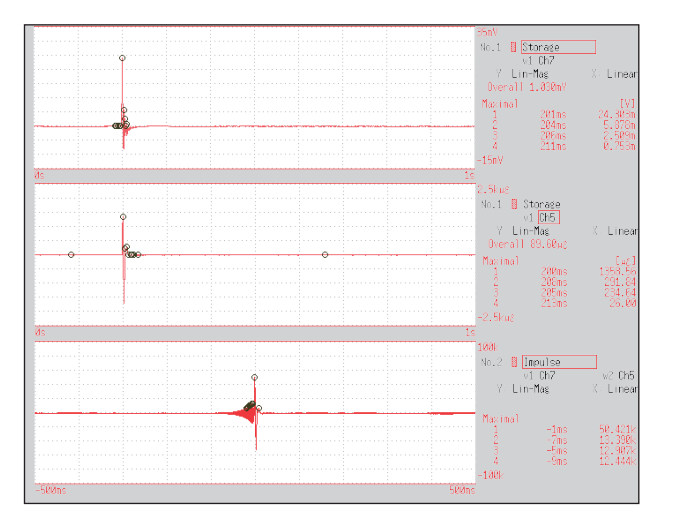

**Normal display** X-axis: Linear Y-axis: Lin-Mag

Input signal 1

Input signal 2

Impulse Response

FFT Function

# <span id="page-318-0"></span>**Coherence function**

## **This function gives a measure of the correlation (coherence) between input and output signals. Values obtained are between 0 and 1.**

### **Main uses:**

• To evaluate transfer functions

• In a system with multiple inputs, to inspect the effect of each input on the output About the Functions, refer to ["13.9.2 Analysis Mode Functions" \(p. 320\)](#page-326-0).

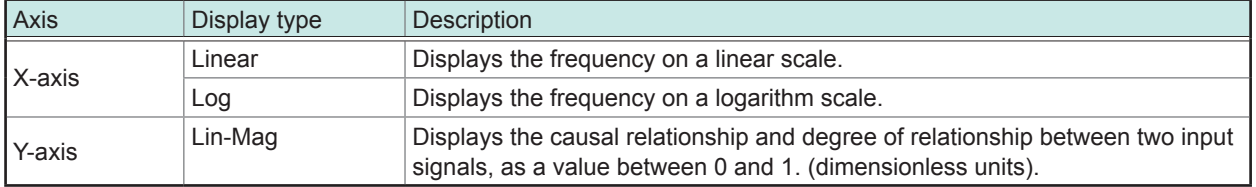

### **Waveform example**

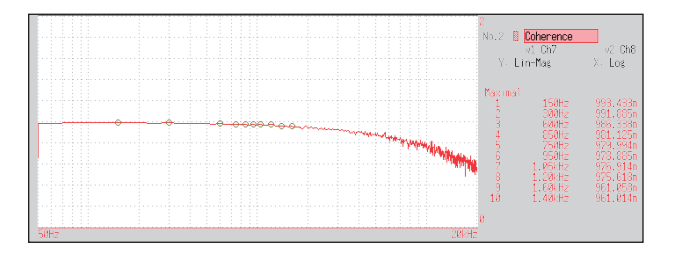

**Normal display** X-axis: Log Y-axis: Lin-Mag

- With a single measurement, the coherence function gives a value of one for all frequencies. Spectrum (frequency-domain) averaging should always be performed before measurement (analysis is not available with time-domain averaging).
- The coherence function has two general definition formulas. For the definition formulas, refer to ["13.9.2](#page-326-0) [Analysis Mode Functions" \(p. 320\)](#page-326-0).

# <span id="page-319-0"></span>**Phase spectrum**

**This shows the phase characteristics of the input signal. Main uses:**

- To inspect the phase spectrum of channel 1 Displays the phase of a cosine waveform as a reference (0°).
- To inspect the phase difference between channels 1 and 2

About the Functions, refer to ["13.9.2 Analysis Mode Functions" \(p. 320\).](#page-326-0)

Although the unit for angle is [ ° ], it is shown **[deg]** on the screen.

- 1ch FFT: Displays the phase of the signal on channel 1. Displays the phase of a cosine waveform as a reference (0°). Unless the waveform is synchronous, phase values are unstable.
- 2ch FFT: Displays the phase difference between channels 1 and 2. Positive values indicate that the phase of channel 2 is leading.

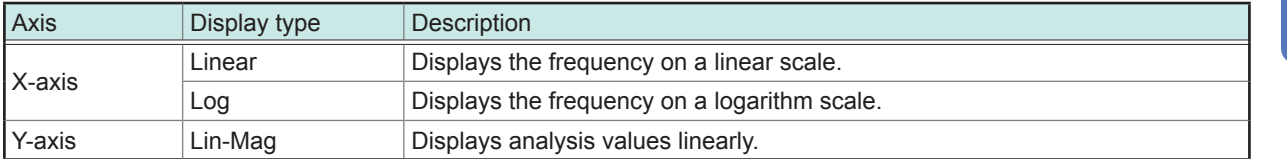

### **Waveform example**

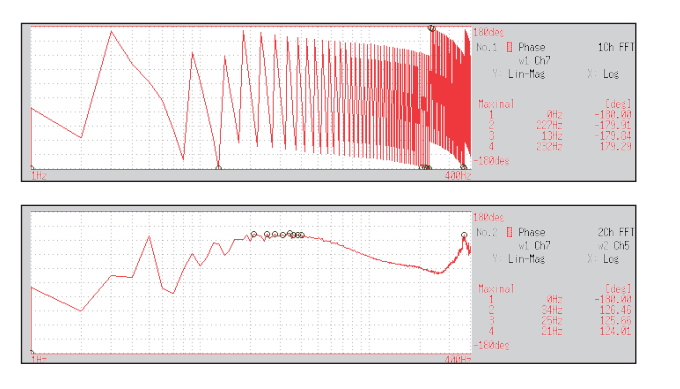

1ch FFT X-axis: Log Y-axis: Lin-Mag

2ch FFT X-axis: Log Y-axis: Lin-Mag

# **▪ Emphasizing only a specific portion (Highlighted display)**

A specific portion of a phase spectrum can be emphasized and displayed. Refer to ["13.3.8 Highlighting Analysis Results \(Phase Spectra Only\)" \(p. 285\).](#page-291-0)

# <span id="page-320-0"></span>**Auto-correlation function**

### **This shows the correlation of two points on the input signal at time differential t. Main uses:**

- To detect periodicity in irregular signals (improving and detecting SNR)
- To inspect periodic components in a noisy waveform

About the Functions, refer to ["13.9.2 Analysis Mode Functions" \(p. 320\)](#page-326-0).

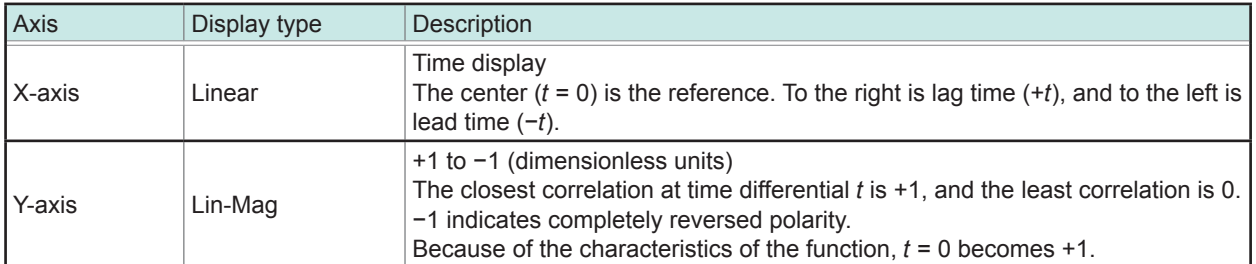

### **Waveform example**

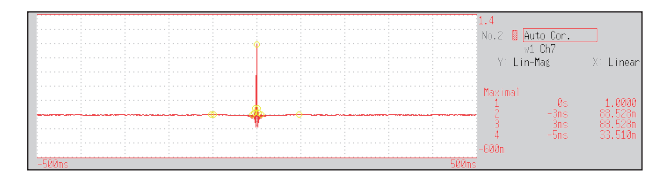

X-axis: Linear Y-axis: Lin-Mag

This instrument provides a circular auto-correlation function. Analysis results are normalized to the maximum value.

# <span id="page-321-0"></span>**Cross-correlation function**

# **This shows the correlation of two points on tow input signals at time differential t. Output is displayed as a function of differential time t.**

### **Main uses:**

To determine the phase shift of two signals per unit of time To determine the speed and distance of time lag between two signals About the Functions, refer to ["13.9.2 Analysis Mode Functions" \(p. 320\).](#page-326-0)

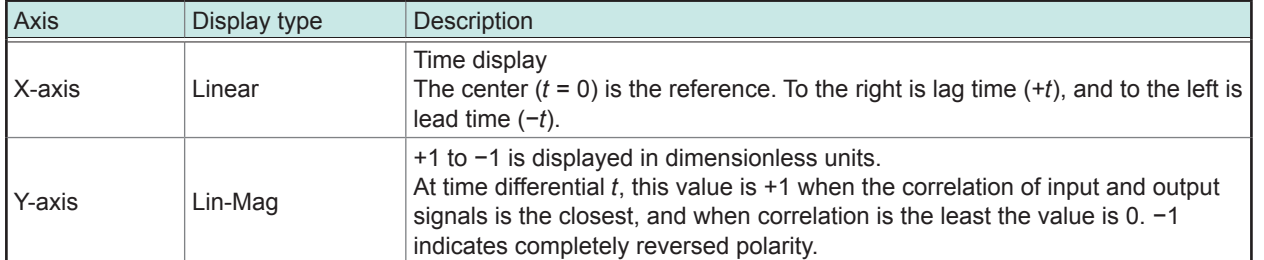

### **Waveform example**

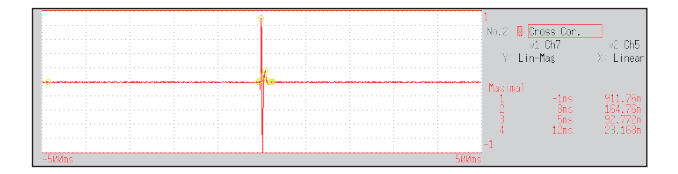

X-axis: Linear Y-axis: Lin-Mag

This instrument provides a circular cross-correlation function. Analysis results are normalized to the maximum value.

# <span id="page-321-1"></span>**1/1 octave, 1/3 octave**

### **These analyze spectrums such as noise using fixed rate spectrum filters of 1/1 octave band or 1/3 octave band.**

### **Main uses:**

To analyze noise frequency

About the Functions, refer to ["13.9.2 Analysis Mode Functions" \(p. 320\)](#page-326-0) and ["Octave Filter Characteristics" \(p. Appx.35\).](#page-493-0)

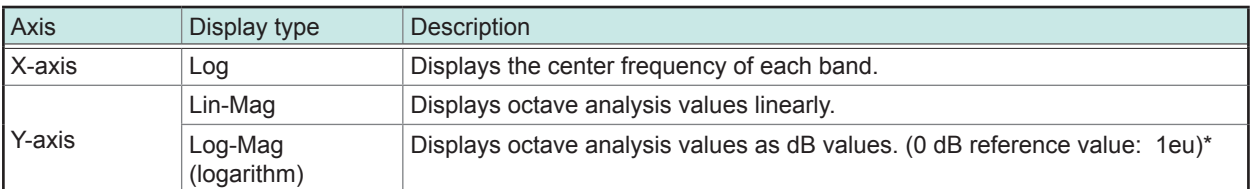

 $*$  eu: engineering units that are currently set are the standard. (e.g., when the unit settings is volts, 0 dB = 1 V)

FFT Function

### **Waveform example**

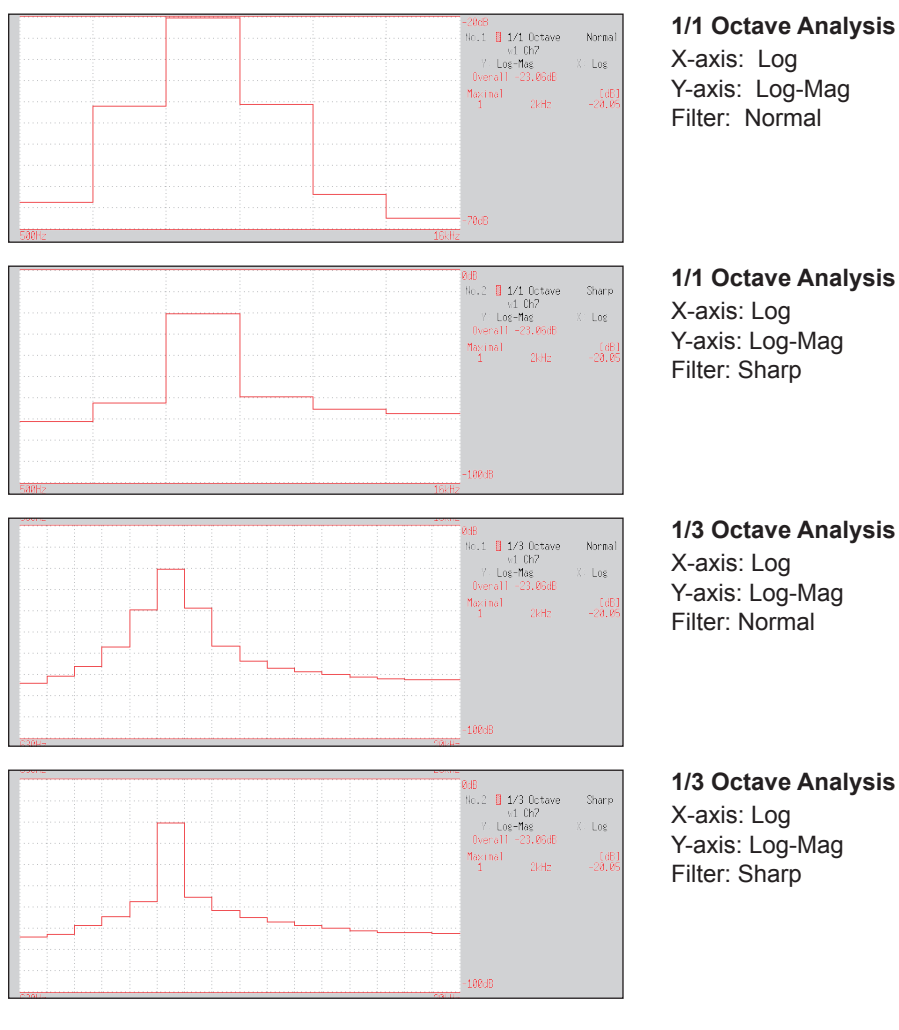

### **1/1 Octave Analysis**

X-axis: Log Y-axis: Log-Mag Filter: Normal

# **1/1 Octave Analysis**

Y-axis: Log-Mag Filter: Sharp

Y-axis: Log-Mag Filter: Normal

**1/3 Octave Analysis** X-axis: Log Y-axis: Log-Mag Filter: Sharp

Not available with external sampling enabled.

# **▪ Octave analysis**

Octave analysis consists of frequency analysis of the signal passed through a constant-width band-pass filter. The power spectrum displays the power level in each subband after dividing the spectrum into fixedwidth segments (subbands), while octave analysis scales the spectrum logarithmically and displays each octave (subband) as a bar graph.

The center frequency of the octave bands and filter characteristics are determined according to IEC61260 standards. 1/1- and 1/3-octave analyses are calculated using power spectrum Analysis results. 1/1 Octave Analysis: 6 subbands 1/3 Octave Analysis: 16 subbands

The octave analysis results of this instrument are displayed based on the oscillation level as a reference. Therefore, when only sine waves are input, the value doubles (3.01 dB) versus the overall value. To directly read by energy base, adjust the level by the setting scaling in advance. Refer to ["8.5 Converting Input Values \(Scaling Function\)" \(p. 171\)](#page-177-0).

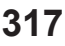

**13**

FFT Function

# **Measurable ranges with octave analysis**

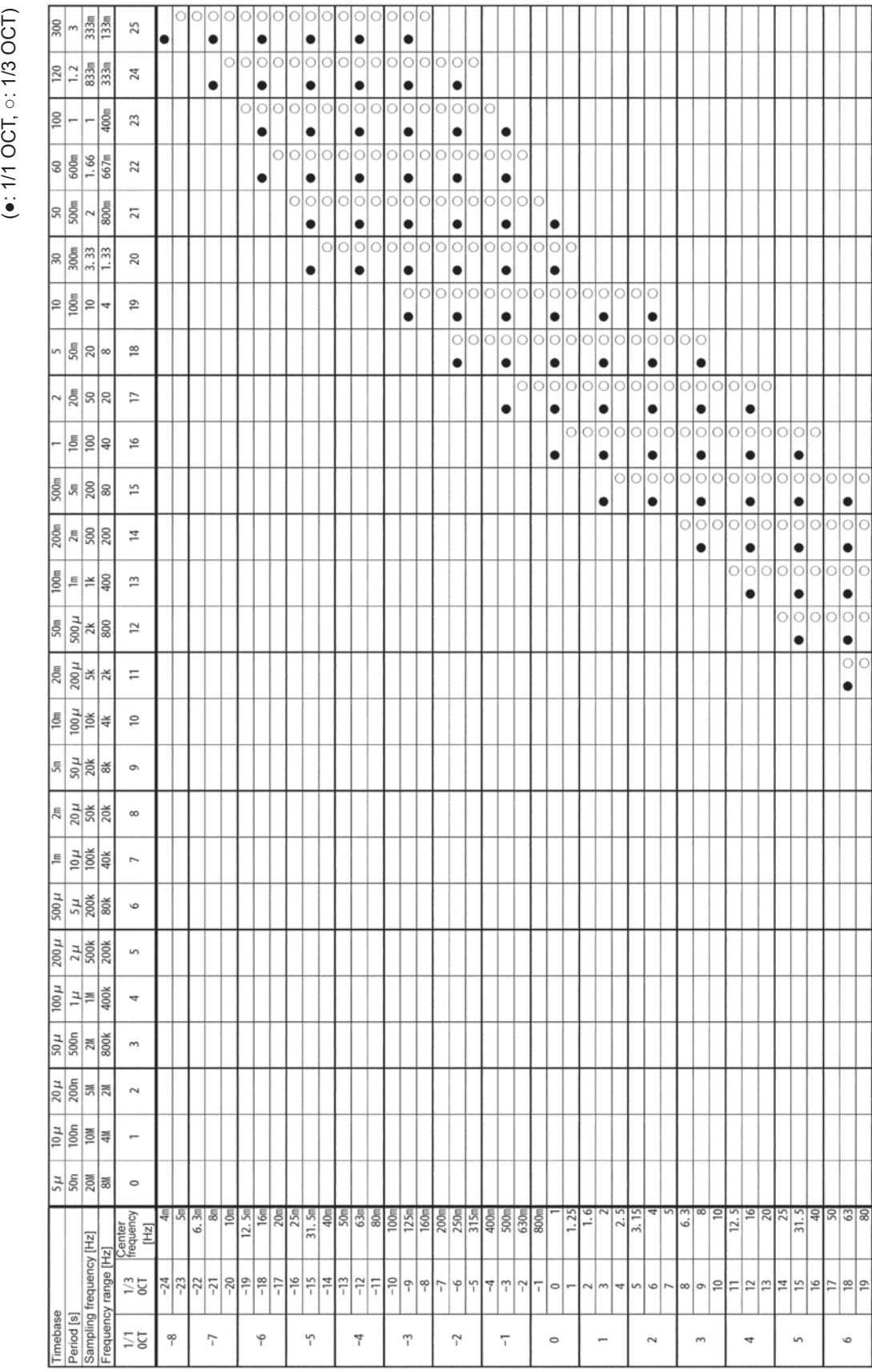
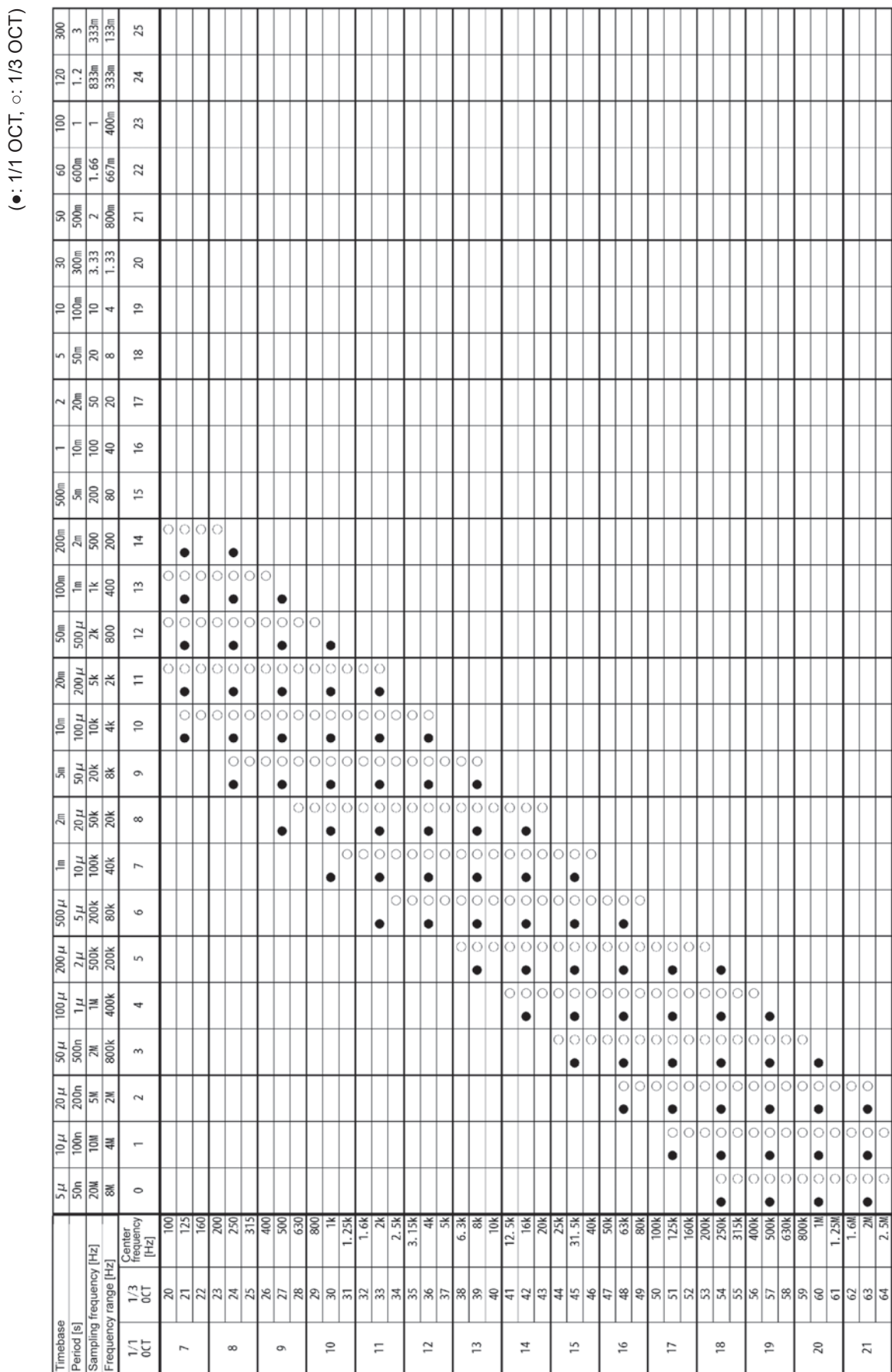

# $(•: 1/1$  OCT, o: 1/3 OCT) (●: 1/1 OCT, ○: 1/3 OCT)

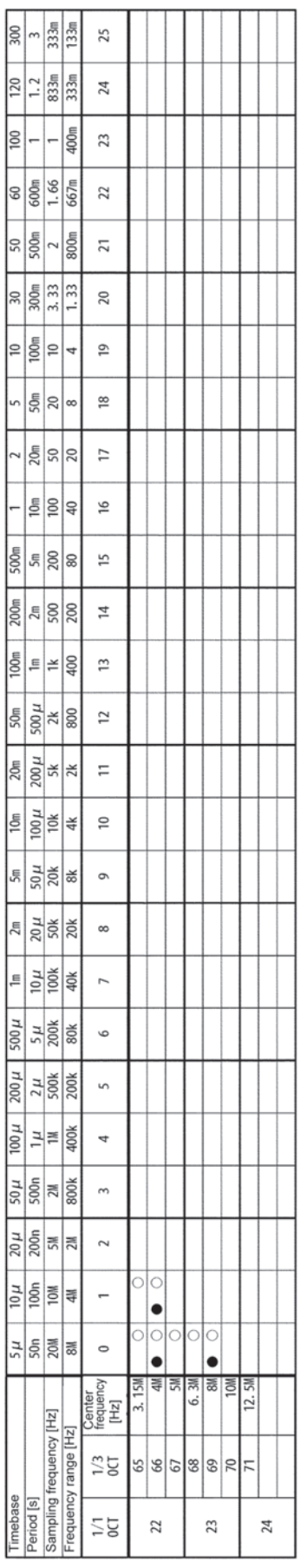

## **13.9.2 Analysis Mode Functions**

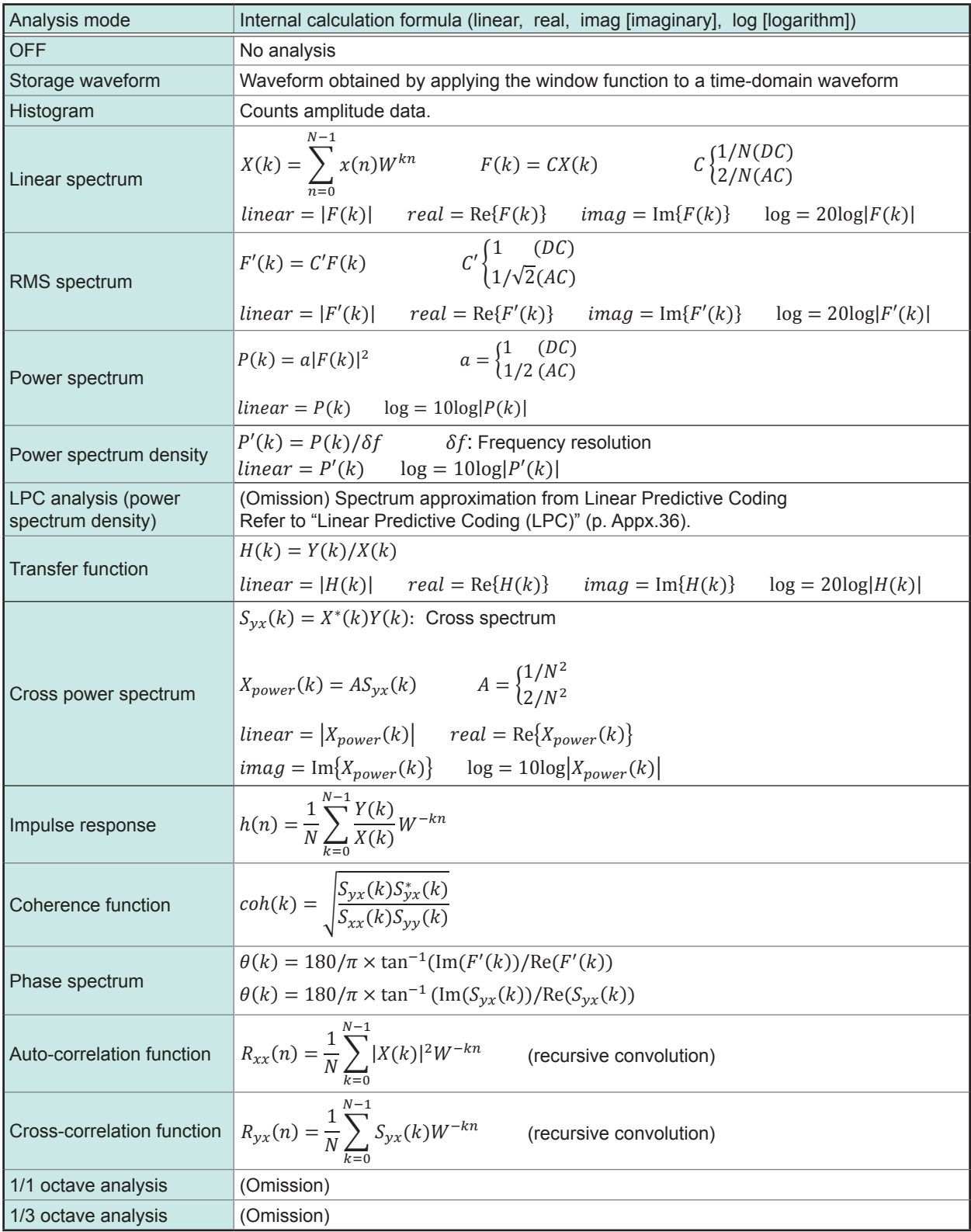

.................................

**14 Waveform Evaluation Function**

## **14.1 Evaluating Waveforms and Giving GO/NG Judgments (MEM, FFT Function)**

The waveform evaluation function can be used from the Memory function (single screen, X-Y single screen), FFT function (1 screen standard, 1 screen Nyquist).

GO (pass) or NG (fail) evaluation of the input signal waveform can be performed using an evaluation area specified by the user. This can detect irregular waveforms. Depending on evaluation results, signals will be output on the external control terminal.

All channels being displayed can be used for GO/NG evaluation.

#### **Setting workflow (After the input and other settings have been finished)**

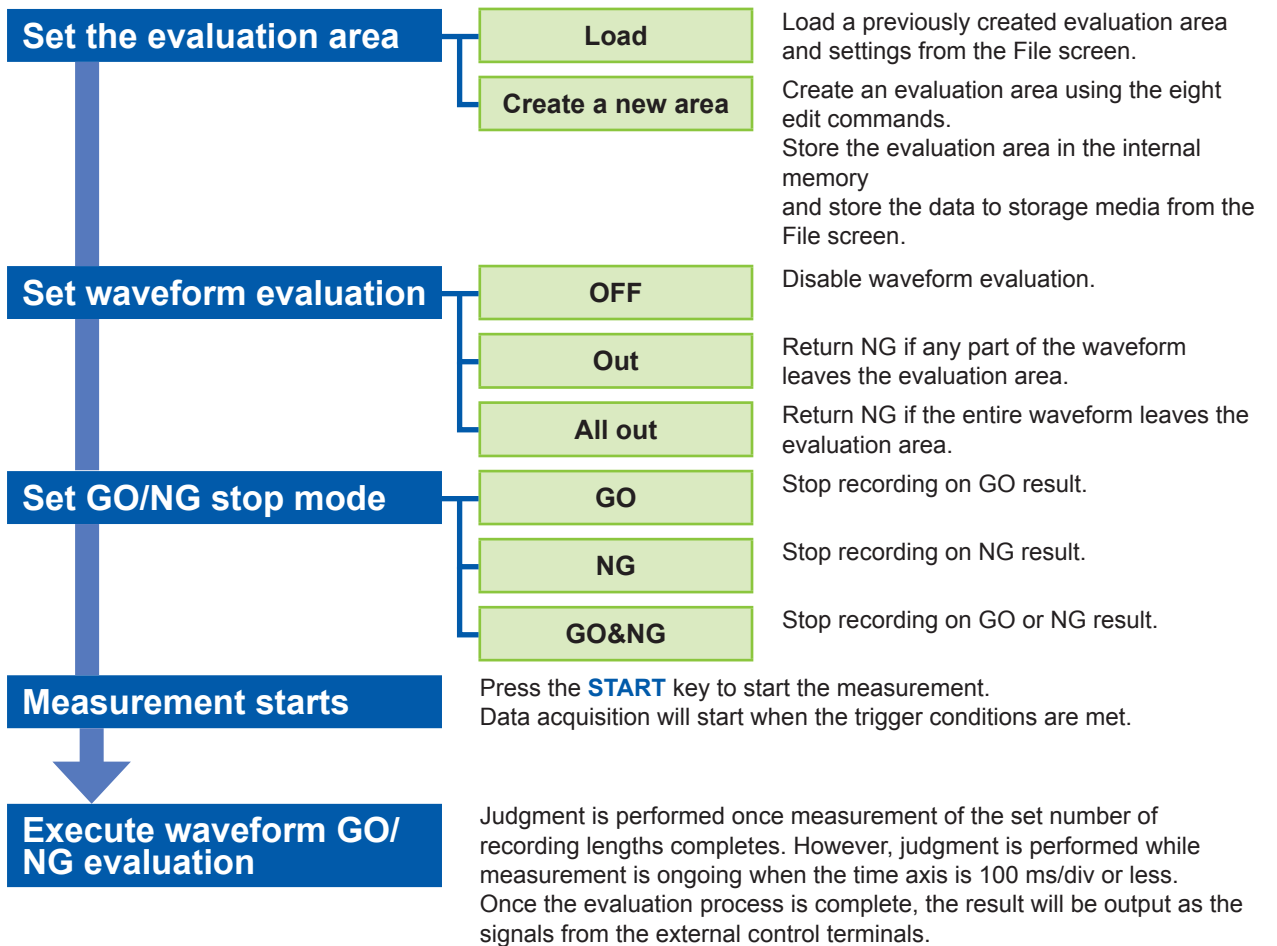

If the evaluation result satisfies the stop conditions, automatic saving and automatic printing will be performed, if enabled. When using memory segmentation, the same block is repeatedly

measured as long as the stop conditions are not satisfied. Once the stop conditions are satisfied, measurement moves to the next block.

Waveform Evaluation Function

Waveform mvaluation Tunction

**14**

- When the trigger mode is **[Single]**, measurement continues until stop mode conditions are fulfilled, then stops.
- When the trigger mode is **[Repeat]** or **[Auto]**, waveform recording and evaluation are carried out continuously. Press the **STOP** key to stop measurement.
- When "Auto Print" is **[On]**, the waveform is printed when the stop conditions are satisfied.
- When "Auto Save" is **[On]**, the data is saved into the media when the stop conditions are satisfied.
- When "Memory Div" is **[On]**, data is recorded to the memory block only when the stop conditions are satisfied.
- The waveform evaluation is performed concurrently with measurement when "Roll Mode" is **[On]** and the timebase is slow as 100 ms/div or less, or when the "Roll Mode" is **[Auto]** and the display is equal to or less than 100 ms/div due to the time axis magnification. Otherwise, the evaluation is performed after measurement.
- When performing evaluation after measurement is complete, data capture and evaluation alternate repeatedly. Data is not captured while the evaluation is in progress. This means that the input signal is not being continuously monitored. The time required for evaluation is less than 100 ms. (not including time required to read data or update the display.)
- When performing evaluation and measurement concurrently, measurement continues while the waveform is displayed and evaluated. However, processing is not necessarily conducted in real time.
- If a high setting is chosen for recording length or if compression is used, the evaluation cycle becomes slower.
- Waveform scrolling is not available while "Waveform Judge" is ON (**[Out]** or **[All out]**). To use waveform scrolling, first turn **[OFF]** "Waveform Judge".
- When memory function waveform evaluation is specified, one screen of display data (25 divisions) is printed out. When you need to print waveform data with a recording length longer than 25 divisions, first set "Waveform Judge" to **[OFF]**.
- Although the waveform display will change if you change display-related settings after measurement completes, the waveform evaluation results from when the measurement was made will be retained. To repeat the evaluation process for the waveform after applying new settings, perform waveform evaluation on the Status basic settings screen.

Refer to ["7.5.1 Magnifying and Demagnifying Waveforms Horizontally \(in the Time Axis Direction\)" \(p. 150\)](#page-156-0).

• When using the highlight function with the FFT function, only the highlighted data is evaluated.

#### **Waveform evaluation mode and stop mode**

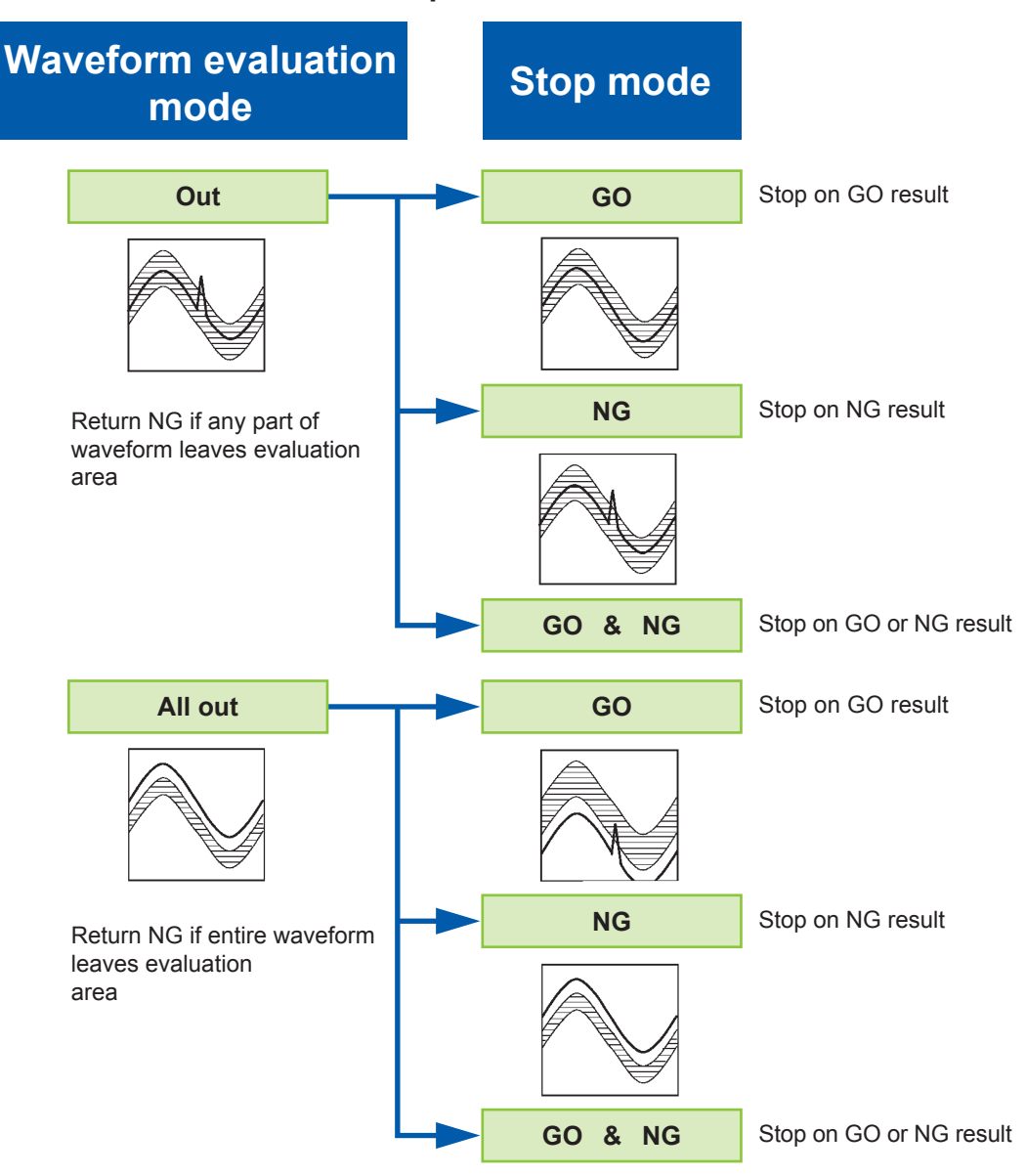

## **14.2 Setting the Evaluation Area**

An evaluation area is required to evaluate waveforms. Two methods are available: one is to load a previously created evaluation area and settings, and the other is to create a new evaluation area.

#### **Loading the previously created evaluation area**

#### **Procedure**

Setting screen: File

- *1* **Press the FILE key to open the File screen.**
- *2* **Select the [Media] from which to load.**
- *3* **Use the bar cursor to select the desired file in the media.**
- *4* **Select a command.** Select **[Load]**.
- *5* **Choose [Exec] from the F key menu.**
- *6* **When no more changes need be made to the loaded settings, press the DISP key to make the Waveform screen appear, and then press the START key to initiate measurement.**

To change the settings, first change the contents, then press the **DISP** key to make the Waveform screen appear, and then press the **START** key to initiate measurement.

Refer to ["5.3 Loading Data" \(p. 110\)](#page-116-0) for file loading.

#### **Requirements for loading waveform evaluation area BMP files**

Observe the following requirements when creating waveform evaluation areas on a PC and when loading waveform evaluation areas created on other equipment:

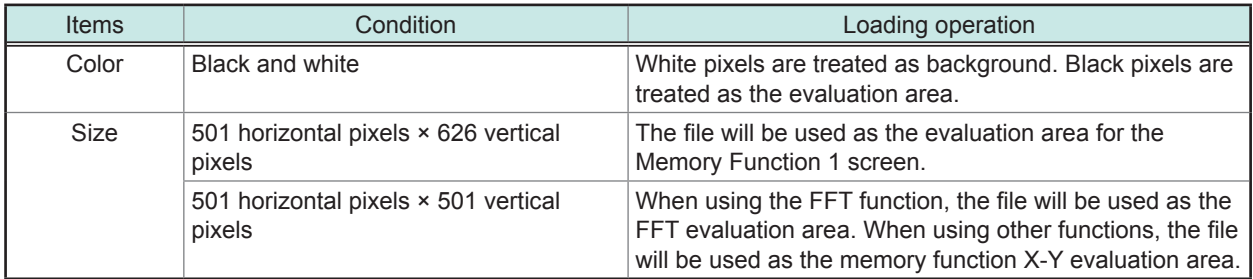

Files that do not satisfy these requirements cannot be loaded properly.

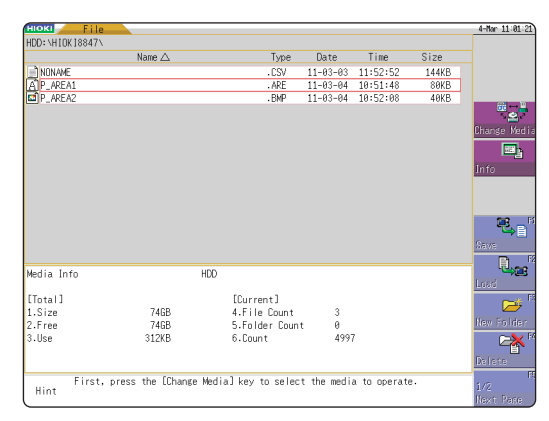

#### **Creating a new evaluation area**

#### **Procedure**

Setting screen: Status

- *1* **Press the STATUS key to display the Status screen.**
- *2* **Move the flashing cursor to [Waveform Judge].**
- *3* **Choose [edit] from the F key menu.**
- *4* **Create the evaluation area.** Refer to ["14.5 Creating the Evaluation Area" \(p. 329\).](#page-335-0)
- *5* **Store the created area in the internal memory.**
- *6* **After setting "Waveform Judge setting" and "Stop Mode," press the DISP key to show the Waveform screen, then press the START key to begin measurement.**
- *7* **Save the evaluation area on the File screen, if necessary.**

Refer to ["5.2 Saving Data" \(p. 95\)](#page-101-0).

#### **Memory Function**

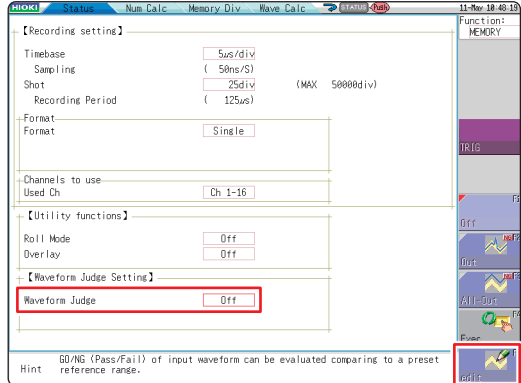

**FFT Function**

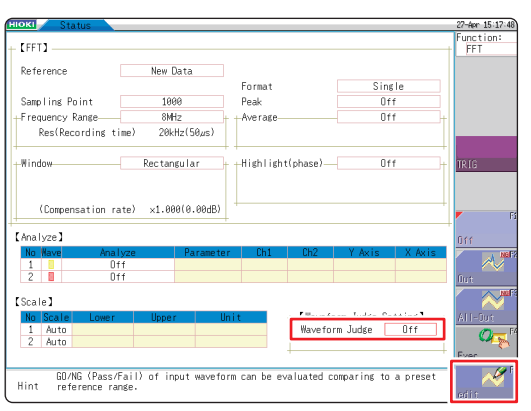

Only one waveform evaluation area may be stored in internal memory.

For example, when operation is changed from the Memory function screen to the X-Y screen and an X-Y screen waveform evaluation area is stored, a waveform evaluation area created for the Memory function will be lost.

**14**

## **14.3 Configuring the Waveform Evaluation Setting**

#### **Procedure**

Setting screen: Status

#### *1* **Move the flashing cursor to [Waveform Judge]. Memory Function**

*2* **Choose the required setting from the F key menu.**

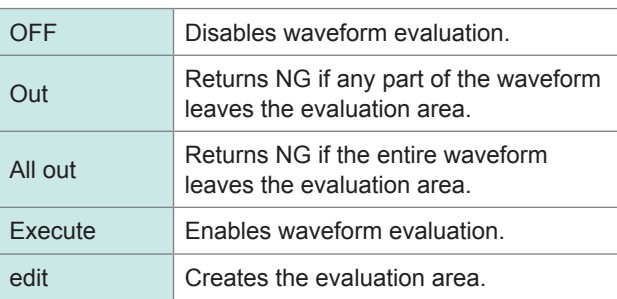

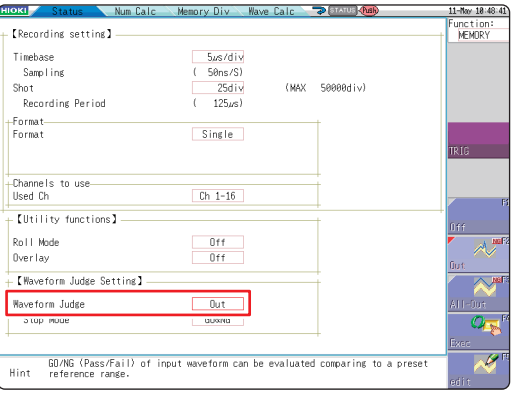

#### **FFT Function**

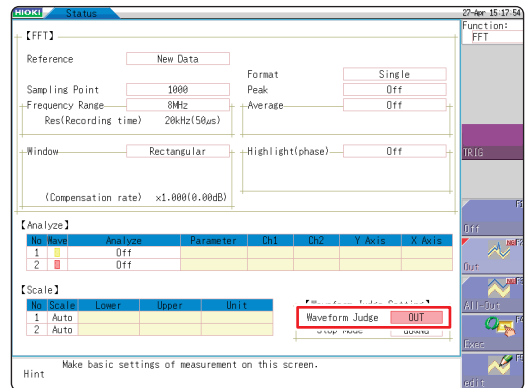

## **14.4 Setting the Waveform Evaluation Stopping Conditions**

When waveform evaluation is enabled (Out or All out is selected), the "Stop mode" menu appears. Specify which evaluation option, GO or NG, should be used to stop the recording. The auto-save and auto-print functions are only executed when interruption conditions are satisfied.

#### **Procedure**

Setting screen: Status

- *1* **Move the flashing cursor to [Stop Mode].**
- *2* **Choose the required setting from the F key menu.**

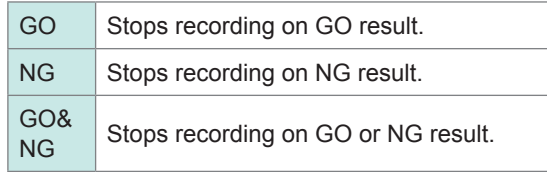

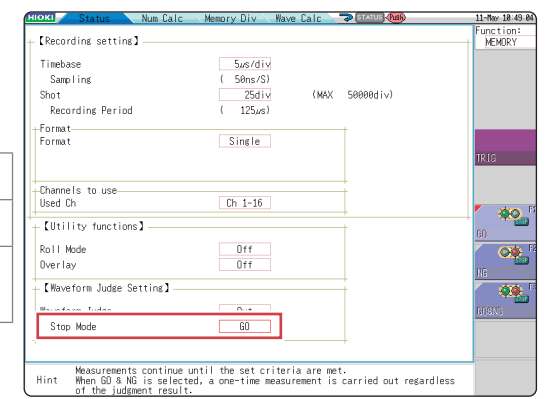

**14**

#### **Relationship between stop conditions and trigger mode**

- There are three trigger modes: Single, Repeat, and Auto. Refer to ["9.2 Setting the Trigger Mode" \(p. 213\).](#page-219-0)
- There are three stop conditions: GO (Pass), NG (Fail), and GO&NG (Pass & Fail)
- By combining a trigger mode and a stop condition, you can halt measurement when the desired comparison result is achieved. You can also automatically save, automatically print, or superimpose the waveform for the desired evaluation results.

Automatic saving, automatic printing, and superimposition are performed when the stop conditions are met.

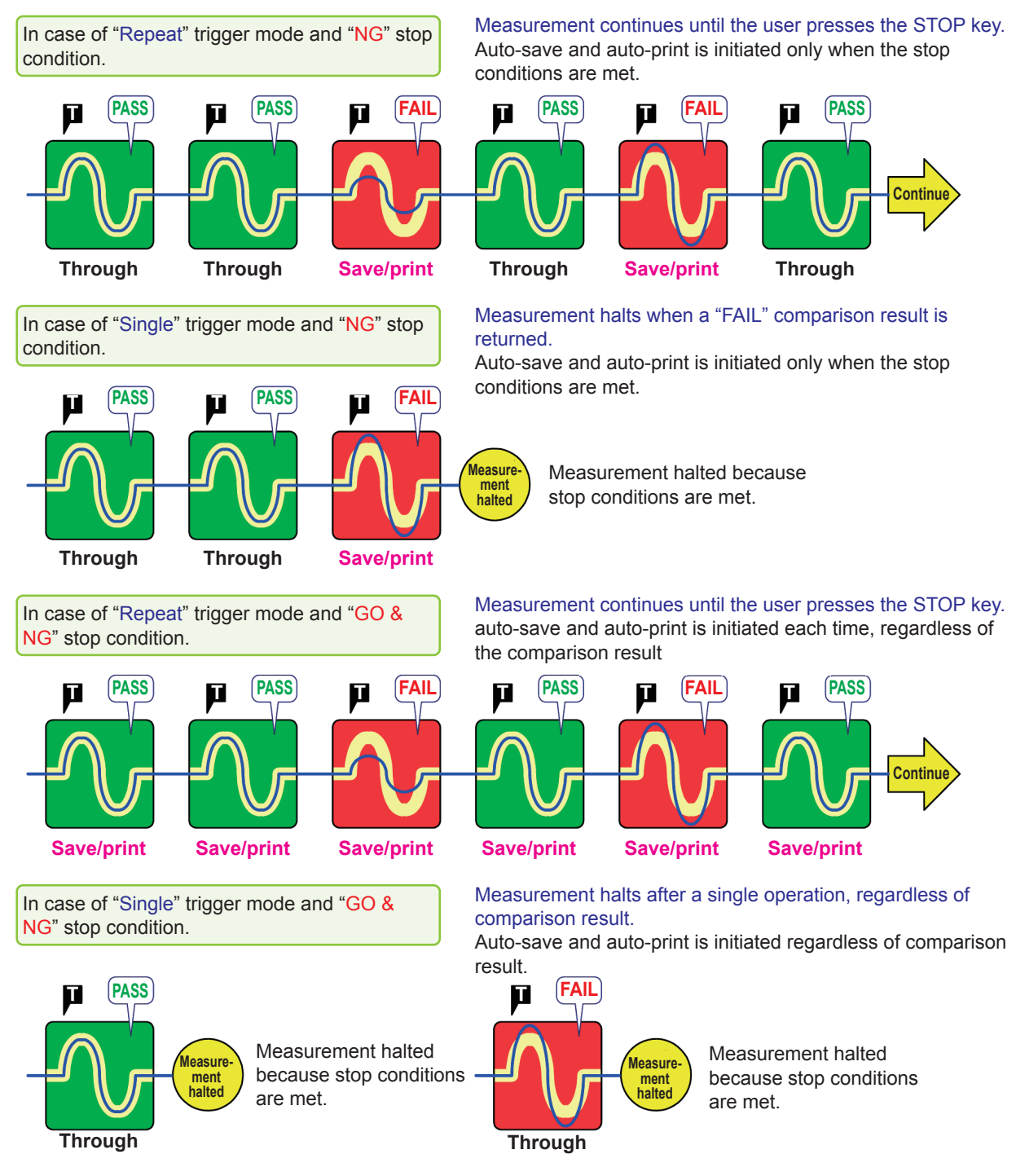

- When the trigger mode is [Single], the measurement finishes when the stop conditions are fulfilled. The measurement continues until stop conditions are fulfilled.
- When the trigger mode is [Repeat] or [Auto], the measurement continues until the **STOP** key is pressed (or the STOP signal is input) regardless of whether the stop conditions are fulfilled or not.

## <span id="page-335-0"></span>**14.5 Creating the Evaluation Area**

#### **Procedure**

Setting screen: Status

- *1* **Move the flashing cursor to the [Waveform Judge] item and select [edit] from the F key menu.**
- *2* **Select appropriate editors from the F key menu and create an area to be used as the reference for the waveform evaluation.**

You can also use the mouse to create an area. Refer to "1.4.2 Using Mouse to Enable Key Operation" (p. 25).

- *3* **Press the F key for [Exit] to exit the editor.**
- *4* **Store the created area in the internal memory.**

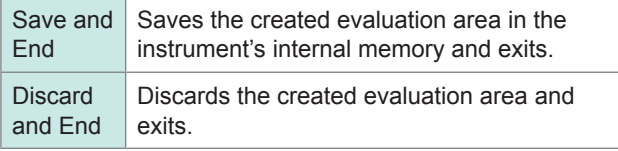

*5* **Save the evaluation area through the File screen or SAVE key, if necessary.**

Refer to ["5.2 Saving Data" \(p. 95\)](#page-101-0).

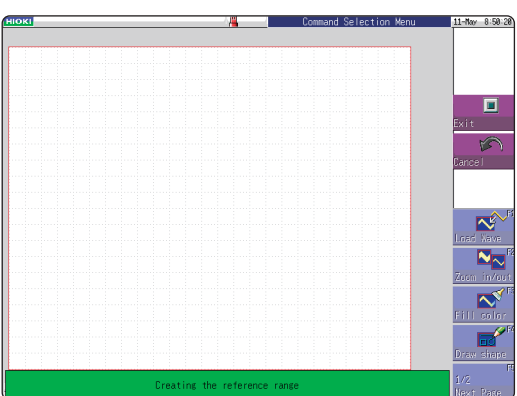

**14**

## **14.6 Details About the Editor Commands**

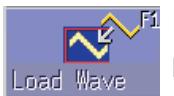

#### **Load Wave**

Loads and displays the waveform shown on the Waveform screen in the editor.

#### **Instructions**

#### *1* **Press the F key for [Load Wave].**

*2* **Select the type of waveform capture to perform. The waveform displayed on the Waveform screen will be loaded into the editor.**

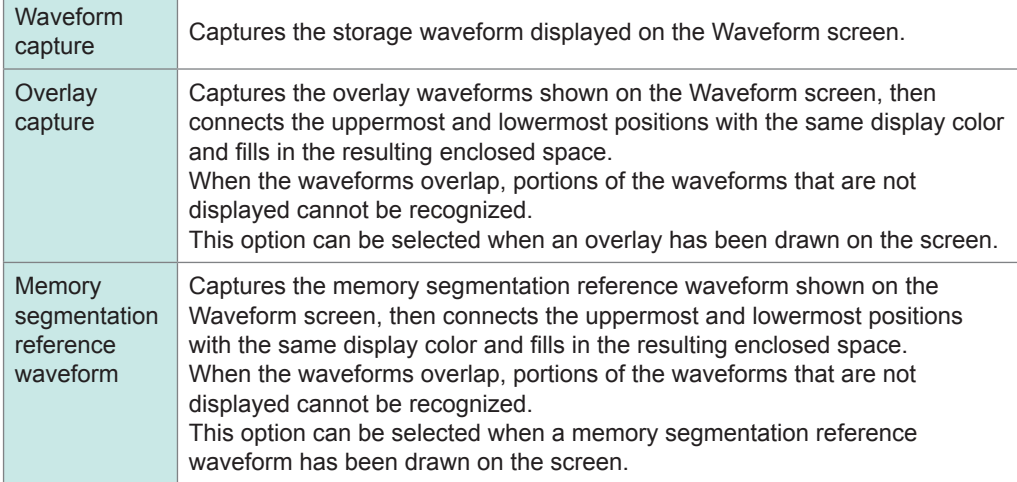

#### *3* **Press the F key for [Load Wave] to exit waveform capture mode.**

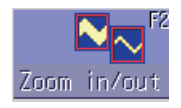

#### **Zoom in/out**

Magnifies or compresses the waveform shown on the screen in the horizontal and vertical directions.

#### **Instructions**

- *1* **Press the F key for [Zoom in/out].**
- *2* **Select whether to magnify or compress the waveform.**
- *3* **Set the amount of magnification or compression.**
	- You can set values with the **F** keys, jog knob, or shuttle knob.
	- The amount of movement can be set in increments of 0.04 div.

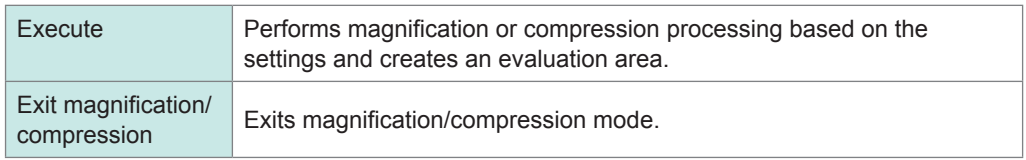

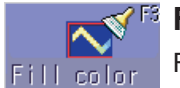

#### **Fill color**

Fills in an enclosed area.

#### **Instructions**

- *1* **Press the F key for [Fill color].**
- **2** Use the cursor keys to move the paintbrush  $\Box$  mark to the area to be filled in.

Press **[Speed up]** to accelerate the movement of the mark.

If the area is not completely enclosed, adjacent areas will also be filled in.

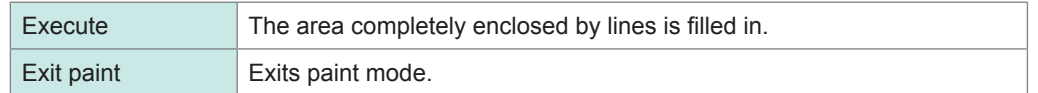

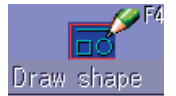

#### **Draw shape**

Draws a line, square or circle.

#### **Instructions**

- *1* **Press the F key for [Draw shape].**
- *2* **Select the figure you wish to draw.**
- $\boldsymbol{3}$  Use the cursor keys to move the  $\boldsymbol{\boxplus}$  mark to the origin of the figure. Press **[Speed up]** to accelerate the movement of the mark.
- *4* **Press the F key for [Set].**

The origin is set at the current position.

**5** Move the  $\Box$  mark.

A figure is drawn between the origin and the  $\Box$  mark.

*6* **Press [Set] again.**

The color of the figure changes and the figure is confirmed. For straight lines, the origin is set at the accepted position. For other types of figure, accepting the figure has the same effect as pressing **[Cancel]**.

- *7* **To draw another figure, press [Select], and select the figure type.**
- *8* **Repeat steps 3 through 7 to draw figures as desired.**
- *9* **Press the [Exit Draw shape] key to exit figure mode.**

Waveform Evaluation Function

Waveform Evaluation Function

**14**

Eraser

#### **Eraser**

Erases unwanted sections. Move the  $\mathbb{N}$  mark with the cursor keys to erase parts of the image

#### **Instructions**

- *1* **Press the F key for [Eraser].**
- **2** Using the cursor keys, move the **M** mark to the origin of the area to be erased. Press **[Speed up]** to accelerate the movement of the mark.
- *3* **Press the F key for [Set].**

Now you can erase figures by moving the eraser. Press the **F** key for **[Cancel]** and you can move the eraser without erasing figures.

- **4** Move the **Mark in the [Set] state to erase the parts of figures you do not need.**
- *5* **Press the [Exit Erase] key to exit erase mode.**

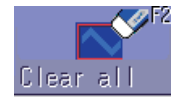

#### **Clear all**

Clears the entire editor screen.

#### **Press the F key for [Clear all].**

The editor screen is cleared.

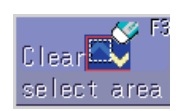

#### **Clear select area**

Clears a specified rectangular area of the editor screen.

#### **Instructions**

- *1* **Press the F key for [Clear select area].**
- **2** Using the cursor keys, move the  $\Box$  mark to the origin of the area to be erased. Press **[Speed up]** to accelerate the movement of the mark.
- *3* **Press the [Set] function key to set the position as the origin.**

#### $4$  Move the  $\Box$  mark.

A rectangle is drawn between the origin and the  $\Box$  mark.

*5* **Press [Set] again.**

The area inside the rectangle is erased. Press **[Cancel]** and the position of the origin is canceled.

*6* **Press the F key for [Exit Area Clear] to exit from the area clear mode.**

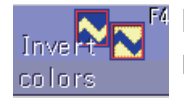

#### **Invert colors**

Reverses the colors of a filled-in area and the surrounding area.

#### **Press the F key for [Invert colors].**

The filled in area is displayed in reverse.

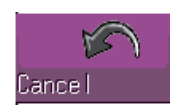

#### **Cancel**

Undoes the last executed command. Undo can be used with any command other than [Save and End] and [Discard and End].

#### **Press the F key for [Cancel].**

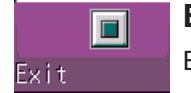

**Exit** Exits the editor.

#### **Instructions**

#### *1* **Press the F key for [Exit].**

#### *2* **Select whether to store the evaluation area in memory or discard it before quitting the editor.**

Waveforms loaded into the editor will be displayed in different colors than those set with the original settings.

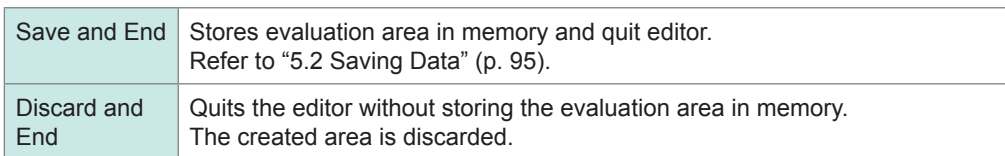

Details About the Editor Commands

# **15 Setting the System Environment**

You can set the system environment on the **[Environment]** sheet of the system screen.

### **To display the [Environment] sheet**

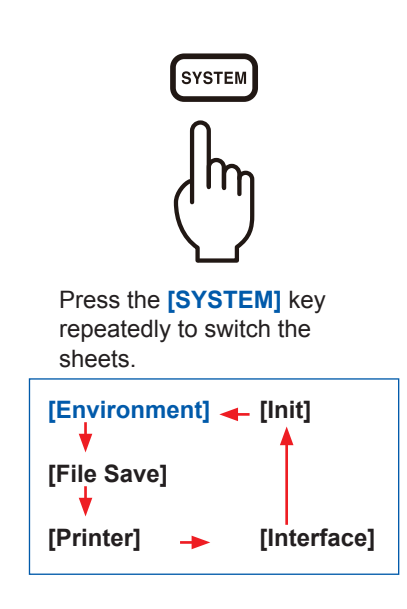

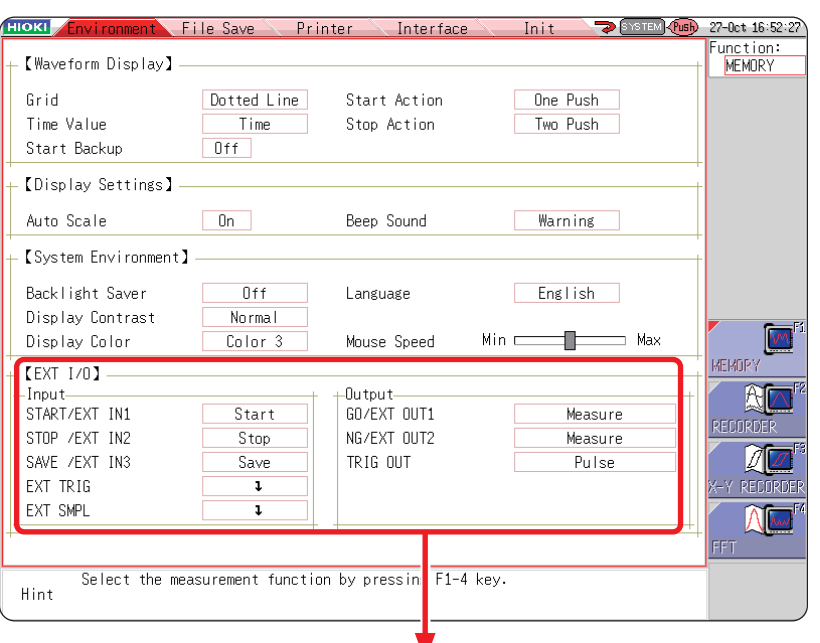

Refer to ["17 Controlling the Instrument](#page-375-0)  [Externally" \(p. 369\)](#page-375-0).

### **Description of the settings**

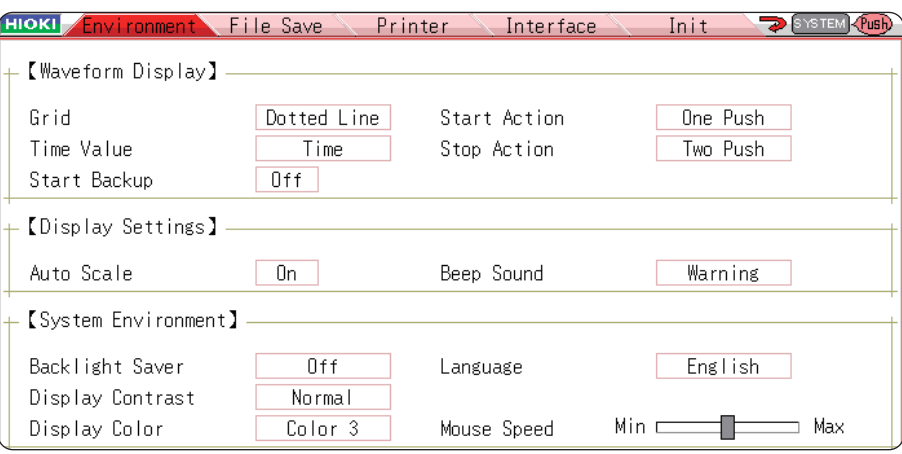

**Grid** Select the grid (graticule) type for the waveform screen.

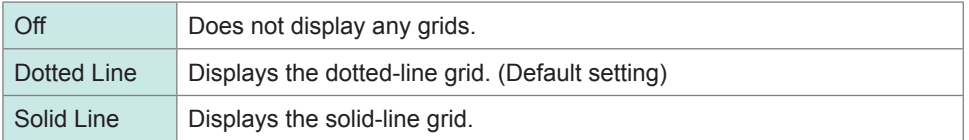

#### **Time Value** Display the time elapsed from the trigger point on the display.

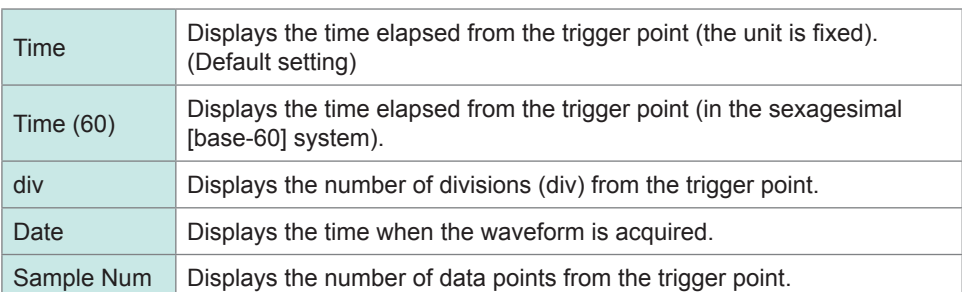

• During the external sampling, the number of points is fixed.

• These settings are also applied to the values of Cursors A and B.

**Start Backup** The instrument preserves measurement condition settings. When the instrument is turned off during the recording due to a power outage or other reasons, the operation resumes automatically when the power is restored. When the triggering is enabled, the instrument is set to wait for a trigger.

#### Off (Default setting), On

- This function is valid only while the instrument is recording data.
- This function does not start automatically when the instrument is turned on.

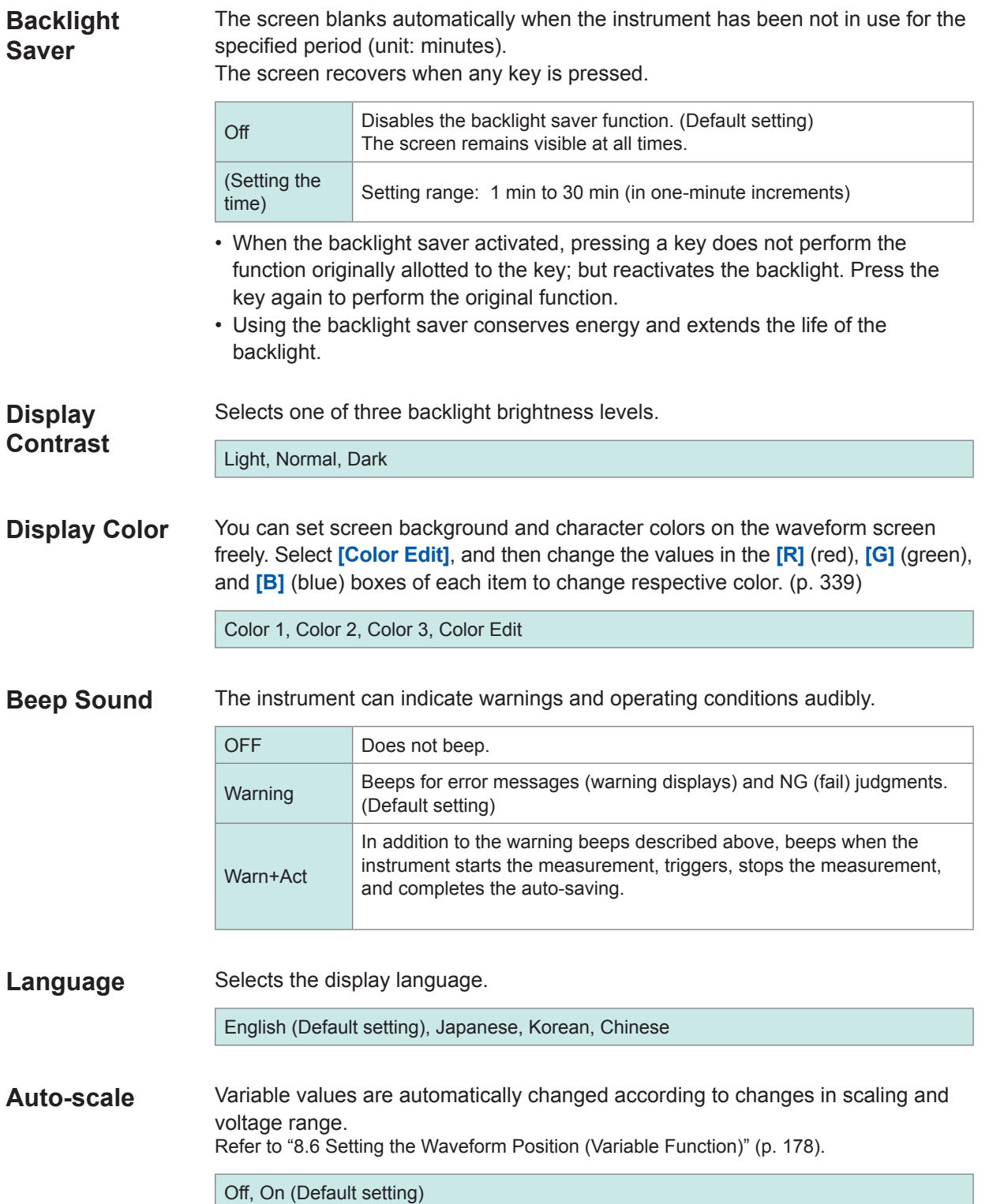

#### **Start Action** To prevent the instrument from starting measurement unintentionally due to operation mistakes, you can change the **START** key operation method. This setting does not affect the external control terminal function.

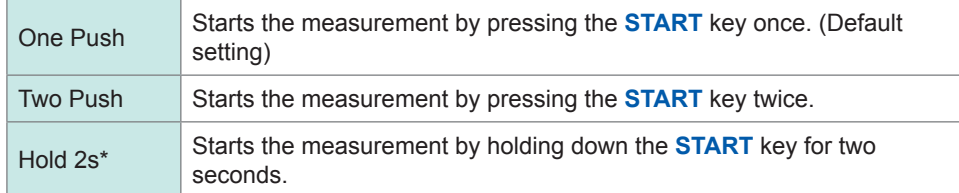

When the **START** key is pressed, the message "Hold START key down." will be displayed.

 After pressing the **START** key for two seconds, the message disappears, and the measurement starts.

**Stop Action** Normally, pressing the **STOP** key once stops the measurement to after the specified recording length of the data is acquired, and pressing the key twice stops the measurement in progress immediately. This setting is provided to allow you to stop the measurement immediately by pressing the **STOP** key once.

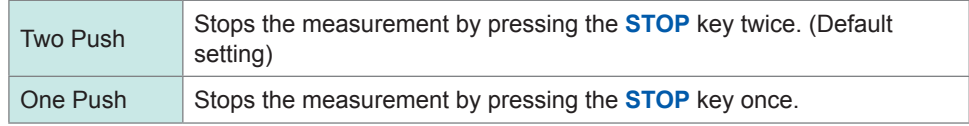

**Mouse Speed** You can set the mouse movement speed. Dragging the slider handle while holding down the left mouse button allows you to set the mouse pointer speed. While sliding it towards "Min" enables the mouse pointer to move slowly, sliding it towards "Max" enables the pointer to move quickly.

> Min **Electronic Communication** Max Mouse Speed

## **Additional description**

#### <span id="page-345-0"></span>**Customizing the screen color**

Select **[Color Edit]** to display the **[Custom Color]** screen.

Change the values in the **[R]** (red), **[G]** (green), and **[B]** (blue) boxes of each item to change its color.

Refer to ["8.1.3 Entering Alphanumeric Characters" \(p. 163\).](#page-169-0)

#### **[Custom Color]** screen

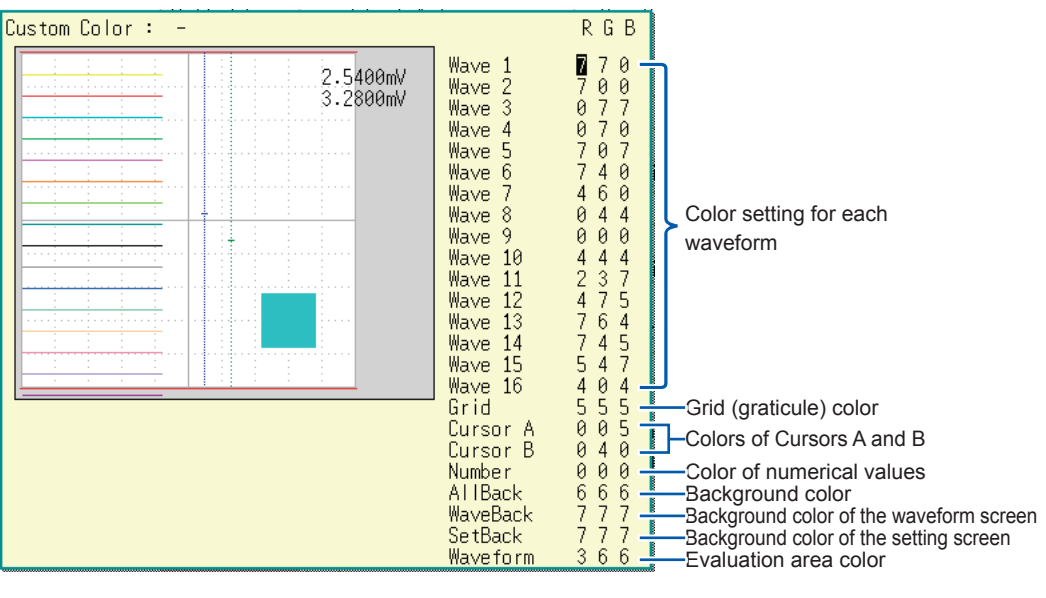

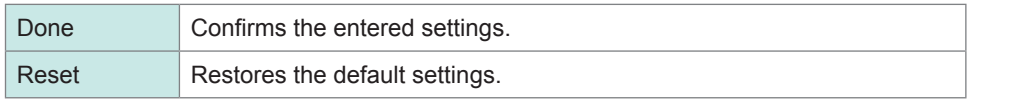

## **16 Connecting the Instrument to a Computer**

Read "Before connecting the instrument to an external device" (p. 14) carefully.

This instrument is equipped with the Ethernet 100BASE-TX interface for LAN communications. You can control the instrument from a computer or other devices by connecting it to a network with 10BASE-T or 100BASE-TX cable (maximum length 100 m). It is also possible to directly connect the instrument to the computer via USB.

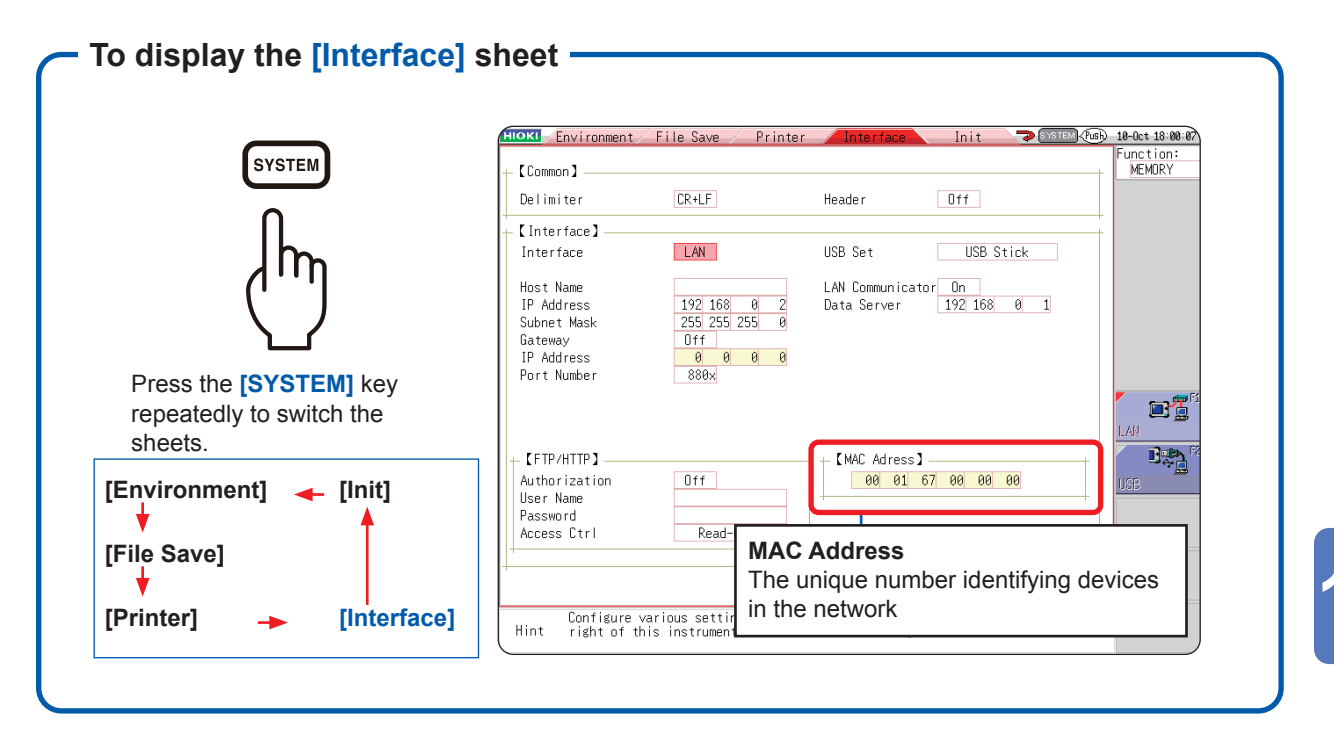

### **Operations available on the [Interface] sheet**

#### **Setting LAN, connecting the instrument via LAN ([p. 342](#page-348-0))**

- Connecting the instrument to the computer via the network
- Connecting the instrument to the computer directly

#### **Transferring data to the computer ([p.](#page-365-0)  [359](#page-365-0))**

**Setting the USB, connecting the instrument via USB ([p. 361\)](#page-367-0)**

**Remotely control the instrument using an Internet browser [\(p. 348\)](#page-354-0)**

**Operating the instrument remotely, acquiring data using Model 9333 LAN Communicator [\(p. 367\)](#page-373-0).**

#### **Accessing the files on the instrument via the FTP ([p. 355\)](#page-361-0)**

This instrument is equipped with the File Transfer Protocol (FTP, RFC959 compliant) server. You can use an FTP client software installed on the computer to transfer files in instrument media to the computer and manage the files.

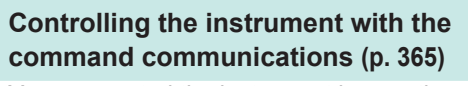

You can control the instrument by creating programs and connecting to the command communications port using the TCP. You can also control the instrument via USB. For more information about the commands, refer to the Communications Command Instruction Manual on the supplied application disc.

## <span id="page-348-0"></span>**16.1 Setting LAN and Connecting the Instrument to the LAN Network (Before Using FTP/Internet Browser/Command Communications)**

Before accessing the instrument from a computer using the FTP or an Internet browser, or using command communication, you must configure the instrument's LAN settings and connect it to your network with a LAN cable.

Always configure the LAN settings before connecting the instrument to the network. When you change the settings while connected to the network, the IP addresses may not be unique or invalid address data may be transmitted over the network.

## **16.1.1 Configuring the LAN Settings With the Instrument**

#### **Things to be checked before configuring the LAN settings**

<span id="page-348-1"></span>The required settings are different depending on whether you are to connect the instrument to an existing network or you are to establish a new network consisting of only the instrument and a computer.

When connecting the instrument to the existing network

The following items must be assigned in advance by your network administrator. Be sure that there is no conflict with other devices.

- **The host name and address of the instrument** Host name (up to 12 characters): IP address: .................................. \_\_\_.\_\_\_.\_\_\_.\_\_\_ Subnet mask: .............................. \_\_\_.\_\_\_.\_\_\_.\_\_\_ • **Gateway** Whether to use a gateway: ......... Yes/No
- IP address (When used):.............. \_\_\_.\_\_\_.\_\_\_.\_\_\_ • The TCP/IP port number to be used: (Specify the most significant 3 digits of the 4-digit number. The least significant digit, 0 through 9, is reserved for use by the instrument. Specify it when the default value, 8800 through 8809, cannot be used.)

When establishing a new network consisting of the computer and the instrument

(Use the instrument on the local network, which does not connect to any external network.)

When no administrator exists for your network, or you are entrusted with the settings, the following addresses are recommended.

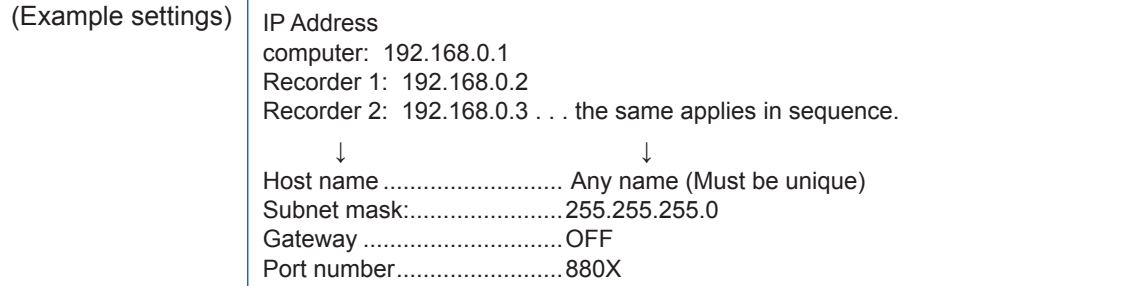

<span id="page-349-1"></span>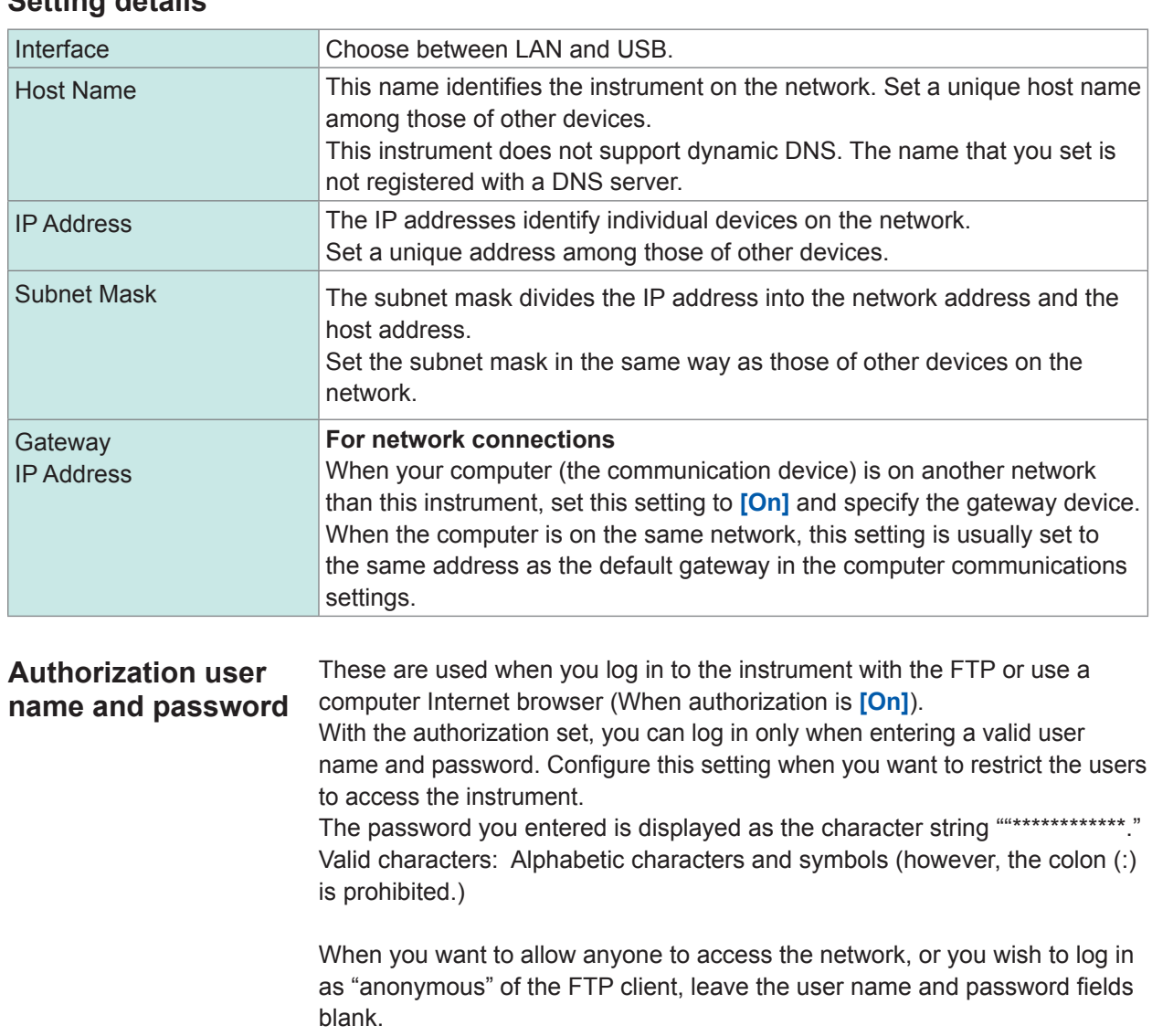

#### <span id="page-349-0"></span>**Setting details**

Setting LAN and Connecting the Instrument to the LAN Network (Before Using FTP/Internet Browser/Command Communications)

#### **Procedure of setting LAN**

Press the **SYSTEM** key to display the **[Interface]** sheet. Follow the procedure as intended usage.

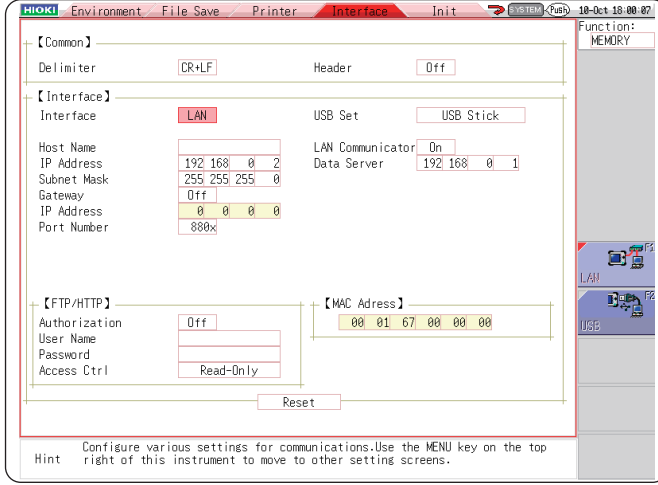

Press the **CURSOR** key to move the settings cursor and press the **F** key to select the setting.

Refer to ["Setting details" \(p. 343\).](#page-349-0)

**For the details on each setting** Refer to ["Setting details" \(p. 343\)](#page-349-0).

#### **About the network**

For details about your network including the IP address, contact your network administrator.

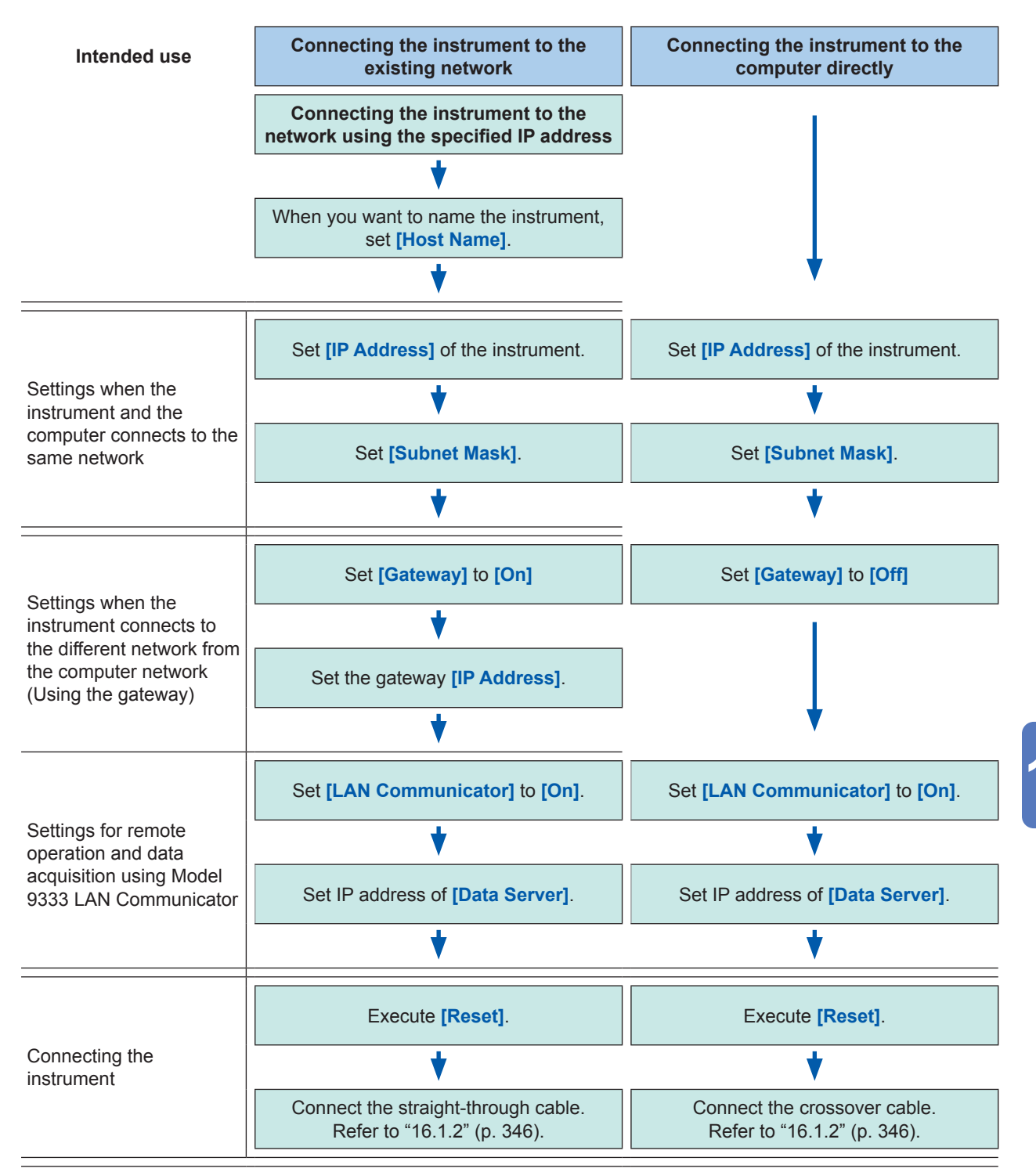

## **16.1.2 Connecting the Instrument to the Computer With the LAN Cable**

Connect the instrument to the computer with the LAN cable as follows.

## **CAUTION**

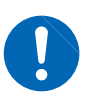

<span id="page-352-0"></span>When connecting the instrument to your LAN using a LAN cable of more than 30 m or with a cable laid outdoors, take appropriate countermeasures that include installing a surge protector for LANs. Such signal wiring is susceptible to induced lighting, which can cause damage to the instrument.

*1* **Plug the LAN cable (100BASE-TX compliant) into the 100BASE-TX connector on the right side of the instrument.**

Right side

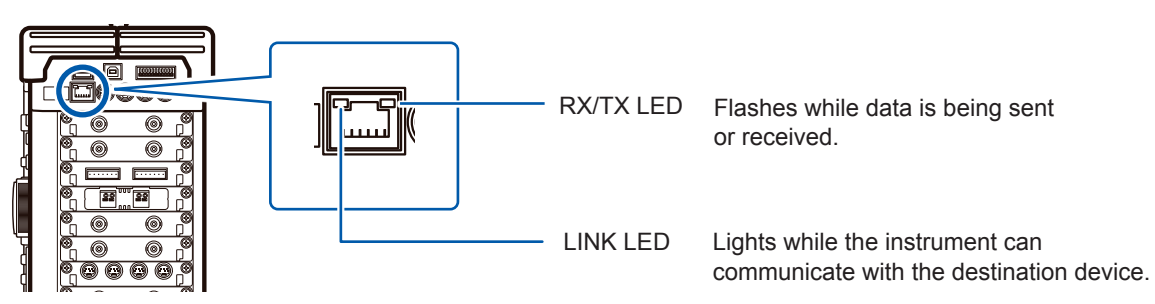

#### *2* **Connect the LAN cable to the computer.**

There are two connection ways.

#### **1. Connecting the instrument to the existing network**

#### (Connect the Instrument to the hub)

You can control and monitor the instrument with the computer by connecting the instrument to the hub with the LAN cable (100BASE-TX cable).

Connection cable: Use one of the following.

- 100BASE-TX straight-through cable (maximum length 100 m, commercially available) (10BASE-T compatible cable can also be used for 10BASE communications)
- Model 9642 LAN Cable (optional)

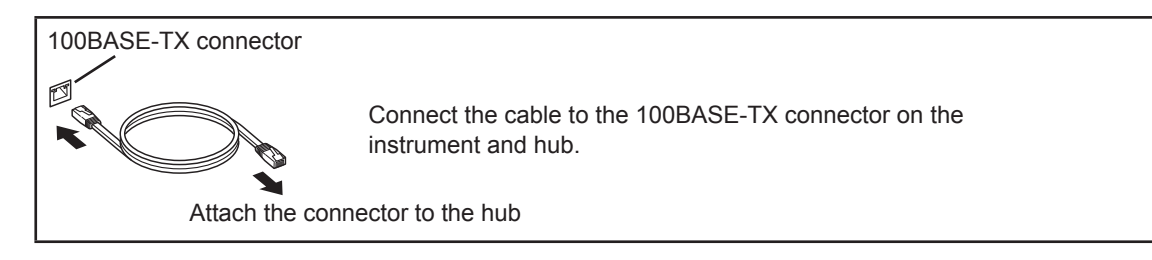

#### **2. Connecting the instrument to the computer directly**

(Connect the instrument to the computer)

You can control and monitor the instrument with the computer by connecting the instrument to the computer with the LAN cable.

- Connection cable: Use one of the following.
- 100BASE-TX compatible crossover cable (maximum length 100 m)
- 100BASE-TX straight-through cable (maximum length 100 m)
- Model 9642 LAN Cable (optional, supplied with crossover connector)

This completes the connection procedure.

Access the files on the instrument from the computer. Refer to the following pages:

["16.2 Controlling the Instrument Remotely \(Using an Internet Browser\)" \(p. 348\)](#page-354-0)

["16.3 Accessing Files on the Instrument From the Computer \(Using the FTP\)" \(p. 355\)](#page-361-0)

["16.7 Controlling the Instrument with Command Communications \(LAN/USB\)" \(p. 365\)](#page-371-0)

If noise affects surrounding equipment, wind the LAN cable once around the supplied ferrite clamp-on choke (for LAN cable), as shown in the illustration on the right.

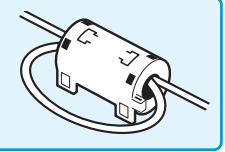

## <span id="page-354-0"></span>**16.2 Controlling the Instrument Remotely (Using an Internet Browser)**

You can control the instrument remotely from the computer using an Internet browser.

Attempting to control the instrument simultaneously from multiple computers may result in unintended operation. Use only one computer to operate the instrument remotely.

To use an Internet browser, you must set the instrument properly and connect it to the computer with LAN cable. [\(p. 342](#page-348-1)), ([p. 346](#page-352-0))

Internet Explorer 8 or later is recommended. Set the security level to "Medium."

If the commands, [Remote Control] and [Aquire data by FTP] do not work, install JRE included in the application disc. Turn off the pop-up blocker.

#### <span id="page-354-2"></span>**Procedure for installing JRE**

*1* **Insert the supplied application disc (CD) into the CD-ROM drive.** The top page appears automatically. If it does not appear, open the "index.htm" file with your web browser.

- *2* **Select the display language.** Click the **[English]** icon.
- *3* **Click the [JRE installation] icon.**
- <span id="page-354-1"></span>*4* **Click the [Install] icon, then follow the prompts that appear to complete the installation.**

## **16.2.1 Setting HTTP With the Instrument**

#### **Procedure**

#### **To display the screen**

Press the **SYSTEM** key to display the system screen, and then select the **[Interface]** sheet.

#### **First, set the "LAN Communicator" setting to [Off].**

#### *1* **Choose authorization settings.**

Move the cursor to the **[Authorization]** box.

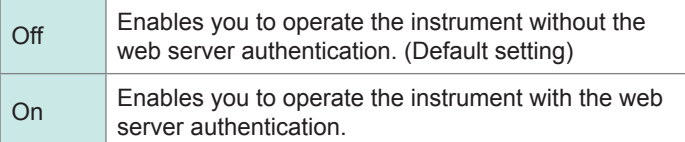

#### *2* **When [On] is selected**

#### **Set the user name and password.**

Move the cursor to the **[User Name]** and **[Password]** boxes in turn, and enter the user name and password. Refer to ["8.1.3 Entering Alphanumeric Characters" \(p. 163\)](#page-169-0) and Authorization user name and password [\(p. 343](#page-349-1)).

#### *3* **Confirm the settings.**

Move the cursor to the **[Reset]** box. Select **[Reflect Set]**.

The message "LAN was reconnected" appears at the bottom of the screen.

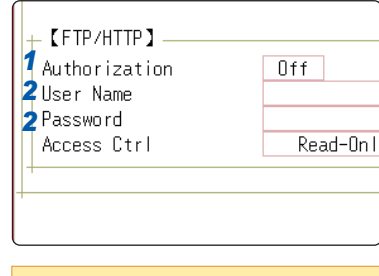

The user name and password for authentication are the same for the Internet browser and for the FTP.

## **16.2.2 Connecting the Computer to the Instrument With the Internet Browser**

The following example shows how to use the Internet Explorer on Windows 7. Start Internet Explorer on the computer and enter the character string "http://" followed by the IP address or host name of the instrument in the address bar.

#### **When the IP address of the instrument is "192.168.0.2"**

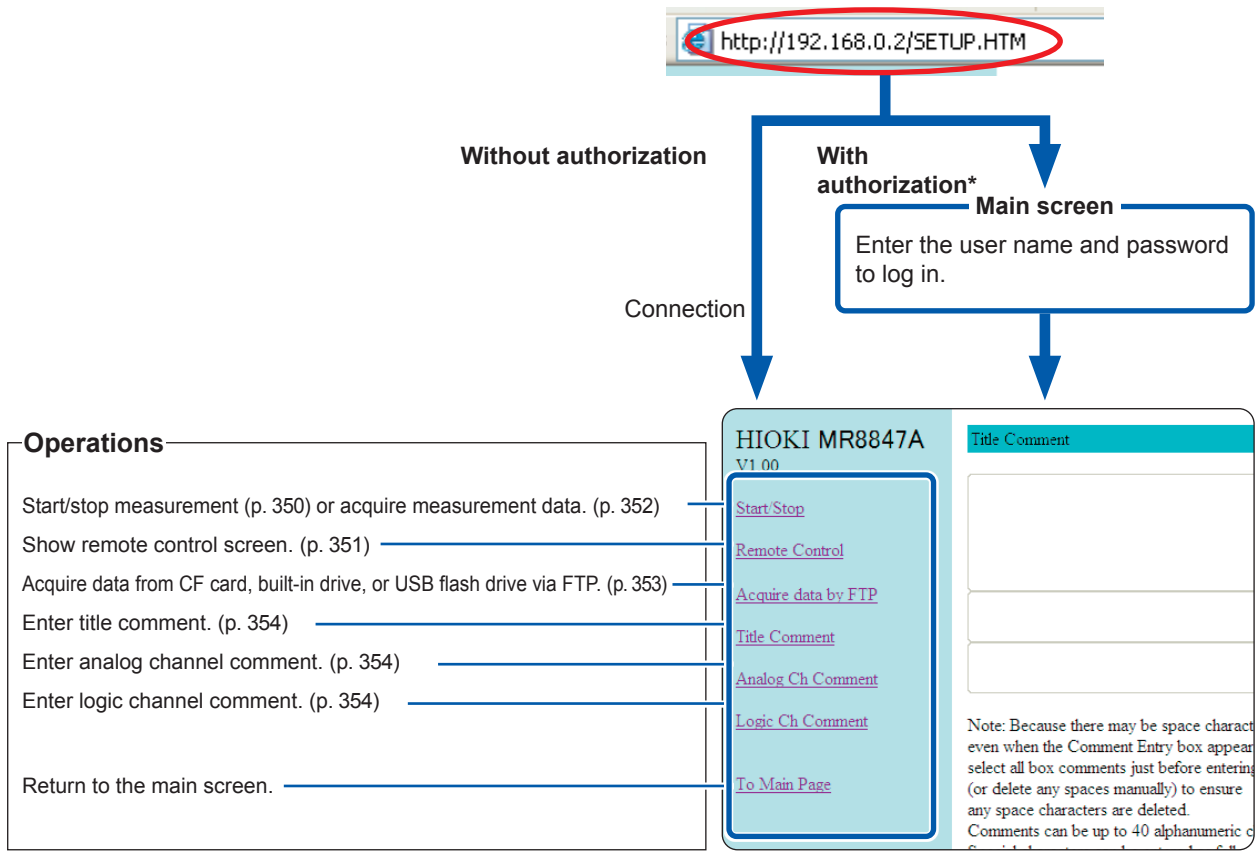

\* When user name and password for authentication were set on the **[Interface]** sheet of the system screen of the instrument

Refer to ["16.2.1 Setting HTTP With the Instrument" \(p. 348\).](#page-354-1)

## **16.2.3 Operating the Instrument With the Internet Browser**

 $\ddot{\bullet}$ 

#### <span id="page-356-0"></span>**Starting/Stopping the measurement**

You can start and stop the measurement.

#### **Start/Stop screen**

#### **To display the screen**

Click **[Start/Stop]** in the operation list.

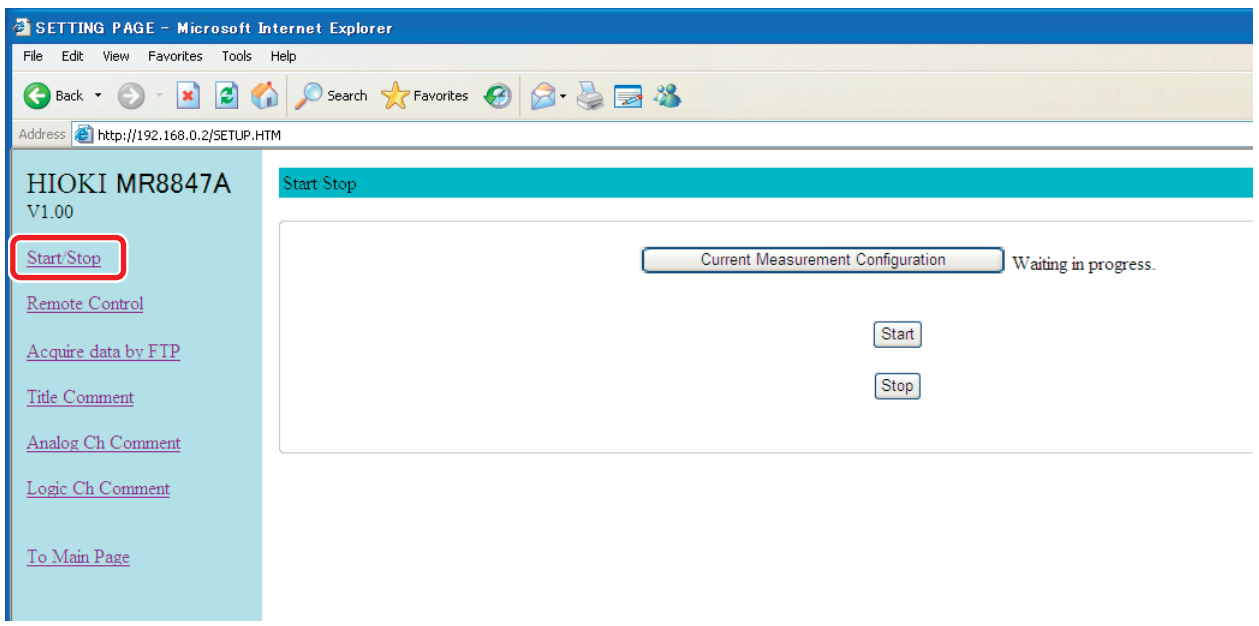

#### **Procedure**

Click **[Start]** to start the measurement. Click **[Stop]** to stop the measurement.

Click **[Current Measurement Configuration]** to display the present measurement information acquired from the instrument.

#### <span id="page-357-0"></span>**Remotely operating the instrument**

You can operate the instrument remotely. (This remote operation is mainly intended for monitoring the screen. When you want to perform the remote control of the instrument more smoothly, use Model 9333 LAN Communicator.)

#### **Remote Control screen**

#### **To display the screen**

Click **[Remote Control]** in the operation list.

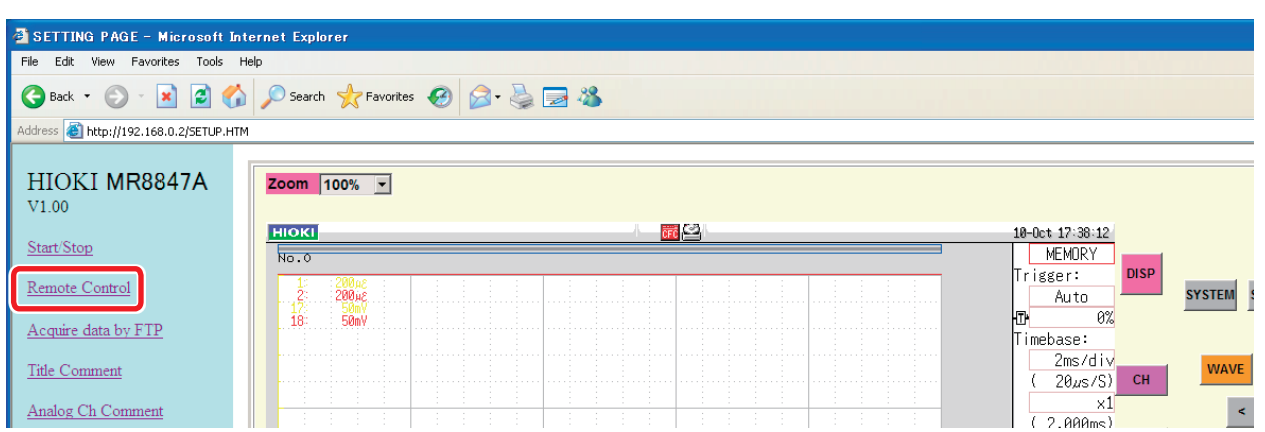

The remote control screen consists of the instrument display section and operation panel section.

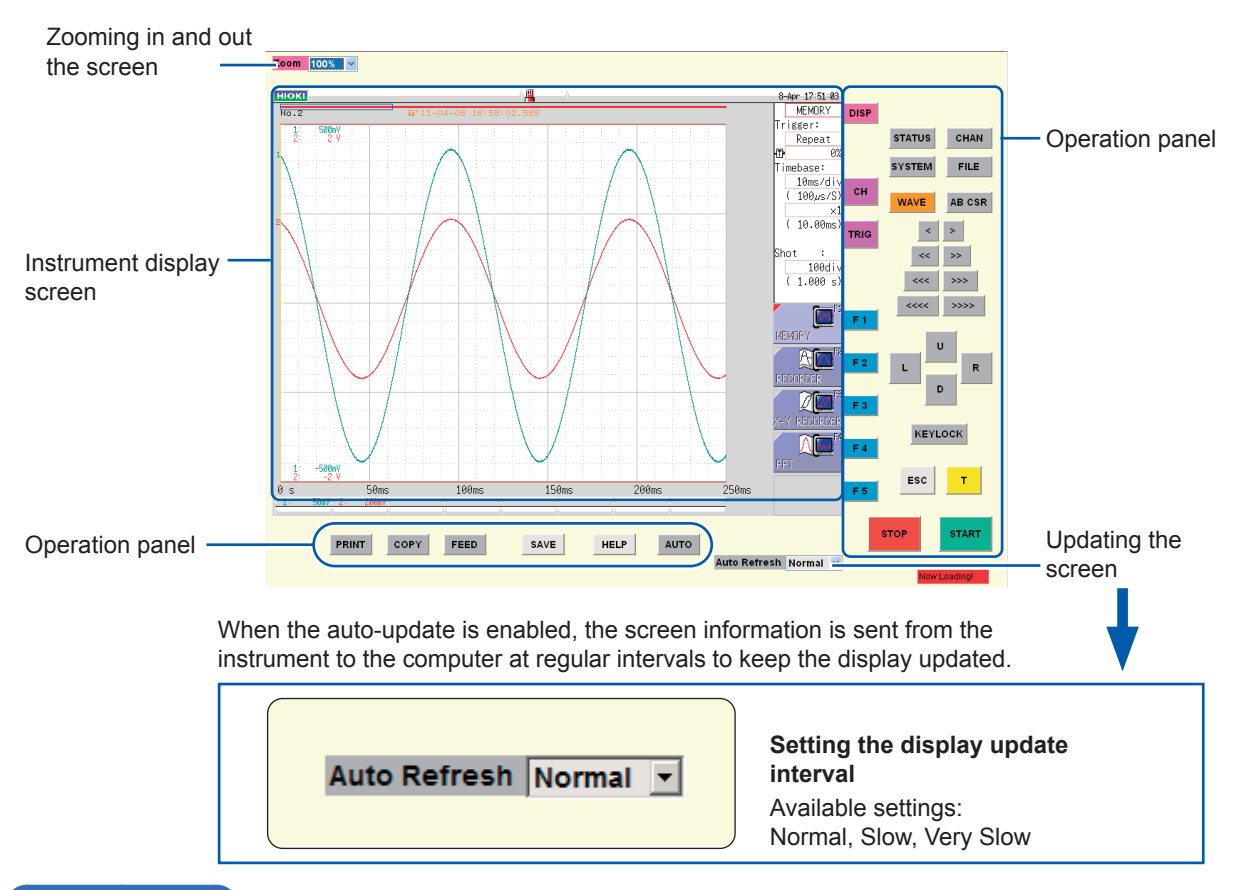

#### **Basic operation**

When you click a button on the operation panel, the instrument performs the same action as if the corresponding key on the instrument was pressed. However, simultaneously activating more than one button is not possible. You can directly click inside the screen to move the flashing cursor onto the item or click the GUI figure directly to set it. You can also operate the instrument directly during the remote operation.

- You may not be able to control the instrument remotely without installing JRE. [\(p. 348](#page-354-2))
- Printing during remote operation may be interrupted. Set the display updating speed to a slower option.

#### <span id="page-358-0"></span>**Acquiring the data stored in the memory of the Instrument**

You can acquire the measured data.

You can select the data format among binary, text, and MS Excel\*. \* Excel

#### **Start/Stop screen**

#### **To display the screen**

Click **[Start/Stop]** in the operation list.

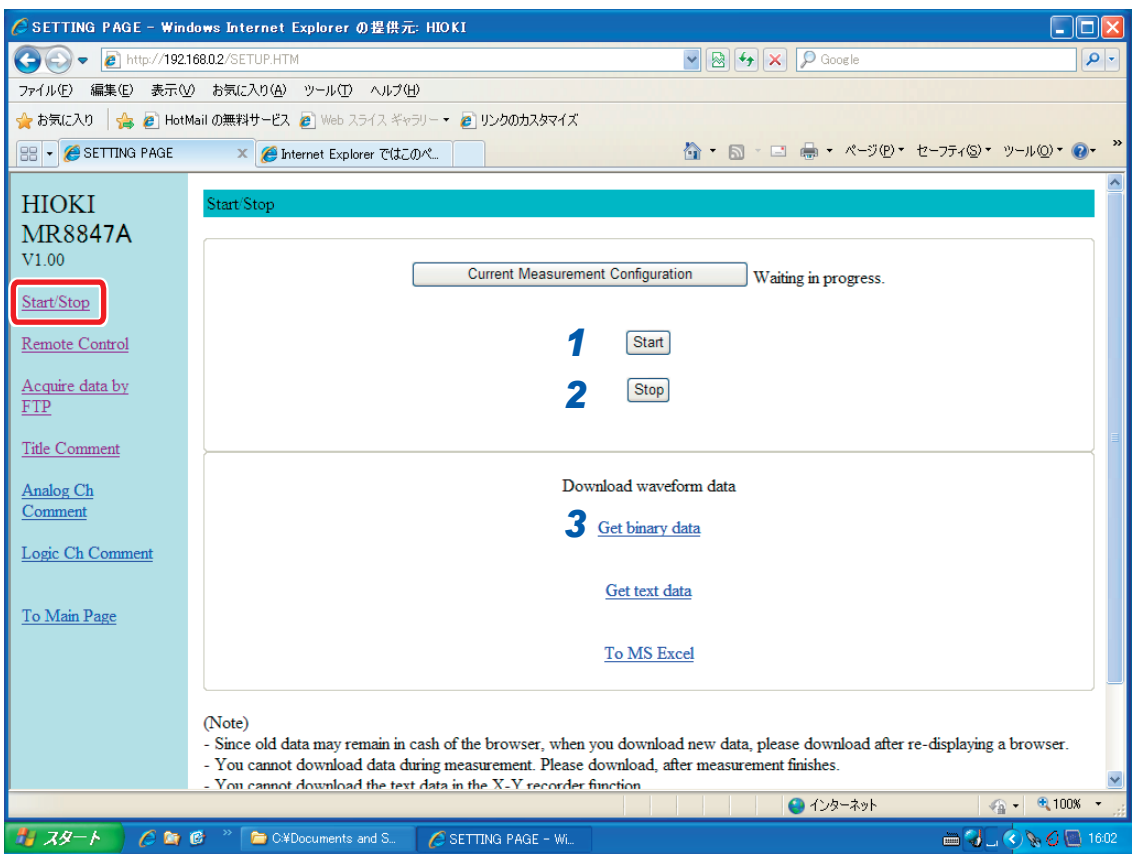

#### **Procedure**

- *1* **Start the measurement.**
- *2* **Stop the measurement.**
- *3* **Select one of the options under [Download waveform data].**

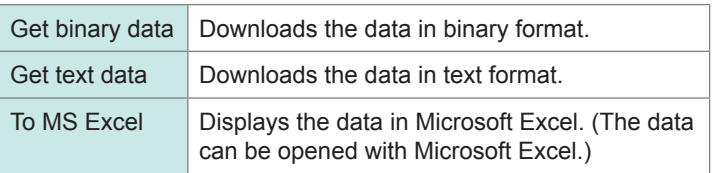

- You may not be able to acquire data without installing JRE. ([p. 348\)](#page-354-2)
- You cannot acquire measured data during the measurement. Stop the measurement and then acquire the data.
- When you press **[To MS Excel]** and select **[Open]** using Internet Explorer, an error may occur during transmission. In such a case, select **[Save]**.

#### <span id="page-359-0"></span>**Acquiring the data using the FTP**

You can acquire the data using the FTP from the CF card, built-in drive, or USB flash drive.

#### **Acquire data by FTP screen**

#### **To display the screen**

Click **[Acquire data by FTP]** in the operation list.

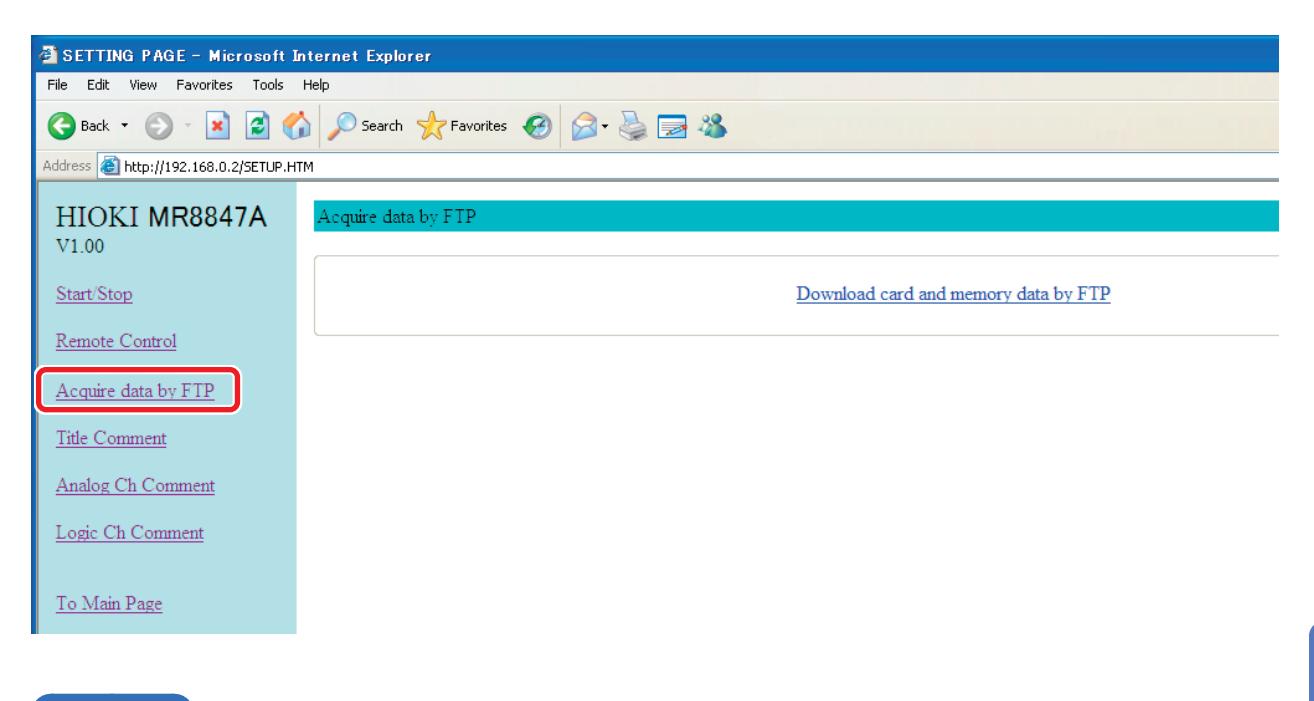

#### **Procedure**

**Click [Acquire data by FTP].**

The list of folders is displayed.

For information on how to perform file operations, refer to ["16.3.3 Managing Files With the FTP" \(p. 358\).](#page-364-0)
#### **Entering the Comment**

You can specify character strings to be used as title comments, logic channel comments, and analog channel comments.

Information about the module type and channel (installation location in the module) can be obtained and displayed only for used channels.

#### **Comment setting screens**

#### **To display the screen**

Click **[Title Comment]**, **[Analog Ch Comment]**, or **[Logic Ch Comment]** in the operation list.

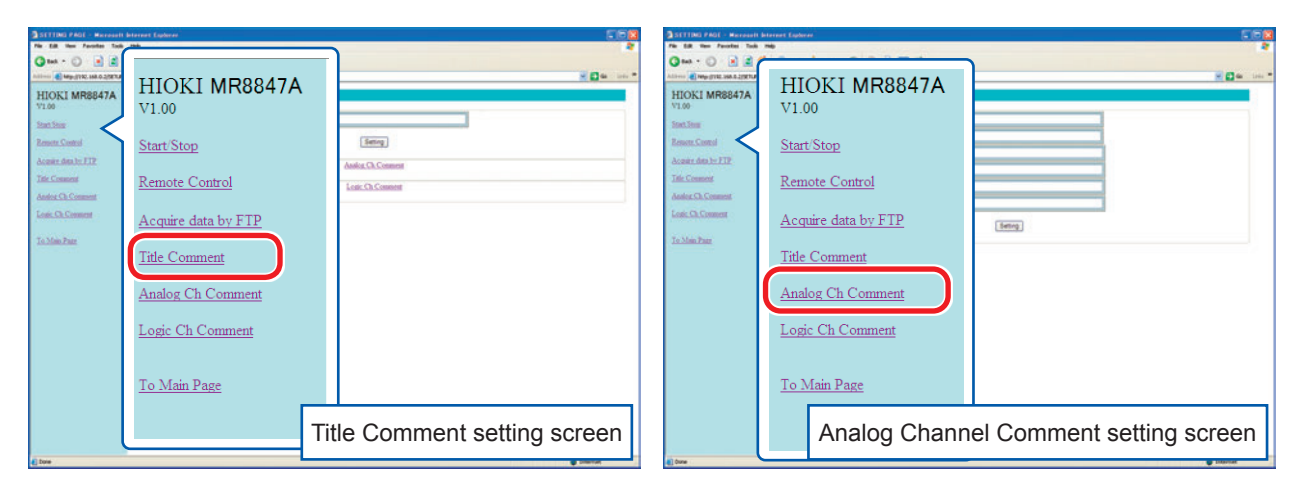

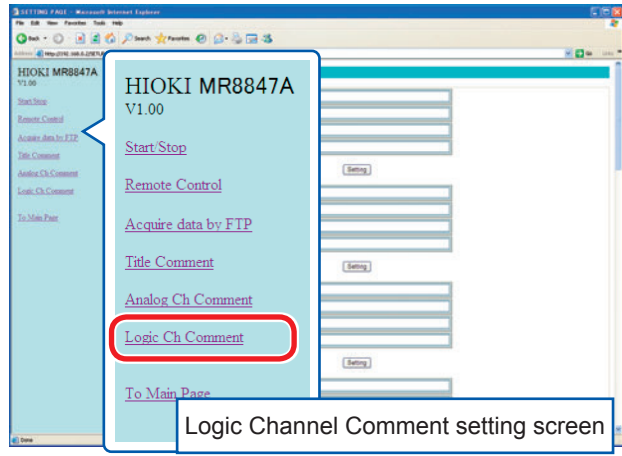

#### **Procedure**

#### **Enter the title in the comment input box and click [Setting].**

The comment string can be up to 40 characters long.

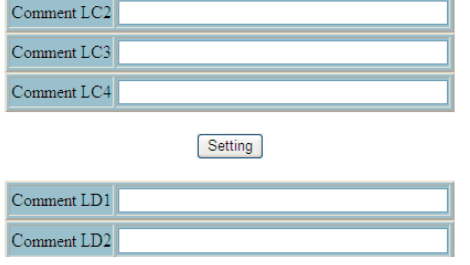

# **16.3 Accessing Files on the Instrument From the Computer (Using the FTP)**

Using the FTP client software of the computer allows you to transfer files from the instrument's storage media to the computer, and manage the files.

- This instrument is equipped with the File Transfer Protocol (FTP, RFC959 compliant) server.
- You can use Internet Explorer or other popular FTP clients.
- The FTP server of the instrument allows only one connection at a time. More than one computer cannot access the server simultaneously.
- If no command is sent from the computer for more than one minute after connecting to the FTP server, the FTP may disconnect the computer. If this occurs, reconnect the computer via the FTP.
- Starting the measurement interrupts the FTP connection.
- Before inserting or removing a CF card or USB flash drive, terminate the FTP connection.
- Do not manage files while the FTP is being used.
- With Internet Explorer, the refresh date of files may not match those of the instrument.
- With Internet Explorer, temporary internet files created at the previous access may retain; thus, the previous data may be obtained instead of the updated data.

#### **To use the FTP, you must set the instrument properly and connect it to the computer with the LAN cable.**

Refer to ["16.1.1 Configuring the LAN Settings With the Instrument" \(p. 342\)](#page-348-0) and ["16.1.2 Connecting the Instrument](#page-352-0)  [to the Computer With the LAN Cable" \(p. 346\)](#page-352-0).

Be careful when moving files via the FTP, as some FTP client/browser programs may delete all selected files or folders from the source if you cancel the transfer before its completion. We recommend you to copy (download) the files and then delete them from the original place manually.

#### **Things to be checked before using the FTP**

**the storage media and** 

**directories**

**Relationship between**  Each of the storage media appears as a directory on the FTP server.

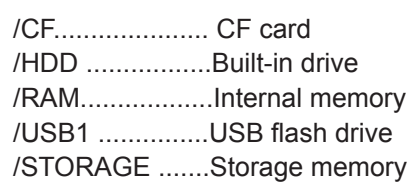

**Limitations** You cannot access files during measurement.

Even when the SSD built-in drive is installed, it is recognized as an HDD.

# <span id="page-362-0"></span>**16.3.1 Setting the FTP With the Instrument**

#### **Procedure**

#### **To display the screen**

Press the **SYSTEM** key to display the system screen, and then select the **[Interface]** sheet.

#### *1* **Set the access restrictions.**

Move the cursor to the **[Access Ctrl]** box.

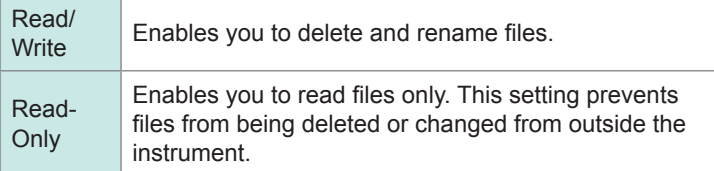

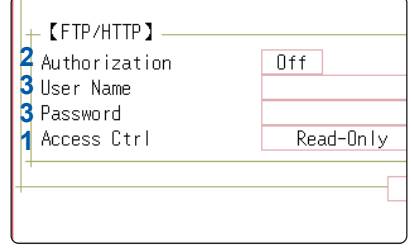

#### *2* **Set the authorization setting.**

Move the cursor to the **[Authorization]** box.

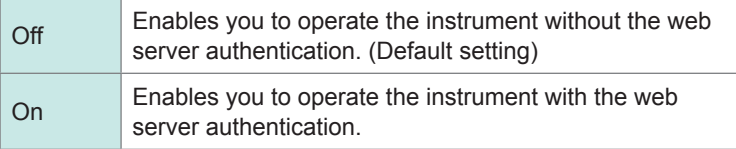

#### *3* **When [On] is selected**

**Set the user name and password.**

Move the cursor to the **[User Name]** and **[Password]** boxes in turn, and enter the user name and password.

Refer to ["8.1.3 Entering Alphanumeric Characters" \(p. 163\)](#page-169-0) and Authorization user name and password [\(p. 343](#page-349-0)).

#### *4* **Confirm the settings.**

Move the cursor to the **[Reset]** box. Select **[Reflect Set]**.

The message "LAN was reconnected" appears at the bottom of the screen.

The user name and password for authentication are the same for the Internet browser and for the FTP.

# **16.3.2 Connecting the Computer to the Instrument Using the FTP**

The following example shows how to use the Internet Explorer on Windows 7.

Start Internet Explorer on the computer and enter the character string "http://" followed by the IP address of the instrument in the address bar.

#### **When the IP address of the instrument is "192.168.0.2"**

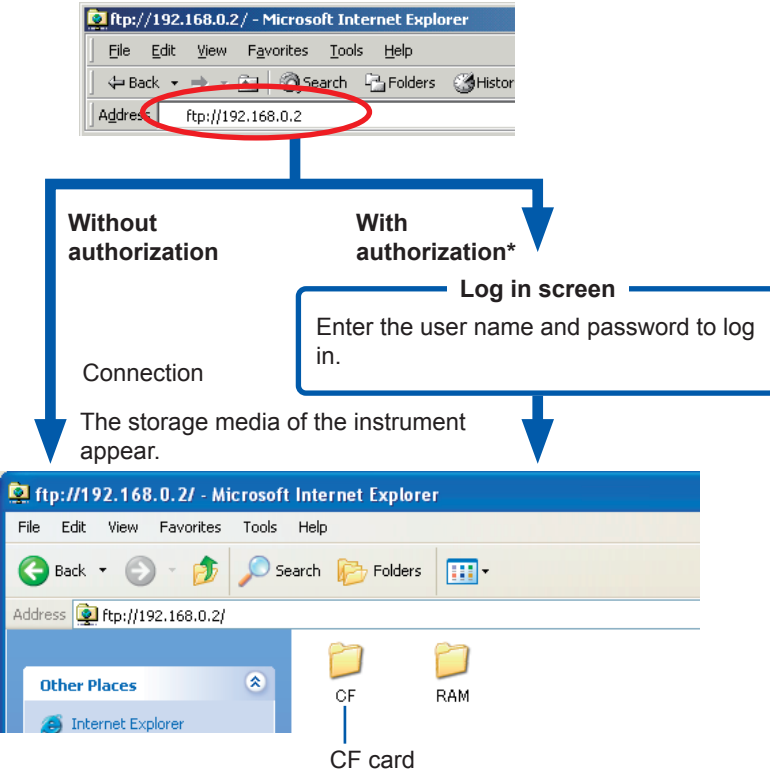

Click a folder icon to display files stored on the media.

\* An authorization user name and password have been set on the **[Interface]** sheet of the system screen. Refer to ["16.3.1 Setting the FTP With the Instrument" \(p. 356\)](#page-362-0).

You can also enter the user name and password delimited by the colon (:) and the at sign (@) in front of the normal IP address directly.

#### **[ftp://Username: Password@instrument IP address]**

Example: When the user name is "hioki" and the password is "1234", enter [ftp://hioki:1234@192.168.0.2].

#### **If the connection fails**

Check the communication settings of the instrument. Refer to ["Procedure of setting LAN" \(p. 344\).](#page-350-0)

# **16.3.3 Managing Files With the FTP**

#### **Acquiring Files**

Select the file to be acquired on the folder list and drag\* it to the download destination (the desktop or a folder outside the Internet Explorer window).

\* Click the file and hold the button down. Move the mouse pointer to the target destination, and then release the button.

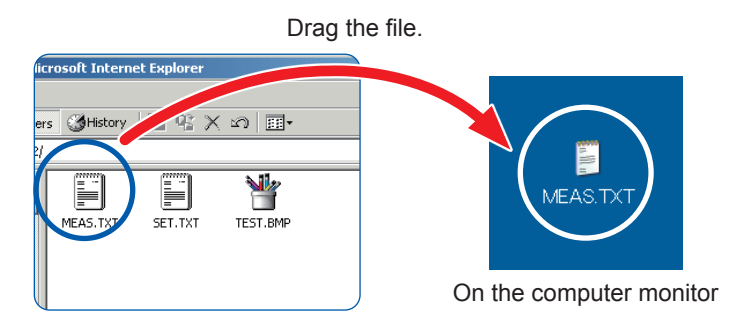

Minutes and seconds on the timestamp (date and time) may not be reflected.

#### **Deleting and renaming files**

Right-click a file in the FTP folder list, and select **[Delete]** or **[Rename]** from the shortcut menu.

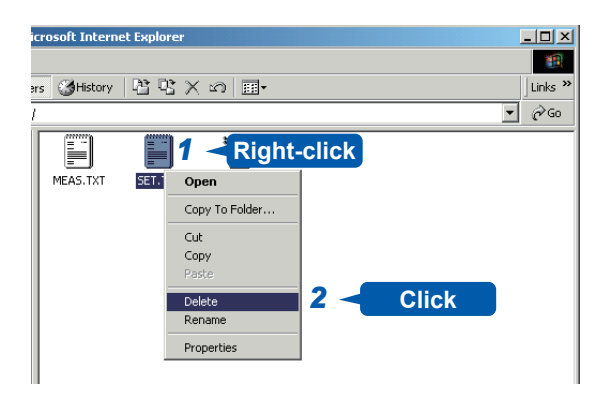

You cannot upload any files from the computer to the instrument. To copy a file to the built-in drive of the instrument, use a USB flash drive or CF card.

# **16.4 Transferring Data to the Computer**

You can transfer the data stored on the built-in drive or in a CF card to the computer using the supplied USB cable.

For more information on how to analyze the data using the supplied application software, refer to the application's help function.

For details about installing and starting the application, refer to ["16.5 Wave Viewer \(Wv\)" \(p. 360\)](#page-366-0).

#### **System requirements: The computer running Windows 7, Windows 8, or Windows 10**

#### **Setting the instrument**

#### **Procedure**

#### **To display the screen**

Press the **SYSTEM** key to display the system screen, and then select the **[Interface]** sheet.

*1* **Move the cursor to the [Interface] box, and select [LAN].**

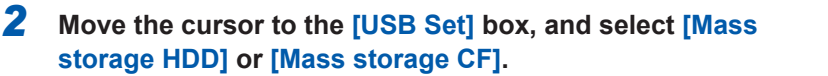

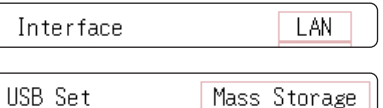

You cannot access the USB flash drive, built-in drive, or CF card from the instrument with the **[Mass Storage]** setting. Furthermore, the printer prints at **[Slow/Fine]**, regardless of the **[Print Speed]** setting.

#### **Connecting the USB cable**

**Preparation**

Stop the measurement in progress and make sure that the file screen is not displayed.

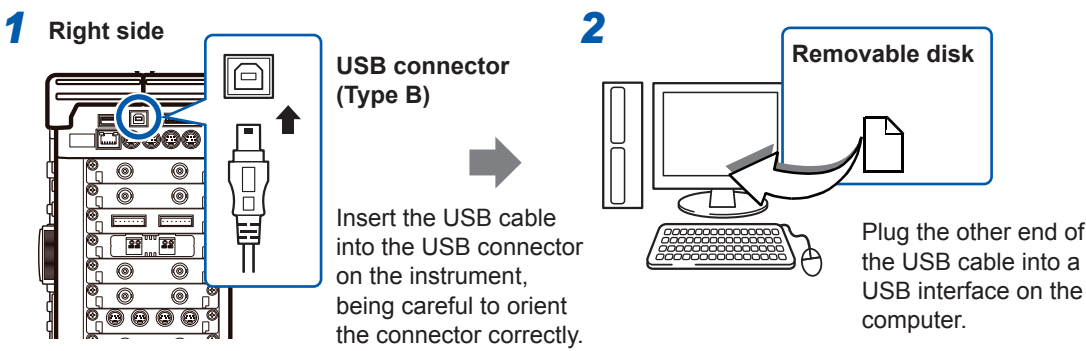

When the connection is established, the computer recognizes the instrument as a removable disk. The computer can now access the data stored on the built-in drive or CF card of the instrument.

#### **Disconnecting the USB Cable**

To disconnect the USB cable from the computer that is presently running, click the **[Safely Remove Hardware]** icon and follow the prescribed steps.

# <span id="page-366-0"></span>**16.5 Wave Viewer (Wv)**

The program, Wave viewer is equipped with the CSV conversion function. You can open the converted files with spreadsheets.

This section explains how to install, uninstall, start, and exit Wave Viewer.

#### **System requirements: The computer running Windows 7, Windows 8, or Windows 10**

#### **Installing Wave viewer (for the computer running Windows 7)**

- *1* **Insert the supplied application disc (CD) into the CD-ROM drive.** The top page appears automatically. If it does not appear, open the "index.htm" file with your web browser.
- *2* **Select the display language.** Click the **[English]** icon.
- *3* **Click the [Wave viewer (Wv)] icon.** The Wv specifications and revision history are displayed.
- *4* **Click the [Install] icon at the top right of the page.** The **[File Download]** dialog appears.
- *5* **Click [Open].**

The confirmation dialog box appears.

*6* **Click [Next].** The window for selecting the installation destination opens. Click **[Browse]** to change the installation folder.

*7* **Click [Next].**

The installation starts.

#### **Starting Wave viewer**

#### **Before using Wave viewer, read the "READ ME."**

**Click the Start button of Windows, select [Programs], click [HIOKI], and then [Wv].**

Wave Viewer is started.

#### **Exiting Wave viewer**

#### **On the [File] menu of Wave Viewer, click [Exit].**

Alternatively, you can click the Close button at the top right of the screen.

#### **Uninstalling Wave viewer**

*1* **Click the Windows Start button, click [Control Panel], and then click [Uninstall a program].**

#### *2* **Select [HIOKI Wave Viewer (Wv)] to uninstall Wave viewer.**

When updating Wave Viewer to a later version, uninstall the earlier version of it before installing the new version.

# <span id="page-367-0"></span>**16.6 Configuring the USB Settings and Connecting the Instrument to the Computer (Before Performing Command Communications)**

Connecting the instrument and the computer to each other with the USB cable, supplied with the instrument, allows you to control the instrument from the computer.

Before performing command communications, configure the USB settings and establish the connection.

### **16.6.1 Configuring the USB Settings With the Instrument**

#### **Procedure**

#### **To display the screen**

Press the **SYSTEM** key to display the system screen, and then select the **[Interface]** sheet.

**Move the cursor to the [Interface] box, and select [USB].** The **[USB Set]** setting is automatically set to **[Interface]**.

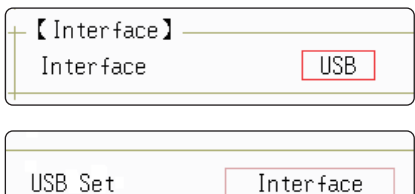

When the interface has been set to **[USB]**, the following functions are not available.

- Using a USB flash drive
- Viewing the data saved on the instrument with a computer

### **16.6.2 Installing the USB Driver**

Before connecting the instrument via the USB interface, install the USB driver.

Log on to the computer with an administrator privilege to install the driver.

*1* **Run [HiokiUsbCdcDriver.msi] in the CD X:\Driver folder.** (**[X]** represents the CD-ROM drive. The letter will differ depending on your computer.)

Depending on the environment, it may take some time before the dialog box appears.

Configuring the USB Settings and Connecting the Instrument to the Computer (Before Performing Command Communications)

#### *2* **Click [Next].**

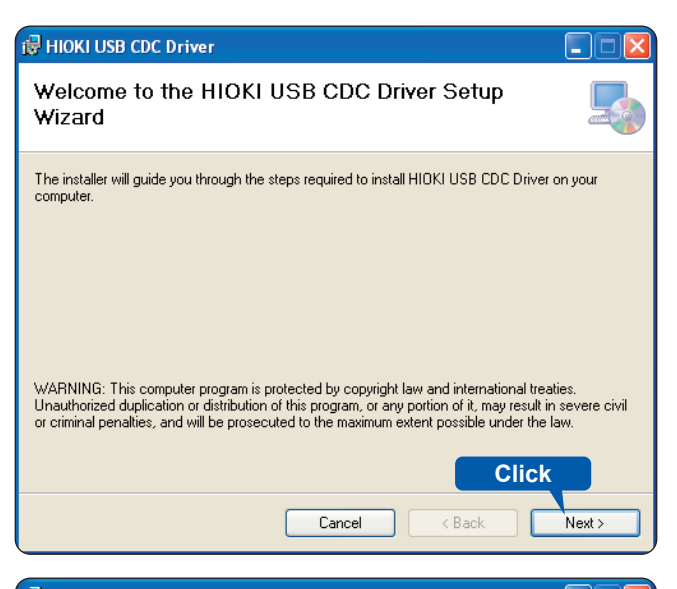

#### *3* **Click [Next].**

#### **To change the installation destination**

Click **[Browse...]** to change the driver installing folder. Normally, there is no need to change.

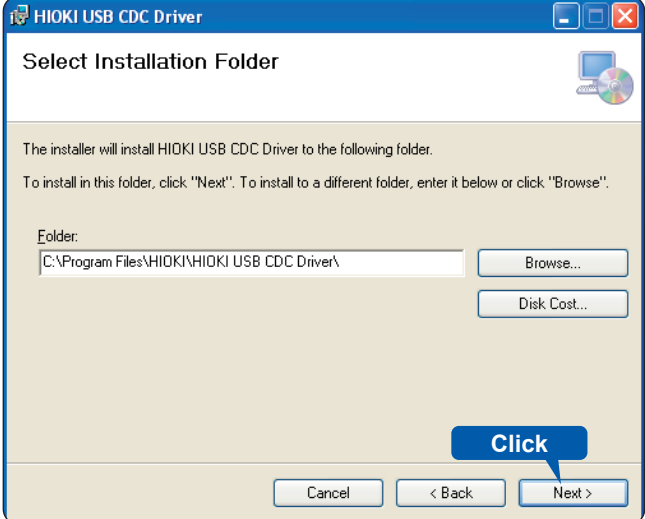

*4* **Click [Next].**

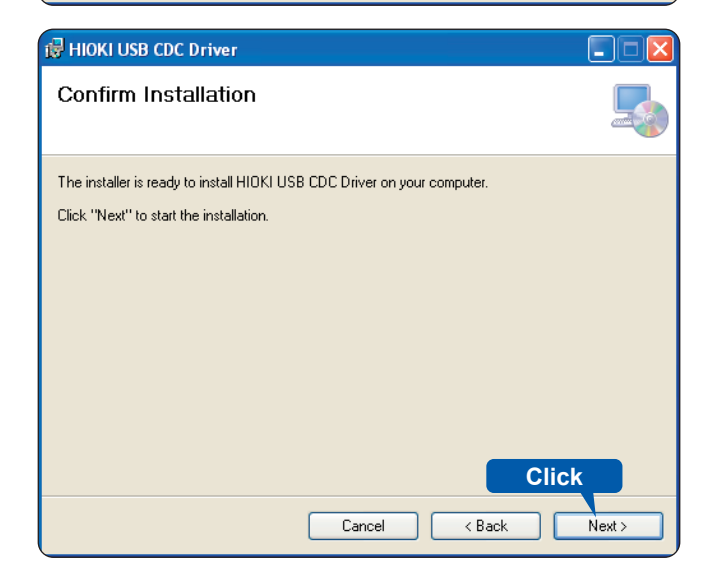

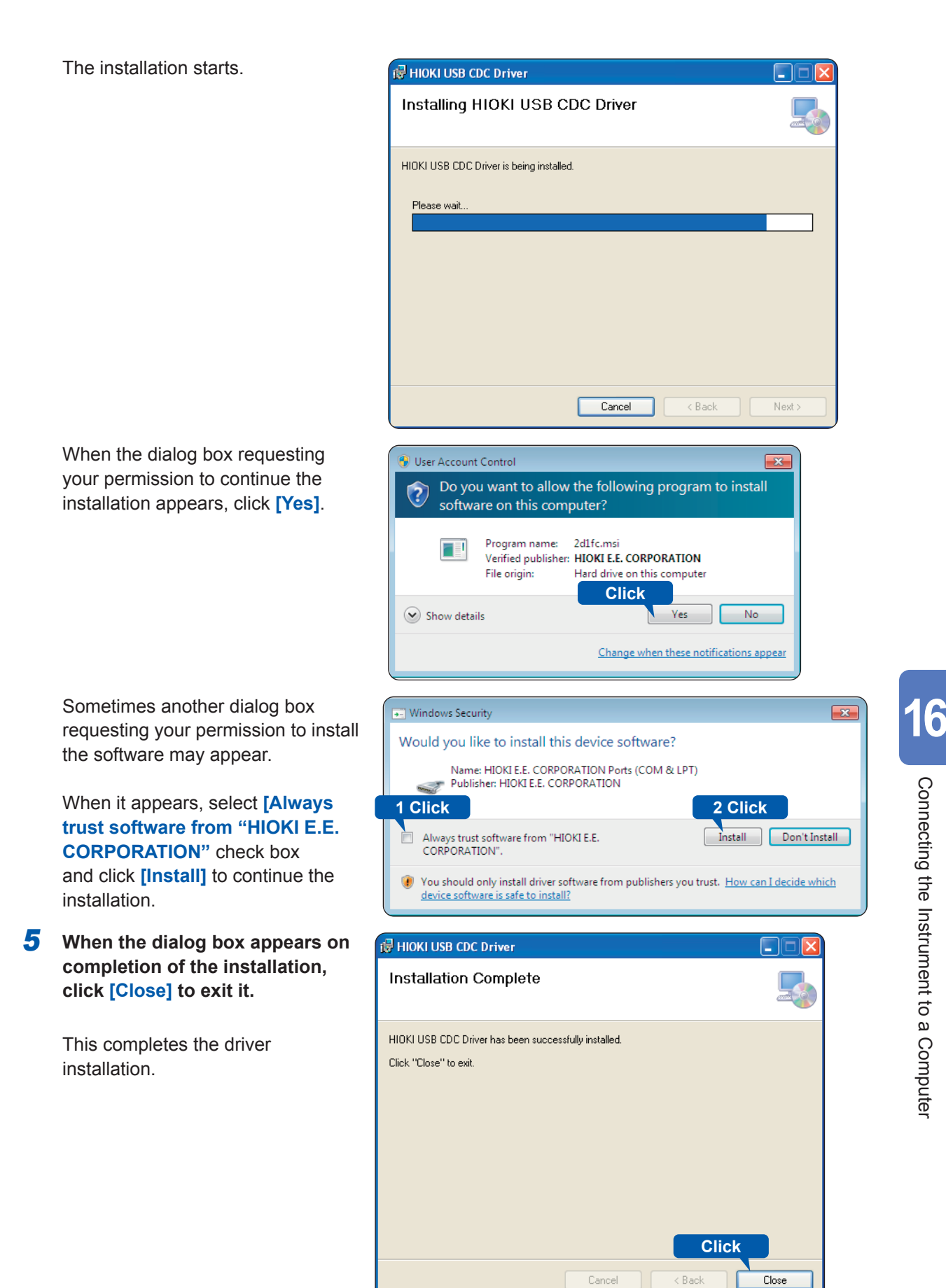

#### **Connecting the Instrument to the computer on which the driver is installed**

#### **System requirements: The computer running Windows 7, Windows 8, or Windows 10**

- If you connect the USB cable while both the instrument and the computer are turned off, be sure to turn on the computer first. If you turn them on in the wrong order, the instrument and computer cannot communicate with each other.
- If noise emitted from the USB cable affects other equipment in the vicinity, wind the USB cable once around the supplied ferrite clamp-on choke (for LAN/USB cable), as shown in the illustration on the right.

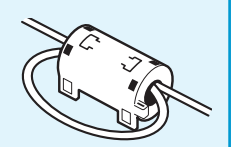

- *1* **Plug the USB cable supplied with the instrument into the USB connector (Type B) on the right side of the instrument.**
- *2* **Connect the other end of the cable to a USB port on the computer.**

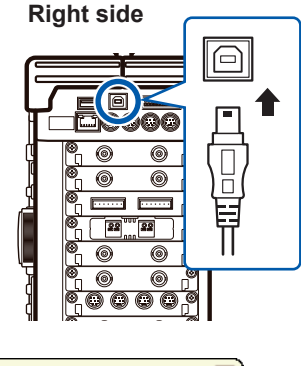

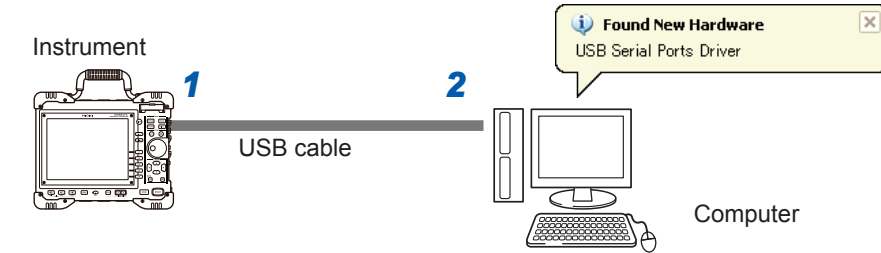

The instrument will be recognized, and the device is ready to use automatically.

#### **Uninstalling the USB Driver**

When the USB driver is no longer needed, uninstall it by following the procedure below (for the computer running Windows 7).

- *1* **Click the Windows Start button, click [Control Panel], and then click [Uninstall a program].** The list of the installed programs appears.
- *2* **Click [HIOKI USB CDC Driver], and then, click [Uninstall].**

### **16.7 Controlling the Instrument with Command Communications (LAN/USB)**

You can control the instrument remotely using commands via the communications interface (LAN or USB).

- For details, see the Communication Command Instruction Manual on the supplied application disc.
- Before using the command communications, the LAN or USB setting and connections must be configured properly.

Refer to LAN ["16.1" \(p. 342\)](#page-348-1) and USB ["16.6" \(p. 361\)](#page-367-0).

In an environment where noise from inverters or similar devices is present, errors may occur when controlling the instrument remotely. Ensure that the environment is not subject to excessive noise.

**ACAUTION** 

#### **Setting Details**

<span id="page-371-0"></span>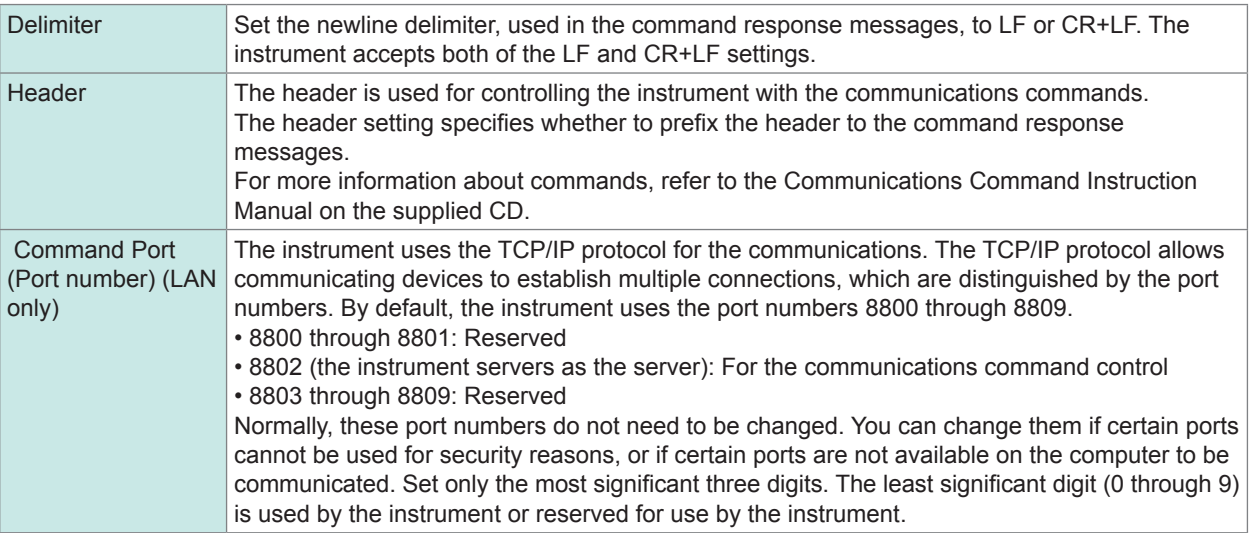

Connecting the Instrument to a Computer

# **16.7.1 Setting the Instrument**

Configure the command communications settings.

#### **Procedure**

#### **To display the screen**

Press the **SYSTEM** key to display the system screen, and then select the **[Interface]** sheet.

#### *1* **Set the delimiter.**

Move the cursor to the **[Delimiter]** box.

#### *2* **Select the header.**

Move the cursor to the **[Header]** box.

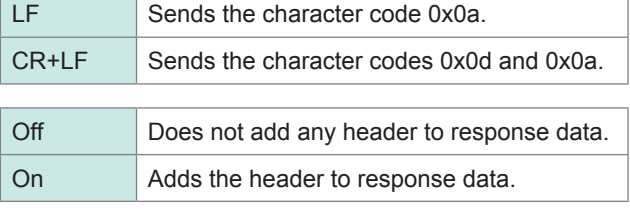

 $\bullet\bullet\bullet\bullet\bullet$ 

. . . . . .

### *3* **Set the communications command port. (LAN only)**

Move the cursor to the **[Port Number]** box and enter the port number.

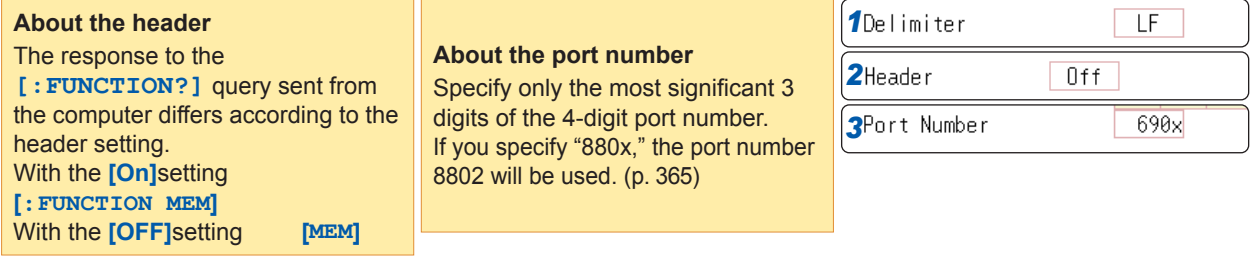

# **16.8 Operating the Instrument Remotely and Acquiring Data Using the Model 9333 LAN Communicator**

The Model 9333 LAN Communicator, which is the optional communication program for computers, allows you to control the instrument from the computer remotely and store data directly on the computer. Additionally, Model 9333 enables you to print waveforms with the printer connected to the computer.

#### **Procedure**

#### *1* **Configure the LAN Communicator setting.**

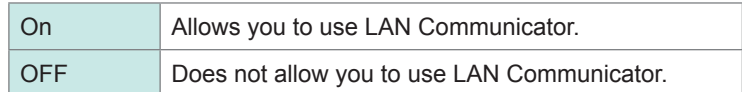

#### *2* **Set the data collection server.**

Specify the IP address of the computer on which Model 9333 LAN Communicator is running to communicate with the instrument.

The IP address is required to acquire data using the Model 9333 LAN Communicator.

If necessary, set "**LAN:\**" as the save destination on the **[File Save]** screen and set **[LAN]** as the output destination of the Print Key operation and the auto-print setting.

#### *3* **Confirm the settings.**

Move the cursor to the **[Reset]** box. Select **[Reflect Set]**.

The message "LAN was reconnected" appears at the bottom of the screen.

For the settings of the 9333 LAN Communicator, see the instruction manual of Model 9333 LAN Communicator.

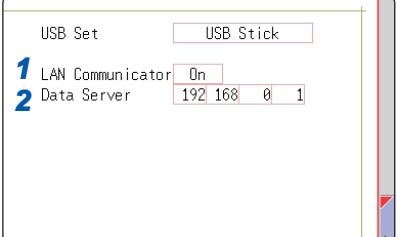

**16**

Operating the Instrument Remotely and Acquiring Data Using the Model 9333 LAN Communicator

# **17 Controlling the Instrument Externally**

Read "Before connecting the instrument to an external device" (p. 14) carefully.

This chapter describes how to exchange signals through the terminals, enabling you to control the

#### instrument externally.

We use the term "external control terminals" to refer to all of those terminals.

Signals input into the external control terminals take effect even when the key lock function is engaged.

#### **To display the [Environment] Sheet**

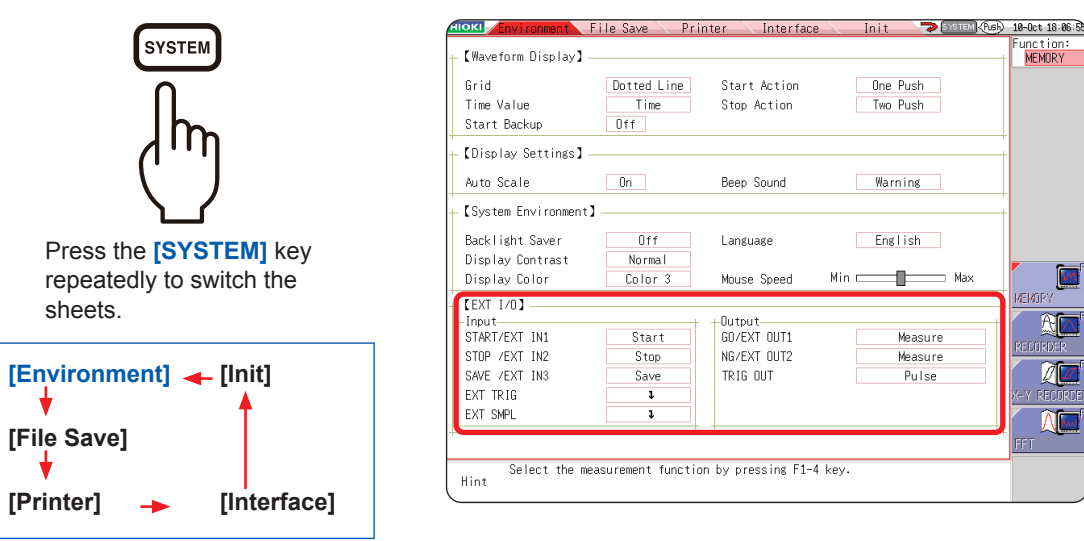

**17**

 $\mathbf{w}$ 

# <span id="page-376-0"></span>**17.1 Connection of the External Control Terminals**

The method for connecting wires to the external control terminals is as follows.

#### **Procedure**

#### **Cables to be connected**

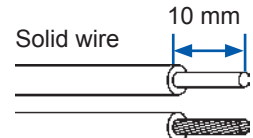

to 22)

Stranded wire

Stripped length: 9 mm to 10 mm

#### **Wire Connecting procedure**

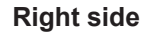

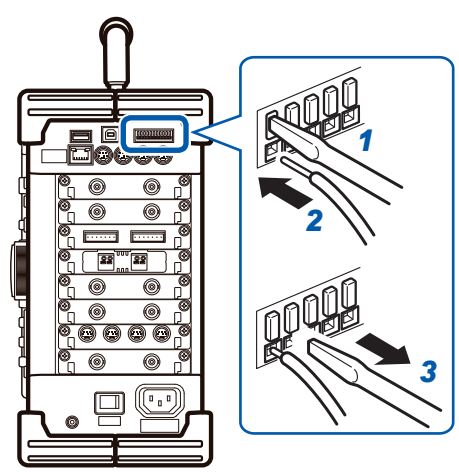

Supporting wire: Solid wire 0.65 mm in diameter (AWG22) Stranded wire  $0.32$  mm<sup>2</sup> (AWG22) Compatible wire: Solid wire 0.32 mm to 0.65 mm in diameter (AWG28

Stranded wire  $0.08$  mm to  $0.32$  mm<sup>2</sup> (AWG28 to 22) Strand diameter 0.12 mm or more (per wire) Button pressing tool: Flat-blade screwdriver (shaft diameter: 3 mm, tip width: 2.6 mm)

- *1* **Depress the button on the connector with the flat-blade screwdriver or another tool.**
- *2* **While depressing the button, insert the cable into the cable connection hole.**
- *3* **Release the button.** The cable is locked.

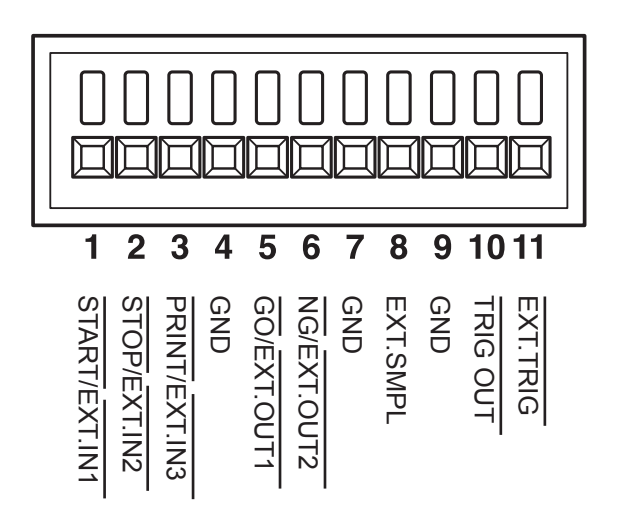

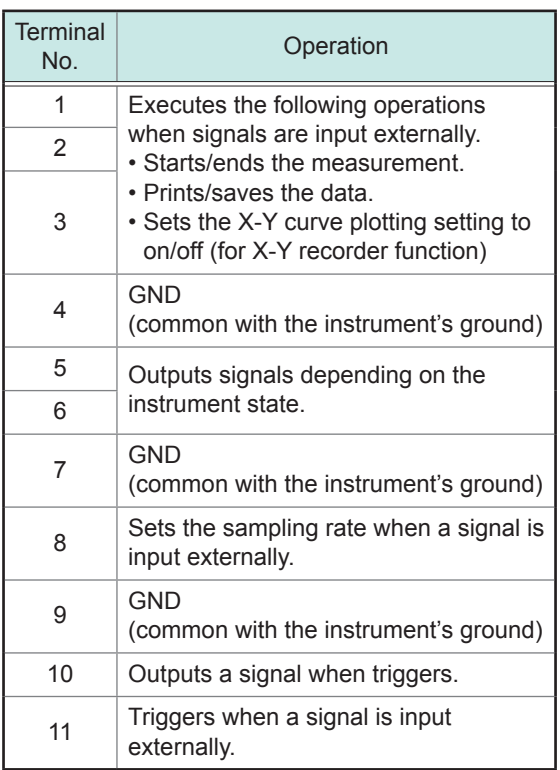

# **17.2 External I/O**

#### **17.2.1 External Input (START/EXT.IN1) (STOP/EXT.IN2) (PRINT/EXT.IN3)**

Externally inputting signals can start and stop the measurement as well as print and save the data. The factory-default settings are **[Start]**, **[Stop]**, and **[Print]**.

#### **Signal inputting procedure**

*1* **Connect each of the START/EXT.IN1, STOP/EXT.IN2, PRINT/EXT.IN3, and GND terminals to an external signal-outputting device using the wires.**

Refer to ["17.1 Connection of the External Control Terminals" \(p. 370\).](#page-376-0)

- *2* **Press the SYSTEM key to display the [Environment] sheet and move the cursor to the [START/EXT. IN1], [STOP/EXT. IN2], or [PRINT/EXT. IN3] box.**
- *3* **Select the operation to be performed by the instrument in response to the external input signal.**

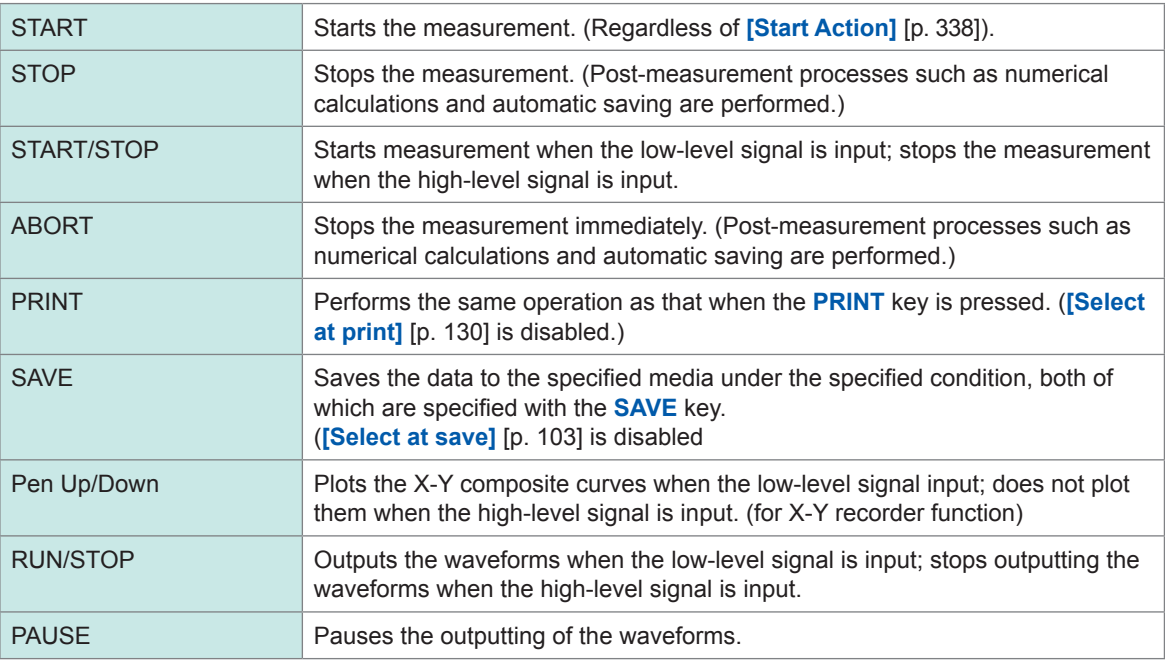

• When the STOP signal is input, the instrument stops the measurement along the **[STOP Action]** setting, in the same manner as when the **[STOP]** key is pressed [\(p. 338\)](#page-344-1).

• The instrument ignores external inputs while displaying the HELP screen or a dialog box.

 $\overline{\phantom{a}}$ 

#### *4* **Short-circuit the terminal and GND with each other, or the input pulse wave or rectangular wave to the terminal. The signal shall be with a high-level voltage of between 3.0 V and 5.0 V and a low-level voltage of between 0 V and 0.8 V.**

The low level of the input waveform controls the instrument.

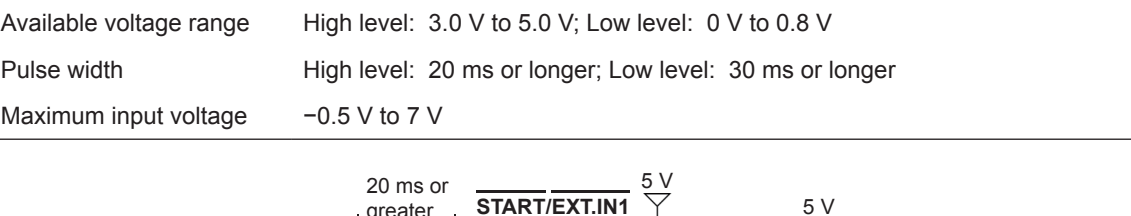

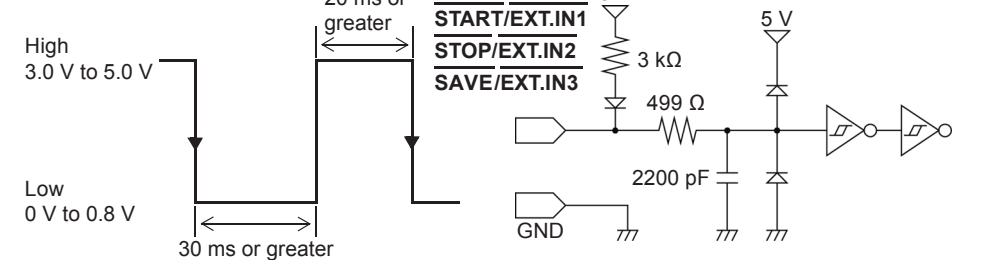

# **17.2.2 External Output (GO/EXT.OUT1) (NG/EXT.OUT2)**

The instrument can output various signals depending on its state.

#### **Signal inputting procedure**

*1* **Connect each of the GO/EXT.OUT1, NG/EXT.OUT2, and GND terminals to an external signalinputting device using the wires.**

Refer to ["17.1 Connection of the External Control Terminals" \(p. 370\).](#page-376-0)

- *2* **Press the SYSTEM key to display the [Environment] sheet, and move the cursor to the [GO/ EXT. OUT1] or [NG/EXT. OUT2] box.**
- *3* **Select the conditions under which the instrument outputs a signal.**

(When using the **[GO/EXT. OUT1]** setting)

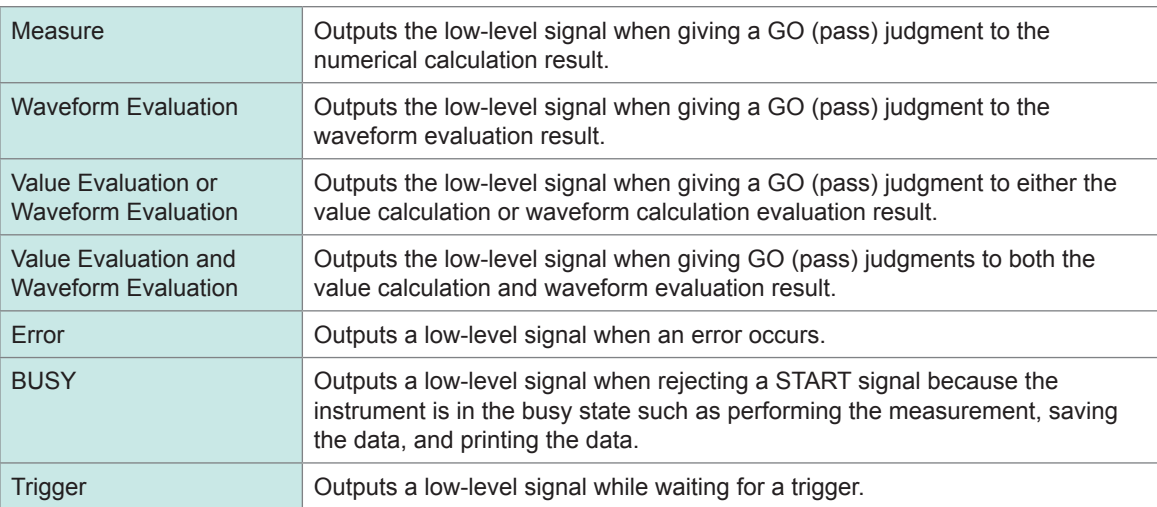

The instrument keeps outputting the signal for a GO (pass) judgment (low-level output) until it starts the next measurement.

#### (When using the **[NG/EXT. OUT2]** setting)

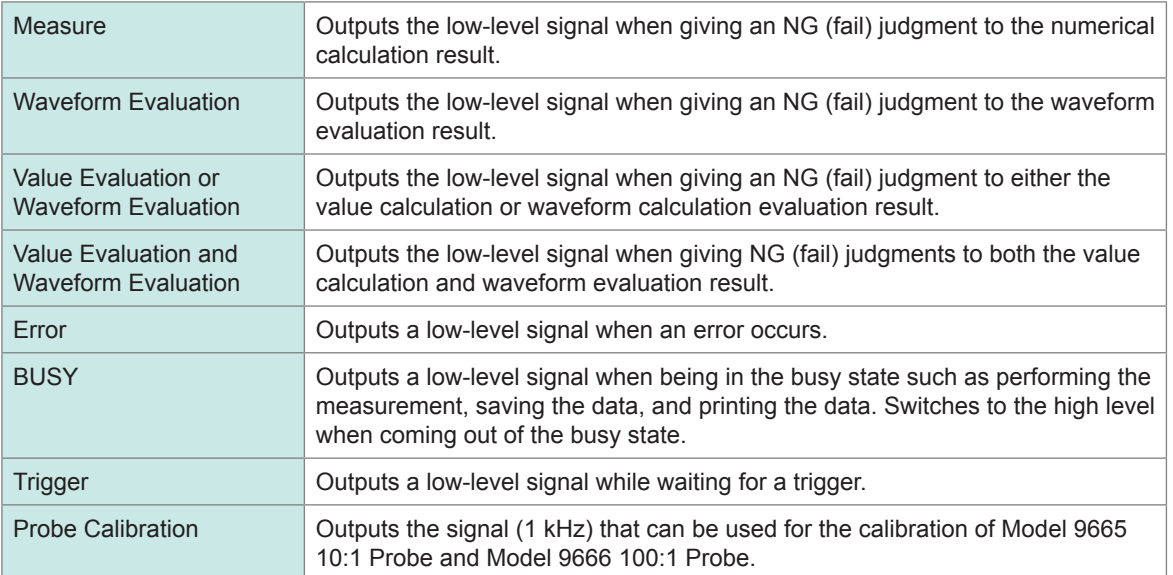

The instrument keeps outputting the signal for an NG (fail) judgment (low-level output) until it starts the next measurement.

The instrument can output various signals depending on its state.

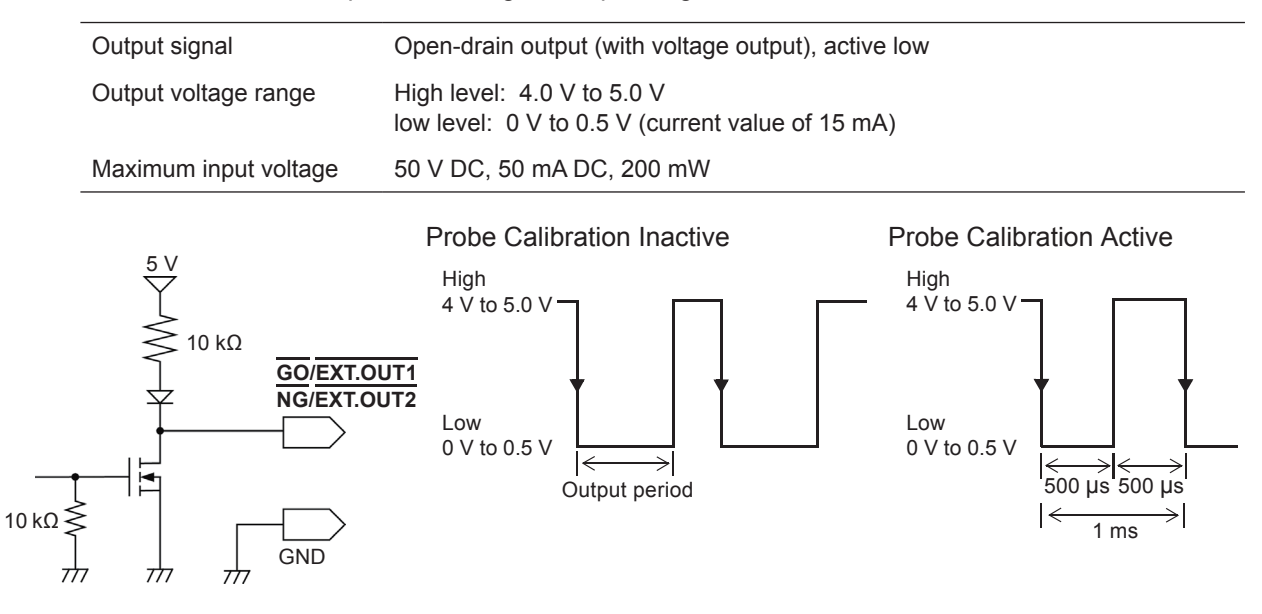

# **17.2.3 External Sampling (EXT.SMPL)**

This function can be used in the memory function only. Externally inputting the signal can control the sampling rate.

#### **Signal inputting procedure**

- *1* **Connect each of the EXT.SMPL and GND terminals to an external signal-outputting device using the wires.**
- *2* **Press the SYSTEM key to display the [Environment] sheet, and move the cursor to the [EXT. SMPL] box.**
- *3* **Select whether the instrument triggers on the rising edge (↑) or falling edge (↓) of the waveform.**
- *4* **Input the pulse wave or rectangular wave to the EXT.SMPL terminal. Make sure that the signal is with a high-level voltage of between 3.0 V and 5.0 V and a low-level voltage of between 0 V and 0.8 V.**

The instrument samples the data on the rising edge or falling edge of the input waveform. Note that the sampling rate is limited depending on the selected edge. For proper operation, pulse width must be at least that shown in the following table.

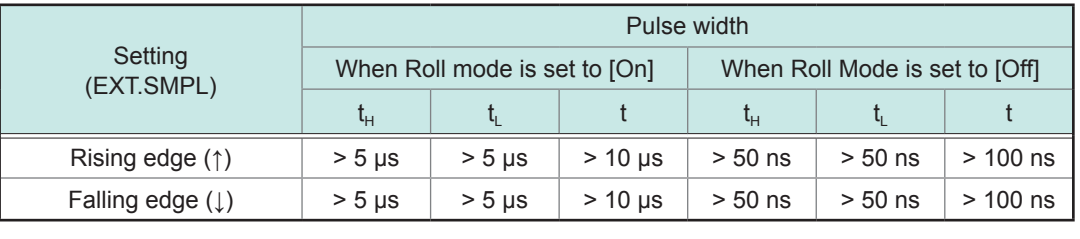

Minimum pulse width of the external sampling

Available voltage range High level: 3.0 V to 5.0 V; Low level: 0 V to 0.8 V

Pulse width High level, low level: 50 ns or longer

Response frequency 10 MHz or lower

Maximum input voltage −0.5 V to 7 V

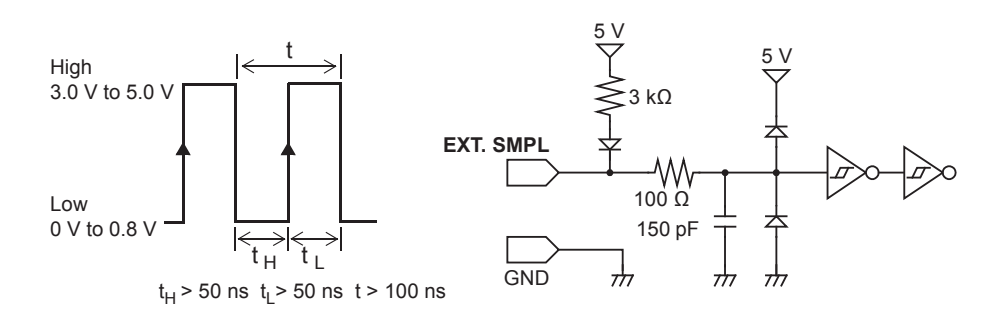

**17**

- If a sampling signal of 5 MHz or higher is input, trigger points are delayed by one sample.
- The Roll mode setting of **[Auto]** and **[On]** are valid even when the external sampling is used: however, if the frequency of the external sampling signal is higher than 100 kHz, set Roll mode to **[Off]**. Failure to do so will make the instrument unable to sample the data correctly.
- The anti-aliasing filter (A.A.F) is disabled regardless of its setting. Refer to ["8.10.1 Setting the Anti-aliasing Filter \(A.A.F\)" \(p. 186\)](#page-192-0).
- When Roll mode is set to **[Auto]** or **[On]**, the instrument ignores external sampling signals during the following periods:

(1) The period between 150 µs and 200 µs after the first sampling clock has been entered

- (2) Two clock periods after the dead time described in item (1)
- When the external sampling setting is valid, you cannot change the output settings of Models MR8790, MR8791, and U8793.

# **17.2.4 Trigger Output (TRIG OUT)**

The instrument output the signal when triggering. This feature allows multiple instruments to be controlled, achieving the synchronous operation.

#### **Signal outputting procedure**

*1* **Connect each of the TRIG OUT and GND terminals to an external signal-inputting device using the wires.**

Refer to ["17.1 Connection of the External Control Terminals" \(p. 370\).](#page-376-0)

*2* **Press the SYSTEM key to display the [Environment] sheet, and move the cursor to the [TRIG. OUT] box.**

#### *3* **Select the output signal type for the trigger output terminal.**

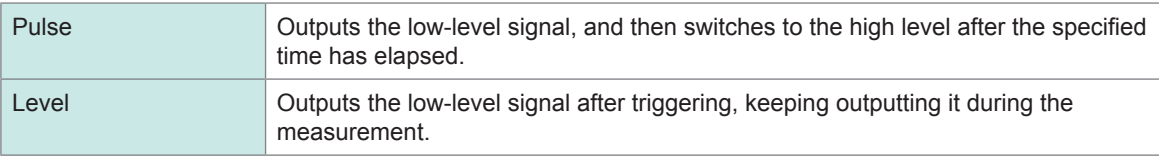

When triggering, the instrument outputs the pulse, which switches from the high level (4.0 V to 5.0 V) to the low level (0 V to 0.5 V) via the TRIG OUT terminal.

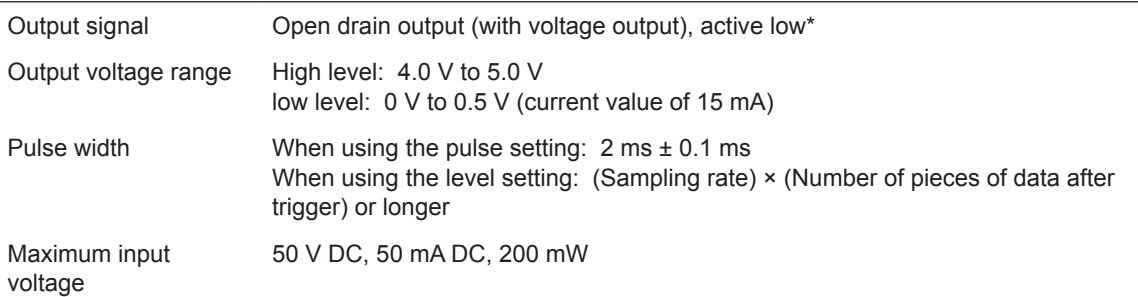

\* The instrument triggers when the signal voltage level switches from high to low.

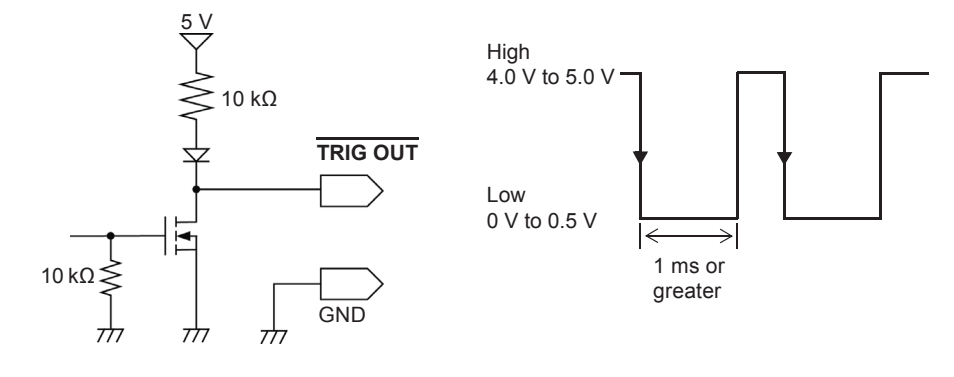

- When the auto-ranging function is used in the memory function, the instrument triggers, outputting the TRIG OUT signal. Keep this in mind when performing auto-range measurement while using the TRIG OUT signals.
- When using the memory division function, the instrument may output the TRIG\_OUT signals irregularly under the following conditions:
	- The timebase is set to one between 5 μs/div and 100 μs/div
	- The record (measurement) time is set to 5 ms or less
	- **[Wave display]** is set to **[OFF]**.

**17**

# **17.2.5 External Trigger Terminal (EXT.TRIG)**

Externally inputting the trigger signal can trigger the instrument. This feature allows multiple instruments to be controlled, achieving the synchronous operation.

#### **Signal inputting procedure**

*1* **Connect each of the EXT.TRIG and GND terminals to an external signal-outputting device using the wires.**

Refer to ["17.1 Connection of the External Control Terminals" \(p. 370\).](#page-376-0)

- *2* **In the Trigger Settings window, set the external trigger to [On].**
- *3* **Press the SYSTEM key to display the [Environment] sheet, and move the cursor to the [EXT. TRIG] box.**
- *4* **Select whether the instrument triggers on the rising edge (↑) or falling edge (↓) of the waveform.**
- *5* **Short-circuit the EXT.TRIG terminal and GND with each other, or input the pulse wave or rectangular wave to the EXT.TRIG terminal. The signal shall be with a high-level voltage of between 3.0 V and 5.0 V and a low-level voltage of between 0 V and 0.8 V.**

The instrument triggers on the rising or falling edge of the input waveform.

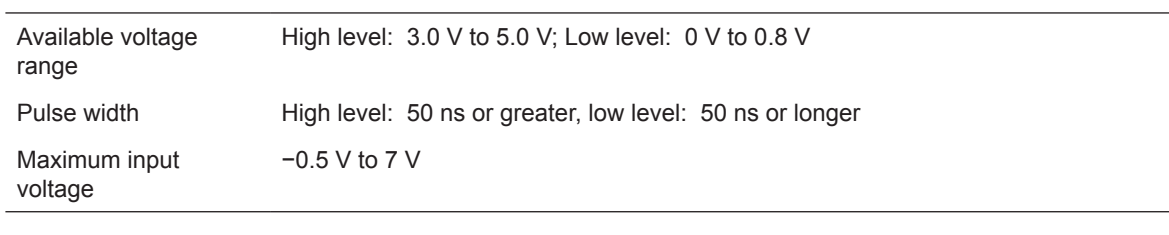

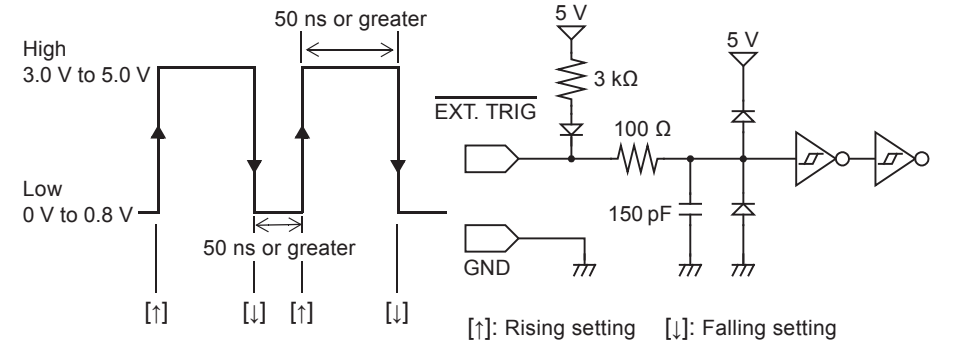

# **18.1 General Specifications of the Instrument**

#### **Basic specifications**

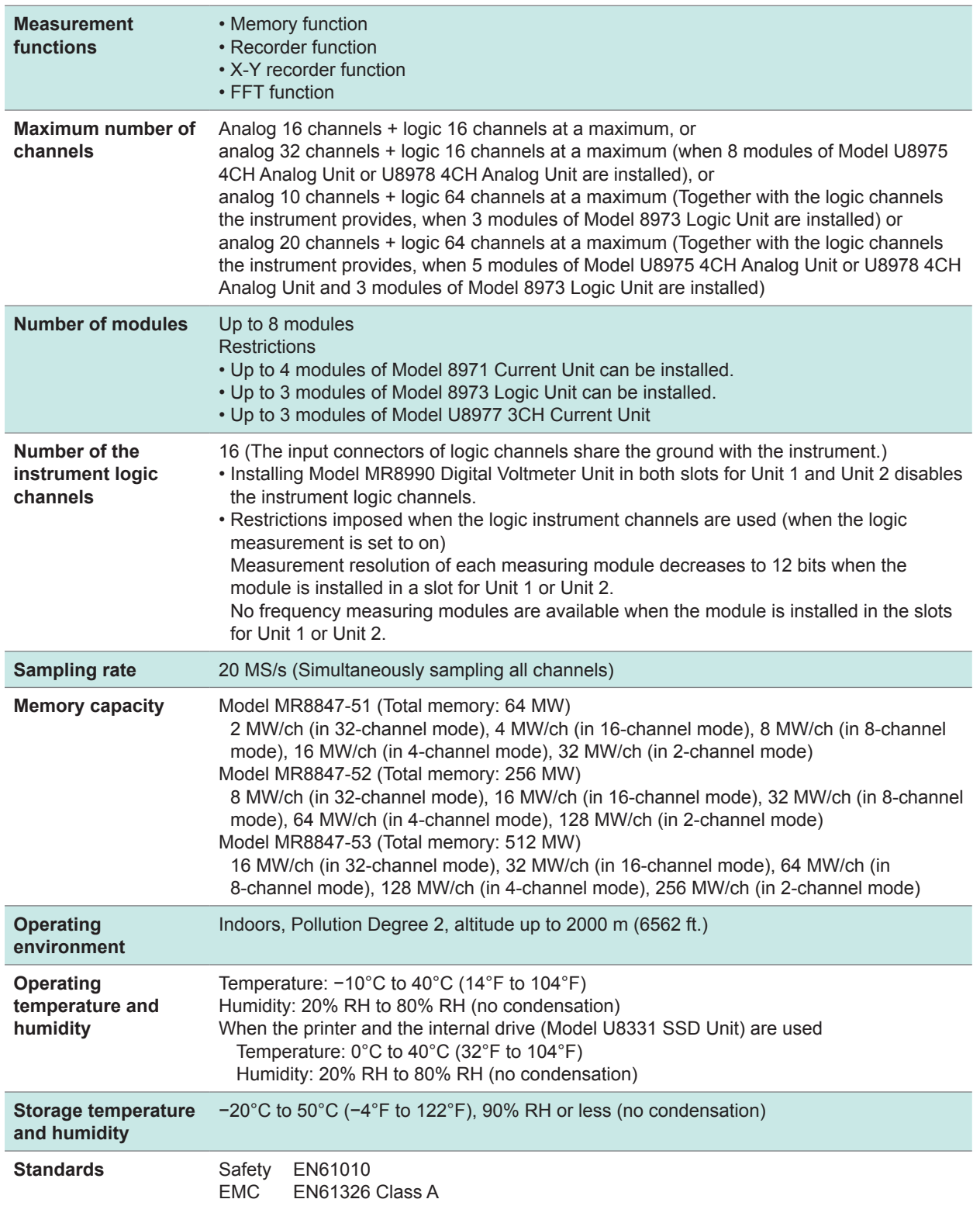

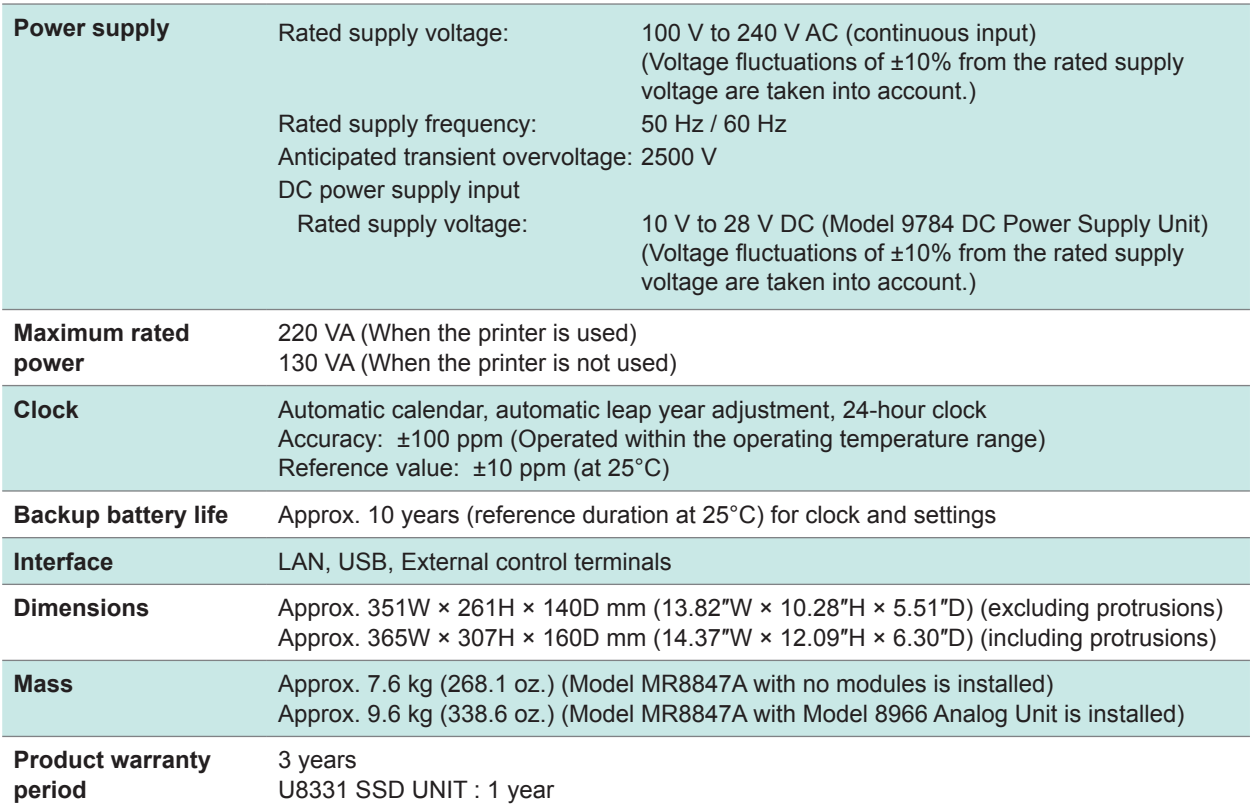

### **Specifications for accuracy**

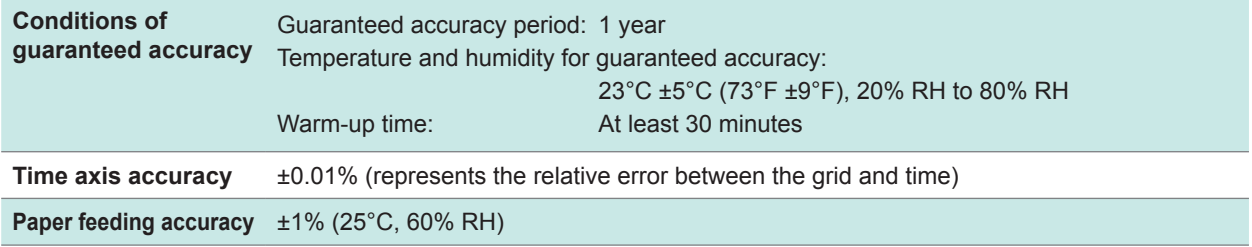

### **Display**

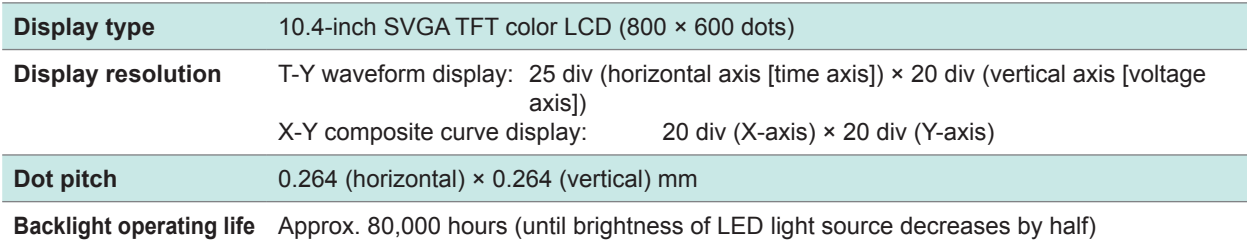

#### **Printer**

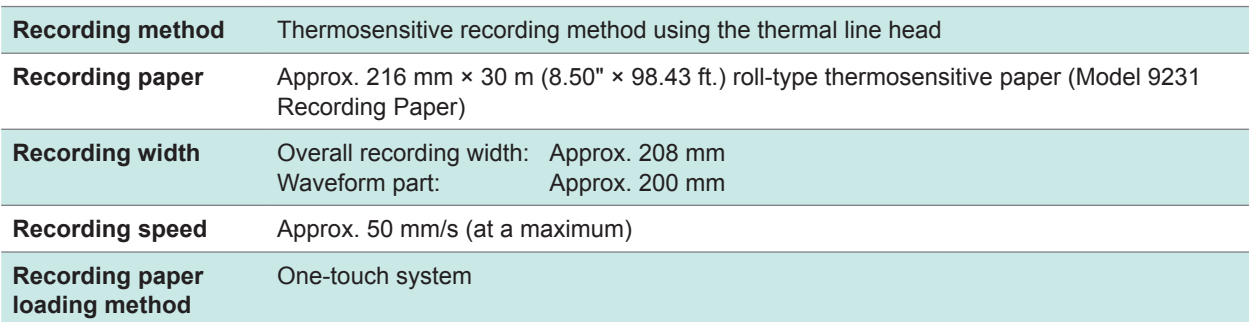

#### **External storage device**

#### **CF card**

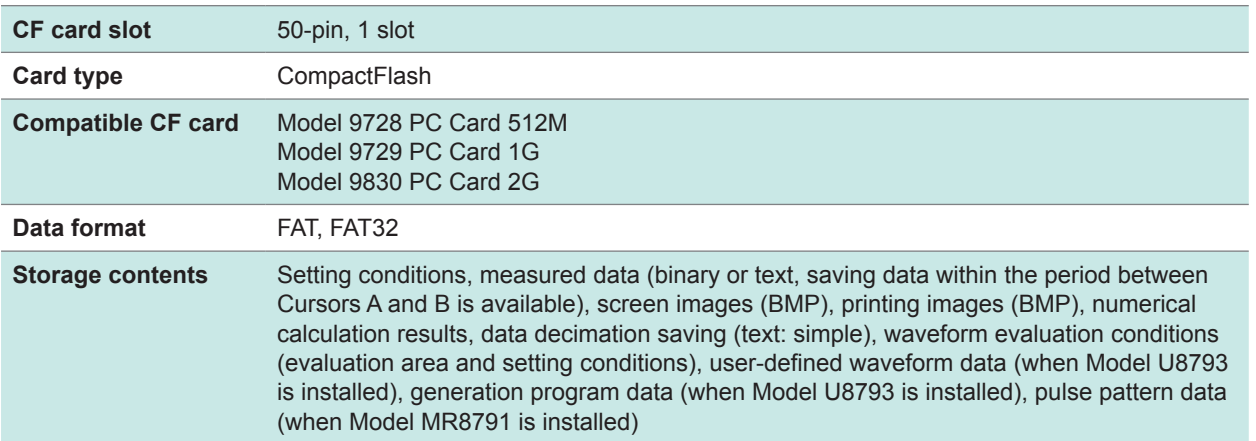

#### **Built-in drive (Model U8331 SSD Unit, which is a factory-option, is installed)**

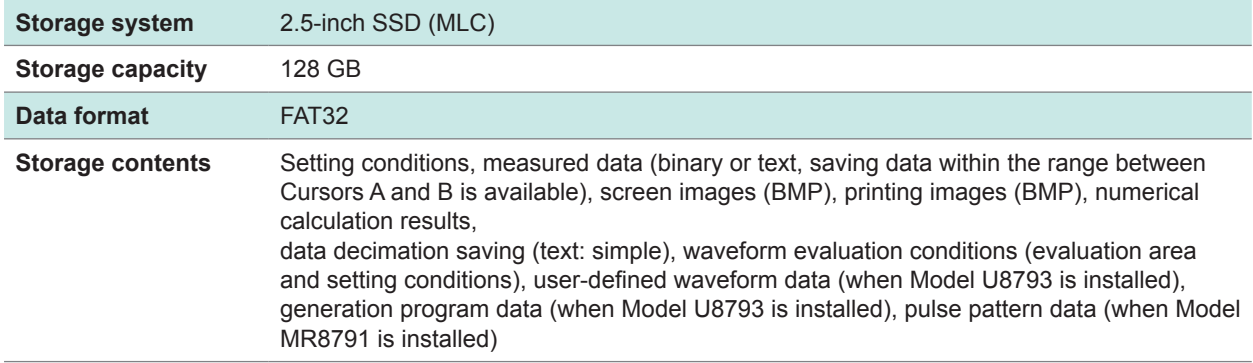

#### **Specifications of interface**

#### **LAN interface**

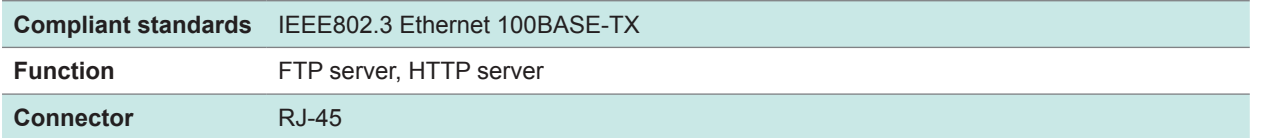

#### **USB interface**

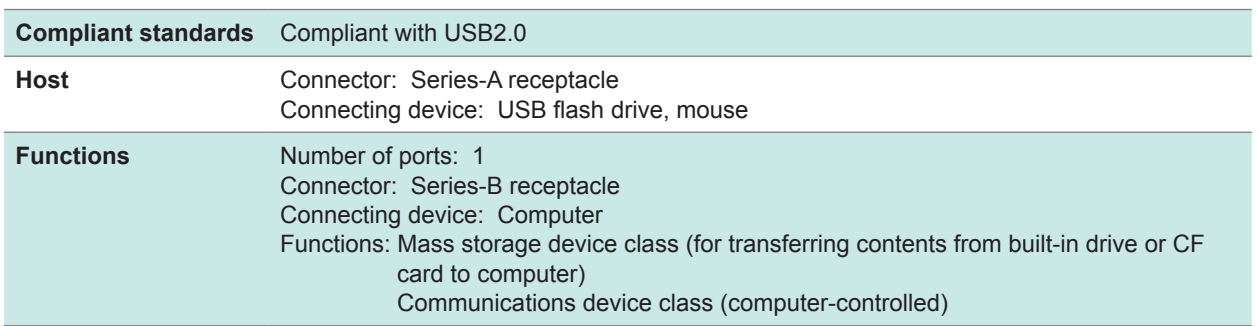

#### **Accessories and options**

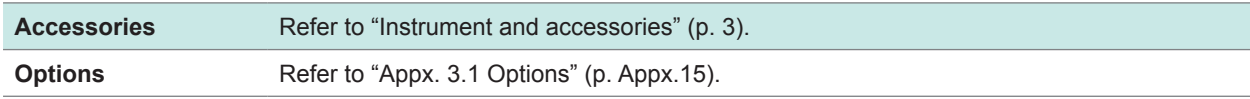

# **18.2 Common Functions**

### **Module settings / Waveform display settings**

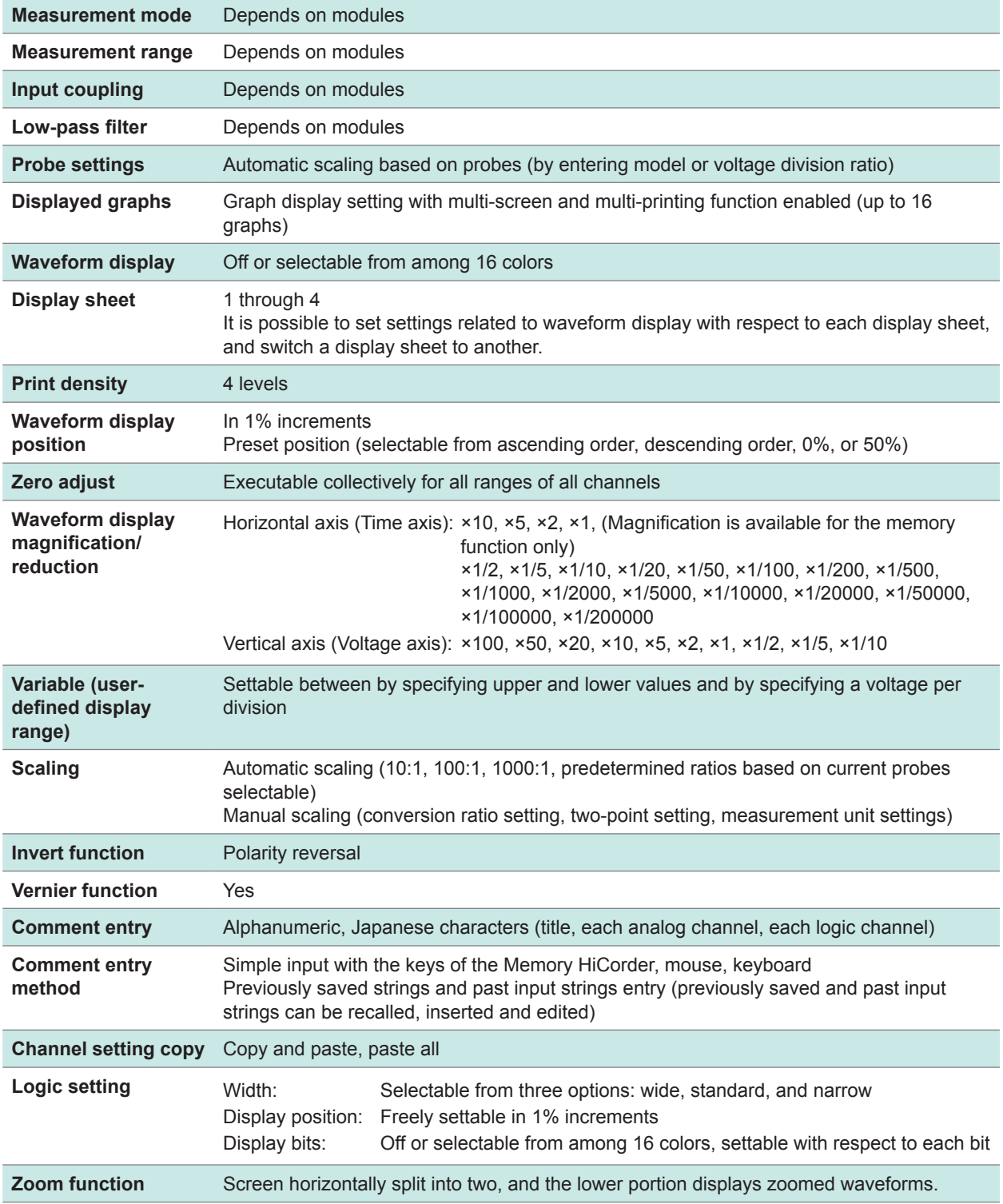

### **Trigger function**

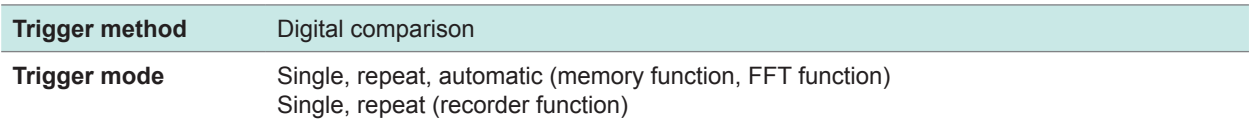

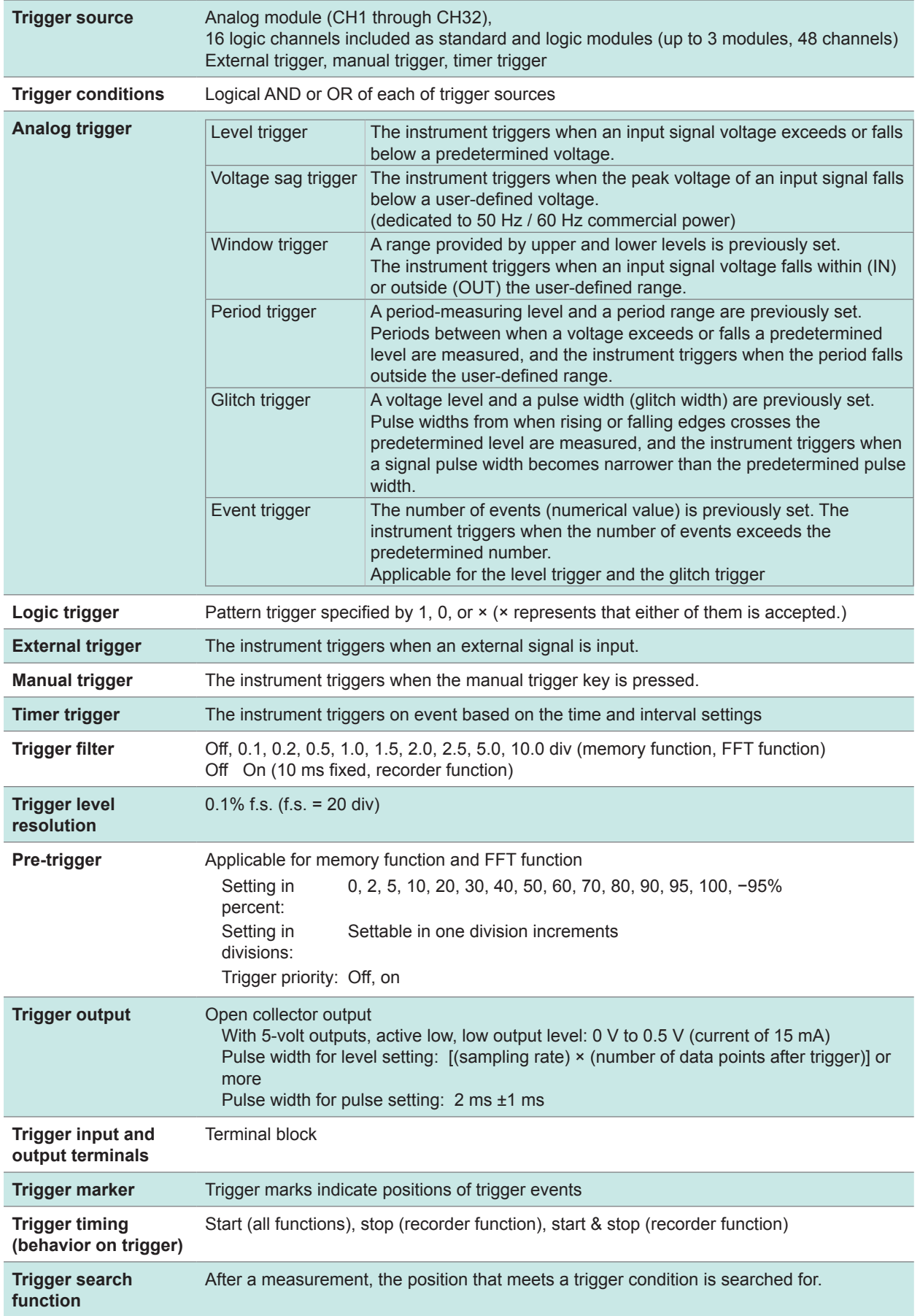

Specifications

# **18.3 Measurement Functions**

### **18.3.1 Memory Function**

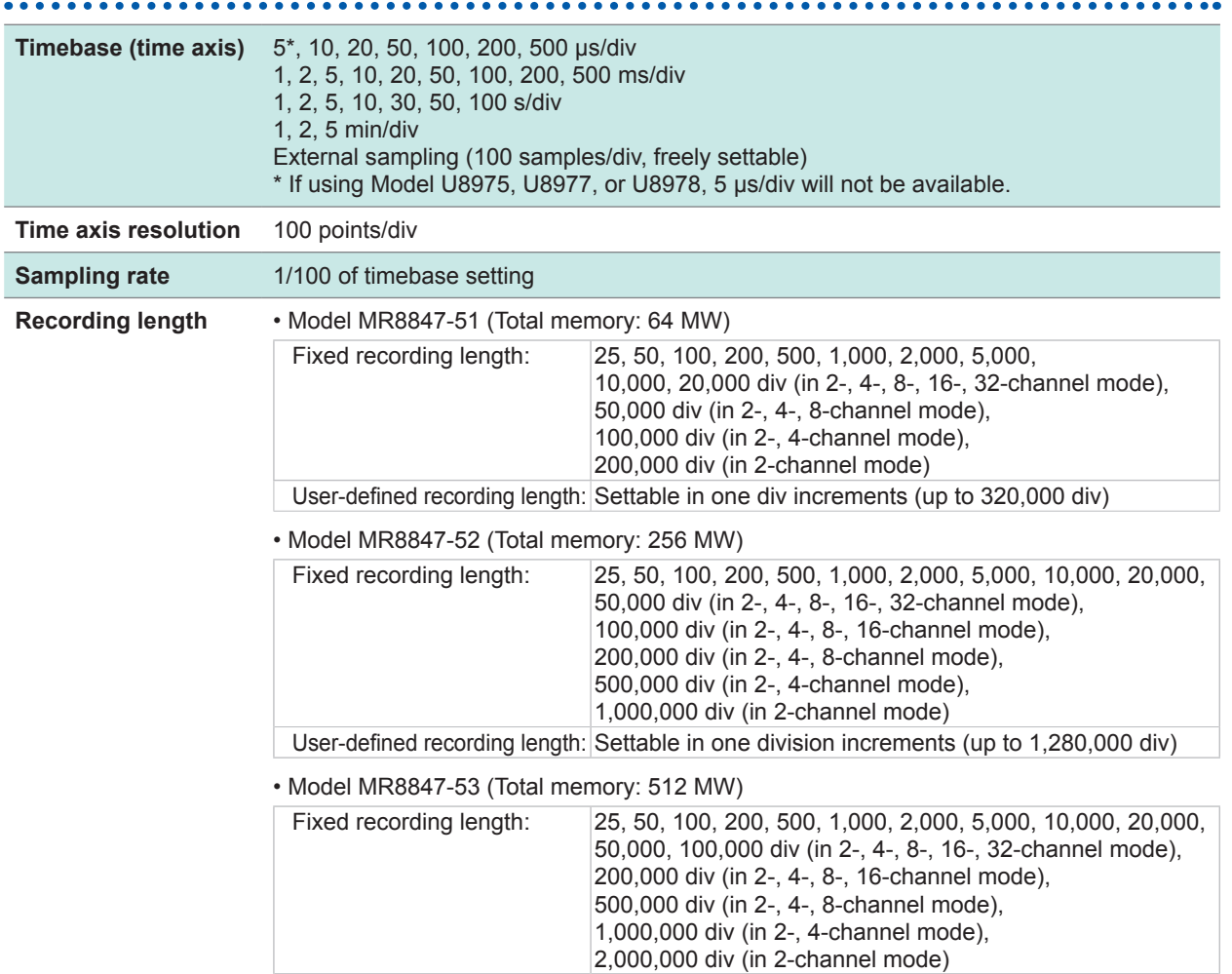

User-defined recording length: Settable in one division increments (up to 2,560,000 div) If using Model U8975, U8977, or U8978, the setting is fixed to 32-channel mode (2-, 4-, 8-, 16-channel mode will not be available).

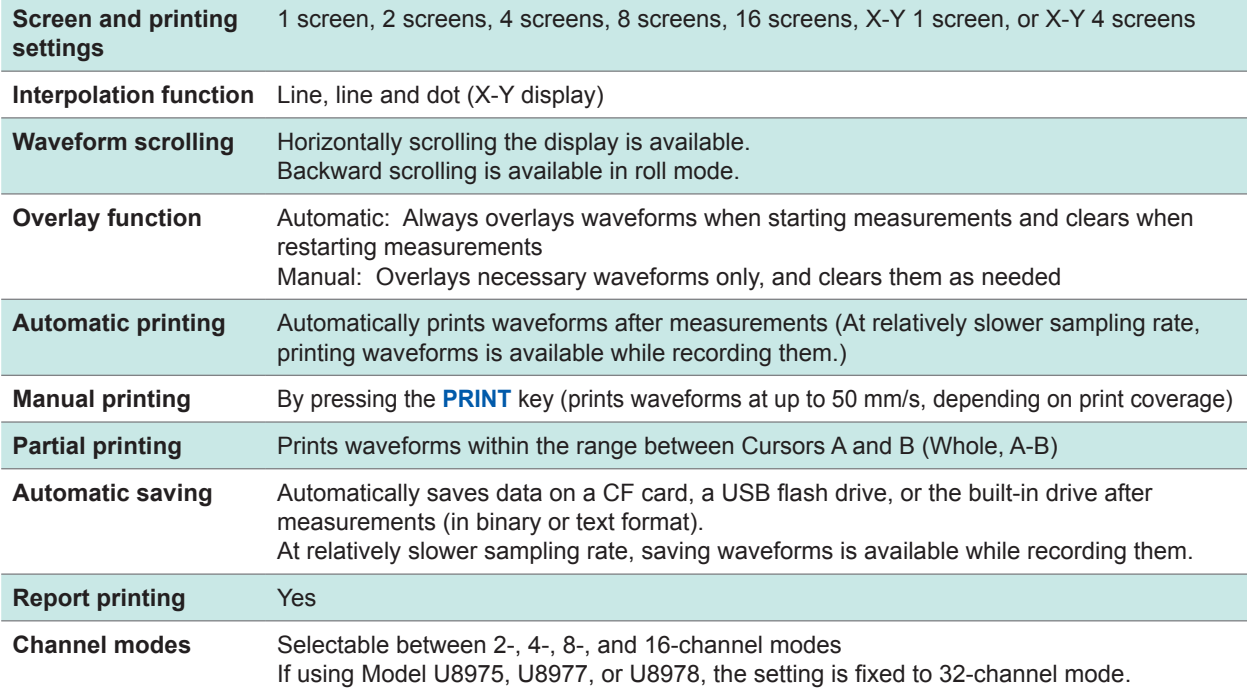

. . . . . . . . . .

# **18.3.2 Recorder Function**

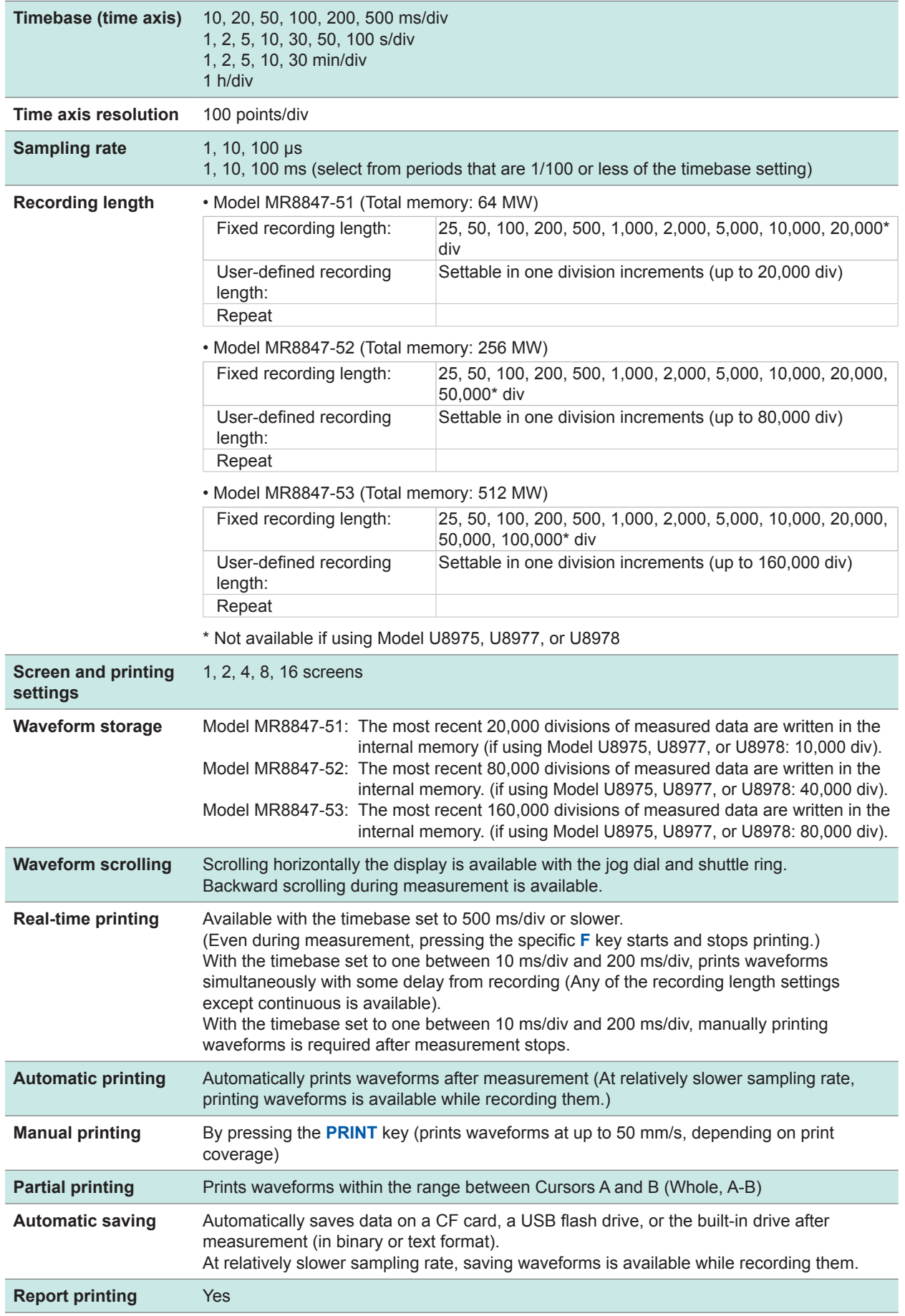

. . . . . . . . . . . . .

# **18.3.3 X-Y Recorder Function**

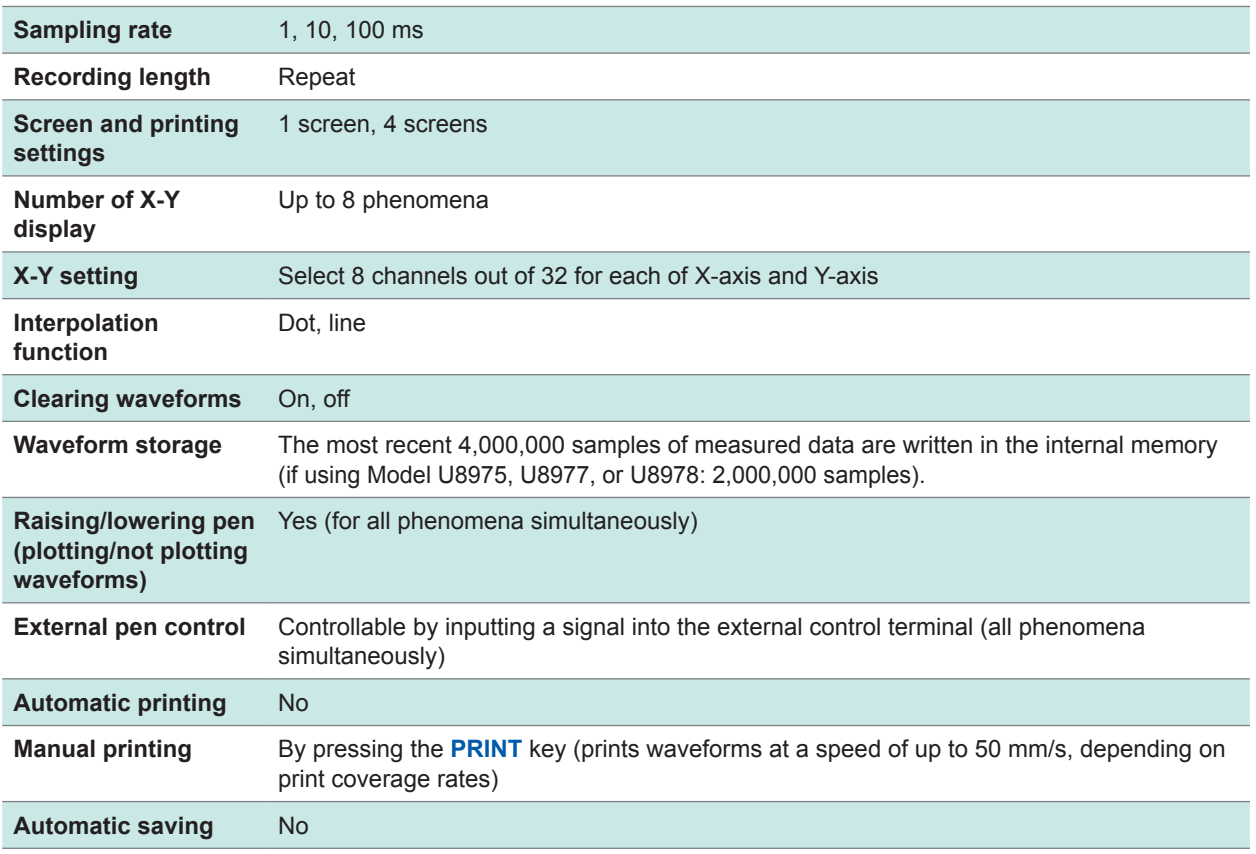

...................................

. . . . . . . . . . . . . .

# **18.3.4 FFT Function**

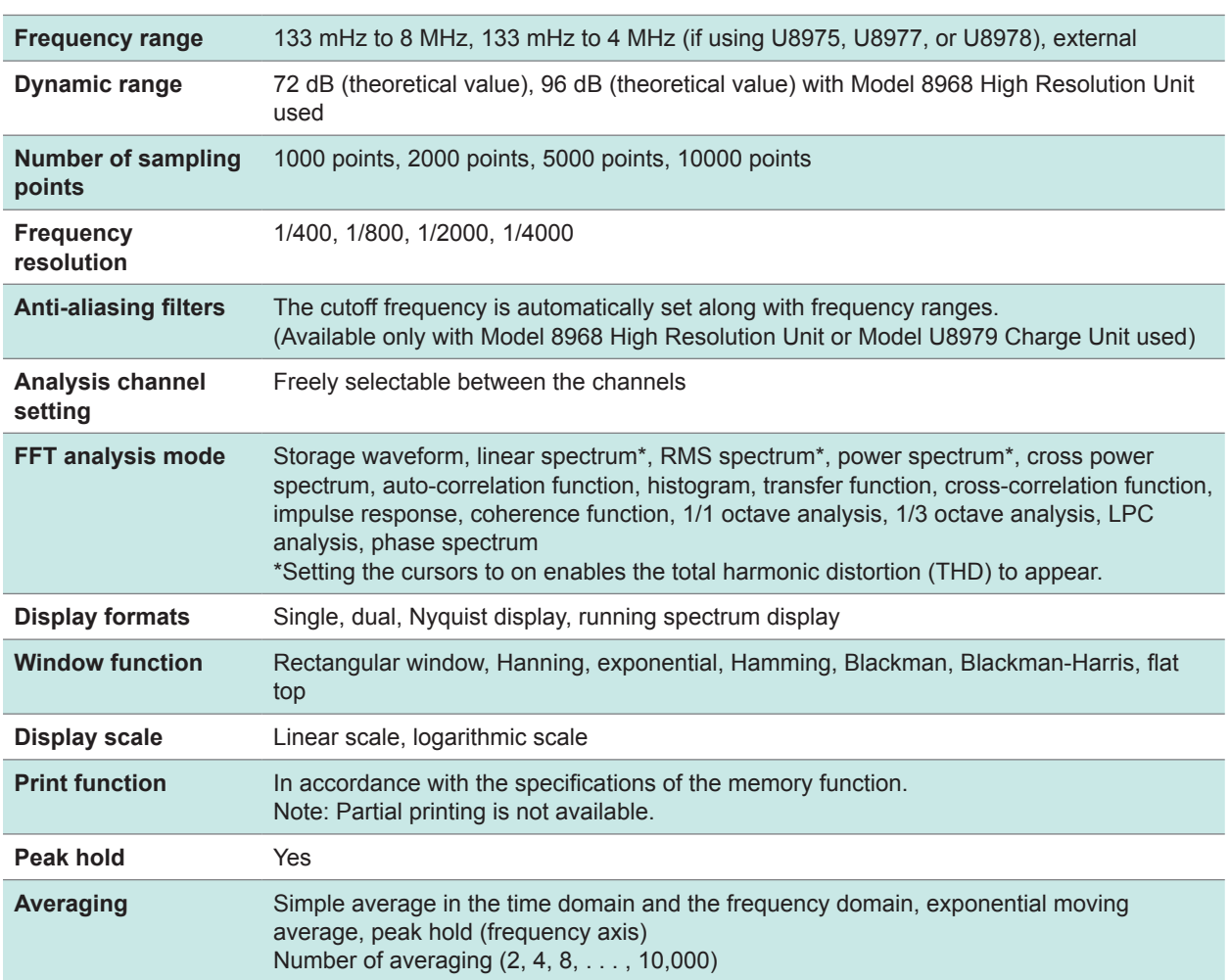

. . . . . . . . . . .

 $\sim$ 

 $......$  $\bullet$  $\bullet$ 

Specifications

# **18.4 Other Functions**

#### **Numerical calculation function**

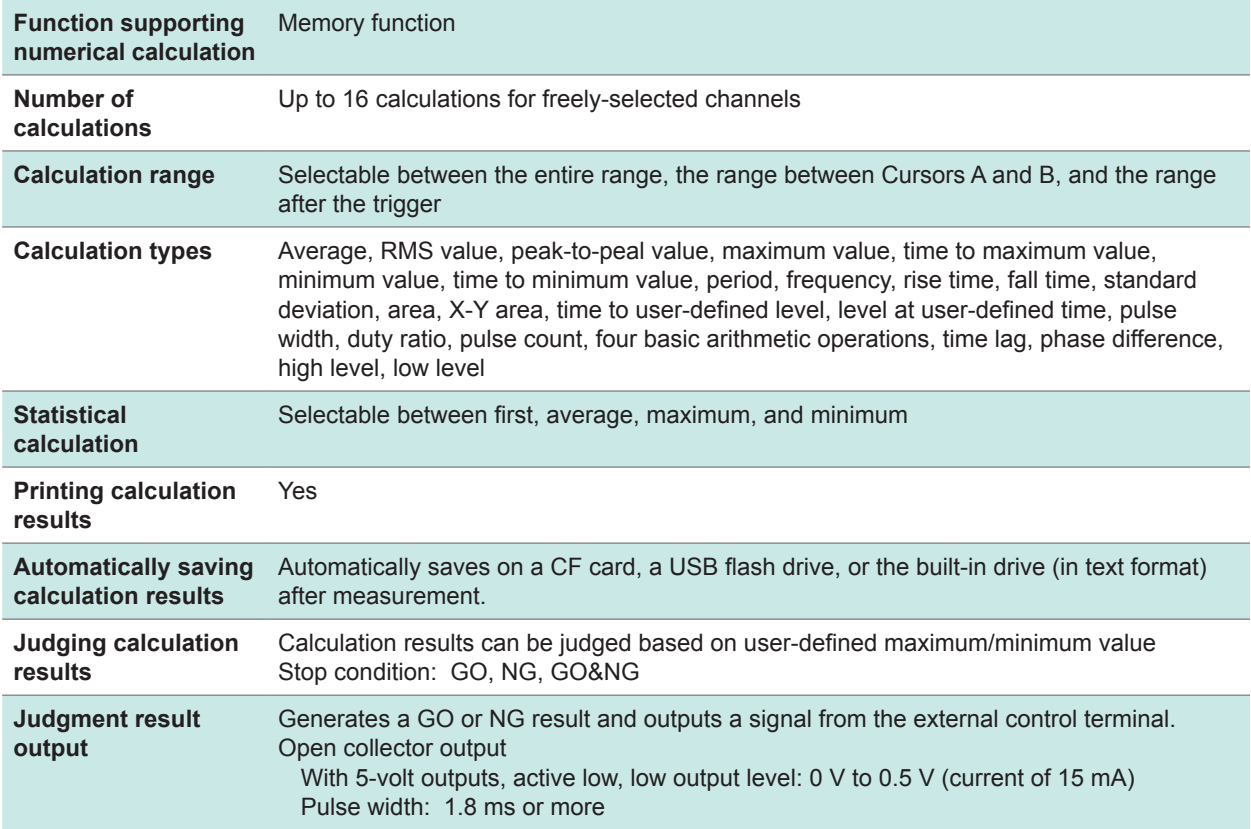

#### **Waveform calculation function**

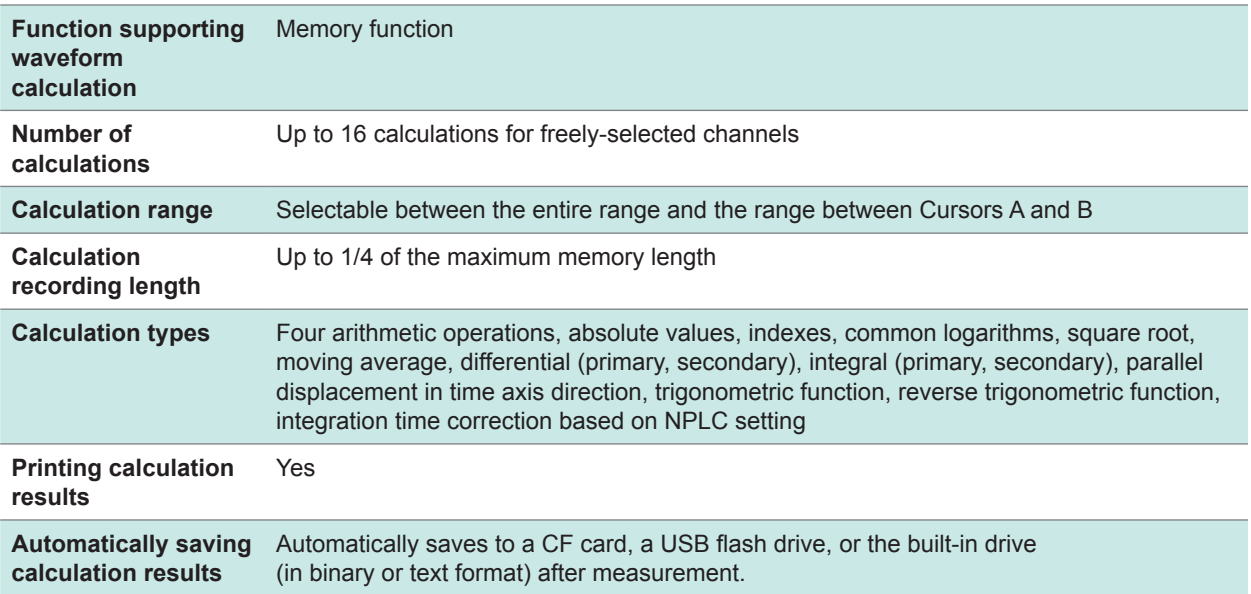

### **Memory dividing function**

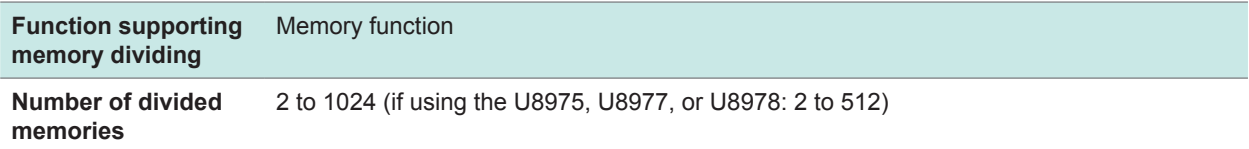

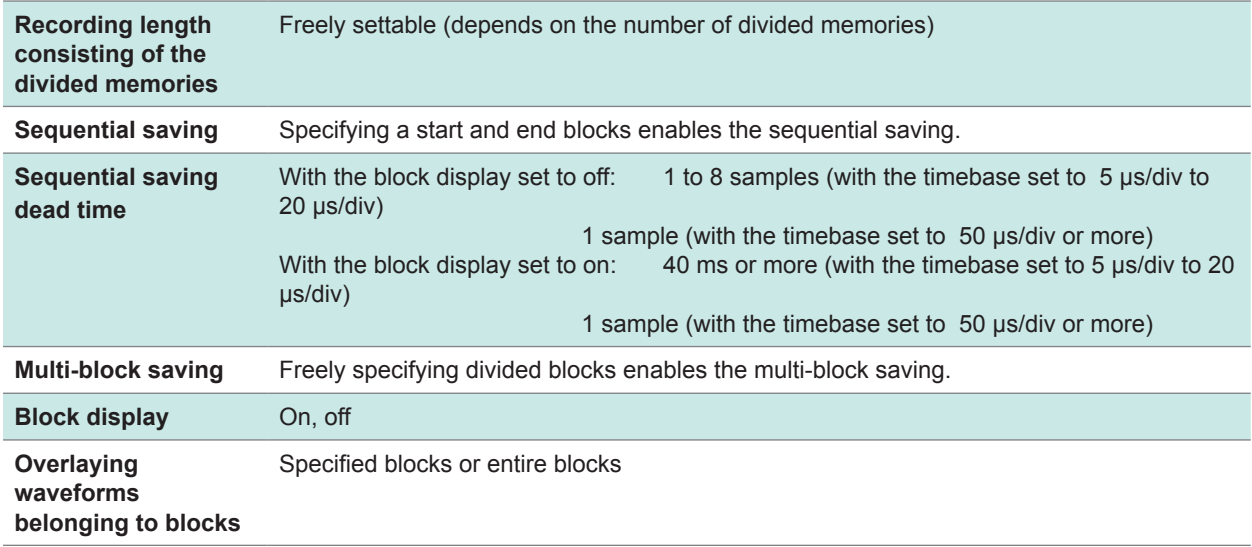

#### **Cursor measurement function**

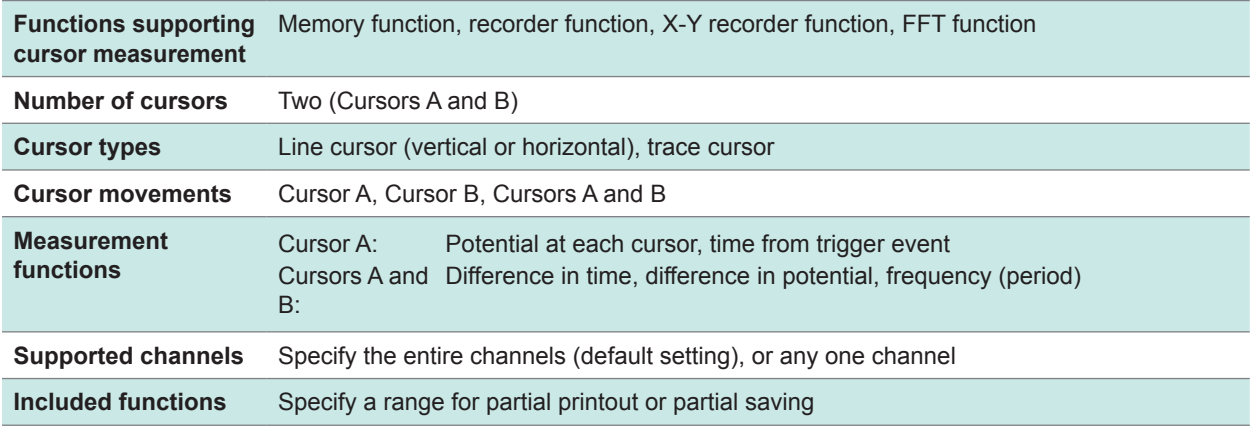

#### **Monitor function**

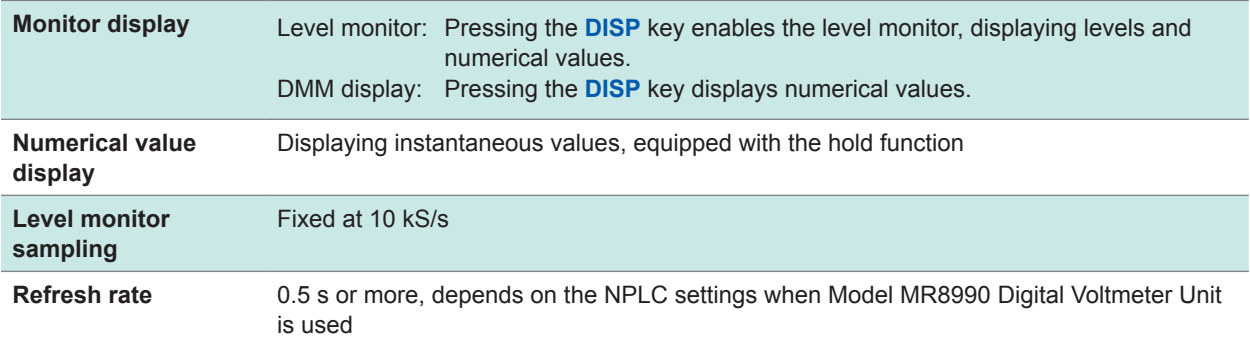

### **Position display (VIEW) function**

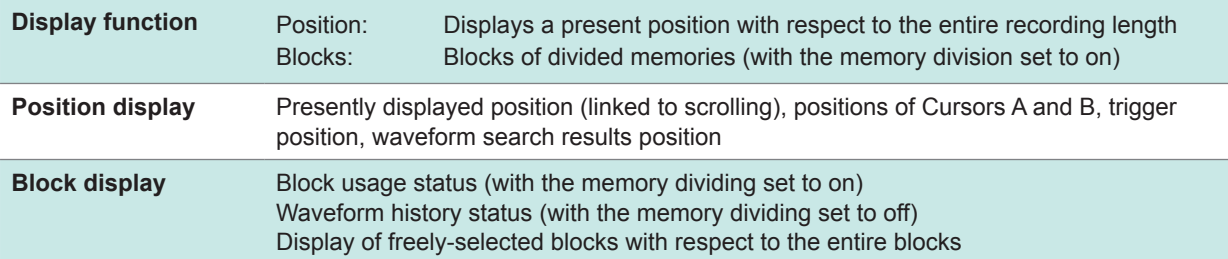

Specifications
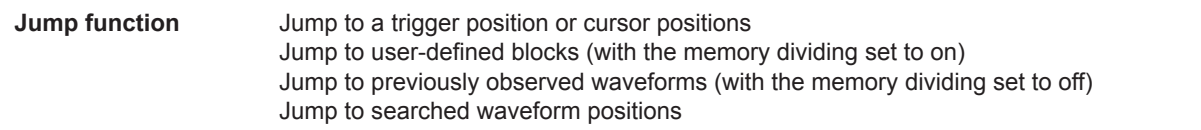

#### **Waveform judgment function**

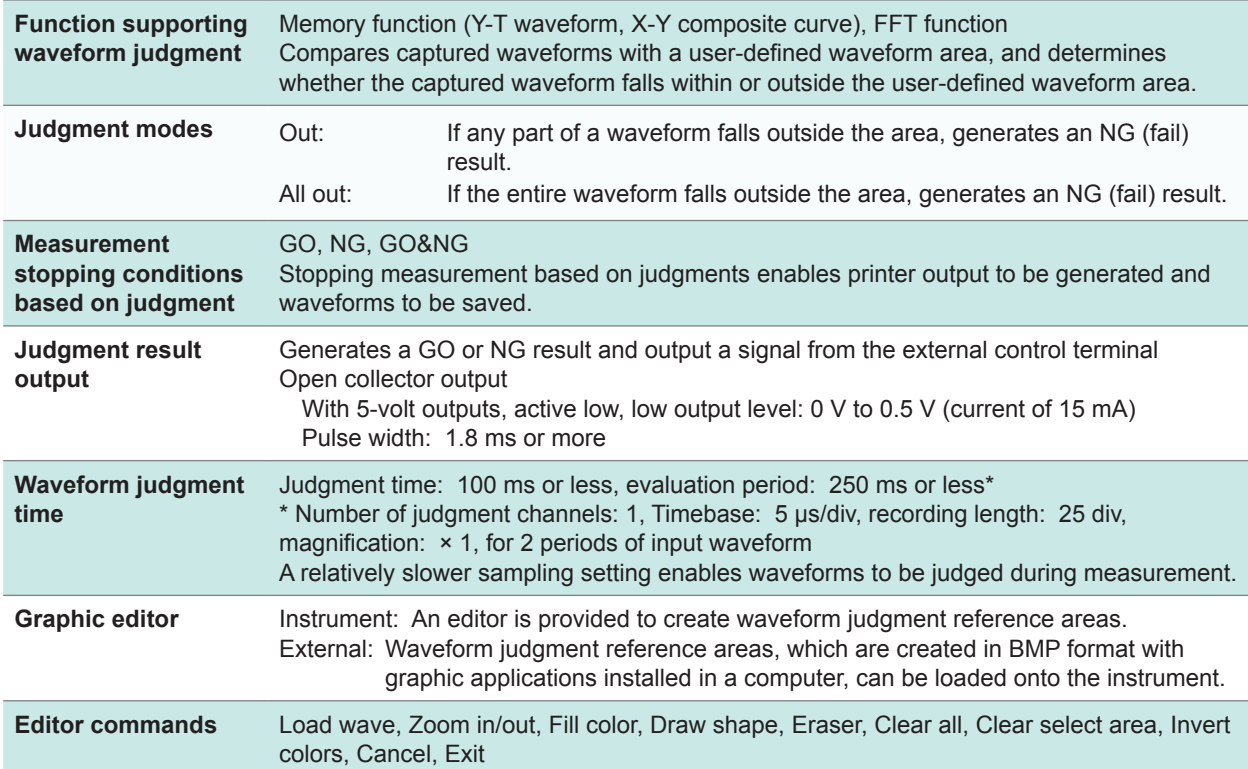

#### **Waveform generation function**

The detailed hardware functions are in accordance with the generator module specifications of Models MR8790, MR8791, and U8793

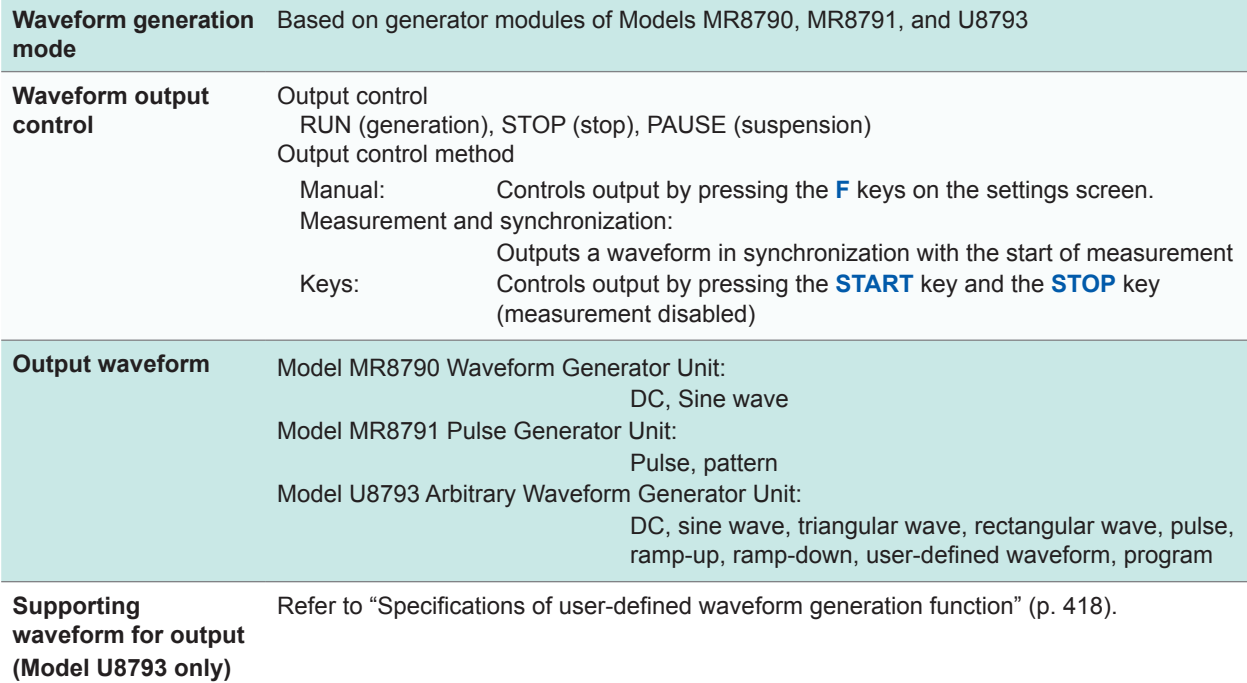

#### **Other functions**

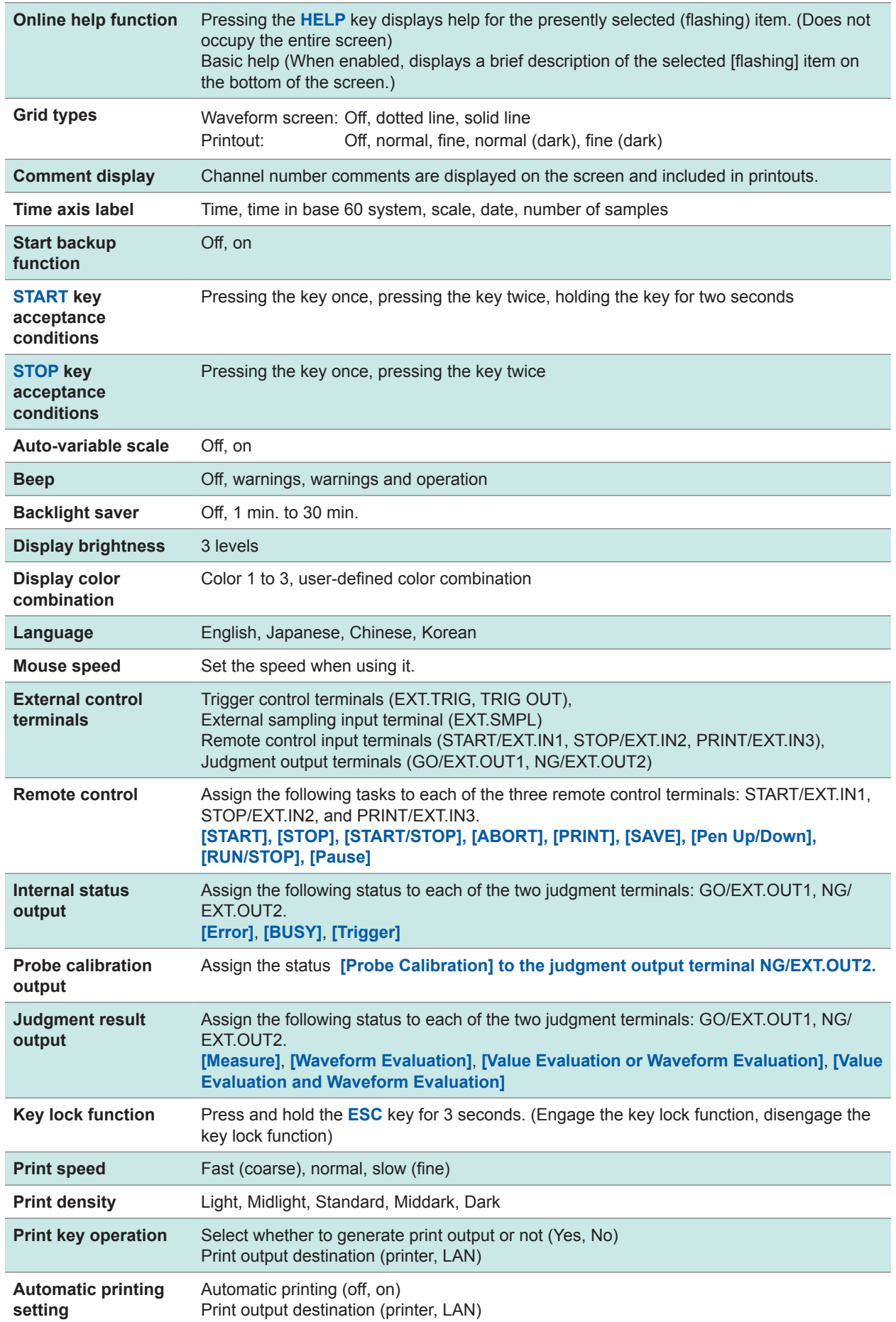

Specifications

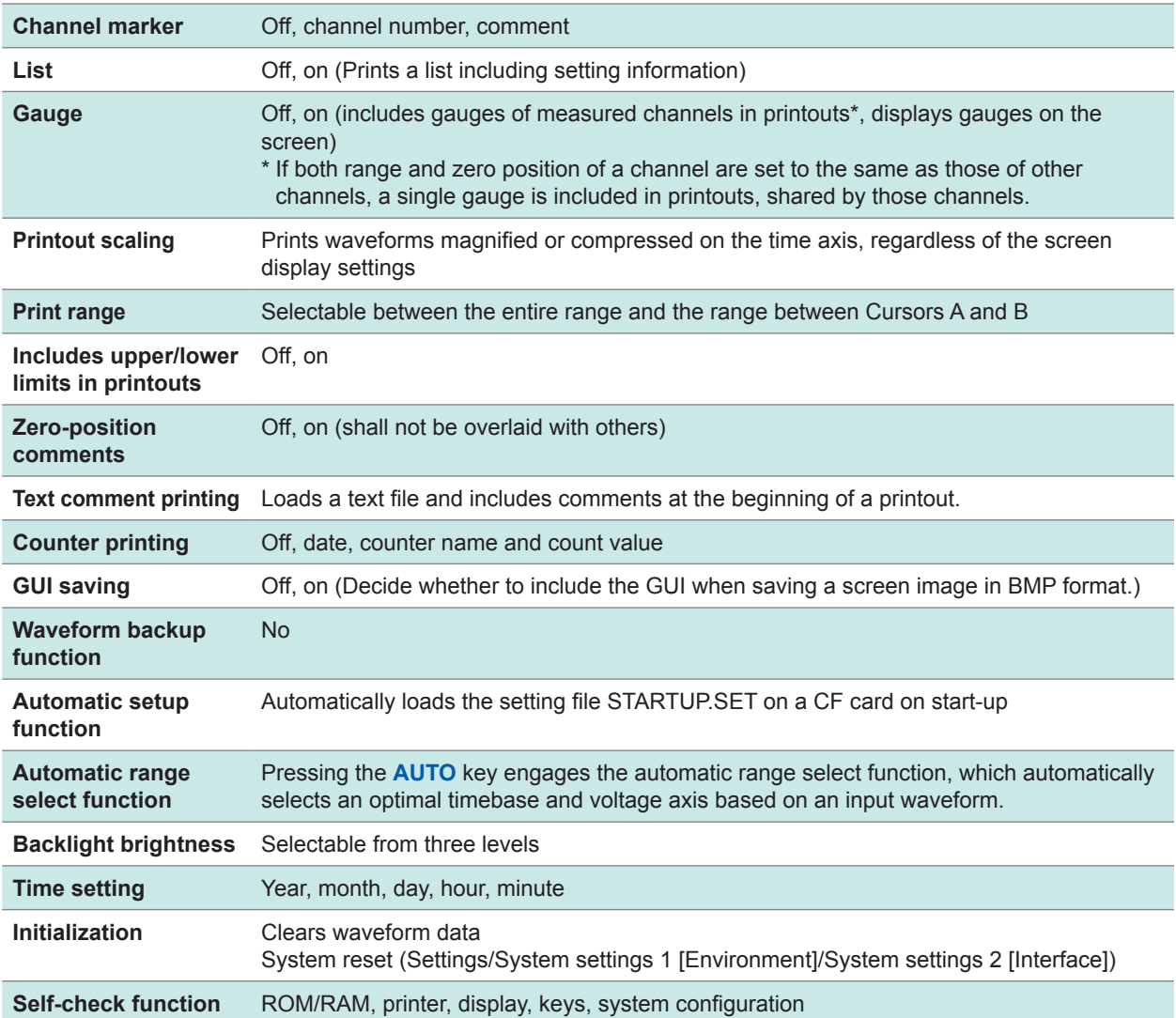

# **18.5 File**

### **Data saving**

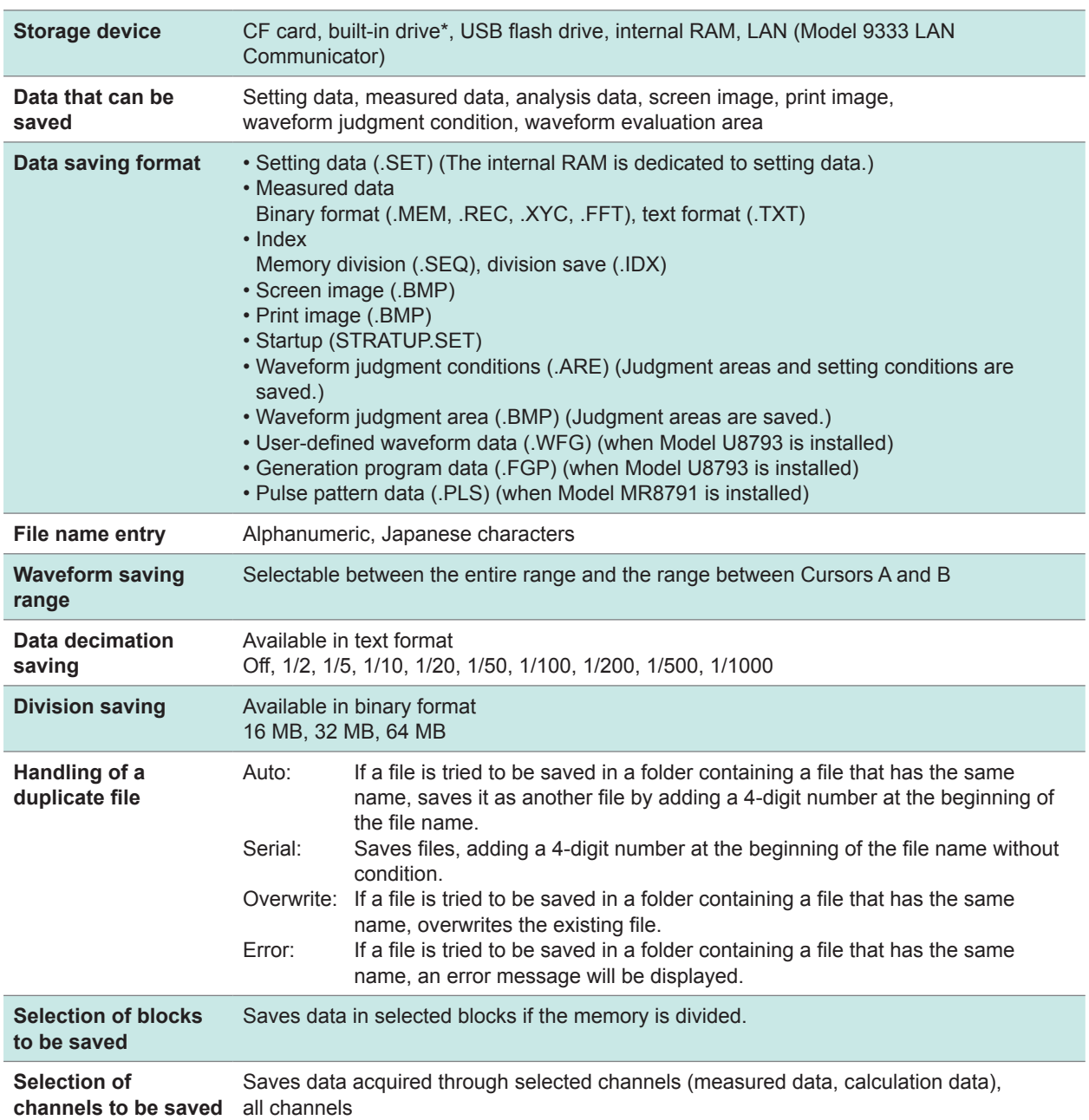

### **Data loading**

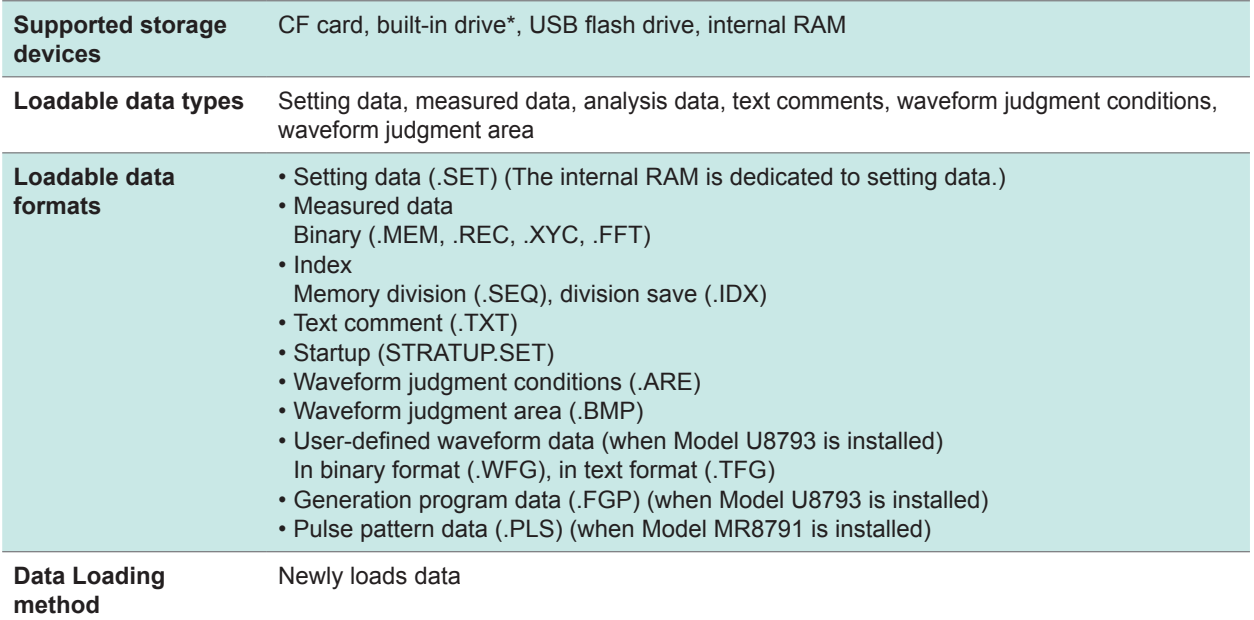

#### **Other functions**

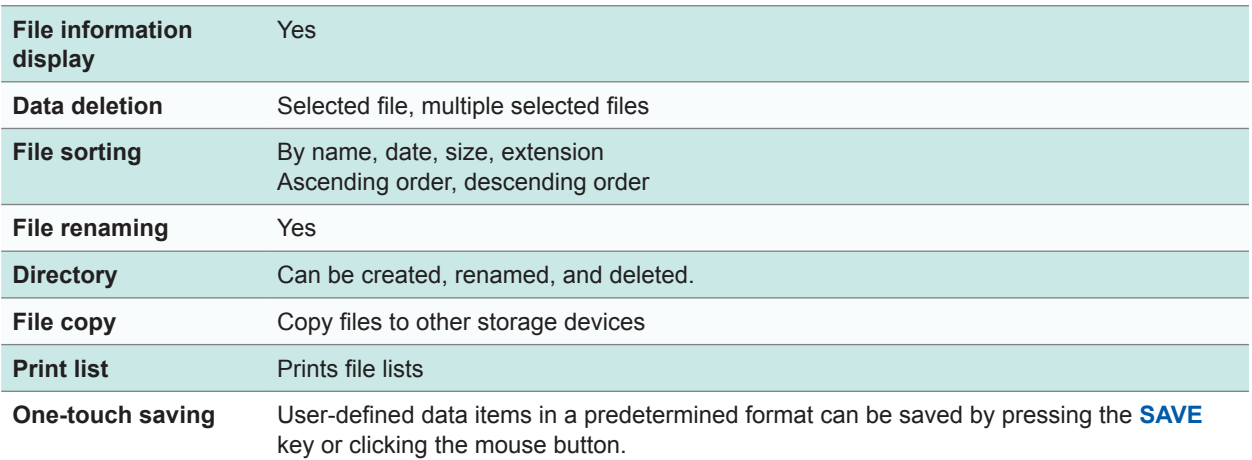

\* When Model U8331 SSD Unit is installed.

 $\begin{array}{cccccccccccccc} \bullet & \bullet & \bullet & \bullet & \bullet & \bullet & \bullet & \bullet \end{array}$ 

# **18.6 Specifications of Modules**

### **18.6.1 Model 8966 Analog Unit**

The accuracy has been specified under the following conditions: installed in a Memory HiCorder and operated at 23°C ±5°C (73°F ±9°F) in the range of 20% to 80% RH after a half-hour (at least) warm-up and execution of zeroadjustment.

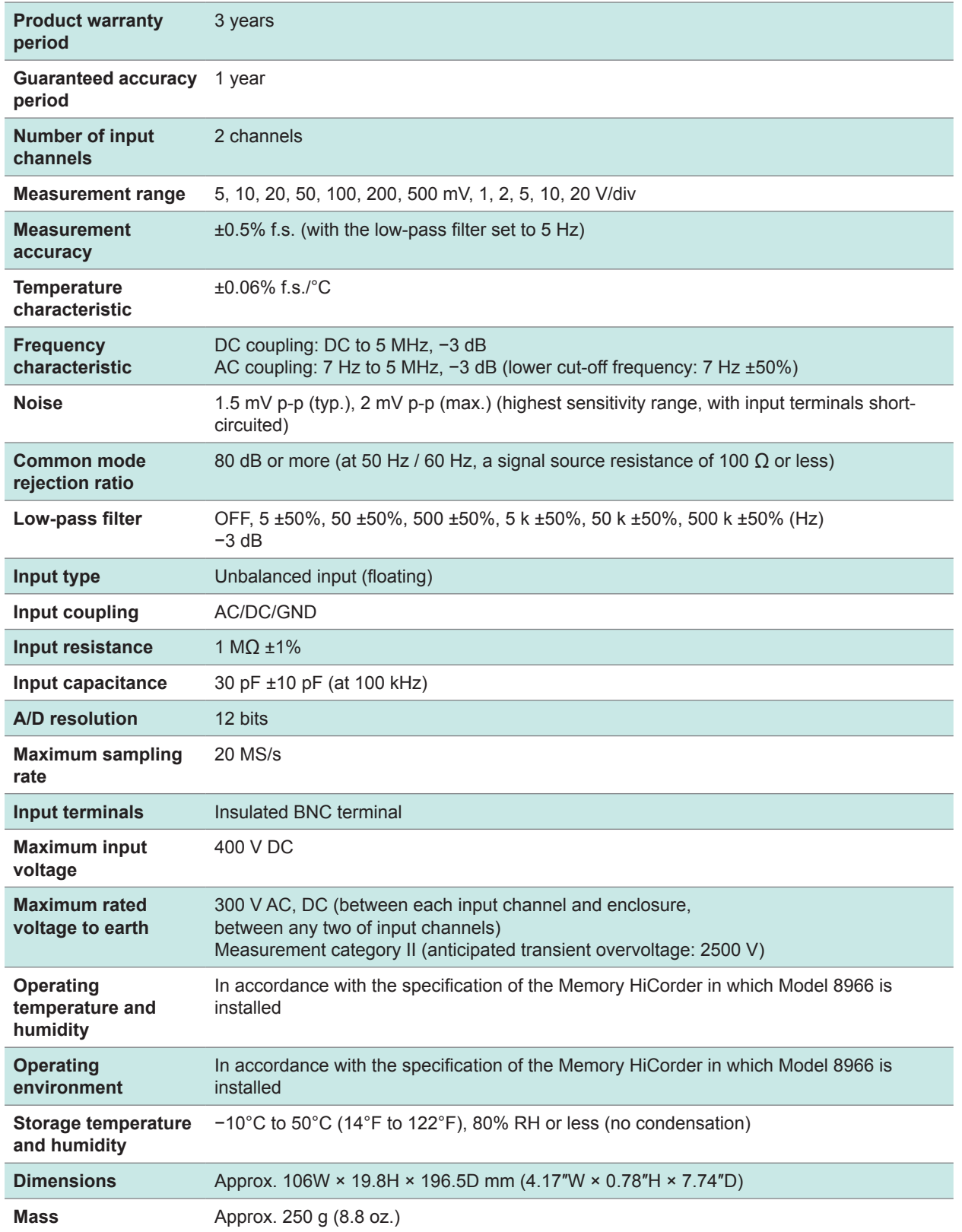

Specifications

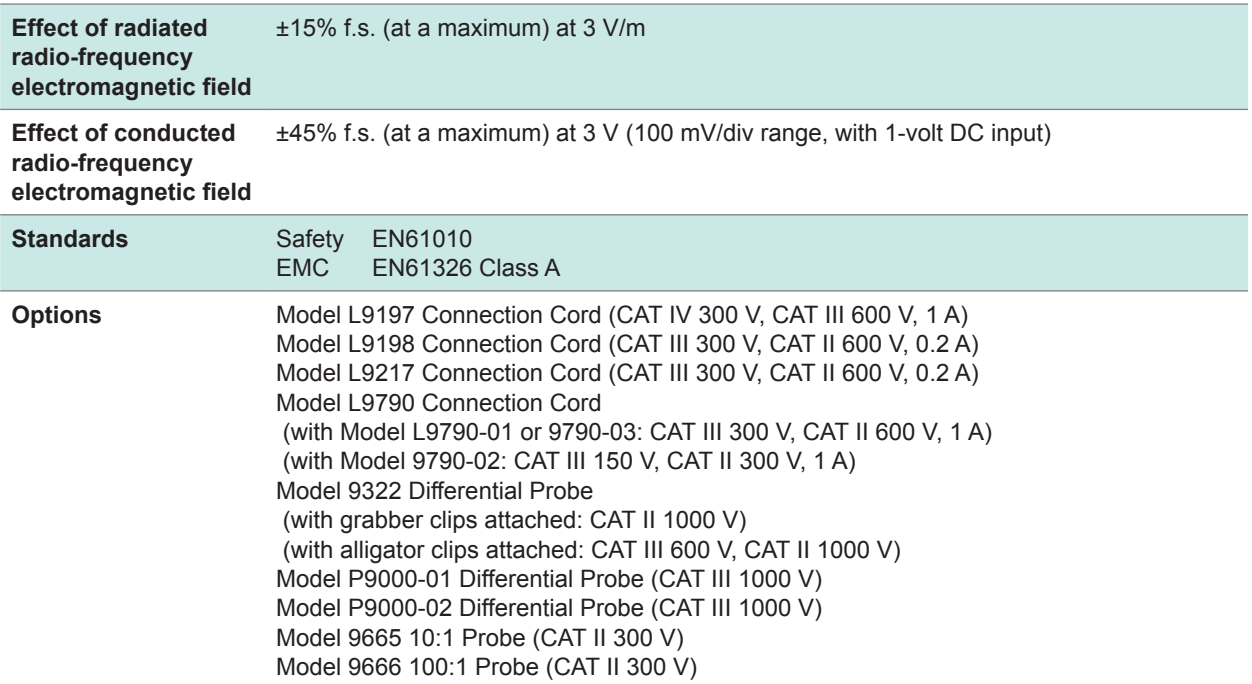

 $\bullet\bullet\bullet$ 

## **18.6.2 Model 8967 Temp Unit**

The accuracy has been specified under the following conditions: installed in a Memory HiCorder and operated at 23°C ±5°C (73°F ±9°F) in the range of 20% to 80% RH after a half-hour (at least) warm-up and execution of zero-adjustment.

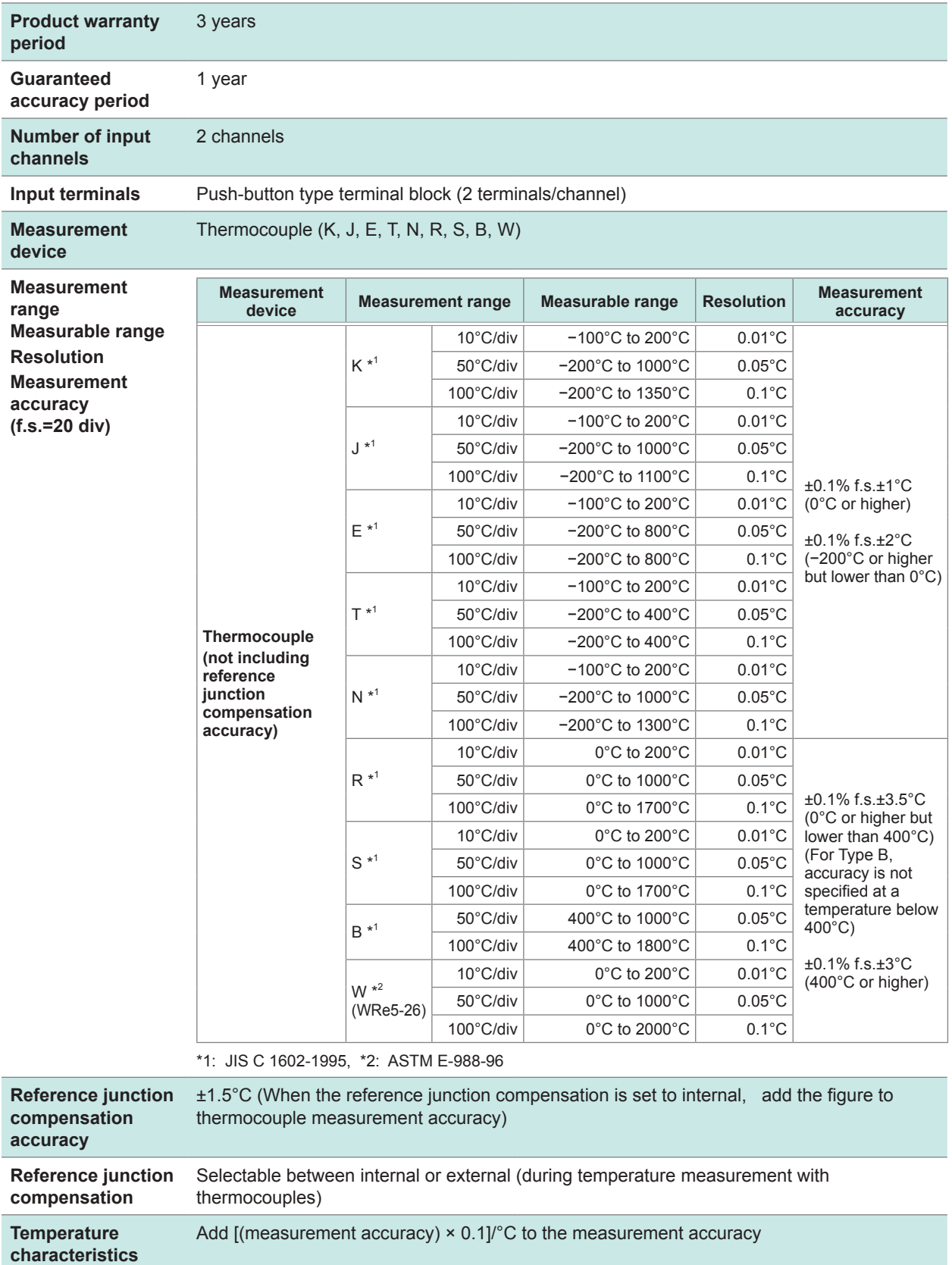

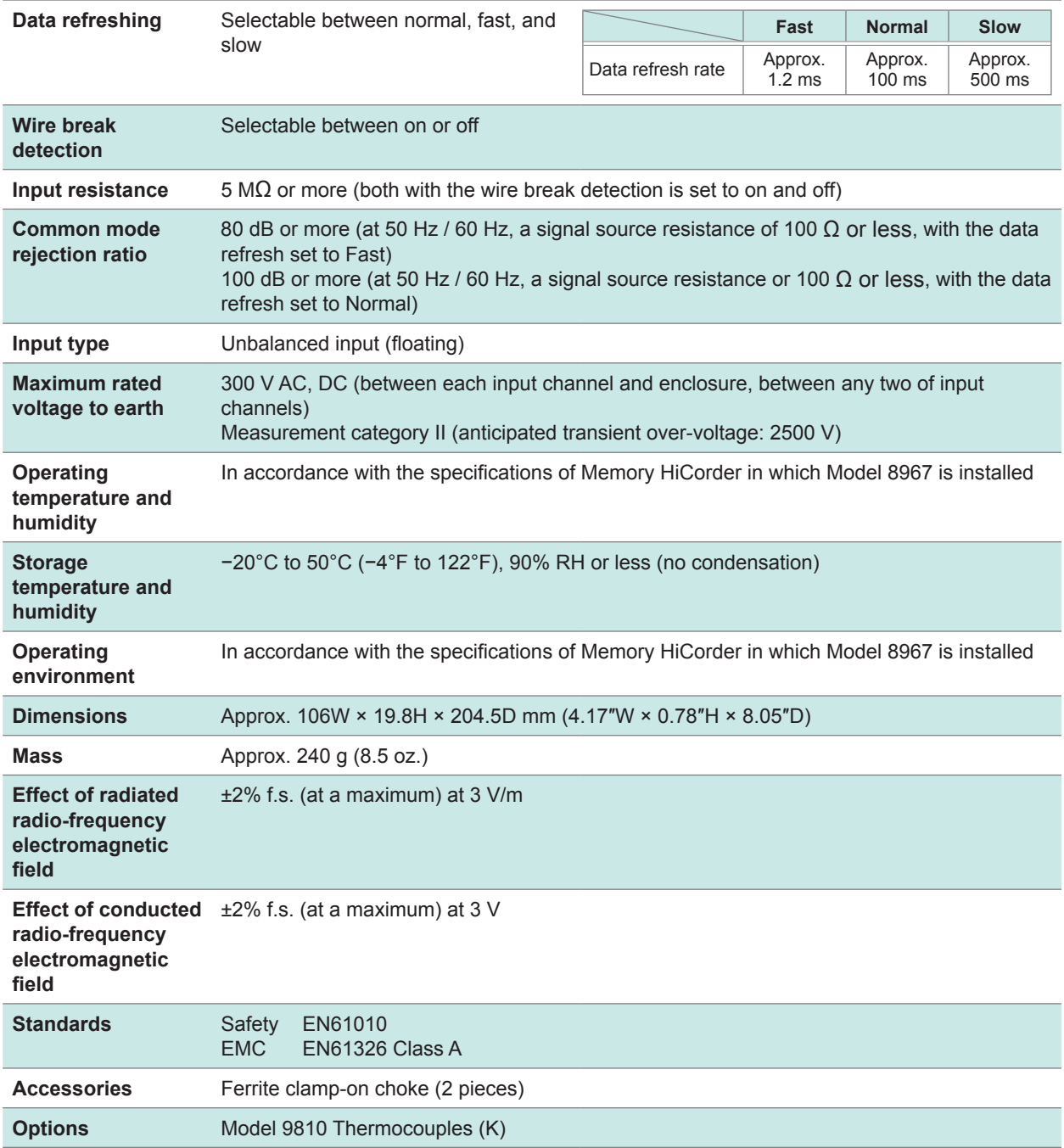

 $\bullet$ 

## **18.6.3 Model 8968 High Resolution Unit**

The accuracy has been specified under the following conditions: installed in a Memory HiCorder and operated at 23°C ±5°C (73°F ±9°F) in the range of 20% to 80% RH after a half-hour (at least) warm-up and execution of zero-adjustment.

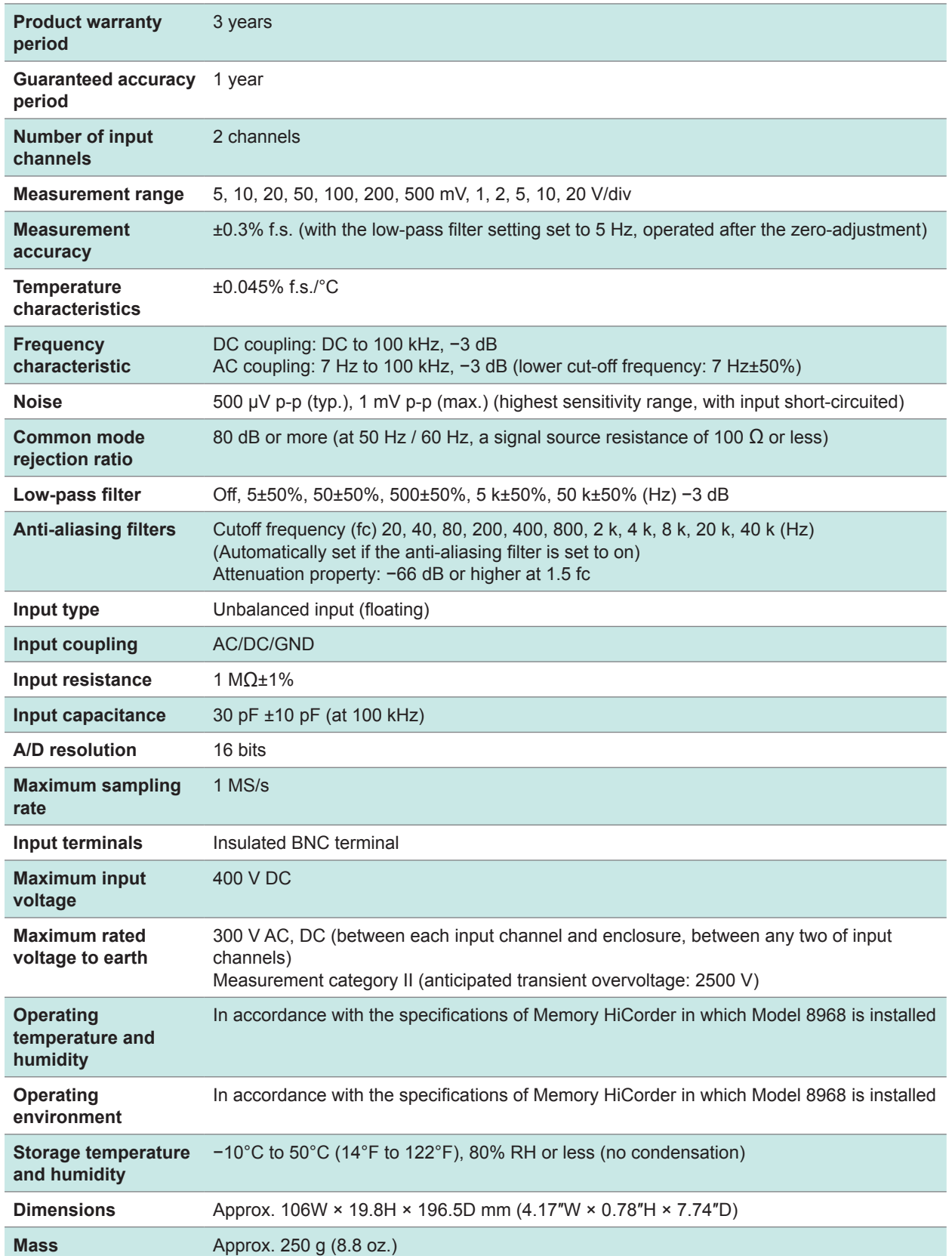

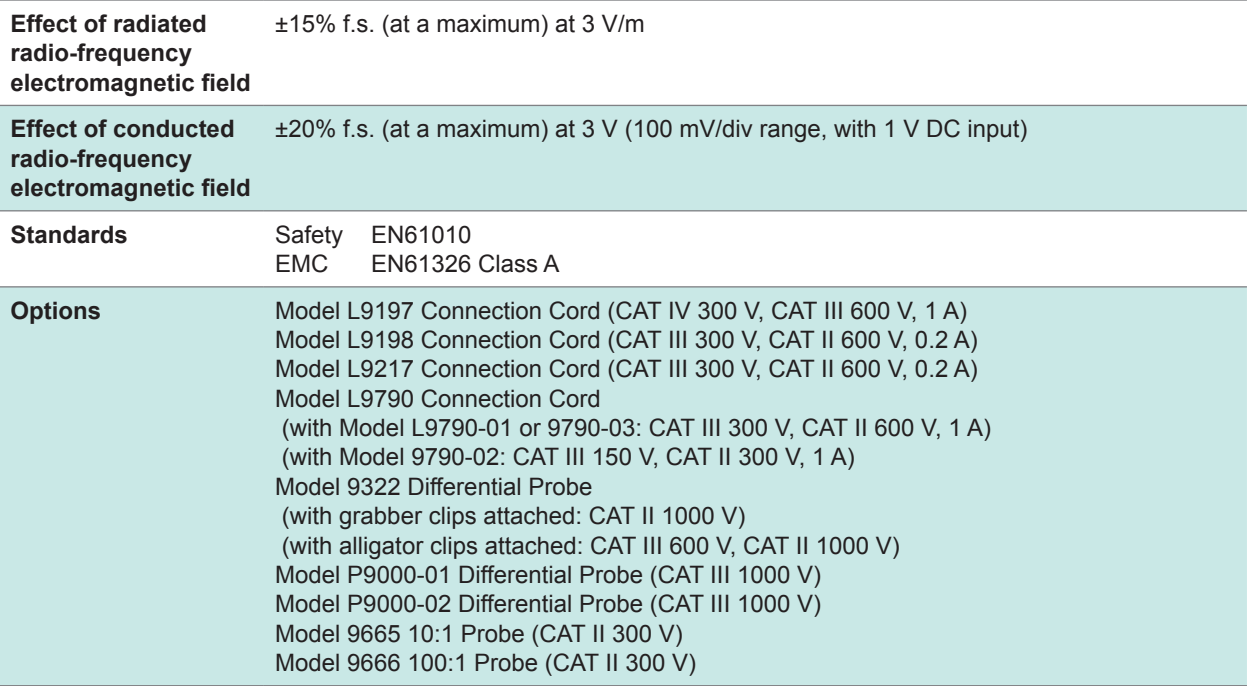

 $\bullet$ 

. . . . . . .

# **18.6.4 Model 8969 Strain Unit, U8969 Strain Unit**

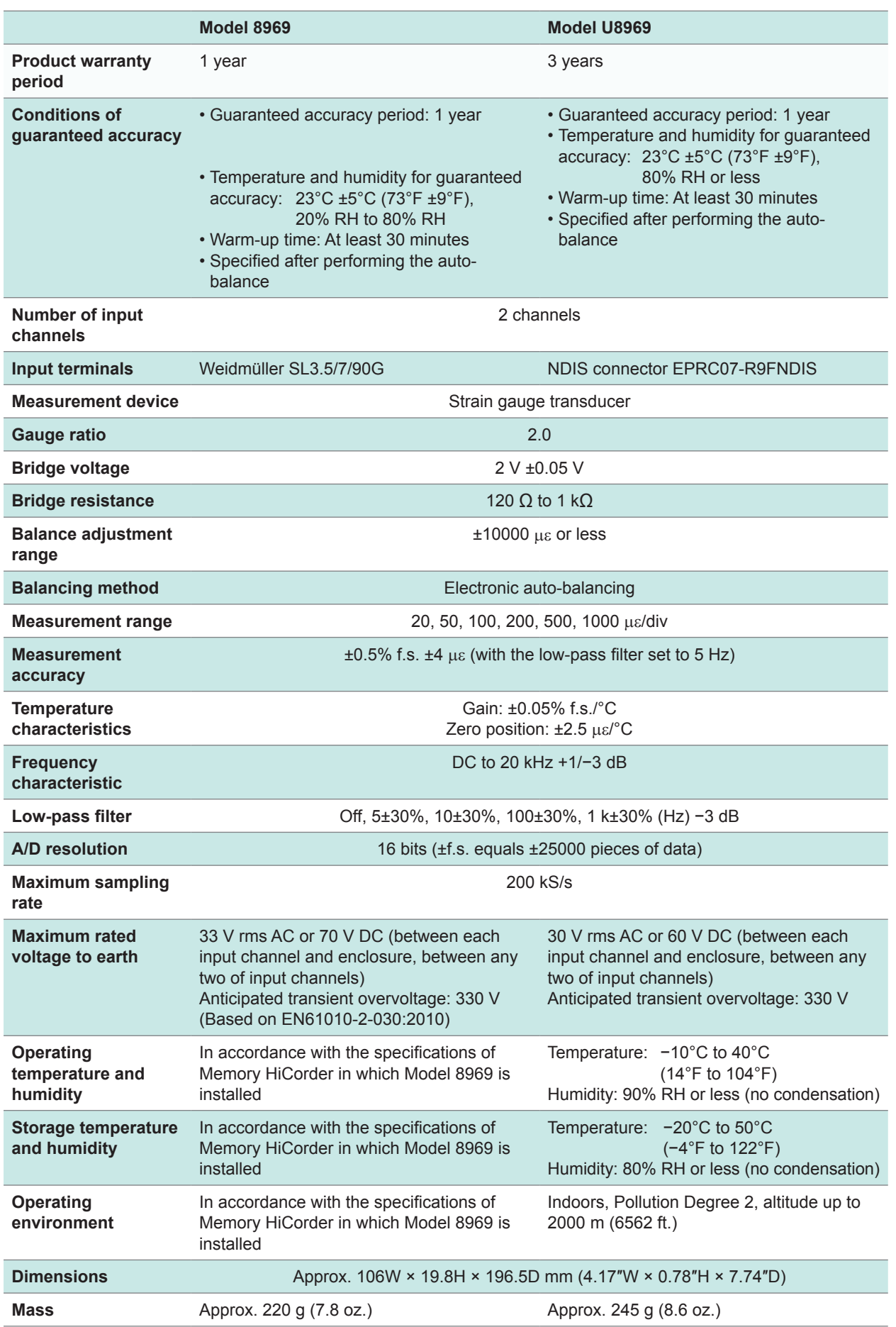

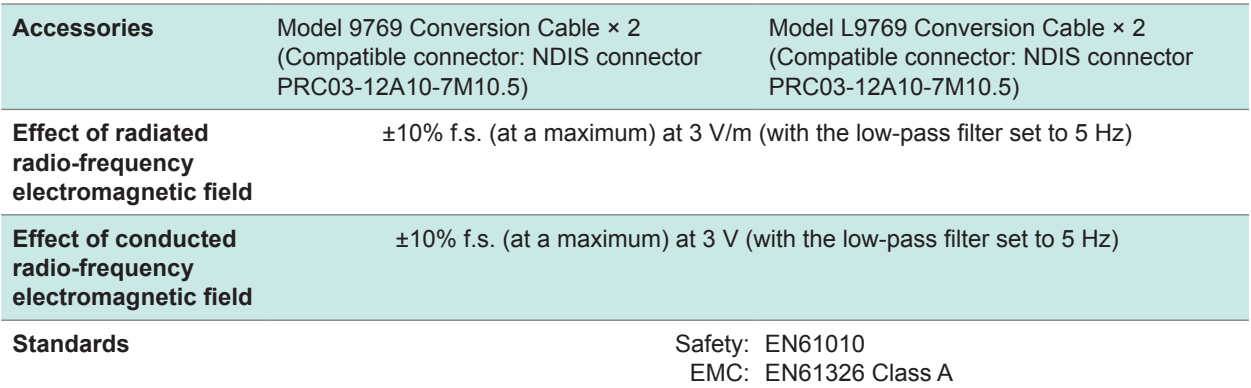

 $\bullet\bullet\bullet\bullet$ 

### **18.6.5 Model 8970 Freq Unit**

The accuracy has been specified under the following conditions: installed in a Memory HiCorder and operated at 23°C ±5°C (73°F ±9°F) in the range of 20% to 80% RH after a half-hour (at least) warm-up.

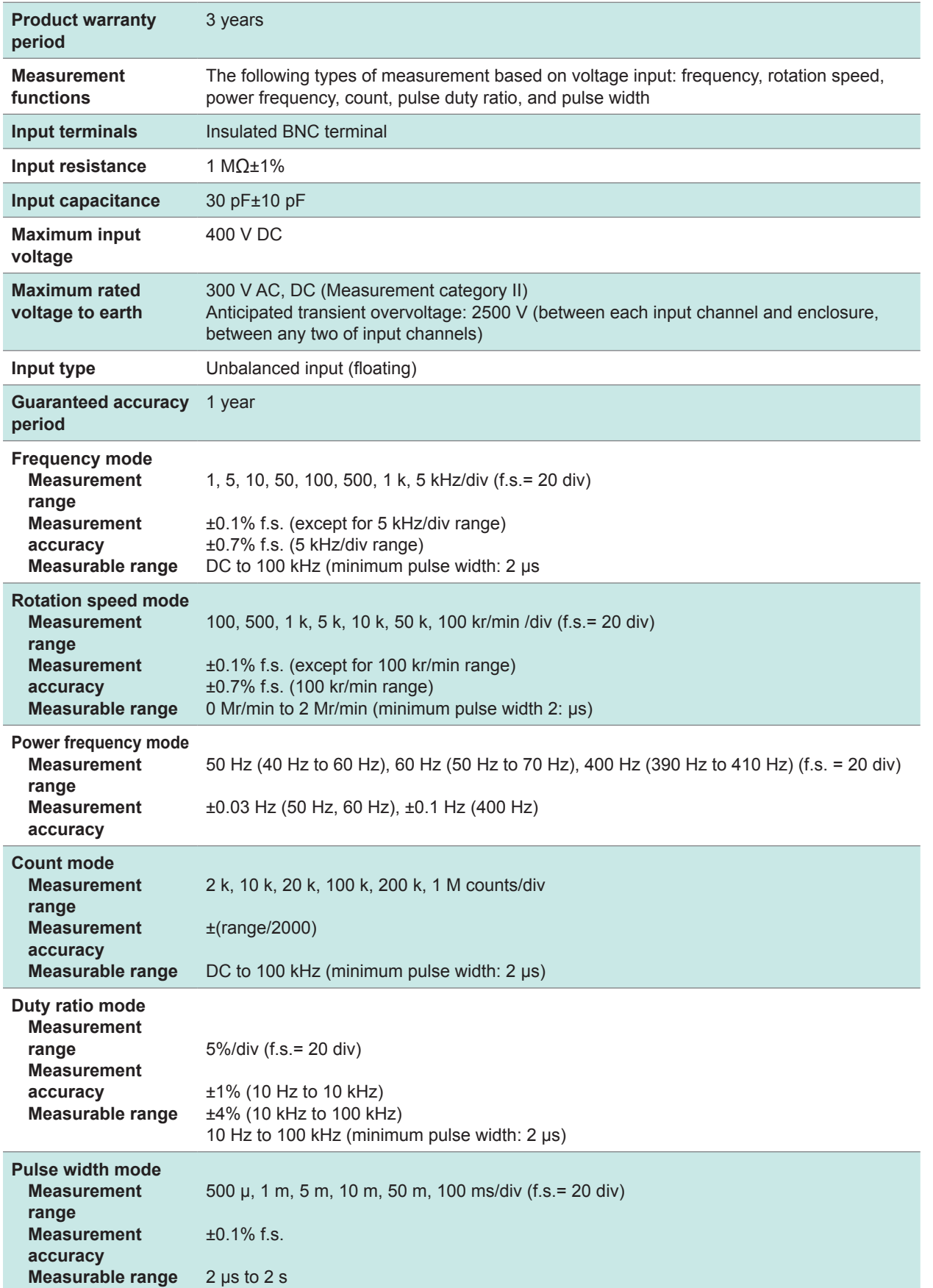

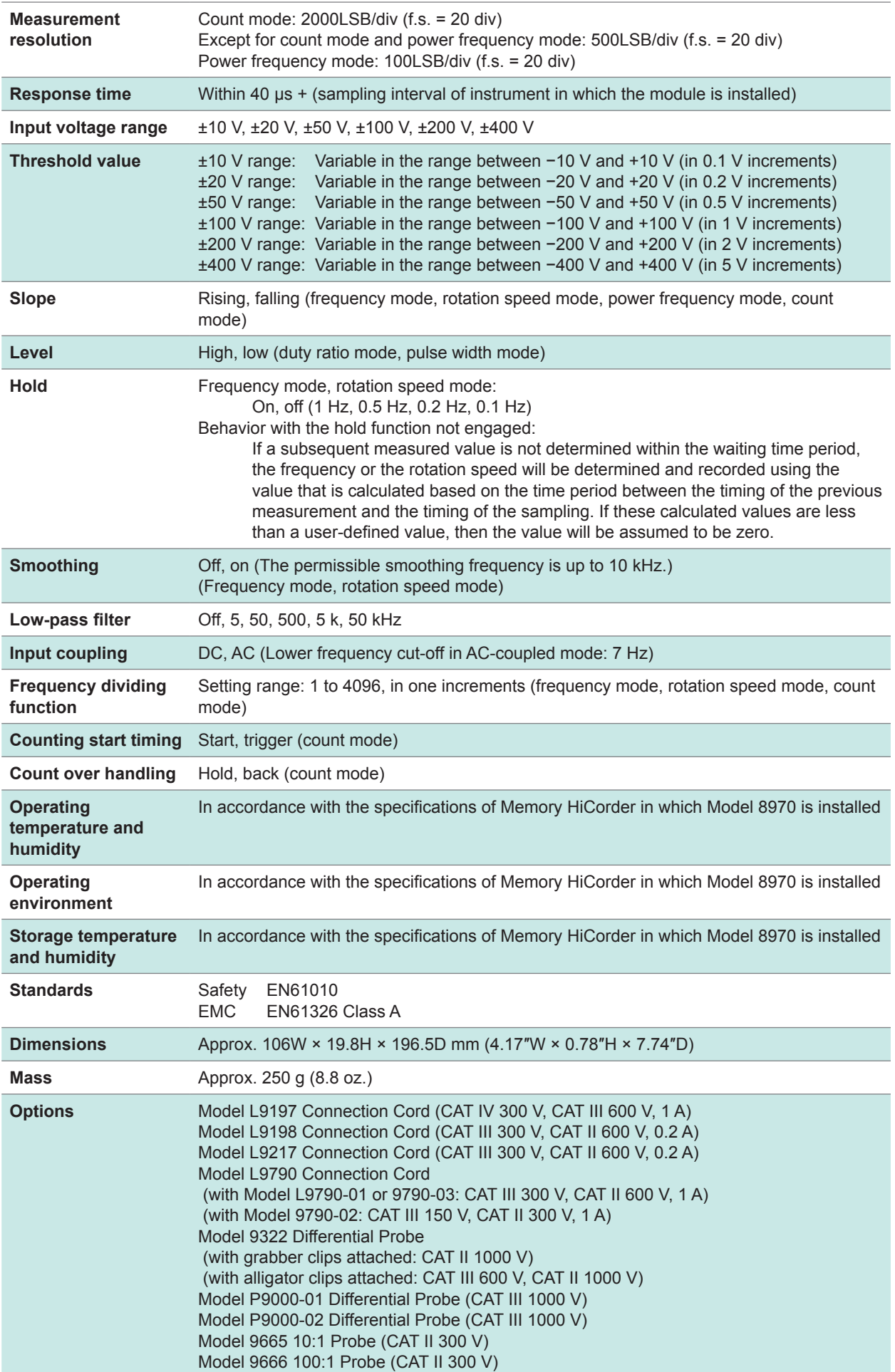

 $\begin{array}{ccccc}\bullet&\bullet&\bullet&\bullet\end{array}$ 

## **18.6.6 Model 8971 Current Unit**

The accuracy has been specified under the following conditions: installed in a Memory HiCorder and operated at 23°C ±5°C (73°F ±9°F) in the range of 20% to 80% RH after a half-hour (at least) warm-up and execution of zeroadjustment.

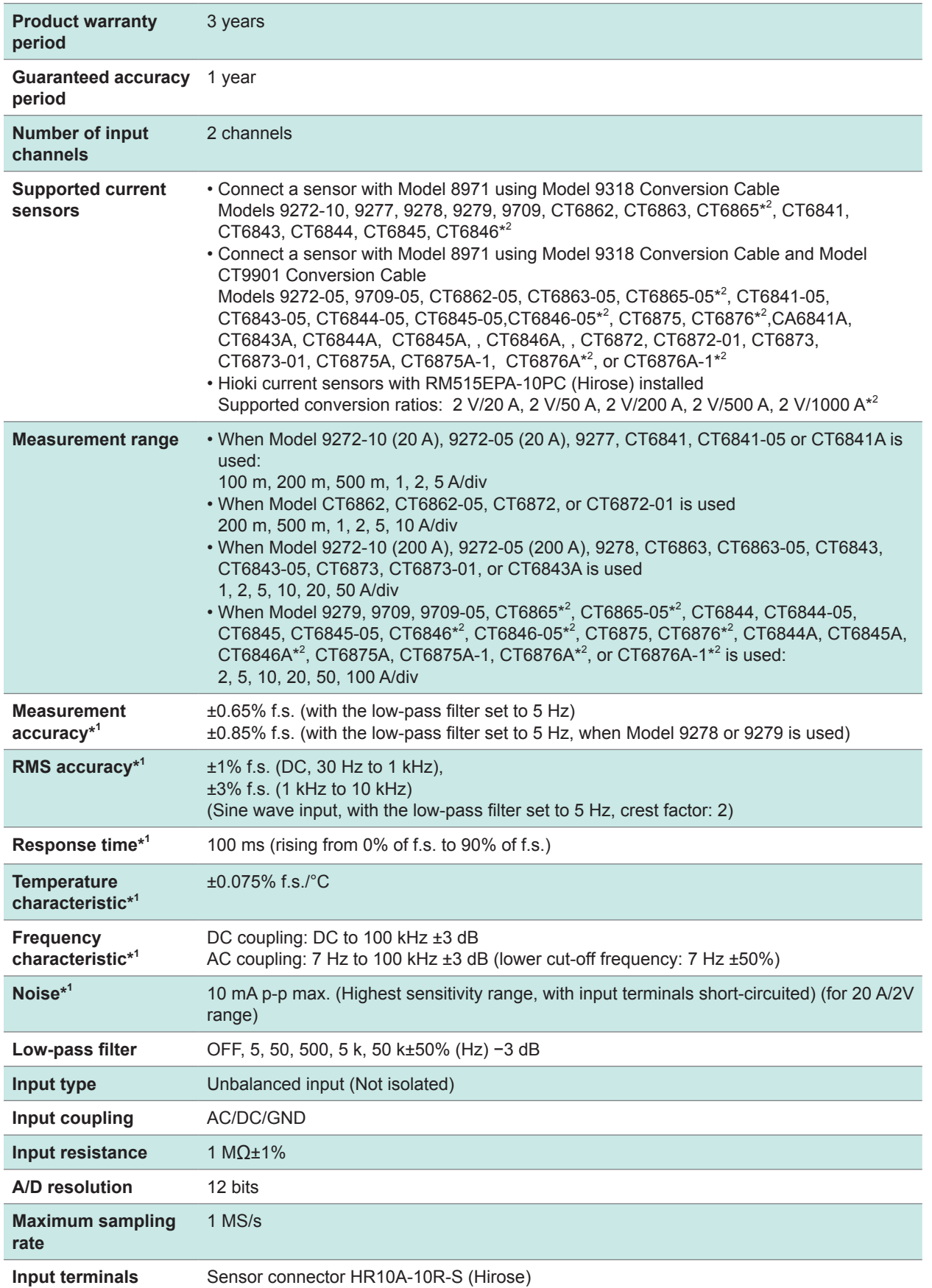

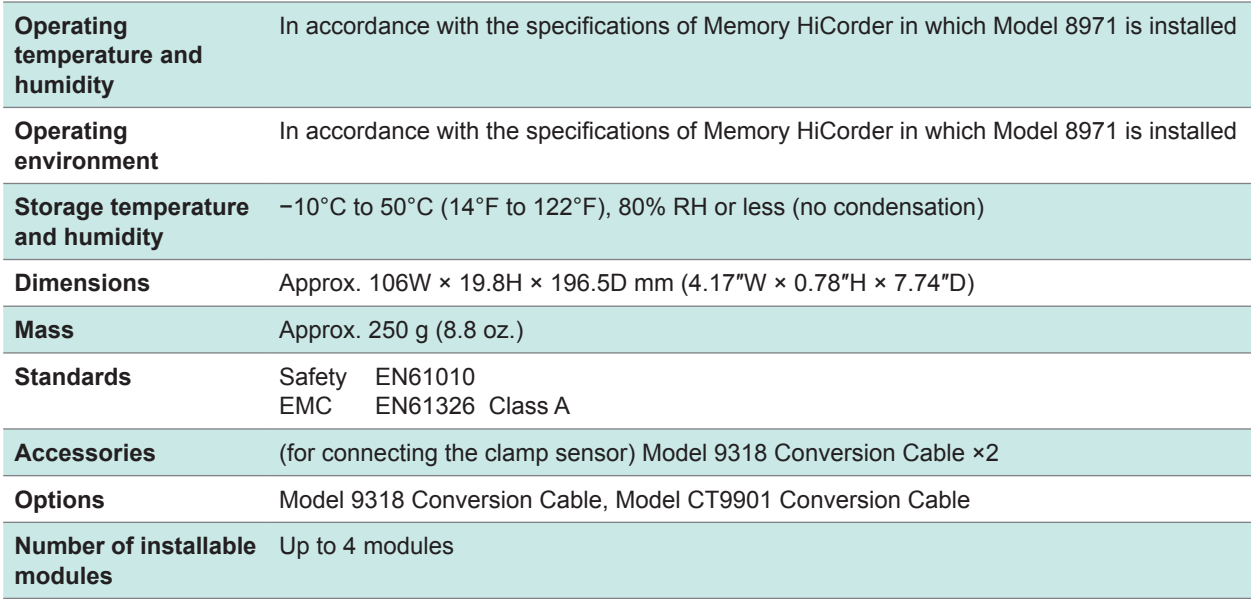

\*1 For current measurement, add the accuracy and characteristic of the clamp sensor used with Model 8971.

\*2 The instrument recognizes this as a 500 A AC/DC sensor is connected; setting the ratio of the scaling function to 2 is required.

 $\bullet\bullet\bullet\bullet$ 

## **18.6.7 Model 8972 DC/RMS Unit**

The accuracy has been specified under the following conditions: installed in a Memory HiCorder and operated at 23°C ±5°C (73°F ±9°F) in the range of 20% to 80% RH after a half-hour (at least) warm-up and execution of zeroadjustment.

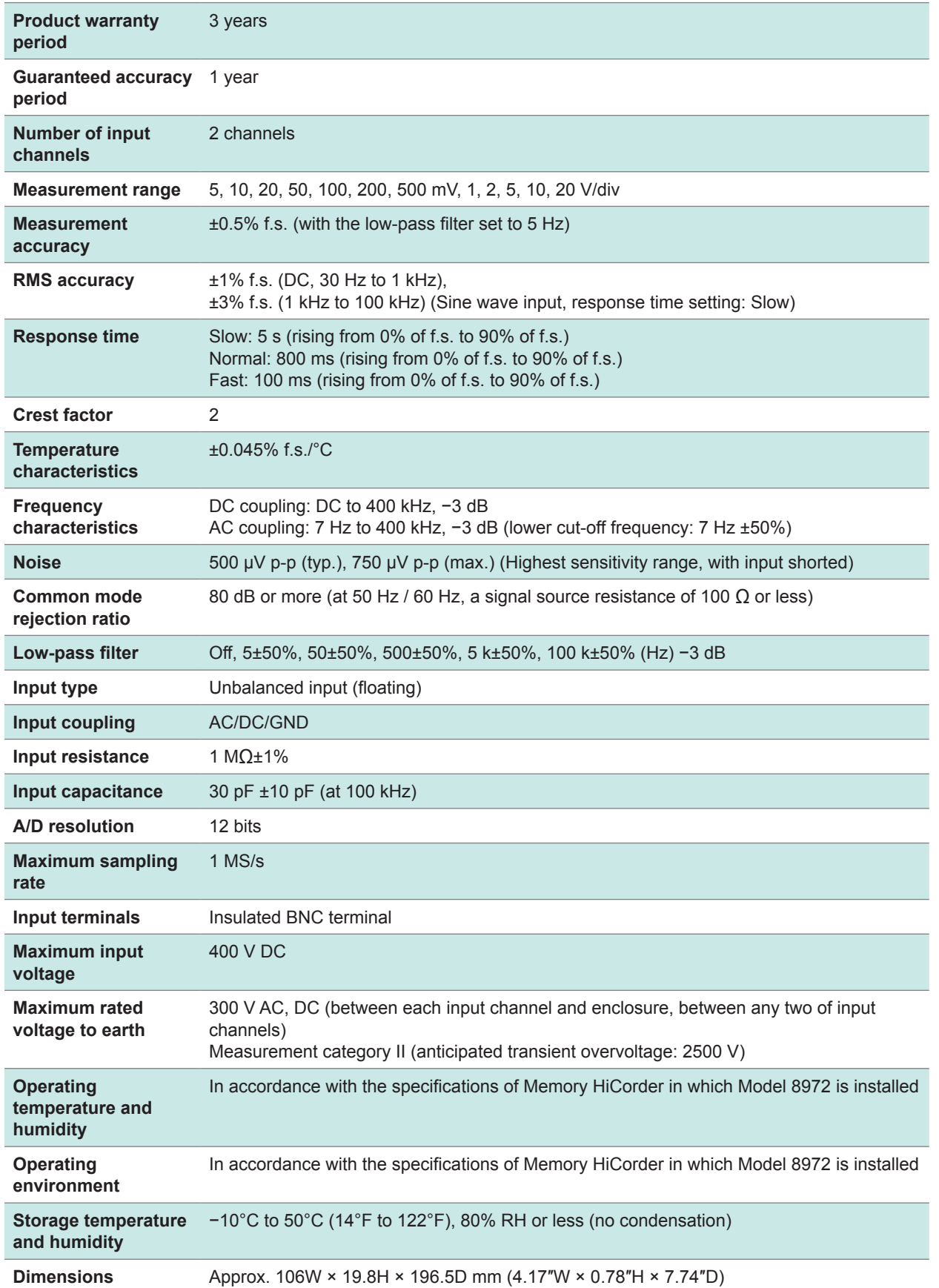

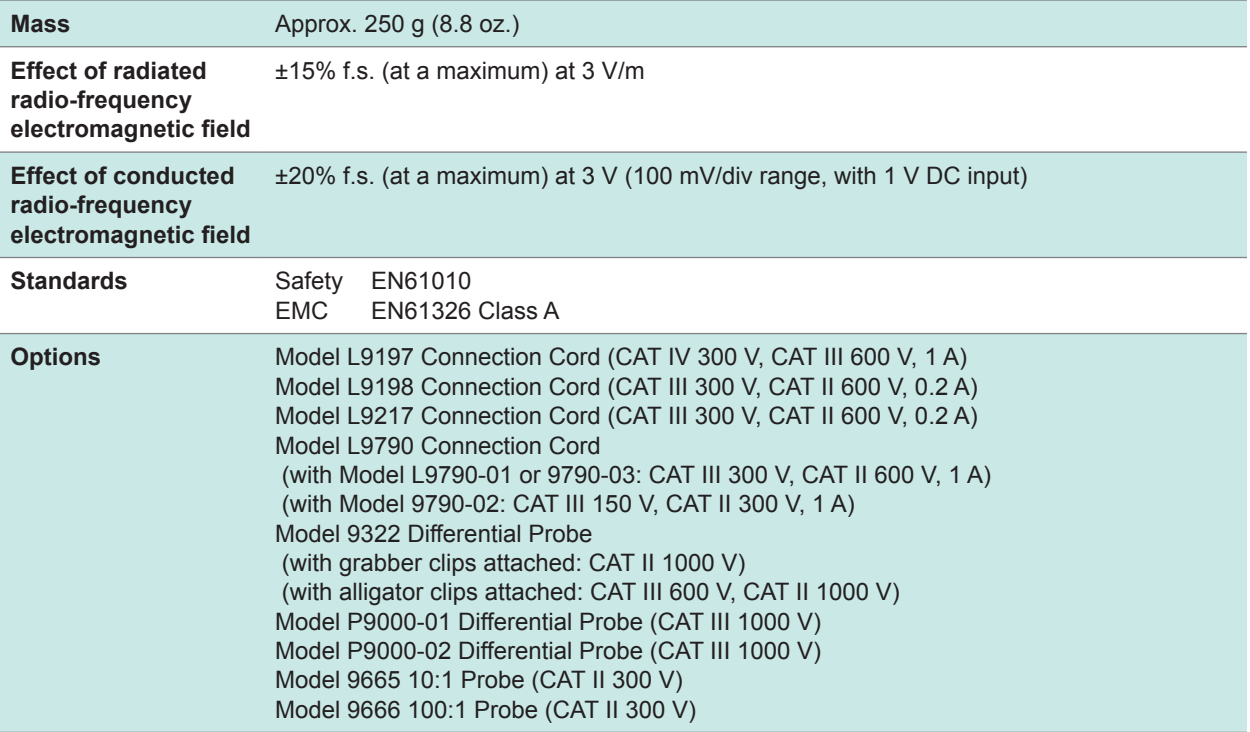

 $......$ 

 $\begin{array}{cccccccccccccc} \bullet & \bullet & \bullet & \bullet & \bullet & \bullet & \bullet \end{array}$  $\bullet$ 

# **18.6.8 Model 8973 Logic Unit**

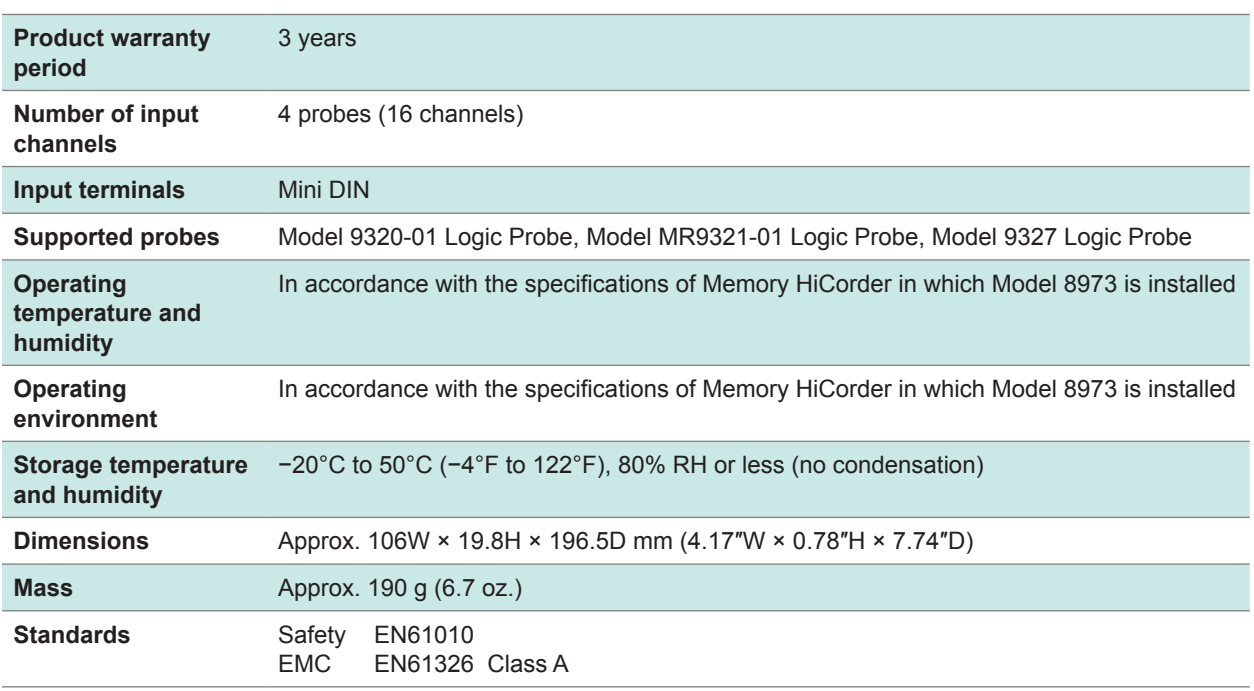

. . . . . . . . . .

## **18.6.9 Model MR8990 Digital Voltmeter Unit**

The accuracy has been specified under the following conditions: installed in a Memory HiCorder and operated at 23°C ±5°C (73°F ±9°F) in the range of 20% to 80% RH after a half-hour (at least) warm-up and execution of calibration.

. . . . . . . . . . .

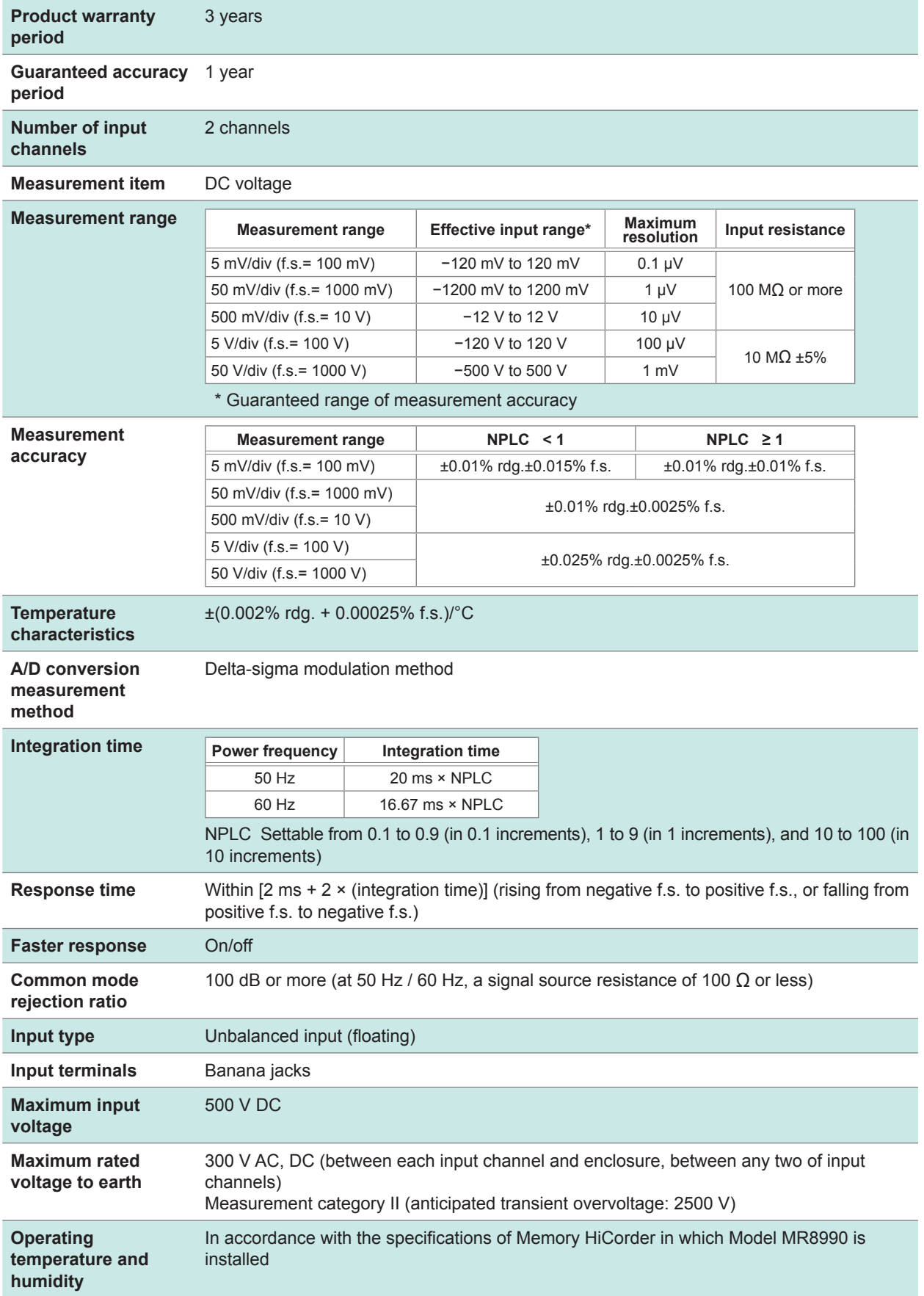

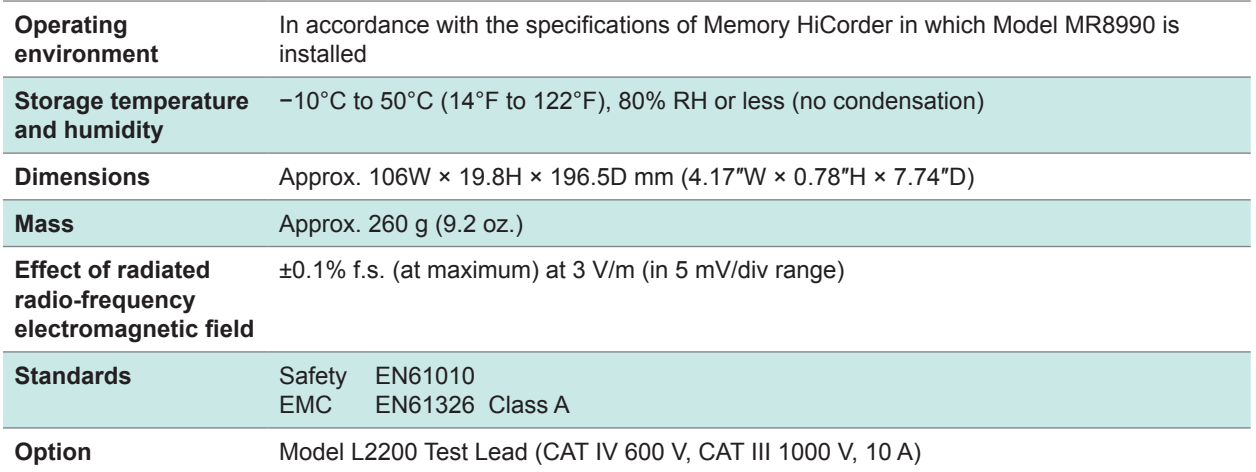

# **18.6.10 Model U8974 High Voltage Unit**

The accuracy has been specified under the following conditions: installed in a Memory HiCorder and operated at 23°C ±5°C (73°F ±9°F) in the range of 20% to 80% RH after a half-hour (at least) warm-up and execution of zeroadjustment.

. . . . . . . . . . .

 $\bullet$ 

 $\begin{array}{cccccccccccccc} \bullet & \bullet & \bullet & \bullet & \bullet & \bullet & \bullet & \bullet & \bullet \end{array}$ 

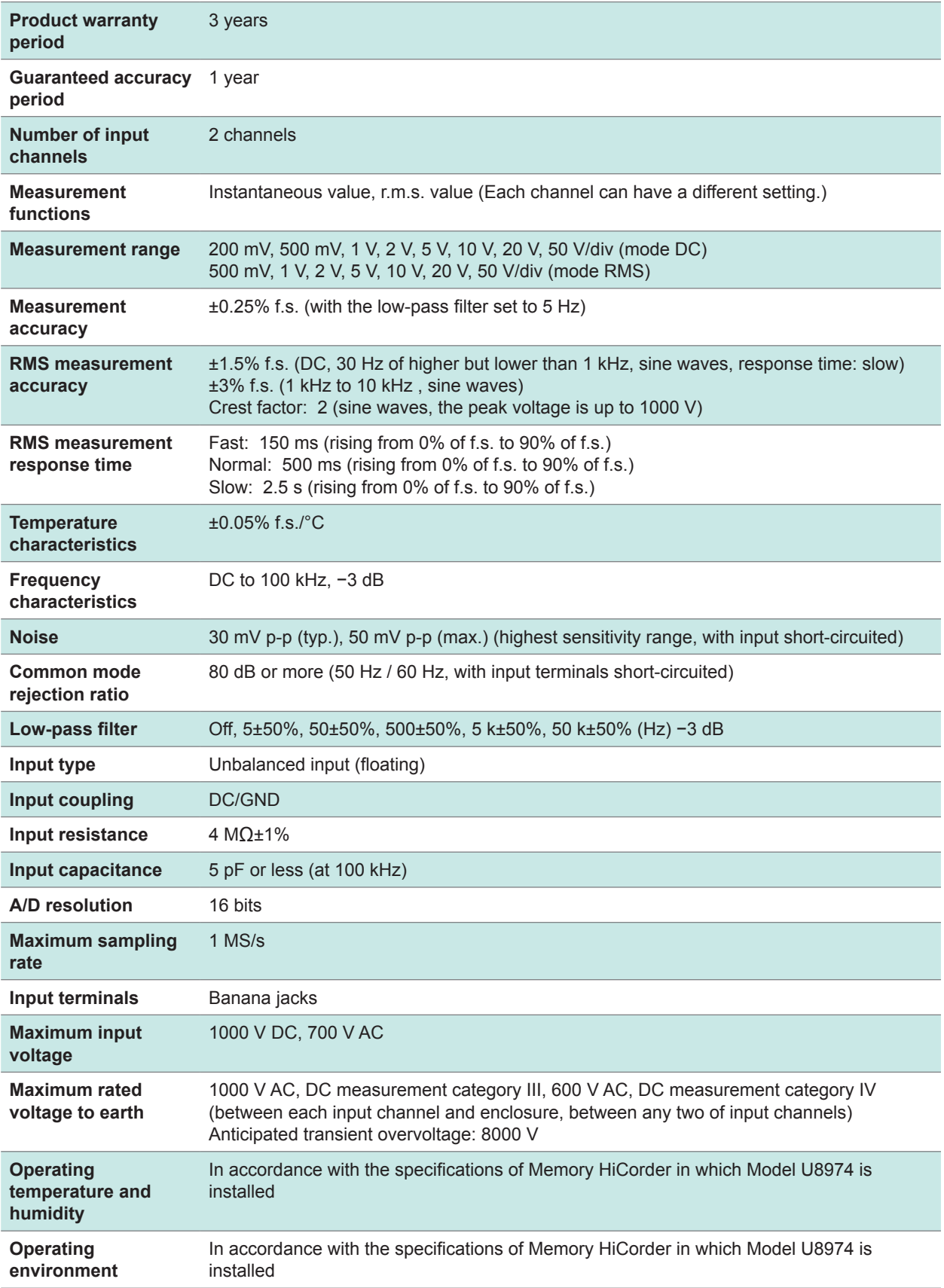

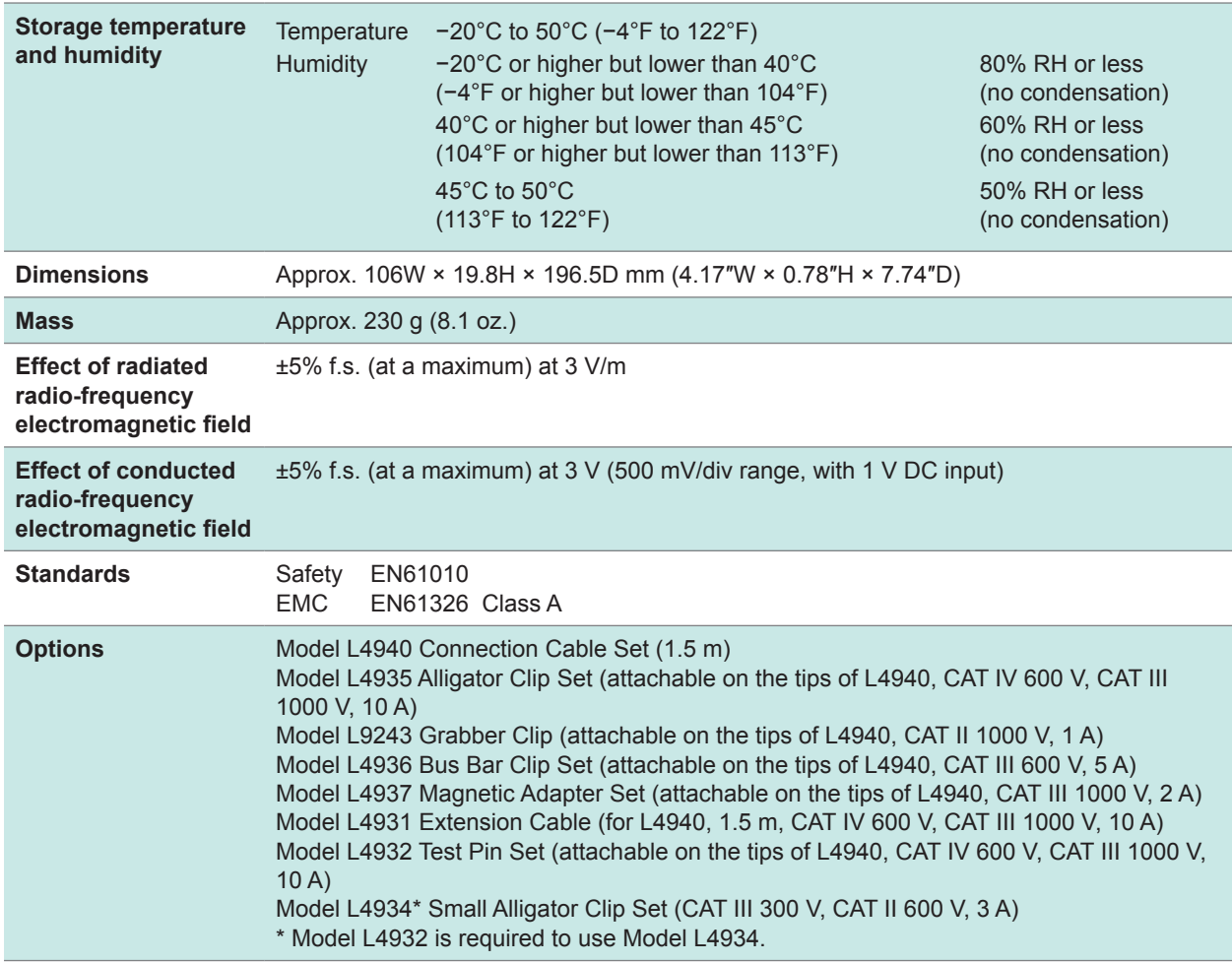

# **18.6.11 Model U8979 Charge Unit**

#### **1. General specifications**

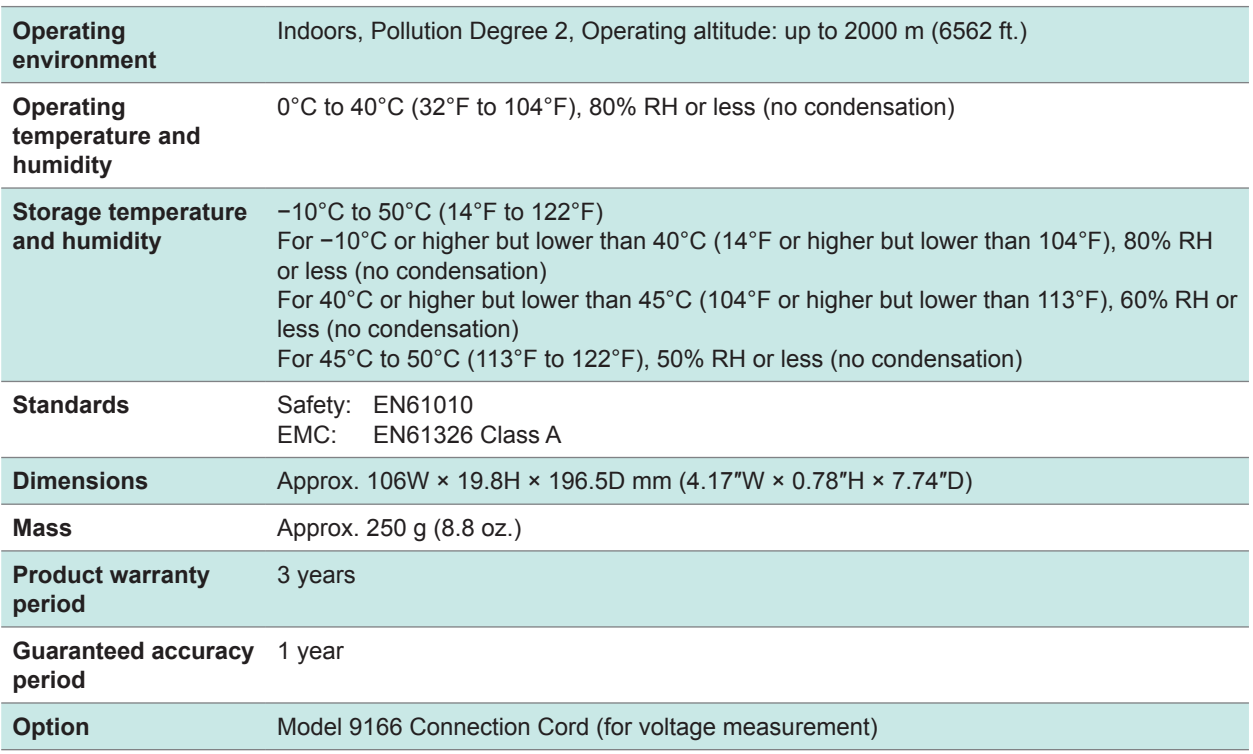

. . . . .

. . . . . . . . .

#### **2. Specifications of input, output, and measurement**

#### **-1. Common specifications**

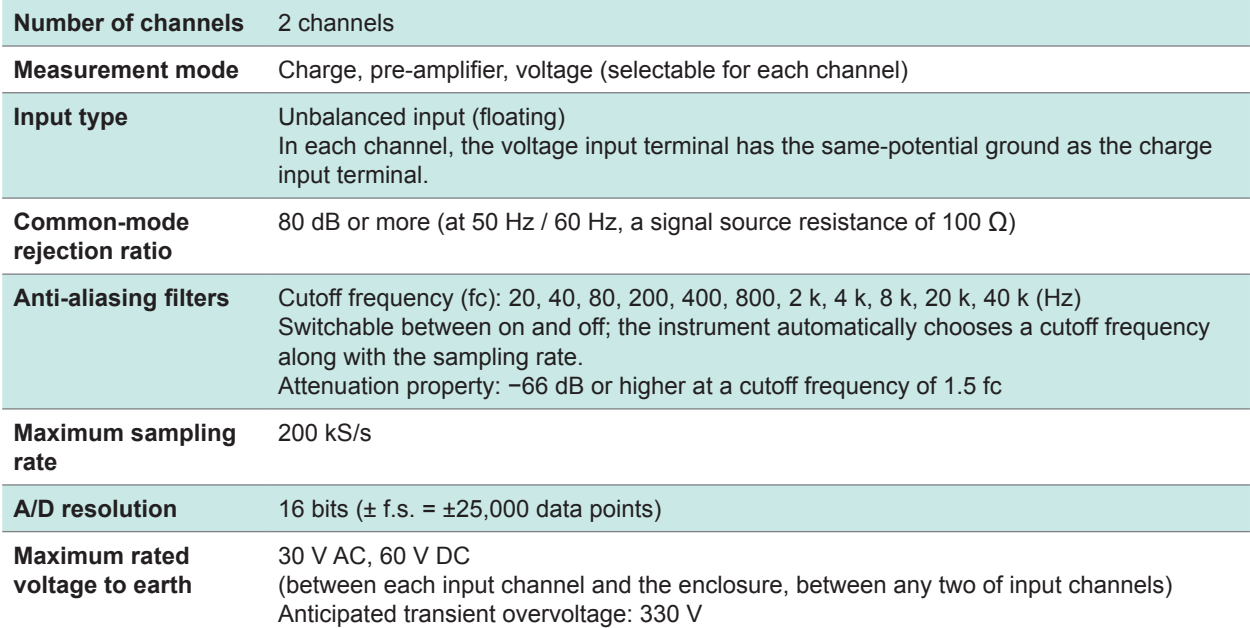

#### **-2. Voltage input**

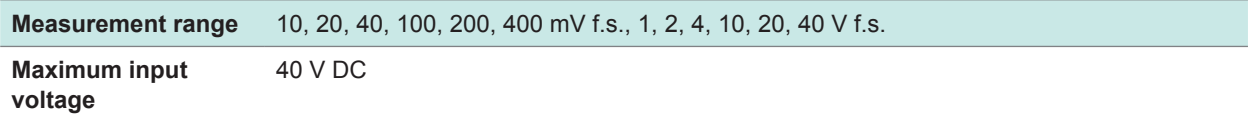

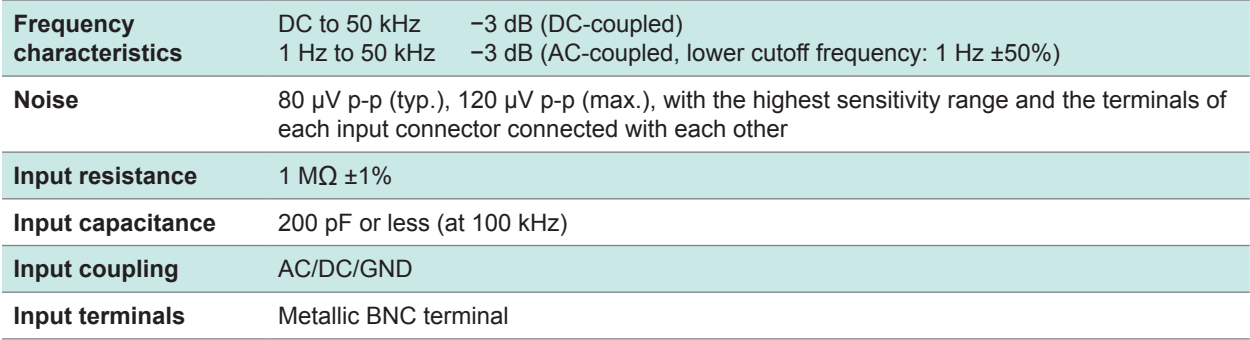

#### **-3. Charge input**

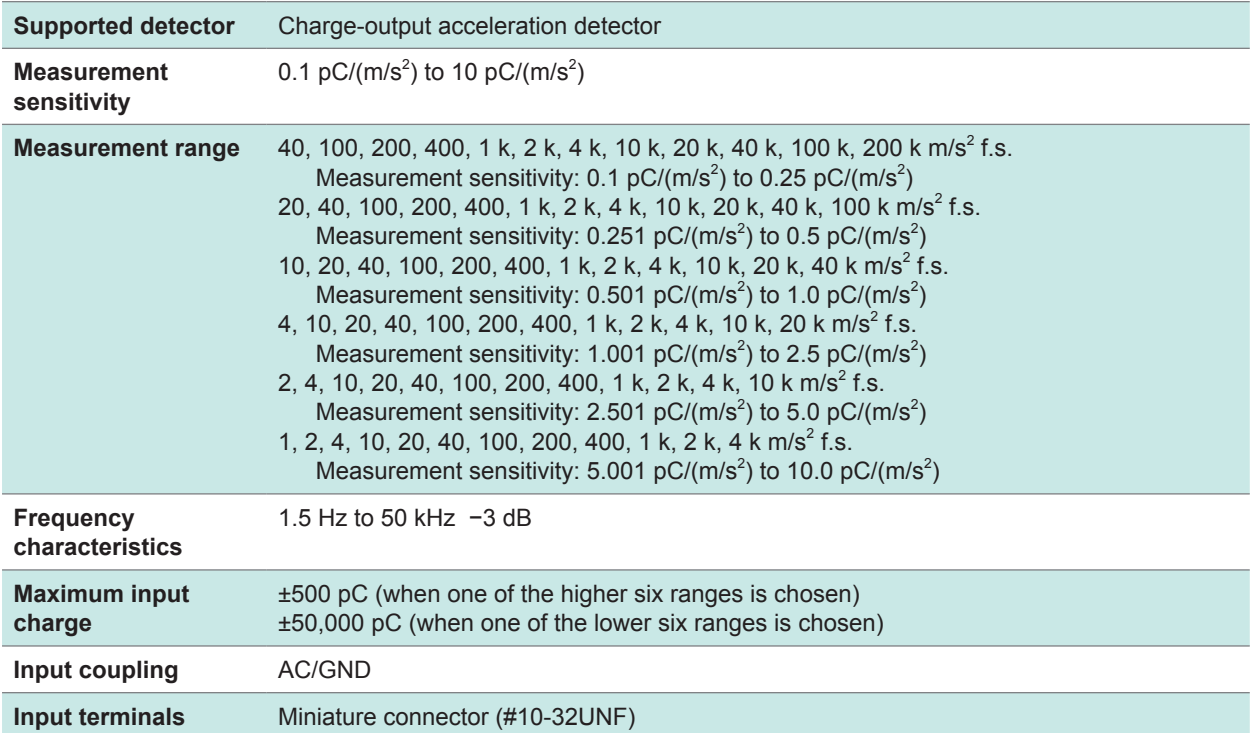

#### **-4. Input from acceleration sensor with the built-in pre-amplifier**

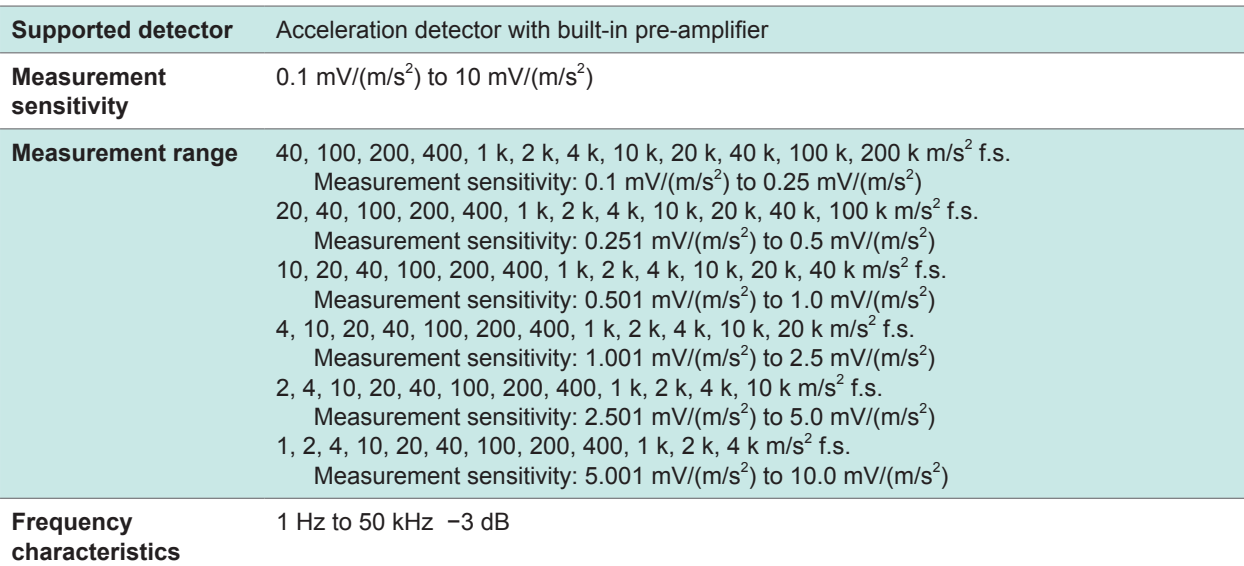

Specifications

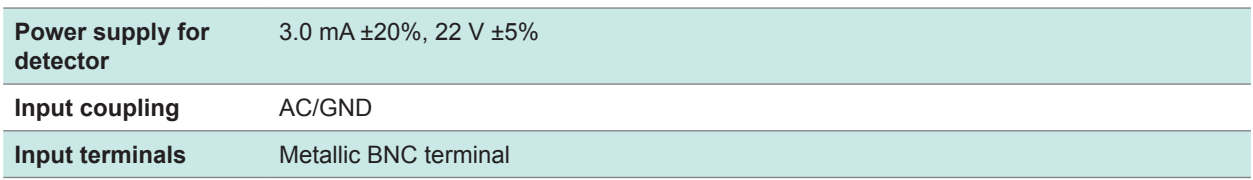

#### **-5. Specifications for accuracy**

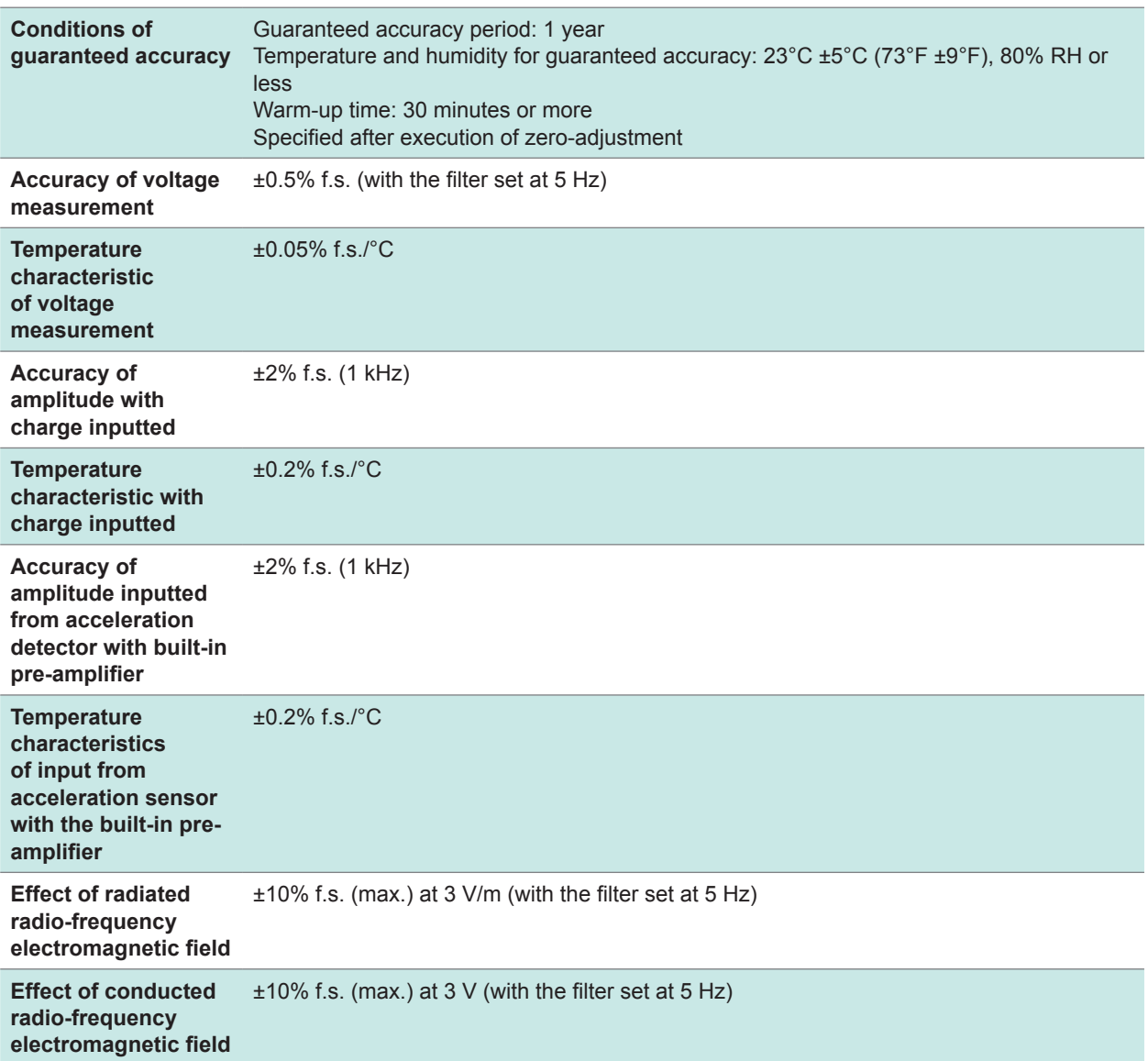

### **3. Specifications of functions**

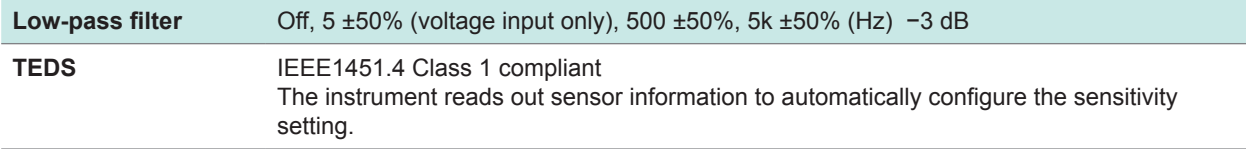

## **18.6.12 Model U8793 Arbitrary Waveform Generator Unit**

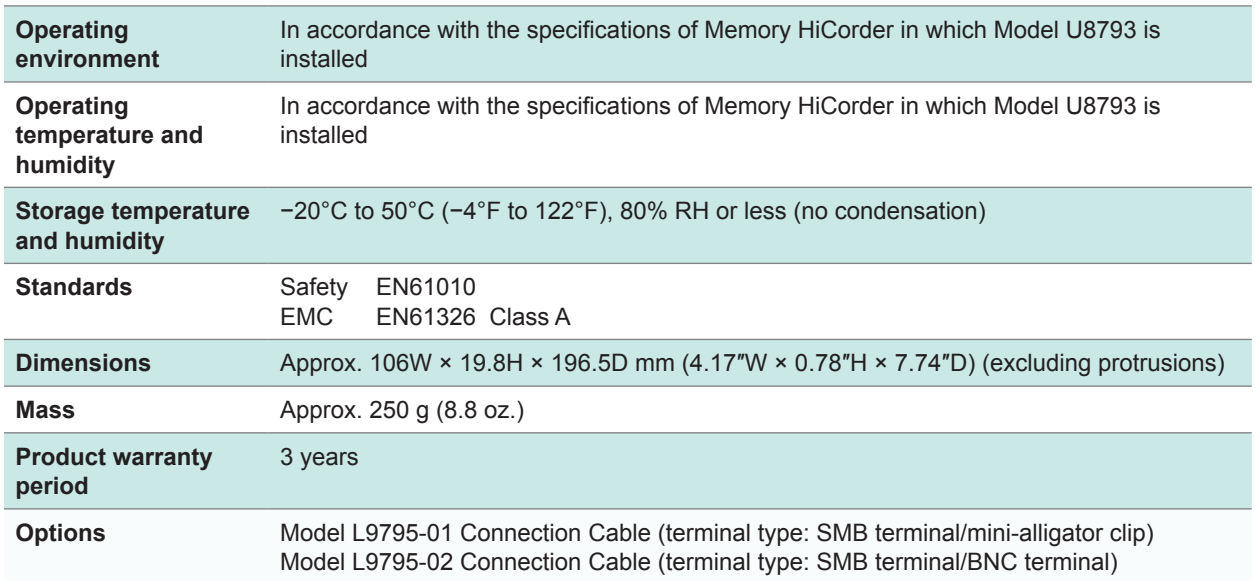

#### **General specifications**

#### **Specifications of output**

**Basic specifications (common to both FG function and user-defined waveform generation function)**

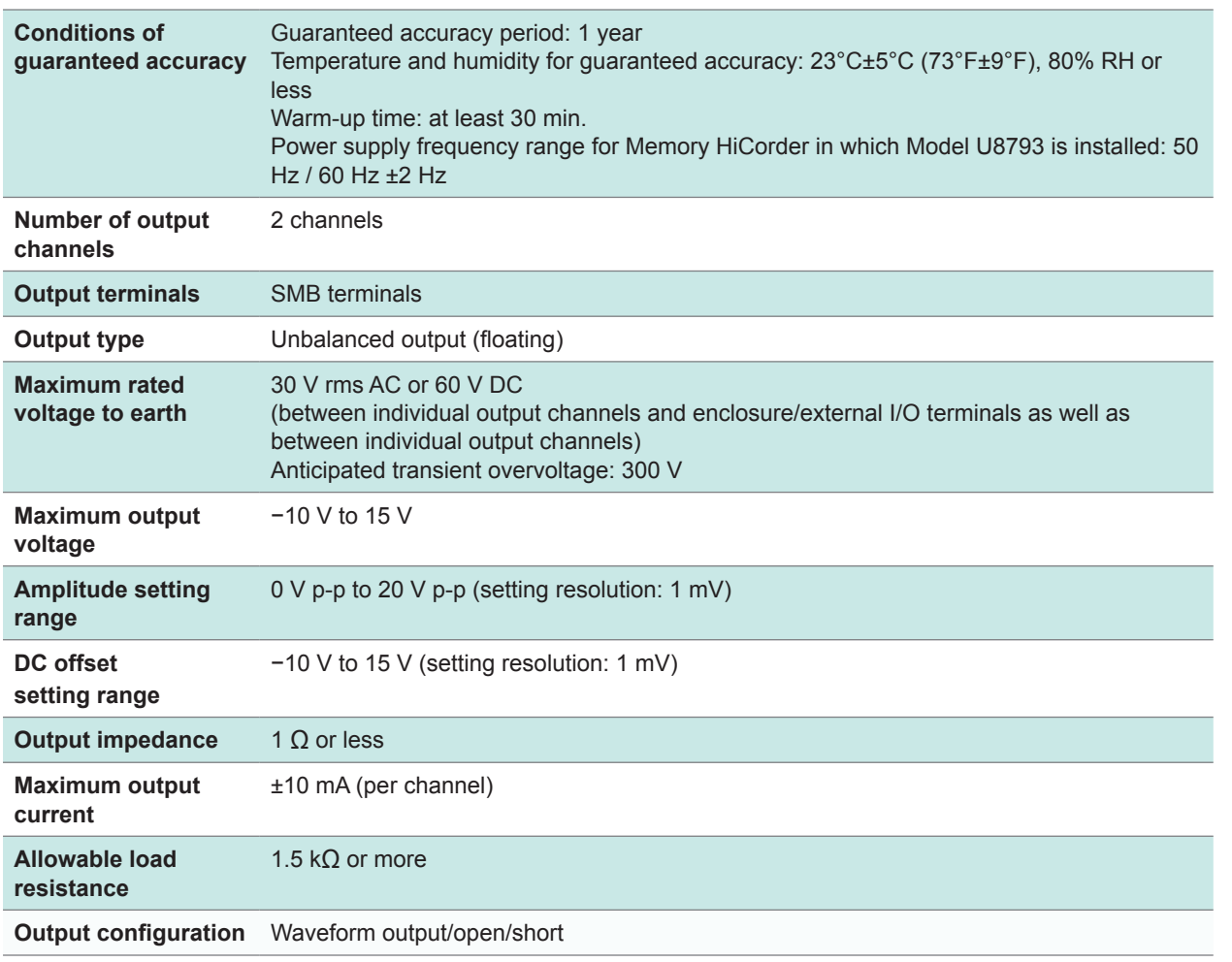

#### **Specificationsof FG function**

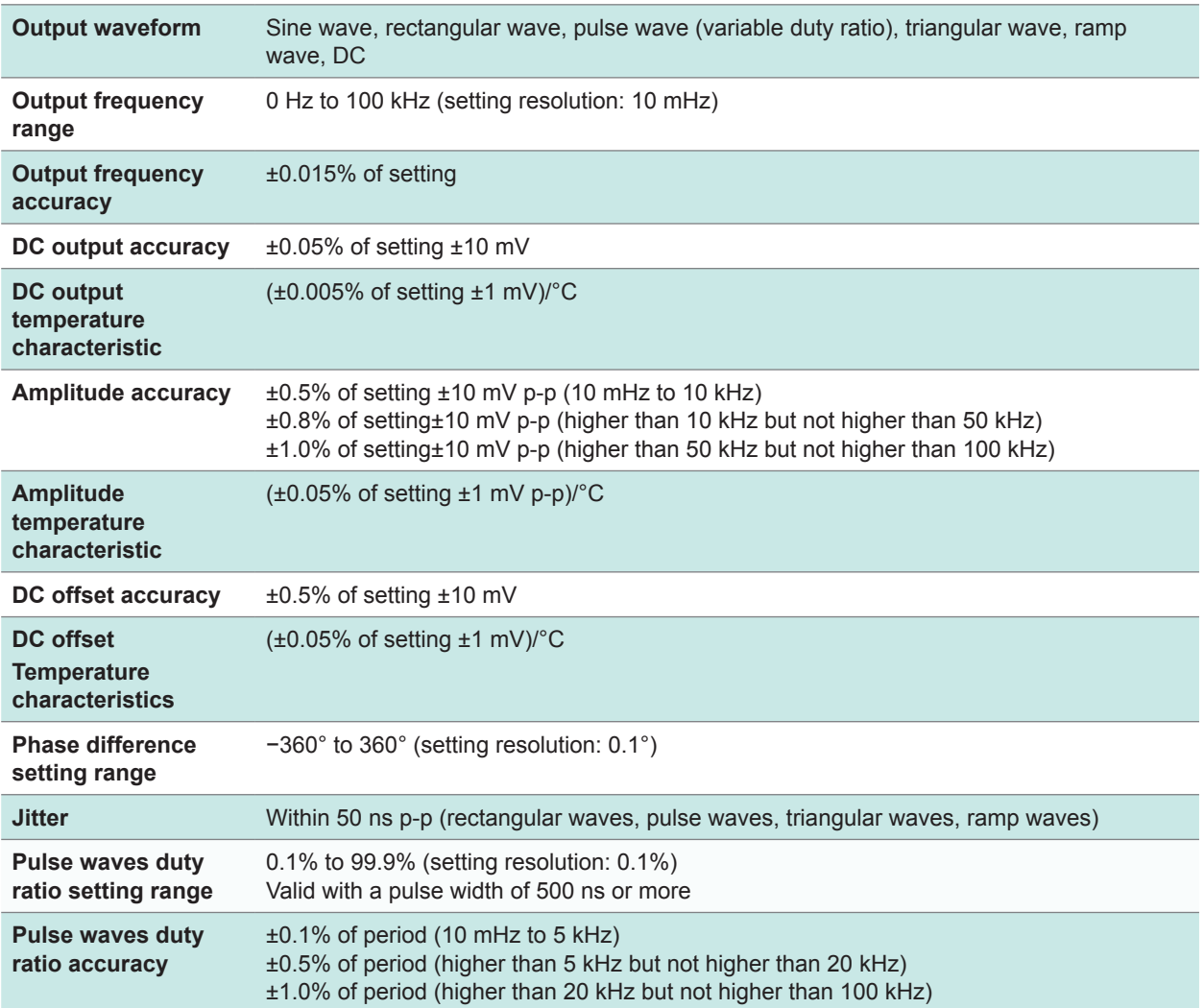

#### <span id="page-424-0"></span>**Specifications of user-defined waveform generation function**

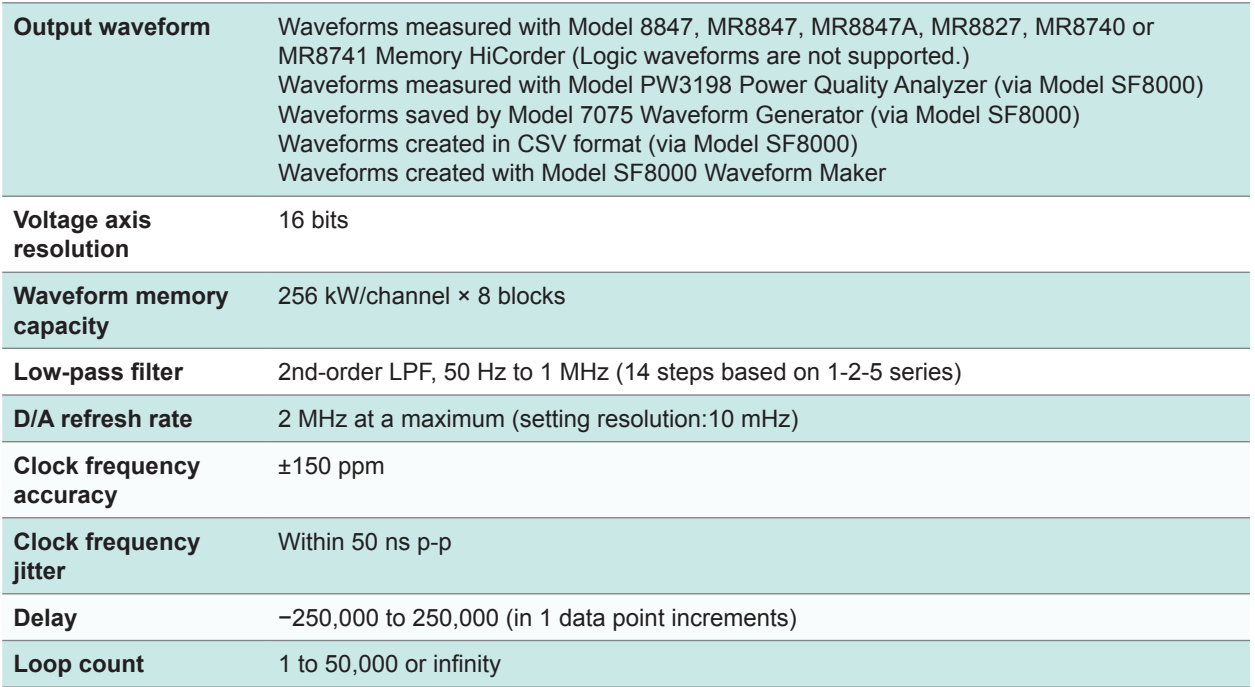

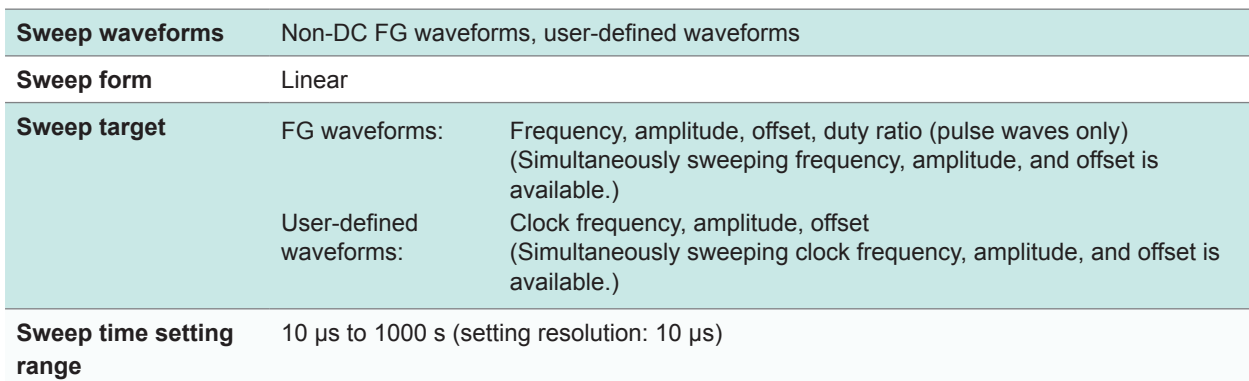

### **Specifications of sweep function**

### **Specifications of program function**

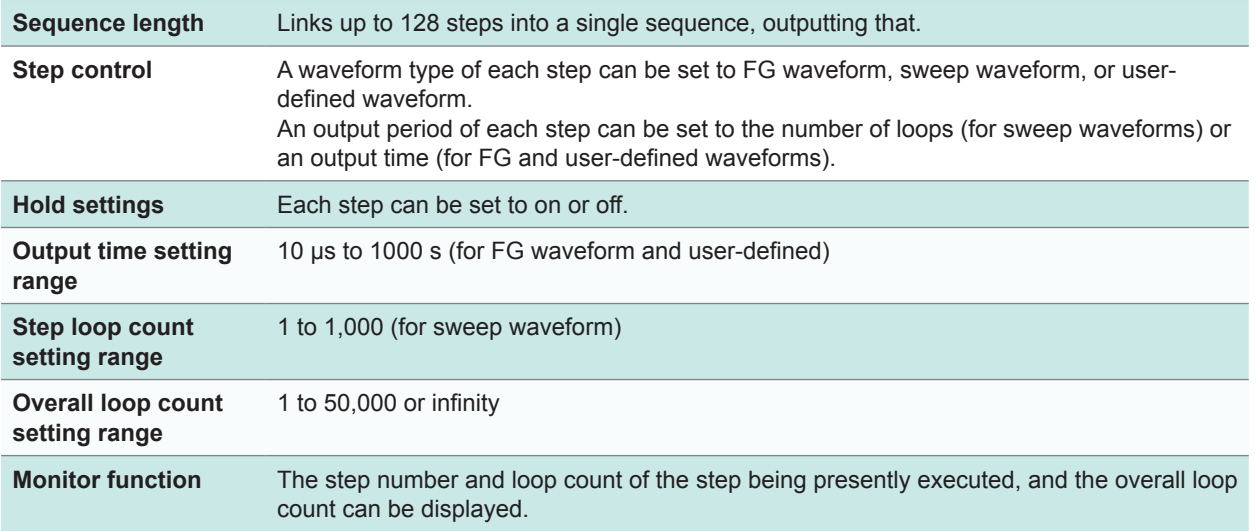

### **Other specifications**

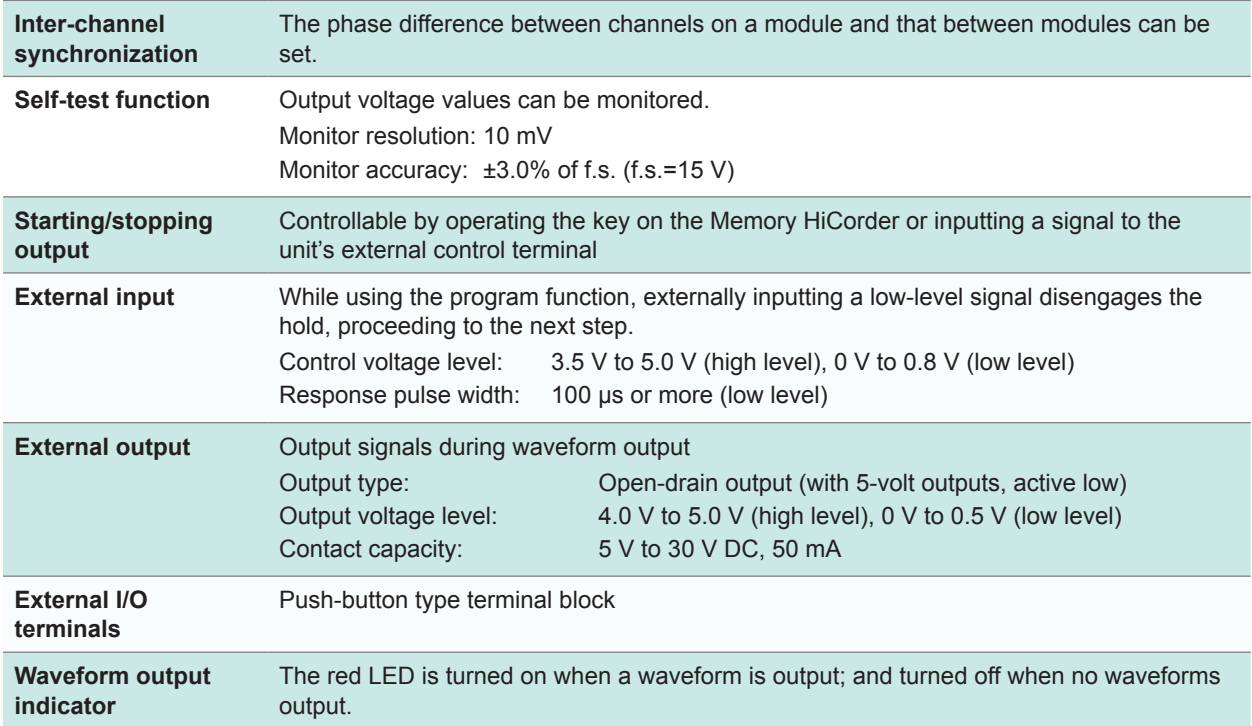

Specifications

## **18.6.13 Model MR8790 Waveform Generator Unit**

The accuracy has been specified under the following conditions: installed in a Memory HiCorder and operated at 23°C ±5°C (73°F ±9°F) in the range of 20% to 80% RH after a half-hour (at least) warm-up.

. . . . . . . .

 $\bullet$   $\bullet$ 

#### **General specifications**

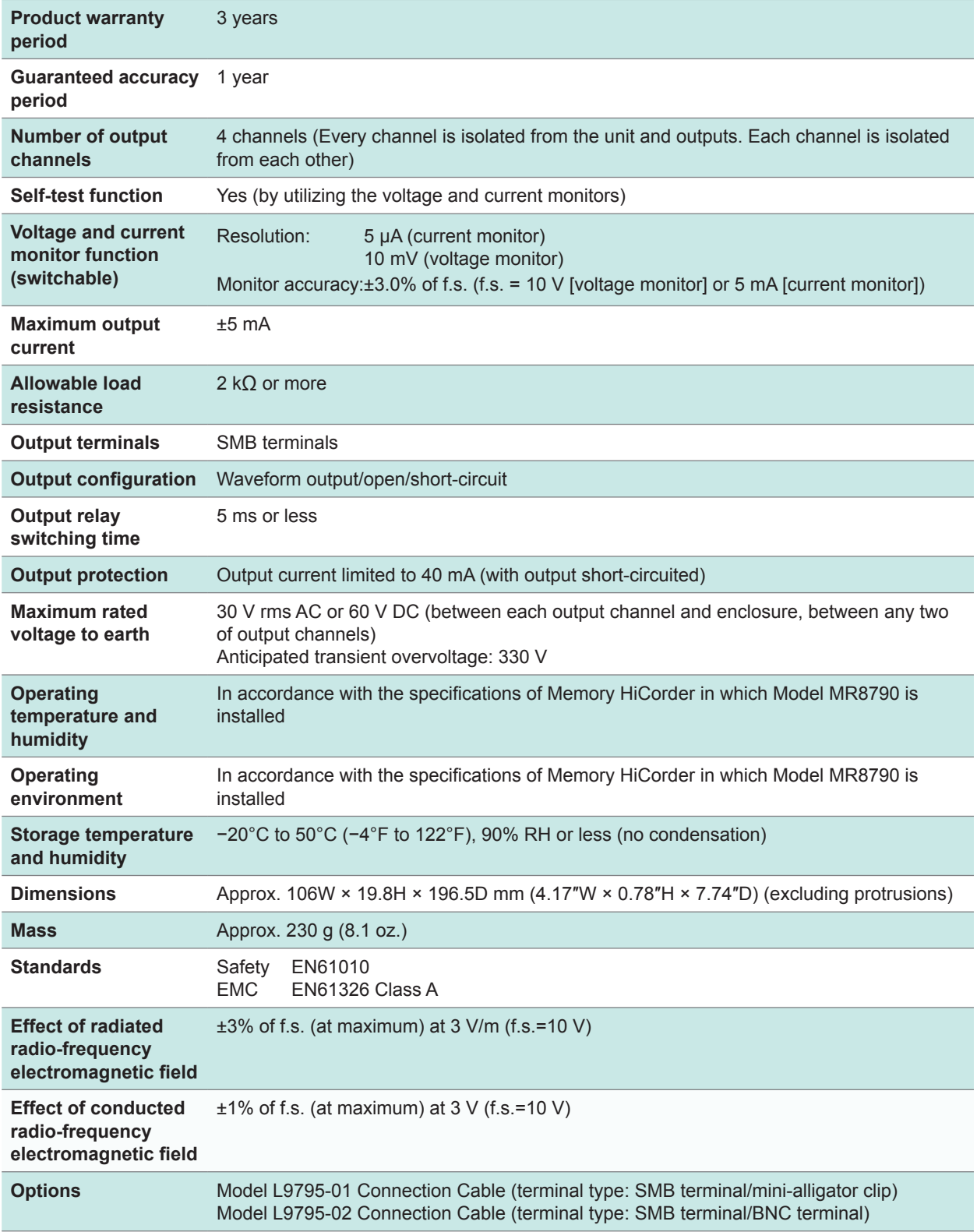

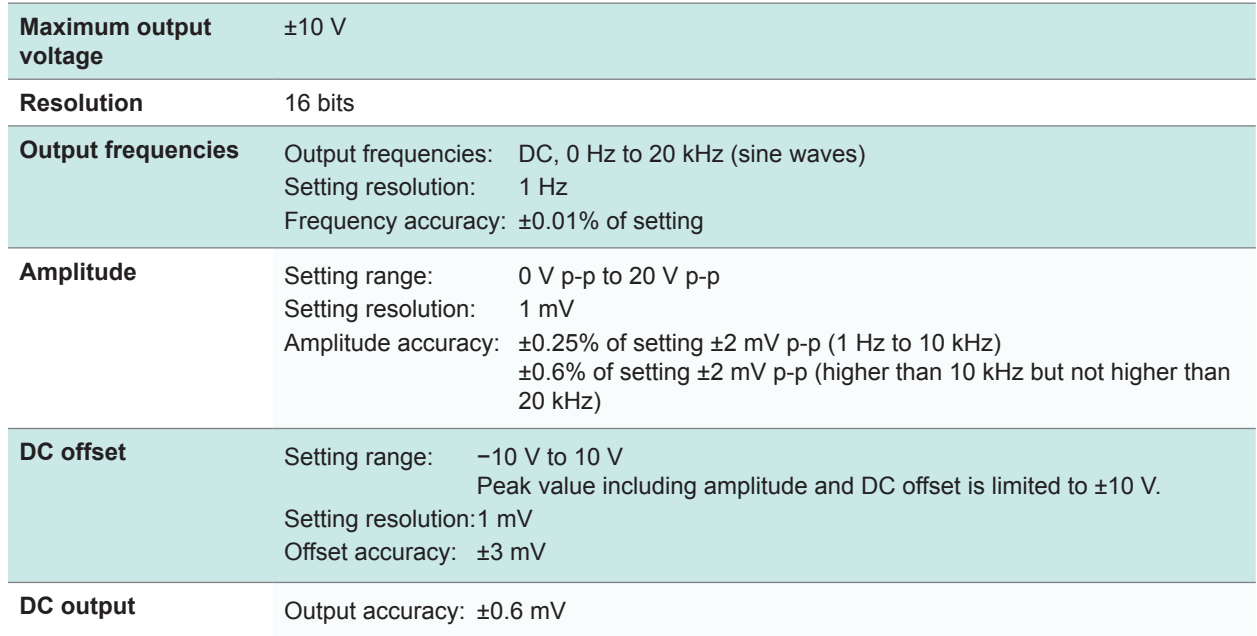

### **Specifications of voltage output**

# **18.6.14 Model MR8791 Pulse Generator Unit**

#### **General specifications**

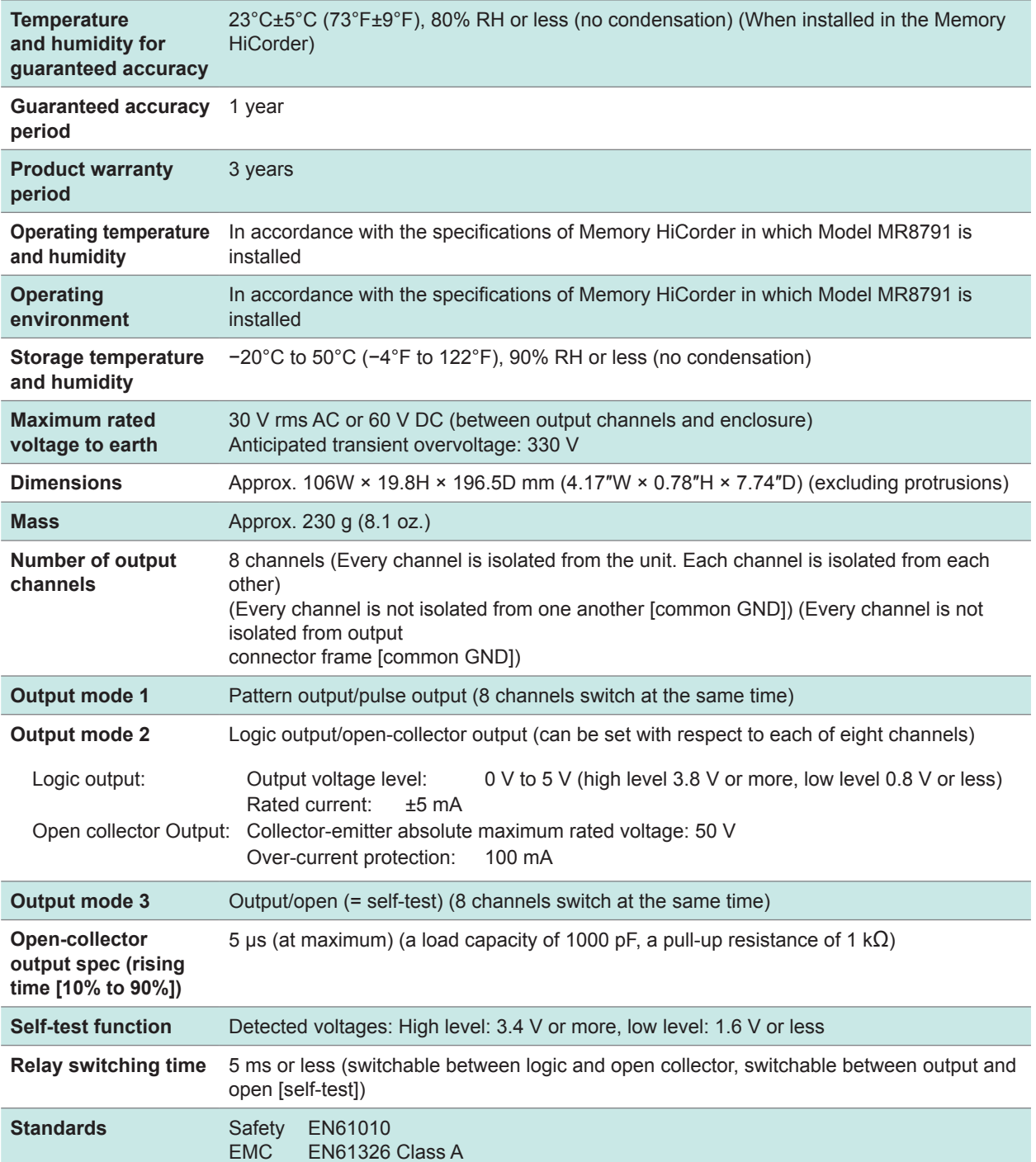

. . . .

 $\bullet$   $\bullet$ 

### **Specifications of pulse output**

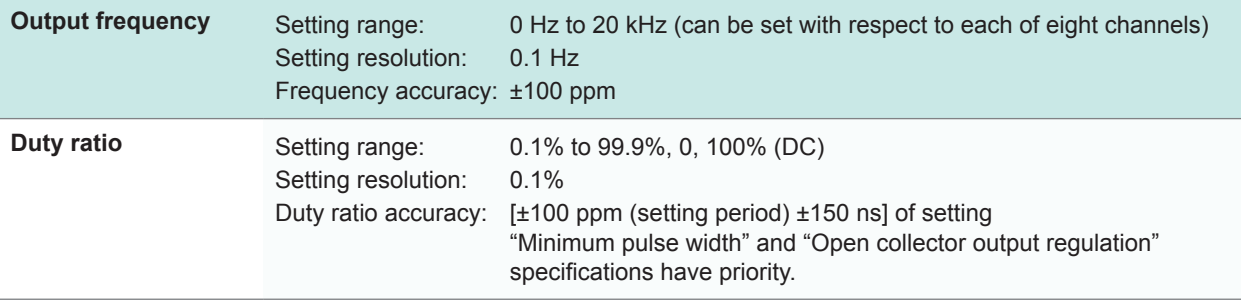

#### **Minimum pulse width** 1 μs

### **Specifications of pattern output**

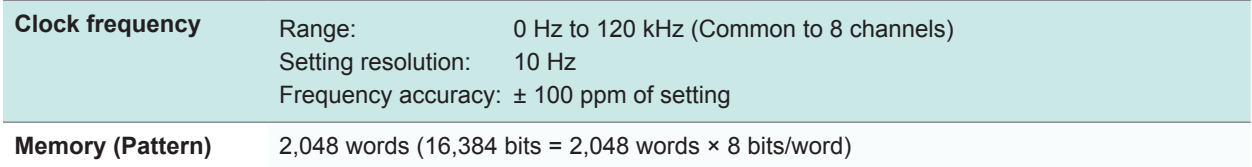

# **Specifications of output connector**

10250-52A2PL: Manufactured by Sumitomo 3M (SCSI-2 connector), (Centronics half-pitch 50-pin socket-contact)

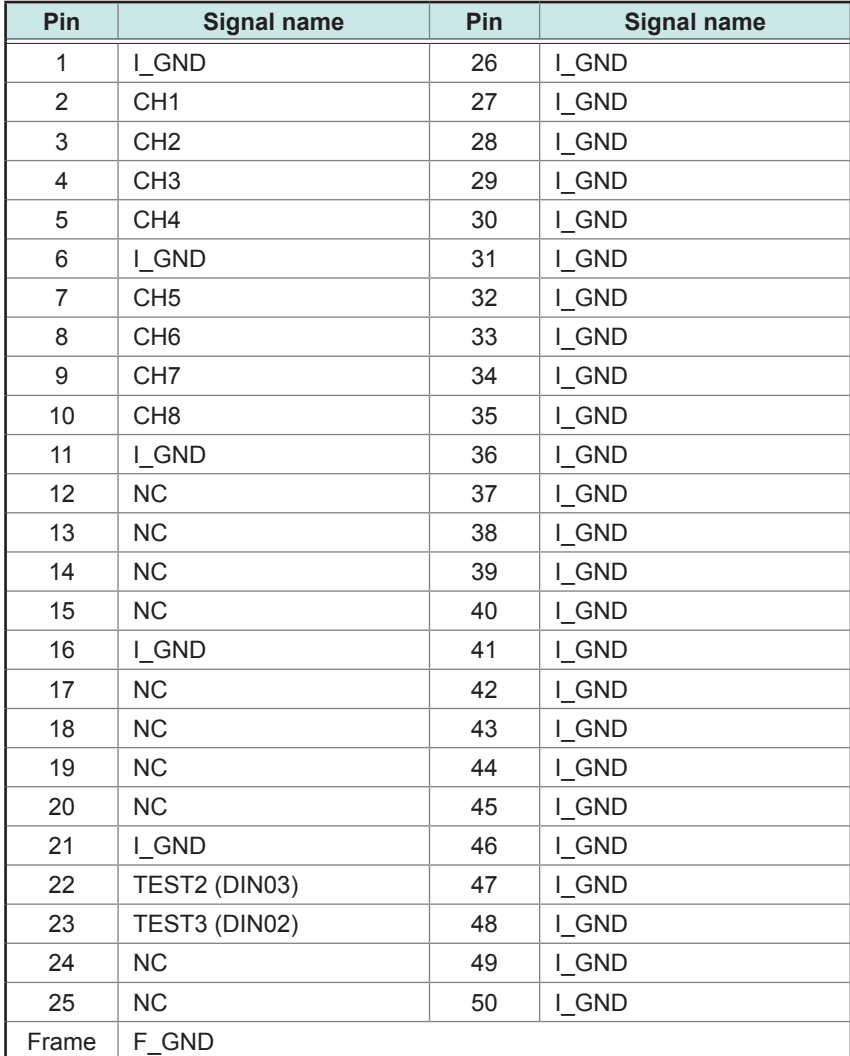

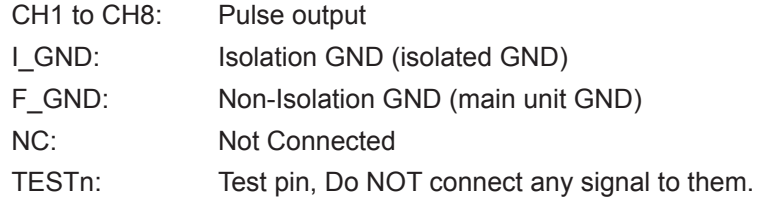

Recommended connection cable: KB-SHH2: Sanwa Supply (SCSI-2 connector) (Centronics half 50-pin male)

. . . .

# **18.6.15 Model U8975 4CH Analog Unit**

The accuracy has been specified under the following conditions: installed in a Memory HiCorder and operated at 23°C ±5°C (73°F ±9°F) in the range of 20% to 80% RH after a half-hour (at least) warm-up and execution of zeroadjustment..

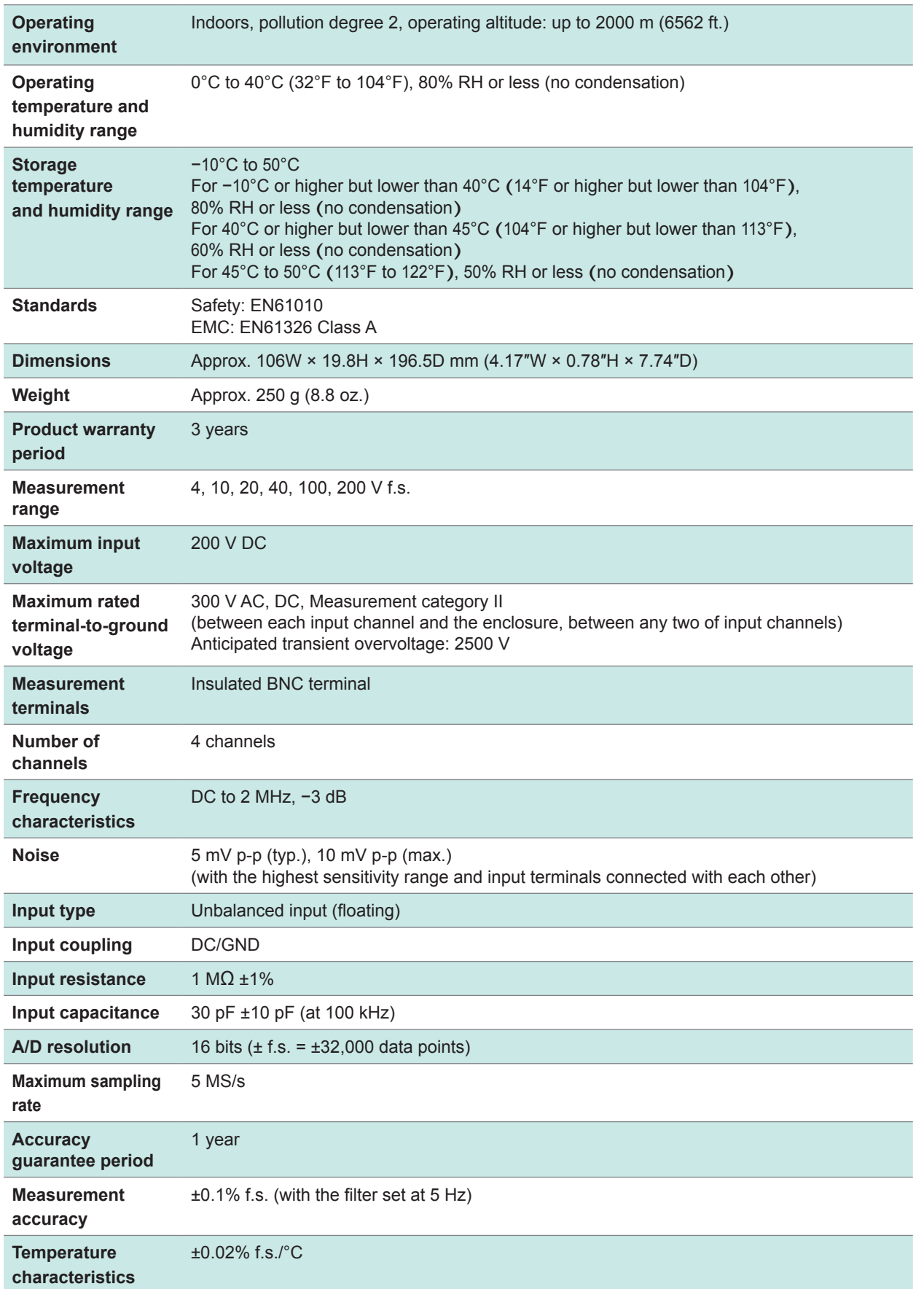
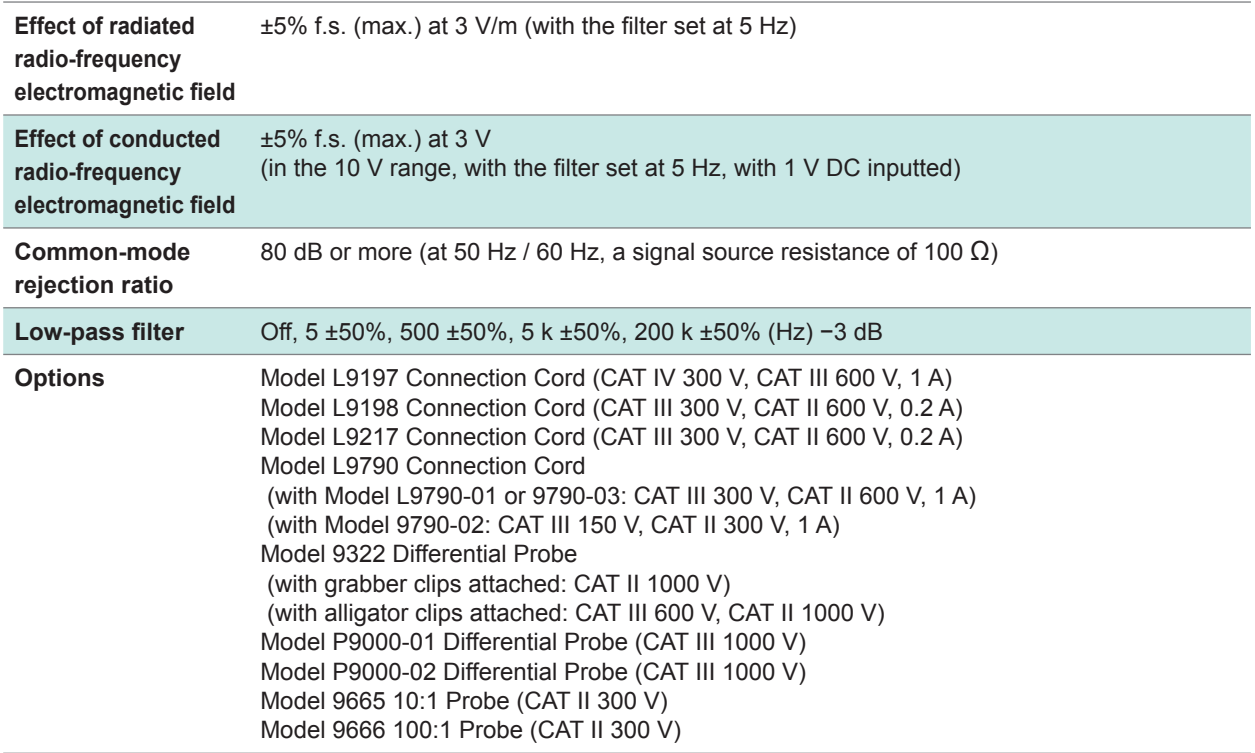

. . . . .

# **18.6.16 Model U8977 3CH Current Unit Current Unit**

The accuracy has been specified under the following conditions: installed in a Memory HiCorder and operated at 23°C ±5°C (73°F ±9°F) in the range of 20% to 80% RH after a half-hour (at least) warm-up and execution of zeroadjustment.

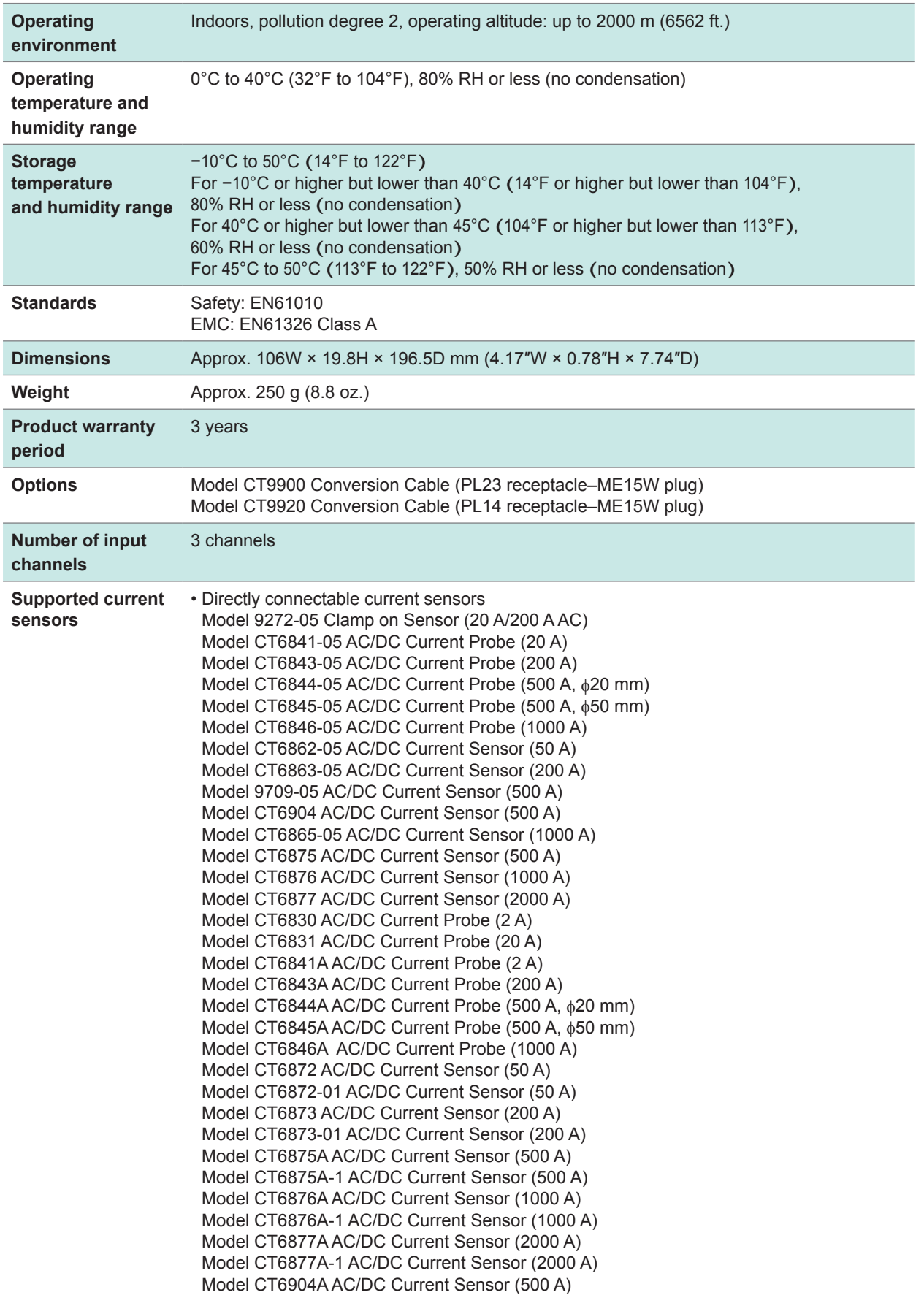

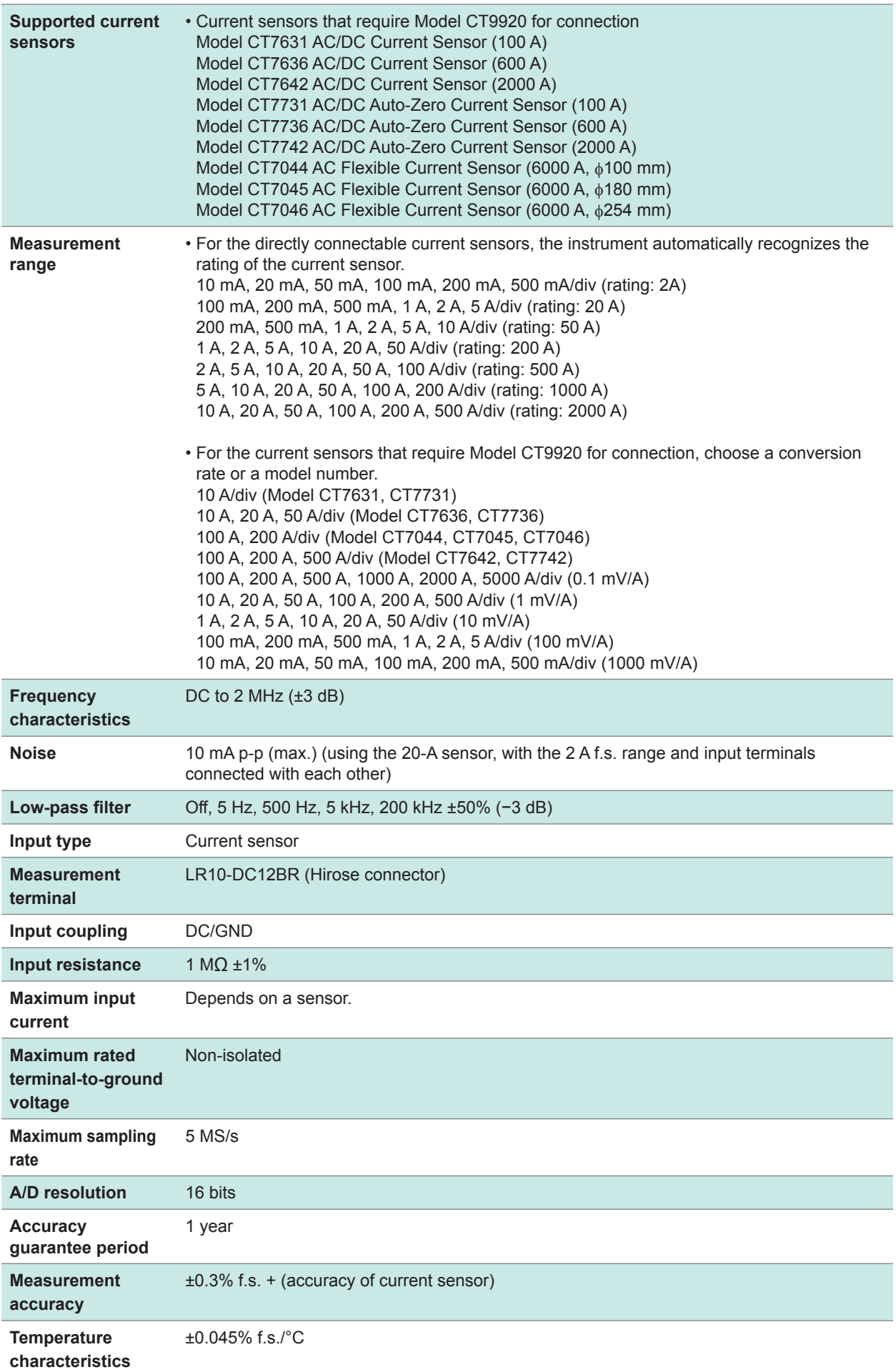

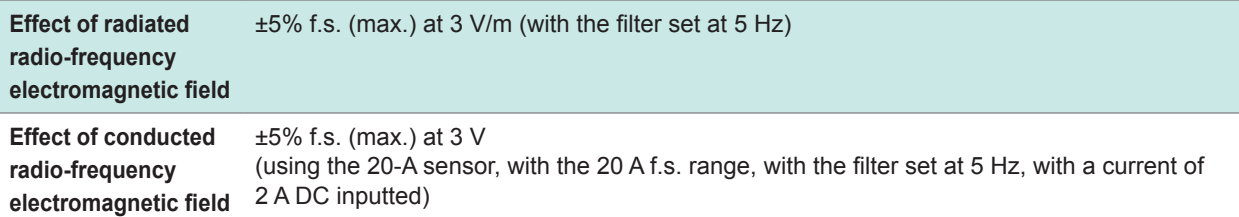

# **18.6.17 Model U8978 4CH Analog Unit**

The accuracy has been specified under the following conditions: installed in a Memory HiCorder and operated at 23°C ±5°C (73°F ±9°F) in the range of 20% to 80% RH after a half-hour (at least) warm-up and execution of zeroadjustment.

 $\bullet\bullet\bullet\bullet\bullet$ 

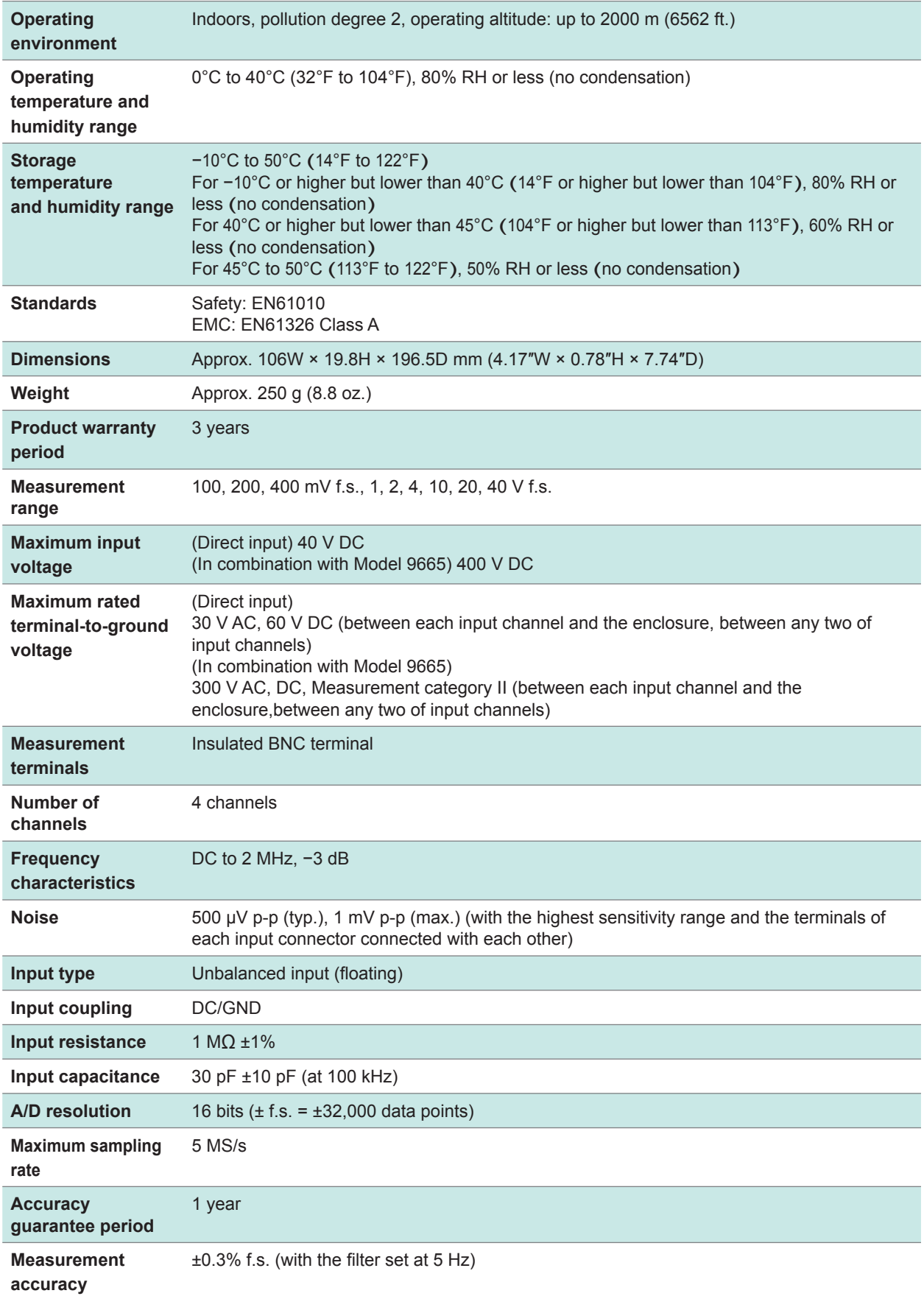

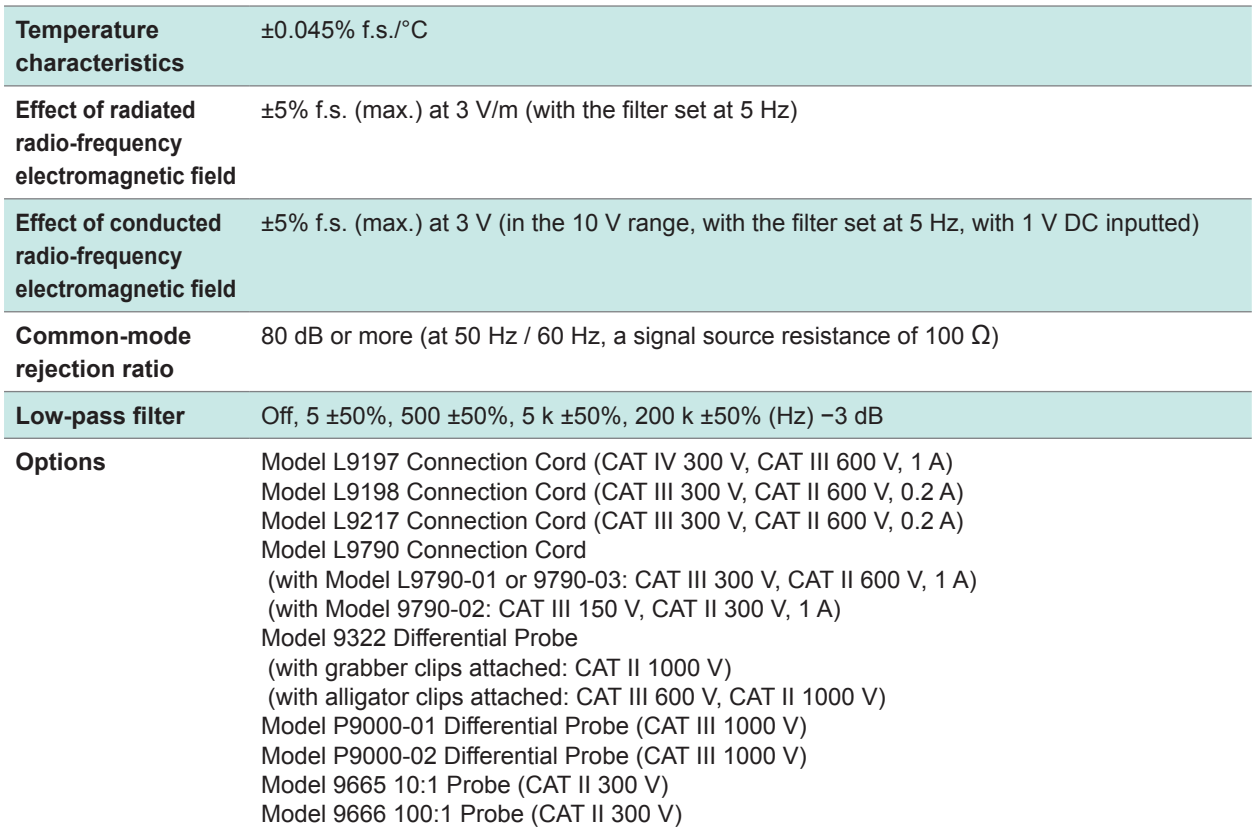

Specifications of Modules

**Maintenance and Service** 

# **WARNING**

**Do not touch the internal parts of this instrument as high voltage is generated in some parts. Customers are not allowed to modify, disassemble, or repair the instrument. Doing so may cause fire, electric shock, or injury.**

The recording paper can be purchased via authorized Hioki distributor or reseller.

# **Calibrations**

The frequency of calibration varies depending on the status of the instrument and installation environment. We recommend that the frequency of calibration be determined in accordance with the status of the instrument and installation environment and that you request that calibration be performed periodically.

# **Precautions during shipment**

Be sure to observe the following precautions:

- To avoid damage to the instrument, remove all accessories and optional equipment from the instrument. Use the original packing materials in which the product was shipped. Damage that occurs during transport is not covered by the warranty.
- When sending the instrument for repair, be sure to include details of the problem.

To avoid straining some parts of the printer, and to prevent dirt adhering to the print head, close the printer cover.

# **Replaceable parts and operating lifespan**

The characteristics of some parts used in the product may deteriorate due to long time of use. To ensure the product can be used over the long term, it is recommended to replace these parts on a periodic basis.

Contact your authorized Hioki distributor or reseller for replacement.

The service life of parts varies with the operating environment and frequency of use. Parts are not guaranteed to operate throughout the recommended replacement cycle.

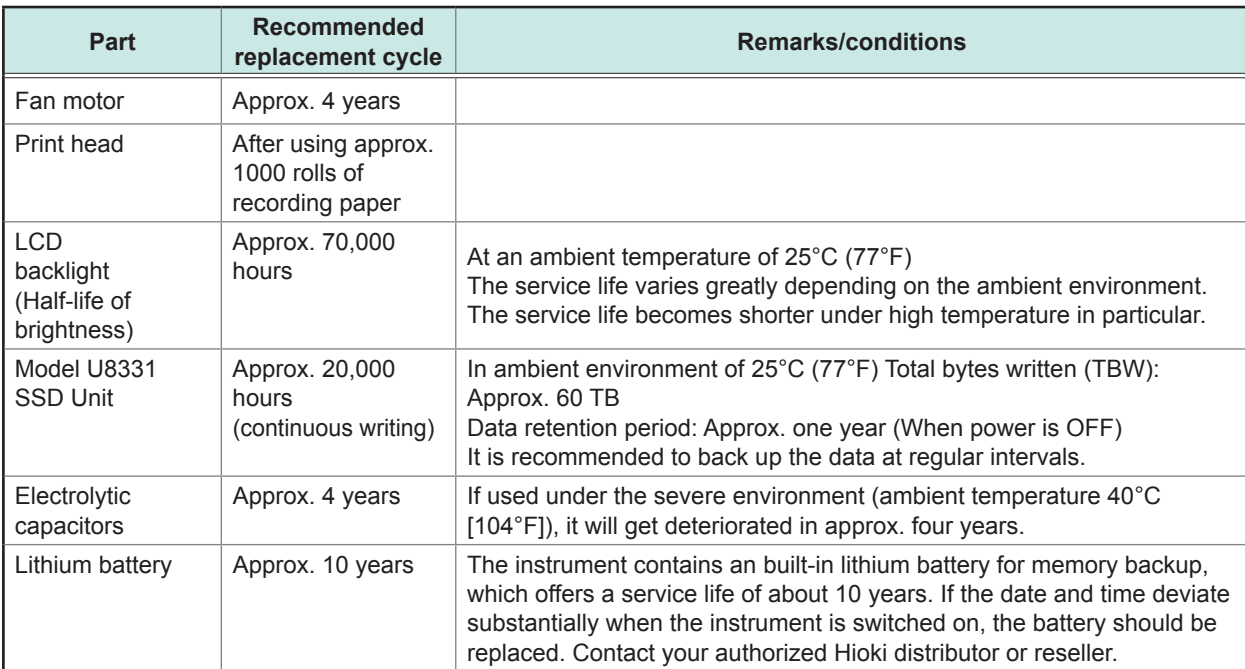

The fuse is housed in the power unit of the instrument. If the power does not turn on, the fuse may be blown. If this occurs, replacement or repair cannot be performed by the customer. Please contact your authorized Hioki distributor or reseller.

# **19.1 Troubleshooting**

If damage is suspected, check the "Troubleshooting" section before contacting your authorized Hioki distributor or reseller.

# **Before having the instrument repaired**

# **Power and operating keys malfunction**

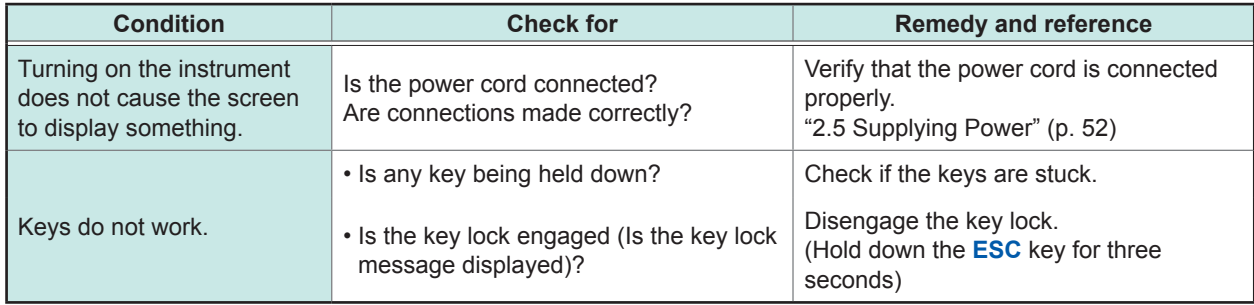

# **Display or operation malfunction**

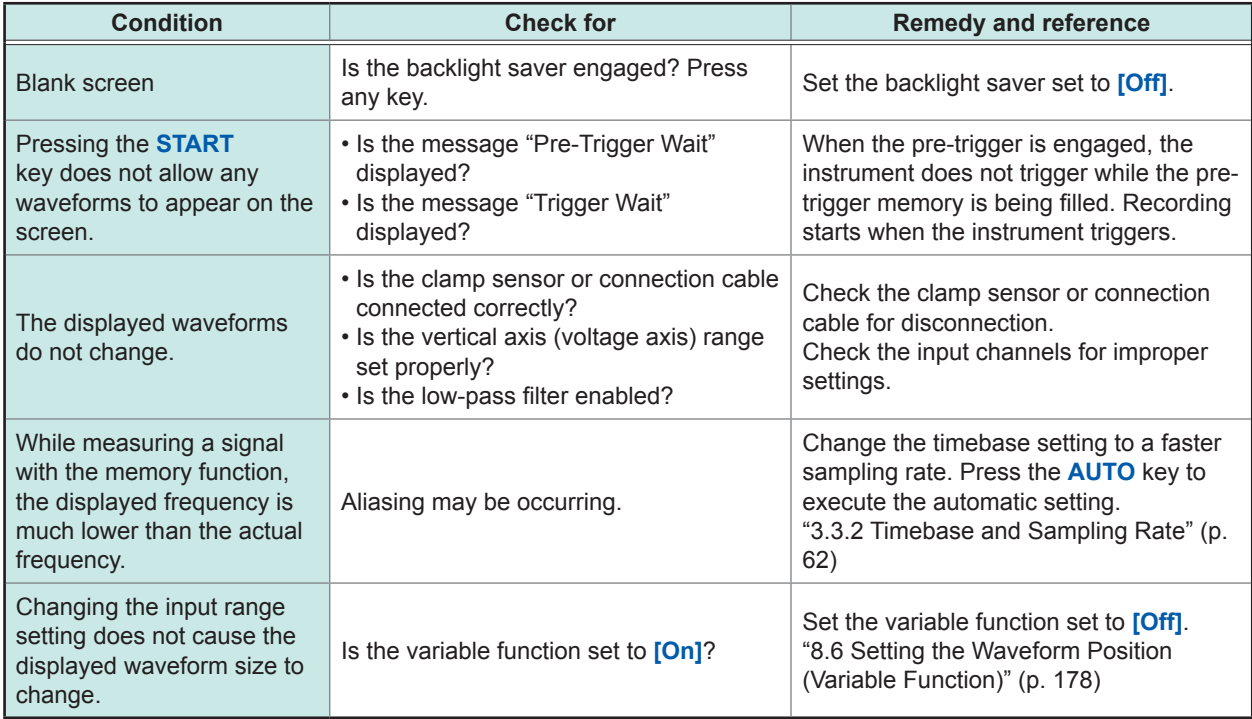

# **No printing or printing malfunction**

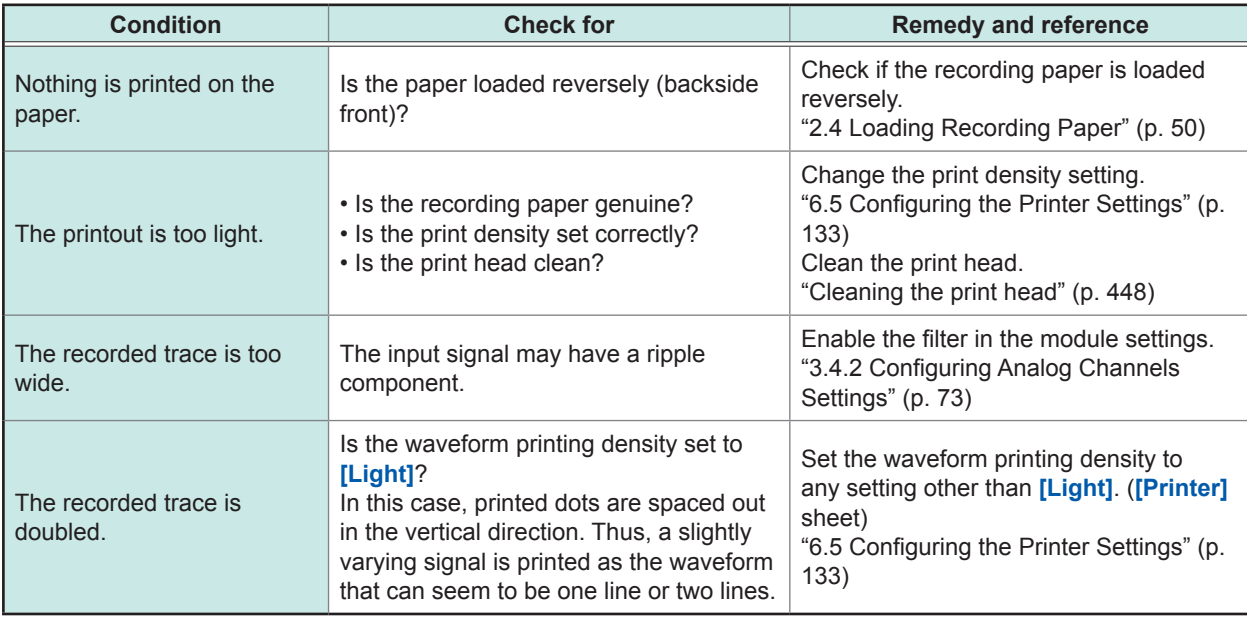

# **Saving data is not possible**

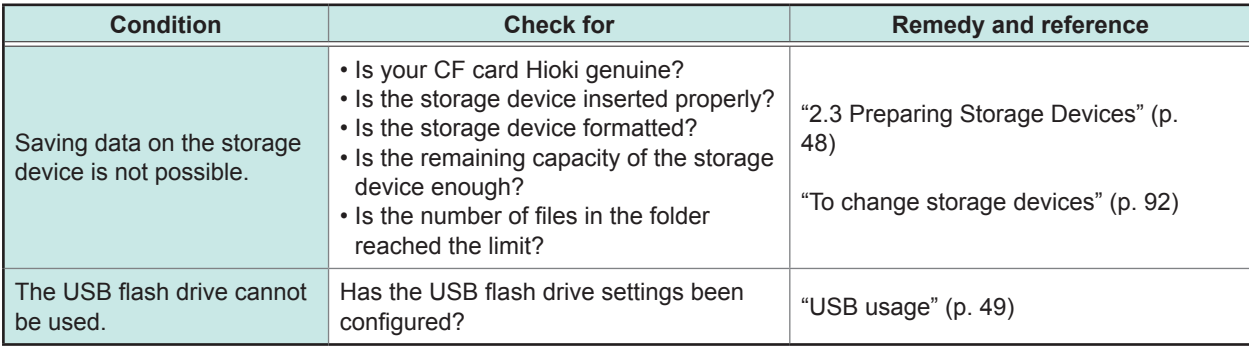

### **Other**

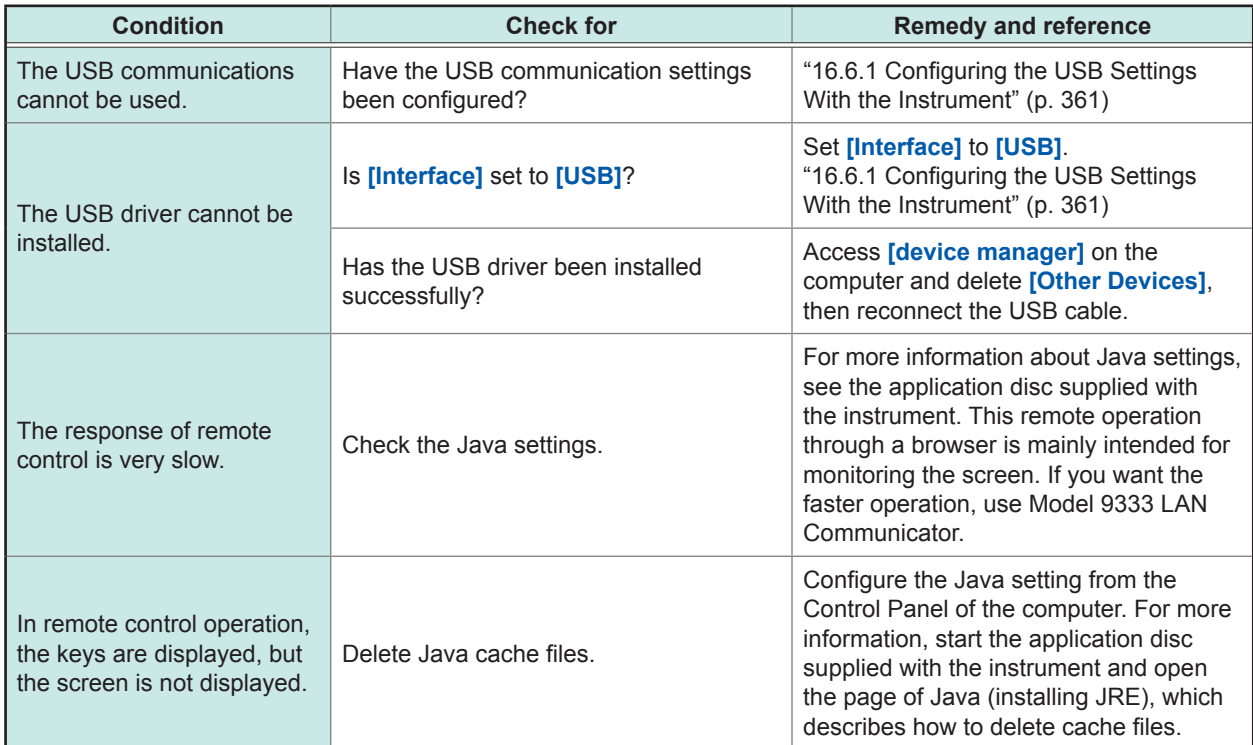

# **If the cause is unknown**

Perform the system reset. All settings are returned to their factory defaults. Refer to ["19.2 Resetting the Instrument" \(p. 437\).](#page-443-0)

# <span id="page-443-0"></span>**19.2 Resetting the Instrument**

# **19.2.1 Resetting System Settings**

Select configured settings on the instrument and reset them to the factory defaults. The Initialization returns the instrument to its factory default state. By default, the various settings (status, channels, and triggers) and the system settings (environment) can be selected to be initialized on this screen.

The program or arbitrary waveform data of Model U8793 Arbitrary Waveform Generator Unit is written in ROM of module. So it will not get erased even is main instrument is reset.

### **Procedure**

#### **To display the screen**

Press the **SYSTEM** key to display the system screen, and then select the **[Init]** sheet.

### *1* **Move the cursor to the item you want to reset.**

### *2* **Select [On].**

**Select [Off] for the settings you do not want to reset.**

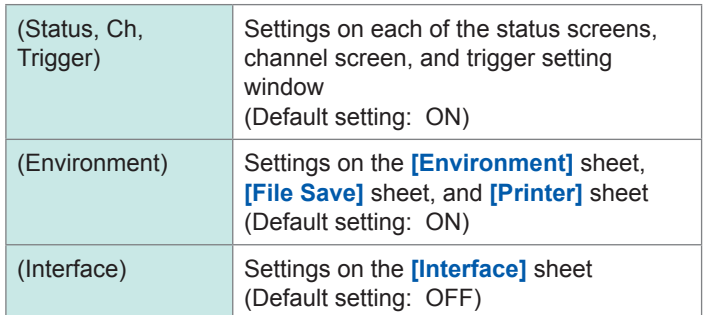

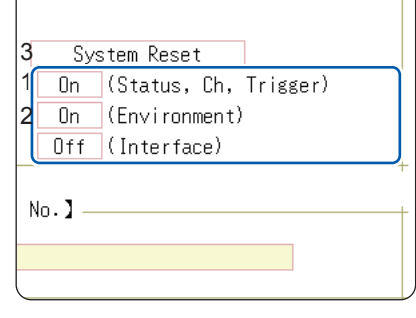

### *3* **Move the cursor to [System Reset].**

# *4* **Select [Exec].**

A confirmation dialog box is displayed.

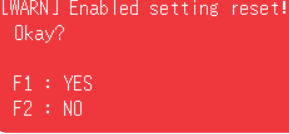

### *5* **Select [YES].**

### **To cancel the reset action**

### **Select [NO].**

When the resetting is completed, the message "System initialized" is displayed.

# **19.2.2 Resetting Waveform Data**

Discard the waveform data saved in the memory and reset the data.

### **Procedure**

#### **To display the screen**

Press the **SYSTEM** key to display the system screen, and then select the **[Init]** sheet.

# *1* **Move the cursor to the [Clear Wave Data] box.**

# *2* **Select [Exec].**

When the resetting is completed, the message "Waveform data erased." is displayed.

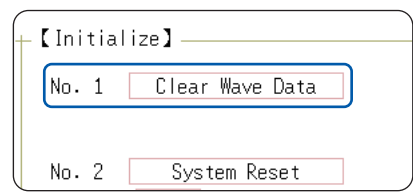

 $\bullet$   $\bullet$ 

. . . . . . . . . . . . . .

# **19.3 Error Messages**

If an error is displayed on screen when power supply is switched ON, it is necessary to repair. Contact your authorized Hioki distributor or reseller.

A message is displayed whenever an error occurs. When an error occurs, take the remedial action indicated below.

A beep may sound if the beeper setting on the **[Environment]** sheet is set to **[Warn]** or **[Warn+Action]**. Refer to ["15 Setting the System Environment" \(p. 335\).](#page-341-0)

### **Warning display**

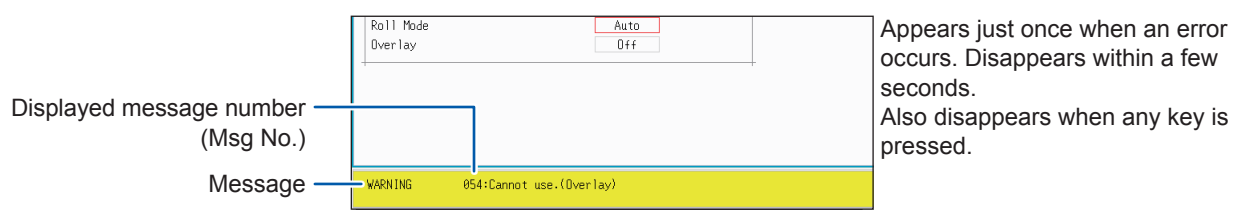

### **Warning messages**

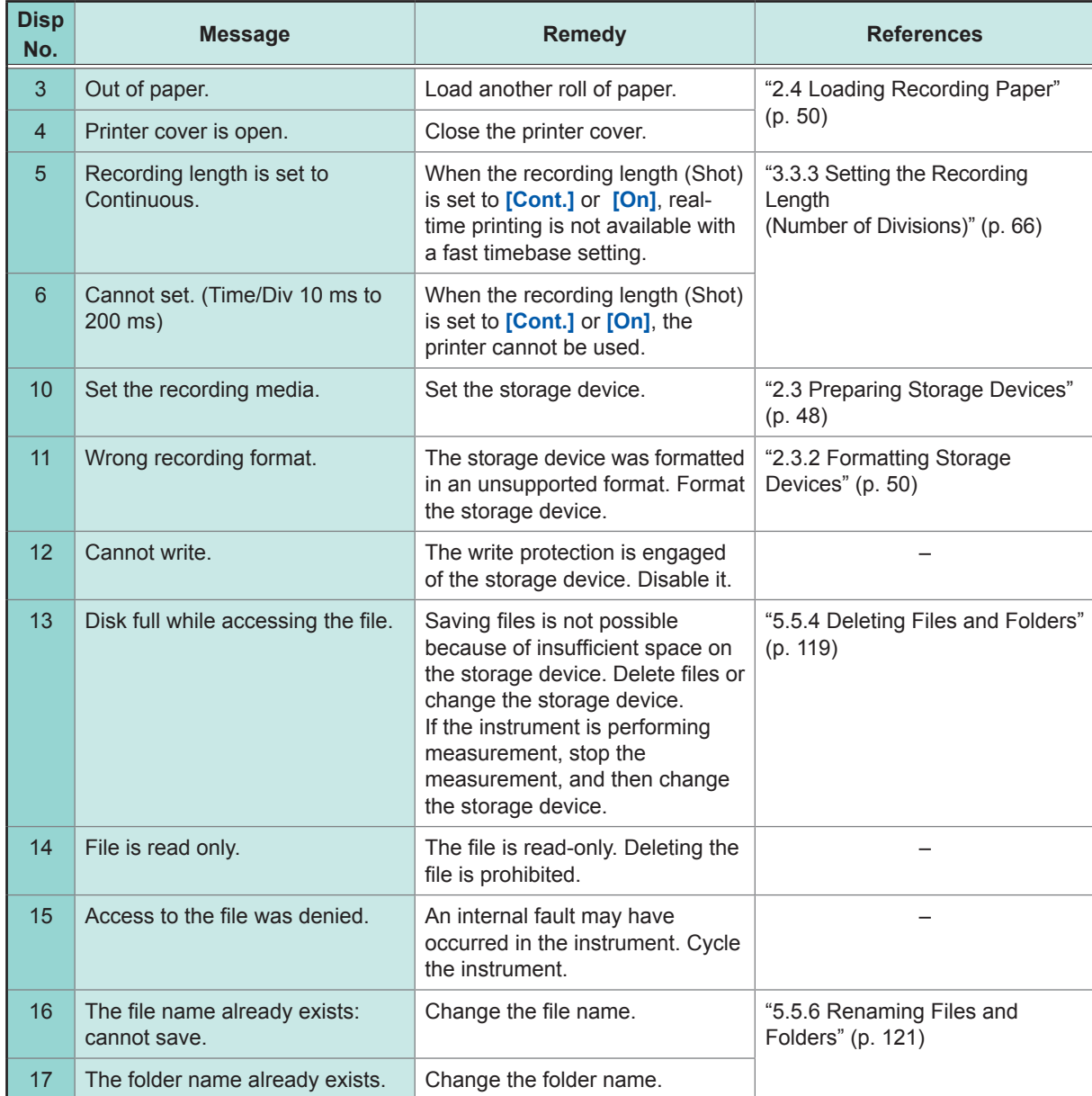

19

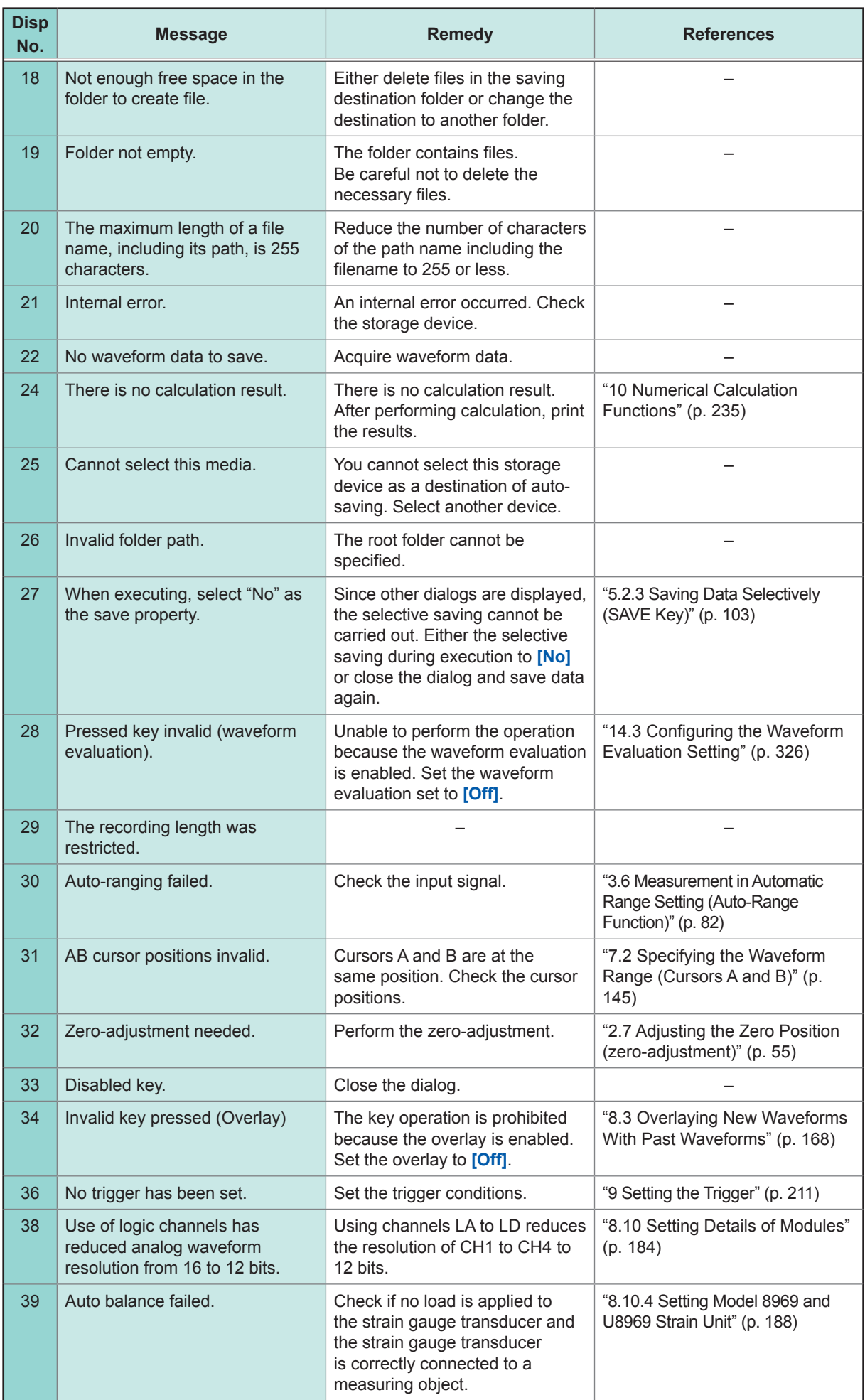

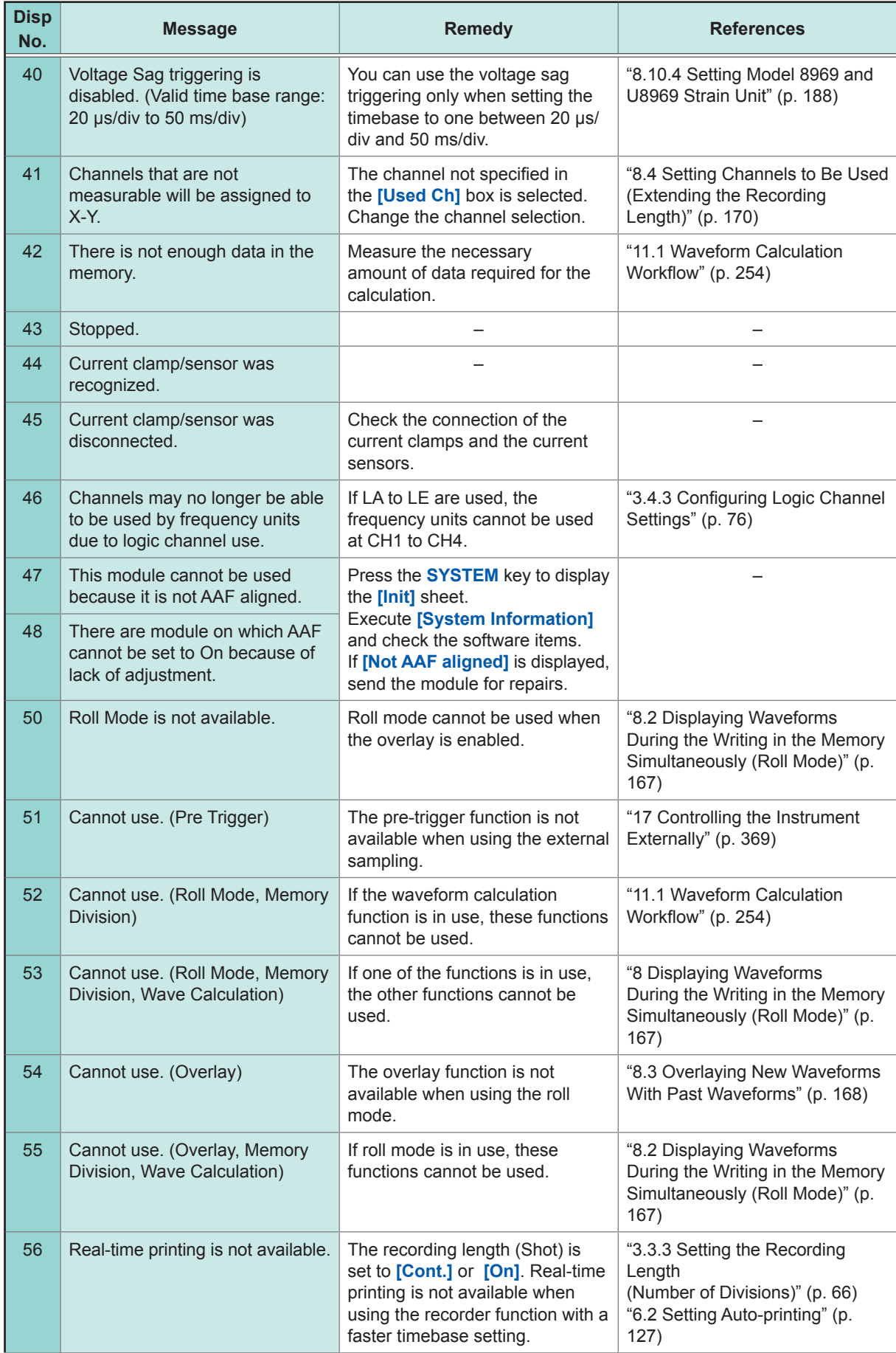

19

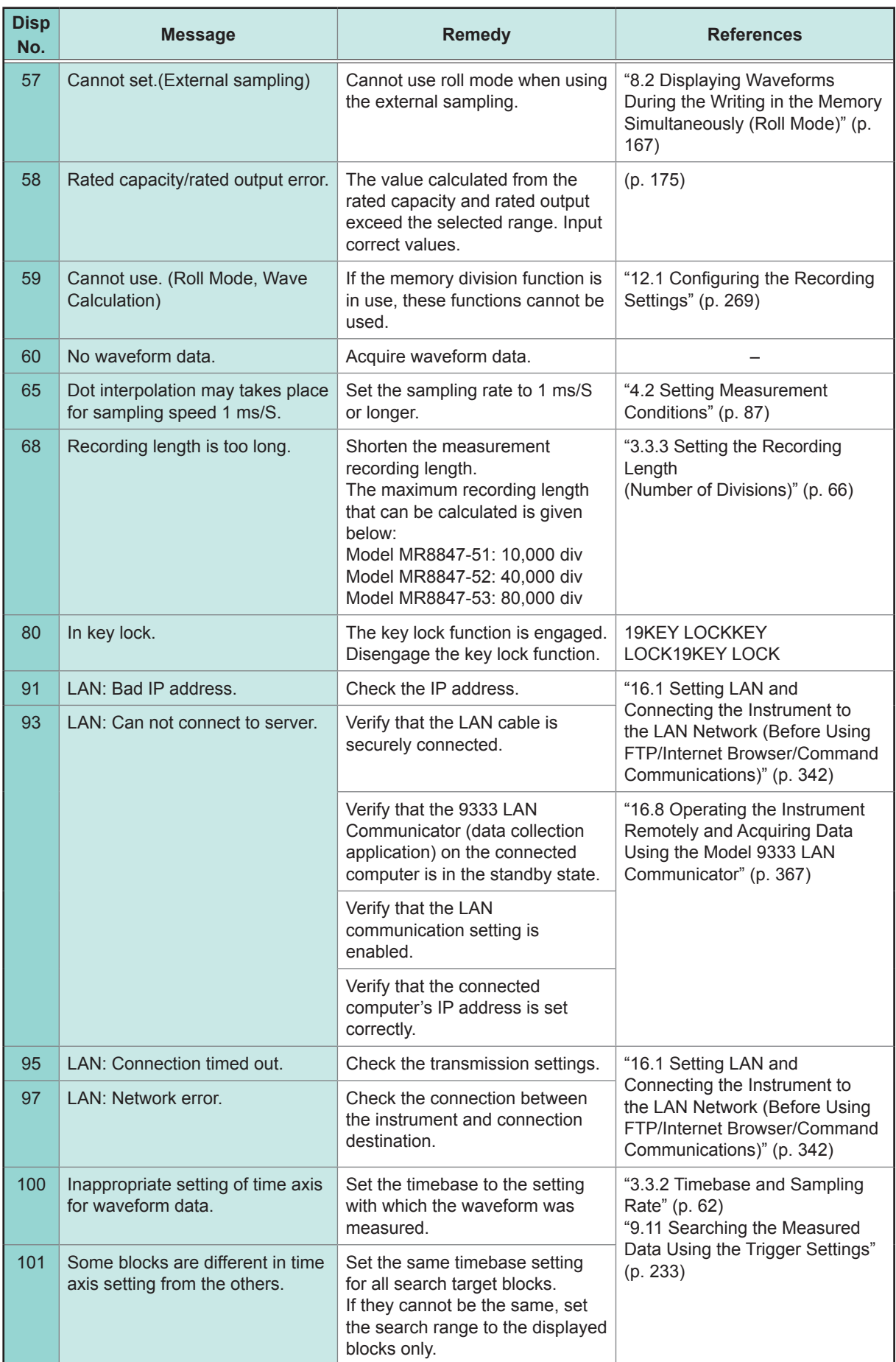

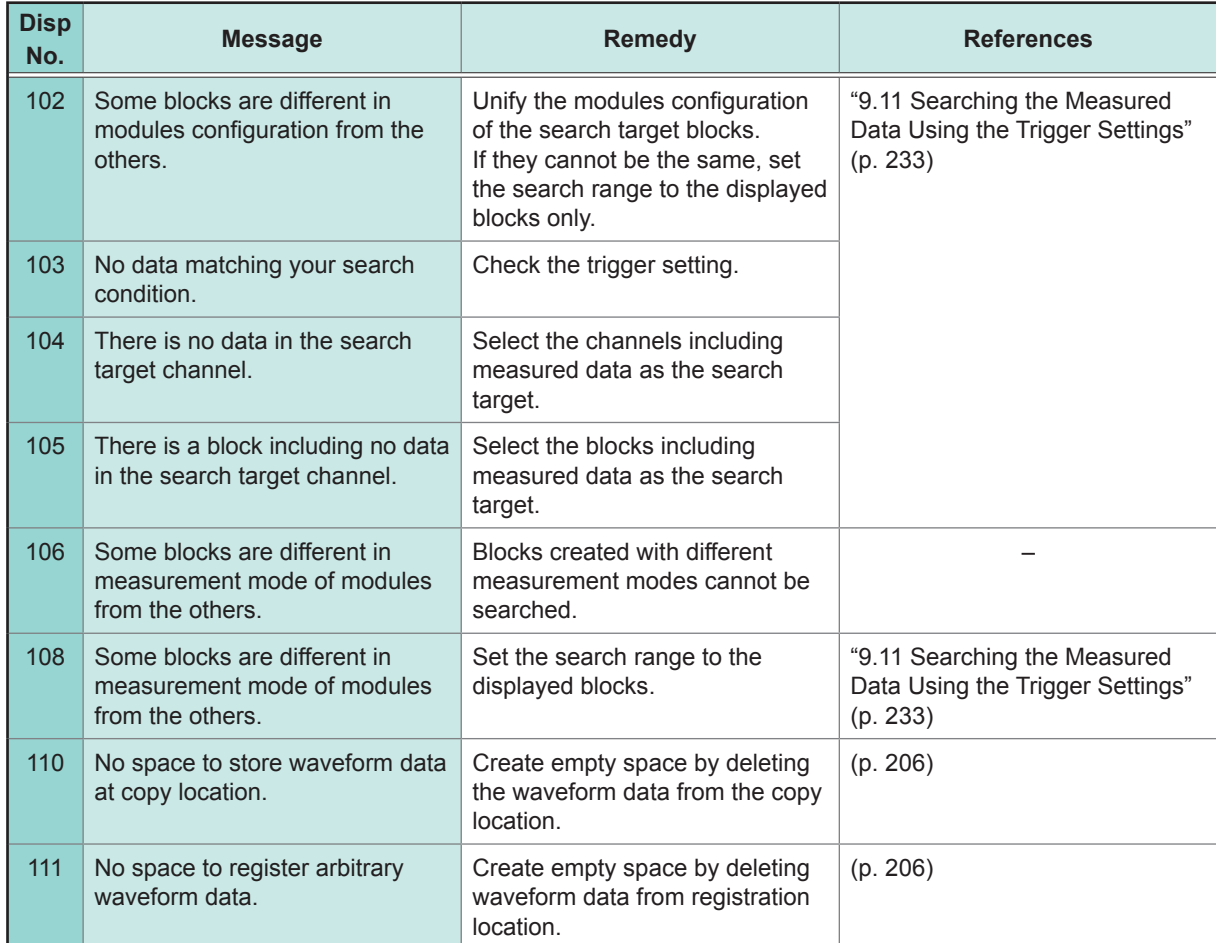

# **19.4 Self-Test (Self-Diagnostics)**

The following self-test checks are available.

#### **Procedure**

#### **To display the screen**

Press the **SYSTEM** key to display the system screen, and then select the **[Init]** sheet.

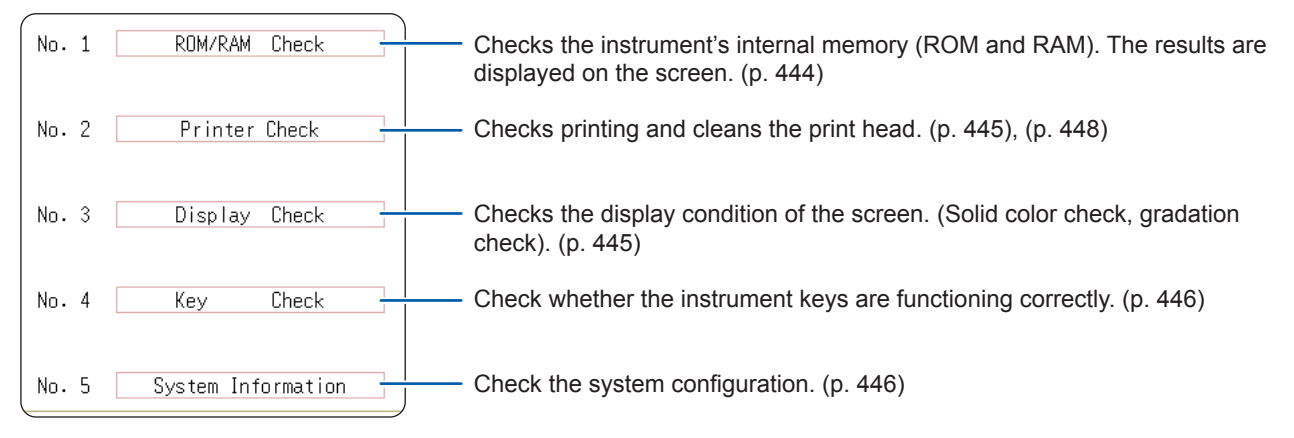

# <span id="page-450-0"></span>**19.4.1 ROM/RAM Check**

This check tests the instrument's internal memory (ROM and RAM).

Performing the ROM/RAM check erases measured data. Save the measured data to another storage device before performing the ROM/RAM check.

### *1* **Move the cursor to the [ROM/RAM Check] box.**

### *2* **Select [Exec].**

The ROM/RAM check is started.

The following checks are performed in the following order: Program ROM, Address bus, Backup RAM, Work RAM, Video RAM, and Storage RAM

#### **Do not turn off the instrument during the check.**

#### **To cancel the check, Press the STOP key.**

The present check is interrupted, and the next one starts. All operation keys (except **STOP** key) are disabled.

The judgment results are displayed when the checks finish. **OK**: Normal **NG**: Error **ABORT**: When the check is interrupted

#### **If the message** "**NG**" **is displayed, send the instrument for repair.**

Press any key to return to the previous screen.

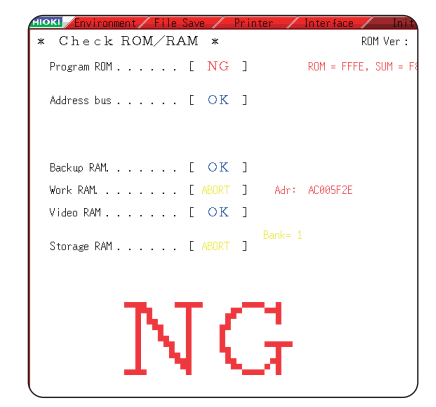

#### **Procedure (Common to printer check, display check, key check, system configuration check)**

#### **To display the screen**

Press the **SYSTEM** key to display the system screen, and then select the **[Init]** sheet.

# <span id="page-451-0"></span>**19.4.2 Printer Check**

This check tests the condition of the printer. Before executing the printer check, check that the recording paper is loaded.

# **1** Move the cursor to the [Printer Check] box. After the printer check

### *2* **Select [Exec].**

The test pattern is printed.

Approximately 5 cm of each of the following patterns is printed in the following order: Checkerboard, vertical lines, slanted lines, and characters.

#### **To cancel the check**

<span id="page-451-1"></span>**Press the STOP key.**

# **19.4.3 Display Check**

This check tests the condition of the display screen.

**1** Move the cursor to the [Display Check] box. Screen changing order

*2* **Select [Exec].**

The screen becomes uniformly red.

# *3* **Press any key to check the display condition.**

The screen changes each time you press an operation key.

Pressing any key repeatedly to return to the previous screen.

Check the printed recording paper for white streaks. If there are any white streaks, clean the print head. ([p. 448](#page-454-0))

The print quality (print speed) and print density settings is reflected in the test printout.

. . . . . . . . . . . . . . .

Color check (Red, Green, Blue, Black, White)  $\rightarrow$  Gradation check (Red, Green, Blue, Black, White)  $\rightarrow$  Color pattern → Original screen.

If the display screen seems abnormal, send the instrument for repair.

# <span id="page-452-0"></span>**19.4.4 Key Check**

This check tests the keys, jog dial, and shuttle ring for proper operation.

- *1* **Move the cursor to the [Key Check] box.**
- *2* **Select [Exec].**

Operation keys are displayed.

*3* **Press each operation key once or several times.**

The corresponding key is highlighted.

**Jog dial: Turn it clockwise and counterclockwise, one or several revolutions each.**

**Shuttle ring: Turn slowly clockwise and counterclockwise all the way each.**

(The **START** key check also functions as the LED check.)

Operating all of the keys completes the check.

**To cancel the check Press the START and STOP keys simultaneously.**

<span id="page-452-1"></span>Pressing any key repeatedly to return to the previous screen.

# **19.4.5 System Configuration Check**

The list of installed options and other system information is displayed on the separate window.

*1* **Move the cursor to the [System Information] box.**

The key check will not finish if there is a problem that prevents even one of the keys from being recognized. If this occurs, press the **STOP** and **START** keys simultaneously to display the previous screen. There may be a malfunction in the

..............

instrument. Send the instrument for repair.

If there is a problem with the **STOP** or **START** key, you cannot return to the previous screen. Turn off the instrument. Send it for repair.

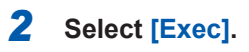

The **[System Information]** list is displayed. **To return to the previous screen Press any key.**

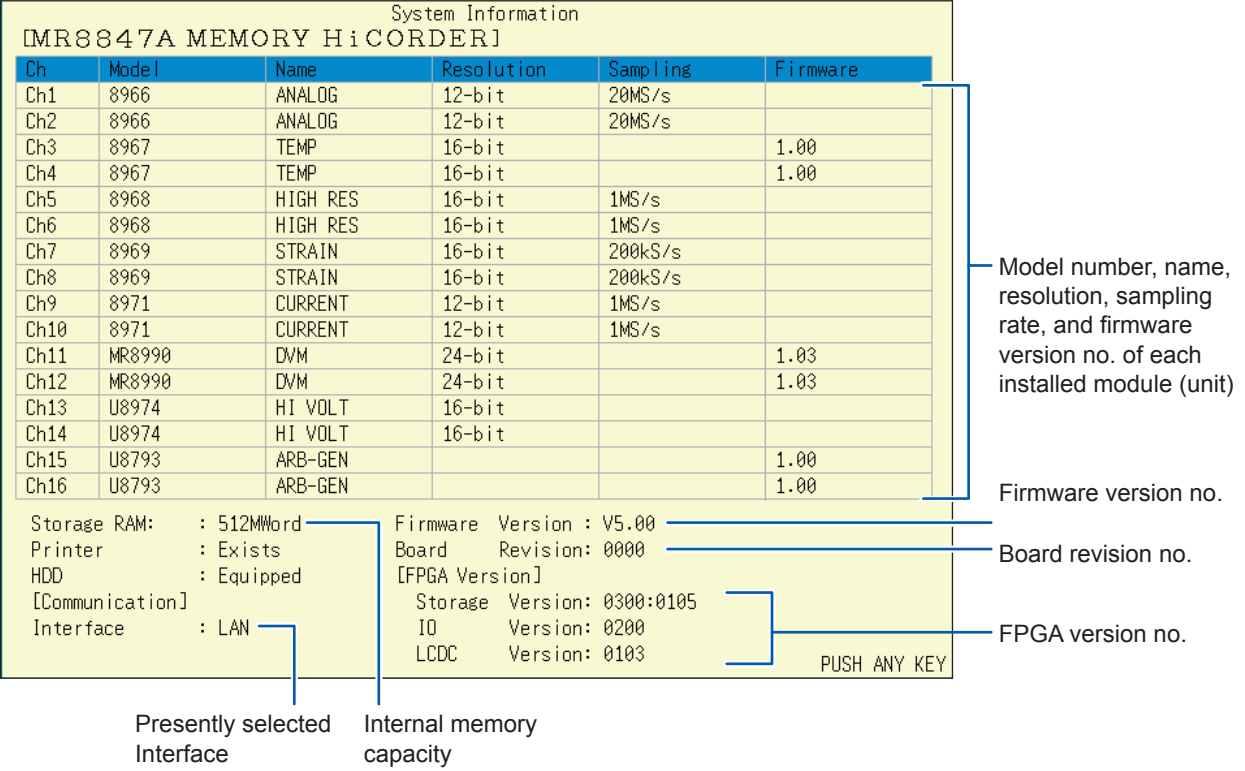

19

# **19.5 Cleaning the Instrument**

# <span id="page-454-0"></span>**Cleaning the print head**

# **WARNING**

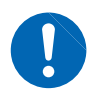

**The print head and surrounding metal parts can become hot. Perform cleaning only after making sure that the parts have cooled fully. Be careful to avoid touching these parts.**

Normally, no maintenance is required. However, depending on usage conditions, dirt and paper dust may accumulate on the thermal head over long periods, which can cause light or smeared printing. In this case, clean the head by following the procedure below.

### **Checking the print head**

### **Before cleaning the print head**

The recording paper is required to clean the print head. Check that the recording paper is loaded properly.

- *1* **Press the SYSTEM key to display the [Init] sheet.**
- *2* **Move the cursor to the [Printer Check] box.**
- *3* **Select [Exec].**

If the printing is blurred, clean the print head.

Executing **[Cleaning]** remove the paper dust readily. If sufficient improvement is not obtained even after cleaning the print head several times, cleaning the print head is required.

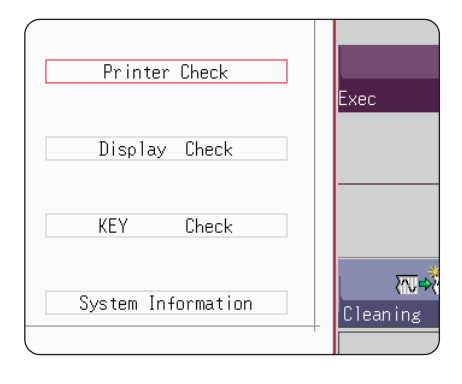

### **To clean the print head**

Required items: Undiluted alcohol, cotton swab

*1* **Moisten the end of the cotton swab with undiluted alcohol.**

Be careful not to apply too much undiluted alcohol.

*2* **Open the head cover and wipe the print head with the tip of the cotton swab.**

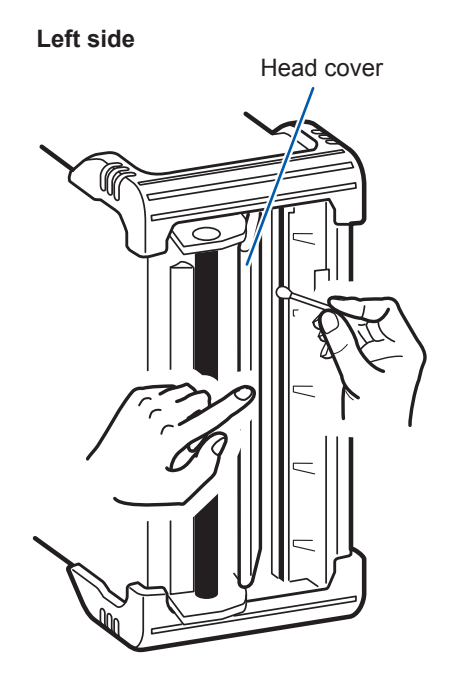

**448**

#### **About the print head**

Note the following precautions to avoid discoloration or deformation.

- Do not use organic solvents such as thinner or benzene.
- After washing, be certain that the printer is completely dry before use.

#### **About the roller surface**

- White powder such as paper dust may accumulate on the roller surface after long-term use. A small amount of the dust should have no effect on printing; however, you can remove it with a commercially available camera blower brush if it causes concern.
- Always use the paper cutter to cut the printed paper. Excessive paper dust can accumulate on the roller if the paper is cut with the print head.

#### **To clean the instrument and modules**

To clean the instrument and modules, wipe it gently with a soft cloth moistened with water or mild detergent. Wipe the LCD gently with a soft, dry cloth.

### **IMPORTANT**

Never use solvents such as benzene, alcohol, acetone, ether, ketone, thinners or gasoline. Doing so could deform and discolor the instrument.

# **ACAUTION**

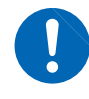

Clean the vents periodically to avoid blockage. If the vents become clogged, the instrument's internal cooling will be impeded, which

may result in damage.

# **19.6 Disposing of the Instrument (Removing Lithium Battery)**

The instrument contains the lithium battery for memory backup. Remove this battery before disposing of the instrument.

# **WARNING**

• **To avoid electric shock, turn off the power and disconnect the power cord and connection cables before removing the lithium battery.**

• **Keep batteries away from children to prevent accidental swallowing.**

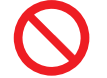

**Do not short-circuit, recharge, disassemble or dispose of in fire. The battery may explode if mistreated.**

When disposing of this instrument, remove the lithium battery and dispose of battery and instrument in accordance with local regulations.

### **CALIFORNIA, USA ONLY**

Perchlorate Material - special handling may apply. See <https://dtsc.ca.gov/perchlorate/>

# **Removing the lithium battery**

Required items:

Flat-blade screwdriver, phillips screwdriver, nippers, box-end wrench, and needle-nose pliers (one each)

- *1* **Ensure that the instrument is turned off, and then remove the connection cables and power cord.**
- *2* **Remove screws and each part in following shown sequence.**
	- **1** Remove the handle covers. **2**

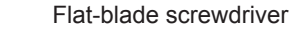

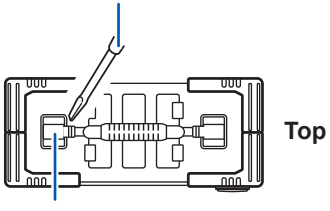

Handle cover

**3** Remove the screws on the front side of the protectors. (8 total, top and bottom)

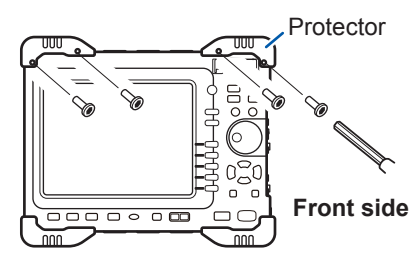

**5** Remove all protectors. **6**

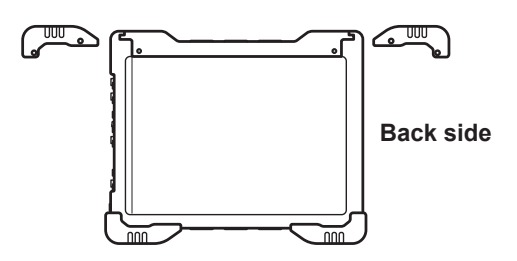

**7** Remove the top, bottom, side, and front panels.

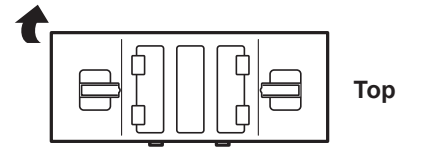

2 Remove the screws securing the handle.

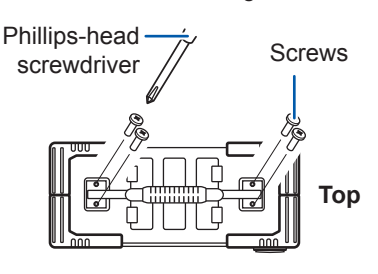

**4** Remove the screws on the back side of the protectors. (8 total, top and bottom)

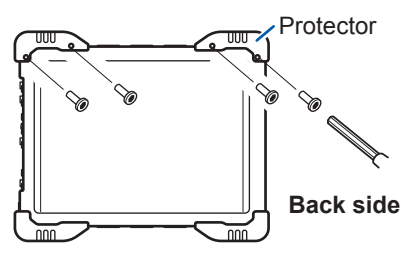

6 Remove the screws on the back (twelve) and front (four).

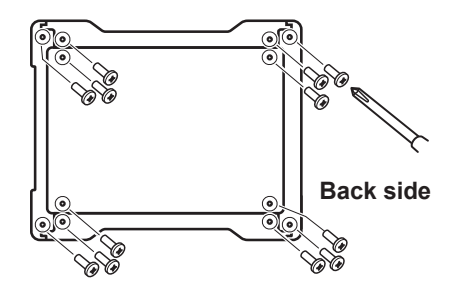

**8** Remove the sheet metal on top.

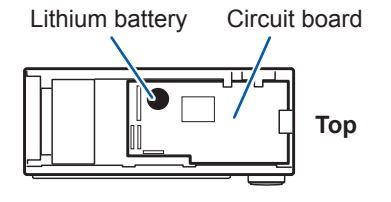

Lithium battery

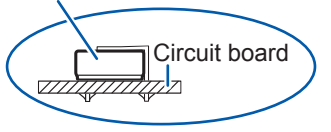

- *3* **Pull the lithium battery up from the circuit board, and cut the two leads, positive and negative, with the nippers.**
- *4* **Remove the battery from the board.**

Disposing of the Instrument (Removing Lithium Battery)

# **Appendix**

# **Appx. 1 Default Values for Major Settings**

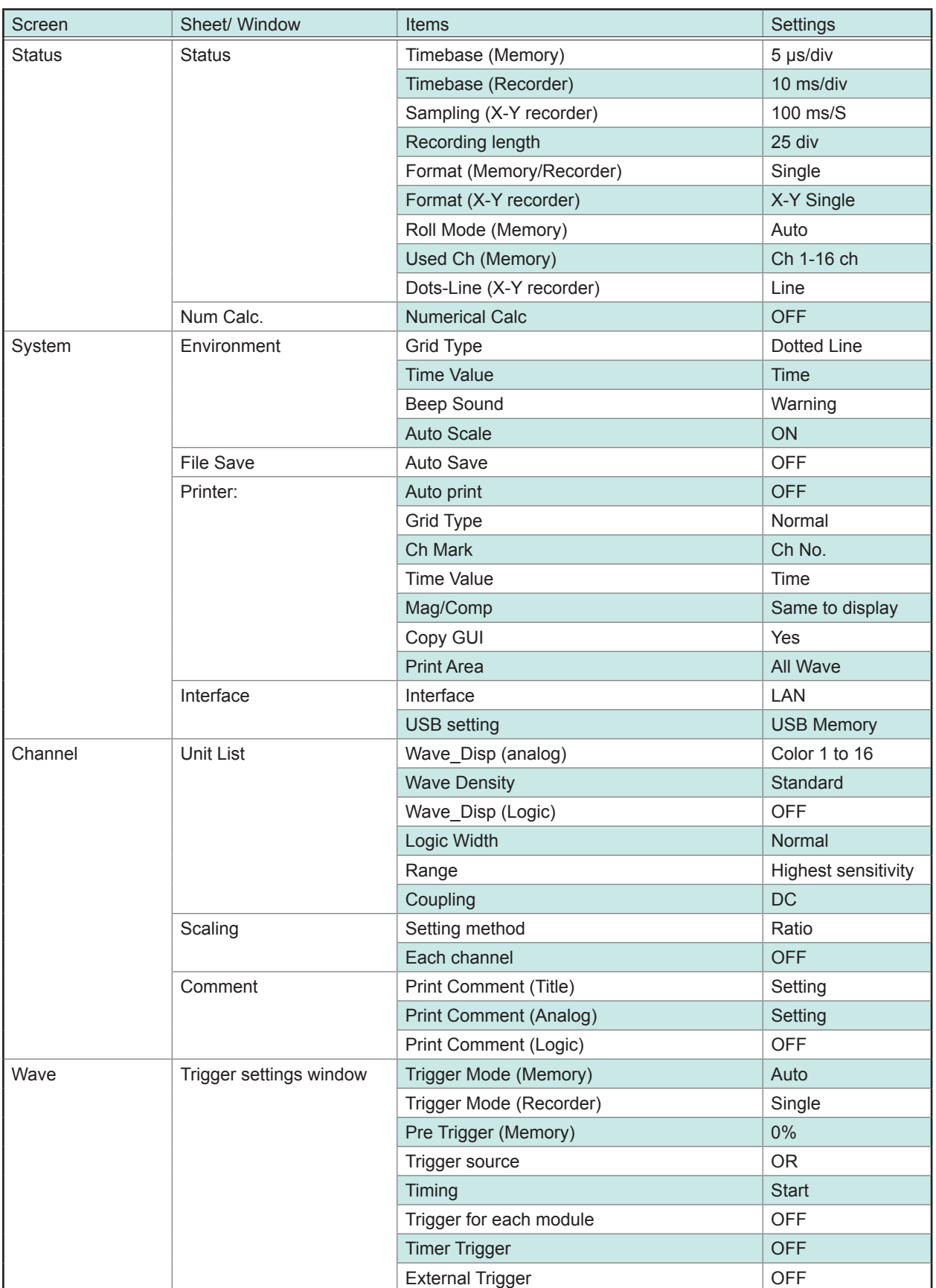

# **Appx. 2 For Reference**

# **Appx. 2.1 Waveform File sizes**

#### **References**

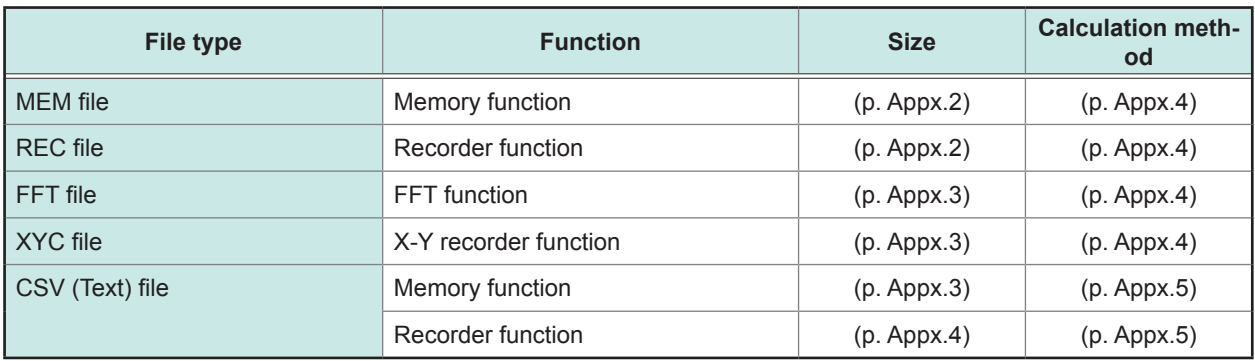

. . . . . . .

# **References of the file size**

# <span id="page-460-0"></span>**MEM file size (Memory function)**

**(File size) = (Setting size) + (Data size)** Calculation method: ["MEM file" \(p. Appx.4\)](#page-462-0)

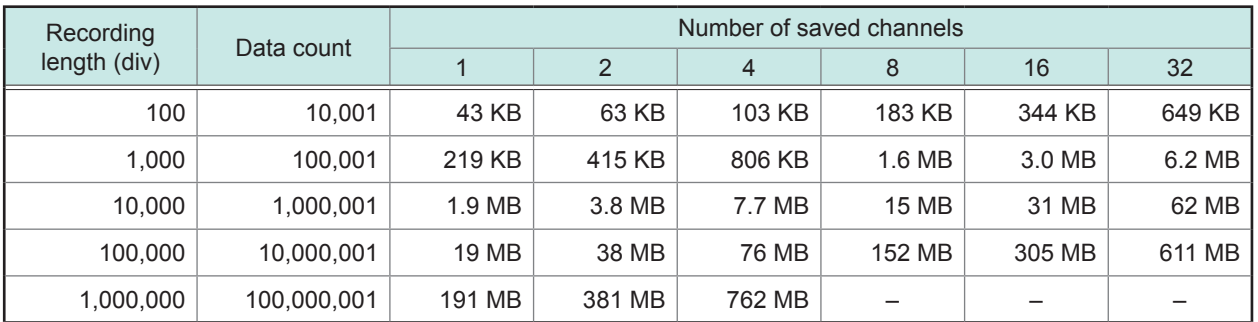

# <span id="page-460-1"></span>**REC file size (Recorder function)**

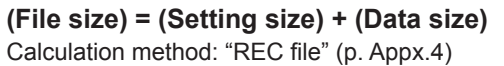

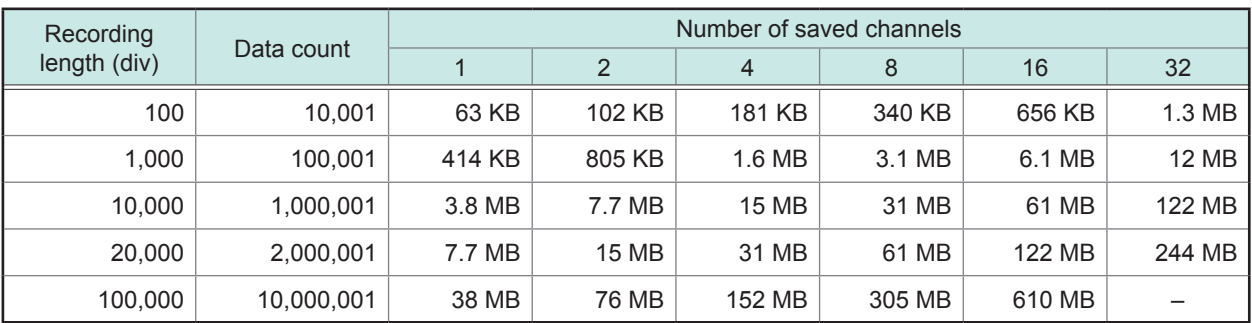

# <span id="page-461-0"></span>**FFT file size (FFT function)**

**(File size) = (Header size) + (Size of time axis data) + (Size of mid-term data)** Calculation method: ["FFT file" \(p. Appx.4\)](#page-462-2)

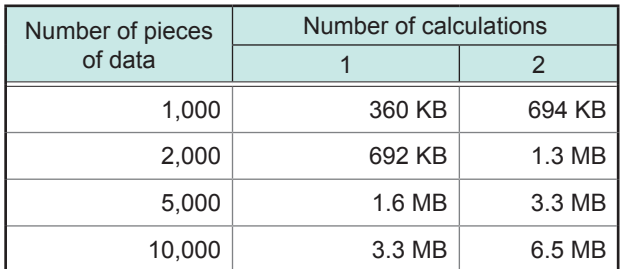

# <span id="page-461-1"></span>**XYC file size (X-Y recorder function)**

**(File size) = (Setting size) + (Data size)** Calculation method: ["XYC file" \(p. Appx.4\)](#page-462-3)

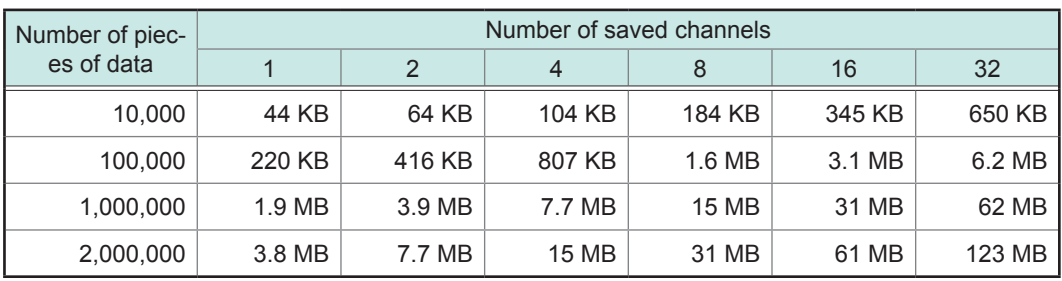

# <span id="page-461-2"></span>**CSV (Text) file size (Memory function)**

### **File size = header size + data size**

Calculation method: ["CSV \(Text\) file" \(p. Appx.5\)](#page-463-0)

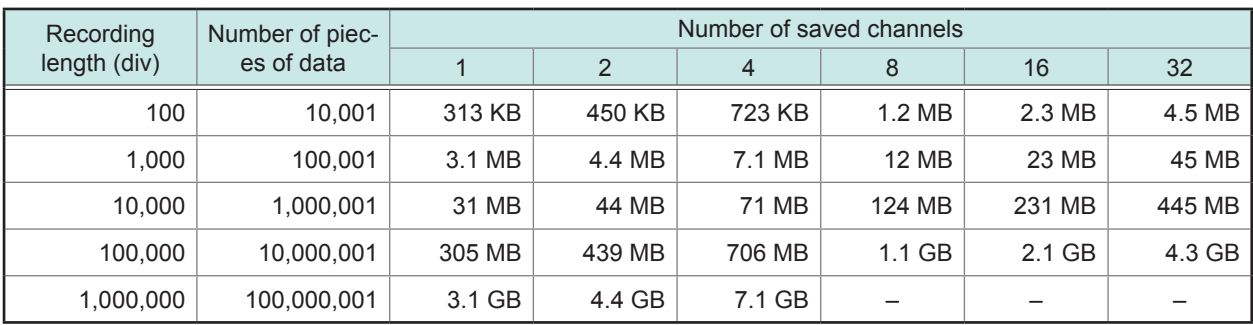

# <span id="page-462-4"></span>**CSV (Text) file size (Recorder function)**

**File size = header size + data size**

Calculation method: ["Recorder function" \(p. Appx.5\)](#page-463-1)

**When saving, a CSV (text) file the size of which exceeds 2 GB is divided into multiple files with a size of 2 GB each.**

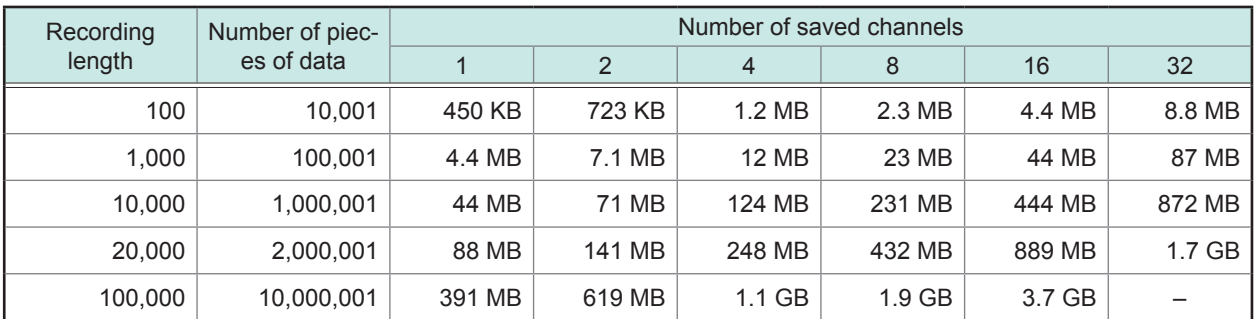

# **Calculation method of waveform file size**

### <span id="page-462-0"></span>**MEM file**

**(File size [bytes]) = (Setting size\*<sup>1</sup> ) + (Data size\*<sup>2</sup> )**

\*1: (Setting size) =  $23552 + 512 \times$  [(Number of analog channels) + 4  $\times$  (Number of logic units) + (Number of waveform calculation channels)]

\*2: (Data size) =  $2 \times$  [(Number of analog channels) + (Number of logic units) +  $2 \times$  (Number of waveform calculation channels)] × (Number of data)

### <span id="page-462-1"></span>**REC file**

**(File size [bytes]) = (Setting size\*<sup>1</sup> ) + (Data size\*<sup>2</sup> )**

\*1: (Setting size) = 23552 + 512 × [(Number of analog channels) + 4 × (Number of logic units)]

\*2: (Data size) = 4 × [(Number of analog channels) + (Number of logic units)] × (Number of data)

### <span id="page-462-2"></span>**FFT file**

**(File size [bytes]) = (Header size\*<sup>1</sup> ) +(Size of time axis data\*<sup>2</sup> ) + (Size of mid-term data\*3)** \*1: (Header size) = 25600 + 512 × [(Number of analog channels) + (Number of waveform calculation channels) + (Number of FFT calculation channels) + 1]

\*2: (Size of time axis data) =  $[(Number of analog channels) + 2 \times (Number of wavelength)$  and  $X = 2 \times (Number of wavelength)$  × (Number of data) (\*4)

\*3: (Size of mid-term data) = [346 × (Number of FFT points) + 836] × (Number of FFT calculation channels) (\*4) (The file size may also increase or decrease from the calculation formula results depending on the measurement conditions.)

### <span id="page-462-3"></span>**XYC file**

**(File size [bytes]) = (Header size\*<sup>1</sup> ) + (Data size\*<sup>2</sup> )**

\*1: (Header size) =  $24576 + 512 \times$  (Number of analog channels)

\*2: (Data size) =  $2 \times$  (Number of saved analog channels)  $\times$  (Number of data)

#### <span id="page-463-0"></span>**CSV (Text) file**

#### **Memory function**

**(File size [bytes]) = (Header size\*<sup>1</sup> ) + (Data size\*<sup>2</sup> )**  $*1$ : (Header size) = 194 + 103 × [(Number of saved analog channels) + (Number of saved logic channels)] \*2: (Data size) = [18 + 14 × (Number of saved analog channels) + 2 × (Number of logic channels)] × (Number of data)

### <span id="page-463-1"></span>**Recorder function**

### **(File size [bytes]) = (Header size\*<sup>1</sup> ) + (Data size\*<sup>2</sup> )**

\*1: (Header size) = 194 + 130 × [(Number of saved analog channels) + (Number of saved logic channels)] \*2: (Data size) = [18 + 28 × (Number of saved analog channels) + 4 × (Number of logic channels)] × (Number of data)

# **Appx. 2.2 Files Size of Setting and Image Files**

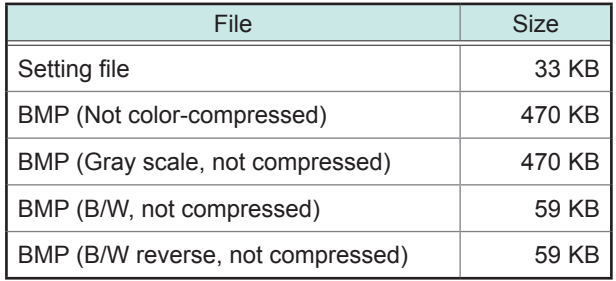

# **Appx. 2.3 Timebase and Maximum Recordable Time**

The maximum available recording time varied depending on the selected timebase. The maximum recording time can be obtained by the following formula.

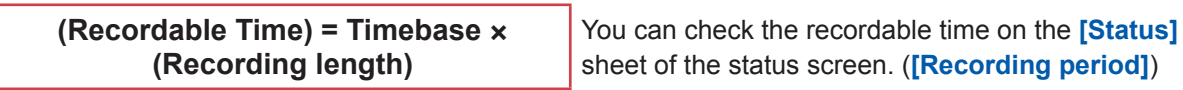

• **Setting a slower timebase may result in an excessively long recording time (over a year) that exceeds the guarantee period or product life, in which case we cannot guarantee operation.**

. . . . . . . . .

- **When using the memory function, the maximum recording length varies depending on the number of used channels.**
- **When using the X-Y recorder function, the maximum number of samples is 4,000,000 (if using the U8975, U8977, or U8978: 2,000,000).**

# **Recorder function**

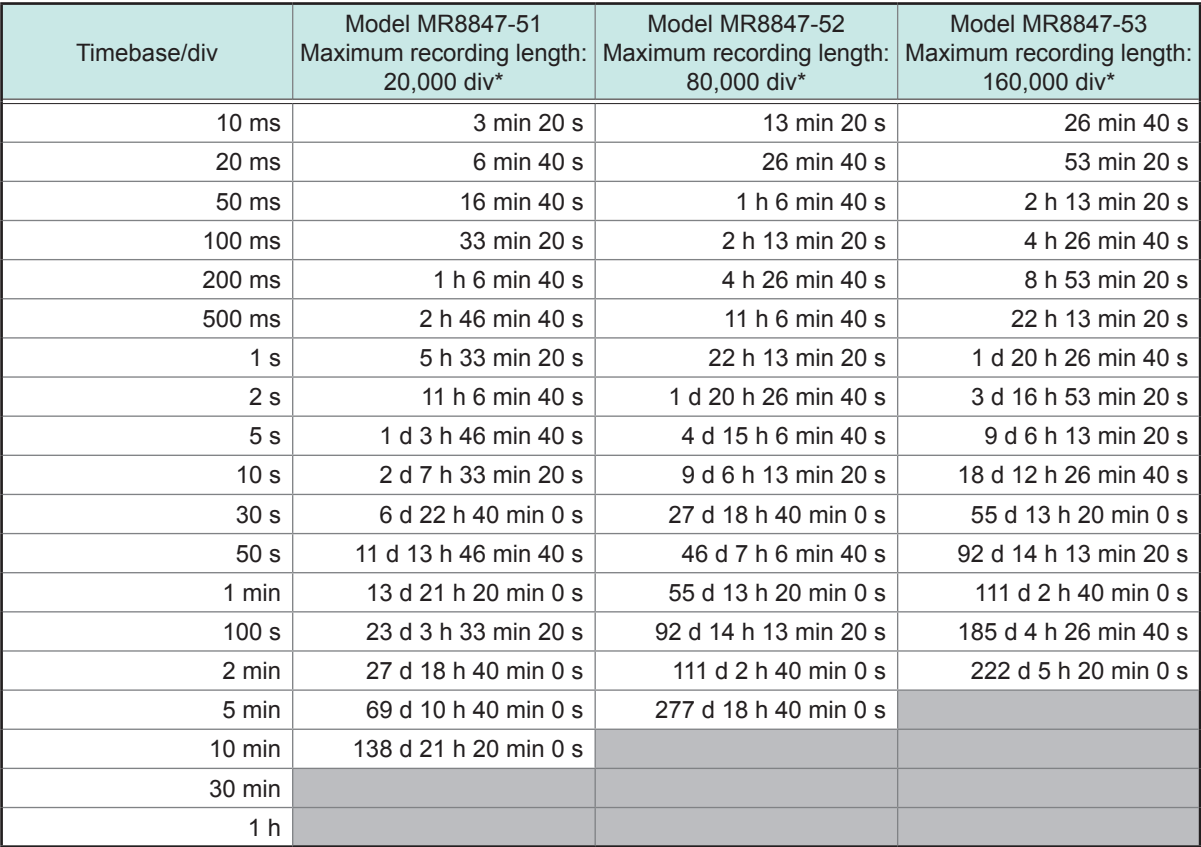

(d: days, h: hours, min: minutes, s: seconds)

\* Even when the recording length is set to **[Cont.]**, the maximum recording length does not change.

# If using the U8975, U8977, or U8978

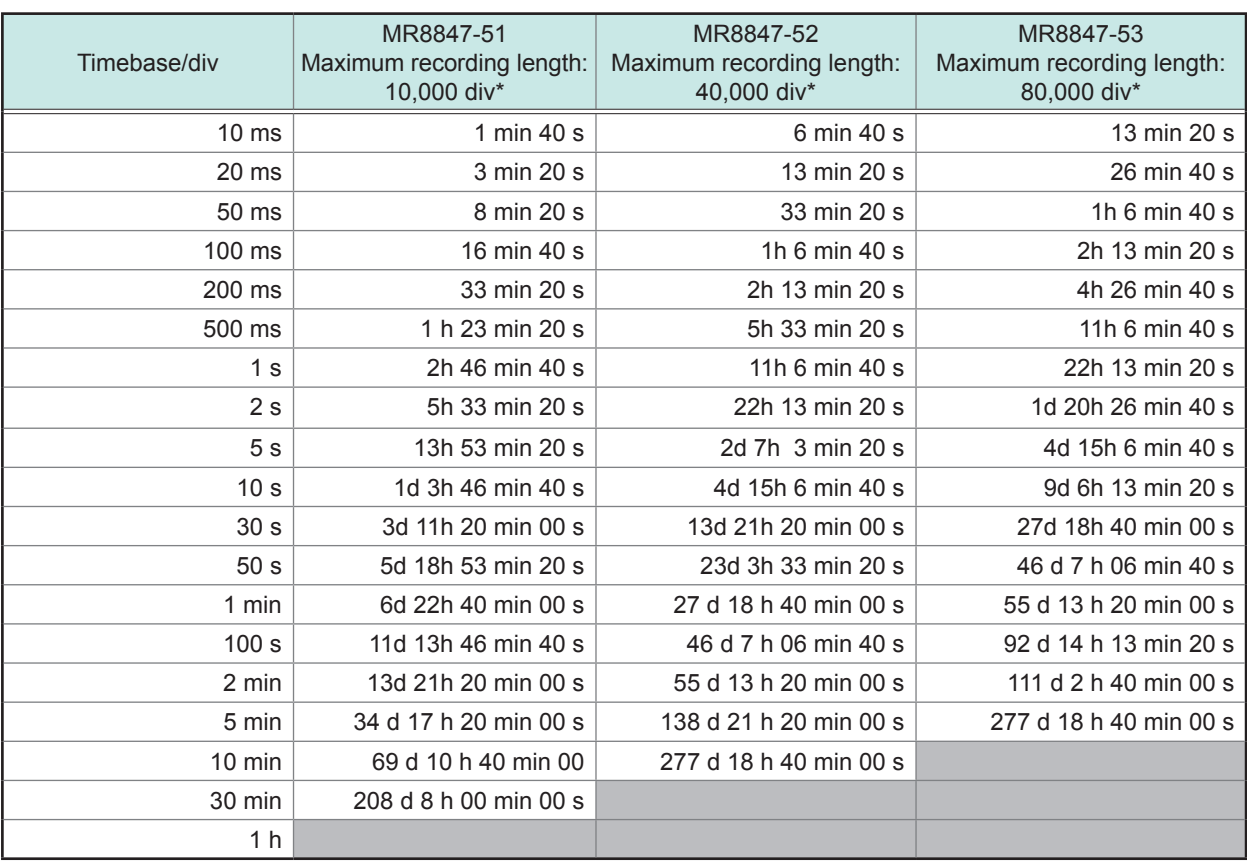

(d: days, h: hours, min: minutes, s: seconds)

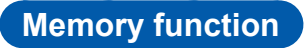

For Model MR8847-51 (Total memory: 64 MW)

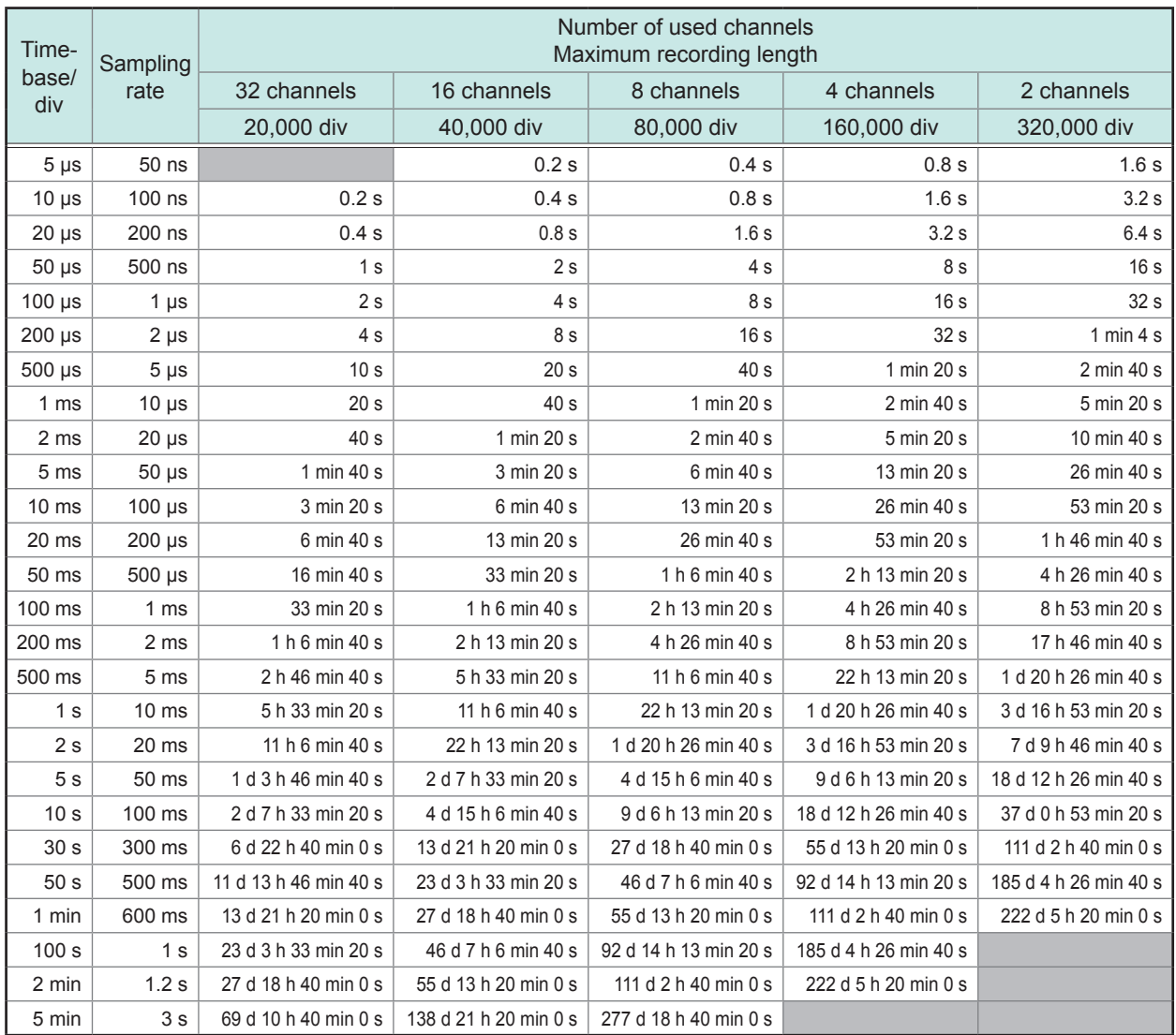

(d: days, h: hours, min: minutes, s: seconds)

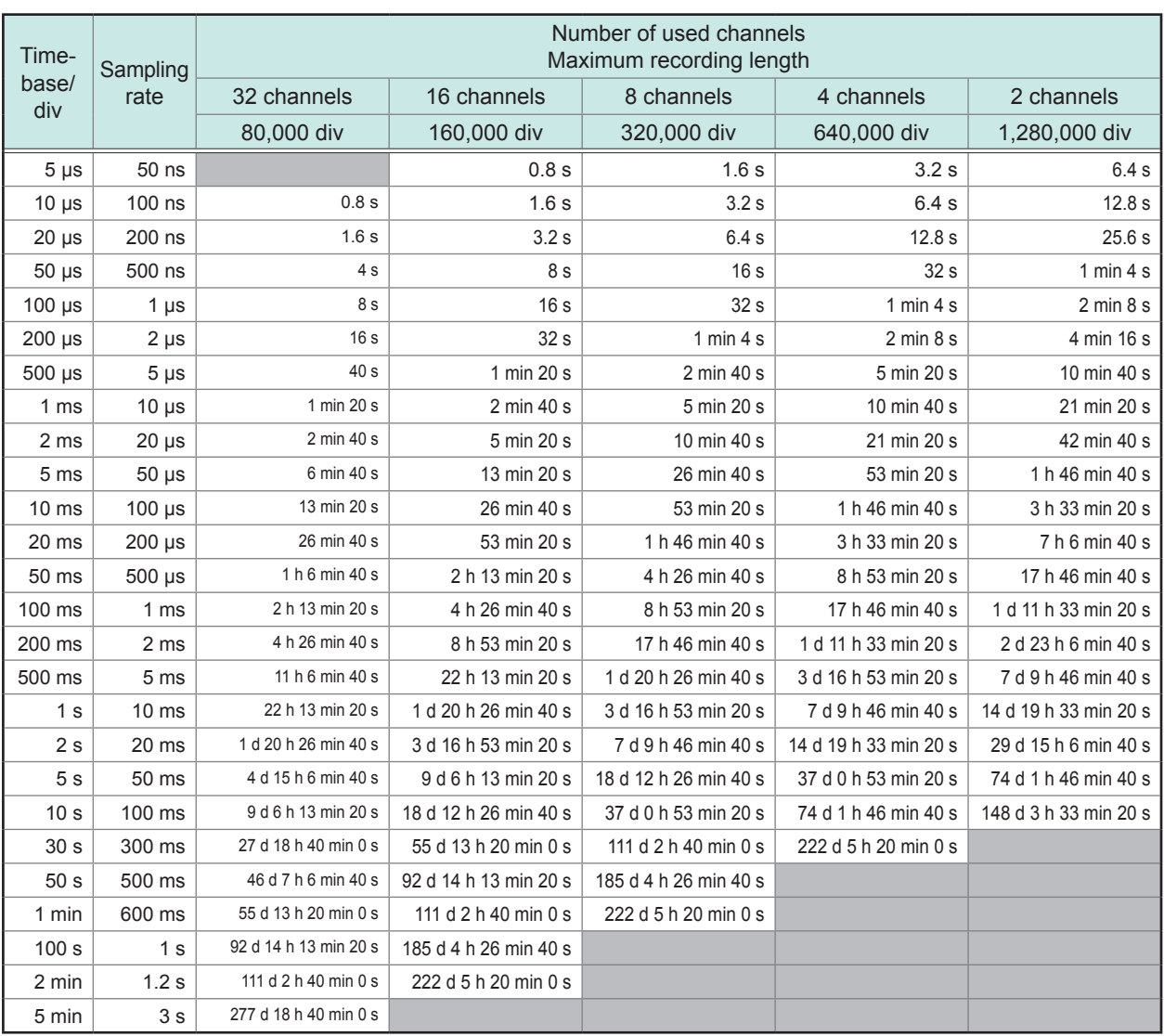

# For Model MR8847-52 (Total memory: 256 MW)

(d: days, h: hours, min: minutes, s: seconds)
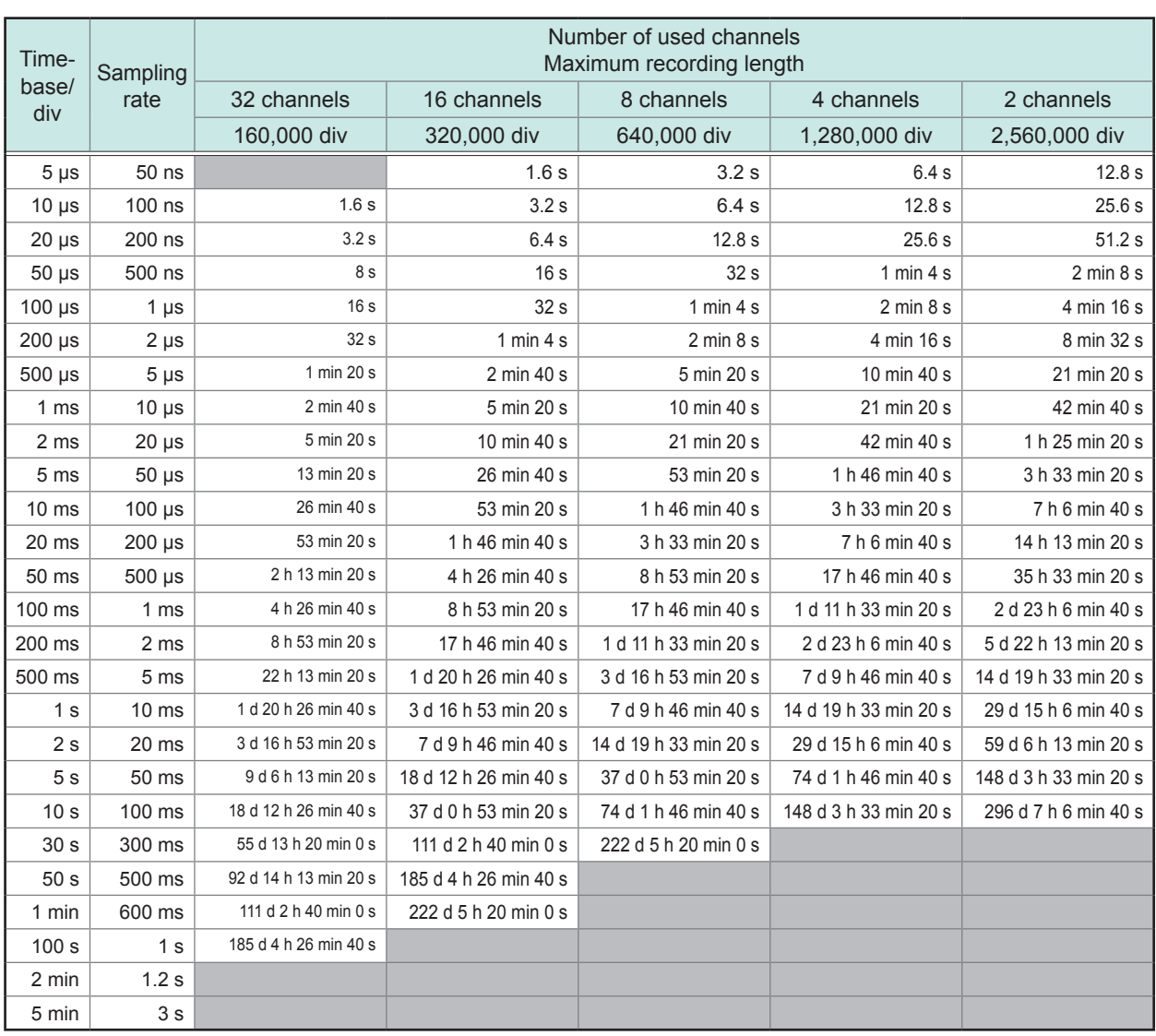

#### For Model MR8847-53 (Total memory: 512 MW)

(d: days, h: hours, min: minutes, s: seconds)

#### **Appx. 2.4 Maximum Recording Length and Number of Divisions (Memory Division Function)**

The maximum recording length is automatically determined when you set the number of the used channels and number of divisions.

#### **Freely specified recording length**

For Model MR8847-51 (Total memory: 64 MW)

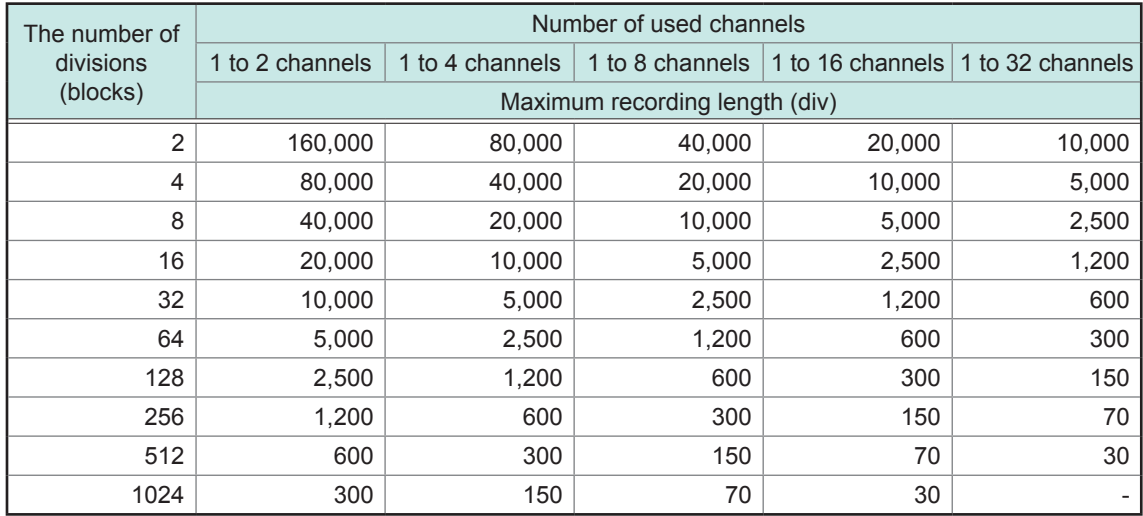

#### For Model MR8847-52 (Total memory: 256 MW)

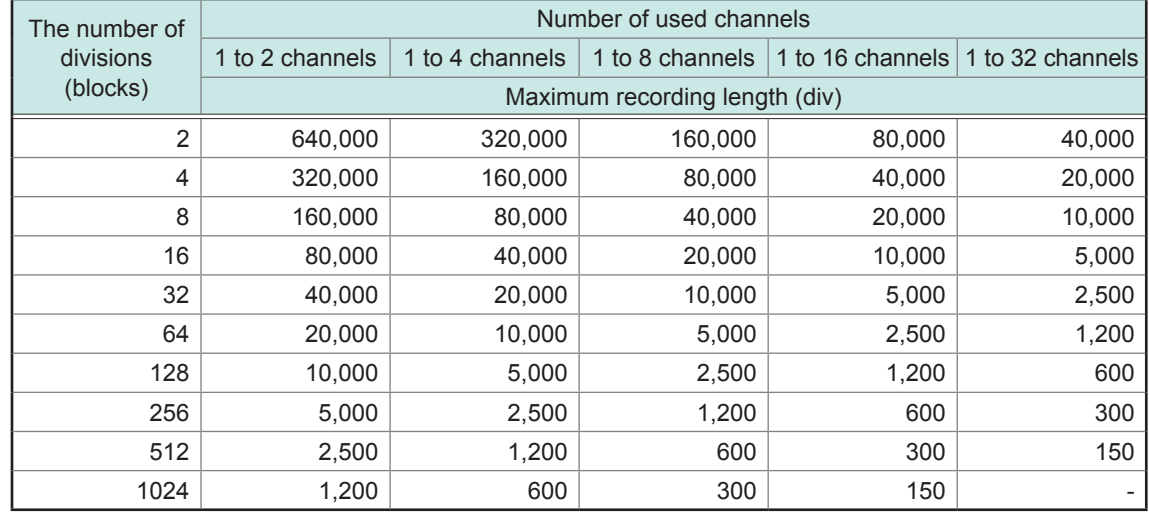

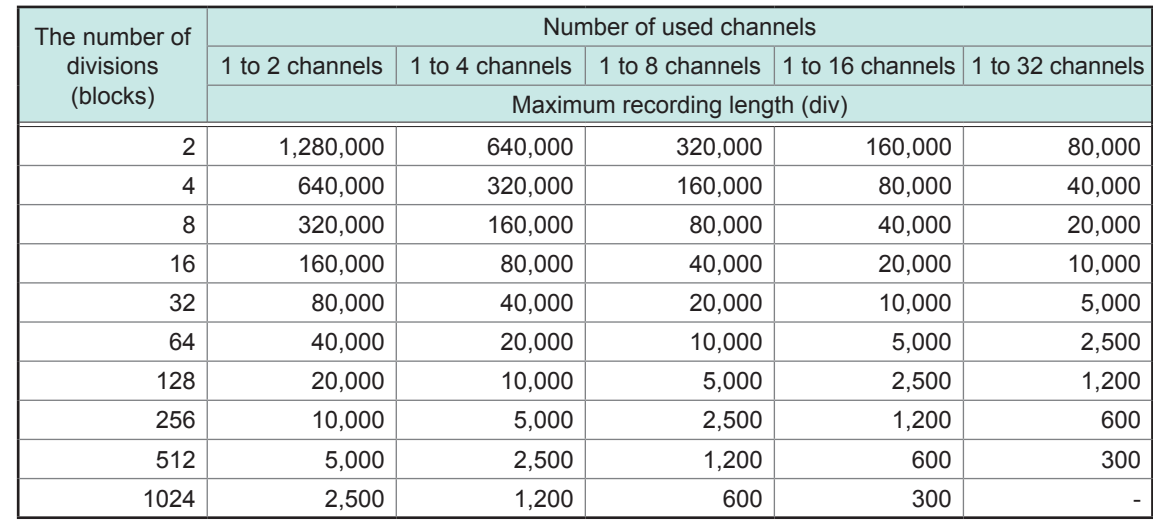

#### For Model MR8847-53 (Total memory: 512 MW)

### **Fixed recording length**

For Model MR8847-51 (Total memory: 64 MW)

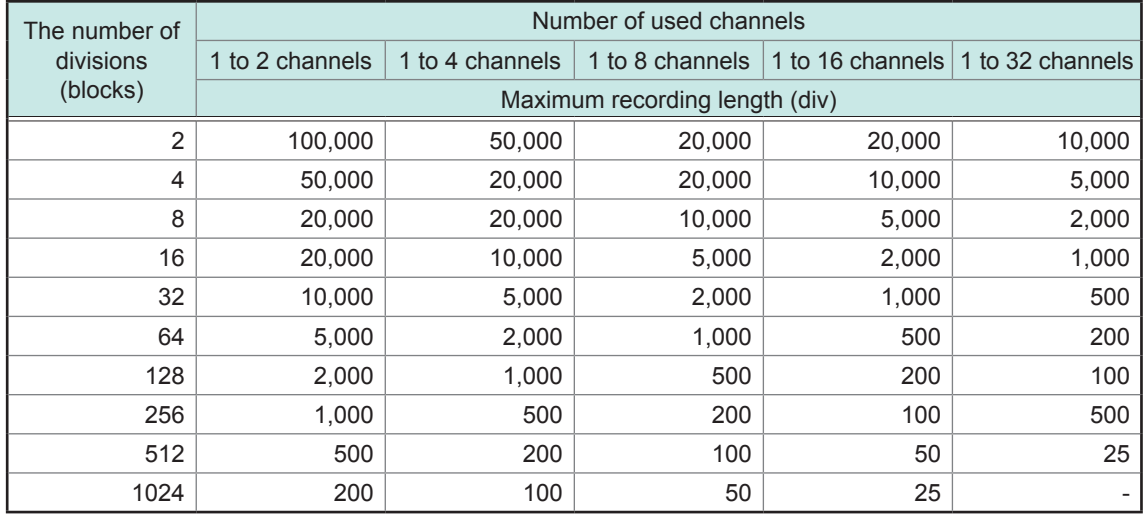

#### For Model MR8847-52 (Total memory: 256 MW)

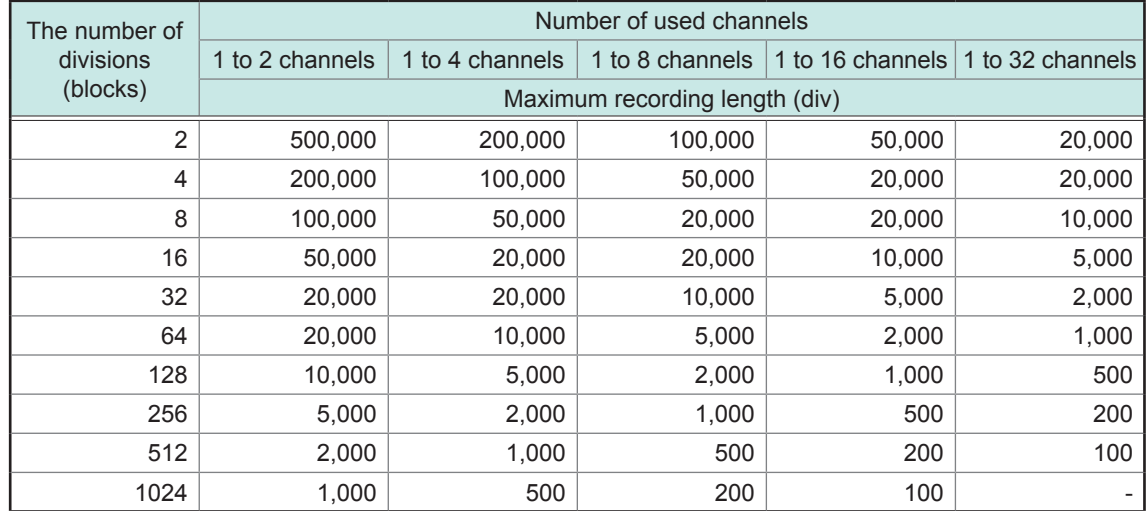

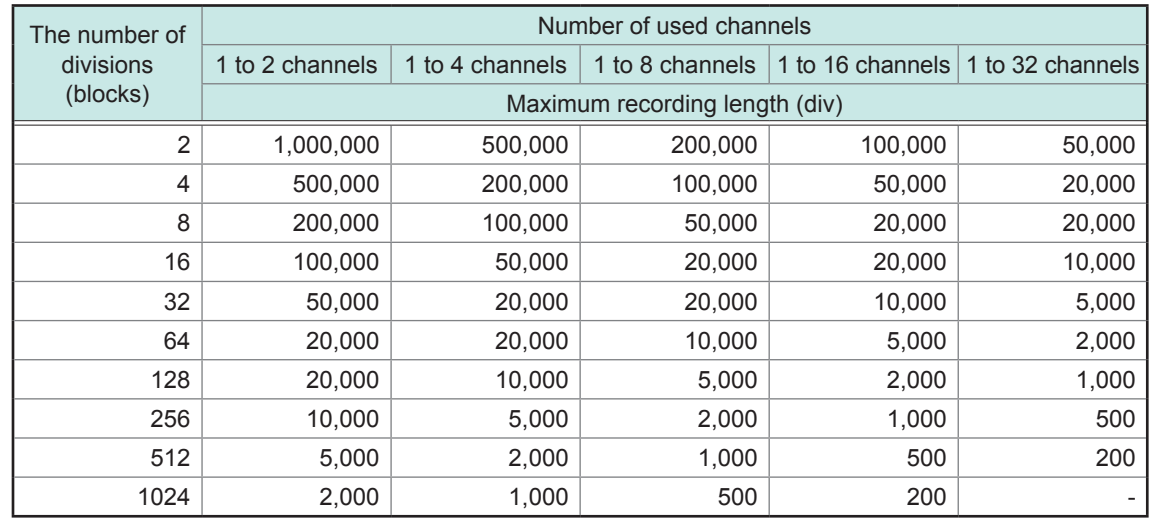

#### For Model MR8847-53 (Total memory: 512 MW)

### <span id="page-472-0"></span>**Appx. 2.5 Scaling Method for Strain Gauges**

This section describes how to determine the scaling conversion ratio when performing measurement with strain gauges and the 8969 and U8969 Strain Unit.

The appropriate conversion formula into stress varies depending on how the strain gauges are used. There are three methods: the one-gauge, two-gauge, and four-gauge methods. The two-gauge method is used for temperature compensation.

E: Young's modulus, ν: Poisson's ratio, ε: Distortion measurement value

Measuring tensile and compressive stress: Stress (σ) =  $E \times ε$ When performing temperature compensation with two or four gauges, position the gauges perpendicularly with each other.

Stress ( $\sigma$ ) is calculated according to 1 / (1 +  $\rm v$ ) for two gauges, and according to 1 / {2 (1 +  $\rm v$ } for four gauges.

Measuring bending stress: Stress (σ) =  $E \times g$ 

When performing temperature compensation with two or four gauges, stress  $(\sigma)$  is calculated as a multiple of 1/2 or 1/4, respectively.

Measuring torsional stress: Stress ( $\sigma$ ) = E / {2 (1 + v)}  $\times \varepsilon$  (with two gauges) When using four gauges, the values are halved.

Refer to the strain gauge instruction manual for combinations of strain gauges for each measurement.

Example: Measuring compressive stress

Using the one-gauge method; material of measured object: aluminum; Young's modulus: 73 (GPa) (refer to the table below)

 $\sigma$  = 73 × 10 $\textdegree$  × (Measured Value) × 10 $\textdegree$  [unit: με]

 $= 73 \times$  (Measured value) [unit: kPa]

 $= 7.44$ <sup>\*</sup> × (Measured value) [unit: gf/mm<sup>2</sup>]

\* 1 Pa = 1.01971621 × 10<sup>-7</sup> kgf/mm<sup>2</sup> = 1 N/m<sup>2</sup>

Conversion ratio: 7.44; Unit: gf/mm<sup>2</sup> Enter this value as the scaling conversion ratio.

#### **Mechanical properties of industrial materials**

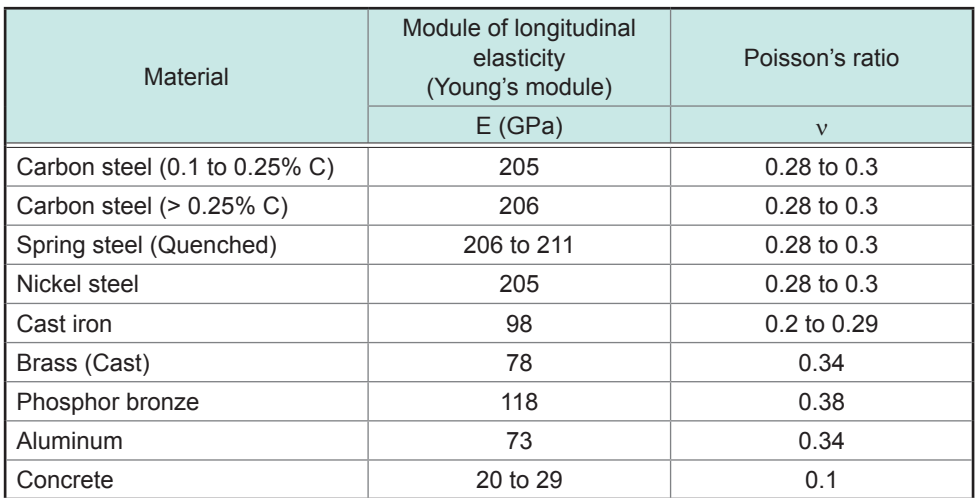

Refer to ["8.5 Converting Input Values \(Scaling Function\)" \(p. 171\)](#page-177-0).

### <span id="page-473-0"></span>**Appx. 3 About Options**

### **Appx. 3.1 Options**

The following options are available for the instrument. Contact your authorized Hioki distributor or reseller when ordering. The options are subject to change. Visit our website for updated information. For details of cables and clamp sensors for connecting to the modules and the instrument, refer to the manuals supplied with them.

The products marked "factory option" are not user-installable. To order these products additionally, contact your authorized Hioki distributor or reseller.

#### **Module (for generation)**

These modules can be installed along with a measurement module.

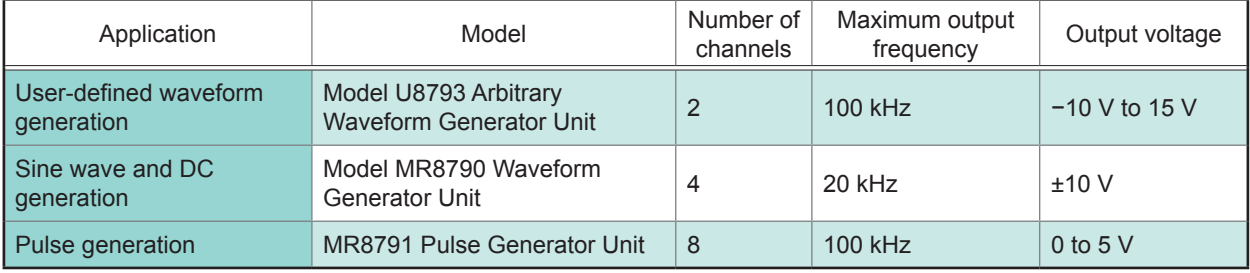

#### **Modules (Measurement amplifiers)**

The modules listed below can be inserted into the right side of the instrument. You can install these modules freely.

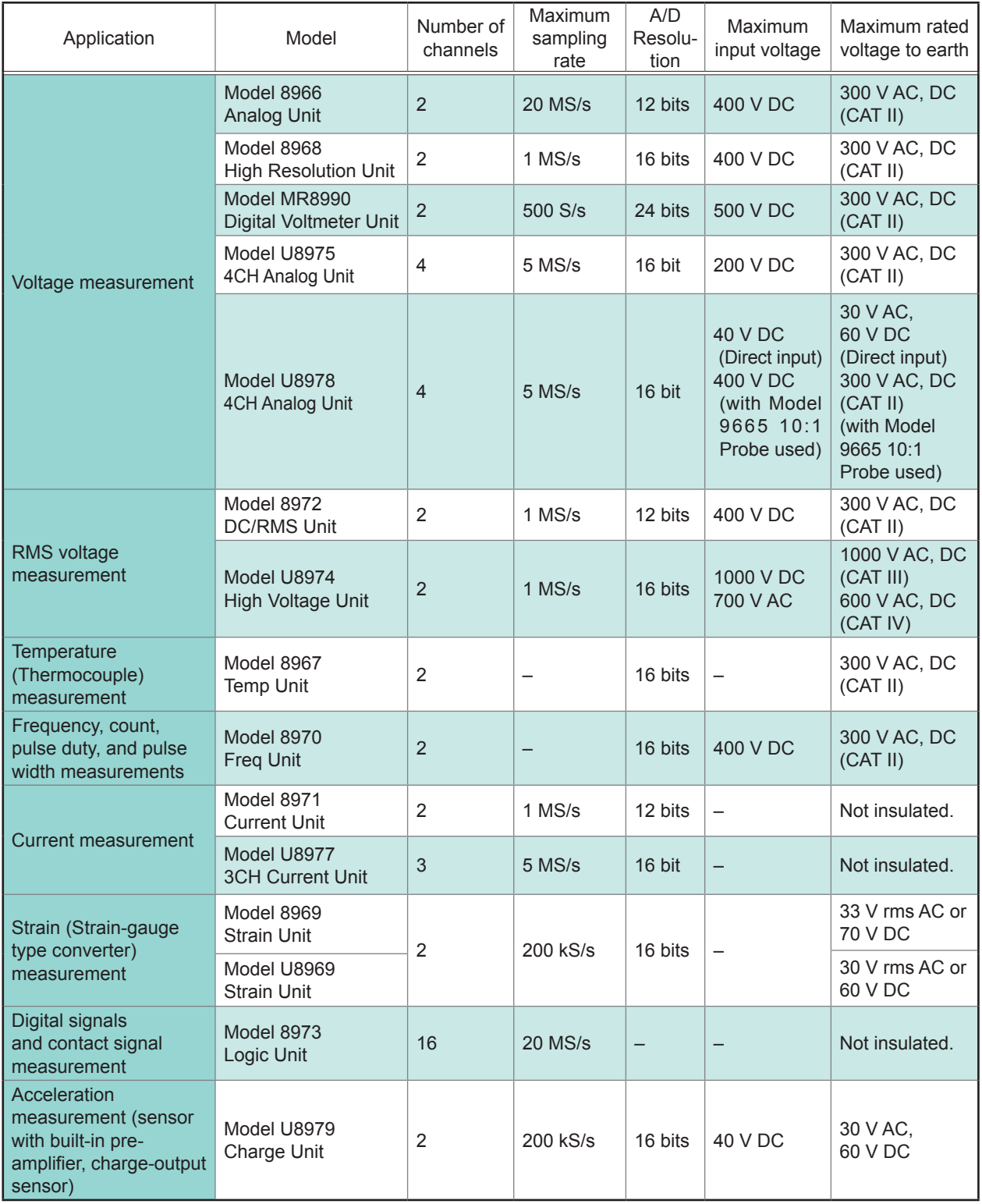

Refer to ["18.6 Specifications of Modules" \(p. 395\).](#page-401-0)

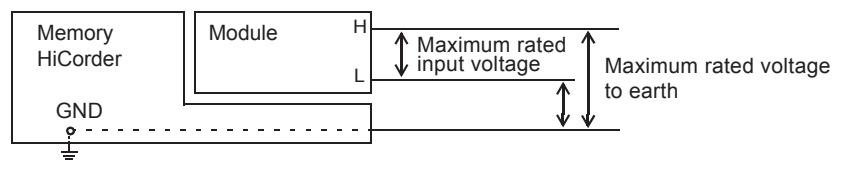

#### **Measurement probes, cords, and clamp sensors**

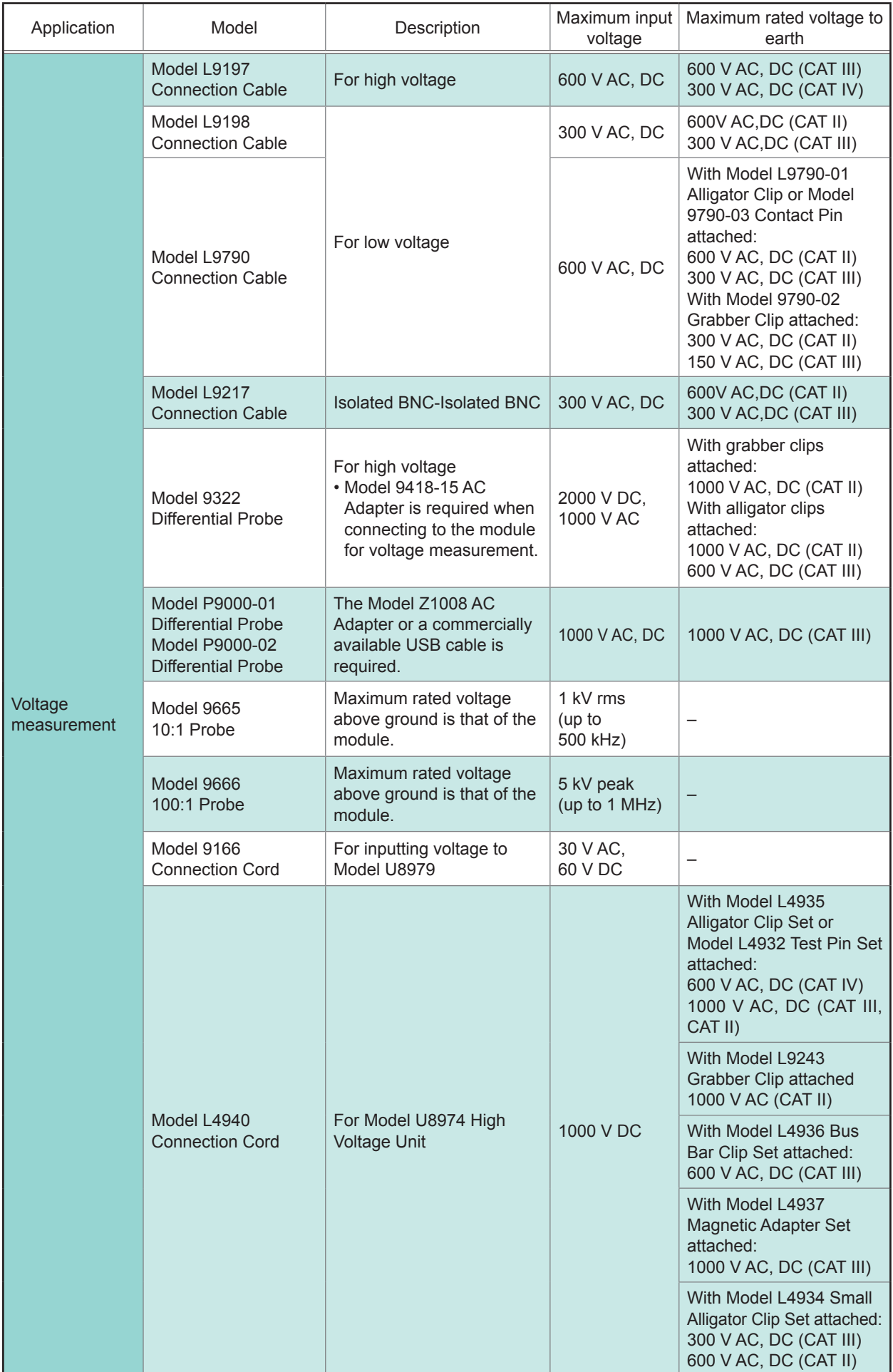

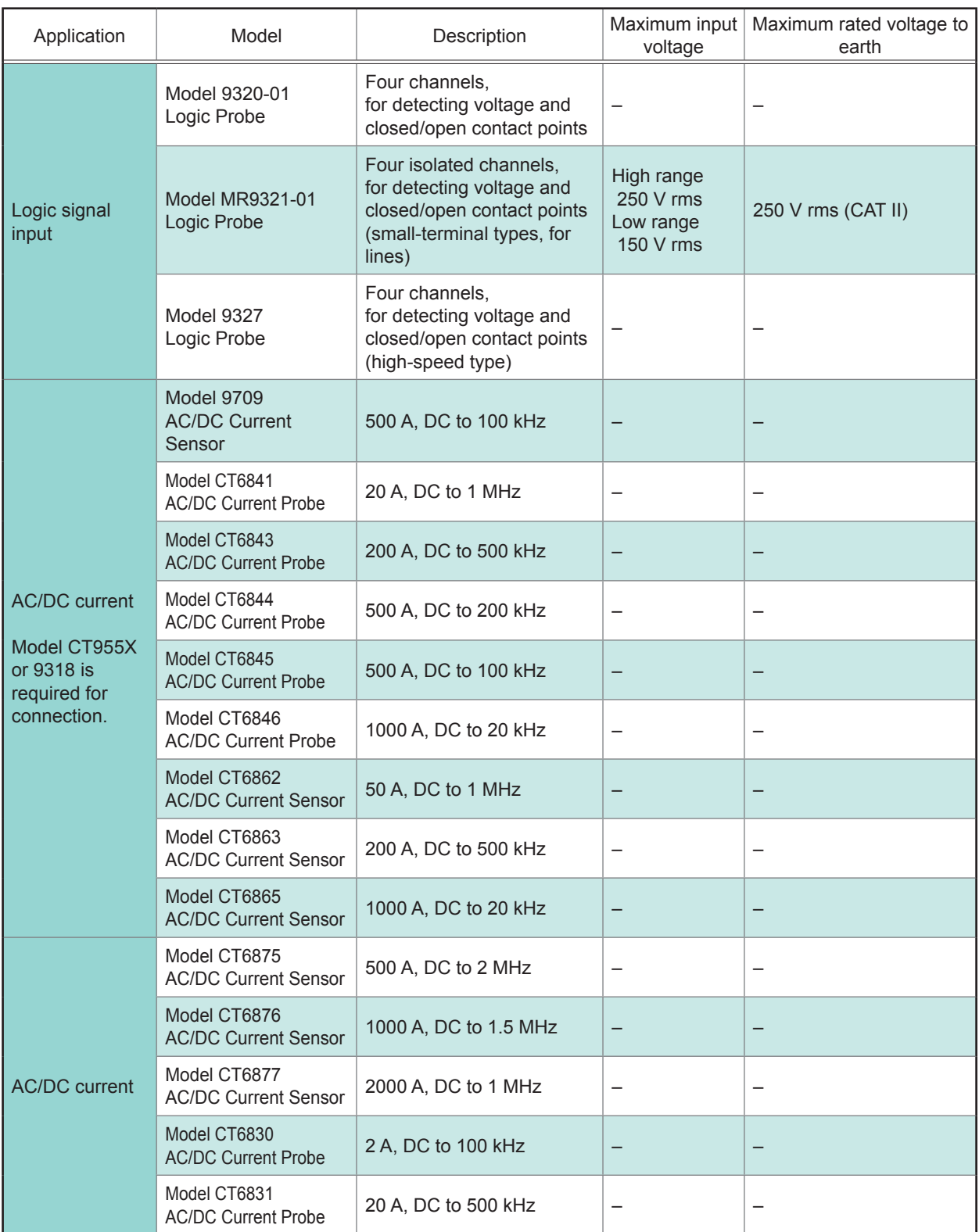

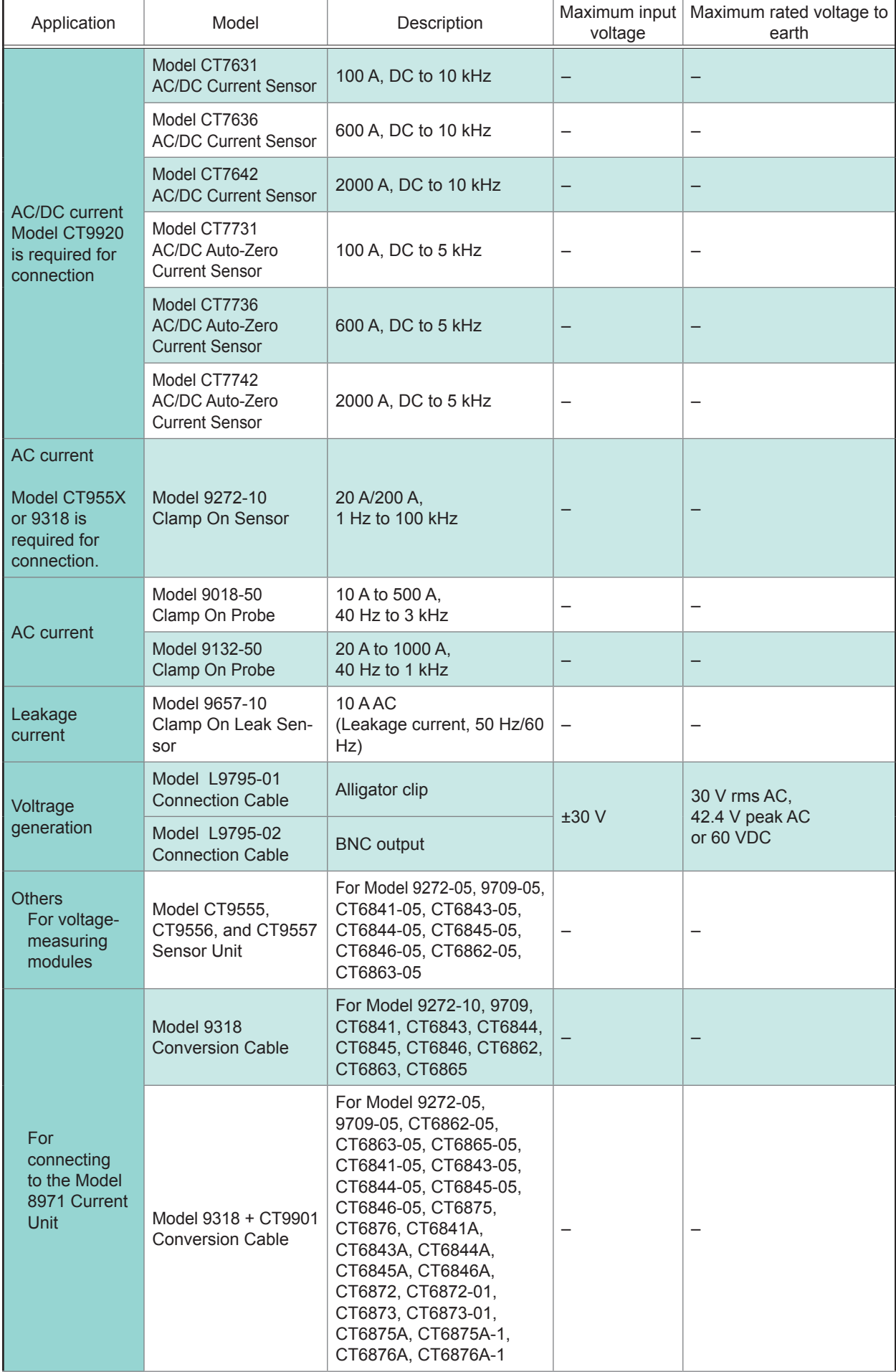

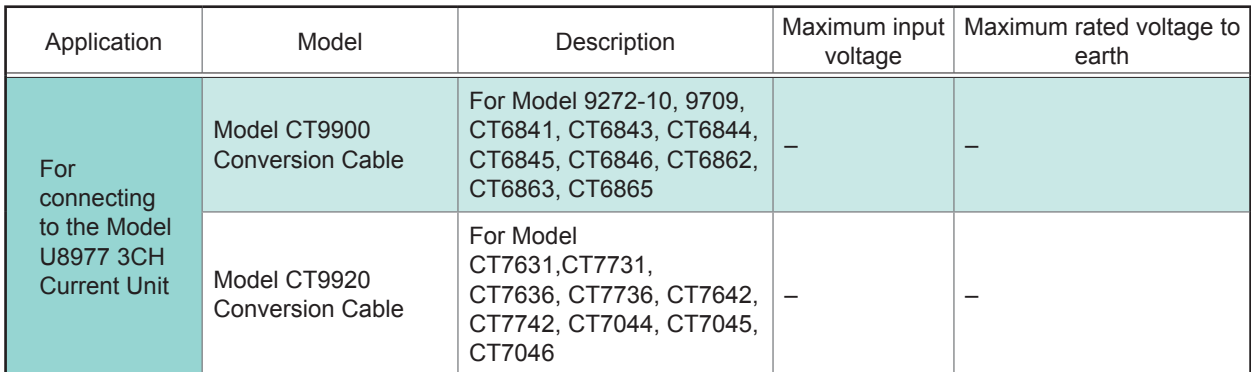

For more information on the output rate of a clamp sensor, see the indication on each clamp sensor or the instruction manual.

#### **Printer**

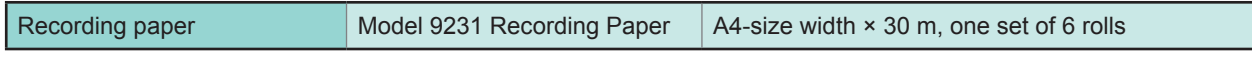

#### **Storage media**

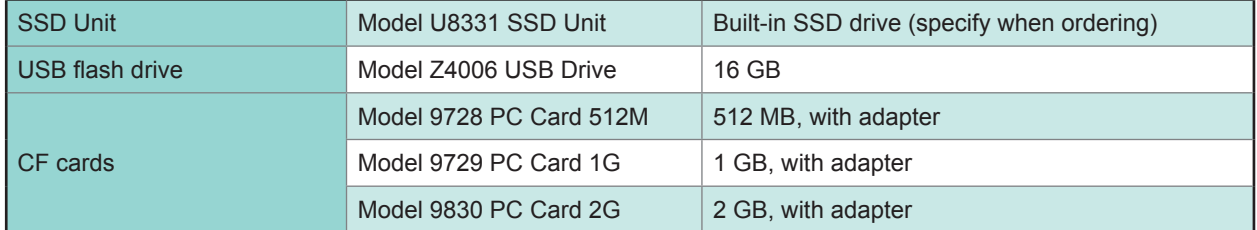

#### **Software**

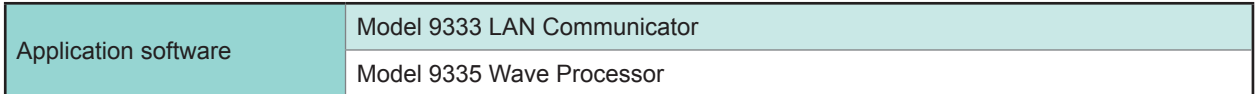

#### **Other**

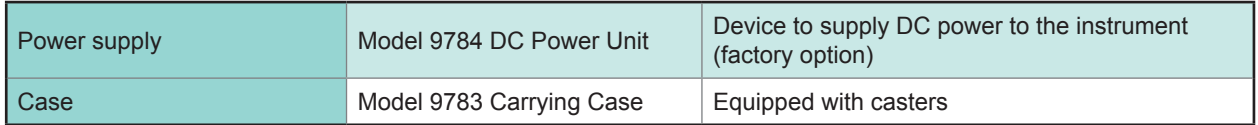

### <span id="page-479-0"></span>**Appx. 3.2 Model 9783 Carrying Case**

The product warranty period of Model 9783 Carrying Case is one (1) year.

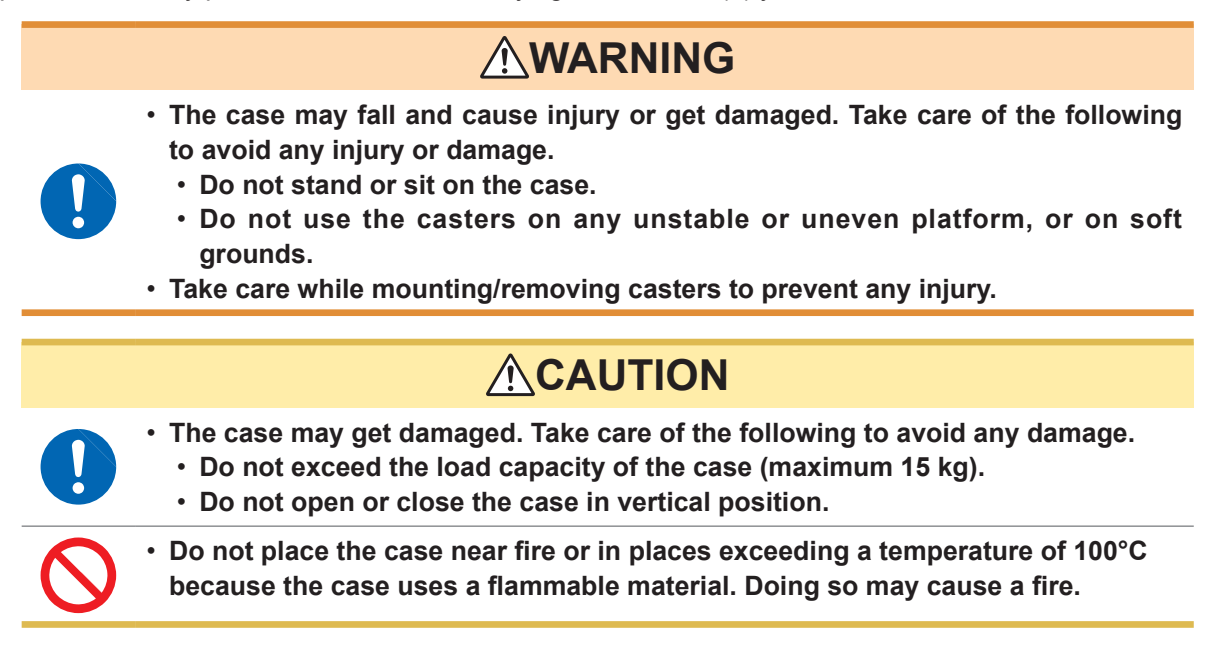

#### **Part names**

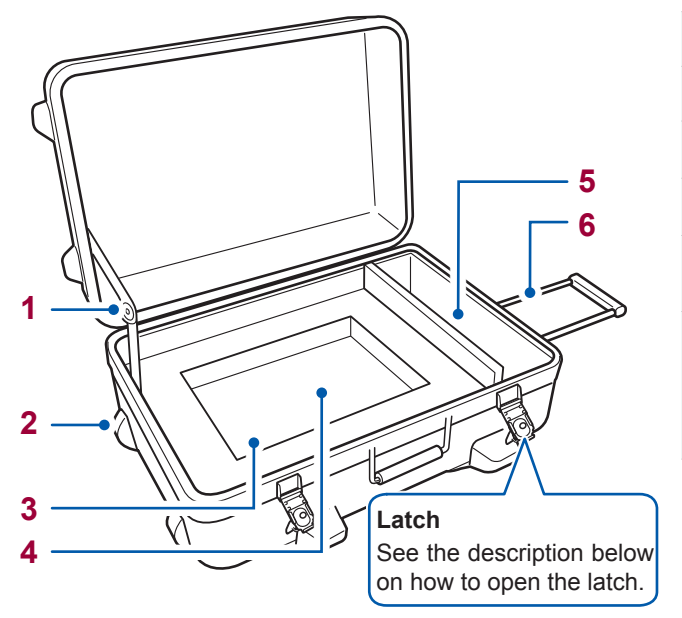

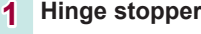

- **2 Caster**
- **3 Room for the MR8847A**
- **4 Room for instruction manual**
- **5 Room for recording paper, accessories and options**
- **6 Pull-out handle**

How to pull out the handle Pull out the handle while pressing the button on the handle.

#### **How to open the latch**

- *1* **Pull up the butterfly and rotate it counterclockwise. (half turn)**
- *2* **Once the catch is open, pull the latch.**

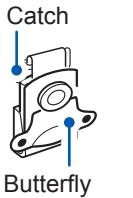

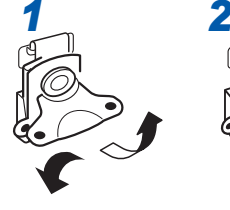

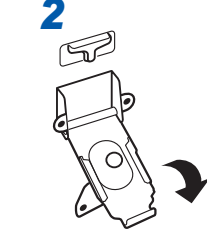

### <span id="page-480-0"></span>**Appx. 3.3 Model 9784 DC Power Unit**

The instrument can be operated on a DC power supply such as batteries.

If both of an AC power supply and Model 9784 DC Power Unit are connected to the instrument, the AC power supply supplies the power preferentially. Note that when the instrument is operated on AC power supply and Model 9784 is turned on, Model 9784 will be in standby state but consume electricity. Turn off Model 9784 when not in use.

The input voltage of Model 9784 ranges between 10 V and 28 V DC.

### **WARNING**

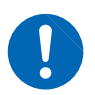

**Before making connections, make sure Model 9784 DC Power Unit is turned off. The instrument could be damaged by a spark if it is connected to a voltage source while its power supply is on.**

### **CAUTION**

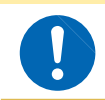

**Check polarity (positive/negative) and firmly connect Model 9784 to a DC power supply. Model 9784 may break down if the polarity is reversed.**

#### **Specifications of Model 9784 DC Power Unit**

The accuracy is provided at 23°C±5°C (73.4F±9F), 20% to 80% RH, 30 minutes after power on.

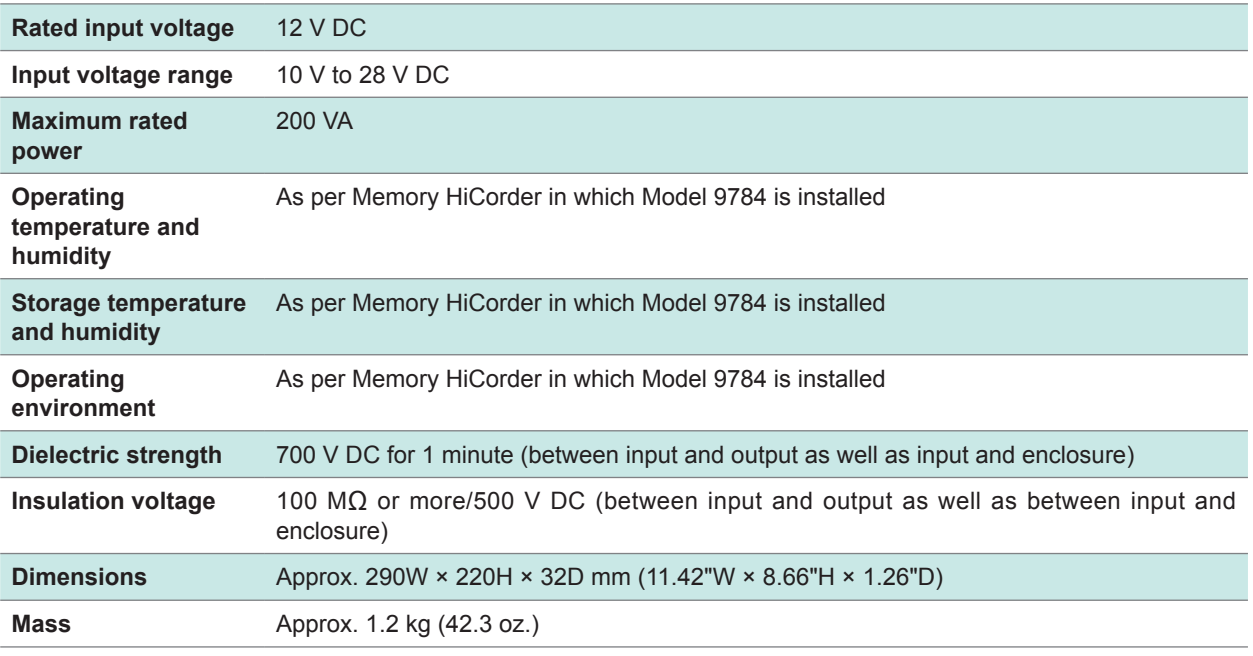

• **When using a DC power supply, the specifications of the printer will change as follows: 1. The paper feeding speed decreases to 1 cm/s at the fastest: thus, real time prints for consecutive recording length will be enabled for ranges 1 s/div or later.**

- **2. [Print Speed] setting will be disabled.**
- **The input voltage should not fall below 10 V DC when using the printer. It may prevent the printing to work properly.**

#### **Connecting procedure**

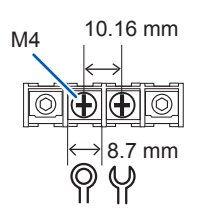

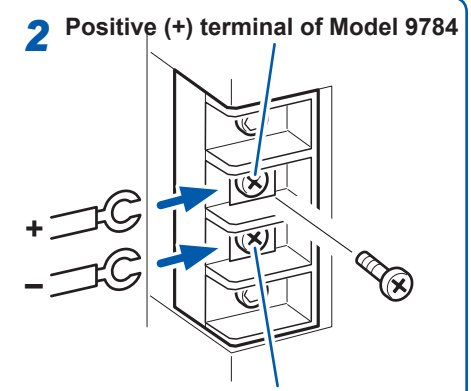

**Negative (−) terminal of Model 9784**

#### **Required items:**

A connection cable to connect the source DC power supply and Model 9784 DC Power Unit with each other.

Recommended rated value of the cable: Permissible electric current of 25 A or more Cable termination: Compatible with connection terminal block shown in the left figure.

- *1* **Make sure Model 9784 DC Power Unit is turned off.**
- *2* **Connect the positive terminal block (+) of Model 9784 to the positive of the connection cable, and the negative terminal block (−) of Model 9784 to the negative of the connection cable.**
- *3* **Connect the positive terminal block (+) of the source DC power supply to the positive of the connection cable, and the negative terminal block (−) of the source DC power supply to the negative of the connection cable.**

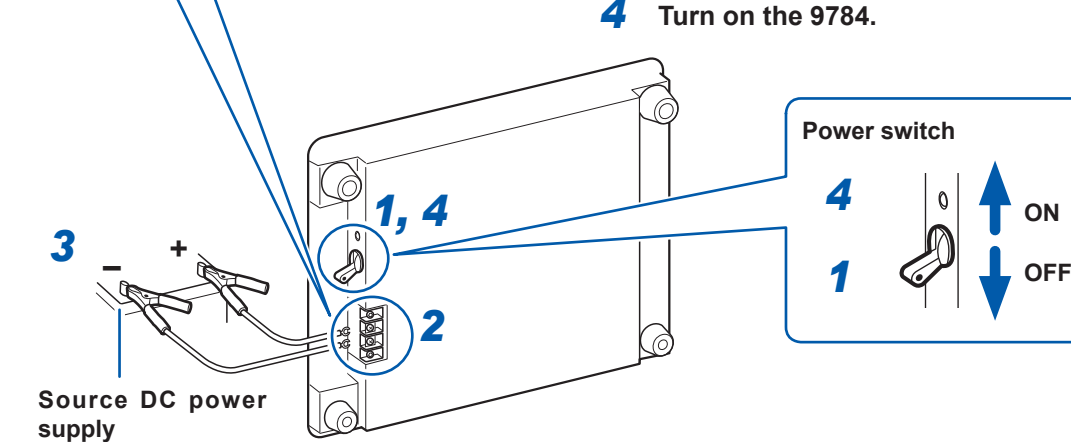

**Back side of Model 9784 DC Power Unit**

- **This device cannot charge any external battery.**
- **Take care against battery over-discharge when using a battery to run the instrument.**
- **If the device detects over-current or over-voltage, it blocks off the output. In such cases, turn off Model 9784 and after approximately one minute, turn it on again.**

#### **Instrument operating time when a battery is used**

(Reference values at room temperature) Battery to be used: 12 V 38 Ah, fully charged

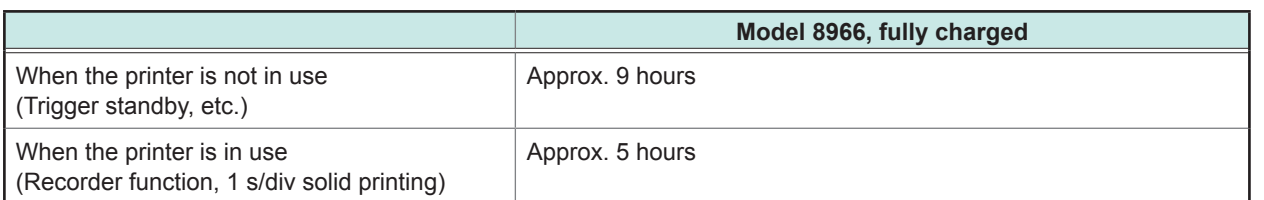

<span id="page-482-0"></span>The values indicated above may vary depending on the number of times the battery is used, charging state, or ambient temperature.

If the instrument is running on AC power supply and the DC power unit is kept on standby (switch is in the on position), the instrument will consume the battery of the unit. In this case, the operating duration of the battery is approximately 5000 hours.

### **Appx. 4 FFT Definitions**

#### **■ What Is FFT?**

FFT is the abbreviation for Fast Fourier Transform, an efficient method to calculate the DFT (Discrete Fourier Transform) from a time-domain waveform. The reverse process of transforming frequency data obtained by the FFT back into its original time-domain waveform is called the IFFT (Inverse FFT). The FFT functions perform various types of analysis using FFT and IFFT.

#### **■ Time and frequency domain considerations**

All signals are input to the instrument as a function of the time domain. This function can be considered as a combination of sine waves at various frequencies, such as in the following diagram. The characteristics of a signal that may be difficult to analyze when viewed only as a waveform in the time domain can be easier to understand by transforming it into a spectrum (the frequency domain).

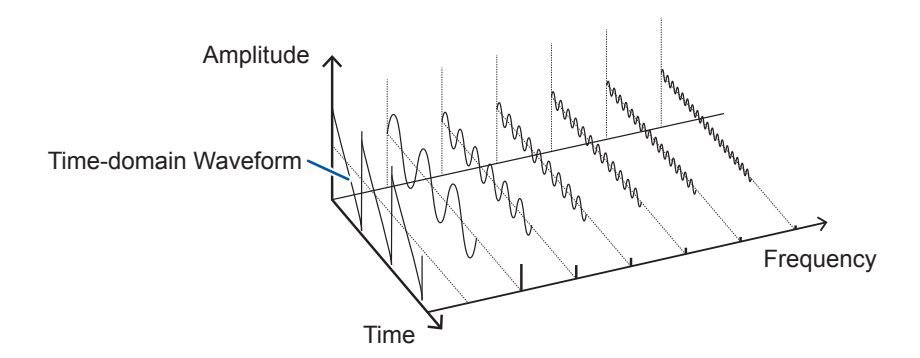

#### **■ Discrete fourier transforms and inverse FFT**

For a discrete signal  $x(n)$ , the DFT is  $X(k)$  and the number of Analysis points is N, which are related as follows:

() = { } =∑() ........................................ (1) () = { } <sup>=</sup> <sup>1</sup> ∑( ) − =0 ..................................... (2) <sup>=</sup> exp (− 2 )....................................................................... (3)

*X*(*k*) is typically a complex number, so expression (1) can be transformed again and written as follows:

() = |()|exp{()} = |()|∠() .................................. (4)

() = tan−1 Im{()} Re{()} .............................................................. (5)

 $|F(k)|$ : Amplitude spectrum,  $\phi(k)$ : Phase spectrum

<span id="page-483-0"></span>Representing the above relationship on a complex flat surface produces the following figure.

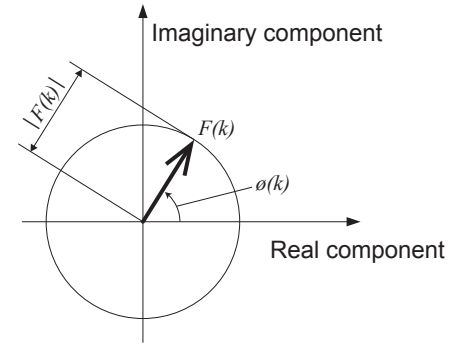

#### **■ Linear time-invariant systems**

Consider a linear time-invariant (LTI) system  $y(n)$  that is a response to discrete time-domain signal  $x(n)$ .

In such an **LTI system**, the following expression applies to any integer *Ai* when the response to *xi*(*n*) is  $y_i(n) = L[x_i(n)]$ .

*L*[*A*1*x*1(*n*) + *A*2*x*2(*n*)] = *A*1*y*1(*n*) + *A*2*y*2(*n*)............................................. (6)

If the system function of an LTI system is *h*(*n*), the input/output relationship can be obtained by the next expression.

$$
y(n) = \sum_{m=0}^{\infty} h(m)x(n-m) = \sum_{m=-\infty}^{\infty} h(n-m)x(m) \dots \dots \dots \dots \dots \dots \tag{7}
$$

Therefore, when a unit impulse  $\delta(n)$  (which is 1 when  $n = 0$ , and 0 when  $n \neq 0$ ) is applied to  $x(n)$ , the input/ output relationship is:

*y*(*n*) = *h*(*n*)...................................................................................... (8)

This means that when the input signal is given as a unit impulse, the output is the LTI system characteristic itself. The response waveform of a system to a unit impulse is called the **impulse response**.

On the other hand, when the discrete Fourier transforms of *x*(*n*), *y*(*n*), and *h*(*n*) are *X*(*k*), *Y*(*k*), and *H*(*k*), respectively, expression (7) gives the following:

*Y*(*k*) = *X*(*k*)*H*(*k*)............................................................................... (9)

*H*(k) is also called the transfer function, calculated from *X*(*k*) and *Y*(*k*). Also, the inverse discrete Fourier transform function of *H*(*k*) is the unit impulse response *h*(*n*) of the LTI system.

The impulse response and transfer function of this instrument are calculated using the relationships of expression (9).

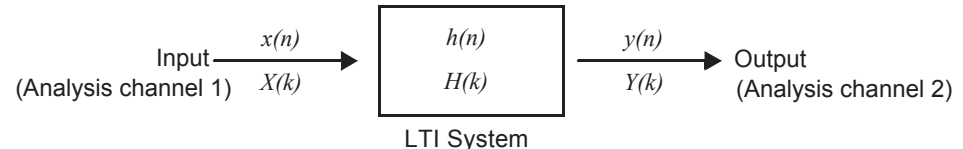

#### <span id="page-484-0"></span>**■ Number of analysis points**

The FFT functions of this instrument can perform frequency analysis of time-domain waveforms consisting of 1000, 2000, 5000, or 10,000 points. However, when the following conditions are satisfied, previously analyzed data can be reanalyzed with a different number of analysis points.

#### A. When measurements are made with the averaging function disabled (Off)

B. When measurements are made with the averaging function enabled for time-domain averaging (simple or exponential).

When the number of analysis points at measurement time is  $N_1$  and the number of analysis points is changed to  $N<sub>2</sub>$  after measurement, the instrument performs as follows.

#### (1) When  $N_1 < N_2$

- Because not enough data has been collected, zero is inserted for time after the end of the measured waveform.
- The window function applies only to the  $N_1$  segment.
- Frequency resolution is increased. For example, if  $N_1$ = 1000 and  $N_2$  = 2000, frequency resolution is doubled.
- The average energy of the time-domain waveform is reduced, so the amplitude of the linear spectrum is also reduced.

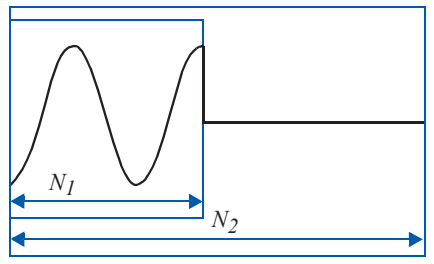

(2) When  $N_1 > N_2$ 

- The specified  $(N_2)$  segment is extracted from the head of the  $(N_1)$  data.
- The window function applies only to the  $N_2$  segment.
- Frequency resolution is decreased. For example, if  $N_1$  = 2000 and  $N_2$  = 1000, frequency resolution is halved.
- The average energy of the time-domain waveform is unchanged, so the amplitude of the linear spectrum is not significantly affected.

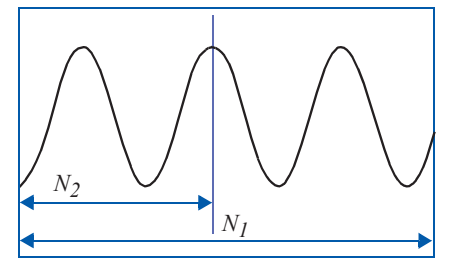

#### <span id="page-485-0"></span>**■ Aliasing**

When the frequency of a signal to be measured is higher than the sampling rate, the observed frequency is lower than that of the actual signal, with certain frequency limitations. This phenomena occurs when sampling occurs at a lower frequency than that defined by the Nyquist-Shannon sampling theorem, and is called **aliasing**.

If the highest frequency component of the input signal is  $f_{\text{max}}$  and the sampling frequency is  $f_s$ , the following expression must be satisfied:

*fs* = 2*fmax* ......................................................................................... (10)

Therefore, if the input includes a frequency component higher than *f*<sub>s</sub>/2, it is observed as a lower frequency (alias) that does not really exist.

The following diagrams show the results of spectrum analysis of composite waveforms having components of 1 kHz and 3 kHz, and of 1 kHz and 7 kHz.

If sampling frequency  $f_s$  is 10 kHz, the spectral component of an input frequency above 5 kHz (in this case, 7 kHz) is observed as an alias at 5 kHz or below.

In this example the difference between the 3 kHz and 7 kHz components is indiscernible.

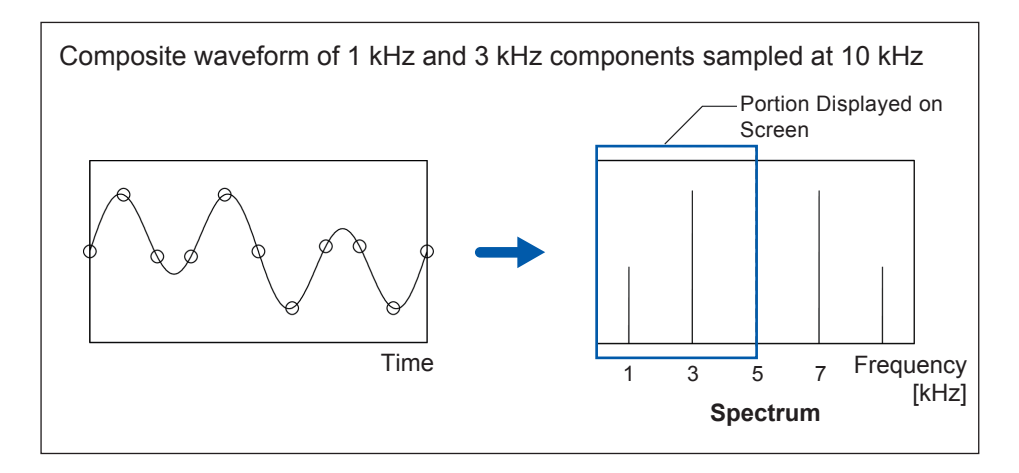

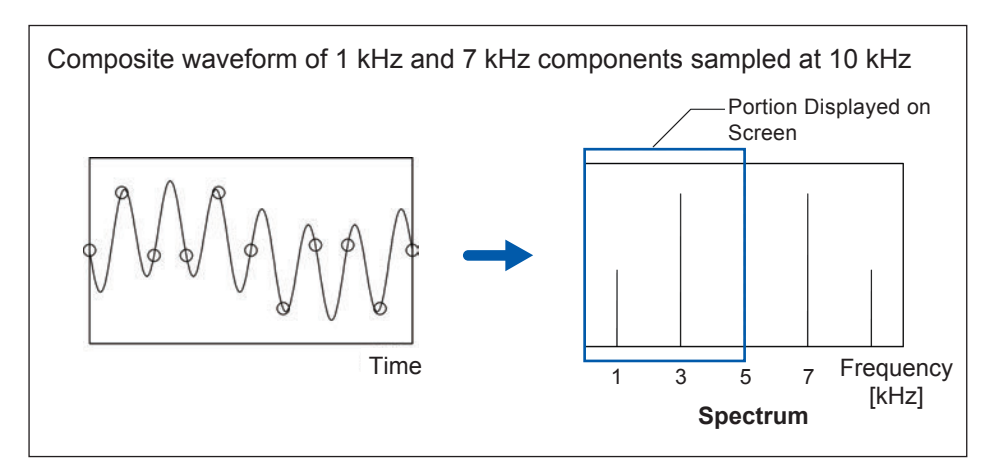

#### <span id="page-486-0"></span>**■ Anti-aliasing filters**

When the maximum frequency component of the input signal is higher than one-half of the sampling frequency, aliasing distortion occurs. To eliminate aliasing distortion, a low-pass filter can be used that cuts frequencies higher than one-half of the sampling frequency. Low-pass filters used this way are called **anti-aliasing filters**.

The following figures show the effect of application of an anti-aliasing filter on a square wave input waveform.

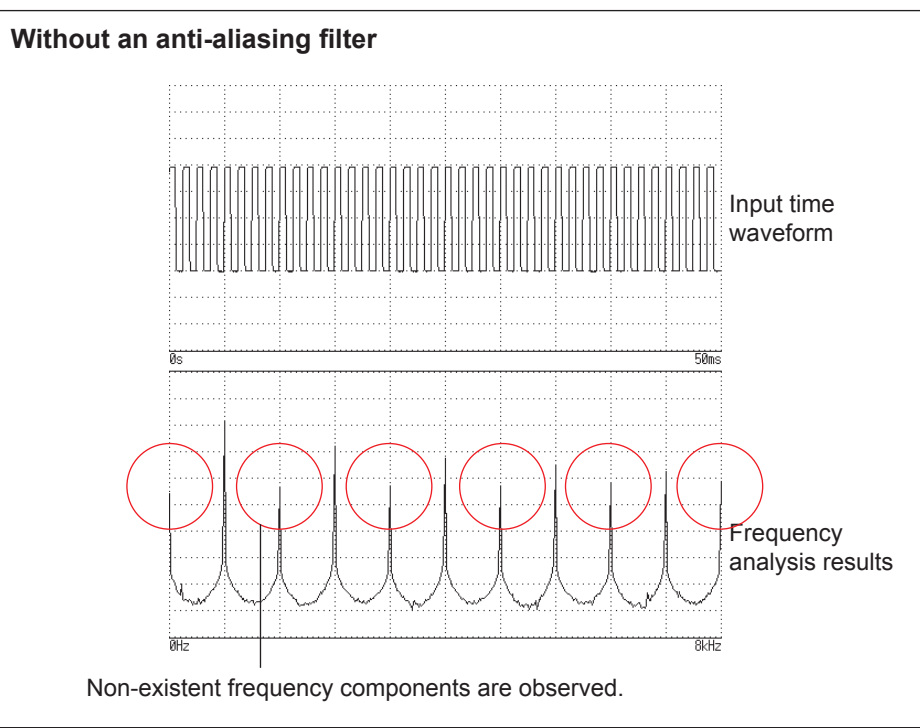

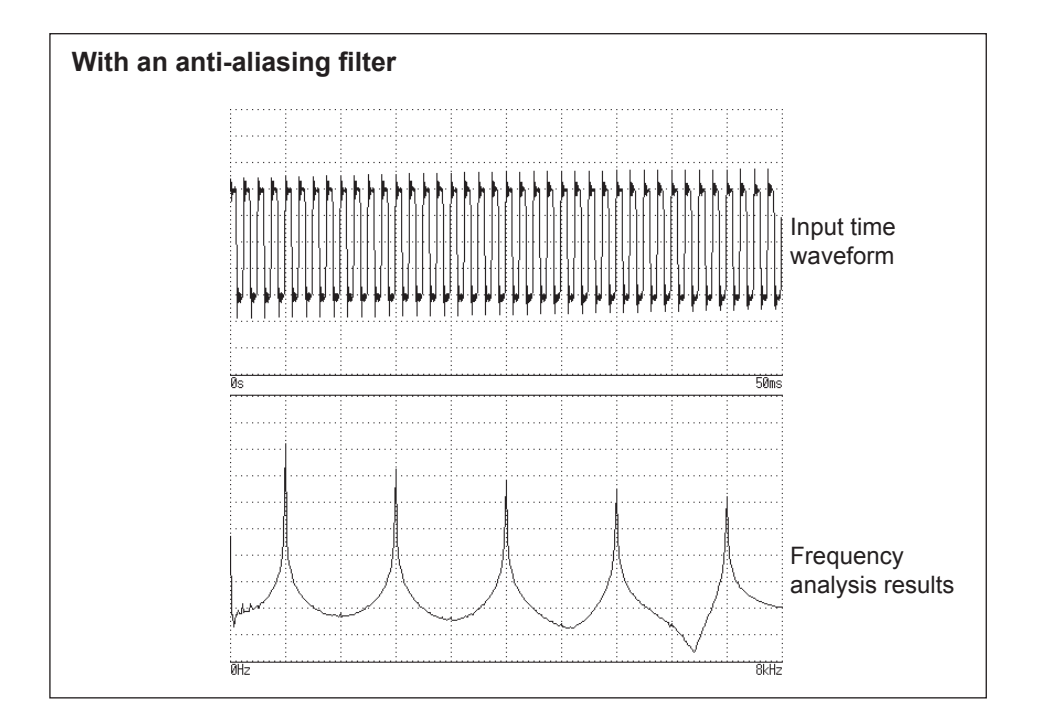

#### <span id="page-487-0"></span>**■ Imaging**

When the instrument is set to a measurement frequency range that requires a higher sampling rate than the maximum capability of the module, intermediate data points are interpolated between successive data samples. In this case, the time-domain waveform exhibits a stair-step shape. When FFT analysis is performed in this situation, non-existent high frequency spectral components appear. This phenomena is called zero-order hold characteristic **imaging**.

The following figures show the time-domain waveform and spectrum of a sine wave applied to the Model 8968 High Resolution Unit.

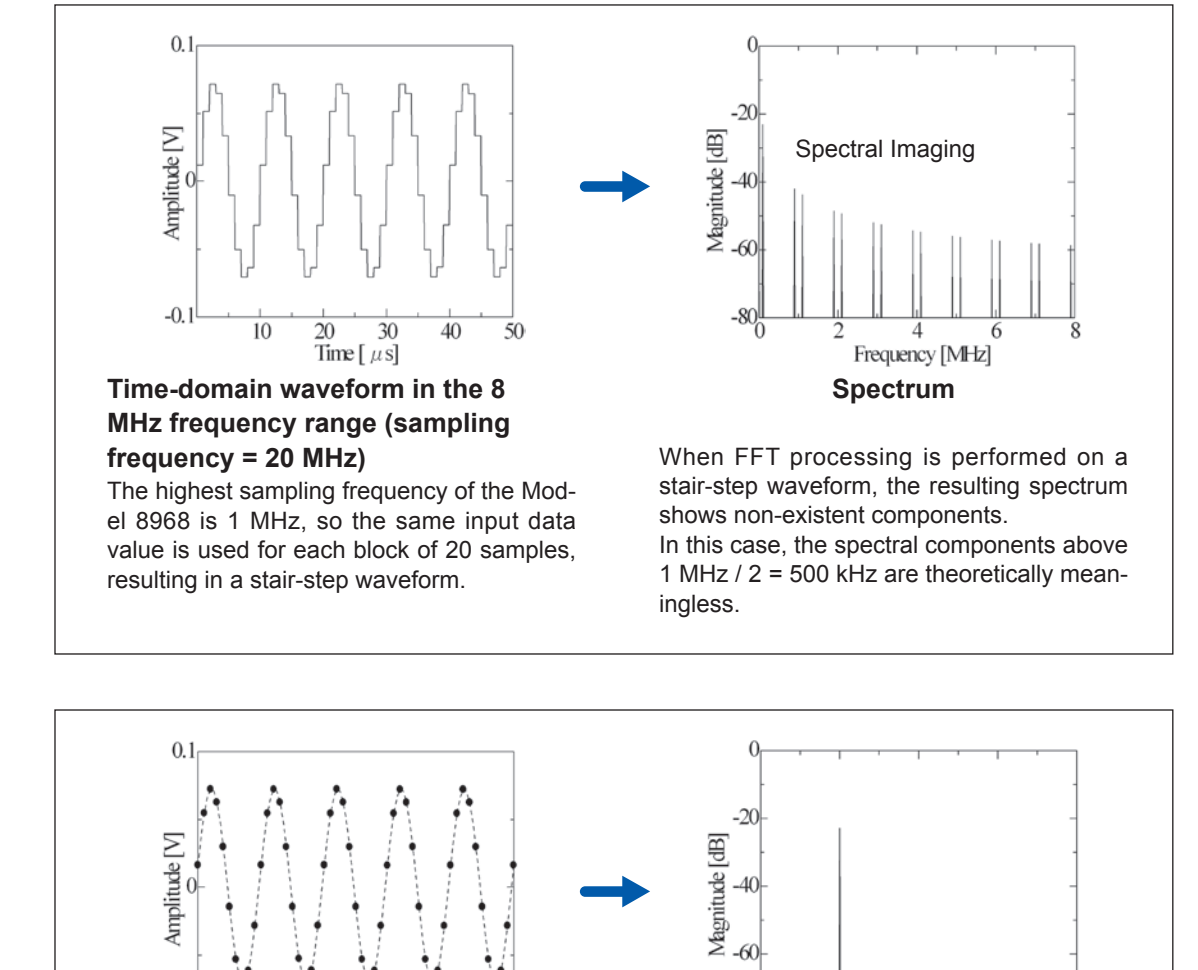

so no interpolation is performed on the time-domain data. To avoid imaging phenomena when analyzing waveforms with the FFT function, verify the maximum

**Spectrum**

Frequency [kHz]

7

 $-80^{1}_{0}$ 

**Time-domain waveform in the 400 kHz frequency range (sampling** 

sampling frequency of the module before measuring.

Here, the frequency range matches the sampling frequency of the Model 8968

 $\frac{20}{20}$  30<br>Time [  $\mu$  s]

 $\overline{40}$ 

50

**frequency = 1 MHz)**

 $\overline{10}$ 

 $-0.1$ 

**Appx.**

#### <span id="page-488-0"></span>**■ Averaging**

With the FFT function, averaging is performed according to the following analytical expressions. Averaging in the time domain produces meaningless data if performed with inconsistent trigger criteria.

#### **(1) Simple Averaging (Time and Frequency Domains)**

Sequences of acquired data are summed and divided by the number of acquisitions.

<sup>=</sup> ( − 1)−1 + ............................................................... (11)

*n*: count of measurements to average

*An*: averaging results of *n* counts

*Zn*: measurement data of *n* counts

#### **(2) Exponential Averaging (Time and Frequency Domains)**

Before averaging, newer data is given exponentially greater significance than older data.

$$
A_n = \frac{(N-1)A_{n-1} + Z_n}{N}
$$
................. (12)

*N*: specified number of counts to average

*n*: count of measurements to average

*An*: averaging results of *n* counts

*Zn*: measurement data of *n* counts

#### **■ Overall value**

The overall value is the sum of the power spectrum at each frequency. This value is nearly equal to the positive sum of the squares of the (RMS) input signals, except when frequency averaging is performed. The FFT function of the instrument calculates and displays the RMS values for stored waveforms and the overall value from the sum of the power spectrum for the frequency domain. Any FFT analysis modes other than the power spectrum, however, take the root square of the overall value to match the unit.

With the FFT analysis mode set to the power spectrum

(*Over all*) = 
$$
\sum_{i=0} P_i
$$
 (13-1)

With the FFT analysis mode set to the histogram, linear spectrum, RMS spectrum, impulse response, 1/1 octave analysis, or 1/3 octave analysis

(*Over all*) = 
$$
\sqrt{\sum_{i=0} P_i}
$$
 ....... *\_\_\_\_\_\_\_\_* (13-2)

*Pi* : power spectrum of value *i*

#### **■ Total harmonic distortion (THD)**

Total harmonic distortion (THD) indicates the proportion of the higher harmonics to the fundamental harmonic.

This means that the larger the value, the more distorted the waveform.

THD <sup>=</sup> ( ) ( ) ∑ <sup>×</sup> *<sup>V</sup> V n* 2 0 100 [%] ........................................................ (14)

 $V_0$  = fundamental wave  $V_n$  = *next* higher harmonic

#### <span id="page-489-1"></span>**■ Window function**

The Fourier transform of a continuous system is defined by the integral calculus in expression (15) for the time range from minus infinity to plus infinity.

() = ∫ () <sup>∞</sup> −∞ −2 ........................................................... (15)

However, because expression (15) cannot be calculated with actual measurements, the Analysis is performed on a segment between finite limits. Processing the waveform segment within these limits is called **window processing**. For FFT analysis, the waveform segment within these limits is assumed to repeat periodically (as shown below).

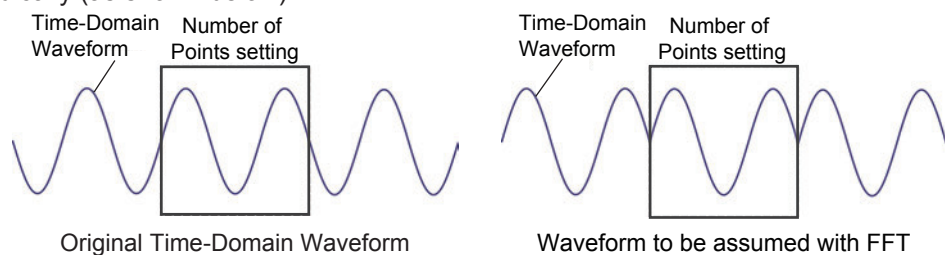

When the number of points for FFT analysis is an integer multiple of the input signal frequency, a singleline spectrum is obtained. However, if it is not an integer multiple of the frequency (When the waveform assumed with FFT includes discontinuous points), the spectrum is scattered, and a line spectrum cannot be obtained. This phenomenon is called leakage error (as shown below).

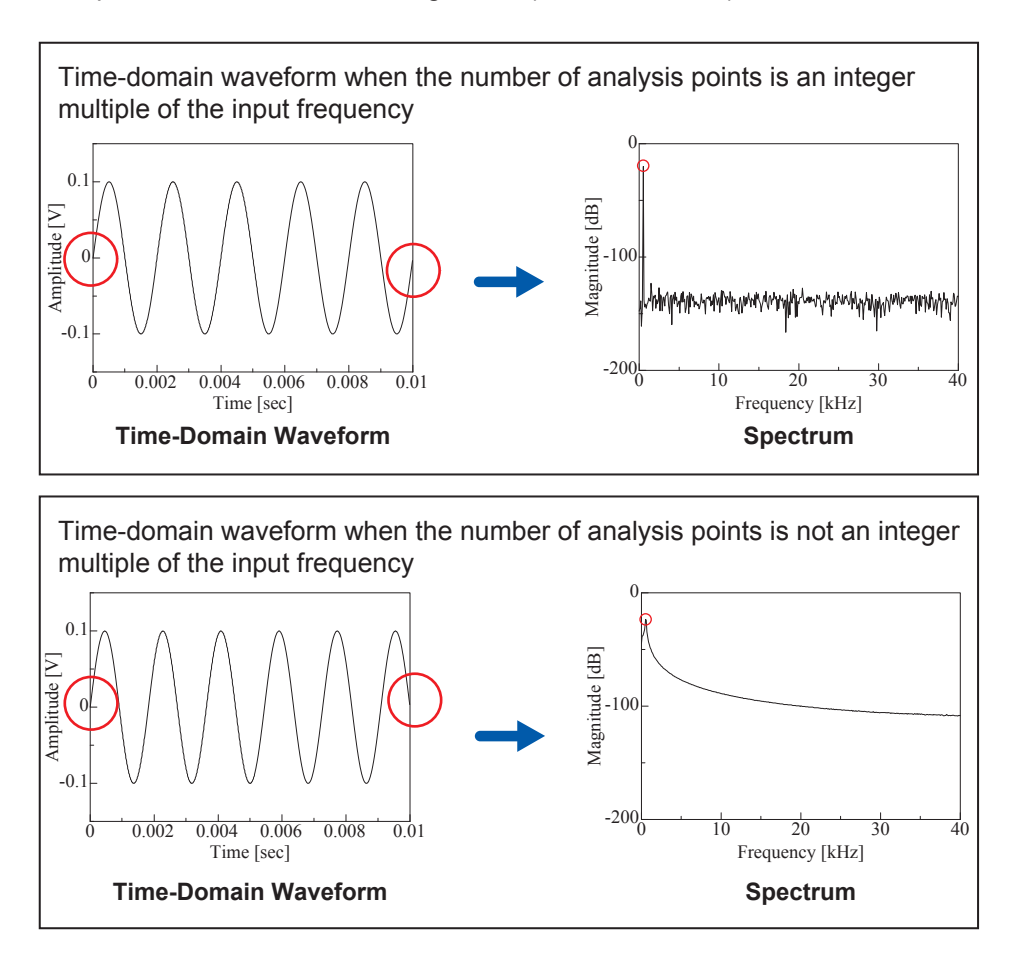

<span id="page-489-0"></span>The window function was created to suppress such leakage errors. The window function smoothly connects each end of the time-domain waveform where it is cut off.

<span id="page-490-0"></span>The following figure presents an example of spectral analysis by applying a window function to a timedomain waveform.

Using the window function, discontinuous points on the time-domain waveform are eliminated, so the wave shape approaches a line spectrum.

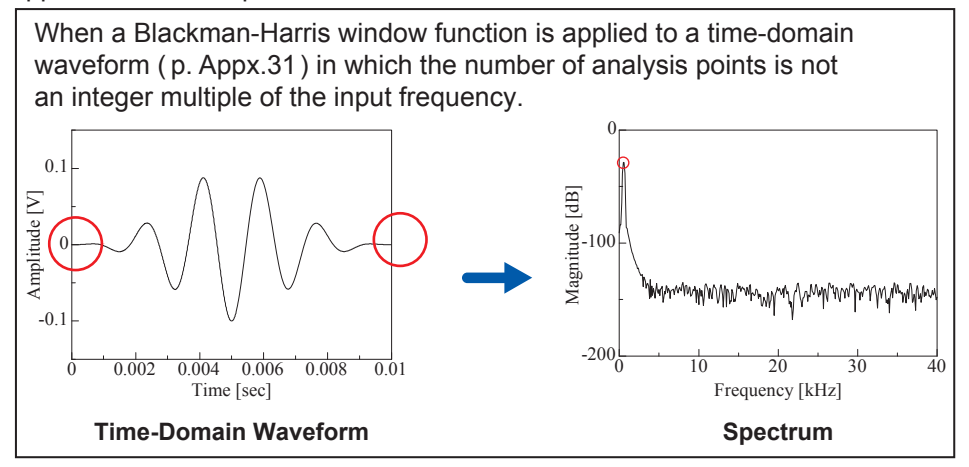

The following figure shows the time-domain waveform of the window function and its spectrum. Each spectrum shows a large peak at a low frequency, and many smaller peaks at higher frequencies. The largest peak is called the **main lobe**, and the smaller peaks are the **side lobes**.

The most accurate results of the FFT function are obtained when the width of the main lobe and the amplitude of the side lobes are minimized, although both conditions cannot be satisfied at the same time. Therefore, a window function with a wide main lobe is used when amplitude values are important, while a window function with a small main lobe is used to observe fine spectral details, and a window function with small side lobe amplitudes is used to exclude the effects of the surrounding spectrum.

However, the main lobe width is proportional to the width (1/W) of the window so increasing the number of analysis points increases the frequency resolution.

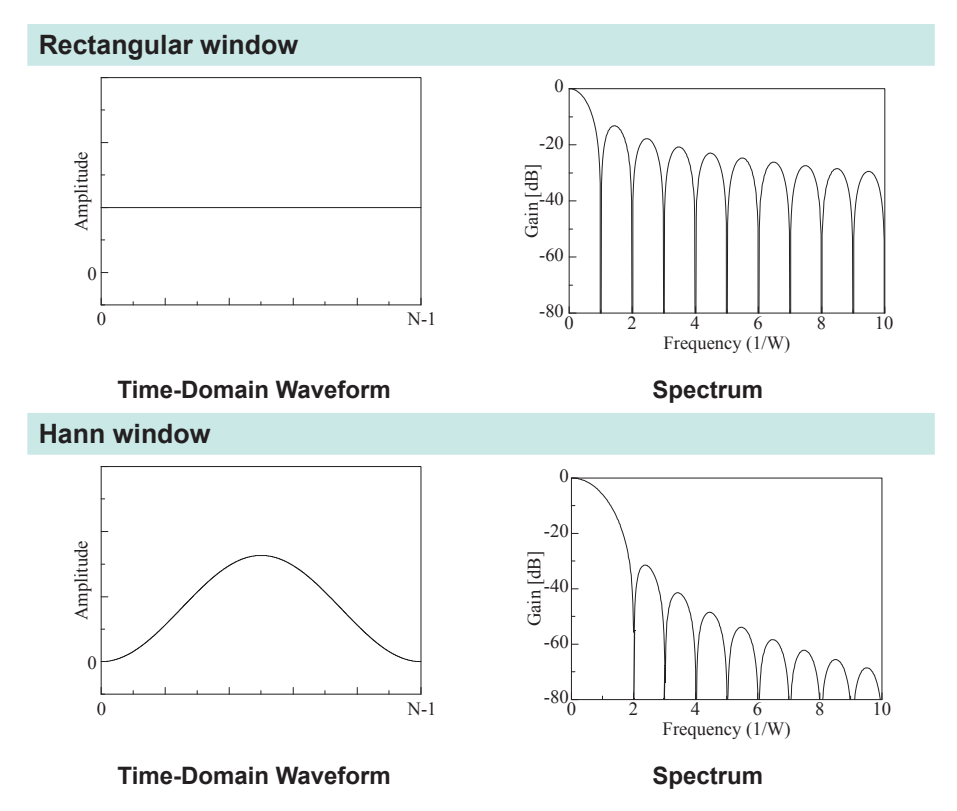

<span id="page-491-0"></span>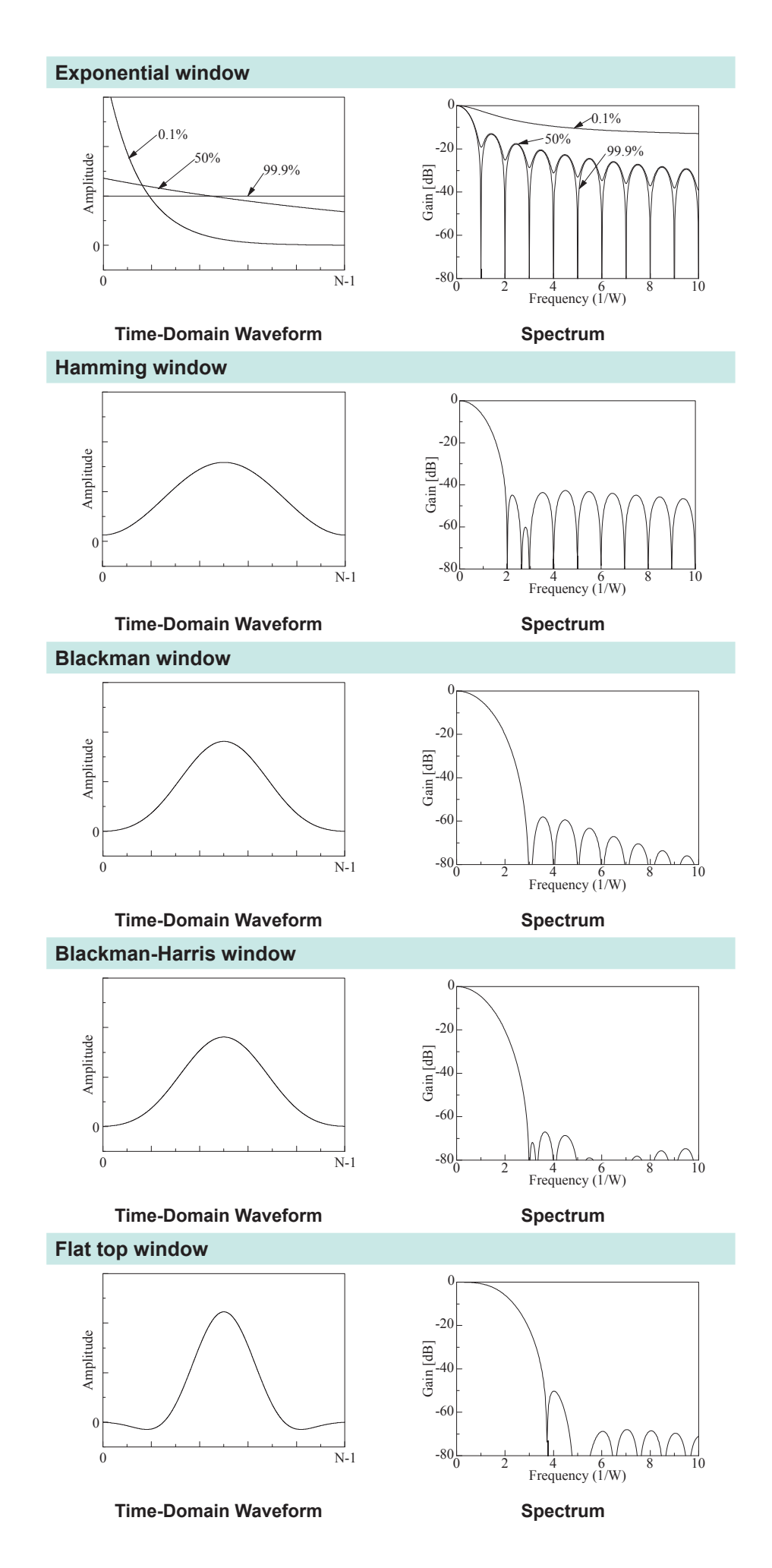

The following example shows input sine waves of 1050 Hz and 1150 Hz analyzed with different window functions. Because the frequencies in this example are close to one another, a rectangular window with a narrow main lobe is able to separate and display both frequencies, but a Hann window with a wide main lobe displays the two as a single spectral component.

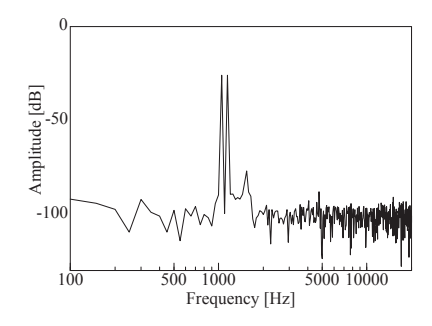

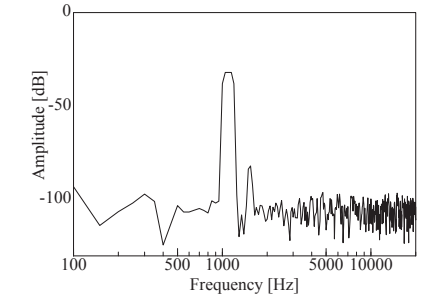

Analysis Using a Rectangular Window Analysis Using a Hann Window

#### <span id="page-493-0"></span>**■ Octave filter characteristics**

Octave filter characteristics are determined according to the IEC61260 standard. The figures below show these standards and the filter characteristics of this instrument.

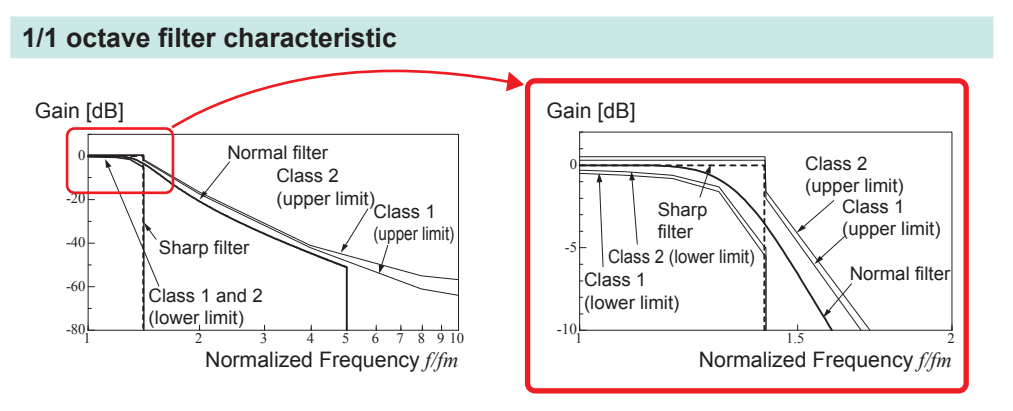

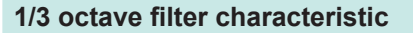

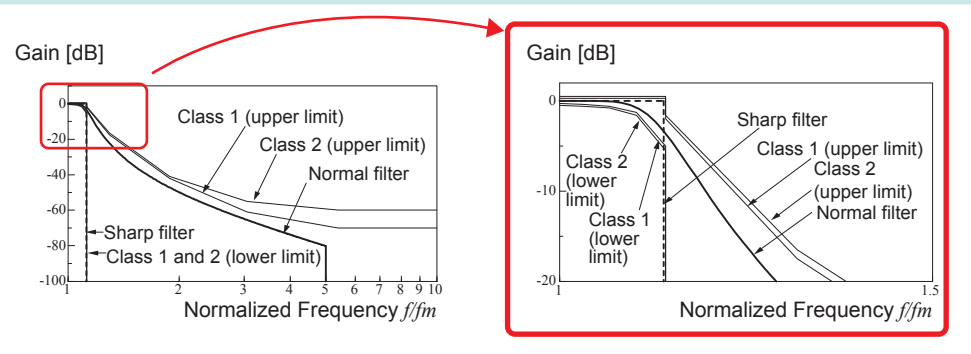

#### <span id="page-494-0"></span>**■ Linear predictive coding (LPC)**

 $\circ$ 

In the following figure, linear predictive coding is implemented by passing a sample of the input signal through the prediction filter while altering the filter so as to minimize errors in the original signal.

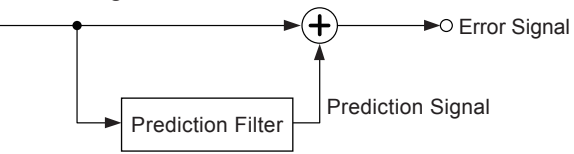

Given a time-discrete signal  $\{x_t\}$  (*t* is an integer) where the input signal is sampled at interval  $\Delta T$ , <code>LPC</code> analysis presumes the following relationship between current sample value  $x_t$  and the value of previous sample *p*.

*xt* + *a1xt−1* + *a2xt−2* + ... + *apxt−p* = *ɛt*.....................................................(16)

However,  $\{\varepsilon_t\}$  is an uncorrelated random variable with average value 0 and the dispersion  $\sigma^2$ . Expression (16) shows how current sample value  $x_t$  can be "linearly predicted" from previous sample values.

If the predicted value of  $x_t$  is actually  $\hat{x}_t$ , expression (16) can be transformed as follows.

$$
x_{t} = \frac{\lambda}{x_{t}} + \varepsilon_{t} = \sum_{i=1}^{P} \alpha_{1} x_{t-i} + \varepsilon_{t} \dots \dots \dots \dots \dots \dots \dots \dots \dots \dots \dots \dots \dots \dots \dots \dots \tag{17}
$$

#### Here, αi is called the **linear predictor coefficient**.

For LPC analysis, this coefficient is calculated using the Levinson-Durbin algorithm, and a spectrum is obtained. In this instrument, the order of the coefficient can be set from 2 to 64. Larger orders reveal fine spectral components, while small orders reveal the overall spectrum shape.

# **Index**

#### **Number**

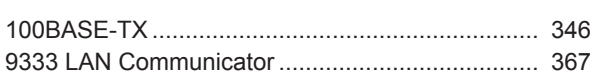

## 

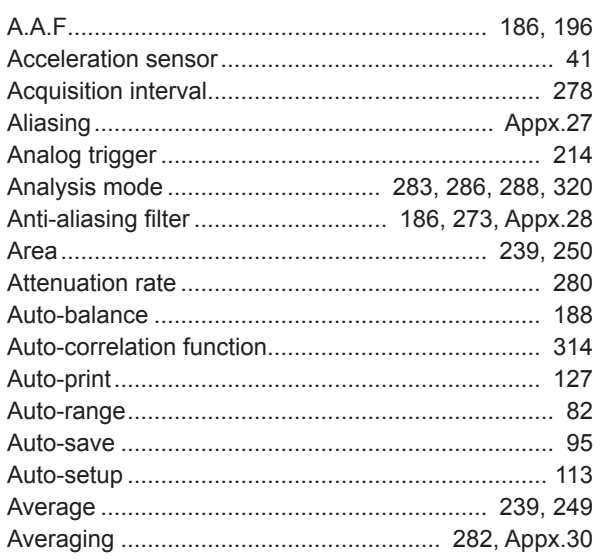

#### $\mathbf{B}$

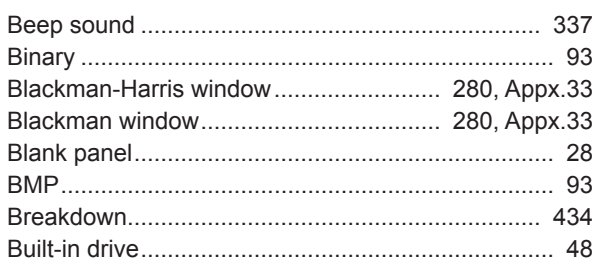

### $\mathbf{C}$  and  $\mathbf{C}$  and  $\mathbf{C}$  and  $\mathbf{C}$  and  $\mathbf{C}$  and  $\mathbf{C}$  and  $\mathbf{C}$

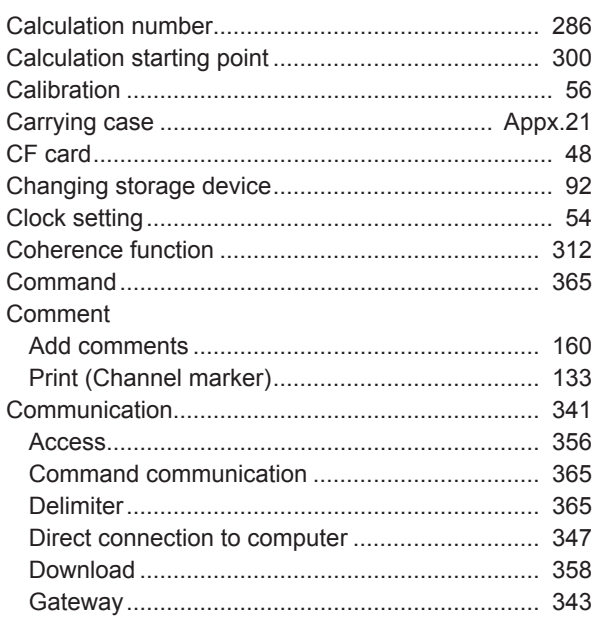

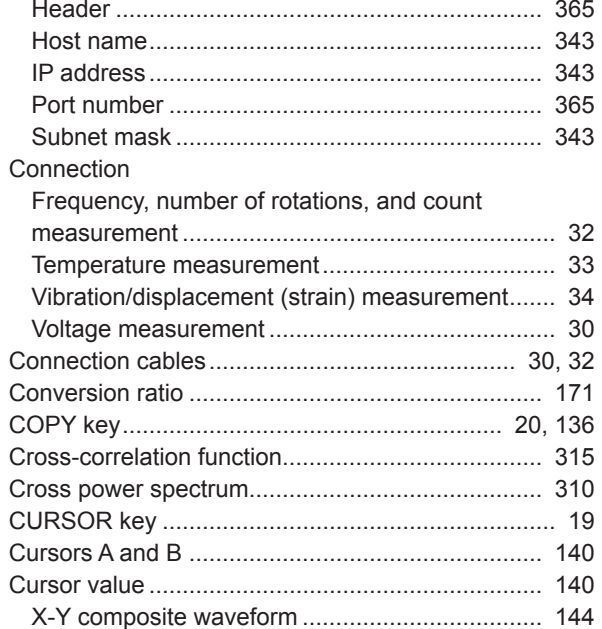

#### D

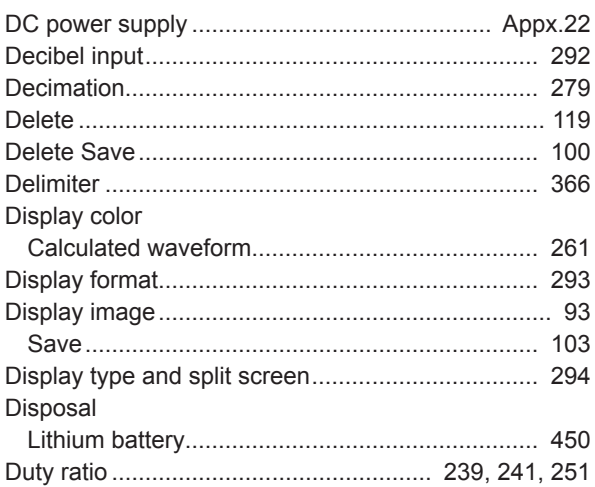

#### Engineering and the control of

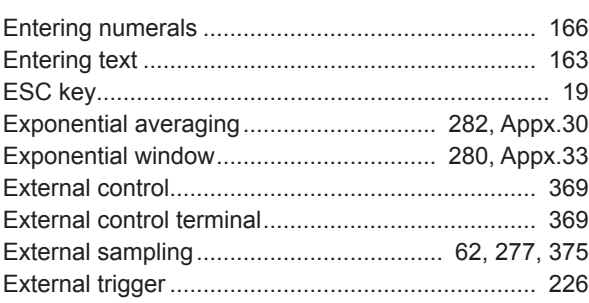

#### Film in

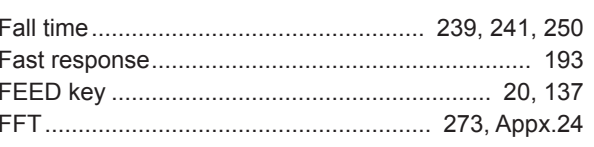

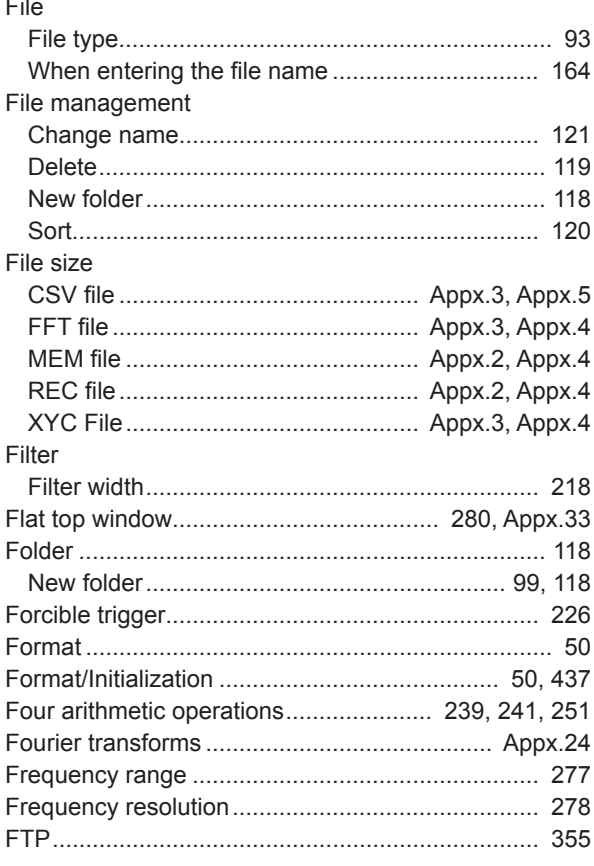

### $G$

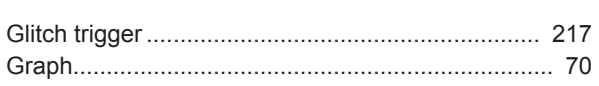

### $H$  and  $H$

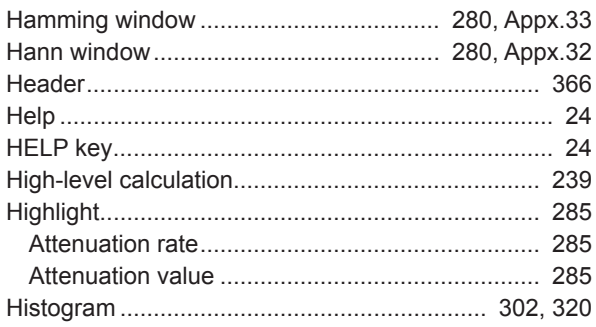

### $\Gamma_{\rm{max}}$

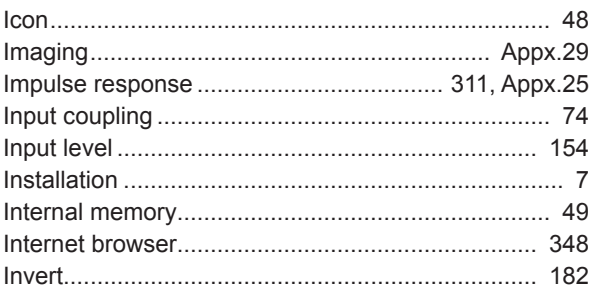

### 

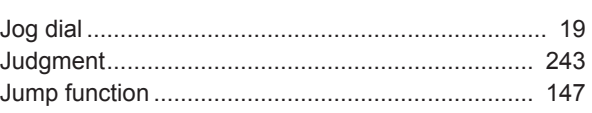

### 

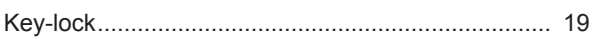

### <u>List and the company of the company of the company of the company of the company of the company of the company of the company of the company of the company of the company of the company of the company of the company of th</u>

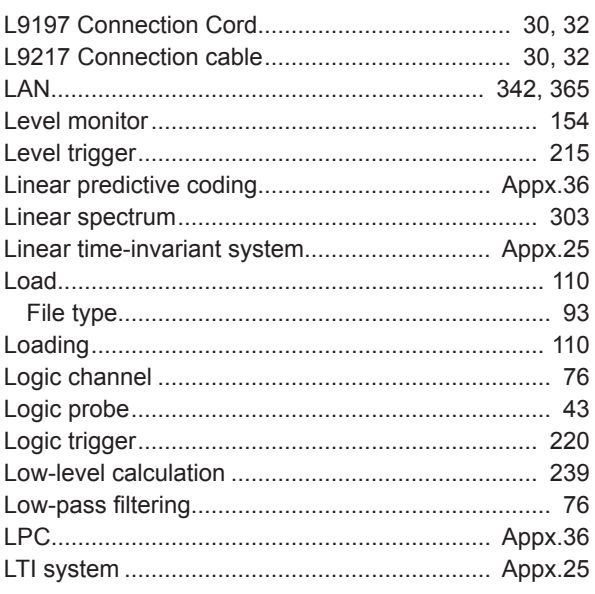

#### **M**

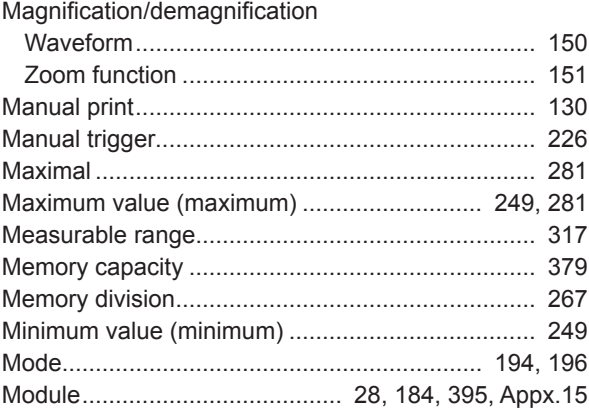

### $N$

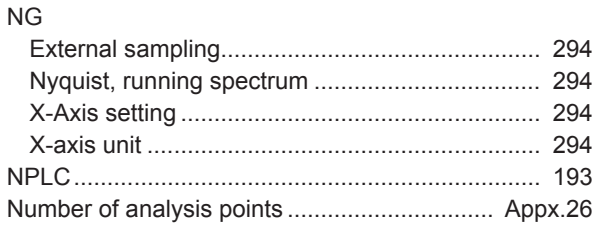

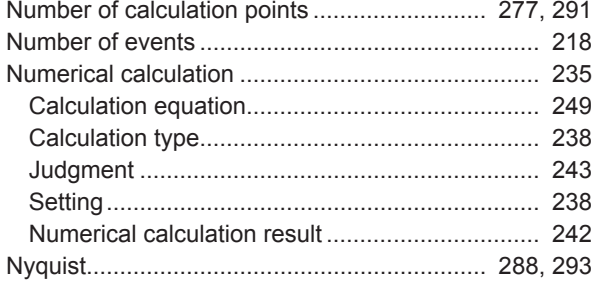

### 0

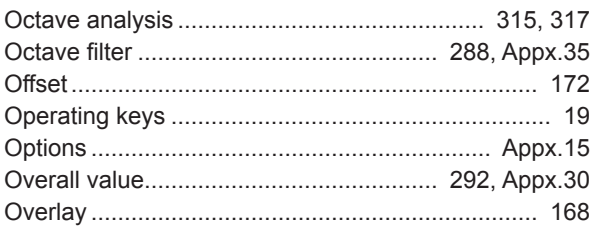

### $P$

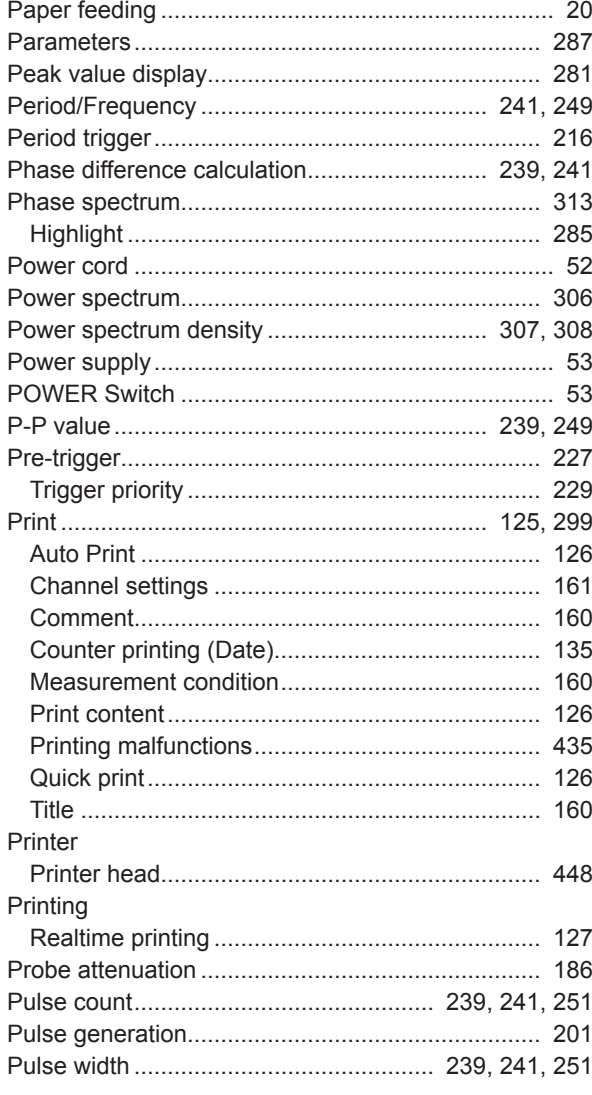

### $R$

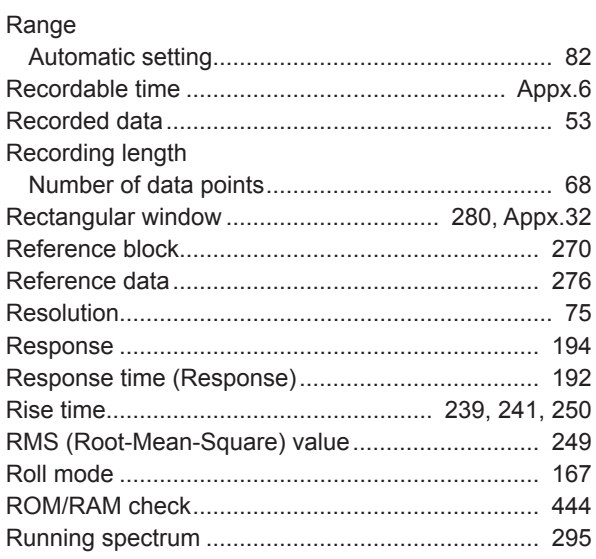

### <u>s \_\_\_\_\_\_\_\_\_\_\_\_\_\_\_\_\_\_\_\_\_\_\_\_\_\_</u>

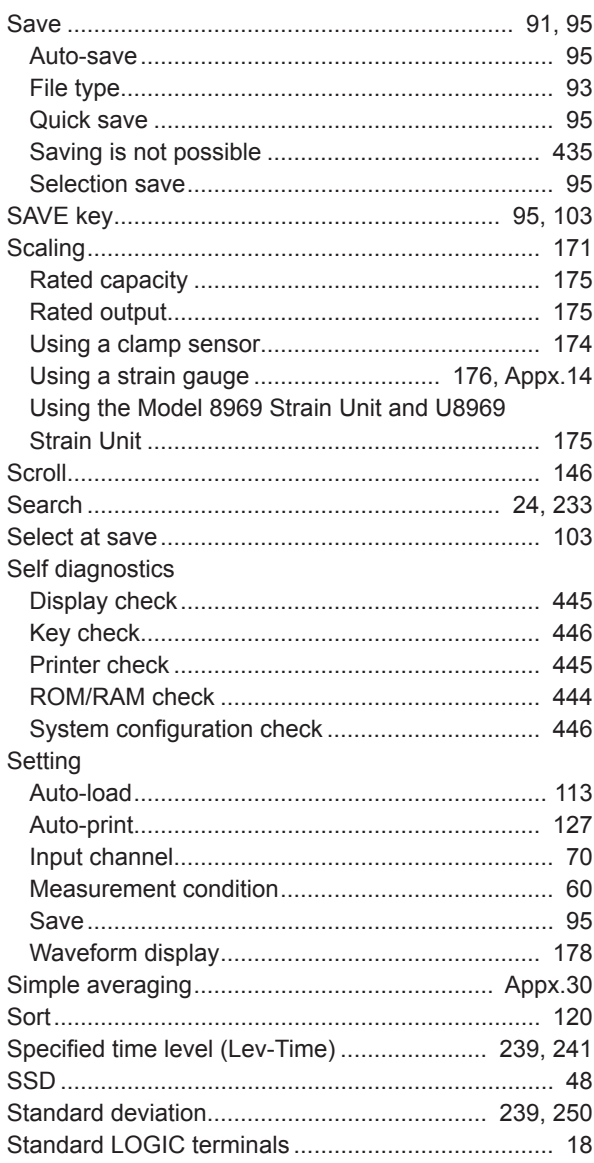

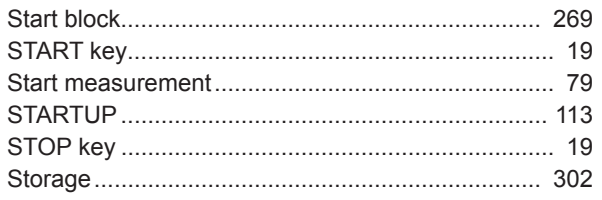

### $\mathbf{T} = \mathbf{r} \times \mathbf{r}$

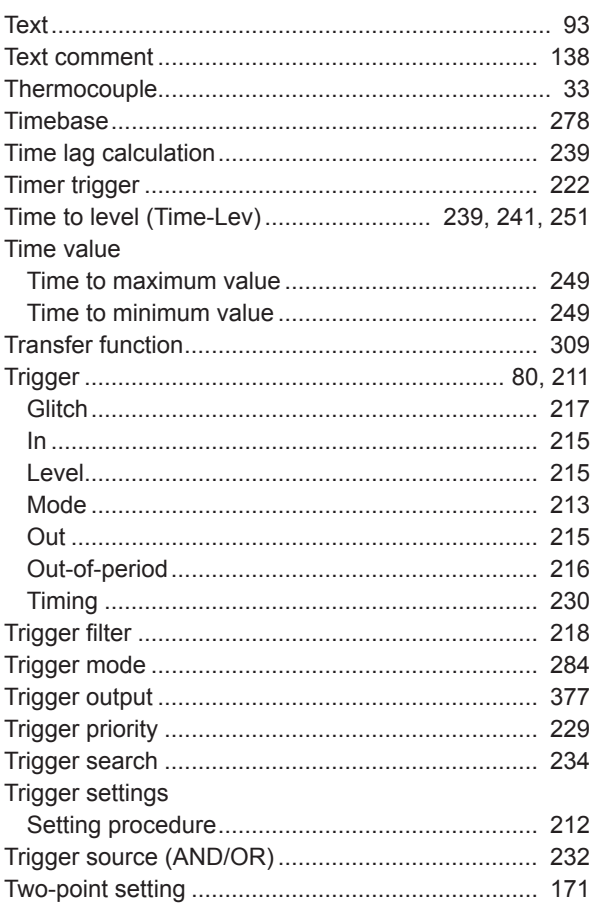

### $\overline{\mathsf{U}}$

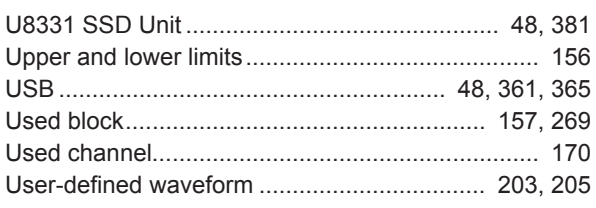

### $\sqrt{ }$

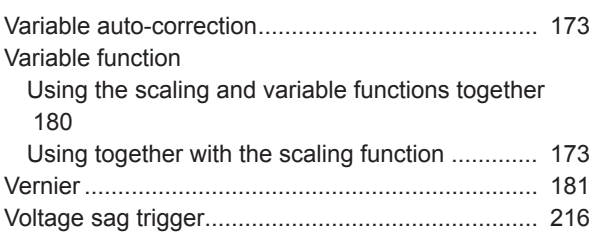

#### **W W W W**

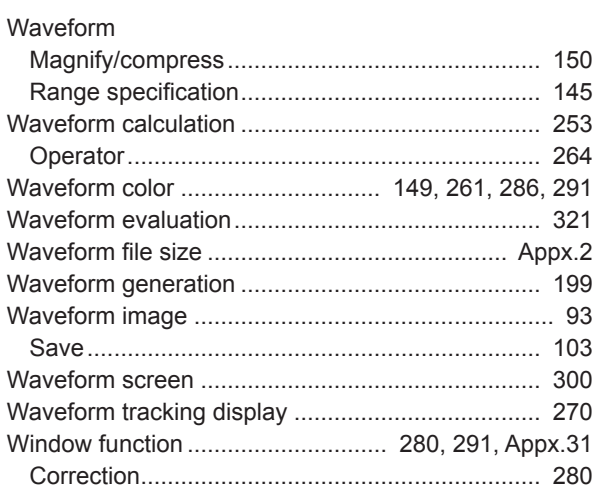

### <u>x</u> x and x and x and x and x and x and x and x and x and x and x and x and x and x and x and x and x and x and x and x and x and x and x and x and x and x and x and x and x and x and x and x and x and x and x and x and x

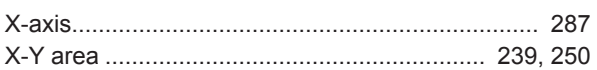

### <u>Y \_\_\_\_\_\_\_\_\_\_\_\_\_\_\_\_\_\_\_\_\_\_\_\_\_\_\_\_</u>

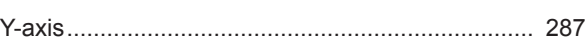

### Z and the contract of the contract of the

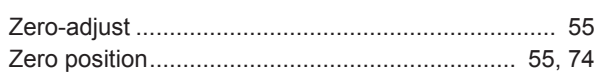

### **Warranty Certificate**

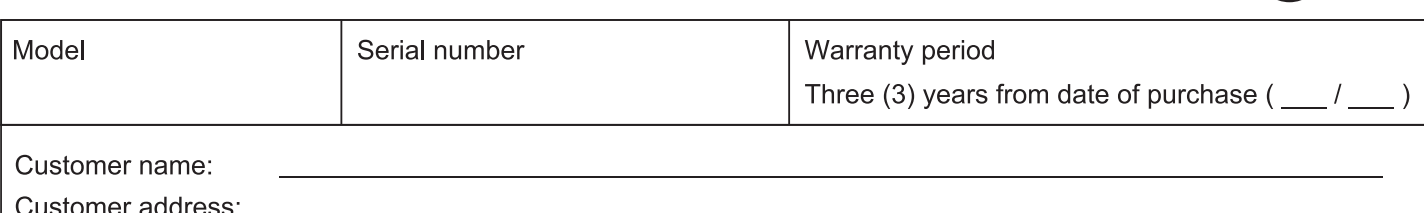

#### Important

- · Please retain this warranty certificate. Duplicates cannot be reissued.
- . Complete the certificate with the model number, serial number, and date of purchase, along with your name and address. The personal information you provide on this form will only be used to provide repair service and information about Hioki products and services.

This document certifies that the product has been inspected and verified to conform to Hioki's standards. Please contact the place of purchase in the event of a malfunction and provide this document, in which case Hioki will repair or replace the product subject to the warranty terms described below.

#### **Warranty terms**

- 1. The product is guaranteed to operate properly during the warranty period (three [3] years from the date of purchase). If the date of purchase is unknown, the warranty period is defined as three (3) years from the date (month and year) of manufacture (as indicated by the first four digits of the serial number in YYMM format).
- 2. If the product came with an AC adapter, the adapter is warrantied for one (1) year from the date of purchase.
- 3. The accuracy of measured values and other data generated by the product is guaranteed as described in the product specifications.
- 4. In the event that the product or AC adapter malfunctions during its respective warranty period due to a defect of workmanship or materials, Hioki will repair or replace the product or AC adapter free of charge.
- 5. The following malfunctions and issues are not covered by the warranty and as such are not subject to free repair or replacement:
	- -1. Malfunctions or damage of consumables, parts with a defined service life, etc.
	- -2. Malfunctions or damage of connectors, cables, etc.
	- -3. Malfunctions or damage caused by shipment, dropping, relocation, etc., after purchase of the product
	- -4. Malfunctions or damage caused by inappropriate handling that violates information found in the instruction manual or on precautionary labeling on the product itself
	- -5. Malfunctions or damage caused by a failure to perform maintenance or inspections as required by law or recommended in the instruction manual
	- -6. Malfunctions or damage caused by fire, storms or flooding, earthquakes, lightning, power anomalies (involving voltage, frequency, etc.), war or unrest, contamination with radiation, or other acts of God
	- -7. Damage that is limited to the product's appearance (cosmetic blemishes, deformation of enclosure shape, fading of color, etc.)
	- -8. Other malfunctions or damage for which Hioki is not responsible
- 6. The warranty will be considered invalidated in the following circumstances, in which case Hioki will be unable to perform service such as repair or calibration:
	- -1. If the product has been repaired or modified by a company, entity, or individual other than Hioki
	- -2. If the product has been embedded in another piece of equipment for use in a special application (aerospace, nuclear power, medical use, vehicle control, etc.) without Hioki's having received prior notice
- 7. If you experience a loss caused by use of the product and Hioki determines that it is responsible for the underlying issue, Hioki will provide compensation in an amount not to exceed the purchase price, with the following exceptions:
	- -1. Secondary damage arising from damage to a measured device or component that was caused by use of the product
	- -2. Damage arising from measurement results provided by the product
	- -3. Damage to a device other than the product that was sustained when connecting the device to the product (including via network connections)
- 8. Hioki reserves the right to decline to perform repair, calibration, or other service for products for which a certain amount of time has passed since their manufacture, products whose parts have been discontinued, and products that cannot be repaired due to unforeseen circumstances.

### **HIOKI E.E. CORPORATION**

http://www.hioki.com

HIOKI

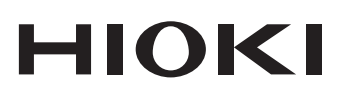

### www.hioki.com/

#### **HIOKI E.E. CORPORATION**

81 Koizumi, Ueda, Nagano 386-1192 Japan Edited and published by HIOKI E.E. CORPORATION

•Contents subject to change without notice.

• Connents subject to change without notice.<br>• This document contains copyrighted content.<br>• It is prohibited to copy, reproduce, or modify the content of this document without permission.<br>• Company names, product names, e

#### Europe only

Europe Juny<br>EU declaration of conformity can be downloaded from our website.<br>Contact in Europe: HIOKI EUROPE GmbH<br>Helfmann-Park 2, 65760 Eschborn, Germany

hioki@hioki.eu

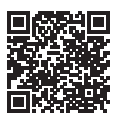

All regional<br>contact<br>information

Printed in Japan

2402 EN